# **thermo**scientific

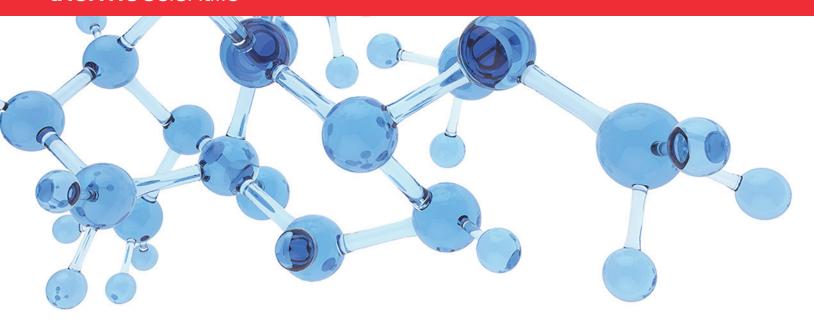

# **Thermo**

# **BioPharma Finder**

# **User Guide**

Software Version 3.0

XCALI-97898 Revision A • November 2017

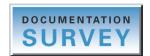

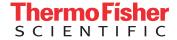

© 2017 Thermo Fisher Scientific Inc. All rights reserved.

BioPharma Finder, Exactive Plus, and Pinpoint are trademarks, and Chromeleon, Exactive, LCQ, LTQ, LTQ FT, Orbitrap, Orbitrap Fusion, PepFinder, Thermo Scientific, and Xcalibur are registered trademarks of Thermo Fisher Scientific Inc. in the United States.

The following are registered trademarks in the United States and other countries: Excel, Internet Explorer, Microsoft, PowerPoint, and Windows are registered trademarks of Microsoft Corporation. Acrobat, Adobe, and Reader are registered trademarks of Adobe Systems Incorporated. Intel, Intel Core, and Xeon are registered trademarks of Intel Corporation.

The following are registered trademark in the United States and possibly other countries: Mascot is a registered service mark of Matrix Science Ltd. SQLite is a registered trademark of Hipp, Wyrick & Company, Inc.

ReSpect is a trademark of Positive Probability Ltd.

All other trademarks are the property of Thermo Fisher Scientific Inc. and its subsidiaries.

Thermo Fisher Scientific Inc. provides this document to its customers with a product purchase to use in the product operation. This document is copyright protected and any reproduction of the whole or any part of this document is strictly prohibited, except with the written authorization of Thermo Fisher Scientific Inc.

The contents of this document are subject to change without notice. All technical information in this document is for reference purposes only. System configurations and specifications in this document supersede all previous information received by the purchaser.

This document is not part of any sales contract between Thermo Fisher Scientific Inc. and a purchaser. This document shall in no way govern or modify any Terms and Conditions of Sale, which Terms and Conditions of Sale shall govern all conflicting information between the two documents.

Release history: Revision A, November 2017

Software version: Thermo BioPharma Finder 3.0 and later, Microsoft Windows 7 SP1 (64-bit)

For Research Use Only. Not for use in diagnostic procedures.

# **Contents**

|           | Preface                                                            | <b>vi</b> i |
|-----------|--------------------------------------------------------------------|-------------|
|           | Related Documentation                                              | viii        |
|           | System Requirements                                                | ix          |
|           | License Activation and Deactivation                                |             |
|           | Special Notices                                                    |             |
|           | Contacting Us                                                      |             |
| Chapter 1 | Introduction                                                       | 1           |
|           | BioPharma Finder Features                                          | 1           |
|           | Main Workflows                                                     | 2           |
|           | Protein Sequence Manager                                           | 3           |
|           | Common Features for All Types of Analyses                          | 4           |
|           | Peptide Mapping Analysis                                           |             |
|           | Intact Protein Analysis                                            | 13          |
|           | Top Down Analysis                                                  | 27          |
|           | Starting the BioPharma Finder Application                          | 29          |
|           | Specifying Global Setting for Peptide Mapping Analysis             |             |
|           | Specifying Global Settings for Intact Protein Analysis or Top Down |             |
|           | Analysis                                                           | 33          |
|           | Specifying the Default Raw Data File Folder                        | 36          |
|           | Specifying the Image Dimensions                                    |             |
|           | Specifying the Precision for Mass Values                           |             |
|           | Exiting the BioPharma Finder Application                           |             |
|           | Converting Data from Legacy Applications                           |             |
|           | Converted Protein Sequences                                        |             |
|           | Converted Processing Methods                                       |             |
|           | C                                                                  |             |
| Chapter 2 | Using the Protein Sequence Manager and Editor.                     | 43          |
|           | Creating and Editing Protein Sequences                             | 43          |
|           | Protein Sequence Manager Page Parameters                           | 50          |
|           | Protein Sequence Editor Parameters                                 | 51          |
|           | Matching Target Sequence Components                                | 53          |
|           | Assigning Modifications to Protein Sequences                       | 54          |
|           | Changing the Default Modifications                                 | 54          |
|           | Assigning Modifications to a Protein Sequence                      | 57          |
|           | Creating Custom Modifications                                      |             |
|           | Saving the Protein Sequences                                       | 80          |

iv

| Chapter 3 | Managing Theoretical Proteins and Peptides                           | 81    |
|-----------|----------------------------------------------------------------------|-------|
| •         | Creating or Importing a Protein or Peptide Sequence                  | 82    |
|           | Choosing Digestion Parameters                                        | 85    |
|           | Editing Target m/z Parameters                                        | 86    |
|           | Adding and Editing Modifications                                     | 88    |
|           | Managing the Processed Results                                       | 91    |
|           | Amino Acid Letter Codes                                              | 95    |
|           | Results Table Parameters                                             | 95    |
| Chapter 4 | Common Features                                                      | 97    |
|           | Creating a New Experiment                                            | 97    |
|           | Loading the Raw Data Files                                           | 97    |
|           | Selecting One or More Protein Sequences                              | . 100 |
|           | Selecting or Deleting a Method                                       | . 101 |
|           | Saving a Processing Method                                           | . 104 |
|           | Managing the Run Queue                                               | . 109 |
|           | Run Queue Functionality for Peptide Mapping Analysis                 | . 109 |
|           | Run Queue Functionality for Intact Protein Analysis                  | . 112 |
|           | Run Queue Functionality for Top Down Analysis                        |       |
|           | Common Run Queue Functionality                                       | . 117 |
|           | Queue Page Parameters                                                | . 118 |
| Chapter 5 | Performing a Peptide Mapping Analysis                                |       |
|           | Data Acquisition                                                     |       |
|           | Starting a New Peptide Mapping Experiment                            |       |
|           | Working with a Peptide Mapping Processing Method                     |       |
|           | Editing Component Detection Parameters for Peptide Mapping Analysis. |       |
|           | Editing Identification Parameters for Peptide Mapping Analysis       |       |
|           | Editing HDX Parameters for Peptide Mapping Analysis                  | . 144 |
| Chapter 6 | Viewing the Peptide Mapping Analysis Results                         |       |
|           | Opening the Results from the Queue Page                              |       |
|           | Opening the Results from the Load Results Page                       |       |
|           | Viewing the Process and Review Page for Peptide Mapping Analysis     |       |
|           | Viewing the Peptide Mapping Results Table                            |       |
|           | Viewing the Chromatograms for Peptide Mapping Analysis               |       |
|           | Viewing the Fragment Coverage Map                                    |       |
|           | Viewing the Protein Sequence                                         |       |
|           | Viewing the Deconvoluted and Full-Scan MS Spectra                    |       |
|           | Viewing the Predicted and Experimental MS2 Spectra                   |       |
|           | Performing the Kinetic MS/MS Model Prediction                        |       |
|           | Identifying Components Using De Novo Sequencing                      |       |
|           | Using Real-Time Optimization for Peptide Mapping Analysis            | . 196 |

|           | Viewing the Coverage Page                                              | 199 |
|-----------|------------------------------------------------------------------------|-----|
|           | Viewing the Protein Coverage Results Table                             |     |
|           | Viewing the Color-Coded Chromatogram                                   | 204 |
|           | Viewing the Protein Coverage Map                                       | 207 |
|           | Viewing the Modification Summary Page                                  | 211 |
|           | Viewing the Modification Results Pane                                  | 214 |
|           | Viewing the Components Table                                           | 221 |
|           | Viewing the Modification Plot Pane                                     | 223 |
|           | Viewing the Hydrogen Deuterium Exchange Page                           | 225 |
| Chapter 7 | Performing an Intact Protein Analysis                                  | 227 |
| •         | Spectral Deconvolution                                                 |     |
|           | Starting a New Intact Protein Experiment                               |     |
|           | Working with an Intact Protein Processing Method                       |     |
|           | Editing Component Detection Parameters for Intact Protein Analysis     |     |
|           | Editing Identification Parameters for Intact Protein Analysis          |     |
|           | Editing Report Parameters for Intact Protein Analysis                  |     |
|           | Working in Manual Mode                                                 |     |
|           |                                                                        |     |
| Chapter 8 | Viewing the Intact Protein Analysis Results                            |     |
|           | Opening the Results from the Queue Page                                |     |
|           | Opening the Results from the Load Results Page                         |     |
|           | Viewing the Process and Review Page for Intact Protein Analysis        |     |
|           | Viewing the Intact Protein Results Table                               |     |
|           | Viewing the Chromatograms for Intact Protein Analysis                  |     |
|           | Viewing the Deconvoluted Spectra for Intact Protein Analysis           |     |
|           | Viewing the Source Spectra for Intact Protein Analysis                 |     |
|           | Viewing the Matched Sequence Information for Intact Protein Analysis.  |     |
|           | Viewing the Average DAR Values                                         |     |
|           | Using Real-Time Optimization for Intact Protein Analysis               |     |
|           | Comparing Intact Protein Analysis Spectra                              |     |
|           | Viewing an Intact Protein Analysis Report                              |     |
|           | Reporting Page Toolbar                                                 |     |
|           | Sample Information Section                                             |     |
|           | Chromatogram Parameters Section                                        |     |
|           | Chromatogram Section                                                   |     |
|           | Main Parameters Section                                                |     |
|           | Advanced Parameters Section                                            |     |
|           | Source Spectra Parameters Section                                      |     |
|           | Sequences Information Section                                          |     |
|           | Source Spectrum Section                                                |     |
|           | Deconvoluted Spectrum Section                                          |     |
|           | Masses Table Section                                                   |     |
|           | Component Detail Tables Section  Source Spectrum Evidence Plot Section |     |
|           | Source Spectrum Evidence Fiol Section                                  |     |

νi

| Chapter 9  | Performing a Top Down Analysis                                 | 367 |
|------------|----------------------------------------------------------------|-----|
| -          | Starting a New Top Down Experiment                             | 367 |
|            | Working with a Top-Down Processing Method                      | 370 |
|            | Editing Component Detection Parameters for Top Down Analysis   | 371 |
|            | Editing Identification Parameters for Top Down Analysis        |     |
| Chapter 10 | Viewing the Top Down Analysis Results                          | 393 |
|            | Opening the Results from the Queue Page                        | 393 |
|            | Opening the Results from the Load Results Page                 | 394 |
|            | Viewing the Process and Review Page for Top Down Analysis      | 395 |
|            | Viewing the Top Down Results Tables                            | 400 |
|            | Viewing the Chromatograms for Top Down Analysis                | 409 |
|            | Viewing the Deconvoluted Spectra for Top Down Analysis         | 412 |
|            | Viewing the Source Spectra for Top Down Analysis               |     |
|            | Viewing the ProSightBP Fragment Map                            |     |
|            | Viewing the ProSightBP Output Table                            |     |
|            | Viewing the Matched Sequence Information for Top Down Analysis | 431 |
|            | Using Real-Time Optimization for Top Down Analysis             |     |
| Appendix A | Interactive Functions                                          | 439 |
| ••         | Rearranging the Panes                                          | 439 |
|            | Repositioning the Panes                                        |     |
|            | Resizing the Panes                                             |     |
|            | Using Basic Chromatogram Functions                             |     |
|            | Using Basic Spectrum Functions                                 |     |
|            | Using Copy and Paste Functions                                 |     |
|            | Using Basic Table Functions                                    |     |
|            | Filtering Data in a Table                                      |     |
| Appendix B | Glycans                                                        | 461 |
| Appendix C | References                                                     | 479 |
|            |                                                                |     |
|            | Index                                                          | 48′ |

# **Preface**

This guide describes how to use the Thermo BioPharma Finder<sup>™</sup> 3.0 application to characterize biotherapeutic proteins by using three key workflows: Peptide Mapping Analysis, Intact Protein Analysis, and Top Down Analysis.

#### **Contents**

- Related Documentation
- System Requirements
- License Activation and Deactivation
- Special Notices
- Contacting Us

#### To suggest changes to the documentation or to the Help

Complete a brief survey about this document by clicking the button below. Thank you in advance for your help.

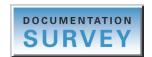

# **Related Documentation**

In addition to this guide, the BioPharma Finder application includes Help, animations, and the *Thermo BioPharma Finder Installation Instructions*, available on the software DVD.

#### To view the product manual

From the BioPharma Finder window, choose **Help > Manual > BioPharma Finder User Guide**.

#### To view the BioPharma Finder Help

- From the BioPharma Finder window, choose **Help > BioPharma Finder Help**. To locate a particular topic, use the Help Contents, Index, or Search panes.
- In applications that have a Communicator bar, click the field or parameter to display definitions, required actions, ranges, defaults, and warnings, if they are available.

#### To view the BioPharma Finder animations

- From the BioPharma Finder window, choose **Help > Animations**. View a specific animation by clicking its corresponding link.
- Go to https://www.thermofisher.com/order/catalog/product/OPTON-30608?ICID.

### ❖ To view user documentation from the Thermo Fisher Scientific website

- 1. Go to thermofisher.com.
- 2. Point to **Services & Support** and click **Manuals** on the left.
- 3. In the Refine Your Search box, search by the product name.
- 4. From the results list, click the title to open the document in your web browser, save it, or print it.

To return to the document list, click the browser **Back** button.

# **System Requirements**

The following are the minimum and recommended system requirements for BioPharma Finder 3.0 operation.

| System   | Minimum requirements                                                                                    | Recommended requirements                                                                                                    |
|----------|----------------------------------------------------------------------------------------------------|----------------------------------------------------------------------------------------------------|
| Hardware | <ul> <li>Intel Core™ i7-4770 CPU@3.40 GHz</li> <li>8 GB registered RAM</li> </ul>                       | <ul> <li>Quad-core Intel<sup>™</sup> Xeon<sup>™</sup> CPU (E5-1630 v3<br/>3.7 GHz 10 MB 2133 4C)</li> </ul>                            |
|          | 100 GB storage hard drive—     ST1000DM-003 SCSI disk device                                            | <ul> <li>32 GB DDR4-2133 (4×8 GB) registered RAM</li> <li>2 TB storage hard drive (SATA, 7200 rpm)—</li> </ul>                         |
|          | <ul> <li>DVD/CD-ROM drives</li> <li>Resolution display 1280 × 1024<br/>(SXGA)</li> </ul>                | <ul> <li>512 GB solid state boot drive (SATA)</li> <li>DVD-RW optical drive</li> <li>Resolution display 1920 × 1080 (WUXGA)</li> </ul> |
| Software | <ul> <li>Microsoft<sup>™</sup> Windows<sup>™</sup> 7 Professional<br/>(English) SP1 (64-bit)</li> </ul> | <ul> <li>Microsoft Windows 7 Professional (English) SP1<br/>(64-bit)<sup>a</sup></li> </ul>                                            |
|          | • Microsoft .NET Framework 4.6.2                                                                        | • Microsoft .NET Framework 4.6.2                                                                                                    |
|          | • Microsoft Office 2010                                                                                 | • Microsoft Office 2016                                                                                                    |
|          | <ul> <li>Adobe<sup>™</sup> Acrobat Reader<sup>™</sup> DC</li> </ul>                                     | <ul> <li>Adobe Acrobat<sup>™</sup> Pro DC</li> </ul>                                                                                   |

<sup>&</sup>lt;sup>a</sup> Microsoft Windows 10 Professional (English) (64-bit) is also supported.

**Tip** If you are not able to see the entire interface of the BioPharma Finder application, make sure that your computer resolution is set to at least  $1280 \times 1024$ .

# **License Activation and Deactivation**

Use the Thermo Scientific™ Product Licensing wizard to activate or deactivate the license for the BioPharma Finder application. To activate the license, you must have an activation code from Thermo Fisher Scientific. You must deactivate the license before you transfer it to another computer.

#### To start the license activation or deactivation process

- 1. Open the BioPharma Finder application.
- 2. Choose **Help** > **About BioPharma Finder** to display the About dialog box.
- 3. Click Activate (Deactivate) to start the activation or deactivation process, as applicable.
- 4. Follow the instructions in the License Activation wizard.

For additional instructions, click **Help** in the wizard.

**IMPORTANT** Depending on the features that you purchased in the BioPharma Finder software, your license covers one of three options:

- Option 1: All BioPharma Finder features
- Option 2: Peptide Mapping Analysis features only
- Option 3: Intact Protein Analysis and Top Down Analysis features only

The license keys control the different features in the software and determine which ones are active. For example, for option 2, only the Protein Sequence Manager and Peptide Mapping Analysis modules are active when you apply the license key. The Intact Protein Analysis and Top Down Analysis modules are inactive. You can purchase option 3 at a later date.

If you have a demonstration license key, when it expires, you must obtain a permanent license key to continue using the BioPharma Finder application.

# **Special Notices**

This guide uses the following types of special notices.

**IMPORTANT** Highlights information necessary to prevent damage to software, loss of data, or invalid test results; or might contain information that is critical for optimal performance of the system.

**Note** Highlights information of general interest.

**Tip** Highlights helpful information that can make a task easier.

# **Contacting Us**

| Contact                            | Email                                                                                                    | Telephone               | QR Code <sup>a</sup> |  |  |  |
|------------------------------------|----------------------------------------------------------------------------------------------------|-------------------------|----------------------|--|--|--|
| U.S. Technical Support             | us.techsupport.analyze@thermofisher.com                                                                                                    | (U.S.) 1 (800) 532-4752 |                      |  |  |  |
| U.S. Customer Service<br>and Sales | us.customer-support.analyze@thermofisher.com                                                                                                    | (U.S.) 1 (800) 532-4752 |                      |  |  |  |
| Global support                     | ❖ To find global contact information or custor                                                                                                    | mize your request       | 网络公司                 |  |  |  |
|                                    | 1. Go to thermofisher.com.                                                                                                    |                         |                      |  |  |  |
|                                    | <ol> <li>Click Contact Us, select the country, and then select the type of support you need.</li> <li>At the prompt, type the product name.</li> <li>Use the phone number or complete the online form.</li> </ol> |                         |                      |  |  |  |
|                                    |                                                                                                    |                         |                      |  |  |  |
|                                    |                                                                                                    |                         |                      |  |  |  |
|                                    | <ul> <li>To find product support, knowledge bases, and resources</li> </ul>                                                                                                    |                         |                      |  |  |  |
|                                    | Go to thermofisher.com/us/en/home/technic                                                                                                    | eal-resources.          |                      |  |  |  |
|                                    | ❖ To find product information                                                                                                    |                         |                      |  |  |  |
|                                    | Go to thermofisher.com/us/en/home/brands/                                                                                                    | thermo-scientific.      |                      |  |  |  |

<sup>&</sup>lt;sup>a</sup> You can use your smartphone to scan a QR Code, which opens your email application or browser.

Technical Publications (techpubs-lcms@thermofisher.com).

#### Preface

The following topics describe the features and workflows of the BioPharma Finder application, how to start and exit this application, how to specify global settings, and changes that occur when you convert your results from a legacy application.

#### Contents

- BioPharma Finder Features
- Starting the BioPharma Finder Application
- Specifying Global Setting for Peptide Mapping Analysis
- Specifying Global Settings for Intact Protein Analysis or Top Down Analysis
- Exiting the BioPharma Finder Application
- Converting Data from Legacy Applications

# **BioPharma Finder Features**

The BioPharma Finder application provides in-depth characterization of biotherapeutic proteins. It automates the intact protein analysis of LC/MS data and peptide mapping analysis of LC/MS2 data for identification and relative quantitation of proteins, sequence variants, and low-level post-translational modifications (PTMs). Using workflows appropriate for your lab, the BioPharma Finder application also provides top-down analysis for fast screening of site-specific modifications.

You can use this application to analyze the smaller, larger, or even complex intact proteins with mass deconvolution algorithms. In addition, you can identify peptides from the proteolytic digestion of a recombinant or natural protein with peptide fingerprinting techniques.

The BioPharma Finder application consolidates the Thermo Scientific PepFinder<sup>™</sup> and Protein Deconvolution applications into one platform. It also includes various features from the ProSight Lite<sup>1</sup> and Pinpoint<sup>™</sup> applications.

<sup>&</sup>lt;sup>1</sup> Available from Proteomics Center of Excellence, Northwestern University

### **Main Workflows**

These are the three main workflows and key analyses for protein characterization in this application:

- Peptide Mapping Analysis
  - Identifies peptides by using a new prediction algorithm (unique differentiator).
  - Performs relative quantitation of post-translational modifications (PTMs).
  - Compares samples.
  - Provides in-depth identification using error-tolerant searching, amino acid substitution, and de novo sequencing (unique differentiator).
- Intact Protein Analysis
  - Provides molecular weight values of the biotherapeutic drugs and is necessary for confirmation.
  - Ensures high-quality results using two complementary deconvolution algorithms optimized for isotopically resolved (Xtract) and unresolved data (ReSpect™). These algorithms produce highly accurate results, even for low-abundance proteins, and enable detection of extremely small protein modifications with mass shifts of just a few daltons.
- Top Down Analysis
  - Identifies and characterizes intact proteoforms, providing precise data of molecular composition.
  - Processes peak-specific parameters for component detection.
  - Uses the Xtract and ReSpect deconvolution algorithms, similar to Intact Protein Analysis.

**Note** Top Down Analysis currently supports the processing of MS2 spectra using only Xtract deconvolution. For processing Full MS spectra, it supports both the Xtract and ReSpect algorithms.

- Provides separate results tables for Full MS and MS2 scans.
- Provides a simple workflow for sequencing intact protein molecules using ProSightBP as the core algorithm.
- Does not require MS scan information but encourages targeted MS2 experiments.
- Compares multiple raw data files with combined interactive fragmentation coverage maps.
- Supports multiple modes of fragmentation—CID, HCD, ETD, EThcD, and UVPD—enabling maximum protein coverage.

For more information about the primary features of the BioPharma Finder application, see the following:

- Protein Sequence Manager
- Common Features for All Types of Analyses
- Peptide Mapping Analysis
- Intact Protein Analysis
- Top Down Analysis

# **Protein Sequence Manager**

The Protein Sequence Manager module is the starting point for using the BioPharma Finder application. It contains two main pages: Protein Sequence Manager and Theoretical Protein/Peptide Manager.

The Protein Sequence Manager page launches the Protein Sequence Editor and provides access to a central database of protein sequences so that you only have to load a sequence once for any type of experiment. For more information, see Chapter 2, "Using the Protein Sequence Manager and Editor." Use this page and the Protein Sequence Editor to modify and create a protein sequence for use by different workflows as follows:

- Import a protein sequence from a FASTA file.
- Enter a new sequence or paste a sequence from a copied source.
- Define multiple chains—for example, two light chains and two heavy chains—for intact analysis of unreduced antibodies, enabling the deconvolution of the ~150 kDa protein.
- Add fixed or variable modifications and disulfide bonds, as appropriate.
- Define a list of default modifications.
- Select a list of possible glycosylation structures.
- Generate a list of proteoforms.

Use the Theoretical Protein/Peptide Manager page to process theoretical proteins and peptides and increase your confidence in the validity of the processed targeted data. For more information, see Chapter 3, "Managing Theoretical Proteins and Peptides."

# **Common Features for All Types of Analyses**

Peptide Mapping Analysis, Intact Protein Analysis, and Top Down Analysis share these common features:

- Experiment Setup
- Method Editor
- Run Queue
- Real-Time Optimization

## **Experiment Setup**

You set up and run an experiment the same way for all types of analyses:

- 1. Enter an experiment name.
- 2. Load one or more raw data files.

**Note** For Peptide Mapping Analysis, when you load multiple raw data files, you must specify the conditions. For Intact Protein Analysis and Top Down Analysis, the conditions are optional.

- 3. (Optional for Peptide Mapping Analysis and Intact Protein Analysis, required for Top Down Analysis) Select one (for Peptide Mapping Analysis) or more (for Intact Protein Analysis and Top Down Analysis) protein sequences.
- 4. (Optional) Edit or create a processing method.
- 5. Select a processing method.
- 6. Start processing.

For Intact Protein Analysis, you can process in either automatic mode or manual mode (see Manual and Automatic Modes). For both Intact Protein Analysis and Top Down Analysis, you can also choose the result format when you load multiple raw data files (see Batch and Multiconsensus Result Formats).

For further information, see Starting a New Peptide Mapping Experiment, Starting a New Intact Protein Experiment, and Starting a New Top Down Experiment.

#### **Method Editor**

The method editor provides a series of screens to guide you through the different steps in creating or editing a processing method, including entering component detection parameters, identification parameters, HDX parameters (Peptide Mapping Analysis only), report parameters (Intact Protein Analysis only), and then saving the method.

5

For Peptide Mapping Analysis, the editor includes interactive graphics for viewing the absolute MS signal threshold. As you change this threshold, a red line that denotes it moves up and down accordingly.

You can view or save a summary of the method settings on the Save Method page before beginning processing. For further information, see Working with a Peptide Mapping Processing Method, Working with an Intact Protein Processing Method, and Working with a Top-Down Processing Method.

#### Run Queue

The application features a run queue, where you can monitor an experiment's processing, manage the items in the queue, and open the results. You can set up multiple experiments at one time and let them run overnight to increase your productivity. While the application processes experiments, you can simultaneously review the results of other experiments or perform other data processing.

For further information, see Managing the Run Queue.

## **Real-Time Optimization**

The BioPharma Finder application also offers a real-time optimization feature so that you can adjust the processing parameters while viewing the potential impact on your results. You can quickly adjust the parameters and then reprocess the experiment by using the new values.

For Peptide Mapping Analysis, real-time optimization also provides a unique way of viewing the absolute MS signal threshold for multiple files at one time. Use the Select Chromatogram feature to display the base peak chromatogram (BPC) for multiple data files (see Viewing the Chromatograms for Peptide Mapping Analysis), adjust the absolute MS signal threshold (by changing the MS noise threshold, the signal-to-noise threshold, or both), and watch the red line move up and down in all of the different BPCs. This feature helps you quickly optimize the parameters for the specific data set in the experiment.

For further information, see Using Real-Time Optimization for Peptide Mapping Analysis, Using Real-Time Optimization for Intact Protein Analysis, and Using Real-Time Optimization for Top Down Analysis.

# **Peptide Mapping Analysis**

Peptide Mapping Analysis in the BioPharma Finder application analyzes a data-dependent LC/MS2 or full-scan LC/MS data from a proteolytic digestion of a few relatively pure proteins, such as therapeutic proteins. It provides a high-confidence platform for fully automated characterization of these proteins. Peptide Mapping Analysis performs component detection, peptide identification, and identification and quantification of post-translational modifications (PTMs) using Thermo Scientific instruments.

BioPharma Finder Features

The following topics describe the main features of Peptide Mapping Analysis:

- Results Display
- Quantification of Modifications
- Deep Characterization Using Sequence Variant Analysis, Error-Tolerant Search, and De Novo Sequencing
- Disulfide Mapping
- Localization of Glycosylation Sites on Glycopeptides
- Hydrogen Deuterium Exchange
- Peptide Mapping Analysis Input
- Peptide Mapping Analysis Output
- Peptide Mapping Analysis Workflow

#### **Results Display**

Peptide Mapping Analysis displays the results of a completed experiment in a Results table that is organized by components at the upper level and by raw data files at the lower level. You can export the data in the Results table to a Microsoft Excel<sup>TM</sup>, a CSV, or a Mascot<sup>TM</sup> Generic Format (MGF) file.

The analysis output also includes the Modification Summary page, which shows the recovery status and abundance of all detected modifications, and the Components table displaying the components of a completed experiment related to a particular modification.

Peptide Mapping Analysis provides the results in chromatograms, protein sequence maps, peptide fragment coverage maps, protein sequences, full-scan spectra, and MS2 spectra, including predicted kinetic MS2 spectra. You can view MS2 spectra for each fragmentation type and resolution combination.

The BioPharma Finder application generates both a BPC plot, which shows only the most intense peak in each spectrum, and the selected ion chromatogram (SIC) plot, which plots the intensity of the signal observed at a chosen mass-to-charge ratio (m/z). You can view the BPC in different shades of color to indicate unidentified proteins and identified proteins by type.

For further information, see Viewing the Peptide Mapping Analysis Results.

7

## **Quantification of Modifications**

You can use the Modification Summary page to see the amount of a specific modification in the sample compared to the unmodified material. For example, if the amino acid at position 32 in an antibody becomes oxidized as you create the molecule, you must know how much of this oxidized amino acid is present in the sample and determine if the level is too high. The BioPharma Finder application determines this level automatically.

For further information, see Viewing the Modification Summary Page.

# Deep Characterization Using Sequence Variant Analysis, Error-Tolerant Search, and De Novo Sequencing

Peptide Mapping Analysis offers a specific feature for detecting and characterizing unanticipated sequence variants using the specialized amino acid substitution search. Not only does the BioPharma Finder application identify low-level modification using MS2 spectra, it also automatically provides you with the abundance percentage in the sample. It achieves deeper characterization by using an error-tolerant search to identify unknown modifications. It searches user-definable mass ranges against identified peptides and easily identifies unexpected modifications.

You can use de novo sequencing to identify components that contain MS2 spectra that were not associated with the protein sequence imported into the processing method. Through de novo sequencing, you can identify unexpected containments or product-related impurities that can pose concerns regarding bioactivity, stability, and immunogenicity of the biotherapeutics.

For further information, see Viewing the Process and Review Page for Peptide Mapping Analysis and Identifying Components Using De Novo Sequencing.

## **Disulfide Mapping**

Peptide Mapping Analysis provides you with a specific processing method for characterization of disulfide bond linkage. You can perform disulfide mapping by processing an unreduced sample. It provides even more confidence when it processes both unreduced and reduced samples together in the same experiment. You can use new plotting features to display the SIC for individual peptides in multiple files. This chromatogram gives you a visual aid to identify disulfide bond peptides. (Disulfide bond peptides appear in the unreduced samples but are not present in the reduced sample.) No previous knowledge of linkage sites is required, so MS/MS can identify and confirm new linkages and potential disulfide-bond scrambling.

For more information about setting up disulfide bonds, see Using the Protein Sequence Manager and Editor.

#### 1 Introduction BioPharma Finder Features

## **Localization of Glycosylation Sites on Glycopeptides**

You can use Peptide Mapping Analysis to characterize the presence of common and uncommon N-linked/O-linked glycosylation in biotherapeutics.

For example, monoclonal antibodies (mAb) are glycoproteins and contain a conserved N-linked glycosylation site on the Fc region in the CH2 domain. This modification has many known physical functions in the molecule, and characterization is extremely important.

N-linked glycosylation occurs as a post-translational modification and as a co-translational process through which carbohydrates (glycans) are added to an asparagine (N) at the consensus motif asparagine-X-serine/threonine (NXS/T), where X is any amino acid except proline. The BioPharma Finder search algorithm uses this consensus motif when identifying this specific type of modification.

O-linked glycosylation usually occurs as the linkage between N-Acetylgalactosamine and the amino acids serine (S) or threonine (T).

The application has two different N-linked glycan databases (the CHO cell line or the human cell line) that you can select. They contain over 200 different glycan structures so that you can potentially identify unexpected modifications.

Appendix B, "Glycans", lists all of the N-linked glycans included in the default modifications list, the N-linked glycans included in the N-glycan-specific search and sorted by host cell-line type, and the O-linked glycans that are supported by Peptide Mapping Analysis.

For more information about setting up glycosylations, see Using the Protein Sequence Manager and Editor.

## **Hydrogen Deuterium Exchange**

A typical Hydrogen Deuterium Exchange (HDX) experiment involves comparing conformation of the same protein sequence at different conditions, for example, when free or bound to another molecule. You specify the individual conformation conditions with unique names, such as A, B, C, and so on. You can compare up to 26 different conformation conditions from A to Z. If you have a control condition, name it A.

Unless you know that the residue is heavily modified, Thermo Fisher Scientific recommends that you do *not* use modified peptides for HDX modeling. The HDX modeling assumes that only one major form exists in the sample—that is, each residue has only one protection factor, regardless of whether nearby residues are modified or not. Therefore, the sample is assumed to be pure; for example, a methionine is either not oxidized or 100 percent oxidized. The exception is glycosylation, due to its variable nature.

#### **HDX Deuterium Labeling**

The BioPharma Finder application performs deuterium labeling at different time intervals to obtain time courses for each conformation condition. It uses a 5-parameter equation to fit these curves to calculate the variance in the data. To get a good estimate of the variance, Thermo Fisher Scientific suggests that you collect a minimum of 12 data points (six time points with duplicate measurements) for each conformation condition.

You must analyze unlabeled protein samples with data-dependent MS/MS for peptide identification purposes. Repeat the run several times to maximize peptide identification. Separate precursor selections by mass range or charge state in these runs to maximize peptide identification. For example, perform MS/MS of doubly charged precursors in the first run, triply charged in the second run, all others in the third run, and so on.

Ideally, perform a 0% deuteration control and a 100% deuteration control for appropriate back exchange modeling:

- Obtain the 0% deuteration control by quenching the protein/H<sub>2</sub>O sample directly into a
  buffer with exactly the same composition as the real sample, followed by digestion and
  analysis. If the 0% deuteration control is not available, treat the unlabeled runs as the
  control. With on-column digestion, the 0% control is very similar to the unlabeled
  sample; however, for in-solution digestion, there is usually a small difference between the
  two.
- Obtain the 100% deuteration control by labeling the protein condition as denatured for an extended period of time. Carefully design the procedure for this control to reduce the difference in the digestion condition between the control and the samples. Ideally, analyze the controls in triplicate or more instances, for assessment of variance.

Use short peptides as internal standards to correct run-to-run variations. When using these internal standards, the application adds them to the protein sample as well as the labeling buffer at equal concentrations. When using tetrapeptide (PPPI) to model the intrinsic exchange rate, add it to the protein sample.

#### **HDX Data Collection**

To process the HDX MS data in a fully automated fashion, set up a few data-dependent MS/MS instrument methods to collect LC/MS2 data with doubly charged precursors, triply charged precursors, and so on. Do not perform MS/MS for deuterated samples. Collect all data in centroid mode (profile mode data is fine but not necessary).

#### 1 Introduction BioPharma Finder Features

#### **HDX Data Processing**

Process an HDX experiment as follows:

- Create a text file containing the protein sequence in FASTA format, including all chains
  of the protein, short peptides used as back exchange standards, and PPPI used as an
  intrinsic exchange internal standard.
- 2. Use the Protein Sequence Editor to import the FASTA file and specify the appropriate modifications. See Using the Protein Sequence Manager and Editor.
- 3. Set the S/N threshold in the processing method if necessary. See Editing Component Detection Parameters for Peptide Mapping Analysis.
- 4. Specify the HDX parameters in the processing method. See Editing HDX Parameters for Peptide Mapping Analysis.
- 5. Start a Peptide Mapping Analysis experiment by entering the experiment name, loading all of the raw data files, and selecting the appropriate protein sequence and processing method (see Starting a New Peptide Mapping Experiment).

Specify the following conditions for the raw data files:

- For the reference file: Use "ref" or "Ref".
- For 0% deuteration controls: For one conformation condition, use "0%". For multiple conformation conditions, use "A:0%", "B:0%", and so on.
- For 100% deuteration controls: For one conformation condition, use "100%". For multiple conformation conditions, use "A:100%", "B:100%", and so on.
- For labeling time points: Use the format "A:2h15m30s", for example, condition A with labeling time 2 hr 15 min 30 sec.

Load the reference raw data file as the first file. Assign the appropriate condition to each loaded raw data file. For more information, see Loading the Raw Data Files.

6. Process the HDX experiment using the run queue. See Managing the Run Queue.

#### **HDX Output**

HDX processing might take some time to complete, depending on the complexity of the data. After completion, you can view the HDX plot that shows the protection factor results. For more information, see Viewing the Hydrogen Deuterium Exchange Page.

The application also generates a series of CSV files and automatically stores them in a folder named "*ExperimentName*HDXResults" under the raw data file folder. You can open these CSV files in an Excel spreadsheet and plot the data as appropriate.

The output CSV files include the following (in alphabetical order by file name):

- (For multiple conformation conditions only) DifferentialProtectionPlot.csv: Differences in the average possible log (protection factors) compared to the control condition A.
- HDX100ControlData.csv: Deuterium contents in 100% deuteration control.
- HDX100ControlModel.csv: Deuterium contents in 100% deuteration control compared to the values predicted by the back exchange model.
- HDXDataxofy.csv\*: Raw deuterium content data.
- HDXData1stApproximationionxofy.csv\*: Time course data with internal standard first approximation ion but without back exchange ion.
- HDXSimulatedxofy.csv\*: Raw deuterium content data compared to the values predicted by the best HDX model.
- OptimizedAverageSolution.csv: The average value of the top 20 solutions optimized. This solution is often better than any of the top 20 solutions.
- (For multiple conformation conditions only) ProtectionFactorDifferentialxofy.csv\*: Top 20 differential log (protection factors), as well as their average values, of each condition as compared to the control condition A.
- ProtectionFactorPlot.csv: Average of the top 20 possible solutions for all conditions.
- Solutionxofy.csv\*: Top 20 best solutions for each condition.
- TimeCourses.csv: Back exchange corrected time course data.

\*where x and y = 1 to the number of conformation conditions; for example, "xofy" is "1of1" when there is only one conformation condition, "1of2" and "2of2" when there are two conformation conditions, and so on.

## **Peptide Mapping Analysis Input**

The type of input file used in Peptide Mapping Analysis is the raw data file from a mass spectrometry experiment. The raw data file can contain LC/MS data or a spectrum only. See Loading the Raw Data Files.

You can use Peptide Mapping Analysis with data from various mass spectrometry systems: ion trap, Thermo Scientific Exactive<sup>TM</sup> Series and Orbitrap<sup>TM</sup> Series, and Fourier transform mass spectrometry (FTMS) series.

BioPharma Finder Features

## **Peptide Mapping Analysis Output**

As output, Peptide Mapping Analysis produces peak and protein information. It generates a Peptide Mapping File (PMF) that contains both the parameter settings that you applied to the raw data file and the results of the analysis. These results appear in the Results table of the Process and Review page. See Viewing the Peptide Mapping Results Table.

When you want to view the results from another Peptide Mapping session, you can go to the Load Results page to load the PMF and display the results of that analysis. For more information on loading previous results, see Opening the Results from the Load Results Page.

## **Peptide Mapping Analysis Workflow**

Follow this workflow to perform a Peptide Mapping Analysis experiment:

- 1. (Optional) Create a new processing method or edit the parameters in an existing method. See Working with a Peptide Mapping Processing Method.
- 2. Create a new experiment by naming it, selecting the raw data files, and choosing the protein sequence (optional) and processing method. See Starting a New Peptide Mapping Experiment.
- 3. Submit the experiment for processing and monitor the status of the experiment by using the queue. See Managing the Run Queue.
- 4. View the results of the analysis. See Viewing the Peptide Mapping Analysis Results.
- 5. (Optional) Use real-time optimization to change the parameters and reprocess the results. See Using Real-Time Optimization for Peptide Mapping Analysis.

Figure 1 shows the workflow involved in using the Protein Sequence Editor and Peptide Mapping Analysis features.

Figure 1. Workflow in Peptide Mapping Analysis

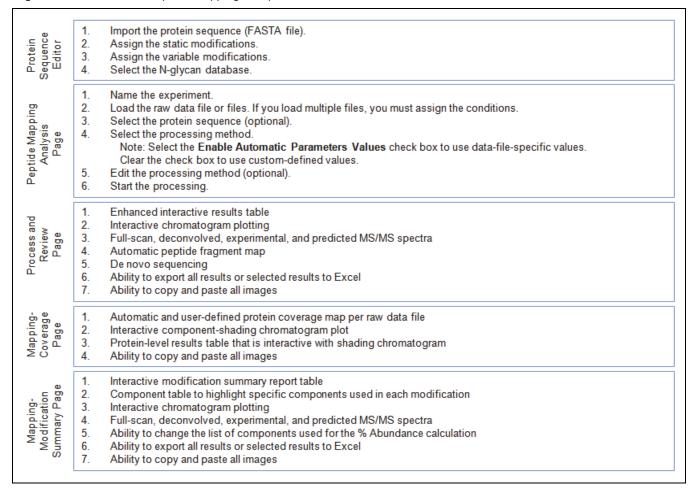

# **Intact Protein Analysis**

Electrospray ionization (ESI) of intact peptides and proteins produces mass spectra that contain series of multiply charged ions with associated mass-to-charge ratio (m/z) values. The resulting spectrum is complex and difficult to interpret, requiring mathematical algorithms for the analysis of the data. Through a process called deconvolution, Intact Protein Analysis in the BioPharma Finder application uses such algorithms to transform a charge state series into a molecular mass.

The application identifies multiple peaks in the mass spectrum associated with different charge states of the same component and displays information about the masses and abundance of that component. For example, peaks at m/z 1000, 1111, and 1250 might be the charge states 10, 9, and 8 for a protein with a mass of 10 000 Da.

BioPharma Finder Features

Intact Protein Analysis includes two independent deconvolution algorithms for mass spectral data:

- Xtract (see Xtract Algorithm), which deconvolves isotopically resolved mass spectra—that is, spectra in which it is possible to distinguish separate peaks for different isotopic compositions of the same component
- ReSpect (see ReSpect Algorithm), which deconvolves isotopically unresolved (or unseparated) mass spectra—that is, spectra in which it is not possible to distinguish the separate peaks for different isotopic compositions of the same component

Whether mass spectra are isotopically resolved or unresolved depends not on the specific instrument but on the resolution of the instrument, the mass of the compounds involved, and the details of the experiment run.

The Xtract algorithm is designed for use on isotopically resolved spectra. ReSpect is designed for use on isotopically unresolved spectra. Attempting to use either algorithm on the wrong type of spectra can lead to unreliable results. In most cases, the Xtract algorithm fails to identify any components if you apply it to isotopically unresolved spectra, since these do not have any isotopic profiles. If you apply the Respect algorithm to isotopically resolved spectra, it might attempt to identify each isotopic peak as a separate component.

In addition, you can use Intact Protein Analysis to do the following:

- Produce more than one deconvoluted spectrum for any given mass spectrum.
- Perform a manual or automated deconvolution.
- Compare spectra.
- Generate a report containing the deconvoluted spectrum and the mass spectrometry evidence for it or other customized reports.

The following topics describe the primary features of Intact Protein Analysis:

- Xtract Algorithm
- ReSpect Algorithm
- Manual and Automatic Modes
- Sliding Windows Deconvolution
- Chromatographic Peak Detection and Spectral Peak Modeling
- Batch and Multiconsensus Result Formats
- Target Sequence Matching
- Extracted Ion Chromatogram Calculation for Deconvoluted Spectra
- Component XICs and Abundance Traces
- Drug-to-Antibody Ratio (DAR) Values

- Spectra Comparison
- Intact Protein Analysis Inputs
- Intact Protein Analysis Outputs
- Intact Protein Analysis Workflow

## **Xtract Algorithm**

The Xtract algorithm uses a fitting scheme similar to the THRASH algorithm to deconvolve and deisotope isotopically resolved mass spectra of peptides and proteins. First, it examines a cluster of isotopically resolved peaks and uses the peak spacing of a cluster to determine an initial estimate of the mass of the relevant component. Then it fits an averagine<sup>2</sup> distribution to the observed peak profile in that cluster to determine the monoisotopic mass that best reproduces that profile. Finally, it combines results for all observed charge states for each mass component to produce a single mass value for that component. The resulting spectrum shows only the monoisotopic masses for the components that the algorithm identified.

When used properly, the Xtract algorithm reduces spectral noise and provides a high-intensity mass spectrum of monoisotopic peaks. You can use the Results table, called the monoisotopic mass list, of the deconvolved mass-spectral peaks or the extracted spectra (not the original MS2 spectra) as the input to various search engines.

Figure 2 shows an isotopically resolved mass spectrum.

**Figure 2.** Isotopically resolved mass spectrum

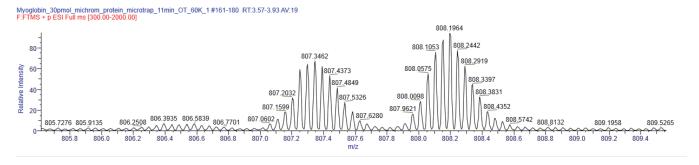

## **ReSpect Algorithm**

The ReSpect algorithm from Positive Probability, Ltd. (PPL) is a robust and efficient data-fitting method that deconvolves isotopically unresolved complex mass spectra from biomolecules, such as small and large proteins, to the neutral average mass of each molecule. It determines the m/z of every peak in an ESI mass spectrum and evaluates all possible charge states for any particular peak as determined by the mass ranges.

<sup>&</sup>lt;sup>2</sup> Senko, M.W.; Beu, S.C.; McLafferty, F.W. Determination of monoisotopic masses and ion populations for large biomolecules from resolved isotopic distributions. *J. Am. Soc. Mass Spectrometry.* **1995**, *6*, 226–233.

BioPharma Finder Features

For analyzing spectra, the ReSpect algorithm includes an optional spectrum preconditioning method, including automated baseline subtraction, and a number of automated and semiautomated peak-modeling facilities.

Figure 3 shows an isotopically unresolved mass spectrum.

**Figure 3.** Isotopically unresolved mass spectrum

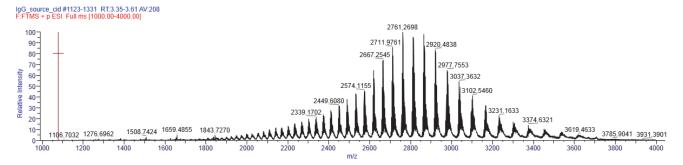

The ReSpect algorithm first performs a baseline subtraction. Next it performs a peak deconvolution to produce a list of peaks, and then it filters these peaks. Lastly, it performs a charge deconvolution to convert the remaining peaks from a mass-to-charge spectrum to a mass spectrum. The ReSpect algorithm uses peak spacing patterns, which are indicative of mass, to determine what the average mass should be.

The ReSpect algorithm can accommodate both low-charge-state spectra and data with a low signal-to-noise ratio, so it does not require high-quality data to produce meaningful results. You can use it to confirm molecular masses of proteins.

The ReSpect algorithm deconvolves spectra by following these general steps:

- It generates a peak model, using parameters provided by the method. These parameters
  include a right- and left-side width and a shape that describe the width of a peak and its
  deviation from a Gaussian. The BioPharma Finder application calculates a shape for a
  target protein using the target mass in the ReSpect method and the instrument resolution,
  along with the right- and left-peak shape parameters from the method. The ReSpect
  algorithm then processes this shape.
- 2. It deconvolves the spectrum using this peak model to detect a list of peaks and their associated parameters, such as *m/z* value, intensity, and an uncertainty in *m/z*. It filters this peak list by confidence level and *m/z* range.
- 3. It deconvolves charge states in the list of filtered peaks to identify patterns of peaks that could represent individual components with series of associated charge states.

The ReSpect charge state deconvolution is somewhat liberal on purpose. In particular, it accepts a significant false positive rate to be sure that there are no false negatives. For this reason, the ReSpect algorithm leaves the scoring to a separate scoring algorithm that can distinguish which components are most reliable. For more information on this capability, see Protein Quality Score (ReSpect Only).

17

ReSpect accepts several parameters that control the peak detection process and the charge state deconvolution, but the following are the most important:

- m/z Range
- Model Mass Range
- Target Mass
- Number of Peak Models
- Deconvolution Mass Tolerance
- Peak Detection Quality Measure
- Resolution at m/z 400

For information on these parameters, see Editing Component Detection Parameters for Intact Protein Analysis. In addition, for more information on the Model Mass Range parameter, see Model Mass Range (ReSpect Only).

#### **Default Native Method**

For the ReSpect algorithm, you can use the Default Native method, which is suitable for the structural analysis of proteins—that is, for measuring and studying intact proteins and protein complexes in their active form under native or non-denaturing conditions. Use this method to analyze very large, non-covalent complexes and antibody-drug conjugates that are held together by non-covalent bonding.

For more information, see Starting a New Intact Protein Experiment.

### **Default Ion Trap Method**

For the ReSpect algorithm, you can also use the Default Ion Trap method, which accounts for differences in resolution and characteristics that ion trap instruments receive from other instruments. In particular, the resolution specified in this method provides the optimum peak model. Use this method as a starting point for ion trap data.

For more information, see Starting a New Intact Protein Experiment.

#### **Protein Quality Score**

The ReSpect algorithm calculates a protein quality score for each component and displays it in the Results table so that you can determine whether each component is valid or spurious because of noise, harmonics, or other factors.

For more information, see Protein Quality Score (ReSpect Only).

BioPharma Finder Features

#### **Manual and Automatic Modes**

You can run Intact Protein Analysis in manual or automatic mode, as follows:

• In manual mode, you set up the chromatogram, select the chromatographic peaks, deconvolve the spectra with the ReSpect or Xtract algorithm, and report the results separately, one step at a time.

You might want to run the BioPharma Finder application in manual mode when something about your workflow changes and you want to determine the optimal settings for selecting the chromatographic peaks, deconvolving the spectrum, or both. For example, you might introduce a new protein, a new chromatographic setup, or different mass spectrometry settings. Once you determine the optimal settings, you can save them to a processing method and use the automatic processing from then on for subsequent analyses for that type of sample.

For manual mode, you can deconvolve spectra in two ways with the Xtract or ReSpect algorithm:

- Use a chromatographic peak-picking method called *average over RT* deconvolution. From the chromatogram, you select the *single-scan* source spectrum by picking a particular retention time/scan or the *averaged* source spectrum by dragging across a range of retention times/scans. For this method, select the Average Over Selected Retention Time option for source spectra in the processing method (see Parameters in the Source Spectra Method Area).
- Use *sliding windows* deconvolution (see Sliding Windows Deconvolution). For this method, select the Sliding Windows option for source spectra in the processing method (see Parameters in the Source Spectra Method Area).

**IMPORTANT** In manual mode, you cannot run experiments using the *Batch Processing* result format or the Auto Peak Detection option for source spectra. You can run these experiments only in automatic mode. For details about the Batch Processing result format, see Batch and Multiconsensus Result Formats.

In automatic mode, the application detects chromatographic peaks, extracts averaged
mass spectra, deconvolves isotopically unresolved or resolved peptides or proteins, and
generates a component list—all in a single step without any intervention. You can place
up to 1000 samples in the run queue for automatic processing.

In addition to the single and sliding windows deconvolution methods, you can also process experiments in *automatic* mode with the Xtract or ReSpect algorithm using an *auto-peak detection* method called Parameterless Peak Detection (PPD). For a description, see Chromatographic Peak Detection and Spectral Peak Modeling. For this method, select the Auto Peak Detection option for source spectra in the processing method (see Parameters in the Source Spectra Method Area). The application performs deconvolution for each detected peak and groups the peak results together.

For more information, see Starting a New Intact Protein Experiment and Working in Manual Mode.

## **Sliding Windows Deconvolution**

Sliding windows deconvolution is a new approach to identifying components in LC/MS data. It completely skips the chromatographic peak identification step in identifying chromatographic peaks and then averaging them over the associated retention time ranges, deconvolving the average spectra, and compiling the resulting components produced by the deconvolution into a list. Instead, it averages spectra over a succession of sliding windows in retention time, deconvolves each of these averaged spectra, and then merges similar masses to identify components. This approach has several advantages over the conventional approach:

- It avoids all of the problems involved in trying to identify the complicated and poorly
  defined chromatographic peaks associated with large molecules.
- It identifies and characterizes components that coelute at overlapping retention time ranges.
- It produces a meaningful elution profile for each component that it identifies.
- It greatly reduces the rate of false positives.

Using sliding windows deconvolution involves two steps:

1. Sliding window step: Applies a conventional sliding window along a retention time axis to generate a succession of time-averaged spectra, as shown in Figure 4.

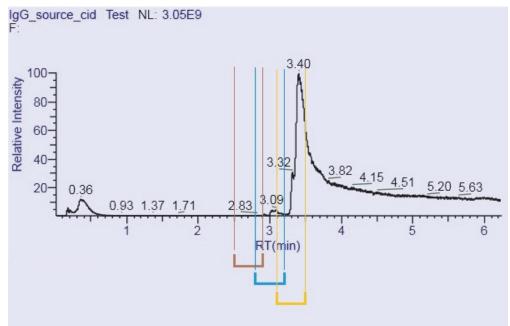

**Figure 4.** Three successive sliding windows in retention time

The application deconvolves the average spectrum from each sliding window and compiles the resulting components into a list of member components. Each of these member components has five parameters: mass, start retention time, stop retention time, intensity, and for results from the ReSpect algorithm, a fitness score.

BioPharma Finder Features

2. Mass merge step: Takes the list of the member components produced by the first step and merges them to produce a list of merged components. The application incrementally examines the results from successive windows along a retention time axis and applies a sliding window along a mass axis to identify member components with similar masses. You specify the mass tolerance for this window. The application then applies additional tests and discards components with an implausibly small number of time steps and other false positives.

The application follows these substeps during a mass merge:

- a. For ReSpect results, it discards the components with a score below the threshold.
- b. It sorts the remaining components by mass.
- c. It applies the sliding windows along the mass axis to merge the component peaks associated with the same component.
- d. It discards the merged components with a number of time steps less than the number you specified.
- e. For each of the remaining merged components, it examines the distance in retention time between the endpoints (for example, the stop and start retention times) of successive component peaks. If this value exceeds a user-specified distance, it splits the merged component in two.

You can use sliding windows deconvolution with both the Xtract and ReSpect algorithms by setting up the appropriate method parameters.

For more information, see Editing Component Detection Parameters for Intact Protein Analysis.

### **Chromatographic Peak Detection and Spectral Peak Modeling**

For average over RT deconvolution experiments (see Manual and Automatic Modes), you manually select the spectra to deconvolve. For auto peak detection experiments in automatic mode, Intact Protein Analysis uses the Parameterless Peak Detection (PPD) algorithm to analyze the raw data and to separate peaks from noise in chromatograms. This algorithm does the following to locate peaks in a chromatogram:

- Constructs a chromatogram after applying parameters that you set on the Parameters > Component Detection page or the Process and Review page.
- Assigns peak numbers.
- Generates a peak list.
- Determines the peak start and peak end points.

To locate peaks in spectra, the ReSpect algorithm fits a peak model to the spectrum to locate potential peaks. This peak model resembles a Gaussian distribution. You can control the characteristics of this peak model by modifying the relevant method parameters on the Parameters > Component Detection page or the Process and Review page using real-time optimization.

For more information, see Working with an Intact Protein Processing Method and Using Real-Time Optimization for Intact Protein Analysis.

#### **Batch and Multiconsensus Result Formats**

For experiments with multiple loaded raw data files, you can run the experiment using either of these result formats:

• The **Batch Processing** format maintains separate results from each of the multiple raw data files.

In this format, the BioPharma Finder application processes one experiment individually for each loaded raw data file, so you can process multiple experiments at one time but retain individual results. For the name for each batch experiment, the application concatenates the specified experiment name on the Intact Protein Analysis page (Figure 11) with a unique date-and-time stamp. The results for each batch experiment are the same as if you ran an experiment with just a single raw data file.

**IMPORTANT** You cannot run experiments using the *Batch Processing* result format in manual mode. You can run these experiments only in automatic mode. See Manual and Automatic Modes.

-or-

• The Multiconsensus format merges the results from the multiple raw data files together.

In this format, the application processes one experiment and merges the deconvolution results from all of the loaded raw data files together. By default, the name of this multiconsensus experiment uses the same name as the specified experiment name on the Intact Protein Analysis page (Figure 11).

**Tip** You can set the merging parameters for this format on the Parameters > Identification page when you edit a processing method. See Editing Identification Parameters for Intact Protein Analysis.

#### **Target Sequence Matching**

The application can match the measured masses of the components that it detects to the masses of user-specified target sequences, aiding in the identification of the components. These target sequences can include site-specific and global fixed modifications, variable modifications, glycosylations, and disulfide links. If the measured mass of some components lies within a user-specified tolerance of the associated target sequence mass, the application displays the matched target sequence in additional columns in the Results table.

BioPharma Finder Features

The application applies these modifications in the following order:

- 1. Disulfide links, which provide the bonds between heavy chains and light chains or bonds within the same chain.
- 2. Site-specific fixed modifications, which are side chain or terminal modifications to a user-specified site.
- 3. Global fixed modifications, which are side chain or terminal modifications applied universally to every instance of a user-specified amino acid or terminus.
- 4. Glycosylation, which is a process where chains of saccharides are linked to produce glycans that can be attached to glycosylation sites in the target sequence. You can have zero or one glycosylation per consensus site.

Appendix B, "Glycans", lists all of the N-linked glycans included in the default modifications list, the N-linked glycans included in the N-glycan-specific search and sorted by host cell-line type, and the O-linked glycans that are supported by Peptide Mapping Analysis.

**Note** The algorithm that detects possible glycosylation sites was designed for use on intact proteins. If it is applied to peptides, it might fail to identify motifs that have been truncated by a cleavage. When you want to use a peptide as a target sequence, you can address this issue by appending an amino acid to the sequence to complete the motif, and then defining and applying a custom modification that subtracts the mass of that amino acid.

5. Variable modifications, which are possible side-chain or terminal modifications whose specific sites and number of occurrences might not be known. The application applies all possible combinations between zero and a maximum number of user-specified variable modifications to the target sequence.

When you select glycosylations and variable modifications, the application also generates additional masses in cases where glycosylations and variable modifications occur together.

You can use target sequence matching with both the Xtract and ReSpect algorithms for average over RT deconvolution, sliding windows deconvolution, or auto peak detection experiments, using either the Batch Processing or Multiconsensus result format.

For more information, see Using the Protein Sequence Manager and Editor and Editing Identification Parameters for Intact Protein Analysis.

### **Extracted Ion Chromatogram Calculation for Deconvoluted Spectra**

Intact Protein Analysis can calculate an extracted ion chromatogram (XIC) from a selected component. It displays this chromatogram under a red curve in the Chromatogram pane of the Process and Review page. In addition, the Process and Review page features the Start Time and Stop Time columns in the Results table, which display the retention time range of the averaged source spectrum for the given component. The chromatogram plot also shows this retention range as a red box for the given component.

For more information, see Viewing the Chromatograms for Intact Protein Analysis.

## **Component XICs and Abundance Traces**

An XIC for a component shows the total signal associated with all the different charge states, the isotopes of a particular component, or both. It is qualitatively different from an individual mass XIC, which only shows the part of the signal for a single m/z value. A component XIC is a sum of all the conventional XICs that can be associated with a component. The component XIC can include portions of the original signal that are not already used in the component itself. For this reason, do not use component XICs for quantification.

The abundance trace generated by the sliding windows algorithm (see Sliding Windows Deconvolution) is the fraction of the signal that the deconvolution algorithm associated with a given component. This calculation accounts for the discarded parts of the signal belonging to dimers, multimers, half-antibodies, and other components that might share some m/z values with the primary component. In contrast, the component XIC calculation sums over all parts of the signal in the relevant m/z ranges. You can use the abundance trace for quantitative purposes to examine how the relative abundances of different components vary with retention time, although the actual numerical values returned by the deconvolution itself offer more accuracy.

For more information, see Viewing the Chromatograms for Intact Protein Analysis.

#### **Drug-to-Antibody Ratio (DAR) Values**

A drug-to-antibody ratio (DAR) value is the average number of drugs conjugated to the antibodies, which is an important attribute of the antibody-drug conjugates (ADCs). ADCs are complex molecules composed of an antibody linked to a biologically active cytotoxic (anticancer) drug.

The DAR value affects the efficacy of the drug, as low drug loading reduces the potency, while high drug loading can negatively affect pharmacokinetics and toxicity. With the current conjugation chemistry—that is, lysine side-chain amidation or cysteine interchain disulfide bond reduction—a drug load of 0 to 8 drugs (D0 to D8) per antibody is commonly observed.

The BioPharma Finder application automatically calculates a drug load for each component. It also calculates the average DAR values for each raw data file loaded for an experiment, as well as for the entire experiment, and displays these values when you view the results.

#### 1 Introduction BioPharma Finder Features

For more information, see Viewing the Deconvoluted Spectra for Intact Protein Analysis, Viewing the Matched Sequence Information for Intact Protein Analysis, and Viewing the Average DAR Values.

## **Spectra Comparison**

To measure consistency among batches of proteins, you can compare the deconvoluted spectra from two raw data files or even two different portions of the same deconvoluted spectrum. You add all of the spectra that you want to compare to a library, and then select two spectra at a time from this library for a comparison plot.

Intact Protein Analysis displays a mirror plot of the two spectra, which you can enlarge to see whether the structures and the relative abundance of masses in the two spectra are divergent or the same. Major differences in these areas between the spectra can indicate that target protein sequences have been modified by post-translational modifications such as phosphorylation or glycosylation. You can then use top-down proteomics techniques or peptide mapping to determine the exact cause of these changes.

This ability to compare spectra is particularly important in determining how closely a biosimilar recombinant monoclonal antibody imitates an innovator recombinant monoclonal antibody. When used with peptide mapping and glycosylation profiling, spectral comparison can help you identify and quantify an intact protein mass, a primary sequence, and post-translational modifications. It also helps you visualize very small differences between the two spectra.

**Note** The mirror plot does not display modification information.

For more information, see Comparing Intact Protein Analysis Spectra.

#### **Intact Protein Analysis Inputs**

The type of input file used in Intact Protein Analysis is the raw data file from a mass spectrometry experiment. The raw data file can contain LC/MS data or a spectrum only.

You can use Intact Protein Analysis with data from various mass spectrometry systems: ion trap, Thermo Scientific Exactive Series and Orbitrap Series, and Fourier transform mass spectrometry (FTMS) series.

#### **Intact Protein Analysis Outputs**

As output, Intact Protein Analysis produces deconvoluted spectra and component/peak information. It generates the following:

• A report on the results of the deconvolution that appears on the Reporting page of the BioPharma Finder application window. You can save this report to a PDF file.

For information on the specific contents of this report, see Viewing an Intact Protein Analysis Report.

Database records that contain both the method parameter settings that you applied to the
raw data files and the results of the deconvolution. This information appears on the
Process and Review page. See Viewing the Process and Review Page for Intact Protein
Analysis.

When you want to view the results in another session, you can load the previously saved results from the Load Results page to review the deconvolution data. For more information, see Opening the Results from the Load Results Page.

# **Intact Protein Analysis Workflow**

You can select the chromatogram to deconvolve either in the BioPharma Finder application or in the Qual Browser utility, which is part of the Thermo Xcalibur™ data system. When transferring data—for example, in an email—to submit to the BioPharma Finder application, you might want to reduce the amount of data to transfer by using Qual Browser to select either a single spectrum or an averaged spectrum. For instructions on using Qual Browser to select a chromatogram, refer to the *Thermo Xcalibur Qual Browser User Guide*.

The following steps show how to perform an Intact Protein Analysis experiment in automatic mode (see Manual and Automatic Modes):

- 1. (Optional) Create a new processing method or edit the parameters in an existing method. See Working with an Intact Protein Processing Method.
- 2. Create a new experiment by naming it, load the raw data file or files, add the conditions for the loaded files (optional), choose the result format (if you load multiple files), and select one or more protein sequences (optional) and a processing method. See Starting a New Intact Protein Experiment.
- 3. Submit the experiment for processing and monitor the status of the experiment by using the queue. See Managing the Run Queue.
- 4. View the results of the analysis. See Viewing the Intact Protein Analysis Results.
- 5. (Optional) Compare the samples. See Comparing Intact Protein Analysis Spectra.
- 6. (Optional) Use real-time optimization to change the parameters and reprocess the results. See Using Real-Time Optimization for Intact Protein Analysis.
- 7. (Optional) Generate and view the reports. See Viewing an Intact Protein Analysis Report.

Figure 5 shows how to perform an Intact Protein Analysis experiment in manual mode. The workflow is nearly the same for the Xtract algorithm as it is for the ReSpect algorithm.

Figure 5. Intact Protein Analysis manual workflow

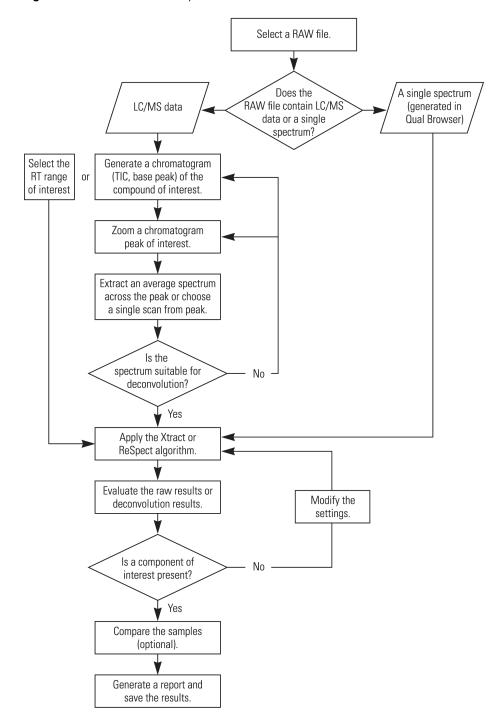

# **Top Down Analysis**

Top Down Analysis provides precise identification and full characterization of molecular composition. The BioPharma Finder application processes this type of experiment by adding jobs to a run queue to search the protein sequences containing all the proteoforms for a specific organism based on its sequenced genome.

This type of experiment involves intact precursor protein molecules ionized and analyzed by mass spectrometry, which then isolates single peaks and subjects them to fragmentation. Each peak usually represents one charge state of the unknown protein but sometimes represents a small number of isobaric proteins.

The application then compares the MS mass measurements and MS2 fragment ions data to the proteoforms (with the known or predicted PTMs) saved in protein sequences to identify and characterize the unknown proteins. The matches resulting from these comparisons are not exact but are within a fragmentation tolerance. To determine the best match, the application then scores the matches by using various fragment-based scoring functions.

Top Down Analysis provides features that are similar to Intact Protein Analysis:

- It extracts the averaged mass spectra, deconvolves the isotopically unresolved or resolved proteins, and then generates the results.
- It uses the same two deconvolution algorithms for mass spectral data: Xtract (see Xtract Algorithm) and ReSpect (see ReSpect Algorithm).

**Note** Top Down Analysis currently supports the processing of MS2 spectra using only Xtract deconvolution. For processing Full MS spectra, it supports both the Xtract and ReSpect algorithms.

- When you run an experiment with multiple raw data files, you can choose either the Batch or Multiconsensus format for your results. See Batch and Multiconsensus Result Formats.
- You can set up one or more protein sequences and select them for target sequence matching when processing Full MS spectra. See Target Sequence Matching.

For more information, see these topics:

- Top Down Analysis Inputs
- Top Down Analysis Outputs
- Top Down Analysis Workflow

#### 1 Introduction

BioPharma Finder Features

# **Top Down Analysis Inputs**

The type of input file used in Top Down Analysis is the raw data file from a mass spectrometry experiment. The raw data file can contain LC/MS data or a spectrum only.

You can use Top Down Analysis with data from various mass spectrometry systems: Thermo Scientific Exactive Series, Orbitrap Series, and Fourier transform mass spectrometry (FTMS) series

# **Top Down Analysis Outputs**

As output, Top Down Analysis produces deconvoluted spectra and component/peak information, including fragment maps and modification data. It saves to database records both the method parameter settings that you applied to the raw data files and the results. This information appears on the Process and Review page. See Viewing the Process and Review Page for Top Down Analysis.

When you want to view the results in another session, you can load the previously saved results from the Load Results page to review the deconvolution data. For more information, see Opening the Results from the Load Results Page.

# **Top Down Analysis Workflow**

The workflows between Top Down Analysis and Intact Protein Analysis (see Intact Protein Analysis Workflow) are similar. In both types, you can select the chromatogram to deconvolve in either the BioPharma Finder application or the Qual Browser utility, which is part of the Thermo Xcalibur™ data system.

The following steps show how to perform a Top Down Analysis experiment:

- Create a new experiment by naming it, load the raw data files, add the conditions for the loaded files (optional), choose the result format (if you load multiple files), and then select the protein sequences and a processing method. See Starting a New Top Down Experiment.
- 2. (Optional) Edit the parameters in an existing method and create a custom method. See Working with a Top-Down Processing Method.
- 3. Submit the experiment for processing and monitor the status of the experiment by using the queue. See Managing the Run Queue.
- 4. View the results of the analysis. See Viewing the Top Down Analysis Results.
- 5. (Optional) Use real-time optimization to change the parameters and reprocess the results. See Using Real-Time Optimization for Top Down Analysis.

29

# **Starting the BioPharma Finder Application**

# To start the BioPharma Finder application

Choose Start > All Programs > Thermo BioPharma Finder > Thermo BioPharma Finder or double-click the BioPharma Finder icon,

The BioPharma Finder window opens showing the Home page.

**Figure 6.** Home page of the BioPharma Finder application

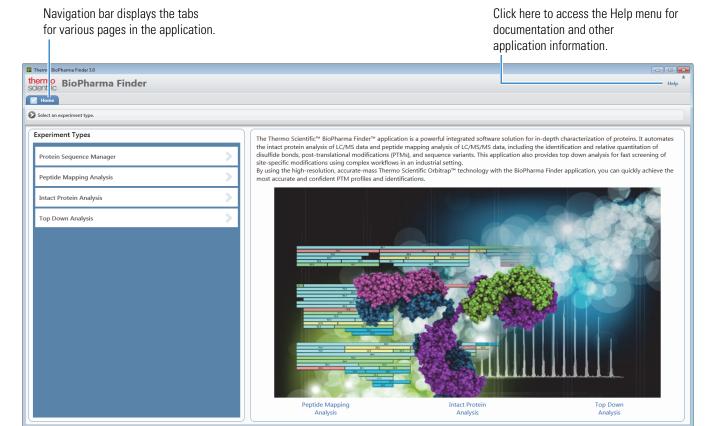

**Note** If the BioPharma Finder software is installed on a computer system with multiple users and you start the application, you must close it before another user can open it.

For information about using the functions of the BioPharma Finder interface, such as copying and pasting, filtering data in tables, and rearranging panes, see Appendix A, "Interactive Functions".

If the database service is not installed properly, you see the following message.

**Figure 7.** Database service error message

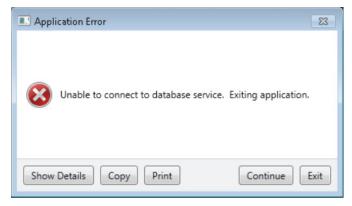

To restart the database service, follow this procedure.

### To restart the database service

- 1. Exit the BioPharma Finder application. See Exiting the BioPharma Finder Application.
- 2. Right-click the *drive*:\Program Files\Thermo\BioPharma Finder\
  RepairDatabase-RunAsAdmin.bat file and choose **Run as Administrator**.

This utility stops the database service and restarts it.

If you still cannot run the application or you encounter errors when loading the raw data files, run the Repair utility.

### To run the installer Repair utility

1. With the BioPharma Finder application still installed on your system, run the **BioPharmaFinderSetup.exe** installer again.

The Thermo BioPharma Finder Suite dialog box opens (Figure 8).

Program Maintenance

Pre-requisite Check
Scan the system and display if any of the pre-requisites are missing.

Repair
Repair Repair installation errors in the program. This option fixes missing or corrupt files, shortcuts, and registry entries.

Remove Remove Thermo BioPharma Finder Suite from your computer.

Figure 8. Thermo BioPharma Finder Suite dialog box

### 2. Click Repair.

This utility repairs missing or corrupt files, shortcuts, and registry entries. It does not overwrite your database unless the repair process finds that the database is corrupted.

3. When repairs are complete, click **Finish** to exit the installer.

You can also run the **Pre-requisite Check** utility if needed. It scans your system and prompts you to install any missing required applications.

To uninstall the BioPharma Finder software, run the Remove utility.

If all of the previous steps fail, contact Thermo Fisher Scientific Technical Support. See Contacting Us.

# **Specifying Global Setting for Peptide Mapping Analysis**

You can specify the default folder from which you want to load your raw data files for Peptide Mapping Analysis experiments (see Loading the Raw Data Files).

# **❖** To specify the default folder for your raw data files for Peptide Mapping Analysis

1. On the Home page, click **Peptide Mapping Analysis** in the Experiment Types pane or below the splash graphic.

The Peptide Mapping Analysis page opens.

**Figure 9.** Peptide Mapping Analysis page

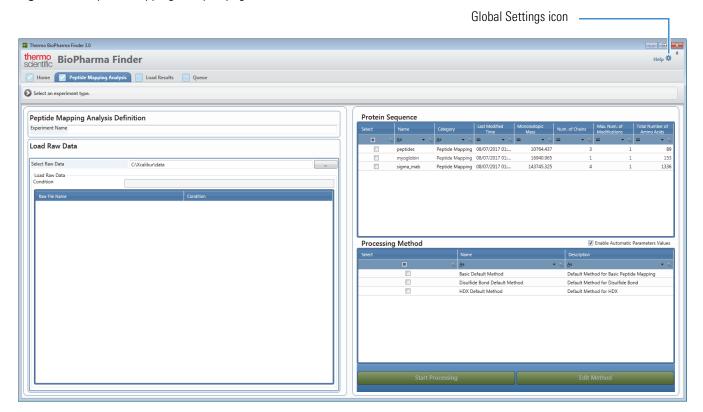

**Note** If you previously imported or entered protein sequences, they appear in the Protein Sequence area. See <u>Using the Protein Sequence Manager and Editor</u>. If you previously added new custom processing methods, they appear in the Processing Method area. See <u>Working with a Peptide Mapping Processing Method</u>.

33

2. Click the **Global Settings** icon, , at the top right of the Peptide Mapping Analysis page, shown in Figure 9.

The Peptide Mapping Analysis Settings dialog box opens.

Figure 10. Peptide Mapping Analysis Settings dialog box

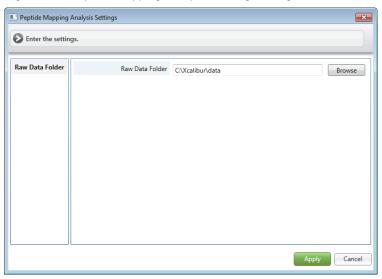

- Browse to and select the appropriate raw data folder.
   By default, the Browse dialog box opens to the *drive*:\Xcalibur\data\ folder.
- 4. In the Peptide Mapping Analysis Settings dialog box, click **Apply**.

Your selected folder is the default folder for the Select Raw Data box on the Peptide Mapping Analysis page (Figure 9). Use this page to load the raw data files for the experiment.

# **Specifying Global Settings for Intact Protein Analysis or Top Down Analysis**

You can specify various global settings for both Intact Protein Analysis and Top Down Analysis.

### To open the global settings dialog box

1. On the Home page, click either **Intact Protein Analysis** or **Top Down Analysis** in the Experiment Types pane or below the splash graphic.

The Intact Protein Analysis page opens, as shown in Figure 11.

-or-

The Top Down Analysis page opens, as shown in Figure 12.

#### 1 Introduction

Specifying Global Settings for Intact Protein Analysis or Top Down Analysis

Figure 11. Intact Protein Analysis page

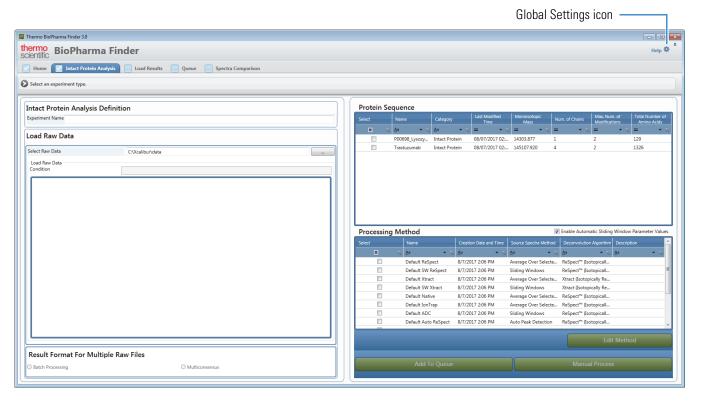

Figure 12. Top Down Analysis page

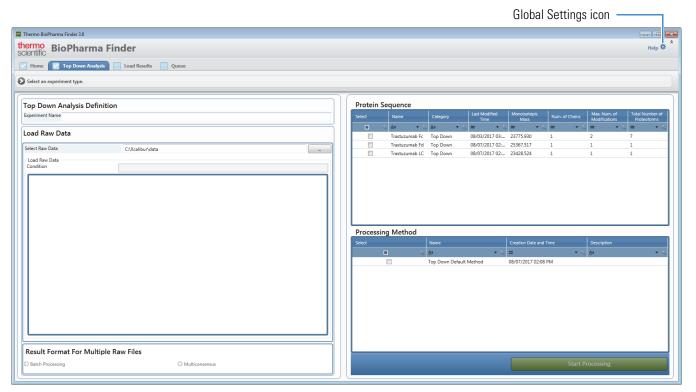

**Note** If you previously imported or entered protein sequences, they appear in the Protein Sequence area. See Using the Protein Sequence Manager and Editor. If you previously added new custom processing methods, they appear in the Processing Method area. See Working with an Intact Protein Processing Method and Working with a Top-Down Processing Method.

2. Click the **Global Settings** icon, **\***, at the top right of the page.

The Intact Protein Analysis Settings dialog box opens (Figure 13).

-or-

The Top Down Analysis Settings dialog box opens (Figure 14).

**Figure 13.** Intact Protein Analysis Settings dialog box

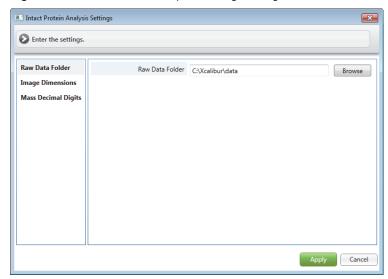

Figure 14. Top Down Analysis Settings dialog box

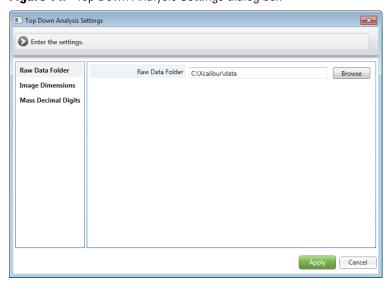

To specify global settings for processing using Intact Protein Analysis or Top Down Analysis, follow these procedures:

- Specifying the Default Raw Data File Folder
- Specifying the Image Dimensions
- Specifying the Precision for Mass Values

# **Specifying the Default Raw Data File Folder**

You can specify the default folder where you want to store your raw data files for the Intact Protein Analysis or Top Down Analysis experiments (see Loading the Raw Data Files).

### **❖** To specify the default folder for your raw data files

- 1. In the Intact Protein Analysis Settings dialog box (Figure 13) or the Top Down Analysis Settings dialog box (Figure 14), select **Raw Data Folder** in the left pane.
- Browse to and select the appropriate raw data folder.
   By default, the Browse dialog box opens to the *drive*:\Xcalibur\data\ folder.
- 3. In the dialog box, click **Apply**.

Your selected folder is the default folder for the Select Raw Data box on the Intact Protein Analysis page (Figure 11) or the Top Down Analysis page (Figure 12). Use this page to load the raw data files for the experiments.

# **Specifying the Image Dimensions**

You can specify the global dimensions—width and height in either millimeters or inches—for various images that you want to copy to the Clipboard. Then, select the Copy Per Global Settings command from the shortcut menu for each image. The BioPharma Finder application automatically resizes the image to the set dimensions before copying it. See Using Copy and Paste Functions.

### ❖ To specify the image dimensions

1. In the Intact Protein Analysis Settings dialog box (Figure 13) or the Top Down Analysis Settings dialog box (Figure 14), click **Image Dimensions** in the left pane.

2. In the Images area, select the type of image that you want to set the dimensions for per type of analysis:

For Intact Protein (Figure 15) For Top Down (Figure 16)

- Chromatogram
- Chromatogram
- Deconvoluted Spectrum
- Intact Fragmentation Source Spectrum
- Source Spectrum
- Intact Fragmentation Deconvoluted Spectrum
- Spectra Comparison
- Intact Deconvolution Source Spectrum
- Intact Deconvolution Deconvoluted Spectrum

**Figure 15.** Image Dimensions settings for Intact Protein Analysis

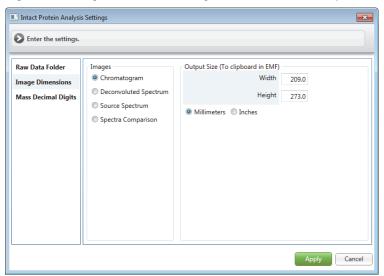

Figure 16. Image Dimensions settings Top Down Analysis

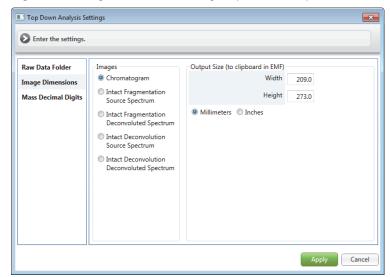

- 3. In the Output Size (To clipboard in EMF) area, type the output size for the width and height, and then select the unit, millimeters or inches, for this size.
- 4. Click **Apply**.

# **Specifying the Precision for Mass Values**

You can specify the precision—or number of decimals—that Intact Protein Analysis or Top Down Analysis displays for some mass values in the results.

### **❖** To specify the number of decimals displayed for mass values

1. In the Intact Protein Analysis Settings dialog box (Figure 13) or the The Top Down Analysis Settings dialog box (Figure 14), click **Mass Decimal Digits** in the left pane (Figure 17).

Figure 17. Mass Decimal Digits settings

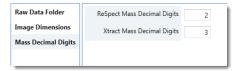

- 2. In the ReSpect Mass Decimal Digits box, specify the number of decimals used to display the mass values for the ReSpect algorithm.
- 3. In the Xtract Mass Decimal Digits box, specify the number of decimals used to display the mass values for the Xtract algorithm.
- 4. Click **Apply**.

**Note** For Intact Protein Analysis, changes to these settings affect the mass values in the reports as well as the labels in the deconvoluted spectra.

For all peaks processed in Top Down Analysis, changes to these settings affect the mass values in both the full scan and MS2 deconvoluted spectra, the Intact Fragmentation Results and Intact Deconvolution Results tables, and the ProSightBP Output table.

# **Exiting the BioPharma Finder Application**

❖ To exit the BioPharma Finder application

Click the **Close** button,

If the application has already started to process an experiment in the queue, a message box opens that is specific to the type of analysis currently in use. For example, Figure 18 shows this message for Peptide Mapping Analysis.

Figure 18. Message when exiting

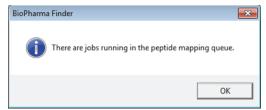

For Peptide Mapping Analysis and Top Down Analysis, you can either wait until processing is completed or stop the queue to cancel the current job.

For Intact Protein Analysis, there are two possibilities:

- In automatic mode, you must wait for the processing of the current experiment to be completed, even if you pause the queue.
- In manual mode, if you are running a sliding windows experiment, you can stop the processing of the current experiment by clicking the **Cancel** icon, on the Process and Review page. If you are running another type of experiment, you must wait for the processing of the current experiment to be completed.

Click the **Close** button again to exit the application.

Exiting the BioPharma Finder application retains the state of the run queue, even if experiments remain in the queue.

Thermo Fisher Scientific recommends that you regularly back up your current database and other files related to the BioPharma Finder application.

#### To back up the database and other application files manually

- 1. Choose **Start > Control Panel > System and Security > Administrative Tools > Services** to open the Services window.
- 2. Stop the service **Thermo BioPharma Data Service** if it is running.
- 3. Copy the *drive*:\ProgramData\ThermoScientific\ folder and paste it to an archive location on a different drive.
- 4. Start the service **Thermo BioPharma Data Service** if it is stopped.

You can retrieve data from your archived database and these other files later on if needed.

#### 1 Introduction

Converting Data from Legacy Applications

# ❖ To retrieve data from your archived database and application files

- Choose Start > Control Panel > System and Security > Administrative Tools > Services to open the Services window.
- 2. Stop the service Thermo BioPharma Data Service if it is running.
- 3. Delete the *drive*:\ProgramData\ThermoScientific\ folder.
- 4. Copy the ThermoScientific folder from your archive location and paste it under the *drive*:\ProgramData\ folder.
- 5. Start the service **Thermo BioPharma Data Service** if it is stopped.

# **Converting Data from Legacy Applications**

By using either the installer for BioPharma Finder version 3.0 or the Convert Legacy Results command on the Load Results page for Intact Protein Analysis (see Opening the Results from the Load Results Page), you can convert saved data from previous versions of the BioPharma Finder and Protein Deconvolution applications to a format compatible with version 3.0 of the BioPharma Finder application.

The installer automatically converts the SQLite<sup>™</sup> results files that are stored in the default folder specified in the BioPharma.exe.config or ProteinDeconvolution.exe.config file. The following folders contain these configuration files:

drive:\ProgramData\ThermoScientific\BioPharma\

drive:\ProgramData\ThermoScientific\ProteinDeconvolution\

The installer also renames these SQLite files to *File Name*.SQLite.Backup. If you want to load these files again using a legacy application, rename them back to *File Name*.SQLite.

You must manually convert other results not stored in the default folder by using the Convert Legacy Results command on the Load Results page for Intact Protein Analysis. All converted results appear in the table on this page. The Total Processing Time column displays 0 for all converted results, because the start and complete times are not available.

41

# **Converted Protein Sequences**

When you convert legacy data from a prior version of the BioPharma Finder application, the following occur for protein sequences:

- The BioPharma Finder 3.0 application migrates all protein sequences available on the Protein Sequence Manager page of the legacy application.
- The Last Modified Time column on the Protein Sequence Manager page displays the conversion time, not the original modified time.
- When you add a protein sequence to an experiment for Peptide Mapping Analysis, the
  sequence name appears on the Load Results page (see Opening the Results from the Load
  Results Page) and on the Process and Review page in the Sequences Added to Experiment
  table under the Real Time Optimization > Identification subtab (see Using Real-Time
  Optimization for Peptide Mapping Analysis).
- When you add a protein sequence to an experiment for Intact Protein Analysis, the sequence name does *not* appear on the Load Results page. However, it appears on the Process and Review page in these areas:
  - The Sequences Added to Experiment table under the Real Time Optimization > Identification subtab (see Using Real-Time Optimization for Intact Protein Analysis)
  - The Results table for a target sequence matching experiment (see Results for a Target Sequence Matching Experiment)
  - The Matched Sequence pane (see Viewing the Matched Sequence Information for Intact Protein Analysis)

When you convert legacy data from the Protein Deconvolution application, the following occur for protein sequences:

- When you add a protein sequence to the method, the sequence name does not appear on
  the Load Results page or on the Process and Review page in the Sequences Added to
  Experiment table for real-time optimization. However, it appears in the Results table and
  the Matched Sequence pane.
- The BioPharma Finder application does *not* extract the sequence information from the results file and does *not* display this information on the Protein Sequence Manager page (see Creating and Editing Protein Sequences).

#### 1 Introduction

Converting Data from Legacy Applications

# **Converted Processing Methods**

When you convert the legacy data, the following occur for the processing methods:

- The BioPharma Finder 3.0 application does not migrate legacy default methods, only custom methods. The application automatically install new default methods. It displays the migrated methods in the Processing Methods pane on the Peptide Mapping Analysis page (Figure 9), the Intact Protein Analysis page (Figure 11), or the Top Down Analysis page (Figure 12).
- Versions 1.0 and 2.0 of the Protein Deconvolution application did not include the Rel.
   Intensity Threshold (%) parameter, so a method created from these applications did not store this value. To use this legacy method for processing, you must first manually enter the appropriate Rel. Intensity Threshold (%) value on the Parameters > Component Detection page.
- The application does not migrate the values for the RT Range parameter. The values displayed in the header of the source spectrum plot and the RT Range column of the results tables differ from these values displayed in the legacy application. You must manually specify the appropriate RT Range values in the method. Save the method and then use it for processing.

# **Using the Protein Sequence Manager and Editor**

Use the Protein Sequence Manager and Editor to create and modify protein sequences.

#### **Contents**

- Creating and Editing Protein Sequences
- Matching Target Sequence Components
- Assigning Modifications to Protein Sequences
- Saving the Protein Sequences

# **Creating and Editing Protein Sequences**

A protein sequence establishes the target protein that is required for the BioPharma Finder application to match detected ions to potential identifications. Without a protein sequence, the application still performs component detection and deconvolution, but the results provide no identification information.

You can import a FASTA file containing the protein sequence or sequences of interest. You can also manually enter the sequence and edit or delete an existing sequence.

#### **❖** To import a protein sequence

1. On the Home page, click **Protein Sequence Manager**.

The Protein Sequence Manager page opens, showing the protein sequence table (Figure 19). This table lists all existing protein sequences. For information about the columns in this table, see Table 1.

**Figure 19.** Protein Sequence Manager page

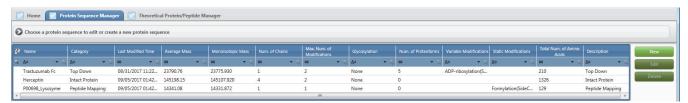

### 2 Using the Protein Sequence Manager and Editor

Creating and Editing Protein Sequences

2. To add a new protein sequence, click **New** on the right side of the page.

The application displays the Protein Sequence Editor and expands the Manual Input Protein Sequence pane to the right, as shown in Figure 20. For more details about the panes and fields in the Protein Sequence Editor, see Table 2.

**Tip** If the resolution and text size of you computer screen is not set properly, you might not be able to see some of the features on the Protein Sequence Editor, specifically the Variable Modifications for Intact and Peptide Analysis pane, the Site-Specific Variable Modifications for Top Down Analysis pane, and the Modification Editor pane. To correct this problem, use a screen with the recommended resolution of  $1920 \times 1080$  pixels and consider changing the text size.

If you want to manually enter a protein sequence, see To manually create a new protein sequence.

Figure 20. Protein Sequence Editor

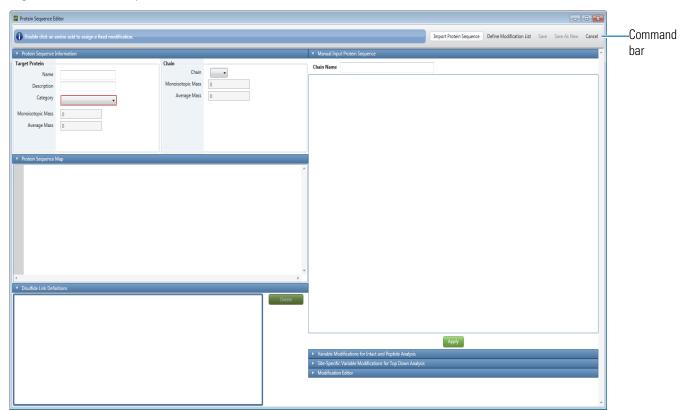

3. To import a protein sequence, click **Import Protein Sequence** in the command bar at the top, and then browse to the folder containing the FASTA files.

The FASTA file must have the .fasta extension for the application to be able to find the file. You can also set the folder filter to "\*.\*" to list the available files, including any files with the .fasta extension.

The dialog box displays all of the FASTA files in the selected folder.

4. Select a FASTA file name to import, and then click **Open**.

**Note** You can import FASTA files of 1 MB or less. If a FASTA file contains invalid amino acids or a bad format, an error message informs you.

The application displays the protein sequence information from the FASTA file in the Protein Sequence Map pane of the Protein Sequence Editor. It highlights the cysteines in yellow, as shown in Figure 21. In addition, the Protein Sequence Information pane displays both the monoisotopic and average masses of the sequence in the Target Protein area and the monoisotopic and average masses of the first chain in the Chain area. To view the masses of a different chain, select the chain number from the Chain list.

Figure 21. Imported sequence in the Protein Sequence Map pane

Select a different chain number here.

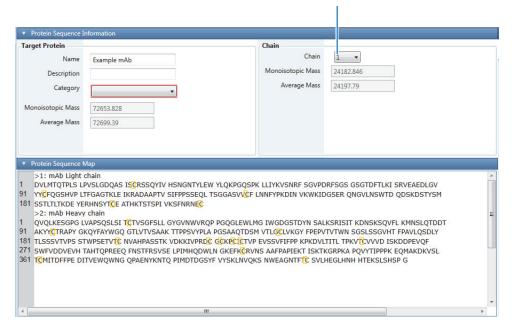

**Tip** For intact analysis of unreduced proteins, you must include two copies of each chain if the molecule is a homodimer. For example, if your sample is a monoclonal antibody, include two copies of both the light chain and the heavy chain. Right-click in the Protein Sequence Map pane to connect the cysteines to form disulfide linkages. Watch the target protein monoisotopic and average masses change as you link the bonds. Verify that these masses match the masses of the total protein being analyzed. This procedure is required only for intact molecular weight determination, not for peptide mapping disulfide bond characterization.

For intact analysis of protein subunits, you must create an individual sequence for each subunit for the application to match the masses correctly. For example, if your sample is a monoclonal antibody that you have cleaved into its light chain, Fc, and Fd subunits, you must create individual sequences for each subunit. When you create the intact experiment, you can select all three individual sequence files and add them to the experiment.

For details about defining modifications to the sequence, including static modifications, variable modifications, disulfide bonds, and glycosylations, see Assigning Modifications to Protein Sequences.

5. In the Description box, type a description for the sequence.

**Note** When a previously saved protein sequence contains a Category value other than the default options of Peptide Mapping, Intact Protein, Top Down, and Unknown, that value moves to the Description box automatically.

- 6. In the Category list, select a category to assign to the sequence from these options:
  - Peptide Mapping
  - Top Down
  - Intact Protein
  - Unknown

You must assign a category to a sequence before saving it and before editing variable modifications. For example, if you have a sequence frequently used for Intact Protein Analysis, you can assign the Intact Protein category to the sequence. If the list of sequences is long, the appropriate category helps you to easily find the sequence at a later time by using the category to filter the tables. For filtering details, see Filtering Data in a Table.

**IMPORTANT** You must select the appropriate category for the sequence to be visible in the Protein Sequence table on the corresponding analysis page. For example, for a protein sequence to be visible on the Top Down Analysis page (Figure 12), assign the Top Down category to this sequence.

The category for sequences saved in previous versions of the BioPharma Finder application automatically defaults to Unknown.

The category controls the functionality of some of the panes in the Protein Sequence Editor, as follows:

- A blank category deactivates all panes except for the Manual Input Protein Sequence and Modification Editor panes.
- The Peptide Mapping, Intact Protein, or Unknown category activates the Variable Modifications for Intact and Peptide Analysis pane and deactivates the Site-Specific Variable Modifications for Top Down Analysis pane. All parameters in the inactive pane are not editable.
- The Top Down category activates the Site-Specific Variable Modifications for Top Down Analysis pane and deactivates the Variable Modifications for Intact and Peptide Analysis pane. All parameters in the inactive pane are not editable.

When your change from one category to another affects the functionality of a pane, you receive a prompt to confirm this action. Once it is confirmed, the application automatically clears all of your currently specified variable modifications, maximum number of modifications, glycan, and proteoform settings. The application resets these parameters to the default values before deactivating the relevant pane.

To save the sequence, see Saving the Protein Sequences. The application adds the saved sequence to the table on the Protein Sequence Manager page (Figure 19). For descriptions of the parameters in this table, see Table 1.

# ❖ To manually create a new protein sequence

1. On the Home page, click **Protein Sequence Manager** in the left pane.

The Protein Sequence Manager page opens showing the protein sequence table (Figure 19), which contains a list of existing sequences. The experiment itself uses the sequences that you select from this list when you create the experiment.

2. To add a new sequence, click **New** on the right side of the page.

The application displays the Protein Sequence Editor and by default expands the Manual Input Protein Sequence pane to the right (Figure 22).

Figure 22. Manual Input Protein Sequence pane

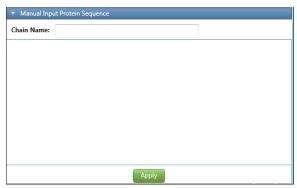

3. In the Chain Name box, type the name of a chain in the new sequence.

**Tip** To add a new protein sequence manually, enter one chain in the sequence at a time.

4. (Optional) Copy each chain that you want to add from a FASTA file, using Notepad or another text editing tool.

**IMPORTANT** The FASTA file might contain comment lines that begin with the greater-than sign (>) to distinguish each chain, as shown in Figure 23. When you copy the chain information, do not include the comment lines or use them to name the chain. The application interprets pasted comment lines as amino acid sequences.

Figure 23. FASTA file format

| mab Light chain |
| DVLMTQTPLSLPVSLGDQASISCRSSQYIVHSNGNTYLEWYLQKPGQSPKLLIYKVSNRFSGVPDRFSGSGSG | TDFTLKISRVEAEDLGYYCFQGSHVVLTFGAGTKLEIKRADAAPTVSIFPPSSEQLTSGGASVVCFLNNFYPKD | INVKWKIDGSERQNGVLNSWTDQDSKDSTYSMSSTLTLTKDEYERHNSYTCEATHKTSTSPIVKSFNRNEC | > mab Heavy chain | QVQLKESGPGLVAPSQSLSITCTVSGFSLLGYGVNWVRQPPGQGLEWLMGIWGDGSTDYNSALKSRISITK | DNSKSQVFLKMNSLQTDDTAKYYCTRAPYGKQYFAYWGQGTLVTVSAAKTTPPSVYPLAPGSAAQTDSMVTL | GCLVKGYFPEPVTVTWNSGSLSSGVHTFPAVLQSDLYTLSSSVTVPSSTWPSETVTCNVAHPASSTKVDKKIVP | RDCGCKPCICTVPEVSSVFIFPPKPKDVLTITLTPKVTCVVVDISKDDPEVQFSWFVDDVEVHTAHTQPREEQFN | STFRSVSELPIMHQDWLNGKEFKCRVNSAAFPAPIEKTISKTKGRPKAPQVYTIPPPKEQMAKDKVSLTCMTTDFF | PEDITVEWQWNGQPAENYKNTQPIMDTDGSYFVYSKLNVQKSNWEAGNTFTCSVLHEGLHNHHTEKSLSHSPG

- 5. In the large area below the Chain Name box, type or paste the new chain information.
- 6. Click Apply.

**Note** If the entered information contains invalid amino acids or a bad format, an error message informs you.

7. Repeat step 3 through step 6 to enter each chain in the sequence.

The application displays the entered sequence information in the Protein Sequence Map pane of the Protein Sequence Editor. In addition, it displays the monoisotopic and average masses of the sequence and the first chain in the Protein Sequence Information pane (Figure 21).

49

8. Save the sequence (see Saving the Protein Sequences).

The application adds the saved sequence to the table on the Protein Sequence Manager page (Figure 19). For descriptions of the parameters in this table, see Table 1.

### ❖ To edit the amino acids in an existing sequence

1. On the Home page, click **Protein Sequence Manager** in the left pane.

The Protein Sequence Manager page opens showing the protein sequence table, shown in Figure 19.

2. In the table, select the row for an existing protein sequence and click **Edit**.

The application displays the Protein Sequence Editor (Figure 20).

- 3. Copy the entire sequence of interest in the Protein Sequence Map pane (Figure 21).
- 4. Paste the sequence into Wordpad or another editing tool.
- 5. Edit the sequence and save it under the same FASTA file name and folder as the original sequence.

**IMPORTANT** Make sure that the edited FASTA information contains comment lines that begin with the greater-than sign (>) to distinguish each chain, separate from the amino acid lines, as shown in Figure 23.

- 6. In the Protein Sequence Editor, click **Import Protein Sequence** in the command bar.
- 7. In the dialog box, locate the saved file and click **Open**.

The application displays the edited sequence information from the FASTA file in the Protein Sequence Map pane of the Protein Sequence Editor.

8. Save the sequence (see Saving the Protein Sequences).

Because the name of the edited import file is the same as an existing protein sequence in the table on the Protein Sequence Manager page, a message box opens (Figure 24).

Figure 24. Sequence Modifier warning

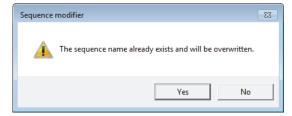

9. Click **Yes** to overwrite the existing protein sequence.

# To delete an existing sequence

- 1. On the Home page, click **Protein Sequence Manager** in the left pane.
  - The Protein Sequence Manager page opens showing the protein sequence table (Figure 19).
- 2. In the table, select the row for an existing protein sequence and then click **Delete** or press the DELETE key.
- 3. In the confirmation box, click **Yes**.

The application removes the selected sequence from the table.

# **Protein Sequence Manager Page Parameters**

Table 1 describes the columns in the table on the Protein Sequence Manager page (Figure 19). For more information, see Creating and Editing Protein Sequences.

**Table 1.** Parameters on the Protein Sequence Manager page (Sheet 1 of 2)

| Column                        | Description                                                                                                    |
|-------------------------------|----------------------------------------------------------------------------------------------------|
| Protein sequence table        | Displays information about existing imported or created protein sequences.                                                                                                    |
| Name                          | Displays the name of the protein sequence.                                                                                                    |
| Category                      | Displays the category of the protein sequence: Peptide Mapping, Intact Protein, Top Down, or Unknown.                                                                                                    |
| Last Modified Time            | Displays the date and time that you last modified the protein sequence.                                                                                                    |
| Average Mass                  | Displays the average mass of the protein sequence.                                                                                                    |
| Monoisotopic Mass             | Displays the monoisotopic mass of the protein sequence.                                                                                                    |
| Num. of Chains                | Displays the number of chains in the protein sequence.                                                                                                    |
| Max. Num. of<br>Modifications | Displays the maximum number of modifications for the protein sequence.                                                                                                    |
|                               | This number is specified by the Intact Protein or Peptide Mapping value in the Variable Modifications for Intact and Peptide Analysis pane or the Number of Modifications per Proteoform value in the Site Specific Variable Modifications for Top Down Analysis pane. |
|                               | See Assigning Variable Modifications for Intact Protein<br>Analysis or Peptide Mapping Analysis or Generating<br>Proteoforms for Top Down Analysis.                                                                                                    |
| Glycosylation                 | Displays the selected glycosylation in the protein sequence or "None".                                                                                                    |

**Table 1.** Parameters on the Protein Sequence Manager page (Sheet 2 of 2)

| Column                    | Description                                                                                                    |
|---------------------------|----------------------------------------------------------------------------------------------------|
| Num. of Proteoforms       | Displays the total number of generated proteoforms in the protein sequence used for Top Down Analysis.                            |
| Variable Modifications    | Displays all of the variable modifications in the protein sequence.                                                               |
| Static Modifications      | Displays all of the static modifications in the protein sequence.                                                                 |
| Total Num. of Amino Acids | Displays the total number of amino acids in the protein sequence.                                                                 |
| Description               | Displays the description of the protein sequence.                                                                                 |
| Buttons                   |                                                                                                    |
| New                       | Opens the Protein Sequence Editor (Figure 20), so that you can import or create a new target protein sequence.                    |
| Edit                      | Displays information about an existing protein sequence in<br>the Protein Sequence Editor, so that you can edit that<br>sequence. |
| Delete                    | Deletes a selected sequence from the protein sequence table in the Protein Sequence Editor.                                       |

# **Protein Sequence Editor Parameters**

Table 2 describes the parameters in the Protein Sequence Editor (Figure 20). For more information, see Creating and Editing Protein Sequences.

**Table 2.** Parameters in the Protein Sequence Editor (Sheet 1 of 3)

| Parameter                | Description                                                                                                    |
|--------------------------|----------------------------------------------------------------------------------------------------|
| Command Bar              |                                                                                                    |
| Import Protein Sequence  | Imports a protein sequence from a FASTA file.                                                                                                    |
| Define Modification List | Opens a window for you to edit the default list of modifications that appear in the Variable Modifications for Intact and Peptide Analysis pane and Modification Editor pane, as well as the sublist of modifications used for quick loading into the protein sequence. See Changing the Default Modifications. |
| Save                     | Saves the changes to a protein sequence under its existing name.                                                                                                    |

**Table 2.** Parameters in the Protein Sequence Editor (Sheet 2 of 3)

| Parameter                                          | Description                                                                                                    |  |
|----------------------------------------------------|----------------------------------------------------------------------------------------------------|--|
| Save As New                                        | Opens the Save As New dialog box, shown in Figure 41, so that you can save a protein sequence under a new name and assign to it a category. |  |
| Cancel                                             | Closes the Protein Sequence Editor if you already saved your changes. Otherwise, in the save changes message box, click Yes or No.          |  |
| Protein Sequence<br>Information pane               | Displays the protein sequence and chain information.                                                                                        |  |
| Target Protein                                     | Displays information about the current protein sequence.                                                                                    |  |
| Name                                               | Displays the name of the protein sequence.                                                                                                  |  |
| Description                                        | Displays the description of the protein sequence.                                                                                           |  |
| Category                                           | Displays the category of the protein sequence.                                                                                              |  |
| Monoisotopic Mass                                  | Displays the monoisotopic mass of the protein sequence.                                                                                     |  |
| Average Mass                                       | Displays the average mass of the protein sequence.                                                                                          |  |
| Chain                                              | Displays information about a selected chain.                                                                                                |  |
| Chain                                              | Lists the number of each chain in the protein sequence.                                                                                     |  |
| Monoisotopic Mass                                  | Displays the monoisotopic mass of the chain that you selected in the Chain list.                                                            |  |
| Average Mass                                       | Displays the average mass of the chain that you selected in the Chain list.                                                                 |  |
| Protein Sequence Map pane                          | Displays the amino acids from the chains in the protein sequence.                                                                           |  |
| Disulfide Link Definitions                         | Displays dilsulfide bonds for you to edit.                                                                                                  |  |
| pane                                               | See Assigning Disulfide Links.                                                                                                    |  |
| Manual Input Protein<br>Sequence pane              | Displays information about manually added protein sequence chains.                                                                          |  |
| Chain Name                                         | Specifies the name of an added chain in the protein sequence                                                                                |  |
| (Editor box)                                       | Provides an area for you to type or paste the new chain information.                                                                        |  |
| Apply                                              | Adds a new chain to the Protein Sequence Map pane.                                                                                          |  |
| Residue Properties and<br>Modifications dialog box | Displays static modifications for you to edit.                                                                                              |  |
|                                                    | See Assigning Static Modifications.                                                                                                    |  |

| Table 2. | Parameters | in the | Protein | Sequence | Editor | (Sheet 3 of 3) |
|----------|------------|--------|---------|----------|--------|----------------|
|----------|------------|--------|---------|----------|--------|----------------|

| Parameter                                                             | Description                                                                                                 |  |
|-----------------------------------------------------------------------|----------------------------------------------------------------------------------------------------|--|
| Variable Modifications for<br>Intact and Peptide Analysis<br>pane     | Displays variable modifications for you to edit for Intact<br>Protein Analysis or Peptide Mapping Analysis. |  |
|                                                                       | See Assigning Variable Modifications for Intact Protein<br>Analysis or Peptide Mapping Analysis.            |  |
| Site-Specific Variable<br>Modifications for Top Down<br>Analysis pane | Displays variable modifications for you to edit for Top Down<br>Analysis.                                   |  |
|                                                                       | See Generating Proteoforms for Top Down Analysis.                                                           |  |
| Modification Editor pane                                              | Displays fields for you to add or delete custom modifications.                                              |  |
|                                                                       | See Creating Custom Modifications.                                                                          |  |

# **Matching Target Sequence Components**

To aid in component identification, the BioPharma Finder application can match the measured masses of detected components to the fragment masses and modified fragment masses of components in user-specified target sequences. If the measured mass of some components lies within a user-supplied tolerance of the mass in the associated target sequence, the application displays the matched target sequence in an identification column in the component list results.

The target protein sequences can include static modifications, variable modifications, glycosylations, and disulfide links. If you enter these modifications, the application applies them in the following order:

- 1. Disulfide links, which provide the bonds between heavy chains and light chains or bonds within the same chain.
- 2. Static modifications, which are modifications that you can apply to a single site or all sites for that residue. There are three types of static modifications: side chain, C-terminus, and N-terminus.
- 3. Glycosylation, which is a process in which chains of saccharides are linked to produce glycans that can be attached to glycosylation sites on the target sequence. The application applies all possible glycosylations of the user-specified type to one or more of the available glycosylation sites.

Appendix B, "Glycans", lists all of the N-linked glycans included in the default modifications list, the N-linked glycans included in the N-glycan-specific search and sorted by host cell-line type, and the O-linked glycans that are supported by Peptide Mapping Analysis.

**Tip** The algorithm that detects possible glycosylation sites was designed for use on intact proteins. If it is applied to peptides, it might fail to identify motifs that have been truncated by a cleavage. To address this issue when using a peptide as a target sequence, append an amino acid to the sequence to complete the motif, and then define and apply a custom modification that subtracts the mass of that amino acid.

4. Variable modifications: The possible side-chain or terminal modifications whose specific sites and number of occurrences might not be known. The application applies all possible combinations between zero and a user-specified maximum number of variable modifications to the target sequence.

When you select glycosylations and variable modifications, the application first searches for matches to base masses that include static or disulfide bonds, and then tries to match masses with various glycosylations and variable modification combinations. The combinations of variable modifications are limited to the specified maximum number of modifications. Setting the maximum number of modifications to a high value can greatly increase the number of combinations and the search time. The maximum number of modifications does not include glycosylations.

# **Assigning Modifications to Protein Sequences**

Use the following procedures to define and assign the various modifications to the target protein sequences. Modifications include static and variable modifications, disulfide bonds, and glycosylations.

- Changing the Default Modifications
- Assigning Modifications to a Protein Sequence
- Creating Custom Modifications

# **Changing the Default Modifications**

Upon installation, the BioPharma Finder application provides a default list of variable modifications, including N-glycans as side chain modifications. Within this list, it sets the modifications shown in Table 3 as a sublist that you can load quickly to assign as C-terminal or side chain modifications to a protein sequence.

**Table 3.** Sublist of default modifications (Sheet 1 of 2)

| Modification name | Modification type |
|-------------------|-------------------|
| Lys               | C-terminal        |
| Deamidation (N)   | Side chain        |
| Double Oxidation  | Side chain        |
| Glycation         | Side chain        |

Table 3. Sublist of default modifications (Sheet 2 of 2)

| Modification name | Modification type |
|-------------------|-------------------|
| H2O loss          | Side chain        |
| Hydroxylation     | Side chain        |
| Mannosylation (S) | Side chain        |
| NH3 loss          | Side chain        |
| Oxidation (MW)    | Side chain        |

From the default list, you can select which modifications/N-glycans will be visible in the Variable Modifications for Intact and Peptide Analysis and Modification Editor pane and the Site-Specific Variable Modifications for Top Down Analysis pane of the Protein Sequence Editor (Figure 20). You can also select the items to include in the sublist.

Appendix B, "Glycans", lists all of the N-glycans in the default list.

# ❖ To change the visible default list and sublist of modifications/N-glycans

1. In the Protein Sequence Editor (Figure 20), click **Define Modification List** in the command bar.

The default list table opens in the Define Modification List window, shown in Figure 25 and Figure 26.

Figure 25. Table in the Define Modification List window (top)

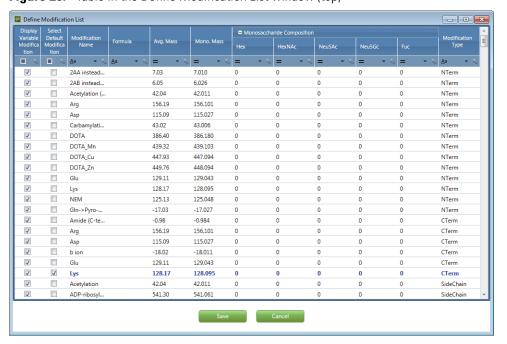

Define Modification Lis - B X 162.14 162.053 Mannosylati SideChain 14.03 14.016 SideChair Methylation NEM 125.13 125.048 SideChain NH3 loss -17.03 -17.027 SideChair Oxidation (C) 16.00 15.995 SideChair Oxidation (... 16.00 15,995 SideChain 19.99 19.990 SideChair Oxidation to... Oxidation to... 3.99 3.995 SideChair 79.98 79,966 Phosphoryla.. 42.08 42.047 Trimethylation SideChair Triple Oxidat... 48.00 47,985 SideChain 0.00 0.000 SideChair Isomerization C42H69N3O... 1095.40 A1G0 1095.400 SideChair A1G0F C48H79N3O... 1241.45 1241.450 SideChair A1G0M4 C48H79N3O... 1257.45 1257.450 SideChair C54H89N3O... 1403.51 A1G0M4F 1403.510 SideChair C54H89N3O... 1419.50 A1G0M5 1419.500 SideChair A1G0M5F C60H99N3O... 1565.56 1565.560 SideChair C48H79N3O... 1257.45 1257.450 A1G1 SideChair A1G1F C54H89N3O... 1403.51 1403.510 SideChair A1G1M4 C54H89N3O... 1419.50 1419.500 SideChair C60H99N3O...

**Figure 26.** Table in the Define Modification List window (scrolled down)

In the table, the original modifications set for quick loading appear in blue, and the Select Default Modification column shows them as selected by default. The N-glycans appear in green but are not selected. The table shows the formula, average mass, monoisotopic mass, and modification type for each item in the list.

The table also displays the monosaccharide composition of the N-glycans, consisting of the Hex, HexNAc, Neu5Ac, Neu5Gc, and Fuc data. You can click the collapse icon,  $\Box$ , to the left of the Monosaccharide Composition column header to hide this information, and then click the expand icon,  $\Box$ , to show this information again.

When you add a new custom modification (see Creating Custom Modifications), the application automatically adds it to the table and selects the check box in the Display Variable Modification column for that item.

**Tip** Use the scroll bar to view other items in the list.

You can also sort and filter the table to shorten the list. For details, see Using Basic Table Functions and Filtering Data in a Table.

In the Display Variable Modification column, select the check boxes for the modifications/N-glycans that you want visible in the following panes:

- Variable Modifications for Intact and Peptide Analysis—default list of variable modifications
- Site-Specific Variable Modifications for Top Down Analysis—Select Type of Modification table
- Modification Editor—default list of variable modifications

Clear the check boxes for the items that you want to remove from these areas.

**Note** You cannot clear the check box in the Display Variable Modification column if the check box in the Select Default Modification column is selected for a particular item in the list.

Changes to the selections in the Display Variable Modification column persist when you close the application.

2. In the Select Default Modification column, select the check boxes for the modifications/N-glycans that you want to include in the quick loading sublist, and clear the check boxes for the items that you want to remove from this sublist.

**Note** When you select the check box in the Select Default Modification column, the application automatically selects the check box in the Display Variable Modification column to add the selected item to the visible default list.

Changes to the selections in the Select Default Modification column persist when you close the application.

#### 3. Click Save.

For details on how to view the default list and load the sublist, see Assigning Variable Modifications for Intact Protein Analysis or Peptide Mapping Analysis and Creating Custom Modifications.

# **Assigning Modifications to a Protein Sequence**

You can assign modifications to the protein sequence for automated searching of modified peptides. These modifications include disulfide links, glycosylations, as well as static modifications and variable modifications.

For Intact Protein Analysis and Peptide Mapping Analysis, you assign the variable modifications to the N-terminal, C-terminal, and side chains in a protein sequence. For example, you can use PTMs (such as phosphorylation) or modifications due to artifacts from sample handling or digestion (such as overalkylation, oxidation, or deamidation). For Top Down Analysis, you select a sublist of variable modifications to generate a list of proteoforms for searching to identify fragment ions.

If you want to edit the sublist of default modifications for quick loading before assigning them to the sequences, see Changing the Default Modifications.

To create custom modifications before assigning them to the sequences, see Creating Custom Modifications. Thermo Fisher Scientific recommends this step if you expect to use the custom modifications in subsequent analyses.

You can specify the modifications in any order, but the application always applies them in this order:

- 1. Disulfide links (See Assigning Disulfide Links.)
- 2. Static modifications (See Assigning Static Modifications.)
- 3. Glycosylations (See Assigning Glycosylations.)
- Variable modifications for Intact Protein Analysis or Peptide Mapping Analysis (See Assigning Variable Modifications for Intact Protein Analysis or Peptide Mapping Analysis.)
- 5. Site-specific variable modifications as proteoforms for Top Down Analysis (See Generating Proteoforms for Top Down Analysis.)

For definitions of these terms, see Matching Target Sequence Components.

Once the application applies a static modification or disulfide link to a site, you can make no other changes to the site, except to apply two modifications to an end terminal. For example, when you link a particular cysteine in a disulfide bond to a site, the site cannot be a candidate for any other static or variable modifications.

Glycosylations take precedence over variable modifications.

# **Assigning Disulfide Links**

Follow these procedures to assign disulfide links to a target protein sequence used for Intact Protein Analysis or to delete disulfide links.

**Note** Disulfide bond links are only required for intact protein experiments, not for disulfide bond identification in peptide mapping and top-down experiments.

# To assign disulfide links for protein sequences with the Intact Protein or Unknown category

- 1. Load or create a target protein sequence. For instructions, see Creating and Editing Protein Sequences.
- 2. In the Protein Sequence Map pane of the Protein Sequence Editor (Figure 21), position the cursor before the unused cysteine of interest (letter C), right-click, and choose **Create Link**.
- 3. Right-click the unused cysteine (letter C) to link it to, and choose **Bridge Link**.
- 4. Repeat step 2 to step 3 to add more disulfide links, but do not link a cysteine to more than one cysteine.

The Protein Sequence Map pane displays orange lines connecting the linked cysteines, and the Disulfide Link Definitions pane displays the numbers of the chains that they belong to and their locations within those chains (Figure 27).

When you select a row in the Disulfide Link Definitions table, the application uses green to highlight the corresponding link in the Protein Sequence Map pane.

You cannot link a cysteine to more than one cysteine. You cannot statically modify a linked cysteine.

**Note** For peptide mapping and top-down experiments, you are not required to link the disulfide bonds to perform a disulfide bond mapping experiment. However, you must link disulfide bonds when you process intact data from an unreduced molecule. For example, when you process data for a homodimer unreduced antibody, add two copies of each chain so that the protein sequence map shows four sequences. Then, connect all of the linkages to ensure that you obtain the correct molecule mass of the molecule.

The example protein sequence in Figure 27 links the cysteines that are in the table in the Disulfide Link Definitions pane. The first two columns in the table indicate the starting point of the link and the last two columns indicate the ending point.

**Figure 27.** Disulfide links in the Protein Sequence Map and Disulfide Link Definitions panes

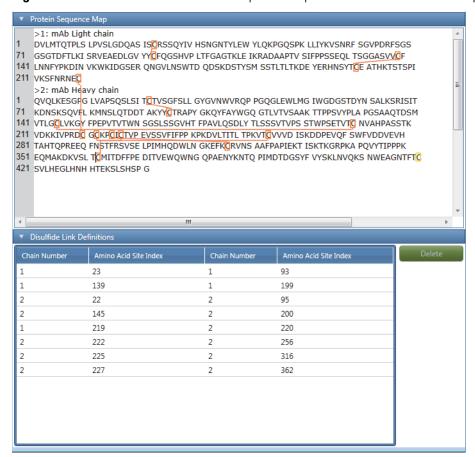

5. If you do not want to save these modifications to the sequence, click **Cancel** in the command bar of the Protein Sequence Editor (Figure 20) to leave this window.

Otherwise, to save the modifications, see Saving the Protein Sequences.

### ❖ To delete disulfide links

• In the table in the Disulfide Link Definitions pane (Figure 27), select the row for the disulfide link that you want to delete and click **Delete**.

-or-

• In the Protein Sequence Map pane, right-click the cysteine with the disulfide link and choose **Remove Link**.

### **Disulfide Link Definitions Pane Parameters**

Table 4 describes the columns in the table in the Disulfide Link Definitions pane (Figure 27) of the Protein Sequence Editor. For more information, see Assigning Disulfide Links.

**Table 4.** Disulfide Link Definitions pane parameters

| Column                | Description                                                                               |
|-----------------------|-------------------------------------------------------------------------------------------|
| Chain Number          | Displays the number of the chain that includes the first cysteine in the disulfide bond.  |
| Amino Acid Site Index | Displays the location within the chain of the first cysteine in the disulfide bond.       |
| Chain Number          | Displays the number of the chain that includes the second cysteine in the disulfide bond. |
| Amino Acid Site Index | Displays the location within the chain of the second cysteine in the disulfide bond.      |
| Button                |                                                                                           |
| Delete                | Deletes the selected row from the table in the Disulfide Link<br>Definitions pane.        |

# **Assigning Static Modifications**

Follow this procedure to assign static modifications to a target protein sequence.

### To assign static N-terminal, C-terminal, and side chain modifications to the sequence

- 1. In the Protein Sequence Map pane of the Protein Sequence Editor (Figure 21), place the cursor to the left of one of these letters:
  - The side-chain letter of interest (for a side chain modification)
  - The first letter of the chain (for an N-terminal modification)

-or-

• The last letter of the chain (for a C-terminal modification)

Then, double-click.

The Residue Properties and Modifications dialog box opens.

Figure 28. Residue Properties and Modifications dialog box

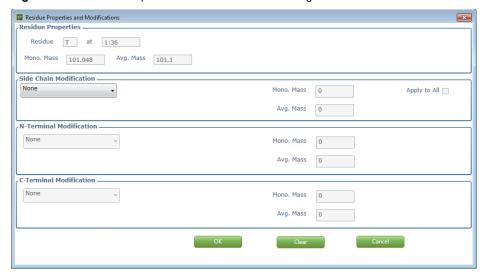

The properties of the selected amino acid appear in the Residue Properties area. Check these properties to make sure that you selected the appropriate amino acid.

- 2. (Optional) Assign any side chain modifications:
  - a. In the Side Chain Modification area, select the modification from the list to assign to the side chain.
    - The monoisotopic mass of the selected modification appears in the Mono. Mass box. The average mass of the selected modification appears in the Avg. Mass box.
  - b. (Optional) To apply the side chain modification to all residues of the selected amino acid, select the **Apply to All** check box.
    - **Tip** If you want to apply a modification to most of the instances of an amino acid in a side chain, select the **Apply to All** check box and then click **OK**. Then, repeat step 1 through step 2 and select **None** from the list in the Side Chain Modification area or **Clear** for instances when you do not want to have this modification.
- 3. (Optional) Assign any N- or C-terminal modifications:
  - In the N- (or C-) Terminal Modification area, select the modification from the list to assign to the chain's N- or C-terminal.
  - The monoisotopic mass of the new modification appears in the Mono. Mass box. The average mass of the new modification appears in the Avg. Mass box.
- 4. Click OK.
- 5. (Optional) Repeat the previous steps to assign the side chain, N-terminal, or C-terminal modifications to any other chains of interest.

6. If you do not want to save these modifications to the sequence, click **Cancel** in the command bar of the Protein Sequence Editor (Figure 20) to leave this window.

Otherwise, to save the modifications, see Saving the Protein Sequences.

When you add a static modification to a side chain, N-terminal, or C-terminal, the modified amino acid turns blue in the sequence map. The BioPharma Finder application assumes the new *m*/*z* value for this amino acid for the search. If you selected the Apply to All option for a side chain modification, all of the instances of the modified amino acid turn blue.

Figure 29 shows all of the "T" amino acids in the chains highlighted in blue from the global application of a side chain modification.

Figure 29. Modified amino acids highlighted in blue

```
> 1: mab Light chain

1 DVLM OTPLS LPVSLGDQAS ISGRSSQYIV HSNGN YLEW YLQKPGQSPK LLIYKVSNRF SGVPDRFSGS
71 GSGTDFTLKI SRVEAEDLGV YYGFQGSHVP LTFGAGTKLE IKRADAAPTV SIFPPSSEQL TSGGASVVGF
141 LNNFYPKDIN VKWKIDGSER QNGVLNSWTD QDSKDSTYSM SSTLTLTKDE YERHNSYTGE ATHKTSTSPI
211 VKSFNRNEG

> 2: mab Heavy chain

1 QVQLKESGPG LVAPSQSLSI TGTVSGFSLL GYGVNWVRQP PGQGLEWLMG IWGDGSTDYN SALKSRISIT

71 KDNSKSQVFL KMNSLQTDDT AKYYGTRAPY GKQYFAYWGQ GTLVTVSAAK TTPPSVYPLA PGSAAQTDSM
141 VTLGGLVKGY FPEPVTVTWN SGSLSSGVHT FPAVLQSDLY TLSSSVTVPS STWPSETVTG NVAHPASSTK
211 VDKKIVPRDG GGKPGTCTVP EVSSVFIFPP KPKDVLTITL TPKVTGVVVD ISKDDPEVQF SWFVDDVEVH
281 TAHTQPREEQ FNSTFRSVSE LPIMHQDWLN GKEFKGRVNS AAFPAPIEKT ISKTKGRPKA PQVVTIPPPK
351 EQMAKDKVSL TGMT DFFPE DITVEWQWNG QPAENYKNTQ PIMDTDGSYF VYSKLNVQKS NWEAGNTFTG
421 SVLHEGLHNH HTEKSLSHSP GAL
```

**Note** A static modification does not appear as a modification in the results table (see Viewing the Peptide Mapping Results Table, Viewing the Intact Protein Results Table, and Viewing the Intact Deconvolution Results Table).

#### ❖ To remove static N-terminal, C-terminal, and side chain modifications

- 1. In the Protein Sequence Map pane of the Protein Sequence Editor (Figure 21), place the cursor to the left of one of these letters:
  - The side-chain letter of interest (for a side chain modification)
  - The first letter of the chain (for an N-terminal modification)

-or-

• The last letter of the chain (for a C-terminal modification)

Then, double-click.

The Residue Properties and Modifications dialog box opens (Figure 28).

 (Optional) To globally remove a side chain modification applied to the selected amino acid letter, select the **Apply to All** check box in the Side Chain Modification area and then click **Clear**.

-or-

Click **None** in the N-Terminal, C-Terminal, or Side Chain Modification area or in all three areas.

**Note** You can use the Apply to All check box to globally make changes only for side chain modifications. If you want to modify N-terminal or C-terminal modifications, you must modify each one individually.

When you remove a static modification from a side chain, N-terminal, or C-terminal, the blue highlight for the modified amino acid disappears in the sequence map. If you selected the Apply to All option for a side chain modification, all of the blue highlights for the modified amino acids disappear. These amino acids are no longer modified.

#### **Residue Properties and Modifications Dialog Box Parameters**

Table 5 describes the parameters of the Residue Properties and Modifications dialog box (Figure 28) of the Protein Sequence Editor. For more information, see Assigning Static Modifications.

**Table 5.** Residue Properties and Modifications dialog box parameters (Sheet 1 of 2)

| Parameter               | Description                                                                                                    |  |
|-------------------------|----------------------------------------------------------------------------------------------------|--|
| Residue Properties      | Displays information about the amino acid that you selected in the Protein Sequence Map pane.                                                       |  |
| Residue                 | Displays the letter of the amino acid that you selected in the Protein Sequence Map pane.                                                           |  |
| At                      | Displays the number of the chain that includes the selected amino acid, followed by ":", and then the location of the amino acid within that chain. |  |
| Mono. Mass              | Displays the monoisotopic mass of the amino acid.                                                                                                   |  |
| Avg. Mass               | Displays the average mass of the amino acid.                                                                                                    |  |
| Side Chain Modification | Displays the fields related to a side chain modification.                                                                                           |  |
| (list)                  | Displays a list of the available side chain modifications.                                                                                          |  |
| Mono. Mass              | Displays the monoisotopic mass of the modification that you selected from the list.                                                                 |  |
| Avg. Mass               | Displays the average mass of the modification that you selected from the list.                                                                      |  |
| Apply to All            | Applies the selected modification to all instances of the selected amino acid type in the protein sequence.                                         |  |

**Table 5.** Residue Properties and Modifications dialog box parameters (Sheet 2 of 2)

| Parameter                                                                                                    | Description                                                                         |  |
|----------------------------------------------------------------------------------------------------|-------------------------------------------------------------------------------------|--|
| N-Terminal Modification                                                                                                    | Displays the fields related to an N-terminal modification.                          |  |
| (list)                                                                                                    | Displays a list of available modifications for the N-terminus.                      |  |
| Mono. Mass                                                                                                    | Displays the monoisotopic mass of the modification that you selected from the list. |  |
| Avg. Mass                                                                                                    | Displays the average mass of the modification that you selected from the list.      |  |
| C-Terminal Modification                                                                                                    | Displays the fields related to a C-terminal modification.                           |  |
| (list)                                                                                                    | Displays a list of available modifications for the C-terminus.                      |  |
| Mono. Mass                                                                                                    | Displays the monoisotopic mass of the modification that you selected from the list. |  |
| Avg. Mass                                                                                                    | Displays the average mass of the modification that you selected from the list.      |  |
| Buttons                                                                                                    |                                                                                     |  |
| OK                                                                                                    | Applies the selected modifications to the selected amino acid.                      |  |
| Clear  Removes the modification from the selected instance of amino acid and closes the dialog box. If you select the to All check box before you click Clear, the BioPharma Finder application removes the modification from all instances of the selected amino acid. |                                                                                     |  |
| Cancel                                                                                                    | Closes the dialog box without applying any modification to the selected amino acid. |  |

#### **Assigning Glycosylations**

Follow this procedure to assign a type of glycosylation to a target protein sequence.

#### ❖ To add a search for a specific glycosylation to a protein sequence

1. In the Protein Sequence Editor (Figure 20), click the title bar for Variable Modifications for Intact and Peptide Analysis.

Figure 30 shows the open pane.

**Tip** To edit the parameters in this pane, you must set the Category for the protein sequence to Peptide Mapping, Intact Protein, or Unknown.

If the resolution and text size of you computer screen is not set properly, you might not be able to see some of the features at the bottom of the pane. To correct this problem, use a screen with the recommended resolution of  $1920 \times 1080$  pixels and consider changing the text size.

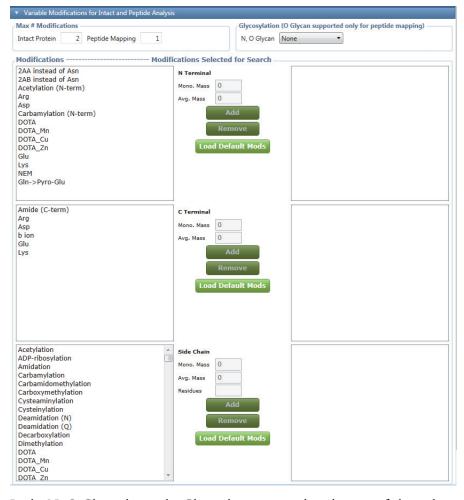

Figure 30. Variable Modifications for Intact and Peptide Analysis pane

2. In the N, O Glycan list in the Glycosylation area, select the type of glycosylation (or none) to apply to the N-linked glycans and O-linked glycans.

The N-linked glycans are the linkage between N-Acetylglucosamine and the asparagine (Asn) side chain that is part of the amino acid sequence motif Asn\_Xxx\_Ser/Thr/Cys. The O-linked glycans are usually the linkage between N-Acetylgalactosamine and the amino acids serine (S) or threonine (T).

- None: Does not add any search for glycosylations.
- **CHO**: Adds a search for glycosylations to the Chinese hamster ovary (CHO) glycans.
- **Human**: Adds a search for glycosylations to the human glycans.

**Note** The application supports O-linked glycans only for Peptide Mapping Analysis.

For more information, see Appendix B, "Glycans".

3. If you do not want to save these modifications to the sequence, click **Cancel** in the command bar of the Protein Sequence Editor to leave this window.

Otherwise, to save the modifications, see Saving the Protein Sequences.

#### Assigning Variable Modifications for Intact Protein Analysis or Peptide Mapping Analysis

Follow this procedure to assign variable modifications to a target protein sequence for Intact Protein Analysis or Peptide Mapping Analysis.

#### To assign variable N-terminal, C-terminal, and side chain modifications

1. In the Protein Sequence Editor (Figure 20), click the title bar for Variable Modifications for Intact and Peptide Analysis.

Figure 31 shows the open pane.

**Tip** To edit the parameters in this pane, you must set the Category for the protein sequence to Peptide Mapping, Intact Protein, or Unknown.

If the resolution and text size of you computer screen is not set properly, you might not be able to see some of the features at the bottom of the pane. To correct this problem, use a screen with the recommended resolution of  $1920 \times 1080$  pixels and consider changing the text size.

The lists at the left side of the pane, under Modifications, show all of the available default variable modifications that you want to display in the pane. To modify the displayed lists of default modifications, see Changing the Default Modifications.

- 2. In the Max # Modifications area, do the following:
  - In the Intact Protein box, type a value for the maximum number of modifications to assign to the sequence for Intact Protein Analysis.
  - In the Peptide Mapping box, type a value for the maximum number of modifications to assign to the sequence for Peptide Mapping Analysis.

**Note** Increasing this number might substantially increase processing time.

- 3. In the N Terminal, C Terminal, or Side Chain area, do the following:
  - a. To quickly load the modifications from the default sublist, click **Load Default Mods**.

**Tip** You can edit the default sublist of variable modifications used for quick loading (see Changing the Default Modifications).

b. To assign another modification, select it from the Modifications lists on the left, and then click **Add**.

**Note** You can assign more than one modification but select only one at a time.

This figure shows the Variable Modifications for Intact and Peptide Analysis pane after quick loading from the default sublists.

**Figure 31.** Variable Modifications for Intact and Peptide Analysis pane with loaded default modifications

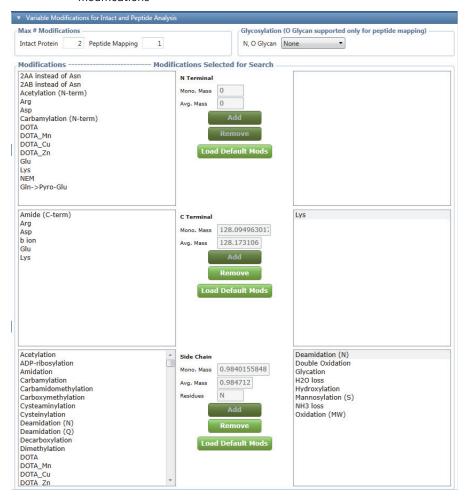

The loaded and selected modifications appear in the lists on the right. They are used as variable modifications during the identification step of the experiment. To identify modification sites automatically, make sure to select the appropriate variable modifications. The application can detect most unspecified modifications for Peptide Mapping Analysis if enough information is available.

4. If you do not want to save these modifications to the sequence, click **Cancel** in the command bar of the Protein Sequence Editor to leave this window.

Otherwise, to save the modifications, see Saving the Protein Sequences.

#### **Variable Modifications for Intact and Peptide Analysis Pane Parameters**

Table 6 describes the parameters of the Variable Modifications for Intact and Peptide Analysis pane (Figure 31) in the Protein Sequence Editor. For more information, see Assigning Glycosylations and Assigning Variable Modifications for Intact Protein Analysis or Peptide Mapping Analysis.

**Table 6.** Variable Modifications for Intact and Peptide Analysis pane parameters (Sheet 1 of 2)

| Parameter           | Description                                                                                                    |  |
|---------------------|----------------------------------------------------------------------------------------------------|--|
| Max # Modifications | Displays the maximum number of variable modifications that you want to assign to the target protein sequence.                                                                   |  |
| Intact Protein      | Displays the maximum number of variable modifications for Intact Protein Analysis.                                                                                              |  |
| Peptide Mapping     | Displays the maximum number of variable modifications for Peptide Mapping Analysis.                                                                                             |  |
| Glycosylation       | Specifies the type of glycosylation that you want to assign to the target protein sequence.                                                                                     |  |
| N, O Glycan         | Lists the types of glycosylations that you can apply to the N-linked and O-linked glycans.                                                                                      |  |
|                     | <b>Note</b> The application supports O-glycans only for Peptide Mapping Analysis.                                                                                               |  |
| Modifications       | Lists the modifications available to apply to an N terminus, C terminus, or side chain.                                                                                         |  |
| N Terminal          | Displays information about the N-terminal modification that you selected from the list.                                                                                         |  |
| Fields              |                                                                                                    |  |
| Mono. Mass          | Displays the monoisotopic mass of the selected N-terminal modification.                                                                                                    |  |
| Avg. Mass           | Displays the average mass of the selected N-terminal modification.                                                                                                    |  |
| Buttons             |                                                                                                    |  |
| Add                 | Adds the selected modification to the Modifications Selected for Search list.                                                                                                   |  |
| Remove              | Removes the selected modification from the Modifications Selected for Search list.                                                                                              |  |
| Load Default Mods   | Quickly loads the sublist of default modifications into the Modifications Selected for Search list. For information about this sublist, see Changing the Default Modifications. |  |

Table 6. Variable Modifications for Intact and Peptide Analysis pane parameters (Sheet 2 of 2)

| Parameter         | Description                                                                                                    |
|-------------------|----------------------------------------------------------------------------------------------------|
| C Terminal        | Displays information about the C-terminal modification that you selected from the list.                                                                                         |
| Fields            |                                                                                                    |
| Mono. Mass        | Displays the monoisotopic mass of the selected C-terminal modification.                                                                                                    |
| Avg. Mass         | Displays the average mass of the selected C-terminal modification.                                                                                                    |
| Buttons           |                                                                                                    |
| Add               | Adds the selected modification to the Modifications Selected for Search list.                                                                                                   |
| Remove            | Removes the selected modification from the Modifications Selected for Search list.                                                                                              |
| Load Default Mods | Quickly loads the sublist of default modifications into the Modifications Selected for Search list. For information about this sublist, see Changing the Default Modifications. |
| Side Chain        | Displays information about the side-chain modification that you selected from the list.                                                                                         |
| Fields            |                                                                                                    |
| Mono. Mass        | Displays the monoisotopic mass of the selected side-chain modification.                                                                                                    |
| Avg. Mass         | Displays the average mass of the selected side-chain modification.                                                                                                    |
| Residues          | Displays the amino acid residue for the selected modification.                                                                                                    |
| Buttons           |                                                                                                    |
| Add               | Adds the selected modification to the Modifications Selected for Search list.                                                                                                   |
| Remove            | Removes the selected modification from the Modifications Selected for Search list.                                                                                              |
| Load Default Mods | Quickly loads the sublist of default modifications into the Modifications Selected for Search list. For information about this sublist, see Changing the Default Modifications. |

#### **Generating Proteoforms for Top Down Analysis**

A protein might have several sites of modification—that is, sites where you can observe or predict particular residues to be modified in some way. In a particular instance of a given protein, the modified sites are active and the unmodified sites are inactive. This instance is called a proteoform, a distinct molecular form of a protein product that arises from a single gene. It is defined by its exact amino acid sequence combined with any PTMs on that sequence.

Because you might not know which sites are simultaneously active in a living organism, the BioPharma Finder application precomputes the masses and identities of the possible proteoforms of a given protein. The result is up to  $2^n$  combinations of proteoforms, where n is the maximum number of sites of modifications on the protein. Some of these generated proteoforms might not exist in nature or in living organisms.

For example, for a protein that has only three phosphorylation sites and no other modifications, the application generates up to the following eight  $(2^3)$  records in the protein sequence:

- One record for the unmodified sequence with no variable modifications
- Three records for the three proteoforms, each containing one modification
- Three records for the possible combinations of two phosphorylations
- One record for the proteoform with all three phosphorylations

The actual number of generated proteoforms depends on the minimum and maximum number of modification sites that you set. For this example, if you set the minimum to two and the maximum to three, the total number of generated proteoforms is four if you do not want to use the unmodified sequence: 3 (for three combinations of two modifications) + 1 (for one combination of three modifications). If you want to save the unmodified sequence, then the total number of generated proteoforms is five. From this generated list of proteoforms for this protein, you then select which proteoforms you want to save with the protein sequence for a search.

The BioPharma Finder application processes the saved proteoforms to identify those observed in top-down experiments. Use the following procedures to define the modifications list and generate the proteoforms for the target protein sequences.

#### To generate and save the proteoforms

1. Create a new protein sequence or edit an existing one. See Creating and Editing Protein Sequences.

**IMPORTANT** For Top Down Analysis, the protein sequence can have only one chain.

2. In the Protein Sequence Editor (Figure 20), click the title bar for Site-Specific Variable Modifications for Top Down Analysis.

Figure 32 shows the open pane.

**Tip** To edit the parameters in this pane, you must set the Category for the protein sequence to Top Down. If the sequence contains parameters previously set for Intact Protein Analysis or Peptide Mapping Analysis, the application automatically clears them, including variable modifications, disulfide bonds, glycan, and maximum number of modifications.

If the resolution and text size of you computer screen is not set properly, you might not be able to see some of the features at the bottom of the pane. To correct this problem, use a screen with the recommended resolution of  $1920 \times 1080$  pixels and consider changing the text size.

Number of Modifications per Proteoform 1 to 2 -Acetylation 42.011 42.037 ADP-ribosy... 541.061 541.302 KR -0.985 DE Carbamylat... 43.006 43.025 K Carbamido... 57.021 57.052 С ▼ Include Unmodified Sequence

**Figure 32.** Site-Specific Variable Modifications for Top Down Analysis pane

The Select Type of Modification table in the top left shows all of the default side chain variable modifications, along with their monoisotopic/average masses and residues information. To add more side chain variable modifications to this table, see Creating Custom Modifications and Changing the Default Modifications.

3. In the Number of Modifications per Proteoform boxes, enter the minimum and maximum number of modification sites for each proteoform.

**Note** The highest number that you can set for the maximum value is three.

The range that you enter determines how many proteoforms the application generates for the total list of proteoforms. You can then select from this total list which proteoforms you want to save with the protein sequence for a search.

4. In the Select Type of Modification table, select the check box for one variable modification.

The Define Site of Modification table to the right automatically displays the residue and amino acid information for all of the sites in the protein sequence that can have the selected variable modification (Figure 33).

**Figure 33.** Select Type of Modification and Define Site of Modification tables

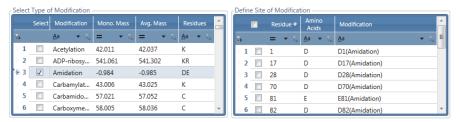

5. In the Define Site of Modification table, select the check boxes for all of the site-specific modifications that you want to include in the Modification List table.

The Modification List table (in the center) is a working list of modifications used as input for generating the proteoforms. This table automatically appends a new selected modification above the top existing row, along with its residue and amino acid information (Figure 34). Scroll down as needed to view the entire list. To clear all entries in this table, click **Clear**. To delete a particular entry in this table, select that row, and then click **Delete** or press the DELETE key.

Figure 34. Modification List table

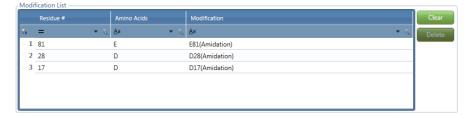

6. Repeat step 4 and step 5 to keep adding modifications as needed (Figure 35).

The appended modifications appear at the top of the table.

**Figure 35.** Modification List table appended

|   | Residue #          | Amino Acids                 | Modification                |
|---|--------------------|-----------------------------|-----------------------------|
| Þ | = ▼ T <sub>×</sub> | <u>A</u> a ▼ T <sub>×</sub> | <u>A</u> a ▼ V <sub>×</sub> |
| 1 | 88                 | С                           | C88(Carbamidomethylation)   |
| 2 | 134                | C                           | C134(Carbamidomethylation)  |
| 3 | 194                | C                           | C194(Carboxymethylation)    |
| 4 | 134                | С                           | C134(Carboxymethylation)    |
| 5 | 81                 | E                           | E81(Amidation)              |
| 6 | 28                 | D                           | D28(Amidation)              |

7. When you are done, click **Generate Proteoform**.

The All Possible Proteoforms table at the bottom of the pane (Figure 36 and Table 7) displays all of the combinations of proteoforms generated from the chosen list of modifications, along with the monoisotopic and average masses for each proteoform. The total number of possible combinations is based on the entered Number of Modifications per Proteoform range in step 3.

**Figure 36.** All Possible Proteoforms table

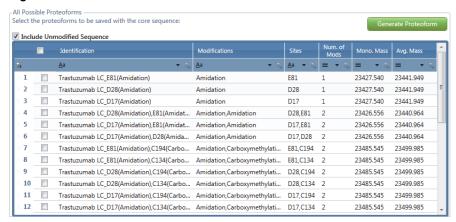

Whenever you make a change to the Number of Modifications per Proteoform entries or the Modification List table, the application automatically clears the All Possible Proteoforms table.

You can repeat the previous steps to make changes and then click **Generate Proteoform** again to update the All Possible Proteoforms table, as needed.

8. To save the unmodified sequence as a proteoform in the protein sequence, select the **Include Unmodified Sequence** check box above the All Possible Proteoforms table.

**Note** The unmodified sequence does not contain any variable modifications; however, it can contain already assigned static modifications. The unmodified sequence does not appear in the All Possible Proteoforms table.

If you define a variable modification but then you assign it as a static modification, the application removes it from the list of variable modifications.

- 9. In the All Possible Proteoforms table, select the check boxes for the proteoforms that you want to save with the protein sequence for a search.
  - When you select a particular proteoform, the application highlights in green the corresponding modified amino acids in the Protein Sequence Map pane.
- 10. To save the current protein sequence along with the selected proteoforms, see Saving the Protein Sequences.

#### ❖ To change the display of the tables in the pane

If necessary, sort the columns or filter the data in any of these tables: Select Type of Modification, Define Site of Modification, Modification List, or All Possible Proteoforms (see Using Basic Table Functions and Filtering Data in a Table).

#### **All Possible Proteoforms Table**

Table 7 describes the data in the All Possible Proteoforms table. For more information, see Generating Proteoforms for Top Down Analysis.

**Table 7.** All Possible Proteoforms table columns (Sheet 1 of 2)

| Column         | Description                                                                                                    |  |
|----------------|----------------------------------------------------------------------------------------------------|--|
| Row number     | The number assigned to each visible proteoform row in the table. This sequential numbering does not change when you sort or filter the table. |  |
|                | Select this check box if you want to save the proteoforms in the selected rows with the protein sequence for a search.                        |  |
|                | <b>Tip</b> To select or clear all of the check boxes at once, select or clear the check box in the column header.                             |  |
|                | If you filter the table (see Filtering Data in a Table), the following occurs:                                                                |  |
|                | • Clearing all check boxes affects all of the original rows in the table, before any filtering.                                               |  |
|                | <ul> <li>Selecting all check boxes affects only the filtered and<br/>currently visible rows.</li> </ul>                                       |  |
| Identification | Displays the protein sequence name, followed by an underscore, and then "site(modification)" for each modification separated by a comma.      |  |
|                | For example, in the identification of "Protein_C4(Oxidation), N35(Deamidation)":                                                              |  |
|                | • "Protein" represents the protein sequence name.                                                                                             |  |
|                | • "C4" represents the site of the first modification.                                                                                         |  |
|                | • "Oxidation" represents the first modification.                                                                                              |  |
|                | • "N35" represents the site of the second modification.                                                                                       |  |
|                | • "Deamidation" represents the second modification.                                                                                           |  |
| Modifications  | Displays the modifications listed in the Identification column.                                                                               |  |
| Sites          | Displays the sites listed in the Identification column.                                                                                       |  |

**Table 7.** All Possible Proteoforms table columns (Sheet 2 of 2)

| Column                                                                        | Description                                                                                                    |
|-------------------------------------------------------------------------------|----------------------------------------------------------------------------------------------------|
| Num of Mods Displays the number of modifications occurring in the proteoform. |                                                                                                    |
|                                                                               | This number is within the range of the Number of Modifications per Proteoform values that you enter in step 3 on page 71. |
| Mono. Mass                                                                    | Displays the monoisotopic mass of the proteoform.                                                                         |
| Avg. Mass                                                                     | Displays the average mass of the proteoform.                                                                              |

### **Creating Custom Modifications**

In addition to the default modifications provided with the BioPharma Finder application, you can create custom modifications to assign to a side chain, N-terminus, and C-terminus. Define these custom modifications before you begin assigning them to the target protein sequences.

#### **❖** To create new custom modifications

1. In the Protein Sequence Editor (Figure 20), click the title bar for Modification Editor.

Figure 37 shows the open pane.

**Tip** If the resolution and text size of you computer screen is not set properly, you might not be able to see some of the features at the bottom of the pane. To correct this problem, use a screen with the recommended resolution of  $1920 \times 1080$  pixels and consider changing the text size.

Modifications 2AA instead of Asn 2AB instead of Asn Acetylation (N-term) Carbamylation (N-term)
DOTA
DOTA\_Cu
DOTA\_Mn
DOTA\_Zn Gln->Pyro-Glu Glu Amide (C-term) 0 Asp b ion Glu 0 Lys A1G0\_Renamed A1G0F\_Renamed Side Chain A1G0M4\_Renamed A1G0M4F\_Renamed A1G0M4F\_Renamed A1G0M5F\_Renamed A1G1\_Renamed A1G1F\_Renamed A1G1M4\_Renamed A1G1M4F\_Renamed A1G1M5\_Renamed A1G1M5F\_Renamed A1S1\_Renamed A1S1F\_Renamed A1S1M4\_Renamed A1S1M4F\_Renamed

Figure 37. Modification Editor pane

The lists at the left side of the pane, under Modifications, show all of the default modifications that you want to be visible. To modify the displayed list of default modifications, see Changing the Default Modifications.

- 2. Add new N- or C-terminal modifications as follows:
  - a. In the N Terminal or C Terminal area, click **Add**.

The Add New Modification dialog box opens.

Figure 38. Add New Modification dialog box for N- and C-terminal modifications

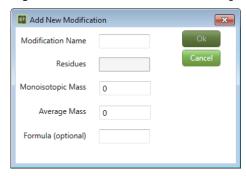

b. In the Modification Name box, type the name of the new N- or C-terminal modification.

**Note** The Residues box is inactive for N-terminal modifications.

- c. In the Monoisotopic Mass box, type the monoisotopic mass of the new modification.
- d. In the Average Mass box, type the average mass of the new modification.
- e. (Optional) In the Formula box, type the formula of the new modification.
- f. Click **OK** to save your entries.
- 3. Add new side chain modifications as follows:
  - a. In the Side Chain area, click **Add**.

The Add New Modification dialog box opens. The Residues box is now enabled (Figure 39).

Figure 39. Add New Modification dialog box for side chain modifications

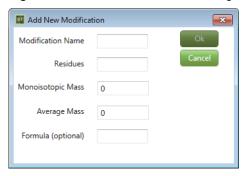

- b. In the Modification Name box, type the name of the new side chain modification.
- c. In the Residues box, type the abbreviations of the amino acids to apply the new modification to, or copy this information directly from the protein sequence shown in the Protein Sequence Map pane of the Protein Sequence Editor (Figure 21).

**Note** You can enter up to 20 valid amino acid characters in the Residues box. If you enter any amino acids incorrectly, the application outlines the Residues box in red.

- d. In the Monoisotopic Mass box, type the monoisotopic mass of the new modification.
- e. In the Average Mass box, type the average mass of the new modification.
- f. (Optional) In the Formula box, type the formula of the new modification.
- g. Click **OK** to save your entries.

The new modifications appear in purple in the list on the left side of the Modification Editor pane. The application automatically adds them to the Define Modification List table (see Changing the Default Modifications).

#### To modify an existing custom modification

1. In the Protein Sequence Editor (Figure 20), click the title bar for Modification Editor to open its pane (Figure 37).

Existing custom modifications appear in purple in the modification lists on the left.

2. Follow the procedure To create new custom modifications to add a custom modification with the same name as an existing modification.

The application overwrites the existing modification parameters with the new information.

#### **❖** To delete custom modifications

- 1. In the Protein Sequence Editor (Figure 20), click the title bar for Modification Editor to open its pane (Figure 37).
- 2. In the modification lists on the left side, select the custom modification (in purple) that you want to delete.

**Note** You cannot delete any of the default modifications. In addition, you cannot delete any custom modification that an experiment is currently using.

3. Click **Delete** in the N Terminal, C Terminal, or Side Chain area, as appropriate.

#### **Modification Editor Pane Parameters**

Table 8 describes the parameters of the Modification Editor pane (Figure 37) of the Protein Sequence Editor. For more information, see Creating Custom Modifications.

**Table 8.** Modification Editor pane parameters (Sheet 1 of 2)

| Parameter Description                                                                                 |                                                                                                    |
|----------------------------------------------------------------------------------------------------|----------------------------------------------------------------------------------------------------|
| <b>Modifications</b> Lists the modifications available to apply to an N to C terminus, or side chain. |                                                                                                    |
| N Terminal Displays information about the N-terminal modification that you selected from the list.    |                                                                                                    |
| Fields                                                                                                |                                                                                                    |
| Mono. Mass                                                                                            | Displays the monoisotopic mass of the selected N-terminal modification.                                              |
| Avg. Mass Displays the average mass of the selected N-terminal modification.                          |                                                                                                    |
| Buttons                                                                                               |                                                                                                    |
| Add                                                                                                   | Opens the Add New Modification dialog box, shown in Figure 38, so that you can add a custom N-terminal modification. |
| Delete                                                                                                | Permanently removes the selected custom modification from the list of N-terminal modifications.                      |

**Table 8.** Modification Editor pane parameters (Sheet 2 of 2)

| Description                                                                                                    |
|----------------------------------------------------------------------------------------------------|
| Displays information about the C-terminal modification that you selected from the list.                                                                                              |
|                                                                                                    |
| Displays the monoisotopic mass of the selected C-terminal modification.                                                                                                    |
| Displays the average mass of the selected C-terminal modification.                                                                                                    |
|                                                                                                    |
| Opens the Add New Modification dialog box, shown in Figure 38, so that you can add a custom C-terminal modification.                                                                 |
| Permanently removes the selected custom modification from the list of C-terminal modifications.                                                                                      |
| Displays information about the side-chain modification that you selected from the list.                                                                                              |
|                                                                                                    |
| Displays the monoisotopic mass of the selected side-chain modification.                                                                                                    |
| Displays the average mass of the selected side-chain modification.                                                                                                    |
| Displays the amino acid residue or residues for the selected side-chain modification.                                                                                                |
|                                                                                                    |
| Opens the Add New Modification dialog box, shown in Figure 39, so that you can add a custom side-chain modification. In this version of the dialog box, the Residues box is enabled. |
| Permanently removes the selected custom modification from the list of side-chain modifications.                                                                                      |
|                                                                                                    |

### **Saving the Protein Sequences**

If you make any changes, you can save the protein sequence under the same name to overwrite an existing sequence or under a different name to create a new sequence. The information saved includes all of the items listed in Table 1.

#### ❖ To save the protein sequence under the same sequence name

Click **Save** in the command bar of the Protein Sequence Editor (Figure 20) to save the protein sequence under the same name, shown in the Target Protein area of the Protein Sequence Information pane (Figure 21).

If this protein sequence already exists, the following warning appears.

Figure 40. Sequence Modifier warning

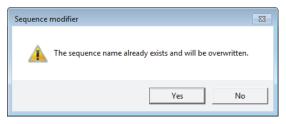

In this case, click **Yes** to have the current sequence overwrite previously saved data.

Information from the saved sequence populates the columns of the protein sequence table on the Protein Sequence Manager page (Figure 19).

#### To save the protein sequence under a different sequence name

1. Click **Save As New** in the command bar of the Protein Sequence Editor.

The Save As New dialog box opens.

Figure 41. Save As New dialog box

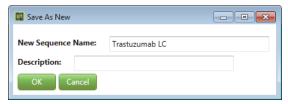

#### 2. Do the following:

- a. In the New Sequence Name box, type the new name of the protein sequence.
- b. (Optional) In the Description box, type a description for the protein sequence.

#### 3. Click OK.

Information from the saved sequence populates the columns of the protein sequence table on the Protein Sequence Manager page (Figure 19).

# **Managing Theoretical Proteins and Peptides**

Use the Theoretical Protein/Peptide Manager page to predict theoretical proteins and peptides.

#### **Contents**

- Creating or Importing a Protein or Peptide Sequence
- Choosing Digestion Parameters
- Editing Target m/z Parameters
- Adding and Editing Modifications
- Managing the Processed Results
- Amino Acid Letter Codes
- Results Table Parameters

The BioPharma Finder application includes some features from the Pinpoint application for managing targeted proteins and peptides. These features help you perform the following tasks:

- Enter targeted proteins and proteotypic peptides.
- For targeted proteins, perform digestion and predict the theoretical peptide fragments.
- Create a mass list of the peptides (unmodified native peptides and modified peptides) using High Resolution Accurate Mass (HRAM) transitions for processing.
- Modify any of the amino acids in the protein or peptide sequence.
- Export a targeted mass list to a BPF file format that is compatible with the Thermo Scientific Chromeleon™ Chromatography Data System.

These features provide a direct connectivity between the BioPharma Finder application and the Chromeleon data system for targeted monitoring of peptides or critical quality attributes.

# **Creating or Importing a Protein or Peptide Sequence**

You can quickly import a protein or peptide sequence from a FASTA file or manually enter it.

#### ❖ To import or enter a protein or peptide sequence

1. On the Home page, click Protein Sequence Manager.

The Protein Sequence Manager page opens, showing the protein sequence table (Figure 19).

2. Click the Theoretical Protein/Peptide Manager tab.

The Theoretical Protein/Peptide Manager page opens (Figure 42 and Figure 43).

Figure 42. Theoretical Protein/Peptide Manager page (left side)

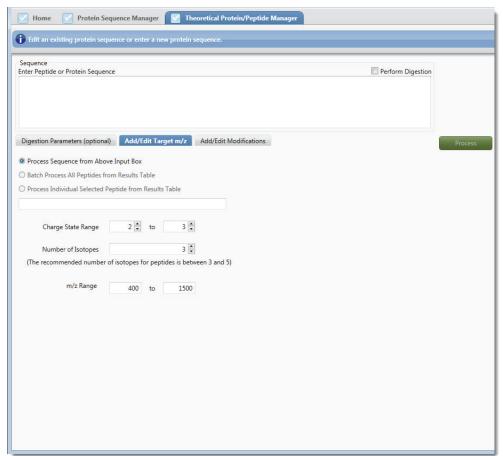

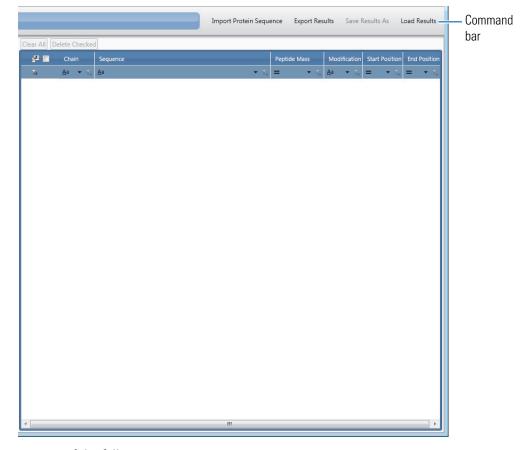

Figure 43. Theoretical Protein/Peptide Manager page (right side)

#### 3. Do one of the following:

• Click **Import Protein Sequence** in the command bar (Figure 43), and then browse to the folder containing the FASTA files.

Each FASTA file must have the .fasta extension for the application to be able to find it. The dialog box displays all of the FASTA files in the selected folder. Select a FASTA file name to import a protein sequence, and then click **Open**.

**Note** You can import FASTA files of 1 MB or less. If a FASTA file contains invalid amino acids or a bad format, an error message informs you.

The application displays the sequence information from the FASTA file in the Enter Peptide or Protein Sequence box, overwriting any previous content in this box.

• In the Sequence area, in the Enter Peptide or Protein Sequence box (Figure 42), type the protein or peptide sequence.

**Note** You cannot specify both proteins and peptides at the same time; however, you can enter them in two separate sessions.

#### Creating or Importing a Protein or Peptide Sequence

Follow these FASTA rules for specifying proteins:

- Use the approved amino acid alphabet. See Amino Acid Letter Codes.
- Begin each chain with a single-line description. Use a greater-than (>) sign at the start of this line to distinguish the chain description from the sequence data. Use no space between the > and the first letter of the identifier in the description, for example:

>Rituximab -LC

- Follow the description with lines of sequence data, for example:
  - QIVLSQSPAILSASPGEKVTMTCRASSSVSYIHWFQQKPGSSPKPWIYATSNLASGVPVRFSG SGSGTSYSLTISRVEAEDAATYYCQQWTSNPPTFGGGTKLEIKRTVAAPSVFIFPPSDEQLKS GTASVVCLLNNFYPREAKVQWKVDNALQSGNSQESVTEQDSKDSTYSLSSTLTLSKADYEKHK VYACEVTHQGLSSPVTKSFNRGECHHEAELKPLAQSHATKHKIPIKYLEFISDAIIHVLHSKH PGNFGADAQGAMTKALELFRNDIAAKYKELGFQG
- The chain ends when another line starting with > appears, indicating the start of another chain.

Follow these rules for specifying peptides:

- Use the approved amino acid alphabet. See Amino Acid Letter Codes.
- Use a contiguous sequence of characters to define each peptide.
- Enter multiple peptides on separate lines.

-or-

In Windows<sup>™</sup> Explorer, open a file containing a protein or peptide sequence and
paste the sequence into the Enter Peptide or Protein Sequence box.

**Note** You can manually edit the imported or entered sequence.

4. If you want to perform digestion on the protein, select the **Perform Digestion** check box.

For more information, see the following topics:

- Choosing Digestion Parameters
- Editing Target m/z Parameters
- · Adding and Editing Modifications
- Managing the Processed Results

# **Choosing Digestion Parameters**

When you select the Perform Digestion check box at the top right of the Sequence area (Figure 42) for a sequence, the application activates the Digestion Parameters (optional) tab for you to choose the protease to apply to the digestion, along with other peptide constraints. The application uses these parameters to predict the theoretical peptide fragments when you process the sequence.

#### To choose the digestion parameters

- 1. On the Theoretical Protein/Peptide Manager page (Figure 42), input a protein or peptide sequence (see Creating or Importing a Protein or Peptide Sequence).
- 2. Select the **Perform Digestion** check box.
- 3. Click the **Digestion Parameters (optional)** tab.

The Digestion Parameters (optional) pane opens.

Figure 44. Digestion Parameters (optional) pane

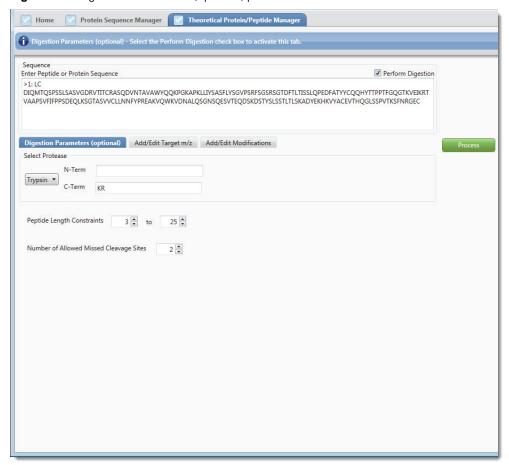

4. In the Select Protease area, select a protease to apply to the digestion.

The activities at the N-terminus and C-Terminus for the selected protease appear in the N-Term and C-Term boxes but are not editable. This information indicates where the protease will cleave during digestion.

To add a new protease or edit the protease information, use the Parameters > Identification page for Peptide Mapping Analysis. For more details, see Editing Identification Parameters for Peptide Mapping Analysis.

- 5. In the Peptide Length Constraints boxes, specify the lower and upper values for the range. The application displays in the Results table only the peptides that fit the specified length.
- 6. In the Number of Allowed Missed Cleavage Sites box, specify the maximum number of internal cleavage sites within a peptide fragment that a protease enzyme can miss during the digestion process.

The enzymatic digestion process does not always result in all of the available cleavage sites in a protein being cleaved; therefore, it is important to specify the number of missed cleavage sites that can be present in a peptide fragment where the enzyme could have cleaved but did not.

Specifying 0 means that the application considers the enzyme to have efficiently cleaved at all the possible cleavage sites in a protein with 100 percent specificity.

### **Editing Target m/z Parameters**

To apply the transitions to the mass values for predicting theoretical peptides, you can specify the charge state and m/z ranges, as well as the maximum number of isotopes.

#### ❖ To edit the target m/z parameters

1. On the Theoretical Protein/Peptide Manager page (Figure 42), click the **Add/Edit Target** m/z tab.

The Add/Edit Target m/z pane opens (Figure 45).

87

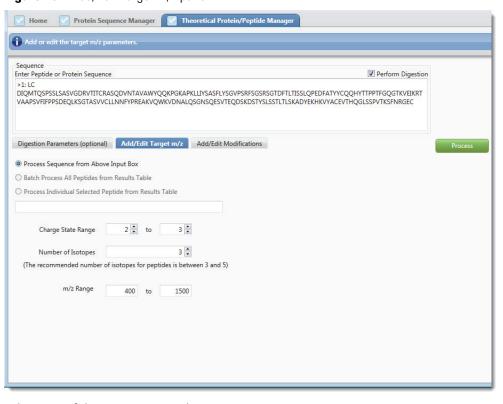

Figure 45. Add/Edit Target m/z pane

2. Select one of the processing mode options:

**Figure 46.** Processing mode options

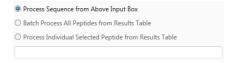

#### • (default) Process Sequence from Above Input Box

For this option, when you process the transitions, all of the target *m/z* parameters apply *globally* to the original protein or peptide sequence in the Sequence area (Figure 45).

#### • Batch Process All Peptides from Results Table

**IMPORTANT** To enable this option, process the transitions at least once to generate the peptides in the Results table on the right side of the Theoretical Protein/Peptide Manager page (Figure 51). For processing details, see Managing the Processed Results.

For this option, when you process the transitions again, all of the target m/z parameters apply *globally* to all of the processed peptides in the Results table.

-or-

#### • Process Individual Selected Peptide from Results Table

**IMPORTANT** To enable this option, after processing the transitions at least once, select one peptide row in the Results table on the right side of the Theoretical Protein/Peptide Manager page (Figure 51). For processing details, see Managing the Processed Results.

This action switches from the other options to the Process Individual Selected Peptide from Results Table option and displays the selected peptide in the adjacent box (Figure 47). This box is not editable.

**Figure 47.** Process individual selected peptide mode

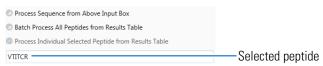

For this option, when you process the transitions again, all of the target m/z parameters apply *locally* to only the selected peptide.

- 3. In the Charge State Range boxes, specify the lower and upper values for the range of charge states to be used for the prediction.
- 4. In the Number of Isotopes box, specify the number of isotopes that you want returned from the prediction of each charge state.

**Tip** To ensure that the processed results are compatible with the Chromeleon data system, limit the range of isotopes to between three and five.

5. In the m/z Range boxes, type the lower and upper values for the m/z range for the prediction.

### **Adding and Editing Modifications**

You can process transitions either globally to all peptides or locally to one. To do so, add new modifications to the amino acids in the protein or peptide, or edit an existing modification.

#### ❖ To specify global or local modifications

1. On the Theoretical Protein/Peptide Manager page (Figure 42), click the **Add/Edit Modifications** tab.

The Add/Edit Modifications pane opens (Figure 48).

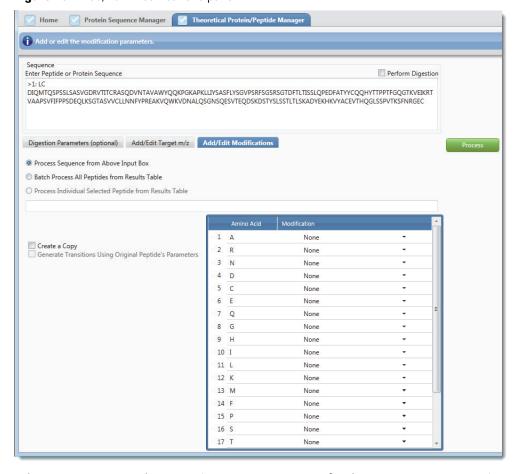

Figure 48. Add/Edit Modifications pane

2. Select a processing mode option (see step 2 on page 87 for the target *m/z* parameters).

When you process the transitions, the modification parameters apply *globally* to the original protein/peptide sequence that was entered, *globally* to all of the processed peptides in the Results table, or *locally* to one selected peptide in the Results table, depending on the selected mode.

**Note** Local modifications overwrite previous global modifications. Global modifications do *not* overwrite previous local modifications.

3. In the modifications table, select a modification for terminals or amino acid letters, as needed.

By convention, the peptides are written from the N-terminal to the C-terminal. The N-terminal refers to the free amine group of the first amino acid. The peptide terminates with a free carboxylic group of the last amino acid, which is the C-terminal.

For the first two processing modes (Process Sequence from Above Input Box or Batch Process All Peptides from Results Table), the modifications table displays all amino acid letters and then the N-terminal and C-terminal (Figure 49). The letters appear in the order listed in the amino acids table (see Amino Acid Letter Codes).

Figure 49. Modifications table for the first two processing modes

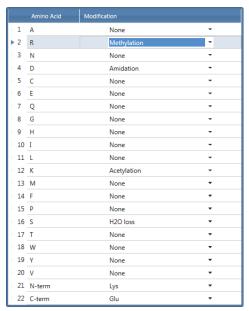

For the third mode (Process Individual Selected Peptide from Results Table), the modifications table displays the N-terminal, all amino acid letters in the selected peptide, and then the C-terminal (Figure 50). The letters appear in the order that they show up in the selected peptide. If the selected peptide already contains some modifications, these modification appear in the modifications table.

Figure 50. Modifications table for the last processing mode for peptide VTITCR

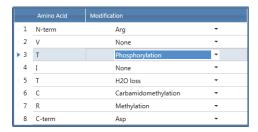

In the Modification column of the table, a dropdown list displays all available modifications for each terminal or letter.

For the first two modes, each selected modification applies to *all* instances of the corresponding letter in the original sequence or processed peptides. For the third mode, each specified modification applies to only *one* instance of the corresponding letter in the selected peptide.

- 4. Select the **Create a Copy** check box, the **Generate Transitions Using Original Peptide's Parameters** check box (third mode only), or both (third mode only). See the modes in Figure 48.
  - For the first two modes
    - Select the Create a Copy check box to create and retain an original, unmodified version for all peptides, and then apply the specified modifications to a new copy of each of these peptides.
    - Clear the Create a Copy check box to overwrite all current peptides with the specified modifications.
  - For the third mode
    - Select the Create a Copy check box to save a version of the currently selected peptide and then apply the specified modifications to a new copy of this peptide.
    - Clear the Create a Copy box to overwrite the currently selected peptide with the specified modifications.
    - Select the Generate Transitions Using Original Peptide's Parameters check box to generate the transitions for the selected peptide using the parameter settings applied to its original version, not from any current parameter settings.
    - Clear the Generate Transitions Using Original Peptide's Parameters check box to generate the transitions for the selected peptide using the current parameter settings.

# **Managing the Processed Results**

When you are done specifying the digestion, target m/z, and modification parameters, you can then process the digestion using the specified protease and constraint information, apply the target m/z settings for the transitions, apply the specified modifications, and view the processed peptides in the Results table to the right of the Theoretical Protein/Peptide Manager page (Figure 51).

For proteins, the Results table shows the predicted list of peptides generated by the enzymatic cleavage process. For peptides, the Results table identifies all peptide sequences as user-created.

#### To view the processed results

1. Click Process.

The Results table displays the processed peptide information (Figure 51).

Figure 51. Results table

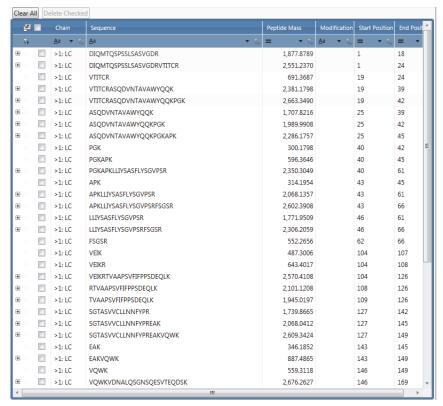

You can access three levels of resulting data (Figure 52 and Table 10):

- The top level shows the peptide sequence information.
- Click the expand icon,  $\pm$ , if available to the left of a top-level sequence row, to view the second level with precursor information related to the selected sequence.
- Click the expand icon,  $\pm$ , if available to the left of a second-level precursor row, to view the third level with isotope information related to the selected precursor.

**Figure 52.** Results table showing the three levels

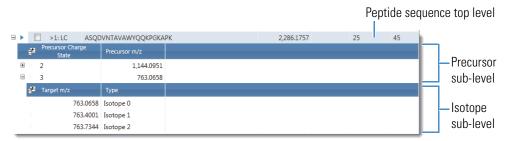

2. Select a sequence row at the top level to switch the processing mode to the Process Individual Selected Peptide from Results Table option. This mode applies the specified parameters only to the selected peptide sequence when processing (see step 2 on page 87).

3. Edit the digestion, target *m*/*z*, and modification parameters as needed and then click **Process** again.

See Choosing Digestion Parameters, Editing Target m/z Parameters and Adding and Editing Modifications.

The following occurs in the Results table, depending on the processing mode you select (see step 2 on page 87):

- Process Sequence from Above Input Box: The new processed results appear at the bottom
  of the Results table.
- Batch Process All Peptides from Results Table: Newly processed data replaces all of the data in the Results table.
- Process Individual Selected Peptide from Results Table:
  - If you change the target m/z parameters, newly processed data replaces the selected peptide in the Results table.
  - If you change the modification parameters, the application processes the selected peptide in the Results table as follows:
    - If you do *not* select the Create a Copy option (see step 4 on page 91), the modified peptide replaces the original peptide.
    - If you select the Create a Copy option, the modified peptide appears right below the copy of the original peptide.

#### ❖ To modify the Results table

• Click **Clear All** above the table to clear the entire Results table.

-or-

• Select the check box for one or more top-level rows in the Results table and then click **Delete Checked** above the table to delete the selected rows.

To select all of the rows, select the check box in the column header.

#### ❖ To save the processed results

1. Click **Save Results As** in the command bar of the Theoretical Protein/Peptide Manager page (Figure 43).

**Note** The application deactivates this command until processed results are available in the Results table.

#### 3 Managing Theoretical Proteins and Peptides

Managing the Processed Results

2. In the Save As dialog box, enter the name for the file to be saved, browse to the appropriate folder location as needed, and then click **Save**.

The application saves the processed results in the table to an XML file with the .msqc extension. The saved data retains your check box selections for export/deletion but does not retain any filtering options. If a file already exists and you use the same file name, the current results overwrite the previously saved results in that file.

#### To open previously saved results

- 1. Click **Load Results** in the command bar of the Theoretical Protein/Peptide Manager page (Figure 43).
- 2. In the Open dialog box, browse to the .msqc file containing the previously saved results that you want to view, and then click **Open**.

If the Results table is currently empty, the application retains all current parameter settings and displays the saved results from the file in the Results table.

Otherwise, if the Results table contains data, the application prompts you to confirm overwriting the current data with previously saved data from the file. If you confirm this action, the application clears the Enter Peptide or Protein Sequence box and resets all parameters on the Theoretical Protein/Peptide Manager page to their default values before displaying the saved results in the Results table.

#### **❖** To export the processed results

Click **Export Results** in the command bar of the Theoretical Protein/Peptide Manager page (Figure 43) and then choose from these options:

• Export All to export all results in the Results table to a BPF file.

-or-

• **Export Checked** to export only the *selected* results in the table to a BPF file.

To select a row of results to export, select the check box in that row.

To select all of the rows, select the check box in the column header.

The exported information is in a format that is compatible with the Chromeleon data system.

**Tip** You can change the extension of the exported file to .csv to open it in an Excel spreadsheet.

### **Amino Acid Letter Codes**

Table 9 lists the single-letter codes for amino acids. You can also enter lowercase characters.

Table 9. Amino acid letter codes

| Amino acid | Description   | Amino acid | Description   |
|------------|---------------|------------|---------------|
| A          | alanine       | L          | leucine       |
| R          | arginine      | K          | lysine        |
| N          | asparagine    | M          | methionine    |
| D          | aspartic acid | F          | phenylalanine |
| С          | cysteine      | P          | proline       |
| Е          | glutamic acid | S          | serine        |
| Q          | glutamine     | Т          | threonine     |
| G          | glycine       | W          | tryptophan    |
| Н          | histidine     | Y          | tyrosine      |
| I          | isoleucine    | V          | valine        |

# **Results Table Parameters**

Table 10 describes the columns in the Results table of the Theoretical Protein/Peptide Manager page.

**Table 10.** Results table parameters (Sheet 1 of 2)

| Column         | Description                                                                                                    |  |
|----------------|----------------------------------------------------------------------------------------------------|--|
| Sequence level |                                                                                                    |  |
| +/-            | Click to show or hide the lower level of precursor information related to the current sequence row.                                                                                                    |  |
|                | Select this check box to delete or export only the selected rows in the table.                                                                                                    |  |
| Chain          | Displays the chain identifier for the peptide sequence.                                                                                                    |  |
| Sequence       | Displays the amino acid letters and modifications in the peptide sequence.                                                                                                    |  |
|                | The modifications are surrounded by brackets, "[" and "]", and appear to the right of the affected amino acid letter. If there are multiple modifications for one letter, the N-terminal or C-terminal modification appears first, followed by the side chain modification. |  |
| Peptide Mass   | Displays the mass of the peptide.                                                                                                    |  |

**Table 10.** Results table parameters (Sheet 2 of 2)

| Column                                    | Description                                                                                                    |
|-------------------------------------------|----------------------------------------------------------------------------------------------------|
| Modification                              | Displays the modifications applied to the peptide.                                                                                                    |
|                                           | If there is no modification, this cell is empty.                                                                                                    |
| Start Position                            | Displays the start position of the peptide in the protein sequence where digestion is performed.                                                                                   |
|                                           | <b>Note</b> If you select to create a copy of the peptide (see step 4 on page 91), the application copies the start position from the original unmodified peptide to display here. |
| End Position                              | Displays the end position of the peptide in the protein sequence where digestion is performed.                                                                                     |
|                                           | <b>Note</b> If you select to create a copy of the peptide (see step 4 on page 91), the application copies the end position from the original unmodified peptide to display here.   |
| Precursor level                           |                                                                                                    |
| +/-                                       | Click to show or hide the lower level of isotope information related to the current precursor row.                                                                                 |
| Precursor Charge State                    | Displays the charge state number for the precursor.                                                                                                    |
|                                           | The table displays only the charge states within the range specified in step 3 on page 88.                                                                                         |
| Precursor m/z                             | Displays the precursor mass-to-charge ratio.                                                                                                    |
|                                           | The table displays only the m/z values within the range specified in step 5 on page 88.                                                                                            |
| Isotope level                             |                                                                                                    |
| The maximum number of step 4 on page 88). | f isotopes is from the Number of Isotopes parameter setting (see                                                                                                    |
| Target m/z                                | Displays the target mass-to-charge ratio of an isotope.                                                                                                    |
|                                           |                                                                                                    |

# **Common Features**

The following topics describe common features in the BioPharma Finder application that you can use for Peptide Mapping Analysis, Intact Protein Analysis, and Top Down Analysis.

#### **Contents**

- Creating a New Experiment
- Saving a Processing Method
- Managing the Run Queue

# **Creating a New Experiment**

To create a new experiment for analysis, follow these procedures:

- Loading the Raw Data Files
- Selecting One or More Protein Sequences
- Selecting or Deleting a Method

## **Loading the Raw Data Files**

A new experiment requires one or more raw data files as input. Before loading the raw data files, you can first import or create a protein sequence. The sequence establishes the target protein and helps the BioPharma Finder application match detected ions to potential identifications. Without this sequence, the application still performs ion detection, but entries in the Results tables have no identification information (see Viewing the Peptide Mapping Results Table, Viewing the Intact Protein Results Table, and Viewing the Top Down Results Tables). If you perform the initial ion detection without selecting a sequence, you can identify ions by importing or creating a sequence. For more information, see Creating and Editing Protein Sequences.

Load one or more raw data files for your experiment. When you load multiple files for Peptide Mapping Analysis, the application requires that you assign conditions to them. When you load multiple files for Intact Protein Analysis or Top Down Analysis, assigning conditions to them is entirely optional.

#### 4 Common Features

Creating a New Experiment

**Tip** The more raw data files you load and the larger they are, the longer the application might take to process the results.

Because the application repeatedly accesses the raw data files during data processing, your processing time is very slow if the application accesses the raw data files through a network. Copy the raw data files to your local computer for faster processing speed.

#### ❖ To select and load the raw data files

- 1. On the Home page, click **Peptide Mapping Analysis, Intact Protein Analysis**, or **Top Down Analysis** in the Experiment Types pane or below the splash graphic.
- 2. In the Load Raw Data pane for the applicable page, do the following:
  - a. Next to the Select Raw Data box, browse to the location of your files if necessary.

You can specify the default folder from which to load your raw data files (see Specifying Global Setting for Peptide Mapping Analysis and Specifying Global Settings for Intact Protein Analysis or Top Down Analysis). Then, the Browse dialog box automatically opens to this folder location.

b. Select one or more raw data files for processing.

To run a batch of raw data files (usually of the same sample) with a given method, select either contiguous file names using the SHIFT key or noncontiguous file names using the CTRL key.

c. Click Open.

The application displays the selected raw data files in the table in the Load Raw Data area. The order of the files in this table defines the order that they appear in the Results tables when you view the processed results (see Viewing the Peptide Mapping Results Table, Viewing the Protein Coverage Results Table, Viewing the Intact Protein Results Table, and Viewing the Top Down Results Tables).

3. If you load multiple raw data files, use the Condition box to type the conditions by which to group them.

**Note** For Peptide Mapping Analysis, you must specify the conditions for all of the raw data files. The Start Processing button is not enabled until you specify the conditions. If you run an HDX experiment, use specific conditions (see HDX Data Processing).

For Intact Protein Analysis and Top Down Analysis, the conditions are optional.

If you select only one raw data file, the Condition box is inactive.

a. Use the smallest identifiable condition for each group of raw data files. If you define multiple groups, separate multiple conditions with a space.

If your experiment uses a blank file, type the word "blank" as a condition to identify a blank group for background subtraction.

The application adds the entered conditions to the list in the Condition column in the raw data file table.

b. In the Condition column in the table, select a condition from the list to assign to each raw data file.

The application automatically groups together all files assigned to the same condition.

**Tip** If the prefixes in the raw data file names are the same as the specified conditions, press the TAB key to automatically assign the appropriate conditions to all files, without having to select the conditions from the list.

For example, this feature works for the files Control\_A01.raw and Sample\_B01.raw, and the conditions "Control" and "Sample".

If you run an HDX experiment, you must assign the condition "ref" or "Ref" to one of the raw data files to designate it as the reference file.

If your experiment has a blank sample file, ensure that it is not the first raw data file in the table. For best results, make the first raw data file the most complex file, as close as possible to 100 percent of all components in all samples. By creating a pooled sample, your results are more satisfactory.

**Note** To change the order of the list of loaded raw data files (so that the blank file is not listed as the first file, for example), click \_\_\_\_\_ and browse to the list of raw data files. You can reorder by name, date, type, size, and so on. The order of the files in the Add Analysis File(s) dialog box is the loaded order of the files in the application after you click Open.

If you reorder the list of files and load them again, reenter the conditions in the Condition box and then reassign them to the raw data files, as needed.

#### 4 Common Features

Creating a New Experiment

Figure 53 shows a set of raw data files loaded for the experiment and their assigned conditions.

Figure 53. Loaded raw data files

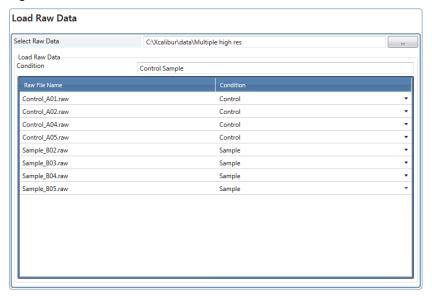

## To delete raw data files from the Load Raw Data pane

1. In the list of raw data files in the Load Raw Data pane, select the name of the raw data file to remove.

The application highlights the selected file in blue.

**Note** You can select only one raw data file at a time to delete.

- 2. Press the DELETE key.
- 3. In the confirmation box, click Yes.

# **Selecting One or More Protein Sequences**

The BioPharma Finder application automatically displays the available protein sequences and their data in the Protein Sequence table of the Peptide Mapping Analysis page (Figure 9), the Intact Protein Analysis page (Figure 11), or the Top Down Analysis page (Figure 12). The list of protein sequences comes from the table on the Protein Sequence Manager page (Figure 19 and Table 1). For more details about creating or editing protein sequences, see Using the Protein Sequence Manager and Editor.

**IMPORTANT** You must select the appropriate category for the sequence to be visible in the Protein Sequence table on the corresponding analysis page. For example, for a protein sequence to be visible on the Peptide Mapping Analysis page, assign the Peptide Mapping category to this sequence before saving it.

You cannot edit the information in the Protein Sequence table. However, you can click the column headers to sort the order of the displayed data and filter the rows by using the filter options in the column headers (see Using Basic Table Functions and Filtering Data in a Table).

#### To select a sequence for an experiment

(Optional for Peptide Mapping Analysis and Intact Protein Analysis, required for Top Down Analysis) In the Protein Sequence table, select the check box in the sequence row for the protein sequence.

**Note** For Peptide Mapping Analysis, you can select only one protein sequence to be searched in an experiment. For Intact Protein Analysis and Top Down Analysis, you can select up to 10 protein sequences.

Figure 54 shows the selection of a protein sequence for the experiment.

**Figure 54.** Selected protein sequence

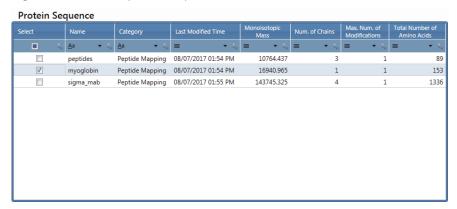

## **Selecting or Deleting a Method**

The application automatically displays the available default methods and their descriptions in the Processing Method table on the Peptide Mapping Analysis page (Figure 9), the Intact Protein Analysis page (Figure 11), or the Top Down Analysis page (Figure 12). If you create new custom methods (see Working with a Peptide Mapping Processing Method, Working with an Intact Protein Processing Method, and Working with a Top-Down Processing Method), the application displays them here as well.

You cannot edit the information in the Processing Method table. However, you can click the column headers to sort the order of the displayed data and filter the rows by using the filter options in the column headers (see <u>Using Basic Table Functions</u> and <u>Filtering Data in a Table</u>). From this table, select a processing method for the current experiment.

## To select a method for an experiment

1. In the Processing Method table, select the check box for a method row.

**Note** You can select only one method for an experiment.

 (For Peptide Mapping Analysis only) If you load one or more raw data files (see Loading the Raw Data Files) and you want to use certain peak detection or identification parameters stored in the loaded files for processing, select the Enable Automatic Parameters Values check box above the table (Figure 55).

The application determines the component detection or identification parameters from the loaded raw data files and displays these parameters when you want to edit the method.

Otherwise, to use the parameters stored in the processing method, clear this check box.

The *component detection* parameters from the loaded raw data file or files include the following:

- Absolute MS signal threshold  $(10^3 \text{ counts, default S/N} = 20)$
- Typical chromatographic peak width (min)
- Maximum MS peak width (Da)
- Restricted retention time range (start and stop times)
- Mass tolerance (ppm for high-resolution or Da for low-resolution)
- Maximum retention time shift (min)

The *identification* parameter from the loaded file or files includes the mass accuracy in ppm.

(For Intact Protein Analysis only) To run a sliding windows experiment and have the
application automatically optimize parameters in a default sliding windows method,
select the Enable Automatic Sliding Window Parameters Values check box above the
table (Figure 56).

With the check box selected, when you edit a default method, manually process the experiment, or automatically process by using the queue, the application automatically determines the best values for these parameters:

- In the Sliding Windows Definition area
  - Target Avg Spectrum Width
  - Target Avg Spectrum Offset: Scan Offset and % Offset
- In the Sliding Windows Merging Parameters area
  - Min. Number of Detected Intervals

The application reads the scan data from the raw data file (for an experiment using only one file) or from the first file (for an experiment using multiple files) to optimize these parameter values, instead of using the default values in the processing method.

**IMPORTANT** The application does *not* optimize these parameter values in a custom method.

Figure 55 shows the selection of a processing method for Peptide Mapping Analysis.

Figure 55. Selected processing method for Peptide Mapping Analysis

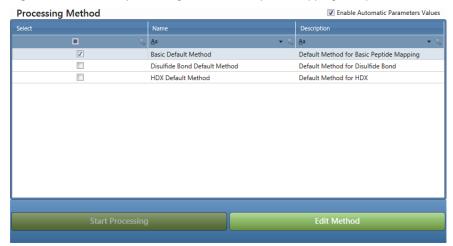

Figure 56 shows the selection of a processing method for Intact Protein Analysis.

Figure 56. Selected processing method for Intact Protein Analysis

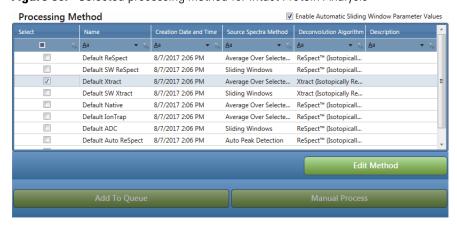

Figure 57 shows the selection of a processing method for Top Down Analysis.

**Figure 57.** Selected processing method for Top Down Analysis

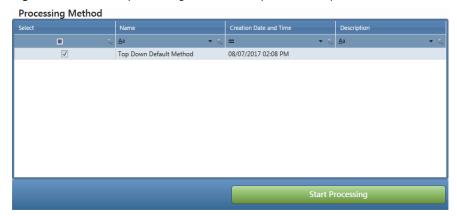

## To delete an existing method

1. In the table in the Processing Method area, select a method row.

The application highlights the selected method in blue.

**IMPORTANT** You can select only one method at a time to delete. You cannot delete any default method.

To select the row for deletion, click any column in that row except for the first column. The first column contains the check box to select the row for editing.

2. Press the DELETE key and click **Yes** in the confirmation box.

# **Saving a Processing Method**

After you modify the processing method parameters (see Working with a Peptide Mapping Processing Method, Working with an Intact Protein Processing Method, and Working with a Top-Down Processing Method), save the method to store the modified values for processing. If you modified the parameters in a default method, you must save them to a new method with a different name. All experiment names, sequence names, and method names are case-insensitive.

#### To save a processing method

- For Peptide Mapping Analysis, on the Hydrogen Deuterium Exchange page (see Editing HDX Parameters for Peptide Mapping Analysis), click **Next** in the command bar.
- For Intact Protein Analysis, on the Report page (see Editing Report Parameters for Intact Protein Analysis), click **Next** in the command bar.
- For Top Down Analysis, on the Identification page (see Editing Report Parameters for Intact Protein Analysis), click Next in the command bar.

-or-

• In the navigation bar, click the **Parameters** tab, and then click the **Save Method** subtab (for Peptide Mapping Analysis and Intact Protein Analysis) or the **Save Experiment** subtab (for Top Down Analysis).

The Save Method or Save Experiment page displays the method name and description on the left side. See Figure 58 for Peptide Mapping Analysis (similar to Intact Protein Analysis). See Figure 59 for Top Down Analysis.

Figure 58. Save Method page for Peptide Mapping Analysis (left side)

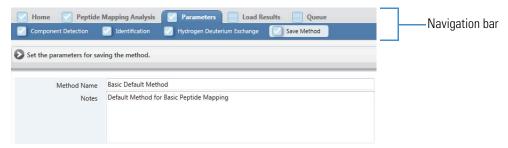

Figure 59. Save Experiment page for Top Down Analysis (left side)

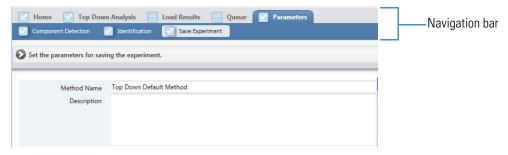

The Method Summary table on the right side of the page lists the current method parameters, including those that you might have changed on the previous method parameter pages. See Figure 60 for Peptide Mapping Analysis (similar to Intact Protein Analysis). See Figure 61 and Figure 62 for Top Down Analysis.

# Saving a Processing Method

Command bar Prev Next Finish Raw Data Files NonReduced Lysozyme.ra Reduced Lysozyme,raw Reduced NonReduced Lysozyme Default Method for Basic Peptide Mapping Protein Sequence P00698\_Lysozyme Trypsin N-Term KR C-Term Specificity High Formylation(SideChain, T, x1) Variable Modifications Task To Perform Find All Ions in the Run Absolute MS Signal Threshold (MS Noise Level \* S/N Threshold) 128000 MS Noise Level 8000 S/N Threshold Typical Chromatographic Peak Width (min) Maximum Chromatographic Peak Width (min) Use Restricted Time Relative MS Signal Threshold (% of base peak) Relative Analog Threshold (% of highest peak) Width of Gaussian Filter (represented as 1/n of chromatographic peak width) Minimum Valley to be Considered as Two Chromatographic Peaks (%) 80.00 %

Figure 60. Save Method page for Peptide Mapping Analysis (partial right side)

**Figure 61.** Save Experiment page for Top Down Analysis–Global subtab (partial right side)

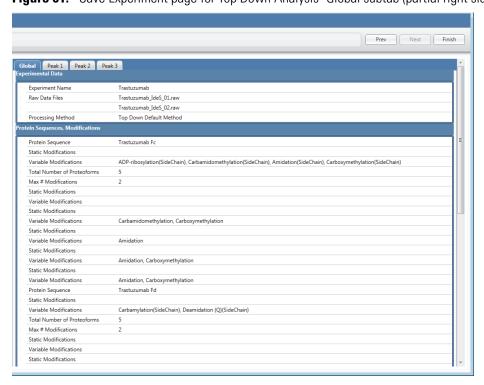

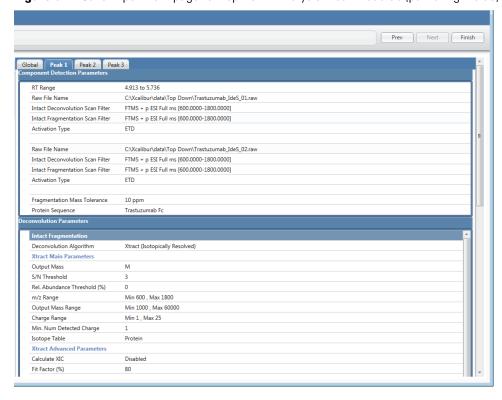

Figure 62. Save Experiment page for Top Down Analysis—Peak 1 subtab (partial right side)

The Method Summary information is not editable. However, you can export the data in the table to an Excel or Word file.

#### ❖ To export the method summary and save the processing method

1. (For Top Down Analysis only) Click the **Global** or **Peak** # subtab to view the corresponding parameters in the summary.

**Tip** Click the **Global** subtab (Figure 61) to view the global data for the experiment, protein sequences (including proteoforms), and Identification parameters. Click each **Peak** # subtab (Figure 62) to view the Component Detection parameters specific to each peak.

2. To export the summary information, right-click the table and choose **Export Parameters to Excel** or **Export Parameters to Word**.

In the dialog box, browse to the appropriate folder and enter a file name, and then click **Save**.

For Peptide Mapping Analysis and Intact Protein Analysis, the BioPharma Finder application exports all summary information in the table to an Excel or a Word file to your chosen folder location. For Top Down Analysis, the application exports only the parameters listed under the selected tab to the file.

#### 4 Common Features

Saving a Processing Method

- 3. (Optional) To change any of the parameters listed in the Method Summary, click **Prev** to go back to a previous parameter page and make your changes there. Then, click **Next** until you advance to the Save Method or Save Experiment page.
- 4. In the Method Name box, retain the current name or type a new name for the method.

If you retain the current method name, the application saves all current parameter values to the existing method and overwrites any previous values.

If you change the method name, the application saves all current parameter values to a new method.

**Note** You cannot overwrite a default method. If you try, the application automatically prompts you to enter a different method name to save to a new method.

Use only alphanumeric, space, underscore "\_", and period "." characters in the method name.

- 5. (Optional) In the Notes or Description box, briefly describe the method. For example, you might want to describe the experiment and the analyzed proteins.
- 6. Click Finish.

For Peptide Mapping Analysis, the following occurs:

- If you previously entered the experiment name and uploaded one or more raw data files for the experiment on the Peptide Mapping Analysis page (see Starting a New Peptide Mapping Experiment), the application saves the method, opens the Queue page (see Managing the Run Queue), and places your job in the run queue.
  - If the queue is not paused, and the queue is empty or all queued jobs are already completed, the application immediately processes the experiment using the saved method information. Otherwise, your job waits in the run queue until you resume the queue processing or your job moves to the top of the queue.
- If you did not previously specify the experiment name and raw data files, the application saves the method and transfers you back to the Peptide Mapping Analysis page. This page displays the saved method in the Processing Method area, and you can select this method to use for processing a new experiment.

For Intact Protein Analysis, the application saves the method and transfers you back to the Intact Protein Analysis page (see <u>Starting a New Intact Protein Experiment</u>). This page displays the saved method in the Processing Method area, and you can select this method to use for processing a new experiment.

For Top Down Analysis, the application saves the experiment parameters to the database. If you use the same name as an existing experiment, it overwrites that experiment. It also saves the method parameters to a custom method, except for the protein sequence information, and then transfers you to the Queue page (see Managing the Run Queue) to start processing the experiment. The next time you enter the Top Down Analysis page (see Starting a New Top

Down Experiment), it displays the saved method in the Processing Method area, and you can select this method to use for processing a new experiment. Before processing, you must reselect a protein sequence for each peak in the method from the list of sequences that you select on the Top Down Analysis page.

**Note** The application saves all methods that you create to a database. You cannot save individual methods to a folder that you choose.

# Managing the Run Queue

The BioPharma Finder application processes one submitted job at a time. When you submit multiple jobs for processing, the jobs wait for their turn to be processed in the run queue on the Queue page for Peptide Mapping Analysis (Figure 63), Intact Protein Analysis in automatic mode (Figure 65), and Top Down Analysis (Figure 67).

While the application is processing experimental jobs in the run queue, you can still create new methods or edit existing methods (even if the submitted jobs use those methods). This is because the application saves a copy of the method parameters when it saves the experiment, so subsequent method changes do not affect the processing. For details about method management, see Working with a Peptide Mapping Processing Method, Working with an Intact Protein Processing Method, and Working with a Top-Down Processing Method.

See these topics about managing the run queue:

- Run Queue Functionality for Peptide Mapping Analysis
- Run Queue Functionality for Intact Protein Analysis
- Run Queue Functionality for Top Down Analysis
- Common Run Queue Functionality
- Queue Page Parameters

## **Run Queue Functionality for Peptide Mapping Analysis**

For Peptide Mapping Analysis, the BioPharma Finder application processes multiple jobs in the queue in the *reverse* order that you submitted them; that is, it processes the *most recently* submitted job first and places it at the top of the queue (Figure 63).

#### 4 Common Features

Managing the Run Queue

Figure 63. Queue page for Peptide Mapping Analysis

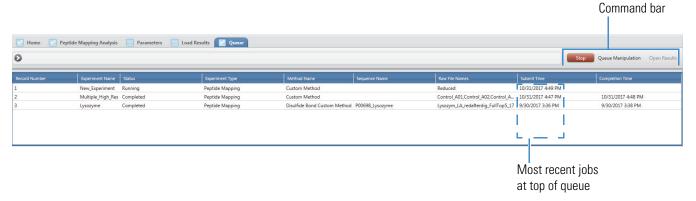

By default, the BioPharma Finder application processes the jobs in the queue as follows:

- If the queue is currently empty, it places your new submitted job in the first row of the
  queue. Unless you pause the queue, the application runs the new job immediately and
  sets its status to Running. Otherwise, the job waits until you resume processing and its
  status is Submitted.
- If a job is currently processing in the queue, it places your new submitted job with a
  Submitted status one row below the currently running job, above all other waiting jobs.
  Other previously queued jobs move down one row and wait for processing after the new
  job.
- If all of the jobs in the queue have already completed processing or are canceled, it places your new submitted job in the first row of the queue. All of the completed or canceled jobs move down one row. Unless you pause the queue, the application runs the new job immediately and sets its status to Running. Otherwise, the job waits until you resume processing and its status is Submitted.
- If no jobs are running because you paused the queue and other jobs are waiting for
  processing, it places the new submitted job with a Submitted status in the highest row
  among the waiting jobs. Other previously queued jobs move down one row and wait for
  processing after the new job.

When the application finishes processing the currently running job, the table on the Queue page (Figure 63) displays the following changes for this job:

- The Status column changes to Completed.
- The Completion Time column displays the date and time when the run finished.

For more information about all of the columns on this page, see Queue Page Parameters.

Once the status displayed in the Status column shows Completed, you can open the results and view the processed data. See Viewing the Peptide Mapping Analysis Results.

If you are running a job and realize that you need to change parameters, you can click Stop to cancel the processing of the experiment. The application pauses the run queue until you click Run again. Use the method editor (see Working with a Peptide Mapping Processing Method) to make those parameter changes and save them to a different method. Resubmit this job with that method and the application places it below all other already submitted jobs.

## ❖ To stop the processing of the currently running job and pause the run queue

- 1. Click the **Queue** tab to open the Queue page (Figure 63) if necessary.
- 2. Click **Stop** in the command bar.

**Note** The Stop button is enabled only when the queue contains one or more jobs and the Status column shows Running for the currently running job.

The application cancels the processing of the currently running job. That job's processing status changes to Cancelled. The application then pauses the queue. The rest of the jobs remain in the run queue in the Submitted state. The Stop button changes to a Run button.

If you want to rerun the canceled job, you must resubmit it by creating a new experiment. See Starting a New Peptide Mapping Experiment.

While the queue is paused, you can add new jobs to the queue as needed. These jobs all have the Submitted status.

#### **❖** To resume processing jobs in the paused queue

1. Click the **Queue** tab to open the Queue page if necessary.

The paused queue shows jobs with the Submitted status that await processing.

Figure 64. Paused queue for Peptide Mapping Analysis

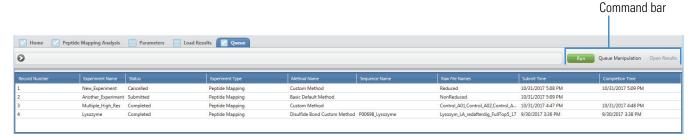

#### 2. Click **Run** in the command bar.

The Run button changes to a Stop button. The application starts processing the first job in the queue with the Submitted status. After a few moments, the status of that job changes to Running. When the processing is completed, the application automatically continues to process subsequent jobs in the queue with the Submitted status.

#### **4** Common Features

Managing the Run Queue

If you want to close the application while a job is actively processing, you can stop the queue to cancel the processing of the current job. The application does not save any results for that job and the Status column for this job changes to Cancelled. If you want to rerun this job, you must resubmit it by creating a new experiment (see Starting a New Peptide Mapping Experiment).

When you restart the application and open the Queue page, if there are submitted experiments, the queue remains in a paused state. Click Run to begin processing the job at the top of the queue with a Submitted status and to continue to process other queued jobs in order.

## **Run Queue Functionality for Intact Protein Analysis**

The BioPharma Finder application processes multiple jobs in the queue differently for Intact Protein Analysis than it does for Peptide Mapping Analysis—that is, it processes jobs in the order in which they were received, rather than the most recent submissions first. The application continues to process other submitted jobs after the completion of the top rows in the queue (Figure 65).

Figure 65. Queue page for Intact Protein Analysis in automatic mode

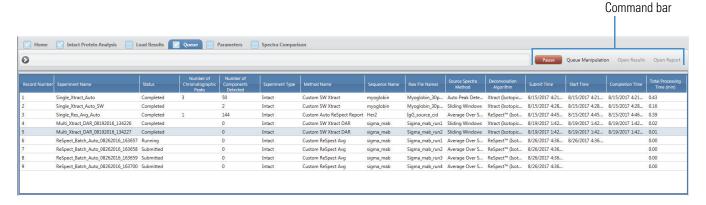

By default, the application processes the jobs in the queue as follows:

- If the queue is currently empty, it places your new submitted job in the first row of the
  queue. Unless you pause the queue, the application runs the new job immediately and
  sets its status to Running. Otherwise, the job waits until you resume processing and its
  status is Submitted.
- If a job is currently processing in the queue, it places your new submitted job with a Submitted status below all other waiting jobs.
- If all of the jobs in the queue have already completed processing or are canceled, it places the new submitted job at the bottom of the queue. Unless you pause the queue, the application runs the new job immediately and sets its status to Running. Otherwise, the job waits until you resume processing and its status is Submitted.
- If no jobs are running because you paused the queue and other jobs are waiting for processing, it places your new job with a Submitted status below all of the waiting jobs.

• For an experiment using the Batch Processing result format (see Starting a New Intact Protein Experiment), it processes the first experiment in the batch, and the remaining experiments wait for processing with a Submitted status (Figure 65). When the application completes the first experiment, it continues to process the remaining experiments in the batch in order.

When the application finishes processing the currently running job, the table on the Queue page (Figure 65) displays the following changes for this job:

- The Status column changes to Completed.
- The Completion Time column displays the date and time when the run finished.
- The Total Processing Time column displays the total time used to process the experiment.

**Note** If you process an experiment in manual mode (see Manual and Automatic Modes) or use real-time optimization to reprocess an experiment (see Using Real-Time Optimization for Intact Protein Analysis), the Total Processing Time cell displays 0.00. This cell displays the actual total processing time only when you process an experiment in the run queue.

For more information about all of the columns on this page, see Queue Page Parameters.

Once the status displayed in the Status column shows Completed, you can open the results or a report and view the processed data. See Viewing the Intact Protein Analysis Results.

If you are running a job and realize that you need to change parameters, you can still use the manual mode (see Manual and Automatic Modes and Working in Manual Mode) or the method editor (see Working with an Intact Protein Processing Method) to make those parameter changes and save them to a different method. Just resubmit this job with that method, and the application places it below all other already submitted jobs.

#### To pause the run queue

- 1. Click the **Queue** tab to open the Queue page (Figure 65) if necessary.
- 2. Click Pause in the command bar.

**Note** The Pause button is enabled only when the queue contains one or more jobs and the Status column shows Running for the currently running job.

The application continues the processing of the currently running job until that job's processing status changes to Completed. The application then pauses the queue. The rest of the jobs remain in the run queue in the Submitted state. The Pause button changes to a Run button.

While the queue is paused, you can add new jobs to the queue as needed. These jobs all have the Submitted status.

## To resume processing jobs in the paused queue

1. Click the **Queue** tab to open the Queue page if necessary.

The paused queue shows jobs with the Submitted status that await processing.

Figure 66. Paused queue for Intact Protein Analysis

| Mome Home                                       | ✓ Intact Protein Analysis □ Le     | oad Results | Queue                                 | Parameters                          | Spectra Compari | son                        |               |                |                          |                            |                |                | Comman          | d bar                         |
|-------------------------------------------------|------------------------------------|-------------|---------------------------------------|-------------------------------------|-----------------|----------------------------|---------------|----------------|--------------------------|----------------------------|----------------|----------------|-----------------|-------------------------------|
| Run Queue Manipulation Open Results Open Report |                                    |             |                                       |                                     |                 |                            |               |                |                          |                            |                |                |                 |                               |
| Record Number                                   | Experiment Name                    | Status      | Number of<br>Chromatographic<br>Peaks | Number of<br>Components<br>Detected | Experiment Type | Method Name                | Sequence Name | Raw File Names | Source Spectra<br>Method | Deconvolution<br>Algorithm | Submit Time    | Start Time     | Completion Time | Total Processin<br>Time (min) |
| 1                                               | Single_Xtract_Auto                 | Completed   | 3                                     | 50                                  | Intact          | Custom SW Xtract           | myoglobin     | Myoglobin_30p  | Auto Peak Dete           | Xtract (Isotopic           | 8/15/2017 4:21 | 8/15/2017 4:21 | 8/15/2017 4:21  | 0.43                          |
| 2                                               | Single_Xtract_Auto_SW              | Completed   |                                       | 2                                   | Intact          | Custom SW Xtract           | myoglobin     | Myoglobin_30p  | Sliding Windows          | Xtract (Isotopic           | 8/15/2017 4:28 | 8/15/2017 4:28 | 8/15/2017 4:28  | 0.16                          |
| 3                                               | Single_Res_Avg_Auto                | Completed   | 1                                     | 144                                 | Intact          | Custom Auto ReSpect Report | Her2          | IgG_source_cid | Average Over S           | ReSpect™ (Isot             | 8/15/2017 4:45 | 8/15/2017 4:45 | 8/15/2017 4:46  | 0.39                          |
| 4                                               | Multi_Xtract_DAR_08192016_134226   | Completed   |                                       | 0                                   | Intact          | Custom SW Xtract DAR       | sigma_mab     | Sigma_mab_run1 | Sliding Windows          | Xtract (Isotopic           | 8/19/2017 1:42 | 8/19/2017 1:42 | 8/19/2017 1:42  | 0.02                          |
| 5                                               | Multi_Xtract_DAR_08192016_134227   | Completed   |                                       | 0                                   | Intact          | Custom SW Xtract DAR       | sigma_mab     | Sigma_mab_run2 | Sliding Windows          | Xtract (Isotopic           | 8/19/2017 1:42 | 8/19/2017 1:42 | 8/19/2017 1:42  | 0.01                          |
| 6                                               | ReSpect_Batch_Auto_08262016_163657 | Completed   | 1                                     | 14                                  | Intact          | Custom ReSpect Avg         | sigma_mab     | Sigma_mab_run1 | Average Over S           | ReSpect™ (Isot             | 8/26/2017 4:36 | 8/26/2017 4:36 | 8/26/2017 4:37  | 0.10                          |
| 1                                               | ReSpect_Batch_Auto_08262016_163658 | Completed   | 1                                     | 11                                  | Intact          | Custom ReSpect Avg         | sigma_mab     | Sigma_mab_run2 | Average Over S           | ReSpect™ (Isot             | 8/26/2017 4:36 | 8/26/2017 4:37 | 8/26/2017 4:37  | 0.05                          |
| 3                                               | ReSpect_Batch_Auto_08262016_163659 | Submitted   |                                       | 0                                   | Intact          | Custom ReSpect Avg         | sigma_mab     | Sigma_mab_run3 | Average Over S           | ReSpect™ (Isot             | 8/26/2017 4:36 |                |                 | 0.00                          |
|                                                 | ReSpect Batch Auto 08262016 163700 | Submitted   |                                       | 0                                   | Intact          | Custom ReSpect Avg         | sigma_mab     | Sigma mah run4 | Average Over S           | ReSpect™ (Isot             | 8/26/2017 4:36 |                |                 | 0.00                          |

#### 2. Click **Run** in the command bar.

The Run button changes to a Pause button. The application starts processing the first job in the queue with the Submitted status. After a few moments, the status of that job changes to Running. When the processing is completed, the application automatically continues to process subsequent jobs in the queue with the Submitted status.

If you want to close the application while a job is actively processing, you can pause the queue and wait for the processing of the current job to complete. When you restart the application in this case and you choose to continue processing when prompted, the application opens the Queue page, begins processing the job at the top of the queue with a Submitted status, and continues to process other queued jobs in order. Otherwise, the queue remains in a paused state.

# **Run Queue Functionality for Top Down Analysis**

For Intact Protein Analysis and Top Down Analysis, jobs are processed in the order in which they are received, rather than the most recent submissions first. The application continues to process other submitted jobs after completing those in the top rows of the queue (Figure 67).

**Figure 67.** Queue page for Top Down Analysis

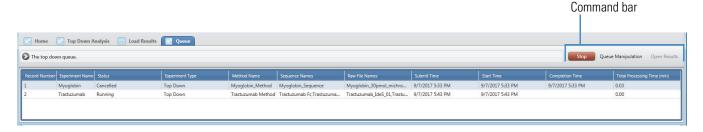

By default, the application processes the jobs in the queue as follows:

- If the queue is currently empty, it places your new submitted job in the first row of the
  queue. Unless you pause the queue, the application runs the new job immediately and
  sets its status to Running. Otherwise, the job waits until you resume processing and its
  status is Submitted.
- If a job is currently processing in the queue, it places your new submitted job with a Submitted status below all other waiting jobs.
- If all of the jobs in the queue have already completed processing or are canceled, it places the new submitted job at the bottom of the queue. Unless you pause the queue, the application runs the new job immediately and sets its status to Running. Otherwise, the job waits until you resume processing and its status is Submitted.
- If no jobs are running because you paused the queue and other jobs are waiting for processing, it places your new job with a Submitted status below all of the waiting jobs.
- For an experiment using the Batch Processing result format (see Starting a New Top Down Experiment), it processes the first experiment in the batch, and the remaining experiments wait for processing with a Submitted status (Figure 67). When the application completes the first experiment, it continues to process the remaining experiments in the batch in order.

When the application finishes processing the currently running job, the table on the Queue page (Figure 67) displays the following changes for this job:

- The Status column changes to Completed.
- The Completion Time column displays the date and time when the run finished.
- The Total Processing Time column displays the total time used to process the experiment.

**Note** If you use real-time optimization to reprocess an experiment (see <u>Using Real-Time Optimization for Top Down Analysis</u>), the Total Processing Time cell displays 0.00. This cell displays the actual total processing time only when you process an experiment in the run queue.

For more information about all of the columns on this page, see Queue Page Parameters.

Once the status displayed in the Status column shows Completed, you can open the results and view the processed data. See Viewing the Top Down Analysis Results.

If you must change parameters while a job is running, you can click Stop to cancel the processing of the experiment. The run queue pauses until you click Run again. Use the method editor (see Working with a Top-Down Processing Method) to make those parameter changes and save them to a different method. Resubmit this job with that method and it appears below all other already submitted jobs.

## 4 Common Features

Managing the Run Queue

## **❖** To stop the processing of the currently running job and pause the run queue

- 1. Click the **Queue** tab to open the Queue page (Figure 67) if necessary.
- 2. Click **Stop** in the command bar.

**Note** The Stop button is enabled only when the queue contains one or more jobs and the Status column shows Running for the currently running job.

The Stop button changes to a Run button. The application cancels the processing of the currently running job, changes its status to Cancelled, and then pauses the queue. The rest of the jobs remain in the run queue in the Submitted state.

If you want to rerun the canceled job, you must resubmit it by creating a new experiment. See Starting a New Top Down Experiment.

While the queue is paused, you can add new jobs as needed. These jobs have the Submitted status.

## To resume processing jobs in the paused queue

1. Click the **Queue** tab to open the Queue page if necessary.

The paused queue shows jobs with the Submitted status that await processing.

Figure 68. Paused queue for Top Down Analysis

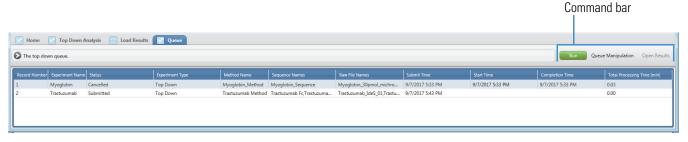

#### 2. Click **Run** in the command bar.

The Run button changes to a Stop button. The application starts processing the first job in the queue with the Submitted status. After a few moments, the status of that job changes to Running. When the processing is completed, the application automatically continues to process subsequent jobs in the queue with the Submitted status.

You can close the application even when a job is actively processing by clicking Stop. Results are not saved, and Cancelled appears in the Status column. To rerun the job, you must resubmit it as a new experiment (see Starting a New Top Down Experiment).

If there are submitted experiments on the Queue page when you restart the application, they remain in a paused state. Click Run to begin processing them, starting from the top.

## **Common Run Queue Functionality**

The following features function the same way for Peptide Mapping Analysis, Intact Protein Analysis, and Top Down Analysis.

## ❖ To remove a selected job or jobs from the queue

- 1. Select the job or jobs to remove from the queue. Remove multiple jobs by selecting either contiguous job names using the SHIFT key or noncontiguous job names using the CTRL key.
- 2. In the Queue command bar, choose **Queue Manipulation > Remove Selected**.

**Note** You cannot remove a job when it is still processing and its status shows "Running".

3. In the confirmation dialog box, click **Yes**.

## ❖ To remove all completed jobs from the queue

- 1. In the Queue command bar, choose **Queue Manipulation > Remove Completed**.
- 2. In the confirmation dialog box, click **Yes**.

## ❖ To remove all jobs from the queue

1. In the Queue command bar, choose **Queue Manipulation > Remove All**.

**Note** You cannot remove all jobs when a job is still processing and its status shows "Running."

2. In the confirmation dialog box, click **Yes**.

# **Queue Page Parameters**

Table 11 describes the commands and parameters on the Queue page.

**Table 11.** Queue page parameters (Sheet 1 of 3)

| Parameter             | Description                                                                                                    |  |  |  |  |
|-----------------------|----------------------------------------------------------------------------------------------------|--|--|--|--|
| Command bar           |                                                                                                    |  |  |  |  |
| Stop/Pause/Run        | (For Peptide Mapping Analysis and Top Down Analysis only) Stop cancels the processing of the currently running job and pauses the queue. The button changes to Run.                                                                                                    |  |  |  |  |
|                       | (For Intact Protein Analysis only) Pause completes the processing of the currently running job and pauses the queue. The button changes to Run.                                                                                                    |  |  |  |  |
|                       | Run resumes the processing of the remaining jobs in the queue. The button changes to Stop/Pause.                                                                                                    |  |  |  |  |
| Queue<br>Manipulation | Contains commands that you use to remove jobs from the queue.                                                                                                    |  |  |  |  |
| Remove<br>Selected    | Removes the selected job or jobs from the queue.                                                                                                    |  |  |  |  |
| Remove Completed      | Removes all completed jobs from the queue.                                                                                                    |  |  |  |  |
| Remove All            | Removes all jobs from the queue.                                                                                                    |  |  |  |  |
| Open Results          | Transfers you to the Process and Review page that displays the results after the application finishes processing a job. See Viewing the Process and Review Page for Peptide Mapping Analysis, Viewing the Process and Review Page for Intact Protein Analysis, and Viewing the Process and Review Page for Top Down Analysis. |  |  |  |  |
| Open Report           | (For Intact Protein Analysis only) Transfers you to the Reporting page to view the resulting report after the application finishes processing an experiment. See Viewing an Intact Protein Analysis Report.                                                                                                    |  |  |  |  |
| Queue table           |                                                                                                    |  |  |  |  |
| Record Number         | Displays a sequential number that identifies each experiment in the queue.                                                                                                    |  |  |  |  |
| Experiment Name       | Displays the name of the experiment.                                                                                                    |  |  |  |  |

**Table 11.** Queue page parameters (Sheet 2 of 3)

| Parameter                          | Description                                                                                                    |  |  |  |  |
|------------------------------------|----------------------------------------------------------------------------------------------------|--|--|--|--|
| Status                             | Displays the real-time status of the analysis:                                                                                                    |  |  |  |  |
|                                    | Submitted: The experiment is waiting for processing.                                                                                                    |  |  |  |  |
|                                    | • Running: The application is analyzing the experiment.                                                                                                    |  |  |  |  |
|                                    | <ul> <li>Completed: The application has finished analyzing the<br/>experiment and has generated the results (and reports for<br/>Intact Protein Analysis).</li> </ul>                                                                                                    |  |  |  |  |
|                                    | <ul> <li>(For Intact Protein Analysis only) Completed, Report<br/>Not Concatenated: The application has finished<br/>analyzing the experiment but has not generated the<br/>reports because of size constraints.</li> </ul>                                                                 |  |  |  |  |
|                                    | <ul> <li>Cancelled: You stopped the processing of the<br/>experiment, so the application did not generate the<br/>results (or reports for Intact Protein Analysis).</li> </ul>                                                                                                    |  |  |  |  |
|                                    | <ul> <li>Aborted: The application crashed or stopped during the<br/>processing and cannot generate the results (or reports for<br/>Intact Protein Analysis).</li> </ul>                                                                                                    |  |  |  |  |
|                                    | <ul> <li>Error, possible memory issue, cannot continue the<br/>execution of current operation: There is not enough<br/>memory to process the job.</li> </ul>                                                                                                    |  |  |  |  |
|                                    | If the application cannot process the job, be sure that the type of data being processed is appropriate. Reduce the amount of data by adjusting the retention time range, S/N threshold, or $m/z$ range. Then restart the application if needed and resubmit the experiment for processing. |  |  |  |  |
| Number of<br>Chromatographic Peaks | (For Intact Protein Analysis average over RT deconvolution or auto peak detection experiments only) Displays the number of chromatographic peaks detected in the spectrum. If the application finds no chromatographic peaks or proteins, the value is 0.                                   |  |  |  |  |
| Number of Components<br>Detected   | (For Intact Protein Analysis only) Displays the number of components detected from the deconvolution of each averaged spectrum from all found chromatographic peaks. If the application finds no chromatographic peaks or proteins, the value is 0.                                         |  |  |  |  |

# **4 Common Features**Managing the Run Queue

**Table 11.** Queue page parameters (Sheet 3 of 3)

| Parameter                   | Description                                                                                                    |
|-----------------------------|----------------------------------------------------------------------------------------------------|
| Experiment Type             | Displays the type of experiment: Peptide Mapping, Intact, or Top Down.                                                                                                    |
| Method Name                 | Displays the processing method used to run the experiment.                                                                                                    |
| Sequence Name               | (Optional) Displays the name of the protein sequence or sequences assigned to the experiment.                                                                                              |
| Raw File Names              | Displays the name of the raw data file or files loaded for the experiment.                                                                                                    |
| Source Spectra Method       | (For Intact Protein Analysis only) Displays the method used to select the source spectra for deconvolution: Sliding Windows, Auto Peak Detection, or Average Over Selected Retention Time. |
| Deconvolution Algorithm     | (For Intact Protein Analysis only) Displays the algorithm used for deconvolution: Xtract (Isotopically Resolved) or ReSpect (Isotopically Unresolved).                                     |
| Submit Time                 | Displays the date and time that you placed the experiment into the run queue.                                                                                                    |
| Start Time                  | (For Intact Protein Analysis and Top Down Analysis only) Displays the date and time that the processing started for the given experiment.                                                  |
| Completion Time             | Displays the date and time that the processing finished for the given experiment.                                                                                                    |
| Total Processing Time (min) | (For Intact Protein Analysis and Top Down Analysis only) Displays the total time used to process the given experiment.                                                                     |

# **Performing a Peptide Mapping Analysis**

These topics describe how to use the Peptide Mapping Analysis functionality in the BioPharma Finder application.

#### **Contents**

- Data Acquisition
- Starting a New Peptide Mapping Experiment
- Working with a Peptide Mapping Processing Method

# **Data Acquisition**

The BioPharma Finder application can interpret different kinds of MS2 data from Thermo Scientific instruments, including CID (collision-induced dissociation), ETD (electron transfer dissociation), and HCD (higher energy collision-induced dissociation). You can process LC/MS/MS runs using one of these methods:

- For an Orbitrap or LTQ FT<sup>™</sup> instrument, acquire data using a high-resolution scan followed by several MS2 scans, either in high resolution or low resolution. The BioPharma Finder application can also process full-scan data (MS-only data).
- For an LCQ<sup>™</sup>/LTQ<sup>™</sup> Series instrument, acquire the data in triple-play mode, for example, a full-scan followed by a data-dependent zoom scan or ultra-zoom scan, followed by a data-dependent MS2 scan in centroid mode.

# **Starting a New Peptide Mapping Experiment**

The application provides peptide identification using a novel prediction algorithm (unique differentiator), relative quantitation of post-translational modifications (PTMs), and in-depth identification using error-tolerant searching, amino acid substitution, and de novo sequencing (unique differentiator).

To specify the default folder from which you want to load your raw data files for the peptide mapping experiments, see Specifying Global Setting for Peptide Mapping Analysis.

## **5** Performing a Peptide Mapping Analysis

Starting a New Peptide Mapping Experiment

Use the Peptide Mapping Analysis page to create a new peptide mapping experiment. Enter the experiment name, load the raw data file or files, select a protein sequence (optional), and select a processing method to start processing.

#### To define a new experiment for Peptide Mapping Analysis

1. On the Home page, click Peptide Mapping Analysis.

The Peptide Mapping Analysis page opens.

Figure 69. Peptide Mapping Analysis page

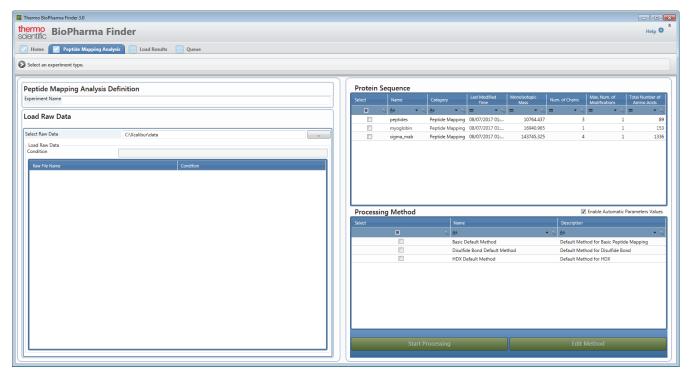

2. In the Peptide Mapping Analysis Definition area, in the Experiment Name box, type the name of the experiment.

**Note** Use only alphanumeric, space, underscore "\_", and period "." characters, up to 50 characters maximum, in the experiment name.

If an existing experiment is already completed or canceled, you can overwrite it by entering the same experiment name. You cannot overwrite an experiment that is currently submitted to the run queue or is actively processing or canceling. For details, see Managing the Run Queue.

3. In the Load Raw Data area, load the raw data file or files for the experiment.

If you load multiple files, in the Condition box, type the conditions by which to group the raw data files, separated by spaces. Then, in the Condition column in the Load Raw Data table, select a condition for each raw data file. The application automatically groups together all files assigned to the same condition.

For more details, see Loading the Raw Data Files.

4. In the table in the Protein Sequence area, select the check box for a protein sequence for the experiment.

**Note** You must select a protein sequence when you run an HDX experiment (see Hydrogen Deuterium Exchange). For all other types of experiments, this selection is optional.

For more details, see Selecting One or More Protein Sequences.

**IMPORTANT** For Peptide Mapping Analysis, only the protein sequences with a Category of Peptide Mapping or Unknown appear in the table. If you want to use a sequence for Peptide Mapping Analysis and you do not see it in the table, change its Category value to Peptide Mapping.

To create or edit a protein sequence, see Using the Protein Sequence Manager and Editor.

5. In the table in the Processing Method area, select the check box for a processing method for the experiment.

The application provides three default processing methods:

- To use the default method for basic processing, select Basic Default Method.
- To use the default method for processing disulfide bonds, select **Disulfide Bond Default Method**.
- To use the default method for HDX processing, select **HDX Default Method**.

For more details, see Selecting or Deleting a Method.

To create a new method or edit an existing processing method, see Working with a Peptide Mapping Processing Method.

6. Click **Start Processing** to process the experiment without editing the method parameters.

If you load multiple raw data files, the Start Processing button is not enabled until you assign conditions to all raw data files.

-or-

Click **Edit Method** to review the method parameter information, make adjustments to the threshold and other method parameters, and then save the method before processing.

For more information about editing method parameters, see Working with a Peptide Mapping Processing Method. You can create a new custom method by editing the parameters in an existing method and then saving it to a different name. You cannot overwrite a default method.

**Tip** Thermo Fisher Scientific recommends that you review the method parameters before processing the experiment, because the default threshold values might be too low, causing the experiment to take a long time to finish processing.

For example, to process an experiment using an Absolute MS Signal Threshold of 1E6, regardless of the raw data files used, create a processing method with this threshold set to 1E6, and save this method. When you create a new experiment, select the saved method to run the experiment with the specified threshold value. For details, see Selecting or Deleting a Method.

The application requires the experiment name, the raw data files, the conditions if there are multiple files, and a processing method to start processing a new experiment. If you adjust the method parameters and the experiment meets all of these requirements, the application begins processing. If the experiment does not meet all four requirements, the application returns to the Peptide Mapping Analysis page.

When all requirements are met for processing, the application opens the Queue page and saves all entered information for the experiment. If another job is already processing in the run queue, this experiment waits in line on the Queue page with a status of Submitted. Otherwise, the application immediately starts to process it with a status of Running. When the experiment is completed, its status shows Completed.

To manage the processing of the jobs in the queue, follow the instructions in Managing the Run Queue.

If you are loading multiple raw data files, the application determines the component detection parameters for the whole set of raw data files.

To view the processed results, see Viewing the Peptide Mapping Analysis Results.

# **Working with a Peptide Mapping Processing Method**

The BioPharma Finder application provides several default processing methods for Peptide Mapping Analysis. If needed, you can use the editing wizard to edit the parameters in one of these methods and save them to a new file to create a custom method for your experiment.

#### To create a new method or edit a current method

1. On the Home page, click **Peptide Mapping Analysis** in the left pane or below the splash graphic.

The Peptide Mapping Analysis page opens (Figure 69).

- 2. (Optional) Enter the experiment name, load the raw data file or files and enter the conditions if needed, and select a protein sequence. See Starting a New Peptide Mapping Experiment.
- 3. In the Processing Method area, select a processing method in the table to edit, and then click **Edit Method**.

**Tip** To create a custom method, you modify the parameters in a default method, and then save them to a custom method using a different name.

The editing wizard opens the Component Detection page under the Parameters tab, showing the component detection parameters in the current method.

**Note** If you create a new experiment and load multiple raw data files, the application determines the parameters for the whole group and displays them on the pages under the Parameters tab. See Figure 70, Figure 71, Figure 75, and Figure 76.

Use the editing wizard on the Component Detection, Identification, and Hydrogen Deuterium Exchange pages to specify the parameters for the following:

- · Peak detection
- Retention time alignment
- Monoisotopic and average mass determination
- Peptide identification
- Hydrogen Deuterium Exchange (HDX) conditions and modeling parameters

If you load raw data files for an experiment, the application uses them to automatically determine some of the parameters, such as the absolute signal threshold and retention time shift. You must manually set other parameters that are appropriate for the experiment, such as parameters for peptide identification.

When you are done editing the parameters on each of these pages, click **Next** in the command bar. When you get to the Save Method page, see <u>Saving a Processing Method</u> for details about saving all of the modified parameters to a method. You can then select that method to use for processing another experiment.

See the following topics:

- Editing Component Detection Parameters for Peptide Mapping Analysis
- Editing Identification Parameters for Peptide Mapping Analysis
- Editing HDX Parameters for Peptide Mapping Analysis

## **Editing Component Detection Parameters for Peptide Mapping Analysis**

When you want to create a new method or edit an existing method (see Working with a Peptide Mapping Processing Method), go to first page of the editing wizard, the Component Detection page.

## ❖ To open the Component Detection page

- 1. (Optional) On the Peptide Mapping Analysis page (Figure 69), enter an experiment name, load the raw data files (see Loading the Raw Data Files), and select a protein sequence (see Selecting One or More Protein Sequences).
- 2. Select a method (see Selecting or Deleting a Method) and then click Edit Method.
  - The Component Detection page opens, as shown in Figure 70. If you navigate away from this page and want to get back to it, in the navigation bar, click the **Parameters** tab, and then click the **Component Detection** subtab.
- Enter the appropriate values on the Component Detection page.
   See the parameter descriptions in Table 12.
- 4. Click **Next** in the command bar to advance to the Identification page.

The Component Detection page includes five different areas: Select Task to Be Performed, Peak Detection, Ion Alignment, and Mass Measurement on the left side (Figure 70), and Base Peak Chromatogram Display on the right side (Figure 71).

**Tip** Select the **Show Advanced Parameters** check box to edit advanced options that are hidden by default. Normally, these advanced parameters do not need to be edited.

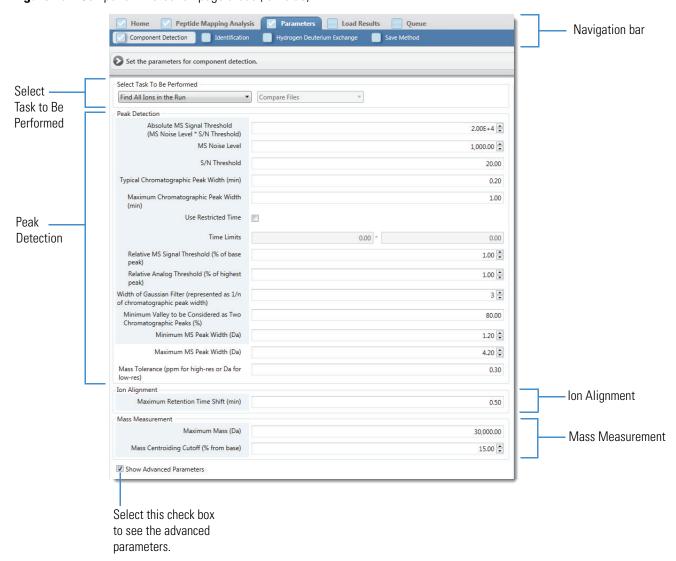

Figure 70. Component Detection page areas (left side)

## Working with a Peptide Mapping Processing Method

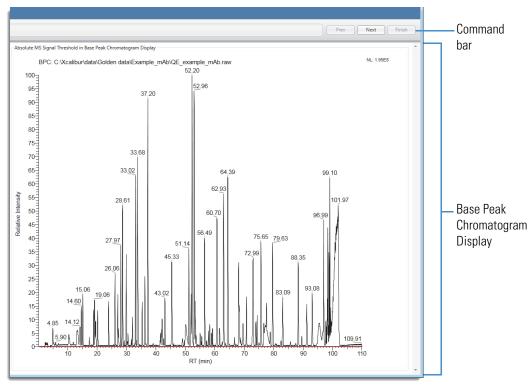

Figure 71. Component Detection page (right side)

Table 12 describes the parameters available on the Component Detection page of the Parameters tab (Figure 70 and Figure 71).

**Table 12.** Component Detection page parameters (Sheet 1 of 5)

| Parameter            | Description                                                                                                    |  |  |
|----------------------|----------------------------------------------------------------------------------------------------|--|--|
| Select Task to Be Po | erformed                                                                                                    |  |  |
| (task list)          | Specifies the type of processing to perform.                                                                                                    |  |  |
|                      | • Find All Ions in the Run: Displays information about each ion in the Results table, including the peptide sequence, retention time, <i>m/z</i> , MS peak area, charge state, and so forth (see Viewing the Peptide Mapping Results Table). |  |  |
|                      | <ul> <li>Find All Masses in the Run: Combines multiple charge<br/>states into a single entry.</li> </ul>                                                                                                    |  |  |
|                      | <ul> <li>Find Peaks in the Total Ion Chromatogram: Detects peaks<br/>in the TIC, deconvolves the spectra, and identifies MS2<br/>spectra associated with the major ions under these peaks.</li> </ul>                                        |  |  |
|                      | <ul> <li>Find Peaks in the Base Peak Chromatogram: Detects peaks<br/>in the BPC, deconvolves the spectra, and identifies MS2<br/>spectra associated with the major ions under these peaks.</li> </ul>                                        |  |  |
|                      | • Find Peaks in the Analog Chromatogram: Detects peaks in the analog chromatogram.                                                                                                    |  |  |
|                      | <ul> <li>Find All Ions with MS/MS: Detects ions that have an associated MS/MS.</li> </ul>                                                                                                    |  |  |
| (files field)        | (Read-only) Displays information about the files to be processed.                                                                                                    |  |  |
|                      | This field is visible only when you select the Show Advanced Parameters check box.                                                                                                    |  |  |
|                      | <ul> <li>Compare Files: Indicates that the BioPharma Finder<br/>application will process multiple files.</li> </ul>                                                                                                    |  |  |
|                      | <ul> <li>Process Current File Only: Indicates that the application will<br/>process a single file.</li> </ul>                                                                                                    |  |  |

**Table 12.** Component Detection page parameters (Sheet 2 of 5)

| Parameter                       | Description                                                                                                    |  |  |  |  |
|---------------------------------|----------------------------------------------------------------------------------------------------|--|--|--|--|
|                                 | υσοστημισμ                                                                                                    |  |  |  |  |
| Peak Detection                  |                                                                                                    |  |  |  |  |
| Absolute MS Signal<br>Threshold | (Not editable) Specifies the absolute MS signal threshold.                                                                                                    |  |  |  |  |
| 1 nresnoid                      | Absolute MS Signal Threshold = MS Noise Level $\times$ S/N Threshold                                                                                                    |  |  |  |  |
|                                 | Adjust the value of this parameter by changing the MS Noise Level parameter or the S/N Threshold parameter, or both.                                                                                                    |  |  |  |  |
|                                 | The application provides a visual aid for this signal threshold by displaying a thin red horizontal line on the BPC displayed on the right side of the page (Figure 71).                                                                                                    |  |  |  |  |
|                                 | In general, processing takes much more time if this red line is well below the background noise level in the BPC or total ion chromatogram (TIC).                                                                                                    |  |  |  |  |
| MS Noise Level                  | Specifies the noise level in the raw data files.                                                                                                    |  |  |  |  |
| S/N Threshold                   | Specifies the signal-to-noise threshold in the raw data files.                                                                                                    |  |  |  |  |
| Typical Chromatographic Peak    | Specifies the typical chromatographic peak width in the LC/MS run, in minutes.                                                                                                    |  |  |  |  |
| Width (min)                     | The application automatically determines the typical chromatographic peak width of the experimental LC/MS data file in minutes and sets the value to the width of the highest peak in the chromatogram.                                                                                                    |  |  |  |  |
| Maximum Chromatographic Peak    | Specifies the maximum chromatographic peak width in the LC/MS run, in minutes.                                                                                                    |  |  |  |  |
| Width (min)                     | The application automatically sets the maximum chromatographic peak width in the LC/MS run. It sets this initial value to the geometric mean of the width of the highest peak and the range of the chromatogram. The application considers any peak wider than this value to be part of the background and does not include it in the results. |  |  |  |  |
| Use Restricted Time             | Activates the Time Limits boxes so that you can enter a restricted time range.                                                                                                    |  |  |  |  |
| Time Limits                     | Specifies the retention time range used to truncate the chromatogram and reduce the results to an appropriate area.                                                                                                    |  |  |  |  |

**Table 12.** Component Detection page parameters (Sheet 3 of 5)

| Parameter                                                                 | Description                                                                                                    |
|---------------------------------------------------------------------------|----------------------------------------------------------------------------------------------------|
| Relative MS Signal<br>Threshold (% of highest<br>peak)                    | Specifies the relative MS signal threshold value as a percentage so that the application can detect an ion at a given point in the chromatogram.                                                                                                    |
|                                                                           | The threshold specified by the Absolute MS Signal Threshold parameter sets the minimum MS signal for ion detection. This parameter defines the relative threshold abundance, as a percentage of the base peak, for the detection of a component that coelutes with a larger component in the same experiment. |
| Relative Analog<br>Threshold (% of highest<br>peak)                       | Specifies the relative analog threshold value as a percentage that the application can detect in relation to the strongest signal in the chromatogram.                                                                                                    |
|                                                                           | Use this parameter as a percentage of the highest peak only when setting up a task to find peaks by using the Find Peaks in the Analog Chromatogram task (see Select Task to Be Performed).                                                                                                    |
| Width of Gaussian Filter (represented as 1/n of                           | Specifies the width of the Gaussian filter as a percentage of the typical chromatographic peak width.                                                                                                    |
| chromatographic peak<br>width)                                            | Using a Gaussian filter to read the LC/MS file, the application averages nearby full MS scans by applying a moving Gaussian function to improve the signal-to-noise ratio (S/N) of each scan. Setting the width of the Gaussian filter is an important step when optimizing the S/N of each scan.             |
|                                                                           | For example, a value of 4 means the filter width is 40 percent of the chromatographic peak width. Lower the number to optimize sensitivity and increase the number to optimize chromatographic resolution. A value of 1 represents maximum sensitivity for a Gaussian filter.                                 |
| Minimum Valley to Be<br>Considered as Two<br>Chromatographic Peaks<br>(%) | Specifies the size, as a percentage value, for the minimum valley that the application considers as two chromatographic peaks.                                                                                                    |
| Minimum MS Peak                                                           | Specifies the minimum MS peak width, in daltons.                                                                                                    |
| Width (Da)                                                                | The application uses the Minimum MS Peak Width and the Maximum MS Peak Width parameters to generate a range for the isotopic envelope of the ion.                                                                                                    |

**Table 12.** Component Detection page parameters (Sheet 4 of 5)

| Parameter                                   | Description                                                                                                    |
|---------------------------------------------|----------------------------------------------------------------------------------------------------|
| Maximum MS Peak                             | Specifies the maximum MS peak width, in daltons.                                                                                                  |
| Width                                       | The application uses the Maximum MS Peak Width and the Minimum MS Peak Width parameters to generate a range for the isotopic envelope of the ion. |
| Mass Tolerance (ppm for high-rest or Da for | Specifies the maximum mass difference of the same ion in different scans.                                                                         |
| low-res)                                    | The application measures this value in ppm for high resolution and Da for low resolution.                                                         |
| Ion Alignment                               |                                                                                                    |
| Maximum Retention<br>Time Shift (min)       | Specifies the maximum retention time shift, in minutes, when the application compares two or more LC/MS runs.                                     |
| Mass Measurement                            |                                                                                                    |
| Maximum Mass (Da)                           | Specifies a value to change the calculation for the average mass of an ion, in daltons.                                                           |
|                                             | You can set the maximum mass of the peptide or protein in the LC/MS run.                                                                          |
| Mass Centroiding Cutoff<br>(% from base)    | Specifies a percentage value to change the calculation of the average mass of an ion.                                                             |
| Check Box                                   |                                                                                                    |
| Show Advanced<br>Parameters                 | Determines whether the application displays advanced options that are hidden by default.                                                          |
|                                             | Selected: Displays advanced options.                                                                                                    |
|                                             | Cleared: Hides advanced options.                                                                                                    |

**Table 12.** Component Detection page parameters (Sheet 5 of 5)

| ·                                                                    |                                                                                                    |
|----------------------------------------------------------------------|----------------------------------------------------------------------------------------------------|
| Parameter                                                            | Description                                                                                                    |
| Absolute MS Signal<br>Threshold in Base Peak<br>Chromatogram Display | Displays the red line representing the value shown in the Absolute MS Signal Threshold box.                                                                                                    |
|                                                                      | The value of the read-only Absolute MS Signal Threshold parameter changes when you adjust the MS Noise Level value, the S/N Threshold value, or both in the Peak Detection area. As the value of Absolute MS Signal Threshold changes, the red line on the BPC on the right side of the page moves to reflect this change. |
|                                                                      | If you are a user of the Thermo PepFinder application, you can mimic results in the BioPharma Finder application by setting the MS Noise Level parameter to a value of 1000. Then, set the S/N Threshold parameter to the Absolute MS Signal Threshold value provided by the PepFinder application.                        |
|                                                                      | For more details, see Viewing the Signal Threshold.                                                                                                    |
|                                                                      | <b>Note</b> To see the BPC with the red line, you must first load one or more raw data files on the Peptide Mapping Analysis page (see Starting a New Peptide Mapping Experiment). If you load multiple raw data files, the application displays the BPC for the first raw data file.                                      |

### **Viewing the Signal Threshold**

Use the Peak Detection area of the Component Detection page (see Editing Component Detection Parameters for Peptide Mapping Analysis) to define the Absolute MS Signal Threshold value.

As you change the MS Noise Level parameter, the S/N Threshold parameter, or both, the red line on the BPC on the right side of the page moves to reflect this change (Figure 72). You can zoom in to see the red line movement more clearly.

#### 5 Performing a Peptide Mapping Analysis

Working with a Peptide Mapping Processing Method

Figure 72. Absolute MS signal threshold line

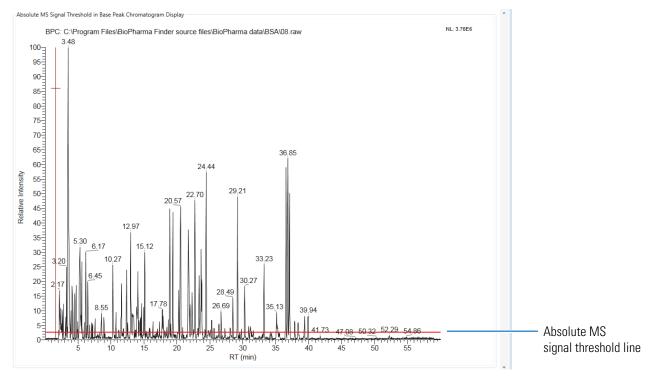

To see detailed information about the retention time along the *x* axis in a certain area—for example, between the retention times of 10 and 15 in Figure 72—drag the mouse horizontally along the bottom of the chromatogram from the lowest retention time to the highest. Figure 73 shows the magnified area between retention times 10 and 15 of the BPC shown in Figure 72.

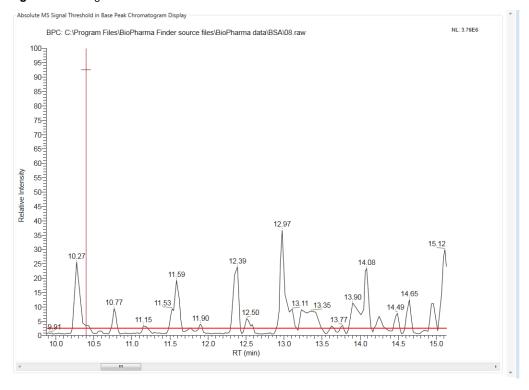

Figure 73. Magnified area of retention time

To see detailed information about the relative intensity along the *y* axis in a certain area—for example, between the relative intensities of 0 and 15 in Figure 72—drag the mouse vertically along the left side of the chromatogram from the lowest intensity to the highest. Figure 74 shows the magnified area between the relative intensities of 0 and 15 of the BPC shown in Figure 72.

#### Working with a Peptide Mapping Processing Method

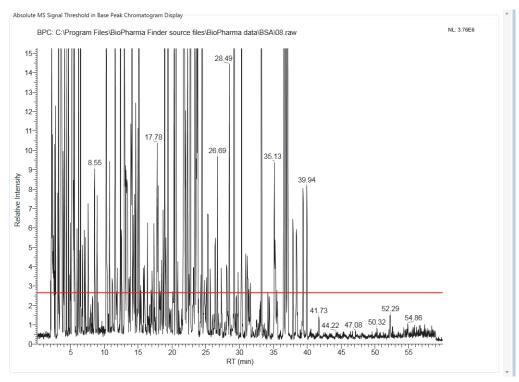

Figure 74. Magnified area of relative intensity

To return the BPC to its original scale, right-click and choose **Reset Scale**.

For more details on how to interact with the chromatogram, see Using Basic Chromatogram Functions.

### **Editing Identification Parameters for Peptide Mapping Analysis**

When you want to create a new method or edit an existing method (see Working with a Peptide Mapping Processing Method), first go to the Component Detection page, the first page of the editing wizard. Next, advance to the Identification page, the second page of the editing wizard.

#### To open the Identification page

 On the Component Detection page (see Editing Component Detection Parameters for Peptide Mapping Analysis), click Next in the command bar.

-or-

In the navigation bar, click the **Parameters** tab, and then click the **Identification** subtab, shown in Figure 75.

- Enter the appropriate parameter values on the Identification page.
   See the parameter descriptions in Table 13.
- 3. Click **Next** in the command bar to advance to the Hydrogen Deuterium Exchange page.

This page includes six different areas: Peptide Identification, Advanced Search, Disulfide Search, and Reduced LC/MS Run on the left side (Figure 75), and Select Protease and Delete or Add New Protease on the right side (Figure 76).

Figure 75. Identification page areas (left side)

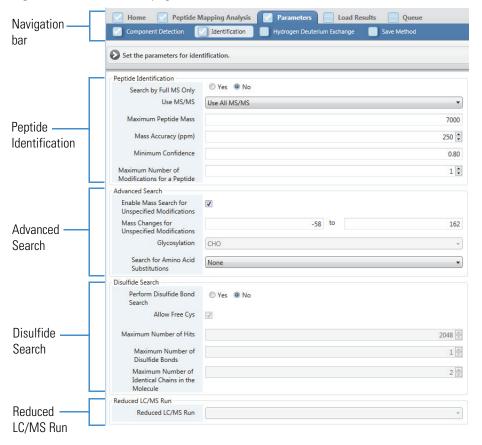

**Figure 76.** Identification page areas (right side)

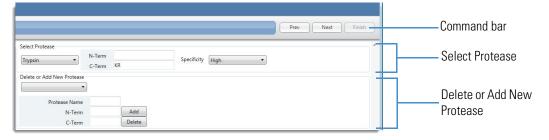

Table 13 describes the parameters on the Identification page of the Parameters tab (Figure 75 and Figure 76).

**Table 13.** Identification page parameters (Sheet 1 of 7)

| Parameter                                           | Description                                                                                                    |
|-----------------------------------------------------|----------------------------------------------------------------------------------------------------|
| Peptide Identification                              |                                                                                                    |
| Search by Full MS                                   | Indicates the type of data that the raw data file contains.                                                                                                    |
| Only                                                | • Yes: Indicates that the raw data file contains only full-scan data.                                                                                                    |
|                                                     | • No: Indicates that the raw data file contains MS2 data.                                                                                                    |
| Use MS/MS                                           | Specifies the type of data to process.                                                                                                    |
|                                                     | • Use All MS/MS: Uses all the MS2 spectra in the raw data file to identify the peptides.                                                                                                    |
|                                                     | • Ignore MS/MS: Uses only the full-scan MS2 spectra in the raw data file to identify the peptides.                                                                                                    |
|                                                     | • Use CID/HCD Only: Uses only the CID/HCD spectra in the raw data file to identify the peptides.                                                                                                    |
|                                                     | • Use ETD/ECD Only: Uses only the ETD/ECD spectra in the raw data file to identify the peptides.                                                                                                    |
| Maximum Peptide                                     | Specifies the maximum peptide mass to be identified.                                                                                                    |
| Mass                                                | Increase this value to look for disulfide bonds in non-reduced samples.                                                                                                    |
| Mass Accuracy (ppm)                                 | Specifies the maximum mass deviation (ppm) when comparing the theoretical peptide mass to the calculated mass of a particular ion.                                                                                                 |
| Minimum<br>Confidence                               | Specifies the minimum confidence level to be reported for a peptide assignment on a 0-to-1 scale, with 1 having the highest confidence.                                                                                            |
|                                                     | <b>Note</b> If you create custom glycans and assign them as side chain modifications to a protein sequence used for the experiment, you must set this parameter to 0; otherwise, the application will not identify the components. |
| Maximum Number<br>of Modifications for a<br>Peptide | (Read-only) Specifies the maximum number of modifications for each peptide.                                                                                                    |
|                                                     | This value comes from the Peptide Mapping parameter in the Max # Modifications area of the protein sequence that you assign to the experiment. To change this value, see Using the Protein Sequence Manager and Editor.            |

**Table 13.** Identification page parameters (Sheet 2 of 7)

| Parameter                             | Description                                                                                                    |
|---------------------------------------|----------------------------------------------------------------------------------------------------|
| Advanced Search                       |                                                                                                    |
| Enable Mass Search<br>for Unspecified | Determines whether the application performs a mass search for unspecified modifications.                                                                                                    |
| Modifications                         | • Selected: Performs a mass search for unspecified modifications.                                                                                                    |
|                                       | <ul> <li>Cleared: Does not perform a mass search for unspecified<br/>modifications.</li> </ul>                                                                                                    |
| Mass Changes for<br>Unspecified       | Specifies a mass range to use in the search for unspecified modifications.                                                                                                    |
| Modifications                         | For full characterization of a target protein, you must identify unspecified modifications. To identify an unspecified modification, the application applies a mass change within the defined range to the mass of an unknown peptide, and then attempts to match that modified mass to the mass of an identified peptide.                                                             |
|                                       | If the application finds a match but it cannot determine the exact modification site, it places a tilde (-) mark in front of the modification site to indicate the approximate location of an unspecified modification. For example, an unspecific modification on a peptide, ~C310–57.0212, stands for the loss of 57.0212 Da near Cys-310, which indicates an incomplete alkylation. |
| Glycosylation                         | (Read-only) Specifies the type of glycosylation to apply to the N-linked/O-linked glycans.                                                                                                    |
|                                       | This value comes from the N, O Glycan selection in the Glycosylation area of the protein sequence chosen for the experiment. To change this value, see Using the Protein Sequence Manager and Editor.                                                                                                    |
|                                       | Valid values:                                                                                                    |
|                                       | None: Adds no glycosylations.                                                                                                    |
|                                       | <ul> <li>CHO: Adds glycosylations from the Chinese hamster ovary<br/>(CHO) cell line.</li> </ul>                                                                                                    |
|                                       | Human: Adds glycosylations from the human cell line.                                                                                                    |

**Table 13.** Identification page parameters (Sheet 3 of 7)

| Parameter                                | Description                                                                                                    |
|------------------------------------------|----------------------------------------------------------------------------------------------------|
| Search for Amino<br>Acid Substitutions   | Determines how the application searches for amino acid substitutions.                                                                                                    |
|                                          | • None: Does not search for amino acid substitutions.                                                                                                    |
|                                          | <ul> <li>Single Base Change: Finds amino acid substitutions involving<br/>only one base change in their codons. Use this setting to search<br/>for DNA mutations, because amino acid substitutions caused<br/>by DNA mutations rarely have more than one base change in<br/>the codons of the two amino acids.</li> </ul> |
|                                          | • All Substitutions: Finds all amino acid substitutions.                                                                                                    |
| Disulfide Search                         |                                                                                                    |
| Perform Disulfide<br>Bond Search         | Determines whether the application performs a search for disulfide bonds.                                                                                                    |
|                                          | • No: Does not search for disulfide bonds.                                                                                                    |
|                                          | Yes: Searches for disulfide bonds.                                                                                                    |
|                                          | <b>Note</b> Selecting No deactivates the rest of the disulfide search parameters.                                                                                                    |
| Allow Free Cys                           | Determines whether the application allows free cysteine residues in the molecule.                                                                                                    |
|                                          | • Selected: Allows free cysteine residues in the molecule.                                                                                                    |
|                                          | • Cleared: Does not allow free cysteine residues in the molecule.                                                                                                    |
| Maximum Number of Hits                   | Specifies the maximum number of search results before the application stops searching for more disulfide-linked peptides.                                                                                                    |
| Maximum Number<br>of Disulfide Bonds     | Specifies the maximum number of disulfide bonds.                                                                                                    |
| Maximum Number<br>of Identical Chains in | Specifies the maximum number of identical chains in the molecule.                                                                                                    |
| the Molecule                             | For example, if the molecule is a disulfide-linked homodimer, then set this parameter to 2.                                                                                                    |

**Table 13.** Identification page parameters (Sheet 4 of 7)

#### **Parameter**

#### **Description**

#### Reduced LC/MS Run

Reduced LC/MS Run Specifies the name of the reduced raw data file for the LC/MS run.

If you select to perform a disulfide search (see Perform Disulfide Bond Search), use the Reduced LC/MS Run area of the Identification page (Figure 75) to select the reduced raw data file to use for the LC/MS run. Selecting the reduced raw data file helps identify the disulfide-linked peptides.

When the application searches for matches of disulfide-linked peptides, it generates a score for each match. The application primarily determines the score from how close the match is between the experimental MS2 spectra and the predicted MS2 spectra. However, if the application observes peptide chains in the reduced run, it adds an award to the score. Specifically, it adds an award of 0.1 if it observes that all of the chains are in the reduced run, and no award if it does not observe any chain.

If you have both reduced and non-reduced data files, you can process both types in the same experiment to generate more reliable disulfide assignments. When loading your data files (.raw extension), use the CTRL or SHIFT key to select both the reduced and non-reduced files at the same time (see Loading the Raw Data Files). Then, select the name for the reduced raw data file in this list.

#### **Select Protease**

(list of proteases)

Lists the names of the proteases available to use in the digestion of the target protein.

The application identifies proteolytic peptides by searching the mass of the ion against the known protein sequence, following the rules of the protease that you assign. At least one of the two cleavage sites must match the protease specificity to be considered a peptide candidate. No limitation is applied to the maximum number of missed cleavages inside a peptide when the application is identifying peptide candidates.<sup>a</sup>

**Note** If you assign a protein sequence to the experiment (see Selecting One or More Protein Sequences), you must select a protease. You can select only one protease for each experiment.

**Table 13.** Identification page parameters (Sheet 5 of 7)

| Parameter     | Description                                                                                                    |
|---------------|----------------------------------------------------------------------------------------------------|
| Protease Name | Specifies the protease to assign to the currently open processing method.                                                                                                    |
|               | The application provides a list of default proteases. If your protease does not appear in this list, you can add custom proteases before assigning them to the method (see To add a new custom protease). Thermo Fisher Scientific recommends that you add custom proteases if you expect to use them in subsequent analyses.                                                                                                    |
|               | After you select a protease, the application displays the activity at the N- and C-terminus in the form of 1-letter amino acids. This activity indicates the residues where the protease cleavages.                                                                                                    |
| N-Term        | Specifies the activity at the N-terminus.                                                                                                    |
| C-Term        | Specifies the activity at the C-terminus.                                                                                                    |
| Specificity   | Specifies the level of protease specificity. For the application to identify a peptide, at least one of the two cleavage sites must meet the specificity level that you defined for the protease.                                                                                                    |
|               | The High, Medium, and Low levels are confidence factors that the application uses to determine the final confidence score. The application only applies the factors to peptides that have both ends meeting the specificity requirements of the protease (it does not affect a half-tryptic peptide).                                                                                                    |
|               | Therefore, if you set the level to High, the factor is larger for the same peptide than if you set it to Medium. This difference can impact your results when two or more peptides match a spectrum and only one of these peptides follows the protease specificity requirements, because the application gives it a higher confidence score. If your sample has a large number of missed cleavages, you might want to use Medium or Low. |
|               | If you set the level to Strict, the application only looks for peptides that match the theoretical peptide and that follow the protease rules 100 percent, with cuts only at the specified sites at the N- and C-terminus. Both ends of the peptide must match the selected protease specificity.                                                                                                    |
|               | There is no limitation on the maximum number of missed cleavages inside the peptide.                                                                                                    |

**Table 13.** Identification page parameters (Sheet 6 of 7)

|                            | 7                                                                   |
|----------------------------|---------------------------------------------------------------------|
| Parameter                  | Description                                                         |
| Delete or Add New Protease |                                                                     |
| (list of proteases)        | Lists the names of the proteases that you can add, edit, or delete. |
| Protease Name              | Specifies the name of the protease to add, edit, or delete.         |
| N-Term                     | Specifies the activity at the N-terminus.                           |
| C-Term                     | Specifies the activity at the C-terminus.                           |
| Buttons                    |                                                                     |
| Add                        | Adds the specified protease to the Select Protease list.            |
|                            | ❖ To add a new custom protease                                      |
|                            | 1 0 1 011                                                           |

- 1. Set the following parameters:
  - Protease Name: Type the name of the new custom protease.
  - N-Term and C-Term: Type the activity at the N- and C-Terminus in the form of 1-letter amino acids.

This activity indicates the residues where the protease cleavages.

#### 2. Click Add.

The new custom protease appears in the list of proteases.

#### ❖ To edit an existing custom protease

Edit an existing custom protease by deleting it (see To delete an existing custom protease) and then adding a new custom protease with the same name but with different terminal information (see To add a new custom protease).

The new information overwrites the previous protease information.

**Note** You cannot edit any custom protease that a method is currently using.

**Table 13.** Identification page parameters (Sheet 7 of 7)

| Parameter | Description                                                                                                    |
|-----------|----------------------------------------------------------------------------------------------------|
| Delete    | Removes the specified protease from the Select Protease list.                                                       |
|           | <ul> <li>To delete an existing custom protease</li> </ul>                                                           |
|           | 1. From the Protease list, select the custom protease that you want to delete.                                      |
|           | 2. Click <b>Delete</b> .                                                                                            |
|           | <b>Note</b> You cannot delete any of the default proteases or any custom protease that a method is currently using. |

<sup>&</sup>lt;sup>a</sup> Zhang, Z. Large-scale Identification and Quantification of Covalent Modifications in Therapeutic Proteins. Anal. Chem. 2009, 81(20), 8354-8364.

### **Editing HDX Parameters for Peptide Mapping Analysis**

When you want to create a new method or edit an existing method (see Working with a Peptide Mapping Processing Method), first go to the Component Detection and the Identification pages. Next, advance to the Hydrogen Deuterium Exchange page, the third page of the editing wizard. For more information about HDX modeling, see Hydrogen Deuterium Exchange.

The BioPharma Finder application performs HDX modeling for Peptide Mapping Analysis by minimizing the Chi<sup>2</sup> difference between the simulated data and the experimental data. Protection factors are the parameters in the model. Minimizing the Chi<sup>2</sup> difference generates a protection factor for each amide hydrogen. To avoid over-interpretation of the data, the application also tries to maximize the smoothness of the protection factor plot and minimize the difference between labeling conditions.

Similar to the protection factor Chi<sup>2</sup> modeling, the back exchange Chi<sup>2</sup> modeling produces a model with a minimal Chi<sup>2</sup> difference between the simulated data and the experimental data of the fully deuterated controls. The modeling process generates effective times for the back exchange during digestion and during the high-performance liquid chromatography (HPLC) separation. Again, to avoid over-interpretation of the data, the application sets the effective times during digestion as close as possible for each peptide, and correlates the effective times during separation to the elution times as much as possible.

#### To open the Hydrogen Deuterium Exchange page

1. On the Identification page (see Editing Identification Parameters for Peptide Mapping Analysis), click **Next** in the command bar.

-or-

In the navigation bar, click the **Parameters** tab, and then click the **Hydrogen Deuterium Exchange** subtab, shown in Figure 77.

- 2. Enter the appropriate parameter values on the Hydrogen Deuterium Exchange page. See the parameter descriptions in Table 14.
- 3. Click **Next** in the command bar to advance to the Save Method page.

The Hydrogen Deuterium Exchange page includes six different areas: Basic Parameters, Labeling Conditions, Quench/Digest Conditions, and LC Conditions on the left side (Figure 77), and Protection Factor Chi<sup>2</sup> Modeling and Back Exchange Chi<sup>2</sup> Modeling on the right side (Figure 78).

**Tip** Select the **Show Advanced Parameters** check box to edit advanced options on the right side of the page that are hidden by default. Normally, these advanced parameters do not need to be edited.

Figure 77. Hydrogen Deuterium Exchange page areas (left side)

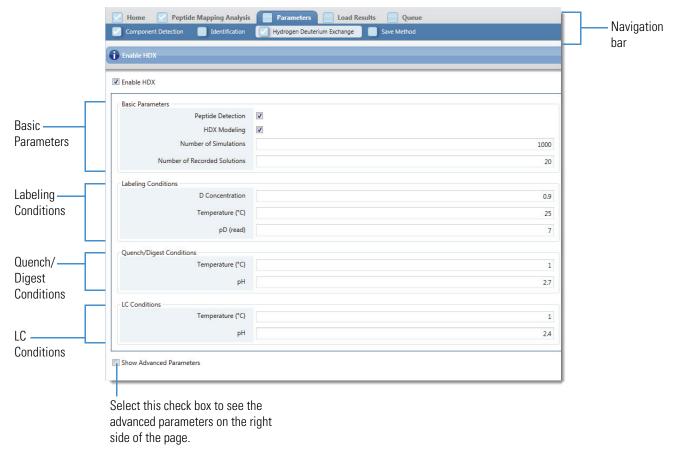

Figure 78. Hydrogen Deuterium Exchange page areas (right side)

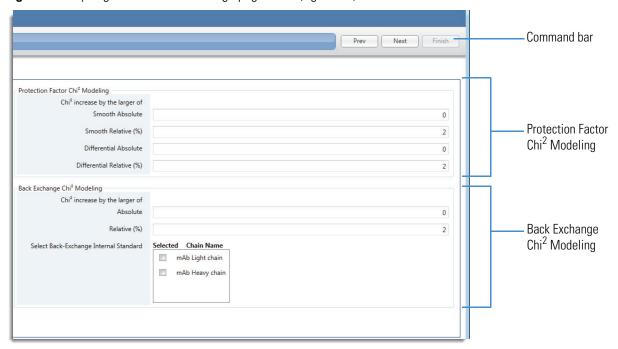

Table 14 describes the parameters on the Hydrogen Deuterium Exchange page of the Parameters tab (Figure 77 and Figure 78).

**Table 14.** Hydrogen Deuterium Exchange page parameters (Sheet 1 of 4)

| Parameter         | Description                                                                                                    |
|-------------------|----------------------------------------------------------------------------------------------------|
| Enable HDX        | Select this check box to edit the HDX parameters and enable HDX processing.                                                                                                    |
| Basic Parameters  |                                                                                                    |
| Peptide Detection | Select this check box to perform peptide detection.                                                                                                    |
|                   | Note You can choose to perform peptide detection at the same time as HDX modeling. Or, you can select to perform peptide detection first, manually edit the peptide list, and then perform HDX data processing separately by selecting only the HDX Modeling option.  If you select this check box, the application does <i>not</i> display the modifications in the Identification column of the Results table for HDX experiments. However, labels for the peptide ions <i>do</i> appear on the experimental MS2 spectra (see Viewing the Predicted and Experimental MS2 Spectra).  If you clear this check box, the application displays the |
|                   | modifications but not the labels.                                                                                                    |

Table 14. Hydrogen Deuterium Exchange page parameters (Sheet 2 of 4)

| Parameter                       | Description                                                                                                    |
|---------------------------------|----------------------------------------------------------------------------------------------------|
| HDX Modeling                    | Select this check box to perform HDX modeling.                                                                                             |
| Number of Simulations           | Specify the number of Monte Carlo simulations to perform.                                                                                  |
| Number of Recorded<br>Solutions | Specify the number of top solutions to record.                                                                                             |
| Colucions                       | The application discards the remaining solutions.                                                                                          |
| Labeling Conditions             |                                                                                                    |
| D Concentration                 | Specify the concentration of deuterium in the labeling solution.                                                                           |
|                                 | For example, if you initiate the HDX by a 10-fold dilution of the sample into a D2O buffer, then the D Concentration is 0.9.               |
| Temperature (°C)                | Specify the temperature at which the application performs the HDX.                                                                         |
|                                 | The application uses this value to calculate the theoretical intrinsic rate of exchange to calculate the protection factor.                |
| pD (read)                       | Specify the pH of the labeling solution as read from a pH meter.                                                                           |
|                                 | The application uses this value to calculate the theoretical intrinsic rate of exchange to calculate the protection factor.                |
| Quench/Digest Conditions        |                                                                                                    |
| Temperature (°C)                | Specify the temperature during digestion.                                                                                                  |
|                                 | The application uses this value to calculate the theoretical back exchange rate of each backbone amide hydrogen during digestion.          |
| рН                              | Specify the pH value during digestion.                                                                                                    |
|                                 | The application uses this value to calculate the theoretical back exchange rate of each backbone amide hydrogen during digestion.          |
| LC Conditions                   |                                                                                                    |
| Temperature (°C)                | Specify the temperature during liquid chromatography.                                                                                      |
|                                 | The application uses this value to calculate the theoretical back exchange rate of each backbone amide hydrogen during peptide separation. |

**Table 14.** Hydrogen Deuterium Exchange page parameters (Sheet 3 of 4)

| Parameter                                   | Description                                                                                                    |
|---------------------------------------------|----------------------------------------------------------------------------------------------------|
| рН                                          | Specify the pH value during liquid chromatography.                                                                                                    |
|                                             | The application uses this value to calculate the theoretical back exchange rate of each backbone amide hydrogen during peptide separation.                                                                                                    |
| Check Box                                   |                                                                                                    |
| Show Advanced Parameters                    | Select this check box to display advanced options that are hidden by default.                                                                                                    |
| Protection Factor Chi <sup>2</sup> Modeling |                                                                                                    |
| Chi <sup>2</sup> increase by the larger of  |                                                                                                    |
| Smooth Absolute                             | Specify the absolute increase of the Chi <sup>2</sup> value for determining the weight of the smoothness function.                                                                                                    |
| Smooth Relative (%)                         | Specify the relative percentage of increase of the Chi <sup>2</sup> value for determining the weight of the smoothness function.                                                                                                    |
| Differential Absolute                       | Specify the absolute increase of the Chi <sup>2</sup> value for determining the weight of the differential function.                                                                                                    |
| Differential Relative (%)                   | Specify the relative percentage of increase of the Chi <sup>2</sup> value for determining the weight of the differential function.                                                                                                    |
| Back Exchange Chi <sup>2</sup> Modeling     |                                                                                                    |
| Chi <sup>2</sup> increase by the larger of  |                                                                                                    |
| Absolute                                    | Specify the absolute increase of the Chi <sup>2</sup> value for determining the Lagrange multiplier.                                                                                                    |
|                                             | To minimize Chi <sup>2</sup> and maximize smoothness at the same time, the application applies the Lagrange multiplier, which is a weight, to the smoothness function.                                                                                                    |
| Relative (%)                                | Specify the relative percentage of increase of the Chi² value for determining the Lagrange multiplier.                                                                                                    |
|                                             | determining the Lagrange multiplier.  To minimize Chi <sup>2</sup> and maximize smoothness at the sam time, the application applies the Lagrange multiplier, whis a weight, to the smoothness function.  Specify the relative percentage of increase of the Chi <sup>2</sup> value. |

Table 14. Hydrogen Deuterium Exchange page parameters (Sheet 4 of 4)

| Parameter                                 | Description                                                                                                    |
|-------------------------------------------|----------------------------------------------------------------------------------------------------|
| Select Back-Exchange<br>Internal Standard | (Optional) Select the check box for one or more chains to designate as internal back exchange standards (short peptides that exchange very quickly) to help reduce run-to-run variations.                                                  |
|                                           | These chains come from the protein sequence that you selected for the experiment.                                                                                                    |
|                                           | If you use the tetrapeptide (PPPI) as an internal standard for the intrinsic rate, select it here.                                                                                                    |
|                                           | <b>Note</b> The processing method does not save your internal standard selections because these vary depending on the selected protein sequence or sequences. The next time you use the same method, you must make these selections again. |

# **5 Performing a Peptide Mapping Analysis** Working with a Peptide Mapping Processing Method

# **Viewing the Peptide Mapping Analysis Results**

You can view the Peptide Mapping Analysis results across multiple pages in the BioPharma Finder application.

#### **Contents**

- Opening the Results from the Queue Page
- Opening the Results from the Load Results Page
- Viewing the Process and Review Page for Peptide Mapping Analysis
- Viewing the Coverage Page
- Viewing the Modification Summary Page
- Viewing the Hydrogen Deuterium Exchange Page

## **Opening the Results from the Queue Page**

When you run a Peptide Mapping Analysis experiment, the Queue page displays the run queue containing all of the completed, running, submitted, or canceled jobs (see Managing the Run Queue). After a job is completed, you can open its results from the Queue page and view the processed data.

**Note** A completed job displays "Completed" in the Status column.

You cannot open the results if the application has not yet analyzed the experiment or is in the process of analyzing it. In this case, the Open Results button is inactive until processing of the selected job is completed.

Opening the results does not stop the application from analyzing subsequent experiments in the queue.

#### To view the results of an experiment from the Queue page

- 1. On the Home page, click **Peptide Mapping Analysis** in the left pane or below the splash graphic.
- 2. Click the **Queue** tab.

The Queue page opens showing the queued jobs in a table (see Managing the Run Queue). For more details on the table columns, see Queue Page Parameters.

- 3. In the table, click a job row to select the completed job whose results you want displayed.
- 4. In the command bar, choose **Open Results**.

The application transfers you to the Process and Review page (see Viewing the Process and Review Page for Peptide Mapping Analysis), which displays the following:

- Chromatograms in the Chromatogram pane
- Fragment coverage map in the Peptide Sequence Coverage pane
- Protein sequence in the Protein Sequence Coverage pane
- Output spectra in the Full Scan Spectra and MS2 Spectra panes
- Components in the Results table

See Figure 80. To adjust the size or location of the panes on this page, see Rearranging the Panes.

## **Opening the Results from the Load Results Page**

Because you can delete jobs in the run queue on the Queue page (see Managing the Run Queue), after deletion, you can no longer view the related results. However, the BioPharma Finder application saves all of the completed jobs on the Load Results page so that you can view any previously saved experimental results.

#### ❖ To view or delete the results of an experiment from the Load Results page

- 1. On the Home page, click **Peptide Mapping Analysis** in the left pane or below the splash graphic.
- 2. Click the Load Results tab.

The table on the Load Results page (Figure 79) displays all of the previously saved Peptide Mapping Analysis results, in order of completion time.

Figure 79. Load Results page

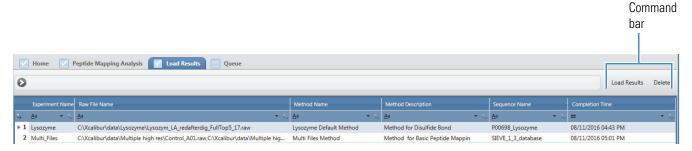

The table provides information including the following:

- Experiment name
- Raw data file names
- Each processing method and the protein sequences (optional) assigned to that analysis
- Source spectra method
- Deconvolution algorithm

You can sort the columns or filter the data in the table (see Using Basic Table Functions and Filtering Data in a Table). For more details on the table columns, see Queue Page Parameters.

- 3. In the table on the Load Results page, do any of the following:
  - Double-click a row to select an experiment and view its results, or click a row and then choose **Load Results** in the command bar.

The application transfers you to the Process and Review page (see Viewing the Process and Review Page for Peptide Mapping Analysis).

• Select one or more rows and then choose **Delete** in the command bar.

Select multiple rows by using the SHIFT key for contiguous rows or the CTRL key for noncontiguous rows.

The application deletes the selected set of results from the database. If the selected experiments still exist in the run queue on the Queue page, the application removes them from the queue as well. For more information about the queue, see Managing the Run Queue.

### Viewing the Process and Review Page for Peptide Mapping Analysis

After the application completes the analysis of an experiment, you can open the results of that analysis and view the chromatograms, sequence and fragment coverage maps, MS spectra, and Results table on the Process and Review page (Figure 80).

You can open the results from the Queue page (see Opening the Results from the Queue Page) or from the Load Results page (see Opening the Results from the Load Results Page).

The current experiment name appears in the upper right. If you load only one raw data file for the experiment, its name also appears below the experiment name; otherwise, "(multiple files)" appears.

Figure 80. Process and Review page for Peptide Mapping Analysis

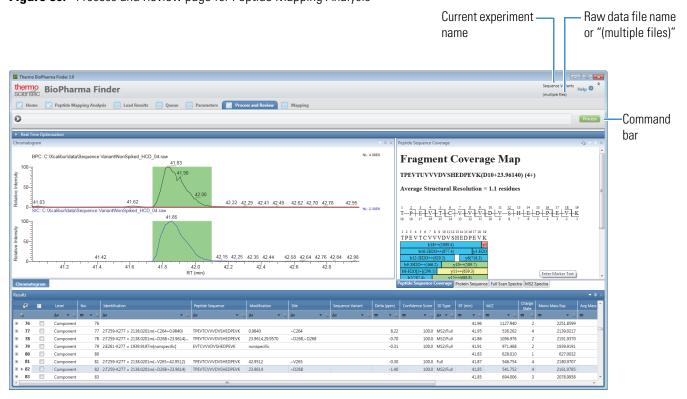

Table 15 describes the types of information on the Process and Review page. To display the content of a pane that is not currently visible, click its subtab. To adjust the size or location of the panes on this page, see Rearranging the Panes.

**Table 15.** Process and Review page parameters (Sheet 1 of 2)

| Parameter                      | Description                                                                                                    |
|--------------------------------|----------------------------------------------------------------------------------------------------|
| Results table                  | Displays at the upper level the components and their peptide sequences, retention times, modifications, and detected masses, along with their confidence scores. At the lower level, the table displays all of the raw data files that are loaded for the experiment and their information. See Viewing the Peptide Mapping Results Table. |
| Chromatogram pane              | Displays the chromatograms for the component or raw data file that you select in the Results table. See Viewing the Chromatograms for Peptide Mapping Analysis.                                                                                                    |
| Relative Intensity (y axis)    | Displays the ratio of the intensity of a specific peak to the intensity of the peak with the highest intensity.                                                                                                    |
| RT (min) (x axis)              | Displays the retention time of the spectrum, which is the time after injection at which a compound elutes. Retention time can also refer to the total time that the compound is retained on the chromatograph column.                                                                                                    |
| Peptide Sequence Coverage pane | Displays the fragment coverage map, including the peptide sequence information and the color-coded fragment ions. See Viewing the Fragment Coverage Map.                                                                                                    |
| Protein Sequence pane          | Displays the protein sequence assigned to the experiment, which shows the highlighted peptide sequence that you select from the Results table. See Viewing the Protein Sequence.                                                                                                    |
| Full Scan Spectra pane         | Displays the deconvoluted and full-scan spectra with mass and <i>m/z</i> information. See Viewing the Deconvoluted and Full-Scan MS Spectra.                                                                                                    |
| Relative Abundance (y axis)    | Displays the ratio of the abundance of a specific peak to the abundance of the peak with the highest abundance.                                                                                                    |
| Mass or $m/z$ ( $x$ axis)      | Displays the mass or mass-to-charge ratio of the ions formed from molecules. This ratio is the quantity formed by dividing the mass of an ion, in daltons, by the number of charges that the ion carries.                                                                                                    |

### **6** Viewing the Peptide Mapping Analysis Results

Viewing the Process and Review Page for Peptide Mapping Analysis

**Table 15.** Process and Review page parameters (Sheet 2 of 2)

| Parameter                   | Description                                                                                                    |
|-----------------------------|----------------------------------------------------------------------------------------------------|
| MS2 Spectra pane            | Displays the predicted spectrum stacked on top of the experimental spectrum. See Viewing the Predicted and Experimental MS2 Spectra.                                                          |
| Relative Abundance (y axis) | Displays the ratio of the abundance of a specific peak to the abundance of the peak with the highest abundance.                                                                               |
| m/z (x axis)                | Displays the mass-to-charge ratio of ions formed from molecules. This ratio is the quantity formed by dividing the mass of an ion, in daltons, by the number of charges that the ion carries. |
| Real Time Optimization pane | Displays the same parameters as those on the Parameters > Component Detection and Identification pages, so that you can adjust these parameters and perform real-time optimization.           |
|                             | See Using Real-Time Optimization for Peptide Mapping Analysis.                                                                                                    |

**Tip** If the *x*- or *y*-axis label in a pane is not visible, enlarge the pane or change the pane to a larger floating window (see Rearranging the Panes).

Table 16 describes the Process command on the Process and Review page.

**Table 16.** Command on the Process and Review page

| Command | Description                                                                                                    |
|---------|----------------------------------------------------------------------------------------------------|
| Process | Processes the peptide mapping experiment and deconvolves<br>the source spectra with any or all of these parameters:<br>modified protein sequence, component detection, and<br>identification. Also, displays the new results.                                                                                                    |
|         | Saves the latest results in a database after you process an analysis.                                                                                                    |
|         | Click this button to open a dialog box where you can enter a new experiment/method name or retain the same name to overwrite previously saved results/parameters in the current experiment with the new data.                                                                                                    |
|         | <b>Note</b> To activate the Process button, you must modify the experiment parameters.                                                                                                    |
|         | Use only alphanumeric, space, underscore "_", and period "." characters, up to 50 maximum, in the experiment and method names. You cannot overwrite an experiment that is currently submitted to the run queue or is actively processing or canceling. For details, see Managing the Run Queue. You also cannot overwrite a default method. |
|         | To delete the previously saved results, see To view or delete<br>the results of an experiment from the Load Results page.                                                                                                    |

For more information about other features on the Process and Review page, see the following topics:

- Performing the Kinetic MS/MS Model Prediction
- Identifying Components Using De Novo Sequencing
- Using Real-Time Optimization for Peptide Mapping Analysis

### **Viewing the Peptide Mapping Results Table**

The Results table on the Process and Review page displays the results of a completed experiment, organized by the components at the upper level and by the raw data files at the lower level (Figure 81).

Figure 81. Results table on the Process and Review page

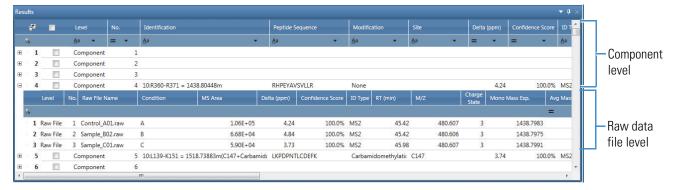

#### ❖ To view the Results table on the Process and Review page

1. Click the **Process and Review** tab if necessary.

The Process and Review page displays the component results in the Results table. For a description of the table columns, see Table 17.

- 2. Click a component row (Figure 81) to view information that is related to that component in the other panes on this page.
- 3. Click the plus icon, 🛨, at the left side of a component row to view information that is related to that component and specific to each raw data file loaded for the experiment (Figure 81).

#### ❖ To change the display of the Results pane and table

- If necessary, expand the Results pane (see Rearranging the Panes).
- If necessary, sort the columns or filter the data in the table (see Using Basic Table Functions and Filtering Data in a Table).

#### To export the results in the Results table

- 1. Right-click anywhere in the Results table and choose one of the following:
  - Export All Components
    - Excel Workbook to export all results to an Excel file in the default format
    - CSV to export all results to a CSV file

- **Chromeleon** to export all results to a BioPharma Finder (BPF) file in a format that is compatible with the Chromeleon data system

The Isotope Count dialog box opens. Enter the isotope count to indicate the number of isotopes to export.

**Note** The BioPharma Finder application does not export components that do not have a Chromeleon sequence identification.

The exported data does not reflect any filtering or sorting of the Results table. The application exports the entire table based on the sequential order of the numbers in the No. column.

#### • Export Checked Components

- Excel Workbook to export only the selected results to an Excel file in the default format
- CSV to export only the selected results to a CSV file
- Chromeleon to export only the selected results to a BPF file in a format that is compatible with the Chromeleon data system

The Isotope Count dialog box opens. Enter the isotope count to indicate the number of isotopes to export.

**Note** The application does not export components that do not have a sequence identification.

To select a row of results to export, select the check box in that row.

To select all of the rows, select the check box in the column header.

The exported data does not reflect any filtering or sorting of the Results table. The application exports the entire table based on the sequential order of the numbers in the No. column.

-or-

• Create .mgf File to store the mass and charge state information in the Results table in an MGF file that the Mascot search engine can read

You can use this file to expand the search by using the Mascot search engine and providing a means for identifying host cell proteins or contaminants.

The Save As dialog box opens.

2. Browse to or type the name of the file to store the exported results in.

By default, the file name is the same name as the experiment.

#### **6** Viewing the Peptide Mapping Analysis Results

Viewing the Process and Review Page for Peptide Mapping Analysis

#### 3. Click Save.

The application stores the exported data in the specified file. If you do not browse to a different folder, the application places the exported file by default in the folder with the raw data files for the experiment.

Table 17 describes the types of information in the Results table of the Process and Review page.

**IMPORTANT** The calculated Mono Mass Exp. and Avg Mass Exp. values from the BioPharma Finder application might be slightly different from the calculated masses from the PepFinder application. The BioPharma Finder application uses an updated algorithm.

**Table 17.** Results table parameters (Sheet 1 of 8)

| Column          | Description                                                                                                    |
|-----------------|----------------------------------------------------------------------------------------------------|
| Component level |                                                                                                    |
| +/-             | Click to show or hide the lower level of raw data file information related to the current component row.                                                 |
| Row number      | The number assigned to each visible component row in the table. This sequential numbering does not change when you sort or filter the table.             |
|                 | Select this check box if you want to export the results for the components in the selected rows to an Excel file, using the shortcut menu. See Table 19. |
|                 | <b>Tip</b> To select or clear all of the check boxes at once, select or clear the check box in the column header.                                        |
|                 | If you filter the table (see Filtering Data in a Table), the following occurs:                                                                           |
|                 | <ul> <li>Clearing all check boxes affects all of the original rows in<br/>the table, before any filtering.</li> </ul>                                    |
|                 | <ul> <li>Selecting all check boxes affects only the filtered and<br/>currently visible rows.</li> </ul>                                                  |
| Level           | Indicates that the row is displaying component information (top level).                                                                                  |
| No.             | Displays a number for each component in the Results table.                                                                                               |

Table 17. Results table parameters (Sheet 2 of 8)

| Column           | Description                                                                                                    |
|------------------|----------------------------------------------------------------------------------------------------|
| Identification   | Displays the identification associated with the component.                                                                                                    |
|                  | For example,                                                                                                    |
|                  | 7:T95-R119 = 2544.30062m(C98+Carbamidomethylation)                                                                                                    |
|                  | that shows                                                                                                    |
|                  | <ul> <li>7 = the protein ID number</li> <li>T95 = the first amino acid in the peptide sequence and its position number</li> <li>R119 = the last amino acid in the peptide sequence and its position number</li> <li>2544.30062m = the mass of the unmodified peptide (this is neutral and not a charged mass)</li> <li>(optional) (C98+Carbamidomethylation) = the modification information. See Table 18 for more details.</li> </ul> |
|                  | If the component is not identified, this cell is empty.                                                                                                    |
|                  | <b>IMPORTANT</b> In some situations, a combination of low resolution, high mass, or high charge causes the application to not isotopically resolve the mass in the results. In this situation, the mass in this cell is an average mass and the cell shows the letter "a" after the mass value. Conversely, the cell shows the letter "m" after the mass value to denote a monoisotopic mass.                                          |
|                  | For example, "1128.27a" is an average mass. The application does not calculate the Mono Mass Exp. and displays a zero value in that cell. The Delta (ppm) value is generally larger from using the Avg Mass Exp. value instead of the Mono Mass Exp. value for the Delta (ppm) calculation.                                                                                                    |
| Peptide Sequence | Displays the peptide sequence for the identified component.                                                                                                    |
|                  | If the component includes a disulfide bond, this cell lists each peptide sequence in the bond, including the protein number.                                                                                                    |
|                  | If the component is not identified, this cell is empty.                                                                                                    |

**6 Viewing the Peptide Mapping Analysis Results**Viewing the Process and Review Page for Peptide Mapping Analysis

Table 17. Results table parameters (Sheet 3 of 8)

| Column       | Description                                                                                                    |
|--------------|----------------------------------------------------------------------------------------------------|
| Modification | Displays the type of modification that the application identified. This list might include all of the variable modifications used during processing and other modifications that the application determines automatically. See Table 18 for more details.                                                          |
|              | If there is no modification, this cell displays "None".                                                                                                    |
|              | If the peptide does not follow the rules of the protease, this cell displays "Nonspecific".                                                                                                    |
|              | This cell might also list masses using a format similar to the Identification column.                                                                                                    |
|              | If the component is not identified or the Sequence Variant column displays the amino acid substitution, this cell is empty.                                                                                                    |
| Site         | Displays the position of the modification if it is listed in the Identification column, or of the amino acid substitution if it is listed in the Sequence Variant column.                                                                                                    |
|              | For example, if the <u>Identification</u> column lists 7:T95-R119 = 2544.30062m(C98+Carbamidomethylation), then C98 is the site position.                                                                                                    |
|              | For disulfide bonds, the application displays "/" to separate each peptide in the bond and provides the site information for each peptide in this format:                                                                                                    |
|              | • Protein number of the peptide; for example, "1:"                                                                                                    |
|              | • "C" followed by the position of the cysteine in the peptide; for example, "C64"                                                                                                    |
|              | For example, if the <u>Identification</u> column lists 1:C6-R14/N46-R68 = 3662.03a[1ss], then 1:C6/1:C64 is the site position.                                                                                                    |
|              | If the application uses full-scan information to identify the component, or there are multiple cysteines in the bond and the application cannot provide the exact site, this cell displays commas (",") to separate the multiple cysteines and lists "~" in front of the position to indicate an approximate site. |
|              | r                                                                                                    |

Table 17. Results table parameters (Sheet 4 of 8)

| Column           | Description                                                                                                    |
|------------------|----------------------------------------------------------------------------------------------------|
| Sequence Variant | (Visible only when you set the Search for Amino Acid Substitutions option on the Identification page for the processing method [see Editing Identification Parameters for Peptide Mapping Analysis]) Displays the amino acid substitution for an identified component that contains a sequence variant. |
|                  | If the component is not identified or does not contain a sequence variant, this cell is empty.                                                                                                    |
| Delta (ppm)      | Displays the mass difference between the theoretical mass of<br>the peptide and the experimental measured mass.                                                                                                    |
|                  | Delta (ppm) = 1 000 000 × ([Mono Mass Exp. – Mono Mass Theo.] ÷ Mono Mass Theo.)                                                                                                    |
|                  | If the component is not identified, this cell is empty.                                                                                                    |
|                  | If the application cannot confidently determine the Mono Mass Exp. value, it uses the Avg Mass Exp. value instead.                                                                                                    |
| Confidence Score | Displays the quality of the match between the predicted spectra and the experimental spectra. This column displays a value between 0 and 100%.                                                                                                    |
|                  | • 0% indicates only a poor fit between the predicted spectra and the experimental spectra.                                                                                                    |
|                  | • 100% indicates a very good (though not exact) fit between the predicted spectra and the experimental spectra.                                                                                                    |
|                  | A fit factor of 100% means that the observed peaks in the predicted spectrum are absolutely identical to those in an experimental spectrum and that any missing peaks fall below a restrictive threshold.                                                                                               |
|                  | If the component is not identified, this cell is empty.                                                                                                    |

**6 Viewing the Peptide Mapping Analysis Results**Viewing the Process and Review Page for Peptide Mapping Analysis

Table 17. Results table parameters (Sheet 5 of 8)

| Column          | Description                                                                                                    |
|-----------------|----------------------------------------------------------------------------------------------------|
| ID Type         | Indicates whether the peptide identification comes from an MS2 scan, a Full MS scan, or both. The MS2 scan provides more confidence in identifying the component than a Full MS scan.                                                                                                    |
|                 | <ul> <li>Full: Appears if the one or more of the raw data files<br/>contain Full MS scans.</li> </ul>                                                                                                    |
|                 | • MS2: Appears only if all raw data files contain MS2 scans.                                                                                                    |
|                 | <ul> <li>MS2/Full: Appears only if the raw data files contain a<br/>mixture of MS2 and Full MS scans.</li> </ul>                                                                                                    |
|                 | If the peptide is unidentified, its cell is empty in the ID Type column.                                                                                                    |
| RT (min)        | Displays the retention time for the component.                                                                                                    |
| M/Z             | Displays the mass-to-charge ratio of the calculated monoisotopic mass for the component.                                                                                                    |
| Charge State    | Displays the charge state for the component.                                                                                                    |
|                 | This is the imbalance between the number of protons (in the nuclei of the atoms) and the number of electrons that a molecular species (or adduct ion) possesses. If the species possesses more protons than electrons, its charge state is positive. If it possesses more electrons than protons, its charge state is negative. |
| Mono Mass Exp.  | Displays the experimental monoisotopic mass for the component.                                                                                                    |
|                 | If the application cannot confidently determine the Mono Mass Exp. value, this cell displays a zero value.                                                                                                    |
| Avg Mass Exp.   | Displays the experimental average mass for the component.                                                                                                    |
|                 | If the application cannot confidently determine the Avg Mass Exp. value, this cell displays a zero value.                                                                                                    |
| Mono Mass Theo. | Displays the theoretical monoisotopic mass for the component.                                                                                                    |
|                 | If the component is not identified, this cell is empty.                                                                                                    |

Table 17. Results table parameters (Sheet 6 of 8)

| Column                               | Description                                                                                                    |
|--------------------------------------|----------------------------------------------------------------------------------------------------|
| MS Area or<br>Avg MS Area: Condition | Displays the area (for an experiment with a single raw data file) or the average area for a particular condition (for an experiment with multiple raw data files).                                         |
|                                      | If you load only one raw data file for the experiment, MS Area = MS Area for the loaded raw data file.                                                                                                    |
|                                      | Otherwise, if you load multiple raw data files, Avg MS Area = average of the MS Area values from all of the individual raw data files that belong to the group that is assigned to a particular condition. |
|                                      | <b>Note</b> For an experiment with multiple raw data files, the Results table displays this column for each condition specified for the experiment.                                                        |
| %CV: Condition                       | (Visible only if the experiment contains one or more conditions for grouping the raw data files) Displays the coefficient of variation (CV) for a particular condition.                                    |
|                                      | %CV = $100 \times$ (standard deviation of the MS Area values from all of the individual raw data files that belong to the group assigned to this condition $\div$ the average of these areas).             |
|                                      | <b>Note</b> The Results table displays this column for each condition specified for the experiment.                                                                                                    |
| Protein                              | Displays the identified protein for the component.                                                                                                    |
|                                      | If the component is not identified, this cell is empty.                                                                                                    |
|                                      | If you use de novo sequencing to identify the component (see Identifying Components Using De Novo Sequencing), this cell displays "De Novo."                                                               |
| Raw data file level                  |                                                                                                    |
| Row number                           | The number assigned to each visible raw data file row in the table. This sequential numbering does not change when you sort or filter the table.                                                           |
| Level                                | Indicates that the row is displaying raw data file information (lower level).                                                                                                    |
| No.                                  | Displays a sequential number for each raw data file.                                                                                                    |
|                                      | This list of numbers is the same for every component and should match the total number of raw data files used for the experiment.                                                                          |

Table 17. Results table parameters (Sheet 7 of 8)

| Column           | Description                                                                                                    |
|------------------|----------------------------------------------------------------------------------------------------|
| Raw File Name    | Displays the name of the raw data file.                                                                                                    |
| Condition        | Displays the condition assigned to the raw data file; otherwise, this cell is empty.                                                                                                    |
| MS Area          | This is the area for the component, specific to each individual raw data file.                                                                                                    |
| Delta (ppm)      | Displays the mass difference between the theoretical mass of<br>the peptide and the experimental measured mass. These masses<br>are from the raw data file and might be different from the<br>masses at the component level. |
|                  | Delta (ppm) = 1 000 000 × ([Mono Mass Exp. – Mono Mass Theo.] ÷ Mono Mass Theo.)                                                                                                    |
|                  | If the component is not identified, this cell is empty.                                                                                                    |
|                  | If the application cannot confidently determine the Mono Mass Exp. value, it uses the Avg Mass Exp. value instead.                                                                                                    |
| Confidence Score | Displays the quality of the match between the predicted spectra and the experimental spectra. This column displays a value between 0 and 100%. See Confidence Score for more details.                                        |
|                  | If the component is not identified, this cell is empty.                                                                                                    |
| ID Type          | Displays whether the peptide identification, specific to each individual raw data file, comes from an MS2 scan or a Full MS scan.                                                                                            |
|                  | The MS2 scan provides more confidence in identifying the component than a Full MS scan.                                                                                                    |
|                  | If the component is not identified, this cell is empty.                                                                                                    |
| RT (min)         | Displays the retention time for the component that is specific to each individual raw data file.                                                                                                    |
| M/Z              | Displays the mass-to-charge ratio of the calculated monoisotopic mass for the component that is specific to each individual raw data file.                                                                                   |
| Charge State     | Displays the charge state for the component that is specific to each individual raw data file.                                                                                                    |

Table 17. Results table parameters (Sheet 8 of 8)

| Column          | Description                                                                                                    |
|-----------------|----------------------------------------------------------------------------------------------------|
| Mono Mass Exp.  | Displays the experimental monoisotopic mass for the component that is specific to each individual raw data file. |
|                 | If the application cannot confidently determine the Mono Mass Exp. value, this cell displays a zero value.       |
| Avg Mass Exp.   | Displays the experimental average mass for the component that is specific to each individual raw data file.      |
|                 | If the application cannot confidently determine the Avg Mass Exp. value, this cell displays a zero value.        |
| Mono Mass Theo. | Displays the theoretical monoisotopic mass for the component that is specific to each individual raw data file.  |
|                 | If the component is not identified, this cell is empty.                                                          |

Table 18 describes the format of the modification information available in the Results table.

**Table 18.** Modification format (Sheet 1 of 2)

| Modification type        | Description                                                                                                    |
|--------------------------|----------------------------------------------------------------------------------------------------|
| Variable modification    | For example, 7:T95–R119 = 2544.30062m(C98+Carbamidomethylation) shows:                                                                                                    |
|                          | <ul> <li>C98 = the modification on the cysteine at position 98 in the protein sequence</li> <li>Carbamidomethlytation = the modification type</li> </ul>                      |
| Unspecified modification | For example, 1:D1–R24 = 2587.29857m(~V2+57.0261) shows:                                                                                                    |
|                          | <ul> <li>~V2 = the modification is approximately on the V amino acid at position 2 in the protein sequence</li> <li>+57.0261 = the addition of the mass of 57.0261</li> </ul> |
|                          | You enable the mass search for unspecified modifications to determine the unspecified mass modification.                                                                      |
| Multiple modifications   | For example, 1:S25–K50 = 3023.47773m(~N33+57.0083)(~H31–58.0273) shows two modifications.                                                                                     |
|                          | The modification at approximately N33 has an addition of mass, whereas the modification at approximately H31 has a subtraction of mass.                                       |
|                          | See the format for Unspecified modification.                                                                                                    |

**Table 18.** Modification format (Sheet 2 of 2)

| Modification type                    | Description                                                                                                |
|--------------------------------------|----------------------------------------------------------------------------------------------------|
| Dimer                                | For example, $1:D1-R24 = 2587.29857m[2x]$ shows the application identified the peptide as a dimer $(2x)$ . |
| Nonspecific protease                 | For example, 1:S10–R24 = 1588.78791m[nonspecific]                                                          |
| Adducts                              | For example, 1:V83–K108 = 2844.34288m(Na+) shows Na+ is the adduct.                                        |
| Gas phase oxidation                  | For example, 1:S179–K188 = 1067.55326m(GasPhaseOxidation)                                                  |
| Disulfide bonds                      | For example, 1:D1–R24/1:V83-K108 = 5315.583m[1ss] shows the modification is 1ss.                           |
| Added or subtracted unspecified mass | For example, 57.0083 or –58.0273                                                                           |

Right-clicking the Results table on the Process and Review page opens a shortcut menu with the commands listed in Table 19.

Table 19. Results table shortcut menu

| Command                                              | Description                                                                                                    |
|------------------------------------------------------|----------------------------------------------------------------------------------------------------|
| Filters                                              | Manages the filters in the Results table.                                                                                                    |
| Apply                                                | Applies all of the filters from a saved file to the table.                                                                                                    |
| Save As                                              | Saves all of the filters to a file with the .cfg extension.                                                                                                    |
| Clear All                                            | Clears all filters from the table.                                                                                                    |
|                                                      | For more details, see Filtering Data in a Table.                                                                                                    |
| Export All Components                                | Exports all data in the Results table to an Excel, a CSV, or a BPF file. See To export the results in the Results table.                                                  |
| Export Checked<br>Components                         | Exports data only for the selected components in the Results table to an Excel, a CSV, or a BPF file. See To export the results in the Results table.                     |
| Create .mgf File                                     | Creates an MGF file that the Mascot search engine can read.                                                                                                    |
| Run De Novo Processing/<br>Cancel De Novo Processing | Starts or cancels the de novo sequencing for a particular component (see Identifying Components Using De Novo Sequencing).                                                |
| Show Component<br>Information                        | Displays information for an identified component, including other possible identifications from de novo sequencing (see Identifying Components Using De Novo Sequencing). |

When you select the row for a component or one of the raw data files in the Results table, you can view related information in various panes of the Process and Review page. See the following topics for more details.

# **Viewing the Chromatograms for Peptide Mapping Analysis**

The Chromatogram pane on the Process and Review page displays the BPC plot at the top and the SIC plot at the bottom, as shown in Figure 82.

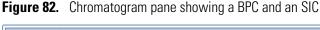

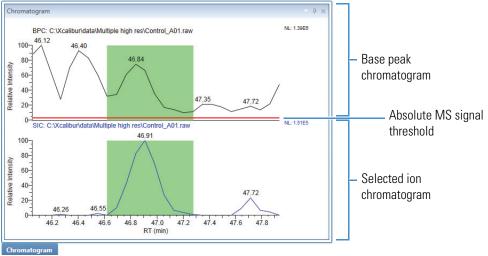

#### To view the chromatographic plots in the Chromatogram pane

- 1. Click the **Process and Review** tab if necessary.
- 2. Do either of the following:
  - Click the row of a component in the Results table (see Viewing the Peptide Mapping Results Table).

The plots in the Chromatogram pane show the peak information stored in the first raw data file in the list.

-or-

• Click the plus (+) sign to the left of a component row, and then click the row of one of the raw data files in the Results table.

The plots show the peak information stored in the selected raw data file.

The BPC shows only the most intense peak in each MS spectrum at every point in the analysis. The BPC also displays a red horizontal line that represents the absolute MS signal threshold that you set as a component detection parameter in the method assigned to the experiment (see Editing Component Detection Parameters for Peptide Mapping Analysis).

#### **6** Viewing the Peptide Mapping Analysis Results

Viewing the Process and Review Page for Peptide Mapping Analysis

**Note** Base peak chromatograms for each raw data file often have a cleaner look and are therefore more informative than total ion current (TIC) chromatograms, which include noise and background signals. For intact protein spectra, the TIC often looks better because it adds together multiple charge states. The BPC is usually best for smaller molecules where all of the signal exists in a single charge state.

If you click a scan on the BPC, the available spectral plots for the deconvoluted, full-scan, and experimental MS spectra show the information from the selected scan. See Viewing the Deconvoluted and Full-Scan MS Spectra and Viewing the Predicted and Experimental MS2 Spectra.

The SIC (also known as an extracted ion chromatogram [XIC]) plots the intensity of the signal observed at a chosen m/z as a function of retention time.

**Tip** The green shaded area on these chromatograms (if visible) indicates the identified component peaks.

In the chromatogram plots, the *x* axis represents the retention time range and the *y* axis indicates the relative intensity. The plots label the peaks with their individual retention times (by default), and display the plot type and raw data file name at the top and the Normalized Largest (NL) intensity on the upper right side. They do not display peak labels, such as the scan number, or the header information.

### To change the display of the Chromatogram pane

- If necessary, expand the Chromatogram pane (see Rearranging the Panes).
- If necessary, zoom in on or out of the chromatogram plots (see Using Basic Chromatogram Functions).

You can display multiple chromatogram types for the same raw data file or the same chromatogram type for multiple raw data files.

- ❖ To display multiple chromatogram plot types for the same raw data file in the Chromatogram pane
- 1. Click the **Process and Review** tab if necessary.
- 2. Select a component in the Results table.

3. Right-click the Chromatogram pane and choose Select Chromatogram.

The Select Chromatogram dialog box opens.

**Figure 83.** Select Chromatogram dialog box

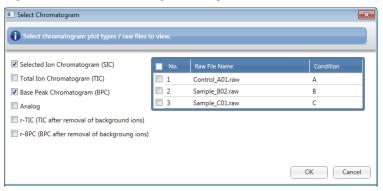

4. Select the appropriate check boxes from the list on the left side of the dialog box.

The available chromatogram plot types include the following:

- Selected Ion Chromatogram (SIC)
- Total Ion Chromatogram (TIC)
- Base Peak Chromatogram (BPC)
- Analog
- r-TIC (TIC after the removal of background ions)
- r-BPC (BPC after the removal of background ions)

**IMPORTANT** If you select only one plot type from the list on the left, you can select multiple raw data files from the list on the right. Conversely, to select multiple plot types, you must select only one raw data file.

Your raw data file selections in the Select Chromatogram dialog box control the chromatogram plots. To return the control of the chromatogram plots to your selections in the Results table, you must clear all raw data file selections in this dialog box and then click **OK**.

### **6** Viewing the Peptide Mapping Analysis Results

Viewing the Process and Review Page for Peptide Mapping Analysis

5. Select the raw data file from the list on the right side of the dialog box.

Figure 84 gives an example of one raw data file and multiple plots selected.

Figure 84. Selecting multiple plots for a raw data file

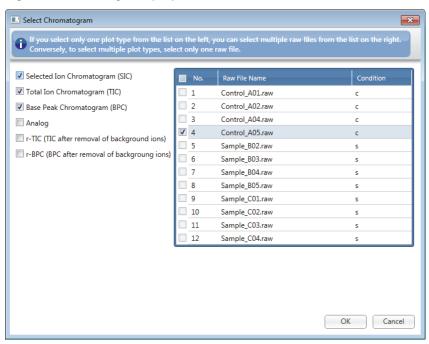

6. Click **OK** to update the chromatogram plots.

The Chromatogram pane displays the selected plot types stacked on top of each other for the selected raw data file, as shown in Figure 85.

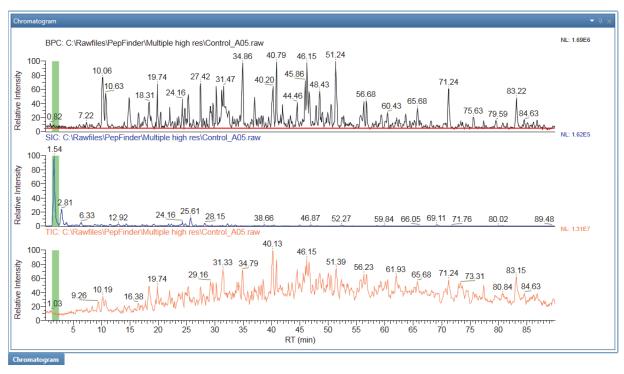

Figure 85. Different types of chromatograms displayed for a raw data file

## To display the same chromatogram plot type for multiple raw data files in the Chromatogram pane

- 1. Right-click the Chromatogram pane and choose **Select Chromatogram**.
- 2. In the Select Chromatogram dialog box, select the type of chromatogram to display from the list on the left side.
- 3. On the right side of the dialog box, select the raw data files whose chromatograms you want to display. To select all raw data files, select the **No.** check box in the column header.

Figure 86 gives an example of one type of plot and selections of multiple raw data files.

Select Chromatogram × Selected Ion Chromatogram (SIC) ☐ Total Ion Chromatogram (TIC) **V** 1 Control\_A01.raw ■ Base Peak Chromatogram (BPC) 2 Control\_A02.raw **√** 3 Control\_A04.raw **4** Control\_A05.raw r-TIC (TIC after removal of background ions) Sample B02.raw r-BPC (BPC after removal of backgroung Sample\_B03.raw **7** Sample\_B04.raw **√** 8 Sample\_B05.raw **√** 9 Sample\_C01.raw **10** Sample\_C02.raw 11 Sample\_C03.raw 12 Sample C04.raw Cancel

**Figure 86.** Selecting a plot for multiple raw data files

4. Click **OK** to update the chromatogram plots.

Figure 87 shows a BPC chromatogram displayed for many different raw data files.

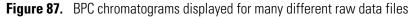

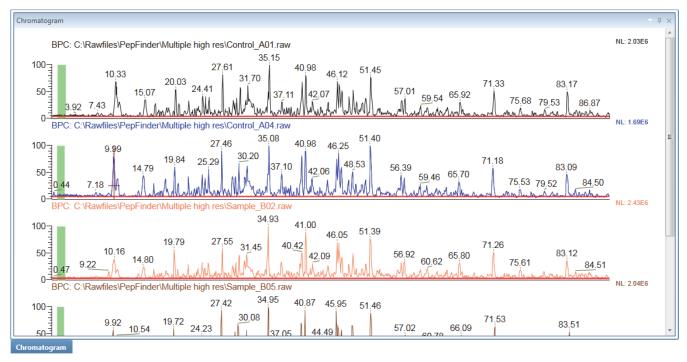

Right-clicking the Chromatogram pane on the Process and Review page opens a shortcut menu with the commands listed in Table 20.

Table 20. Chromatogram pane shortcut menu

| Command             | Description                                                                                                    |
|---------------------|----------------------------------------------------------------------------------------------------|
| Select Chromatogram | Opens a dialog box to select which chromatogram or chromatograms to view. See To display multiple chromatogram plot types for the same raw data file in the Chromatogram pane. |
| Reset Scale         | Restores the original scale that first appeared in the pane.                                                                                                    |
| Сору                | Copies the image in the pane to the Clipboard including all visible labeling and shading.                                                                                      |
|                     | For more details, see Using Copy and Paste Functions.                                                                                                    |
| Label               | Labels the peaks in the chromatograms with retention times or peptide information.                                                                                             |
|                     | <b>Note</b> If the peptide is modified, an asterisk symbol, "*", appears at the end of the peptide label.                                                                      |

# **Viewing the Fragment Coverage Map**

The Peptide Sequence Coverage pane on the Process and Review page displays the fragment coverage map with color-coded peptide information (Figure 88).

**Note** The fragment coverage map only displays MS2 spectra if the first raw data file of the selected component is of type MS2 and the component has a peptide identification.

Figure 88. Fragment coverage map

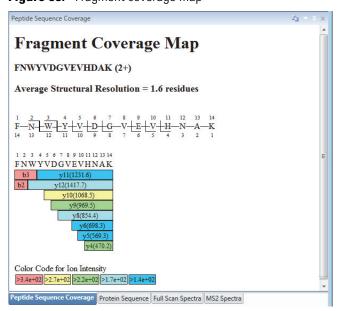

### ❖ To view the fragment coverage map in the Peptide Sequence Coverage pane

- 1. Click the **Process and Review** tab if necessary.
- 2. Click the **Peptide Sequence Coverage** subtab.
- 3. Do one of the following:
  - Click the row of an identified component in the Results table (see Viewing the Peptide Mapping Results Table).

The map in the Peptide Sequence pane shows the fragment coverage information stored in the reference raw data file.

**Tip** By default, the BioPharma Finder application considers the first raw data file in an experiment as the reference raw data file.

-or-

• Click the plus (+) sign to the left of an identified component row, and then click the row of one of the raw data files in the Results table.

The map shows the fragment coverage information predicted from MS2 spectra in the selected raw data file.

The fragment coverage map displays the following:

• Peptide sequence with its corresponding modification and charge state

**Note** Sometimes an amino acid letter in the peptide sequence changes to a different letter, based on a specific modification at that site. See Table 24 for examples of these modifications and the changed letters.

 Average structural resolution score (in number of residues) with a value of 1 indicating the best fit

The application calculates the average structural resolution as follows:

Total number of amino acids
Number of peptide fragments

- Peptide sequence with the numbered amino acid sequence and the identified fragment lines
  - The map labels the fragment ions on the peptides (b and c ions are on top, and y and z ions are on the bottom).
  - The first position is the peptide's N-terminus and the last position is the C-terminus of the peptide.

- Graphic showing the identified fragment ions using a color code for ion intensity (red, yellow, green, cyan, and blue), with red as most intense and blue as the least intense
  - The graphic shows the peptide sequence again and lists the identified ions.
  - Each ion includes the assignment and in some cases the mass-to-charge ratio.
     For example: y5-2H2O(626.9)
  - The map color codes the ions according to ion intensity and provides the color key below the graphic.

**Note** For components without significant b/y or c/z fragment ions, the color key for each color displays "ND" (not detectable).

When you select a different type of MS2 scan in the MS2 Spectra pane—that is, a different combination of fragmentation type and resolution type—the fragmentation coverage map automatically updates to display the results for that selection. See Viewing the Predicted and Experimental MS2 Spectra.

When you select a component identified as a disulfide bond, the application updates the Fragment Coverage Map and the MS2 Spectra panes to show information for the selected peptide.

### ❖ To copy or change the display of the Peptide Sequence Coverage pane

- If necessary, expand the Peptide Sequence Coverage pane (see Rearranging the Panes).
- Copy the fragment coverage map as needed (see Using Copy and Paste Functions).

**Tip** When the peptide is large, the Copy and Paste functions do not capture the fragment coverage map appropriately. Instead, use a screen capture application to capture the fragment coverage map as a screenshot to paste into a Microsoft application.

# **Viewing the Protein Sequence**

The Protein Sequence pane on the Process and Review page displays the protein sequence assigned to the current experiment with the identified peptide sequence highlighted in yellow, as shown in Figure 89.

**Figure 89.** Protein sequence with the selected identified peptide sequence highlighted in yellow

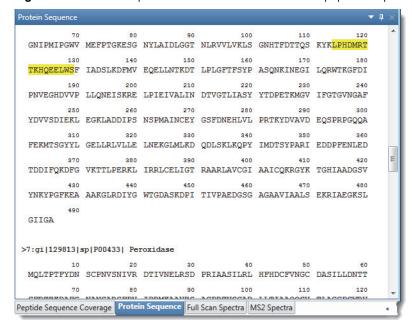

### To view the highlighted sequence or sequences in the Protein Sequence pane

- 1. Click the **Process and Review** tab if necessary.
- 2. Click the **Protein Sequence** subtab.
- 3. Click the row of an identified component in the Results table (see Viewing the Peptide Mapping Results Table).

-or-

Click the plus (+) sign to the left of an identified component row, and then click the row of one of the raw data files in the Results table.

The Protein Sequence pane displays the following:

- All of the chains in the protein sequence, including the comment lines from the FASTA file that begin with the greater-than sign (>) to distinguish each chain
- The amino acids in the sequence divided into groups of ten, separated by spaces
- The position labels, in groups of ten, displayed above the last amino acid in each group

• If an identification row is selected, the identified peptide sequence for the component selected in the Results table, highlighted in yellow

**Note** If the component (or raw data file) selected in the Results table contains a disulfide bond identification, the Protein Sequence pane highlights all of the different peptide sequences involved in the disulfide bond.

If necessary, expand the Protein Sequence pane (see Rearranging the Panes).

# Viewing the Deconvoluted and Full-Scan MS Spectra

The Full Scan Spectra pane on the Process and Review page displays the noise-reduced deconvoluted spectrum stacked above the full-scan spectrum, as shown in Figure 90.

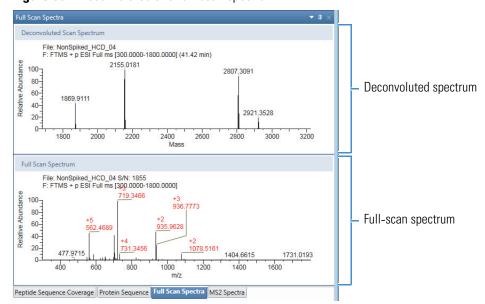

Figure 90. Deconvoluted and full-scan spectra

- To view the deconvoluted and full-scan spectra
- 1. Click the **Process and Review** tab if necessary.
- 2. Click the **Full Scan Spectra** subtab.
- 3. Do one of the following:
  - Click the row of a component in the Results table (see Viewing the Peptide Mapping Results Table).

The available spectral plots in the Full Scan Spectra pane show the information stored in the reference raw data file.

**Tip** By default, the application considers the first raw data file in an experiment as the reference raw data file.

• Click the plus (+) sign to the left of a component, and then click the row of one of the raw data files in the Results table.

The available spectral plots show the information stored in the selected raw data file.

-or-

 Click a scan on the BPC in the Chromatogram pane (see Viewing the Chromatograms for Peptide Mapping Analysis).

The available spectral plots show the information from the selected scan.

In the deconvoluted spectral plot, the x axis represents the mass. In the full-scan spectral plot, the x axis represents the mass-to-charge ratio (m/z). In both plots, the y axis indicates the relative abundance. The plots label the centroid spectra with their individual mass or m/z values, with four decimal digits for high-resolution data and two decimal digits for low-resolution data.

The area above the deconvoluted spectrum plot displays the following:

- Raw data file name
- Scan header information
- Retention time associated with the selected scan in the chromatogram

In the same area, the full-scan spectrum plot displays the same information as the deconvoluted spectrum plot, but instead of the retention time, it displays the signal-to-noise value. In addition to the m/z values, the labels in this plot also show the charge states. The labels appear in red for the identified peaks so that you can quickly spot the identified ions.

#### ❖ To copy or change the display of the Full Scan Spectra pane

- If necessary, expand the Full Scan Spectra pane (see Rearranging the Panes).
- Reset the scale or copy the spectra as needed (see Using Basic Spectrum Functions and Using Copy and Paste Functions).

Right-clicking the Full Scan Spectra pane on the Process and Review page opens a shortcut menu with the commands listed in Table 21.

Table 21. Full Scan Spectra pane shortcut menu

| Command     | Description                                                  |
|-------------|--------------------------------------------------------------|
| Reset Scale | Restores the original scale that first appeared in the pane. |
| Сору        | Copies the image in the pane to the Clipboard.               |
|             | For more details, see Using Copy and Paste Functions.        |

# **Viewing the Predicted and Experimental MS2 Spectra**

The experimental data might contain any of the following fragmentation and resolution types or multiple DD bonds:

- Fragmentation types: CID, HCD, and either ETD or ECD
- Resolution types: High or Low
- DD bonds: Peptide fragments joined by disulfide bonds

For more information about peptide tandem mass spectra generated from fragmentation techniques, see Fragmentation.

The BioPharma Finder application determines the specific types present in the data from the scan headers in the raw data files that you load for the experiment. If the data contains multiple types, the application displays a separate spectral plot for every combination of fragmentation type and resolution type.

At the top of the MS2 Spectra pane on the Process and Review page (see Viewing the Process and Review Page for Peptide Mapping Analysis), the Activation list provides the available fragmentation types (CID, HCD, ETD, or ECD), and the Res. list provides the available resolution types (High or Low). When a sample processed by MS/MS includes peptide fragments that are joined by disulfide bonds (as denoted by the slash (/) in the sequence name), the DD Bond list also appears so that you can select different disulfide peptide fragments. When you select these disulfide peptide fragments, the Fragment Coverage Map and the labels in the MS2 Spectra change to reflect your selected peptide fragment.

Select which combination of fragmentation and resolution types (and optional disulfide peptide fragment) that you want to view in a spectral plot from these lists. Each plot displays the predicted spectrum stacked above the experimental spectrum for a particular combination if it is available, as shown in Figure 91.

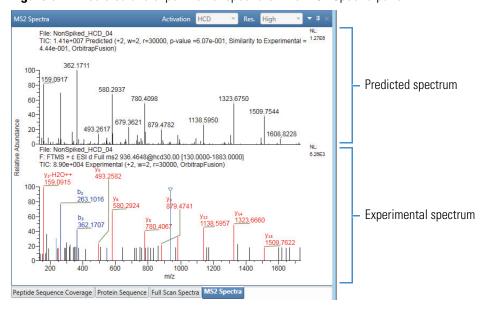

Figure 91. Predicted and experimental spectra on the MS2 Spectra pane

### ❖ To view the predicted and experimental spectra for a particular combination

- 1. Click the **Process and Review** tab if necessary.
- 2. Click the MS2 Spectra subtab.
- 3. Do one of the following:
  - Click the row of a component in the Results table (see Viewing the Peptide Mapping Results Table).

The spectral plots in the pane show the information stored in the reference raw data file if it is available.

**Tip** By default, the application considers the first raw data file in an experiment as the reference raw data file.

• Click the plus (+) sign to the left of a component, and then click the row of one of the raw data files in the Results table.

The spectral plots show the information stored in the selected raw data file if it is available.

-or-

• Click a scan on the BPC in the Chromatogram pane (see Viewing the Chromatograms for Peptide Mapping Analysis).

The experimental spectrum shows the information from the selected scan if it is available.

- 4. In the Activation and Res. lists, select the fragmentation type and resolution type, respectively, to view the MS2 spectra for this particular combination.
- 5. (Optional, when disulfide bonds exist) In the DD Bond list, select a particular disulfide peptide fragment, to view the MS2 spectra for this fragment.

In the spectral plots, the x axis represents the m/z and the y axis indicates the relative abundance. The plots label the centroid spectra with their individual m/z values, with four decimal digits for high-resolution data and two decimal digits for low-resolution data.

The area above the predicted spectrum plot displays the raw data file name, the Normalized Largest (NL) intensity, the TIC information, and a description line containing the following parts:

- Predicted/experimental spectrum indicator
- Charge state of the fragmented ion, for example, "+2"
- Isolation window used for fragmentation, for example, "w=2"
   If no window was found, this part shows "w=0".
- Resolution at m/z 400, for example, "r=17500"
   If no resolution at 400 was found, this part shows "r=0."
- (Predicted spectrum plot only) P-value (probability value)
   The lower this value is, the better the match is between the primary and secondary spectra.
- (Predicted spectrum plot only) Similarity to experimental value
   The higher this value is, the better the match is between the predicted and experimental spectra.
- Instrument model, for example, "QExactive"
   If no instrument was used, this part shows "LTQ".

For details on how to regenerate the predicted spectrum, see Performing the Kinetic MS/MS Model Prediction.

The area above the experimental spectrum plot displays the same information as the predicted spectrum plot, along with the scan header information. This spectrum also displays an inverted triangle marker at the top of the spectral line for the theoretical precursor ion.

The labels appear in color for the identified peaks (so that you can quickly spot the identified ions) and also show their fragment ion assignments and charge states, for example, " $y_9$ ", " $b_3$ ", or " $M_{2+}$ " (doubly charged precursor ion).

The color for the lines and labels for the identified ions in the experimental spectrum vary based on the ion type:

- Light blue for a ions with a charge on the N-terminal side
- Dark blue for b ions with a charge on the N-terminal side
- Dark green for c ions with a charge on the N-terminal side
- Light green for c–1 ions with a charge on the N-terminal side and one fewer proton
- Lighter green for c+1 ions with a charge on the N-terminal side and one more proton
- Orange for x ions with a charge on the C-terminal side
- Red for y ions with a charge on the C-terminal side
- Purple for z ions with a charge on the C-terminal side
- Light purple for z+1 ions with a charge on the C-terminal side and one more proton
- Lighter purple for z+2 ions with a charge on the C-terminal side and two more protons

Table 22 summarizes the types of fragment ions that appear in the spectra in the MS2 Spectra pane.

**Table 22.** Fragment ions (Sheet 1 of 2)

| Fragment                       | Description                                                                  |
|--------------------------------|------------------------------------------------------------------------------|
| lon series                     |                                                                              |
| a                              | A ion with a charge on the N-terminal side                                   |
| b                              | B ion with a charge on the N-terminal side                                   |
| С                              | C ion with a charge on the N-terminal side                                   |
| C•                             | C ion with a charge on the N-terminal side, one less proton (c–1.0078)       |
| X                              | X ion with a charge on the C-terminal side                                   |
| у                              | Y ion with a charge on the C-terminal side                                   |
| Z                              | Z ion with a charge on the C-terminal side                                   |
| Z·                             | Z ion with a charge on the C-terminal side, one more proton (z+1.0078)       |
| z.'                            | Z ion with a charge on the C-terminal side, two more protons $(z+2(1.0078))$ |
| Neutral losses                 |                                                                              |
| -H <sub>2</sub> O              | Fragment that has lost water (–18 Da)                                        |
| -NH <sub>3</sub>               | Fragment that has lost ammonia (–17 Da)                                      |
| PTMs                           |                                                                              |
| H <sub>3</sub> PO <sub>4</sub> | Phosphorylation loss (designated –P)                                         |

Table 22. Fragment ions (Sheet 2 of 2)

| Fragment | Description                                                                                                    |
|----------|----------------------------------------------------------------------------------------------------|
| Other    |                                                                                                    |
| Immonium | Immonium ion                                                                                                    |
| M        | Precursor ion, M                                                                                                    |
|          | Neutral loss, for example:                                                                                                    |
|          | • Water loss, M–H20                                                                                                    |
|          | <ul> <li>Loss from phosphorylated residues, M–98</li> </ul>                                                                                   |
| R        | Neutral loss from arginine with a minus mass value, for example, R-44                                                                         |
| Glycans  | There are several types of glycan labels:                                                                                                    |
|          | • Glycan fragments, which appear in parentheses, for example, (Gn)                                                                            |
|          | • Glycan fragment losses, for example, -A2S1G1F                                                                                               |
|          | • Glycan core cleavages labeled with the B or Y convention, for example, Bn, Bn–1, Y0, Y1                                                     |
|          | • Common glycan structure, for example, GlcNAc (Figure 95)                                                                                    |
|          | Each type can have a charge associated with it. Glycan labels include capital letters to distinguish them from ion series labels.             |
|          | See Appendix B, "Glycans", for a list of the most common glycans and the monoisotopic mass that the sequence-matching algorithm adds to them. |
|          | For more details, see Glycans and Figure 95 for the names of common glycan structures commonly observed on antibodies.                        |

# ❖ To copy or change the display of the MS2 Spectra pane

- If necessary, expand the MS2 Spectra pane (see Rearranging the Panes).
- Reset the scale or copy the spectra as needed (see Using Basic Spectrum Functions and Using Copy and Paste Functions).

Right-clicking the MS2 Spectra pane on the Process and Review page opens a shortcut menu with the commands listed in Table 23.

**Table 23.** MS2 Spectra panes shortcut menu (Sheet 1 of 2)

| Command     | Description                                                  |
|-------------|--------------------------------------------------------------|
| Reset Scale | Restores the original scale that first appeared in the pane. |
| Сору        | Copies the image in the pane to the Clipboard.               |
|             | For more details, see Using Copy and Paste Functions.        |

Table 23. MS2 Spectra panes shortcut menu (Sheet 2 of 2)

| Command                                  | Description                                                                                                    |
|------------------------------------------|----------------------------------------------------------------------------------------------------|
| Predict Peptide MS/MS<br>(Kinetic Model) | Uses the Kinetic model to generate the predicted spectrum in the MS2 Spectra pane (see Performing the Kinetic MS/MS Model Prediction).                                                                                                    |
| Delete Predicted MS/MS<br>Spectrum       | Deletes the predicted spectrum in the MS2 Spectra pane. To redisplay the predicted spectrum, you can either reselect the result row or right-click in the MS2 Spectra pane, and then select the Predicted Peptide MS/MS (Kinetic Model) command from the shortcut menu. |

### **Glycans**

Figure 92 shows the four largest glycan structures that the kinetic model considers: the complex type, the hybrid type, the high-mannose type, and the trimannosylated core structure. <sup>1</sup>

Figure 92. Glycan structures

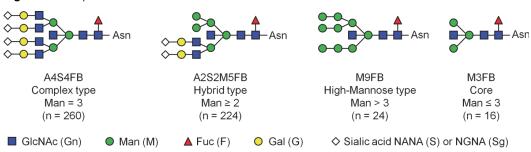

Complex N-glycans are represented in the following form:

Hybrid N-glycans are represented in the following form:

High-mannose N-glycans are represented in the following form:

Mm

#### where:

- Any portion separated by | is optional.
- *a* represents the total number of antennas.

<sup>&</sup>lt;sup>1</sup> Zhang, Zhongqi; Shah, Bhavana. Prediction of Collision-Induced Dissociation Spectra of Common N-Glycopeptides for Glycoform Identification. *Anal. Chem.* **2010**, *82*, 10194-10202.

- *s1* represents the number of antennas terminating with N-Glycolyl Neuraminic Acid (NGNA).
- *s2* represents the number of antennas terminating with N-Acetyl Neuraminic Acid (NANA).
- g1 represents the number of antennas terminating with alpha-galactose.

**Note** This is a galactose linked directly to the beta-galactose through alpha linkage and rarely appears when you select the Chinese hamster ovary (CHO) glycosylation option in the protein sequence (see Assigning Glycosylations).

• g2 represents the number of antennas terminating with beta-galactose.

**Note** This type of galactose is more common.

- F represents the presence of core fucose.
- B represents the presence of bisecting GlcNAc.

**Note** It is sometimes difficult to distinguish bisecting GlcNAc from antenna GlcNAc based on CID or HCD data. When you select the CHO glycosylation option in the protein sequence (see Assigning Glycosylations), the application does *not* search for bisecting GlcNAc because CHO cells do not produce these glycans. However, when you select the Human glycosylation option, the application does search for bisecting GlcNAc. The application might interpret bisecting GlcNAc as antenna GlcNAc (for example, the results can display A1G0FB as A2G0F). To make the correct determination might require your judgment.

• *m* represents the number of mannose residues.

For example, A2G0F represents a glycan with two antennas, both terminating with antenna GlcNAc (zero galactose) and with a fucose core.

Figure 93 represents the nomenclature of O-glycans.

Figure 93. O-glycan nomenclature

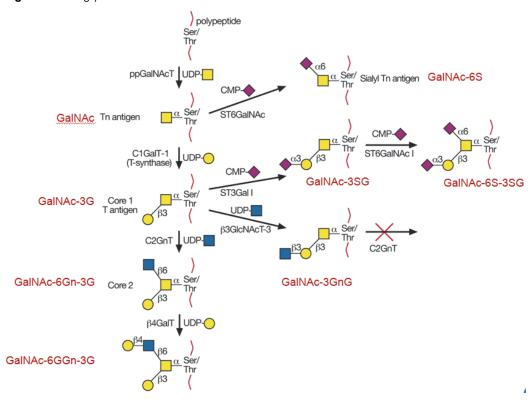

Figure 94 illustrates glycan fragment ion nomenclature. For glycosidic bond cleavage, the reducing end fragments (together with the peptide moiety) are labeled either with the abbreviation of the remaining glycan or with the loss of the nonreducing end (that is, –M represents the loss of a mannose from the nonreducing end), depending on which one is more concise. Fragments of the nonreducing end are labeled with its residue composition enclosed in parentheses. Cleavages of the chitobiose core generates Y1, Y2, Bn, and Bn–1 ions.

Figure 94. Glycan fragment ion nomenclature

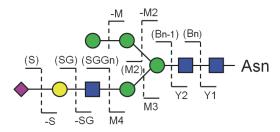

Figure 95 displays the names of glycan structures commonly observed on antibodies.<sup>2</sup>

Figure 95. Glycan structures commonly observed on antibodies

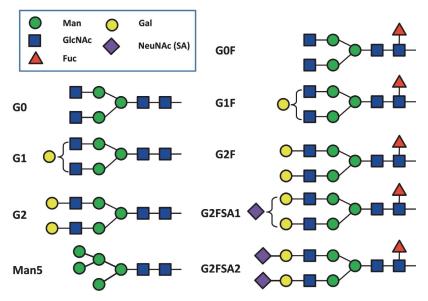

For a list of N-linked glycans and O-linked glycans, see Appendix B, "Glycans".

### **Fragmentation**

Peptide tandem mass spectra generated from fragmentation techniques such as ETD provide sequence information by cleaving a peptide backbone in a less selective way, potentially providing more peptide sequence information.

The radical-induced backbone cleavage produces c and z' ions, as well as b' and y ions. The c ion is not a radical.

- An H· transfer from c to z· produces c· (c-1) and z'  $(z\cdot+1)$  fragments.
- An H $\cdot$  transfer from y to b $\cdot$  produces y $\cdot$  (y-1) and b' (b+1) fragments.
- The loss of an H· from z· or b· forms z (z·-1) or b (b·+1), respectively.
- The loss of H2 from a z· ion forms a z·' (z-2) ion.
- The loss of CO from a b· ion produces an a· ion.

When you select a different type of MS2 scan in the MS2 Spectra pane—that is, a different combination of fragmentation type and resolution type—the fragmentation overage map automatically updates to display the results for that selection. See Viewing the Fragment Coverage Map.

<sup>&</sup>lt;sup>2</sup> Shah, Bhavana; Jiang, Xinzhao Grace; Chen, Louise; Zhang, Zhongqi. LC-MS/MS Peptide Mapping with Automated Data Processing for Routine Profiling of N-Glycans in Immunoglobulins. *J. Am. Soc. Mass Spectrum*. 2014, 25:999Y1011.

When you select a component identified as a disulfide bond, the application displays an MS2 Spectra pane for the selected peptide in the bond.

For more details on how to interact with the spectra, see <u>Using Basic Spectrum Functions</u>. For more information and examples of fragmentation, visit the Matrix Science website:

http://www.matrixscience.com/help/fragmentation help.html

# **Performing the Kinetic MS/MS Model Prediction**

The BioPharma Finder application uses the Kinetic model to predict peptide MS2 spectra. In the MS2 Spectra pane (see Viewing the Predicted and Experimental MS2 Spectra), you can change the parameters to regenerate the predicted spectrum using this Kinetic model.

### ❖ To perform spectral prediction for a peptide dataset using the Kinetic model

- 1. On the Process and Review page (Figure 80), click the MS2 Spectra subtab.
- 2. Click a row in the Results table that displays "MS2" in the ID Type column.
- 3. Right-click the MS2 Spectra pane and choose **Predict Peptide MS/MS** (**Kinetic Model**). The application opens the Predict Peptide MS/MS (Kinetic Model) dialog box.

Figure 96. Predict Peptide MS/MS (Kinetic Model) dialog box

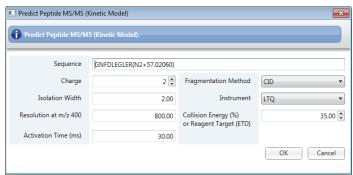

4. In the Sequence box, type the one-letter codes for a peptide sequence.

**Note** Use uppercase for all one-letter codes.

Table 24 shows some extra sample sequence codes for modification letters in addition to the original 20 amino acid letters.

**Table 24.** Sample codes for a peptide sequence (Sheet 1 of 2)

| Code | Definition                      |
|------|---------------------------------|
| D    | deamidated asparagine           |
| J    | carboxymethylated cysteine      |
| U    | carboxyamidomethylated cysteine |

**Table 24.** Sample codes for a peptide sequence (Sheet 2 of 2)

| Code | Definition            |
|------|-----------------------|
| O    | oxidized methionine   |
| S    | phosphorylated serine |

You can also use the following special modification codes:

- For a modification, put the modification in parentheses after the sequence. For example, AADECFGHK(C5+250)(H8–9) means Cys at position 5 is modified by +250 u, and His at position 8 is modified by –9 u. AANASAA(N3+A2G0F) means Asn at position 3 is glycosylates with A2G0F.
- To define a disulfide bond, put the bond in parenthesis. For example, ADCAGHTYCHPEK(C3-C9) means Cys at position 3 and Cys at position 9 are linked by a disulfide bond.
- 5. To set the charge state, enter a value in the box.
- 6. To define the isolation width used for fragmentation, type a value in the box.
- 7. To define the resolution at m/z 400, type a value in the box.
- 8. To specify activation time (ms), type a value in the box.
- 9. To define a fragmentation method, select from the available options in the list.
  - Valid values: CID, CID with WB activation, ETD, ETD with supplemental activation, ECD, and HCD
- 10. To choose an instrument, select an instrument name from the list.
  - Valid values: LCQ, LTQ, Orbitrap, LTQ FT, LTQ Velos, Velos Orbitrap, Q Exactive, Orbitrap Fusion, Fusion Ion Trap
- 11. To define the collision energy or reagent target, enter a value in the box.
  - Specify normalized collision energy as a percentage value (%) or specify the reagent ion target value for the ETD fragmentation method.
- 12. If you want isotopic peaks to be predicted, click **OK** to see the MS2 predicted spectrum.

The application displays the changes in the predicted spectrum in the MS2 Spectra pane, as shown in Figure 97.

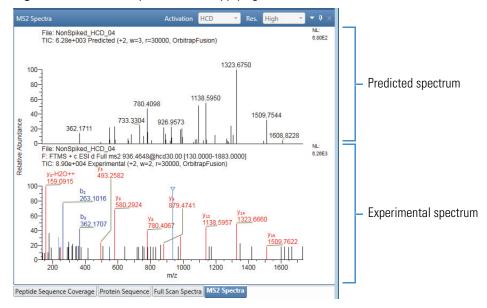

**Figure 97.** Predicted spectrum after applying the Kinetic model

**Note** For components identified as dimers, the resulting predicted spectrum using the Kinetic model will not be correct.

# **Identifying Components Using De Novo Sequencing**

If you have components that the BioPharma Finder application did not identify during peptide mapping processing or that might not be in your FASTA file, you can use de novo sequencing to potentially identify them.

The application performs de novo sequencing at the component level. It verifies that the first raw data file is of type MS2. If it is not, the application does not perform de novo sequencing.

**Note** De novo sequencing works only when MS2 spectra are available in the results (see Viewing the Peptide Mapping Results Table). It does not work with ETD data. It also does not work on an unidentified component from a multi-file experiment, unless the first file contains MS2 spectra.

You can perform de novo sequencing on only one component at a time. The de novo identification results automatically overwrite all previous results, including any identification results from peptide mapping processing.

### To perform de novo sequencing on a single component in the Results table

1. Right-click a component row in the Results table (see Viewing the Peptide Mapping Results Table) in the Process and Review page and choose **Run De Novo Processing**.

2. Define the processing parameters for the de novo sequencing (see Setting Up the De Novo Sequencing Parameters and Defining the Amino Acids) and click **OK** to begin the search.

If the experiment contains data from multiple raw data files, the application uses the first raw data file (in the order listed in the Results table) that provides MS2 data for the de novo search.

The application searches for the best identification for the selected component and, if it is found, displays the results in the Results table in the following columns: Identification, Peptide Sequence, Delta (ppm), Confidence Score, ID Type, and Mono Mass Exp., and overwrites previous data. The application also displays "De Novo" in the Protein column. For descriptions of these columns, see Table 17.

The application also updates the fragment coverage map (see Viewing the Fragment Coverage Map) and the predicted and experimental spectra (see Viewing the Predicted and Experimental MS2 Spectra) to display the found identification information, and saves all of the de novo results.

The application displays a progress indicator, as some searches might take longer to complete. You can perform other actions while the search continues.

3. When the search is completed, right-click the component row in the Results table and choose **Show Component Information**.

Other identification possibilities appear in a dialog box, listed in descending order of confidence score.

These other possibilities have lower confidence scores than the identified component originally displayed in the Results table, which had the best score and is displayed at the top of the list in the dialog box.

### \* To cancel de novo sequencing on a single component in the Results table

While the de novo processing is in progress, right-click the Results table and choose **Cancel De Novo Processing**.

The application cancels the search for the component that you previously selected for the de novo processing and does not save any de novo results.

### **Setting Up the De Novo Sequencing Parameters**

To run de novo sequencing (see Identifying Components Using De Novo Sequencing), set up the processing parameters in the De Novo Sequencing dialog box.

#### To define processing parameters for de novo sequencing

Right-click a component row in the Results table and choose Run De Novo Processing.
 The De Novo Sequencing dialog box opens, as shown in Figure 98.

#### **6** Viewing the Peptide Mapping Analysis Results

Viewing the Process and Review Page for Peptide Mapping Analysis

**Figure 98.** De Novo Sequencing dialog box

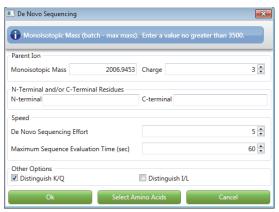

2. To specify the size of the monoisotopic mass of the precursor ion, type a value in the Monoisotopic Mass box.

For reliable sequencing, set the value within 0.5 Da of the real mass. The application usually provides the value. When performing de novo sequencing to identify multiple peptides, the application uses this value to define the heaviest peptide for sequencing.

- 3. To specify the charge of the peptide, type a value in the Charge box.
- 4. To specify possible N-terminal and C-terminal residues, specify them in the appropriate boxes.

For example, if the peptide is generated from a tryptic digest of a protein, set the C-Terminal as KR; otherwise, leave it blank.

- 5. To specify how much effort to spend on de novo sequencing, type a value in the De Novo Sequencing Effort box. Select **5** as a good starting point.
- 6. To specify the maximum time you want to spend on each sequencing task, type a value in the Maximum Sequence Evaluation Time box. Select a time of **60** seconds for most tasks.

For large peptides (greater than 1500 Da), you can set a longer time.

7. In the Other Options area, select the check boxes to specify if you want the algorithm to distinguish K/Q, I/L, or both.

The algorithm can distinguish I/L amino acids to some extent, but not reliably. The distinction of K/Q amino acids is more reliable.

8. To define the amino acids to include in the de novo sequencing, click **Select Amino Acids** (see Defining the Amino Acids), or to start de novo sequencing, click **OK**.

### **Defining the Amino Acids**

After setting up the processing parameters in the De Novo Sequencing dialog box (see Setting Up the De Novo Sequencing Parameters), define the amino acids to include in the de novo sequencing.

### To define the amino acids to include in the de novo sequencing

1. At the bottom of the De Novo Sequencing dialog box (Figure 98), click **Select Amino Acids** to open the Select Amino Acids dialog box.

**Figure 99.** Select Amino Acids dialog box

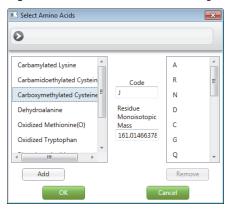

The list on the left shows the default modified amino acids and the list on the right shows the 20 natural amino acids. The de novo search uses all of the amino acids in the list on the right.

2. To add an amino acid to the list on the right, select a name in the list on the left and click **Add**.

The selected amino acid appears in the list on the right for inclusion in the de novo sequencing.

3. To exclude an amino acid from the sequencing, select a name in the list on the right and click **Remove**.

The selected amino acid disappears from the list on the right and is no longer included in the de novo sequencing.

When you select an item from these lists, the Code box displays the code related to the selected item that the BioPharma Finder application uses for de novo sequencing, and the Residue Monoisotopic Mass box displays the monoisotopic mass of that item if it is available. Otherwise, enter the code and mass values in the corresponding fields.

4. Click **OK** to apply your changes.

# **Using Real-Time Optimization for Peptide Mapping Analysis**

After viewing the results on the Process and Review page, you can change the parameters in the protein sequence, the parameters in the processing method, or both sets of parameters, and then reprocess the experiment without leaving this page, for real-time optimization.

#### ❖ To reprocess the experiment with modified sequence or method parameters

- 1. Click the **Process and Review** tab if necessary.
- 2. Click the **Real Time Optimization** title bar to see the Sequence, Component Detection, and Identification subtabs.

The Sequence pane expands automatically and displays the sequence information including the amino acids in the chains, the protease information, and the assigned modifications/glycosylation, for the protein sequence assigned to the currently open experiment (Figure 100).

Figure 100. Sequence pane for real-time optimization

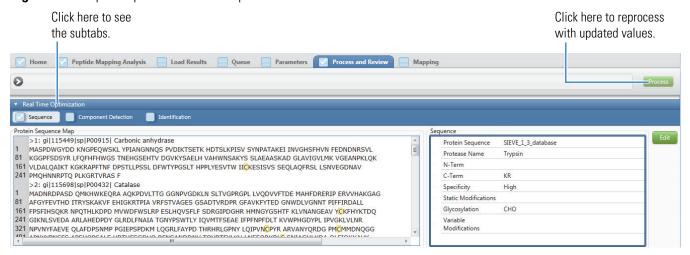

When you click the other subtabs, the Component Detection and Identification panes display the parameter values in the method that are used for processing the currently open experiment.

3. In the Sequence pane, click **Edit** to open the Protein Sequence Editor, change the protein sequence parameters as needed (see Creating and Editing Protein Sequences), and then save your changes to a new protein sequence (see Saving the Protein Sequences).

**Note** You can only change the modifications or glycosylation information for the current protein sequence. You cannot edit the chains or select a different protein sequence.

4. Click the **Component Detection** tab. Change the parameters, and then click the **Basic** or **Advanced** subtab to update the basic or advanced parameters as needed (Figure 101). See Editing Component Detection Parameters for Peptide Mapping Analysis.

Figure 101. Component Detection pane for real-time optimization

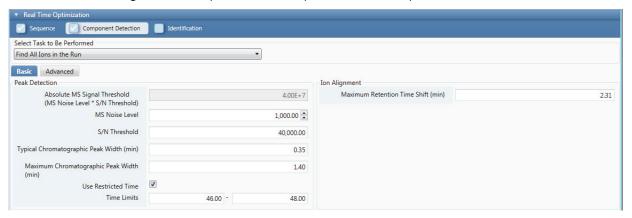

5. Click the **Identification** tab, and then click the **Peptide Identification**, **Advanced Search**, **Disulfide Search**, or **Protease** subtab to update the corresponding parameters as needed (Figure 102). See Editing Identification Parameters for Peptide Mapping Analysis.

Figure 102. Identification pane for real-time optimization

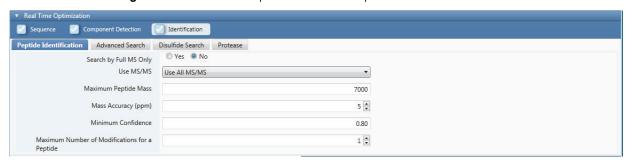

**Note** You cannot change the Glycosylation parameter value under the Advanced Search subtab. This value comes from the N, O Glycan selection in the protein sequence that you assign to the experiment (see Assigning Glycosylations). To change this value, you must change it in the protein sequence (see step 3).

6. Click **Process** in the command bar (Figure 100).

If the application finds invalid parameter entries, it displays an error dialog box to inform you. To continue, enter all required parameter values within the appropriate ranges.

#### **6** Viewing the Peptide Mapping Analysis Results

Viewing the Process and Review Page for Peptide Mapping Analysis

7. If all of the entered parameters are valid, enter the experiment and method names in the Reprocess Experiment dialog box (Figure 103), and then click **Reprocess**.

**Figure 103.** Reprocess Experiment dialog box

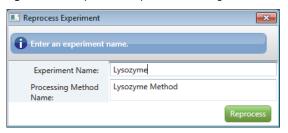

**Note** If an existing experiment is already completed or is canceled, you can overwrite it by using the same experiment name. You cannot overwrite an experiment that is currently submitted to the run queue or is actively processing or canceling. For details, see Managing the Run Queue.

If the method you are using is not a default method, you can overwrite it by using the same method name. Otherwise, if you change the parameters in a default method, save the method to a new name.

Use only alphanumeric, space, underscore "\_", and period "." characters in the experiment and method names.

The entry of new experiment and method names saves your changes to new files to ensure that you do not overwrite the previous experiment results and method parameters.

The application clears all of the previous results on the Process and Review page and submits a new processing job with your changes to the run queue. The job moves to the top of the queue, behind the currently running job (see Managing the Run Queue). If no job is currently running, the application reprocesses the new job immediately. During this time, you remain on the Process and Review page and can navigate to other areas or open other results if you want. When the reprocessing is completed, the Process and Review page automatically displays the new results, except when you open another results file while the application is reprocessing. In this case, it does not update the display of the reprocessing results when they are completed.

You can open the saved experiment results file to view later (see Opening the Results from the Load Results Page).

# **Viewing the Coverage Page**

After the BioPharma Finder application completes the analysis of a peptide mapping experiment, you can open the results of that analysis on the Coverage page and view the color-coded chromatogram, the sequence coverage map, and the Results table. The Results table groups together by the specific type of protein the components that were identified using de novo sequencing. The table also groups together the unidentified components and proteins.

### To view the results on the Coverage page

1. Open the results from the Queue page (see Opening the Results from the Queue Page) or from the Load Results page (see Opening the Results from the Load Results Page).

The application transfers you to the Process and Review page. The current experiment name appears in the upper right corner of the page. If you load only one raw data file for the experiment, its name also appears in this area; otherwise "(multiple files)" appears (Figure 80).

### 2. Click the **Mapping** tab.

By default, the application opens the Coverage page under the Mapping tab, which displays the color-coded chromatogram in the Chromatogram pane, the sequence coverage map in the Protein Coverage Map pane, and the Results table (Figure 104).

### **6** Viewing the Peptide Mapping Analysis Results

Viewing the Coverage Page

Figure 104. Coverage page

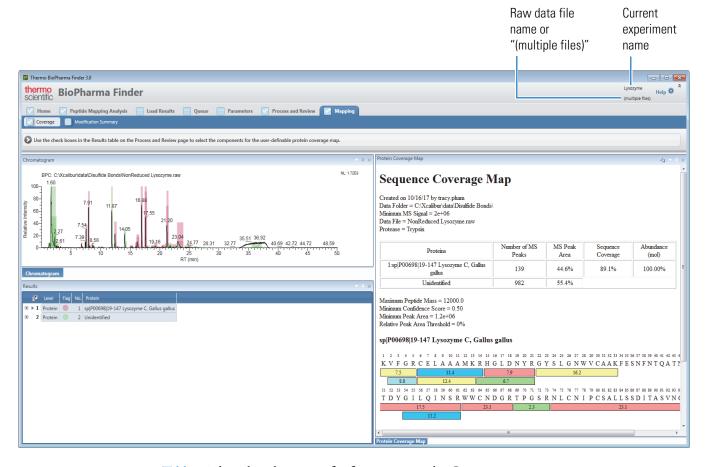

Table 25 describes the types of information on the Coverage page.

**Table 25.** Coverage page parameters (Sheet 1 of 2)

| Parameter                   | Description                                                                                                    |
|-----------------------------|----------------------------------------------------------------------------------------------------|
| Chromatogram pane           | Displays the chromatogram related to the row that you select in the Results table. See Viewing the Color-Coded Chromatogram. |
| Relative Intensity (y axis) | Displays the ratio of each peak intensity relative to the maximum intensity in the spectrum.                                 |
| RT (min) (x axis)           | Displays the retention time—that is, the time after injection at which a compound elutes.                                    |

**Table 25.** Coverage page parameters (Sheet 2 of 2)

| Parameter                 | Description                                                                                                    |
|---------------------------|----------------------------------------------------------------------------------------------------|
| Results table             | At the top level, displays the identified and unidentified proteins, along with their color-coded flags. At the next level, the table displays the raw data files. At the lowest level, it displays the component information. See Viewing the Protein Coverage Results Table and Table 26. |
| Protein Coverage Map pane | Displays the sequence coverage map including the proteins, sequence coverage information, and the color-coded peptides. See Viewing the Protein Coverage Map.                                                                                                    |

For more information about the various areas on the Coverage page, see the following topics:

- Viewing the Protein Coverage Results Table
- Viewing the Color-Coded Chromatogram
- Viewing the Protein Coverage Map

# **Viewing the Protein Coverage Results Table**

The Results table on the Coverage page displays the color-coded results of the analysis, organized by the types of proteins at the top level. It then displays protein coverage information specific to each raw data file at the next level. If the analysis identified a protein at the top level, then the table displays the component-specific information grouped by a particular raw data file at the lowest level. See Figure 105.

**Figure 105.** Results table on the Coverage page

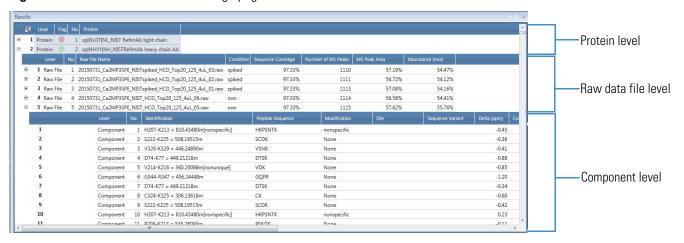

### To view the Results table on the Coverage page

- 1. Click the **Mapping** tab and then click the **Coverage** subtab if necessary.
  - The Coverage page displays the color-coded proteins in the Results table. For a description of the columns in this table, see Table 26.
- 2. Click the plus icon,  $\blacksquare$ , at the left side of a protein row to view protein-related information, specific to each raw data file that was loaded for the experiment.
- 3. Click the plus icon, 🛨, at the left side of a raw data file row (if a protein is identified at the top level) to display information related to that raw data file that is specific to a component (Figure 105).

**Note** The numbers in the No. column of this table correspond to the order of detection. These numbers are different from the numbers in the No. column for the components of the Results table on the Process and Review page (see Viewing the Peptide Mapping Results Table).

#### **❖** To change the display of the Results table

- If necessary, expand the Results table (see Rearranging the Panes).
- If necessary, sort the columns (see Using Basic Table Functions).

Table 26 describes the types of information in the Results table of the Coverage page.

**Table 26.** Results table parameters (Sheet 1 of 2)

| Parameter     | Description                                                                                                    |
|---------------|----------------------------------------------------------------------------------------------------|
| Protein level |                                                                                                    |
| +             | Shows or hides the lower level of raw data file information related to the current protein row.                                                                  |
| Row number    | Displays the row number for each protein or chain in a sequence.                                                                                                 |
| Field Chooser | Displays the Field Chooser dialog box so that you can select<br>the columns to display in the Results table (see <u>Using Basic</u><br><u>Table Functions</u> ). |
| Level         | Indicates that the row is displaying protein information (top level).                                                                                            |
| Flag          | Displays the color code for each type of identified or unidentified protein.                                                                                     |
| No.           | Displays a sequential number for each protein.                                                                                                    |

Table 26. Results table parameters (Sheet 2 of 2)

| Parameter           | Description                                                                                                    |
|---------------------|----------------------------------------------------------------------------------------------------|
| Protein             | Displays the name identifier of the protein or chain from the sequence.                                                              |
|                     | If the protein/component is not identified, this cell displays "Unidentified."                                                       |
| Raw data file level | See Table 17 for descriptions of additional columns.                                                                                 |
| Sequence Coverage   | Displays the identified amino acids as a percentage of the total number of amino acids in the sequence for a specific raw data file. |
| Number of MS Peaks  | Displays the number of identified peaks for the protein or chain for a specific raw data file.                                       |
| MS Peak Area        | Displays the peak area percentage for a specific raw data file.                                                                      |
| Abundance (mol)     | Displays the abundance percentage for a specific raw data file.                                                                      |
| Component level     | See Table 17 for descriptions of columns.                                                                                            |

Right-clicking the Results table on the Coverage page opens a shortcut menu with the command listed in Table 27.

Table 27. Results table shortcut menu

| Command                                 | Description                                                                                                    |
|-----------------------------------------|----------------------------------------------------------------------------------------------------|
| Show Protein Coverage Map<br>Parameters | Opens a dialog box in which you can modify the sequence coverage map parameters. See To change the coverage map parameters. |

When you select a protein, raw data file, or one of its components in the Results table, you can view related information in the Chromatogram and Protein Coverage Map panes of the Coverage page. See the following topics for more details.

# **Viewing the Color-Coded Chromatogram**

The Chromatogram pane on the Coverage page displays the BPC with color-coded protein coverage (Figure 106). The various shading colors correspond to the types of identified proteins shown at the top level in the Results table (see Viewing the Protein Coverage Results Table).

**Figure 106.** Chromatogram pane zoomed in showing color-coded protein coverage

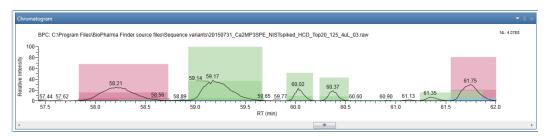

The chromatogram shows you at a glance which peptides were identified for each chain and which remained unidentified. For example, Figure 107 displays the peptides identified for a light chain in red and a heavy chain in green. It shows the unidentified peptides in blue.

Figure 107. Identified and unidentified peptides in the Chromatogram pane

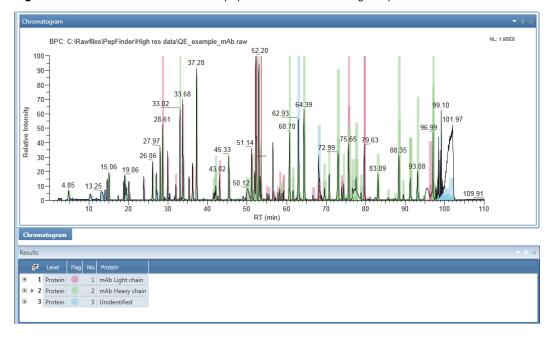

The shading is semi-transparent so that you can view coeluting peaks on top of each other (Figure 106). The height of the shaded block indicates the intensity (peak height) of a component. You can view this height value in the MS Height column at the component level in the Results table. For a description of the columns in this table, see Table 26.

#### **❖** To view the results in the Chromatogram pane

- 1. Click the **Mapping** tab and then click the **Coverage** subtab if necessary.
- 2. Do one of the following:
  - Click the row of a protein in the Results table.

If you click the protein level, the application uses the first raw data file to shade a protein on identified peaks.

If you click the raw data file level, the application uses a specific raw data file.

The BPC shows the shaded peak height for all of the components grouped under a particular protein type if one is identified. If some component peaks are not identified, the application groups them in the "Unidentified" protein type.

Each selected protein row corresponds to only one shading color on the chromatogram. Use the CTRL or SHIFT key to select multiple rows to see the various colors for the multiple protein types.

• Click the plus icon,  $\boxdot$ , at the left side of a protein row, and then click the row of one of the related raw data files in the Results table.

The BPC shows the shaded peak height for each of the components in a particular raw data file, grouped under a particular protein type and shaded by the color assigned to that protein type.

-or-

• Click the plus icon, 🛨, at the left side of a raw data file row (if a protein is identified at the top level), and then click the row of one of its components in the Results table.

The BPC shows the same information as when you select the row for the related raw data file. In addition, the application also displays the SIC of the selected component below the BRC, in the Chromatogram pane.

In the chromatogram plots, the *x* axis represents the retention time range and the *y* axis indicates the relative intensity. The plots label the peaks with their individual retention times (by default) and display the file name at the top and the Normalized Largest (NL) intensity at the top right. They do not display peak labels, such as the scan number, or the header information.

#### To modify the shading parameter settings

- 1. Click the **Mapping** tab and then click the **Coverage** subtab.
- 2. Right-click the Chromatogram pane and choose **Shading Parameters**.

The Shading Parameters dialog box opens as shown in Figure 108.

#### **6** Viewing the Peptide Mapping Analysis Results

Viewing the Coverage Page

Figure 108. Shading Parameters dialog box

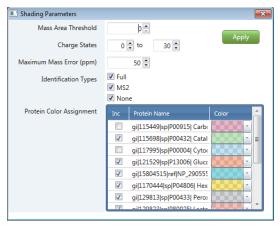

#### 3. Enter the following settings:

this threshold.

- Mass Area Threshold: Type a number for the minimum area threshold.
   The application does not display in the chromatogram any signals with areas below
- Charge States: Type the minimum and maximum values for the range of charge states to display in the chromatogram.
- Maximum Mass Error (ppm): Type a value in ppm for the maximum mass threshold.
   The application does not display in the chromatogram any signals with a delta mass above this threshold.
- Identification Types: Select the check boxes to display in the chromatogram only the components identified by the selected identification types.
- Protein Color Assignment table: The table contains all of the protein types from the Results table.
  - Inc: Select or clear this check box for a particular protein row if you want to show
    or hide both the same protein row in the Results table and its corresponding
    shading in the Chromatogram pane.
    - You can select or clear multiple check boxes as needed.
  - (Not editable) Protein Name: The type of protein, as listed in the Results table.
  - Color: Click to select a shading color for a particular protein type.

**Note** Your protein row selections in the Results table do not affect the Inc selections in the Protein Color Assignment table.

If you define specific components in the Results table on the Process and Review page to update the sequence coverage map (see To define the components to be included in the coverage map), those selections override the previous settings in the Protein Color Assignment table when you go back to the Coverage page. Once you are back on the Coverage page, future filters in the Protein Color Assignment table apply until you redefine the components again.

#### 4. Click Apply.

The chromatogram updates based on your settings. The shading parameters affect the shading in the chromatogram and the records in the protein Results table. They do not affect the protein coverage map (see Viewing the Protein Coverage Map).

Right-clicking the Chromatogram pane on the Coverage page opens a shortcut menu with the commands listed in Table 28.

**Table 28.** Chromatogram pane shortcut menu

| Command            | Description                                                                                                    |  |  |  |
|--------------------|----------------------------------------------------------------------------------------------------|--|--|--|
| Shading Parameters | Opens a dialog box in which you can modify the chromatogram parameters, such as threshold and shading colors. See To modify the shading parameter settings. |  |  |  |
| Reset Scale        | Restores the original full-scale chromatogram.                                                                                                    |  |  |  |
| Сору               | Copies the image in the pane to the Clipboard.  For more details, see Using Copy and Paste Functions.                                                       |  |  |  |
| Label              | Labels the peaks in the chromatograms with retention times or peptide identification information.                                                           |  |  |  |

For more details on how to interact with the chromatograms, see Using Basic Chromatogram Functions.

### Viewing the Protein Coverage Map

The Protein Coverage Map pane on the Coverage page displays a table of proteins with coverage and abundance values. Below this table are values from the Coverage Map Options dialog box (Figure 110) and the Relative Peak Area Threshold percentage value. The sequence coverage map follows with color-coded peptide information for a selected protein type, raw data file, or component in the Results table. The color coding indicates the MS signal intensity of the predicted fragments. The Sequence Coverage Map changes according to the raw data file that you select.

The application labels each peptide in the map with its retention time and color-codes the peptides by intensity (red, yellow, green, cyan, and blue), with red as most intense and blue as least intense.

The upper half of Figure 109 shows a sample sequence coverage map. Scroll to see the color-coded peptide information in the lower half.

**Figure 109.** Sequence coverage map and a color-coded protein sequence

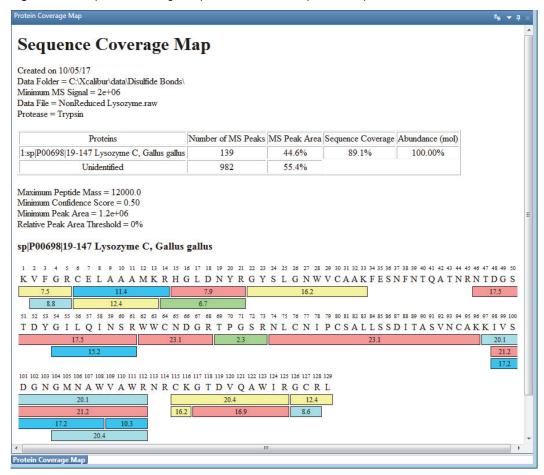

#### ❖ To view the sequence coverage map

- 1. Click the **Mapping** tab and then click the **Coverage** subtab.
- 2. Do one of the following:
  - Click the row of a protein in the Results table.

The Protein Coverage Map pane displays the sequence coverage map for the reference raw data file.

• Click the plus icon, +, at the left side of a protein row, and then click the row of one of the raw data files in the Results table.

The Protein Coverage Map pane displays the sequence coverage map for the selected raw data file.

-or-

• Click the plus icon, +, at the left side of a raw data file row, and then click the row of one of its components in the Results table.

The Protein Coverage Map pane displays the sequence coverage map for the selected raw data file that the component belongs to.

#### To define the components to be included in the coverage map

- 1. Click the **Process and Review** tab (see Viewing the Process and Review Page for Peptide Mapping Analysis).
- 2. In the Results table, select or clear the check boxes for the components that you want to include in or exclude from the sequence coverage map on the Coverage page.
- 3. Click the **Mapping** tab and then click the **Coverage** subtab if necessary.

The sequence coverage map title indicates that the map is now user defined. The map shows only the selected components. If you select multiple components from the same peptide sequence, the map displays the most abundant component in the table at the top but does not change the color-coded peptide information at the bottom.

**Tip** To return to the default sequence coverage map, in the Results table on the Process and Review page, select the check box in the table header row to clear all of the check boxes and deselect all components.

#### To change the coverage map parameters

- 1. Click the **Mapping** tab and then click the **Coverage** subtab if necessary.
- 2. Right-click anywhere in the Results table on the Coverage page (see Viewing the Protein Coverage Results Table) and choose **Show Protein Coverage Map Parameters**.

The Coverage Map Options dialog box opens.

Figure 110. Coverage Map Options dialog box

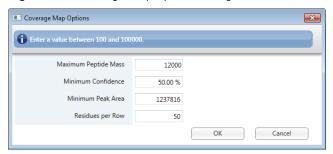

#### **6** Viewing the Peptide Mapping Analysis Results

Viewing the Coverage Page

**Note** If you define specific components for the sequence coverage map (see To define the components to be included in the coverage map), you can update only the Residues per Row parameter. The other three parameters are read-only.

The parameter settings in the Coverage Map Options dialog box do not affect the data in the protein coverage Results table (see Viewing the Protein Coverage Results Table) and the shading control for the color-coded chromatogram (see Viewing the Color-Coded Chromatogram).

#### 3. Enter the following settings:

- Maximum Peptide Mass: Type a value to specify the maximum peptide mass to be included in the coverage map.
- Minimum Confidence: Set the minimum confidence level to be included in the coverage map for a peptide assignment, on a 0 to 100% scale, with 100% having the highest confidence.

**IMPORTANT** If you set the Search by Full MS Only option to Yes in the method, set this value to 0.00%. Otherwise, you cannot see any coverage.

• Minimum Peak Area: Type a value to specify the minimum peak area to be included in the coverage map.

**Note** In version 2.0, the default value for this parameter was 0.0. In this version, the default value varies. The application calculates this default value by using 1% of the self-weighted average. This average is the square of the areas of all peaks divided by the sum of all areas.

- Residues per Row: Type the maximum number of amino acids (residues) to display in each row of the proteins in the coverage map.
- 4. Click **OK** to update the coverage map based on your settings.

The table at the top of the Sequence Coverage Map in the Protein Coverage Map pane displays some of the same columns as the Results table of the Coverage page at the raw data file level. See Table 26.

For details on how to copy the sequence coverage map, see Using Copy and Paste Functions.

## **Viewing the Modification Summary Page**

After the BioPharma Finder application completes the analysis of a peptide mapping experiment, you can open the results of that analysis on the Modification Summary page and view the modification summary report that shows the recovery status and abundance of all detected modifications.

#### To view the results on the Modification Summary page

1. Open the results from the Queue page (see Opening the Results from the Queue Page) or from the Load Results page (see Opening the Results from the Load Results Page).

The application transfers you to the Process and Review page. The current experiment name appears in the upper right corner of the page. If you load only one raw data file for the experiment, its name also appears in this area; otherwise, "(multiple files)" appears (Figure 80).

2. Click the **Mapping** tab and then click the **Modification Summary** subtab.

The Modification Summary page opens and displays information in the following panes, shown in Figure 111:

- Modification Results pane—the modification summary
- Components pane—the components table
- Modification Plot pane—the plot of abundance percentages for the selected modifications in the Modification Results pane, grouped by conditions and the names of the loaded raw data files

**Note** By default, the Modification Plot pane is visible and all of the following panes are automatically hidden. To view any of the following panes, click its tab at the right side of the page. You can keep these panes from auto-hiding by clicking the pin icon, ■, to change it back to its open position, ■.

- Chromatogram pane—the chromatograms
- Peptide Sequence Coverage pane—the fragment coverage map
- Protein Sequence pane—the protein sequence
- Full Scan Spectra pane—the deconvoluted and full-scan spectra
- MS2 Spectra pane—the predicted and experimental spectra

#### **6** Viewing the Peptide Mapping Analysis Results

Viewing the Modification Summary Page

Figure 111. Modification Summary page

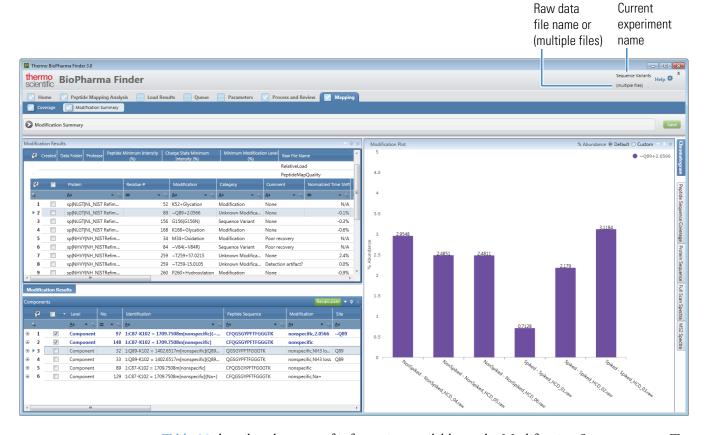

Table 29 describes the types of information available on the Modification Summary page. To display the content of a pane that is not currently visible, click its subtab.

**Table 29.** Modification Summary page parameters (Sheet 1 of 3)

| Parameter                                  | Description                                                                                                    |  |  |  |
|--------------------------------------------|----------------------------------------------------------------------------------------------------|--|--|--|
| Modification Results pane                  | Displays the modification summary results. See Viewing the Modification Results Pane, Table 30, and Table 31.                                                                                                    |  |  |  |
| Components table                           | Displays component-related information. See Viewing the Components Table and Table 17.                                                                                                    |  |  |  |
| Modification Plot pane                     | Displays the plot of the modification abundance percentages for the selected modifications in the Modification Results pane, grouped by conditions and raw data file names. See Viewing the Modification Plot Pane. |  |  |  |
| % Abundance (y axis)                       | Displays the percentages of abundance for the selected modifications in the Modification Results table.                                                                                                    |  |  |  |
| Condition - Raw Data File<br>Name (x axis) | Displays the names of all conditions and their corresponding raw data files loaded for the experiment.                                                                                                    |  |  |  |

**Table 29.** Modification Summary page parameters (Sheet 2 of 3)

| Parameter                      | Description                                                                                                    |  |  |  |  |  |
|--------------------------------|----------------------------------------------------------------------------------------------------|--|--|--|--|--|
| Chromatogram pane              | Displays the chromatograms for the component that you select in the Components table. This pane is similar to the same pane on the Process and Review page. See Viewing the Chromatograms for Peptide Mapping Analysis.                                             |  |  |  |  |  |
| Relative Intensity (y axis)    | Displays the ratio of each peak intensity relative to the maximum intensity in the spectrum.                                                                                                    |  |  |  |  |  |
| RT (min) (x axis)              | Displays the retention time of the scan—that is, the time after injection at which a compound elutes.                                                                                                    |  |  |  |  |  |
| Peptide Sequence Coverage pane | Displays the fragment coverage map, which includes the peptide sequence information and the color-coded fragment ions. This pane is similar to the same pane on the Process and Review page. See Viewing the Fragment Coverage Map.                                 |  |  |  |  |  |
| Protein Sequence pane          | Displays the protein sequence assigned to the experiment. This shows the highlighted identified peptide sequence that you select from the Components table. This pane is similar to the same pane on the Process and Review page. See Viewing the Protein Sequence. |  |  |  |  |  |
| Full Scan Spectra pane         | Displays the deconvoluted and full-scan spectra with mass and <i>m/z</i> information. This pane is similar to the same pane on the Process and Review page. See Viewing the Deconvoluted and Full-Scan MS Spectra.                                                  |  |  |  |  |  |
| Relative Abundance (y axis)    | Displays the ratio of the abundance of a specific peak to the abundance of the peak with the highest abundance.                                                                                                    |  |  |  |  |  |
| Mass or $m/z$ ( $x$ axis)      | Displays the mass or mass-to-charge ratio of the ions formed from molecules. This ratio is the quantity formed by dividing the mass of an ion, in daltons, by the number of charges that the ion carries.                                                           |  |  |  |  |  |
| MS2 Spectra pane               | Displays the predicted spectrum stacked on top of the experimental spectrum. This pane is similar to the same pane on the Process and Review page. See Viewing the Predicted and Experimental MS2 Spectra.                                                          |  |  |  |  |  |
| Activation                     | (Enabled only when multiple fragmentation types are used to generate the data) Displays a list of the available fragmentation types (CID, HCD, ETD, or ECD) that you can select from to view the MS2 spectra for this particular combination.                       |  |  |  |  |  |

**Table 29.** Modification Summary page parameters (Sheet 3 of 3)

| Parameter                   | Description                                                                                                    |  |  |  |  |
|-----------------------------|----------------------------------------------------------------------------------------------------|--|--|--|--|
| Res.                        | (Enabled only when multiple fragmentation types are used to generate the data) Displays the available resolution types (High or Low) that you can select to view the MS2 spectra for this particular combination. |  |  |  |  |
| DD Bond                     | (Visible only when multiple peptides are identified for a disulfide bond [peptides are separated by a slash "/"]) Displays the fragments joined by a disulfide bond.                                              |  |  |  |  |
| Relative Abundance (y axis) | Displays the ratio of the abundance of a specific peak to the abundance of the peak with the highest abundance.                                                                                                   |  |  |  |  |
| m/z (x axis)                | Displays the mass-to-charge ratio of ions formed from molecules. This ratio is the quantity formed by dividing the mass of an ion, in daltons, by the number of charges that the ion carries.                     |  |  |  |  |

## **Viewing the Modification Results Pane**

The Modification Results pane on the Modification Summary page displays the modification summary results as tabular data (Figure 112). In the upper table, the results include the date that the application created the summary, the data folder that holds the raw data files, the protease selected for the experiment, the summary filter options, and other information for each raw data file. The lower table lists the protein, residue, modification, abundance for each raw data file, and other data. For descriptions of the columns in these tables, see Table 30 and Table 31.

Figure 112. Modification Results pane

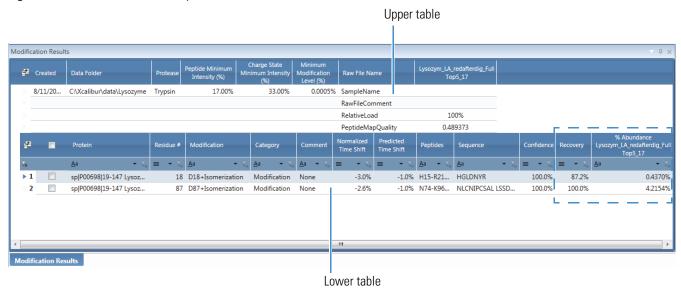

The % Abundance columns (one for each raw data file used in the experiment) in the lower table (Figure 112) display the abundance of the modification in the sample as a percentage. The application uses the following equation when calculating the values in this column:

```
% Abundance = \frac{\text{Sum of the MS area for all modified components}}{\text{Sum of the MS area for all selected components}} \times 100
```

**Tip** Move the scroll bar to the right to see more % Abundance columns if needed.

To select components to recalculate custom % Abundance values, see To change the components used in the Abundance calculation.

To view the modification plot of the abundance percentages, grouped by conditions and raw data file names, see Viewing the Modification Plot Pane.

The Recovery column in the lower table (Figure 112) displays the general abundance of the modified peptide, which is the total peak area (including the modified and unmodified forms of the peptide) as a percentage of the self-weighted average of all peptides. This means that higher-intensity peptides weigh more than lower-intensity peptides. The recovery value can be over 100% because of the way the application calculates the reference intensity. Typically, a good recovery is considered to be greater than 10%; a fair recovery, greater than 1%; and a poor recovery, less than 1%.

#### \* To view the modification summary in the Modification Results pane

- 1. Click the **Mapping** tab and then click the **Modification Summary** subtab if necessary.
- 2. In the Modification Results pane, select the row for the protein that you are interested in, as shown in Figure 113.

The selected row highlights in blue.

Modification Results C:\Xcalibur\data\Lysozyme 17.00% 33.00% SampleName RawFileComment RelativeLoad PeptideMapQuality Selected sp|P00698|19-147 Lysoz.. 18 D18+Isomerization Modification None -3.0% sp|P00698|19-147 Lysoz... Modification protein 2907 1:H15-R21 = 873.40931m(D18+Isomerizat... HGLDNYR Component Components Component 3065 1:H15-R21 = 873.40931m HGLDNYR of the 4584 1:H15-R21 = 873.40931m HGLDNYR Component 2189 1:K1-R45 = 5094.71a[1ss] KVFGRCELAAAMKRHGLD... 1ss selected 2825 1:R14-R21 = 1029.51043m RHGI DNYR protein 2832 1:R14-R21 = 1029.51043m RHGLDNYR 2835 1:R14-R21 = 1029.51043m RHGLDNYR None 2837 1:R14-R21 = 1029.51043m(Na+) RHGI DNYR Na+ 2838 1:R14-R21 = 1029.51043m(K+) RHGLDNYR

Figure 113. Components of a selected protein in the Modification Results lower table

The Components pane lists all the components with the same residue as the selected modified peptide. For information on how the application displays these components, see Viewing the Components Table.

#### To change the options for the modification summary

1. Right-click the Modification Results pane (Figure 112) and choose **Set Summary Options**.

The Summary Options dialog box opens.

Figure 114. Summary Options dialog box

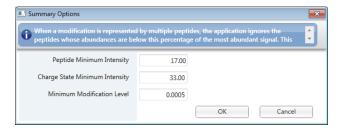

2. In the Peptide Minimum Intensity box, type a value to define the peptide area threshold as a minimum percentage of the most abundant signal.

Missed cleavages or nonspecific digestion can cause more than one peptide to represent a modification. When the application uses the information from all of these peptides, unnecessary interferences might result in an improper abundance calculation. To avoid this problem, the modification summary does not include the peptides whose total peak area is below the percentage value set in the Peptide Minimum Intensity box—that is, below the minimum percentage of the most abundant signal. This filter results in the removal of less abundant peptides from the calculation.

3. In the Charge State Minimum Intensity box, type a value to define the charge state threshold as a minimum percentage of the most abundant signal.

When there is a large variation in intensities, the abundance calculation might underestimate the low abundant peptides. To avoid this problem, the modification summary does not include the charge states whose abundances are below the percentage value set in the Charge State Minimum Intensity box—that is, below the minimum percentage of the most abundant charge-state signal. This filter results in the removal of less abundant charge states from the calculation.

- 4. In the Minimum Modification Level box, type a value to specify the minimum modification level to report in the summary.
- 5. Click **OK** to update the modification summary.

**Note** If you change the list of components used in the % Abundance calculation (see To change the components used in the Abundance calculation), your modified settings in the Summary Options dialog box apply only to the default % Abundance value for each raw data file. They do not apply to the recalculated Custom % Abundance values.

#### **❖** To export the modification summary

Right-click anywhere in the Modification Results pane and choose one of the following:

• **Export All Modifications to Excel** to export all of the summary results to an Excel file.

-or-

• Export Checked Modifications to Excel to export only the selected summary results to an Excel file.

To select a modification row to export, select the check box in that row in the lower table.

To select or deselect all of the rows, select or clear the check box in the table header row.

Table 30 describes the types of information in the upper table of the Modification Results pane.

**Table 30.** Modification Results pane, upper table parameters

| Column                                | Description                                                                                                    |  |  |  |  |  |
|---------------------------------------|----------------------------------------------------------------------------------------------------|--|--|--|--|--|
| Field Chooser 🚰                       | Displays the Field Chooser dialog box so that you can select<br>the columns to display in the upper table of the Modification<br>Results pane (see Using Basic Table Functions).    |  |  |  |  |  |
| Created                               | Displays the date on which the application created the Modification Summary and the name of the person who created the Summary.                                                     |  |  |  |  |  |
| Data Folder                           | Displays the folder containing the raw data files used in the experiment.                                                                                                    |  |  |  |  |  |
| Protease                              | Displays the name of the protease selected for the method on the Identification page (see Editing Identification Parameters for Peptide Mapping Analysis).                          |  |  |  |  |  |
| Peptide Minimum Intensity (%)         | Displays the filter value for peptide intensity as a minimum percentage of the most abundant intensity.                                                                             |  |  |  |  |  |
| Charge State Minimum<br>Intensity (%) | Displays the value of the charge state intensity threshold as a minimum percentage of the most abundant intensity.                                                                  |  |  |  |  |  |
| Minimum Modification<br>Level (%)     | Displays the minimum modification level to report in the summary.                                                                                                    |  |  |  |  |  |
| Raw File Name                         | Displays information imported from the raw data file.                                                                                                    |  |  |  |  |  |
|                                       | <ul> <li>SampleName: Displays the information saved in the<br/>Sample Name field in the raw data file.</li> </ul>                                                                   |  |  |  |  |  |
|                                       | • RawFileComment: Displays the information saved as a comment in the raw data file.                                                                                                 |  |  |  |  |  |
|                                       | <ul> <li>RelativeLoad: Displays a measure of the protein<br/>quantification, using the top three peptides normalized<br/>to 100% for the first file.</li> </ul>                     |  |  |  |  |  |
|                                       | • PeptideMapQuality: Displays a measure of the quality of<br>the digestion. A value of 1 indicates that the peptides in<br>the sample are neither under-digested nor over-digested. |  |  |  |  |  |
|                                       | The names of the raw data files used in the experiment appear in the columns to the right of the Raw File Name column, for example, Control_A01, Sample_B02, and Sample C_01.       |  |  |  |  |  |

Table 31 describes the types of information in the lower table of the Modification Results pane.

Table 31. Modification Results pane, lower table parameters (Sheet 1 of 2)

| Parameter     | Description                                                                                                    |  |  |  |  |  |
|---------------|----------------------------------------------------------------------------------------------------|--|--|--|--|--|
| Field Chooser | Displays the Field Chooser dialog box so that you can select<br>the columns to display in the lower table of the Modification<br>Results pane (see Using Basic Table Functions).                                                |  |  |  |  |  |
|               | Select or clear the check box in the table header row to select/deselect all rows in the lower table.                                                                                                    |  |  |  |  |  |
|               | You can also select the check box in individual rows for export.                                                                                                    |  |  |  |  |  |
| Protein       | Displays the name of the protein imported from the FASTA file.                                                                                                    |  |  |  |  |  |
| Residue #     | Displays the position of the amino acid in the protein sequence that is modified.                                                                                                    |  |  |  |  |  |
| Modification  | Displays the amino acid on which the modification occurs and the position of the modification on it.                                                                                                    |  |  |  |  |  |
| Category      | Displays the type of modification by category.                                                                                                    |  |  |  |  |  |
|               | • Unknown Modification: Modifications usually resulting from the unspecified modification search when the application cannot identify the exact location of the modification. Unknown modifications contain the tilde (~) mark. |  |  |  |  |  |
|               | <ul> <li>Modification: Common modifications that the application identified.</li> </ul>                                                                                                    |  |  |  |  |  |
|               | <ul> <li>Artifact: Something observed in a scientific investigation<br/>or experiment that is not naturally present but occurs as<br/>a result of the preparative or investigative procedure.</li> </ul>                        |  |  |  |  |  |
|               | • Sequence Variant: Modifications from sequence variants.                                                                                                    |  |  |  |  |  |
|               | Glycoform: Modifications from N-linked glycopeptides.                                                                                                    |  |  |  |  |  |
| Comment       | Displays any comments about the modification to support the identification, the abundance percentage, or both.                                                                                                    |  |  |  |  |  |
|               | Examples of comments are None, Possible artifact, or Poor recovery.                                                                                                    |  |  |  |  |  |

**Table 31.** Modification Results pane, lower table parameters (Sheet 2 of 2)

| Parameter                             | Description                                                                                                    |  |  |  |  |
|---------------------------------------|----------------------------------------------------------------------------------------------------|--|--|--|--|
| Normalized Time Shift                 | Displays the experimental shift of the retention time after modification as a percentage of the abundance-weighted average retention time of all identified peptides. A negative indicates that the modified peptide elutes earlier than the unmodified peptide. A positive value indicates that the modified peptide elutes later than the unmodified peptide.                                                                  |  |  |  |  |
| Predicted Time Shift                  | Displays the predicted retention time shift, which is based on<br>the empirically determined value of the normalized time shift<br>of common modifications.                                                                                                    |  |  |  |  |
| Peptides                              | Displays the names of the peptides used for quantification.                                                                                                    |  |  |  |  |
| Sequence                              | Displays the amino acid sequence.                                                                                                    |  |  |  |  |
| Confidence                            | Displays the confidence score of the modified peptide.                                                                                                    |  |  |  |  |
| Recovery                              | Displays the general abundance of the modified peptide, which is the total peak area (including modified and unmodified forms of the peptide) as a percentage of the self-weighted average of all peptides. This means that higher-intensity peptides weigh more than lower-intensity peptides. The recovery value can be over 100% because of the way the application calculates the reference intensity.  Good: Recovery ≥ 10% |  |  |  |  |
|                                       | Fair: 1% < Recovery < 10%  Poor: Recovery ≤ 1%                                                                                                    |  |  |  |  |
| % Abundance<br>raw_data_ file_name    | Displays the abundance of the modification in a particular raw data file as a percentage. For information on how the application calculates this percentage, see Viewing the Modification Results Pane.                                                                                                    |  |  |  |  |
| Custom % Abundance raw_data_file_name | (Visible only when you change the list of components used for the % Abundance calculation) Displays the custom abundance of the modification in a particular raw data file as a percentage. For more information, see To change the components used in the Abundance calculation.                                                                                                    |  |  |  |  |

Right-clicking the Modification Results pane on the Modification Summary page opens a shortcut menu with the commands listed in Table 32.

**Table 32.** Modification Results pane shortcut menu

| Command                                  | Description                                                                                                    |  |  |  |
|------------------------------------------|----------------------------------------------------------------------------------------------------|--|--|--|
| Set Summary Options                      | Opens the Summary Options dialog box so that you can set new values for the Peptide Minimum Intensity (%), Charge State Minimum Intensity (%), and Minimum Modification Level (%) columns in the upper table of the Modification Results pane. See To change the options for the modification summary. |  |  |  |
| Export All Modifications to Excel        | Exports data for all modifications in the Modification Results pane to an Excel file. See To export the modification summary.                                                                                                    |  |  |  |
| Export Checked<br>Modifications to Excel | Exports data for only the selected modifications in the lower table in the Modification Results pane to an Excel file. See To export the modification summary.                                                                                                    |  |  |  |

### **Viewing the Components Table**

The Components table on the Modification Summary page displays the components of a completed experiment (Figure 115) related to a particular modification site that you select in the lower table of the Modification Results pane (see Viewing the Modification Results Pane).

Figure 115. Components table

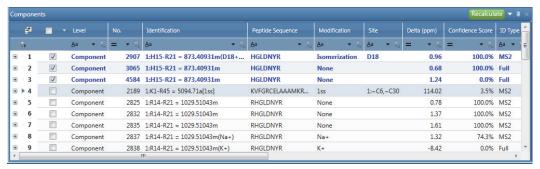

The information in this table is similar to the information in the Results table on the Process and Review page (see Viewing the Peptide Mapping Results Table) but is filtered only for peptides with the same site as the selected modified peptide. For descriptions of the columns in this table, see Table 17.

The BioPharma Finder application uses blue text for the components whose modifications it used to calculate the abundance and recovery data and selects their corresponding check boxes, . Below these components, the application uses black text for the components whose modifications it did not use in these calculations and clears their check boxes, .

#### To view the Components table on the Modification Summary page

- 1. Click the **Mapping** tab and then click the **Modification Summary** subtab.
- 2. Click the row of a modification in the lower table of the Modification Results pane (see Viewing the Modification Results Pane).

The Components table displays the components related to the selected modification site.

- 3. Select a row in the Components table (Figure 115) to view information related to that component in these other panes on this page:
  - Chromatogram (See Viewing the Chromatograms for Peptide Mapping Analysis.)
  - Peptide Sequence Coverage (See Viewing the Fragment Coverage Map.)
  - Protein Sequence (See Viewing the Protein Sequence.)
  - Full Scan Spectra (See Viewing the Deconvoluted and Full-Scan MS Spectra.)
  - MS2 Spectra (See Viewing the Predicted and Experimental MS2 Spectra.)

**Note** The previous linked topics describe the features on the Process and Review page. Their functionality is very similar to those on the Modification Summary page.

#### To change the components used in the Abundance calculation

1. Select or clear the check boxes in the component rows to select or deselect the components to be used in the Abundance calculation of the modification summary.

**Note** To select or deselect all of the rows at once, select or clear the check box in the header row (Figure 116).

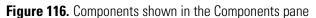

Select/clear this check box to
select/deselect
all components.

Click here to
recalculate the
Abundance value.

| omp | onen | its         |                             |   |                  |                              |                  |                             |            |           |                  |            |                  |       |                  | Rec          | lcula           | te 🔻         |      |
|-----|------|-------------|-----------------------------|---|------------------|------------------------------|------------------|-----------------------------|------------|-----------|------------------|------------|------------------|-------|------------------|--------------|-----------------|--------------|------|
| -   | #    |             | Level                       |   |                  | Identification               |                  | Peptide Sequence            | Mod        | lificatio |                  | Site       |                  | Delta | (ppm)            | Confidence S | ore             | ID Typ       | oe - |
| V,  |      |             | <u>A</u> a ▼ V <sub>×</sub> | = | ▼ Y <sub>N</sub> | <u>A</u> a                   | • T <sub>x</sub> | <u>A</u> a ▼ V <sub>×</sub> | <u>A</u> a |           | ▼ T <sub>x</sub> | <u>A</u> a | ▼ T <sub>×</sub> | =     | ▼ T <sub>x</sub> | = -          | T <sub>sc</sub> | <u>A</u> a ▼ | 7    |
| Ð   | 1    | <b>&gt;</b> | Component                   |   | 2907             | 1:H15-R21 = 873.40931m(D18   | 3+               | HGLDNYR                     | Ison       | neriza    | tion             | D18        |                  |       | 0.96             | 100          | .0%             | MS2          | 7    |
| 9   | 2    | <b>\</b>    | Component                   |   | 3065             | 1:H15-R21 = 873.40931m       |                  | HGLDNYR                     | Non        | e         |                  |            |                  |       | 0.68             | 100          | .0%             | Full         |      |
| )   | 3    | <b>V</b>    | Component                   |   | 4584             | 1:H15-R21 = 873.40931m       |                  | HGLDNYR                     | Non        | e         |                  |            |                  |       | 1.24             | 0            | .0%             | Full         |      |
| •   | 4    |             | Component                   |   | 2189             | 1:K1-R45 = 5094.71a[1ss]     |                  | KVFGRCELAAAMKR              | 1ss        |           |                  | 1:~0       | 5,~C30           |       | 114.02           | 3            | .5%             | MS2          |      |
|     | 5    |             | Component                   |   | 2825             | 1:R14-R21 = 1029.51043m      |                  | RHGLDNYR                    | Non        | e         |                  |            |                  |       | 0.78             | 100          | .0%             | MS2          |      |
| )   | 6    |             | Component                   |   | 2832             | 1:R14-R21 = 1029.51043m      |                  | RHGLDNYR                    | Non        | e         |                  |            |                  |       | 1.37             | 100          | .0%             | MS2          |      |
| -   | 7    |             | Component                   |   | 2835             | 1:R14-R21 = 1029.51043m      |                  | RHGLDNYR                    | Non        | e         |                  |            |                  |       | 1.61             | 100          | .0%             | MS2          |      |
|     | 8    |             | Component                   |   | 2837             | 1:R14-R21 = 1029.51043m(Na+) | )                | RHGLDNYR                    | Na+        |           |                  |            |                  |       | 1.32             | 74           | .3%             | MS2          |      |
|     | 9    |             | Component                   |   | 2838             | 1:R14-R21 = 1029.51043m(K+)  |                  | RHGLDNYR                    | K+         |           |                  |            |                  |       | -8.42            | (            | .0%             | Full         |      |
|     |      |             |                             |   |                  | "                            |                  |                             |            |           |                  |            |                  |       |                  |              |                 |              | ٠    |

#### 2. Click Recalculate.

The application recalculates the % Abundance value using the selected components. It updates this value in the Custom % Abundance <code>raw\_data\_file\_name</code> column for each raw file, in the lower table of the Modification Results pane (see Viewing the Modification Results Pane). The default % Abundance value remains in the % Abundance <code>raw\_data\_file\_name</code> column for each raw data file.

3. If you are satisfied with the recalculated value, click **Save** in the upper right corner of the Modification Summary page (Figure 111).

#### To export the component results

Right-click anywhere in the Components table and choose one of the following:

• **Export All Components to Excel** to export all of the component rows to an Excel file.

-or-

• Export Checked Components to Excel to export only the selected component rows to an Excel file.

To select a component row to export, select the check box in that row.

To select or deselect all of the rows, select or clear the check box in the table header row.

Right-clicking the Components table on the Modification Summary page opens a shortcut menu with the commands listed in Table 33.

Table 33. Components pane shortcut menu

| Command                               | Description                                                                                                    |  |  |
|---------------------------------------|----------------------------------------------------------------------------------------------------|--|--|
| Export All Components to Excel        | Exports data for all components in the Components pane to an Excel file. See To export the component results.               |  |  |
| Export Checked<br>Components to Excel | Exports data for only the selected components in the Components pane to an Excel file. See To export the component results. |  |  |

### **Viewing the Modification Plot Pane**

The Modification Plot pane on the Modification Summary page displays a plot of the abundance percentages for the selected modifications in the Modification Results table, grouped by the conditions and corresponding raw data files loaded for the experiment. See Figure 117.

Figure 117. Modification Plot pane

#### To view the modification plot

- 1. Click the **Mapping** tab and then click the **Modification Summary** subtab.
- 2. Select the check box for one or more rows of proteins and modifications in the lower table of the Modification Results pane (see Viewing the Modification Results Pane).
  - The Modification Plot pane shows the *default* abundance percentages for the selected rows, grouped by the conditions and corresponding raw data file names. The percentage values in the plot are from the % Abundance *raw\_data\_file\_name* columns in the table. The plot displays each modification in a different color according to the legend in the upper right of the pane.
- 3. (Optional) If you recalculated *custom* abundance percentages (see To change the components used in the Abundance calculation), view them in the plot by selecting the **Custom** option in the title bar of the Modification Plot pane.

The plot now uses the values from the Custom % Abundance *raw\_data\_file\_name* columns in the table. If a selected row does not have a value in this column, the Custom option is inactive.

To view the default percentages again for the selected rows, select the **Default** option.

## **Viewing the Hydrogen Deuterium Exchange Page**

After the application completes the analysis of an HDX peptide mapping experiment, you can open the results and view the HDX plots that show the protection factor results on the Hydrogen Deuterium Exchange page.

#### To view the results on the Hydrogen Deuterium Exchange page

1. Open the results of the HDX experiment from the Queue page (see Opening the Results from the Queue Page) or from the Load Results page (see Opening the Results from the Load Results Page).

The application transfers you to the Process and Review page. The current experiment name appears in the upper right of the page. If you load only one raw data file for the experiment, its name also appears in this area; otherwise, "(multiple files)" appears (see Figure 80).

2. Click the **Mapping** tab and then click the **Hydrogen Deuterium Exchange** subtab.

**Note** This subtab appears only when you run an HDX experiment.

The Hydrogen Deuterium Exchange page opens and displays one plot for each chain in the protein sequence used for the HDX experiment (Figure 118), with the title of each chain in red above the plot. For an experiment with only one raw data file, the plot shows only one color and symbol.

For an experiment with multiple raw data files, you must enter different conditions for these files. The plot shows a different color and symbol for each condition, with the color/symbol legend at the upper right of the plot.

The numbers at the top of each plot represent the residue numbers in the sequence. The letters at the bottom represent the amino acids in the sequence. The left side of the plot displays the protection factor range. Each dot shows the protection factor value for a particular amino acid and residue.

You can zoom in to a particular area of the plot by drawing a box for that area. Double-click to zoom out.

#### **6** Viewing the Peptide Mapping Analysis Results

Viewing the Hydrogen Deuterium Exchange Page

Figure 118. Hydrogen Deuterium Exchange page

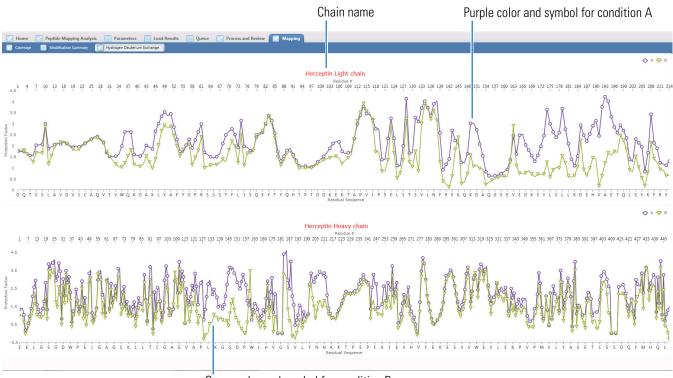

Green color and symbol for condition B

Right-clicking the plots on the Hydrogen Deuterium Exchange page opens a shortcut menu with the commands listed in Table 34.

**Table 34.** Hydrogen Deuterium Exchange page shortcut menu

| Command     | Description                                                  |  |  |  |
|-------------|--------------------------------------------------------------|--|--|--|
| Reset Scale | Restores the original scale that first appeared on the page. |  |  |  |
| Сору        | Copies the image on the page to the Clipboard.               |  |  |  |
|             | For more details, see Using Copy and Paste Functions.        |  |  |  |

# **Performing an Intact Protein Analysis**

These topics describe how to use the Intact Protein Analysis functions in the BioPharma Finder application.

#### **Contents**

- Spectral Deconvolution
- Starting a New Intact Protein Experiment
- Working with an Intact Protein Processing Method
- Working in Manual Mode

## **Spectral Deconvolution**

When you generate a deconvoluted spectrum from an isotopically resolved or unresolved protein mass spectrum, the source MS spectrum can be a single spectrum from an LC/MS data file, an averaged spectrum from an LC/MS data file, or a single spectrum from a raw data file containing only that spectrum. For Intact Protein Analysis, the Xtract or ReSpect algorithm transforms this source spectrum into a mass spectrum and displays it in a new pane labeled with mass units rather than with the mass-to-charge ratio on the *x* axis. For more information, see Xtract Algorithm or ReSpect Algorithm.

You can run spectral deconvolution in either manual or automatic mode, using average over RT deconvolution, sliding windows deconvolution, or auto peak detection. For more information, see Manual and Automatic Modes.

You can save more than one deconvoluted spectrum for any given source spectrum. For example, if the sample contains more than one protein, you might want to perform two deconvolutions with two different mass ranges: 22 000 to 24 000 for immunoglobulin G (IgG) light chain and 50 000 to 52 000 for IgG heavy chain.

The following topics include instructions for using these types of deconvolution for component detection and information related to target sequence matching for identification and generating DAR calculations. See Target Sequence Matching and Drug-to-Antibody Ratio (DAR) Values, respectively.

## **Starting a New Intact Protein Experiment**

Through a process called deconvolution, Intact Protein Analysis in the BioPharma Finder application uses algorithms to transform a charge state series into a molecular mass. The application identifies multiple peaks in the mass spectrum associated with different charge states of the same component and displays information about the masses and abundance of that component. You can run Intact Protein Analysis in manual or automatic mode (see Manual and Automatic Modes).

To specify the default folder from which you want to load your raw data files and also the precision for the intact protein experiments, see Specifying Global Settings for Intact Protein Analysis or Top Down Analysis.

Use the Intact Protein Analysis page to create a new intact protein experiment. Enter the experiment name, load the raw data file or files, choose a result format option (if you load multiple raw data files), select one or more protein sequences (optional), and select a processing method to start processing.

#### To define a new experiment for Intact Protein Analysis

1. On the Home page, click Intact Protein Analysis.

The Intact Protein Analysis page opens.

Figure 119. Intact Protein Analysis page

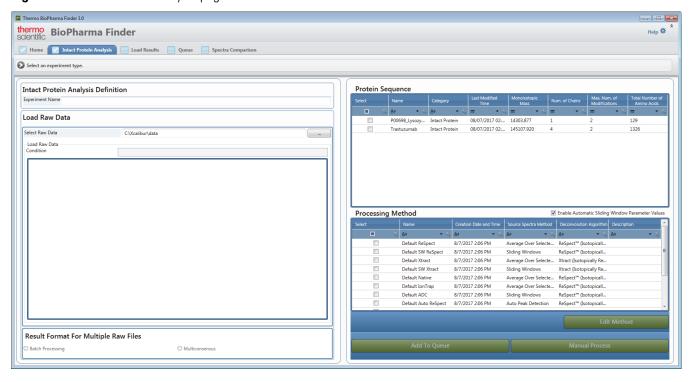

2. In the Intact Protein Analysis Definition area, in the Experiment Name box, type the name of the experiment.

**Note** Use only alphanumeric, space, underscore "\_", and period "." characters, up to 50 characters maximum, in the experiment name.

If an existing experiment is already completed or canceled, you can overwrite it by entering the same experiment name. You cannot overwrite an experiment that is currently submitted to the run queue or is actively processing or canceling. For details, see Managing the Run Queue.

3. In the Load Raw Data area, load the raw data file or files for the experiment.

(Optional) If you load multiple files, in the Condition box, type the conditions by which to group the raw data files, separated by spaces. Then, in the Condition column in the Load Raw Data table, select a condition for each raw data file. The application automatically groups together all files assigned to the same condition.

For more details, see Loading the Raw Data Files.

- 4. (For experiments with multiple loaded raw data files only) In the Result Format for Multiple Raw Files area, select either option:
  - Batch Processing to run each raw data file as a separate experiment.
  - Multiconsensus to merge the results from the multiple raw data files together.

**Note** To select the Multiconsensus result format, you can load a maximum of 10 raw data files.

For more details, see Batch and Multiconsensus Result Formats.

5. (Optional) To run a target sequence matching experiment, in the table in the Protein Sequence area, select the check box for one or more protein sequences for the experiment.

For more details, see Selecting One or More Protein Sequences.

**IMPORTANT** For Intact Protein Analysis, only the protein sequences with a Category of Intact Protein or Unknown appear in the table. If you want to use a sequence for Intact Protein Analysis and you do not see it in the table, change its Category value to Intact Protein.

To create or edit a protein sequence, see Using the Protein Sequence Manager and Editor.

### Starting a New Intact Protein Experiment

6. In the table in the Processing Method area, select the check box for a processing method for the experiment.

You can select a custom method that you created or one of the provided default methods:

- For an experiment using the Xtract algorithm:
  - To use the default method for an average over RT deconvolution, select **Default** Xtract.
  - To use the default method for an average over RT deconvolution and processing
    of Pierce data for high-resolution infusion, select Pierce Intact Protein Standard
    Mix High Res Infusion Method.
  - To use the default method for a sliding windows deconvolution, select **Default** SW Xtract.
  - To use the default method for auto peak detection, select **Default Auto Xtract**.
  - To use the default method for auto peak detection and processing of Pierce data for high-resolution LC, select Pierce Intact Protein Standard Mix High Res LC Method.
- For an experiment using the ReSpect algorithm:
  - To use the default method for an average over RT deconvolution, select **Default** ReSpect.
  - To use the default method for an average over RT deconvolution and processing
    of Pierce data for low-resolution infusion, select Pierce Intact Protein Standard
    Mix Low Res Infusion Method.
  - To use the default method for an average over RT deconvolution to study proteins using the Exactive Plus™ EMR mass spectrometer under native or non-denaturing conditions, select **Default Native**.
    - This method is a read-only method. It supports native MS data that is directly infused into the automated workflows. Unlike "standard" intact protein data, native MS data might contain detectable protein complexes with multiple proteins embedded in them. The required m/z range to detect these complexes is 1000 to 10000 or as high as 20000 m/z.
  - To use the default method for an average over RT deconvolution to process ion trap data, select **Default Ion Trap**.
    - You must edit this method to customize it and assign the source spectrum, before processing can proceed for an experiment.
  - To use the default method for a sliding windows deconvolution, select **Default** SW ReSpect.
  - To use the default method for a sliding windows deconvolution involving an average DAR attribute of the ADC, select **Default ADC**.
  - To use the default method for auto peak detection, select **Default Auto ReSpect**.

 To use the default method for auto peak detection and processing of Pierce data for low-resolution LC, select Pierce Intact Protein Standard Mix Low Res LC Method.

Table 35 shows the differences in parameter settings between the Default ReSpect method and the Default Native method.

**Table 35.** Differences in parameter settings between the Default ReSpect and Default Native methods

| Parameter                       | Default ReSpect method | Default Native method |
|---------------------------------|------------------------|-----------------------|
| Output Mass Range               | 10 000 to 160 000      | 10 000 to 1 000 000   |
| Model Mass Range                | 10 000 to 160 000      | 10 000 to 1 000 000   |
| Deconvolution Mass<br>Tolerance | 20 ppm                 | 15 ppm                |
| Charge State Range              | 10 to 100              | 5 to 100              |
| Minimum Adjacent<br>Charges     | 6 to 10                | 4 to 4                |

**Note** Some of the default parameter values in the provided default processing methods are different in this version of the BioPharma Finder application compared to those provided in a prior version. These differences might affect the processed results.

You cannot use auto peak detection methods for manual processing (see Working in Manual Mode).

For more details, see Selecting or Deleting a Method.

7. (Recommended) Click **Edit Method** to review the method parameter information for the selected method, make adjustments to the deconvolution and other method parameters, and then save the method before processing.

For more information about editing method parameters, see Working with an Intact Protein Processing Method. You can create a new custom method by editing the parameters in an existing method and then saving it to a different name. You cannot overwrite a default method.

If you are loading multiple raw data files, the application displays the chromatograms and source spectra for up to 10 individual raw data files.

**Note** Thermo Fisher Scientific recommends that you review and update the parameters before you begin processing the experiment.

For example, to process an experiment using an m/z Range of 400 to 600, regardless of the raw data files used, create a custom processing method with the m/z Range set from 400 to 600, and save this method. After you save the method, the application returns to the Intact Protein Analysis page (Figure 119). When you create a new experiment, select the saved method to run the experiment with the specified range. For details, see Selecting or Deleting a Method.

#### 8. Do one of the following:

#### Click Add to Queue.

The application uses the parameters in the selected method:

- To automatically detect chromatographic peaks using auto peak detection.
- To extract averaged mass spectra.
- To deconvolve isotopically unresolved or resolved peptides or proteins.
- To generate a results list.

In this automatic protein deconvolution mode, you add jobs to a run queue to perform the processing.

To start processing a new job, the application requires the experiment name, the raw data file or files, the result format selection when you load multiple raw data files, and a processing method. When all requirements are met for processing, the Queue page opens and saves all entered information for the new job or jobs. For details, see Managing the Run Queue.

**Note** If you select a custom method, the chromatogram parameters might not be set correctly. In this case, a warning message informs you that the method might have incorrect chromatogram settings and suggests that you evaluate these settings in manual mode before running the automated mode.

If you select the Batch Processing option for the result format (see step 4), the application automatically appends a date-and-time stamp to the experiment name for each loaded raw data file. For example, if you load 20 raw data files for the experiment, the application submits to the queue 20 separate jobs, each named *experiment name\_date\_time*. Each job generates individually processed results.

-or-

#### Click Manual Process.

The application automatically transfers you to the Process and Review page where you can perform the following one step at a time:

- Manually set up the chromatogram.
- Select the source spectra if needed.
- Edit the algorithm parameters to deconvolve the spectra.
- Review the results.

Use this manual protein deconvolution mode when you want to make changes to determine the optimal settings before saving to a new method. Follow the instructions in Working in Manual Mode.

**IMPORTANT** You might select a combination of the Result Format for Multiple Files option and the Source Spectra Method option in the processing method that the application does not support. In this case, the Add to Queue or Manual Process button is dimmed. To enable these buttons, select a different Result Format for Multiple Files option, processing method, or Source Spectra Method option in the method.

## **Working with an Intact Protein Processing Method**

The BioPharma Finder application provides several default processing methods for Intact Protein Analysis. If needed, you can use the editing wizard to edit the parameters in one of these methods and save them to a new file to create a custom method for your experiment.

#### To create a new method or edit a current method

 On the Home page, click **Intact Protein Analysis** in the left pane or below the splash graphic.

The Intact Protein Analysis page opens (Figure 119).

2. (Optional) Enter the experiment name, load the raw data file or files and then enter the conditions if needed, choose a result format if you load multiple raw data files, and select one or more protein sequences for target sequence matching. See Starting a New Intact Protein Experiment.

**Tip** If you load one raw data file or run a batch experiment, the application derives the default narrow m/z range based on information retrieved from one file.

For a multiconsensus experiment with multiple raw data files (see Batch and Multiconsensus Result Formats), by default, the application uses the m/z range from the first loaded file. The application determines the other component detection and identification parameters for the experiment and displays these parameters on the pages under the Parameters tab. See Figure 120, Figure 121, Figure 122, Figure 124, and Figure 125.

3. In the Processing Method area, select a processing method in the table to edit, and then click **Edit Method**.

**Tip** To create a custom method, you modify the parameters in a default method, and then save them to a new method using a different name.

The editing wizard opens the Component Detection page under the Parameters tab, showing the component detection parameters in the current method. The method name appears in the upper right corner of the page.

Use the editing wizard on the Component Detection and Identification pages to specify the parameters for the following:

- For the Xtract algorithm: average over RT deconvolution, sliding windows deconvolution, auto peak detection, or target sequence matching.
- For the ReSpect algorithm: average over RT deconvolution, sliding windows deconvolution, auto peak detection, target sequence matching, deconvolution with ion trap data, or the structural analysis of proteins.

When you are done editing the parameters on each of these pages, click **Next** in the command bar to go to the Report page. Set the reporting parameters and then click **Next** to go to the Save Method page. See <u>Saving a Processing Method</u> for details about saving all of the modified parameters to a method. You can then select that method to use for processing another experiment.

See the following topics:

- Editing Component Detection Parameters for Intact Protein Analysis
- Editing Identification Parameters for Intact Protein Analysis
- Editing Report Parameters for Intact Protein Analysis

## **Editing Component Detection Parameters for Intact Protein Analysis**

To create a new processing method or edit an existing one (see Working with an Intact Protein Processing Method), go to the first page of the method editing wizard, the Component Detection page. The parameters on this page vary depending on the chosen option for source spectra generation and the selected deconvolution algorithm: Xtract (see Xtract Algorithm) or ReSpect (see ReSpect Algorithm).

#### ❖ To open the Component Detection page

1. (Optional) On the Intact Protein Analysis page (Figure 119), enter an experiment name, load the raw data files, choose a result format if you load multiple raw data files, and select one or more protein sequences

For more information, see Loading the Raw Data Files and Selecting One or More Protein Sequences.

2. Select a method (see Selecting or Deleting a Method) and then click Edit Method.

The Component Detection page opens (Figure 120, Figure 121, and Figure 122). If you navigate away from this page and want to get back to it, in the navigation bar, click the **Parameters** tab, and then click the **Component Detection** subtab.

Before editing the parameters on the Component Detection page, see these topics:

- Layout of the Component Detection Page
- Panes on the Right Side of the Component Detection Page
- Modifications on the Component Detection Page

#### **Layout of the Component Detection Page**

The Component Detection page includes several areas on the left and two panes, the Chromatogram and the Source Spectrum panes, on the right. An example of the left side (Figure 120) shows the parameters that are available for the Chromatogram pane, Average Over Selected Retention Time source spectra option, and Xtract algorithm.

#### 7 Performing an Intact Protein Analysis

Working with an Intact Protein Processing Method

**Figure 120.** Component Detection page (left side) with parameters for the Chromatogram pane, Average Over Selected Retention Time option, and Xtract algorithm

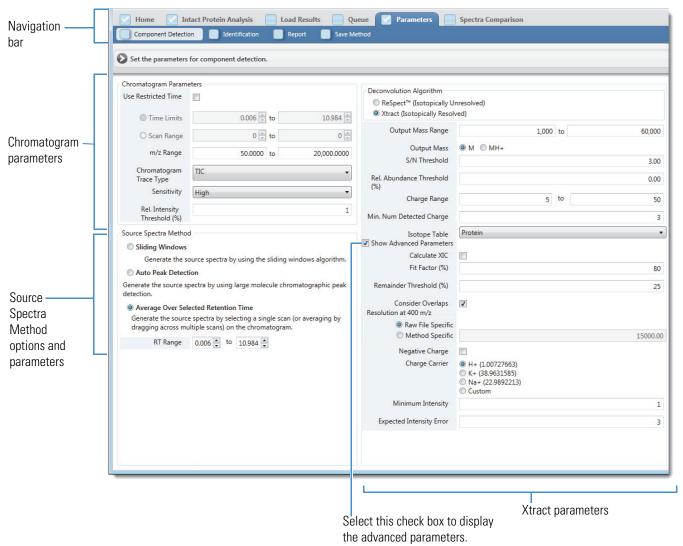

Another example of the left side of the Component Detection page (Figure 121) shows the parameters that are available for the Chromatogram pane, Sliding Windows source spectra option, and ReSpect algorithm.

Load Results Queue Parameters Home Intact Protein Analysis Navigation Component Detection bar Chromatogram Parameters Deconvolution Algorithm Use Restricted Time ReSpect™ (Isotopically Unresolved) Xtract (Isotopically Resolved) 0.006 to 10.984 Time Limits Deconvolution Results Filter 0 🚔 to O Scan Range Output Mass Range 10,000 to 160,000 Chromatogram m/z Range 50.0000 to 20,000.0000 Deconvoluted Spectra Isotopic Profile (new) Display Mode parameters Chromatogram Trace Type Charge State Distribution Sensitivity High Deconvolution Mass 20.00 ppm ▼ Tolerance Rel. Intensity Threshold (%) Choice of Peak Model Choice of Peak Model Resolution at 400 m/z Raw File Specific Method Specific Source Spectra Method Generate XIC for Each Component Sliding Windows Calculate XIC Generate the source spectra by using the sliding windows algorithm. Show Advanced Parameters Sliding Windows Definition Charge State Distribution RT Range 0.006 🖨 to 10.984 Model Mass Range 10,000.00 to 160,000.00 Target Avg Spectrum Width 0.500 minutes Charge State Range 10 🛊 to 100 Target Avg Spectrum Offset Scan Offset Minimum Adjacent Charges (low & high model mass) 6 - to 10 % Offset 25 (legacy) Noise Parameters Rel. Abundance Threshold 0.00 (%) Sliding Windows Merging Parameters Source Merge Tolerance 30 ppm ▼ Deconvolution Quality Spectra Method Quality Score Threshold 0.00 Max RT Gap 1.000 minutes options and Min. Number of Choice of Peak Model parameters Detected Intervals Target Mass 160,000.0000 Da Auto Peak Detection Peak Model Parameters Generate the source spectra by using large molecule chromatographic peak Number of Peak Models 1 detection. Average Over Selected Retention Time Left/Right Peak Shape Left 2.00 Right 2.00 Generate the source spectra by selecting a single scan (or averaging by dragging across multiple scans) on the chromatogram Peak Filter Parameters Peak Detection Minimum 1.00 Standard Deviations Significance Measure Peak Detection Quality Measure Specialized Parameters Peak Model Width Factor 1.00 Intensity Threshold Scale 0.01000 Deconvolution Parameters Noise Compensation Charge Carrier H+ (1.00727663) 2H+ (2.013553)Na+ (22.9892213) Custom Negative Charge ReSpect parameters Select this check box to display the advanced parameters.

**Figure 121.** Component Detection page (left side) with parameters for the Chromatogram pane, Sliding Windows option, and ReSpect algorithm

The left side of the page contains these areas:

- **Chromatogram Parameters** area: Displays the parameters that determine the appearance of the chromatogram in the Chromatogram pane. See Table 36.
- **Source Spectra Method** area: Displays the methods for source spectra generation and the corresponding parameters. See Table 37.
- **Deconvolution Algorithm** area: Displays the parameters for one of two deconvolution algorithms, Xtract and ReSpect. See Table 38 for the Xtract parameters and Table 39 for the ReSpect parameters.

**Tip** You can edit advanced options by selecting the **Show Advanced Parameters** check box. However, these advanced parameters are hidden by default and typically need no modifications.

Figure 122 shows the right side of the Component Detection page. In this example, the Chromatogram and Source Spectrum panes for each loaded raw data file reflect the Average Over Selected Retention Time option for source spectra generation. The application displays a red box to indicate the selected retention time range.

A tab appears at the bottom of these panes for each raw data file loaded into the experiment. The application displays a maximum of ten raw data file tabs. Click a tab to see the chromatogram and source spectrum for a particular file. Scroll to the right to see more tabs as needed.

**Figure 122.** Component Detection page (right side) with two panes and multiple tabs

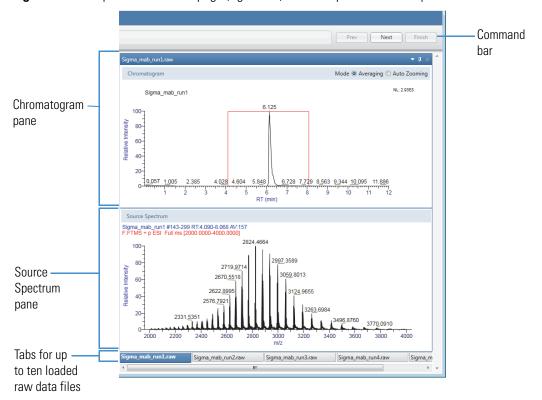

Figure 123 shows the Chromatogram pane when you use the Auto Peak Detection method for source spectra generation. The application displays the auto-detected peaks in blue.

**Note** You can use this method for single-file or batch experiments only, not for multiconsensus experiments.

Figure 123. Chromatogram pane with the auto-detected peaks in blue

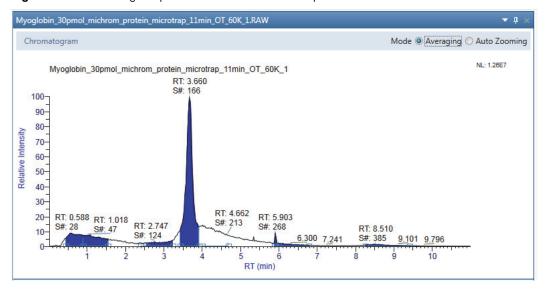

### Panes on the Right Side of the Component Detection Page

Descriptions of the two panes on the right side of the page follow:

• **Chromatogram** pane: Displays the chromatogram of the data in each loaded raw data file.

**Note** If you did not load a raw data file before you started editing the method, the Chromatogram pane is empty.

Use the parameters in the Chromatogram Parameters area (see Table 36) to adjust the chromatogram displayed in the Chromatogram pane.

A chromatogram plot shows the intensities of one or more masses as a function of time. By default, the Chromatogram pane displays a total ion current (TIC) chromatogram, as shown in Figure 122 and Figure 123. The chromatogram is fully magnified. You can use the zooming mode in this pane to enlarge a region of the spectrum or use the averaging mode to generate a new source spectrum by selecting a new retention time range.

### Working with an Intact Protein Processing Method

The pane displays the chromatogram based on the parameters in the Chromatogram Parameters area. Other features of the chromatogram depend on the Source Spectra Method option set in the processing method (see Parameters in the Source Spectra Method Area):

- For the Auto Peak Detection option, the application uses the Parameterless Peak
  Detection (PPD) algorithm as the internal peak selection mechanism to select the
  chromatographic peaks and displays the detected peaks in blue. See Chromatographic
  Peak Detection and Spectral Peak Modeling.
- For the Average Over Selected Retention Time option, the RT Range in the default methods is from 0.000 to 0.000. You specify the appropriate RT Range values and a red box appears on the chromatogram for that range.

Use the Chromatogram pane to select the best possible spectrum for the target protein for deconvolution. For instructions, see To edit the parameters, chromatogram, and source spectra.

The Mode options in the upper right corner of the pane determine the function to apply when you drag the cursor over an area of the Chromatogram pane.

- Averaging: The application averages all the scans in the selected area to generate the source spectrum and displays it in the Source Spectrum pane.
- Auto Zooming: The application enlarges the selected area without changing the view displayed in the Source Spectrum pane.

The header in the Chromatogram pane displays the following information:

- The name of the raw data file, for example, Myoglobin\_30pmol\_microm\_protein\_microtrap\_11min\_OT\_60K\_1.
- NL: The intensity of the most abundant peak in the entire LC/MS run, for example, 8.51E7.
- **Source Spectrum** pane: Displays the spectrum to deconvolve a region of the chromatogram, either single-scan or averaged.

**Note** If you did not load a raw data file before you started editing the method, the Source Spectrum pane is empty.

If the method uses the Average Over Selected Retention Time option for source spectra generation, select the best possible spectrum for the target protein for deconvolution from the Chromatogram pane. For instructions, see To edit the parameters, chromatogram, and source spectra.

The header in the Source Spectrum pane displays the following information:

- Name of the raw data file, for example, Myoglobin\_30pmol\_microm\_protein\_microtrap\_11min\_OT\_60K\_1.
- Scan number or range of scan numbers, for example, #149–187.

- RT: Retention time, which is the time in the mass chromatogram when any particular precursor ion is observed, for example, 3.30–4.08.
- NL (for single scans): The intensity of the most abundant peak in the entire LC/MS run, for example, 3.83E5.

-or-

AV (for multiple scans): The number of spectra that were averaged to create the source spectrum, for example, 39.

• F: The scan filter used during the LC/MS run, for example, FTMS + p ESI Full ms [300.00–2000.00]. The scan filter indicates the type of mass analyzer used to acquire the data in the raw data file and the ionization technique used. If this field is blank, no scan filter was used.

## **Modifications on the Component Detection Page**

Use the various areas and panes on the Component Detection page to modify your processing method.

#### To edit the parameters, chromatogram, and source spectra

1. Enter the appropriate parameter values in the areas on the left side of the Component Detection page.

See the parameter descriptions in Table 36 and Table 37. For the Xtract algorithm, see Table 38, and for the ReSpect algorithm, see Table 39.

2. Adjust or copy the view in the Chromatogram pane as necessary (see Using Basic Chromatogram Functions and Using Copy and Paste Functions).

**Tip** Use the parameters in the Chromatogram Parameters area (see Table 36) to adjust the chromatogram from a raw data file that is displayed in the Chromatogram pane.

For the Auto Peak Detection source spectra option, if there is no obvious chromatographic peak, you can find it by changing the limits of the m/z Range parameter.

The same chromatogram also appears on the Process and Review page for deconvolution in manual mode. See Working in Manual Mode and Viewing the Chromatograms for Intact Protein Analysis.

#### 7 Performing an Intact Protein Analysis

Working with an Intact Protein Processing Method

- 3. (For the Average Over Selected Retention Time option, see Table 37) Create a source spectrum by editing the RT Range parameter or by doing one of the following in the Chromatogram pane:
  - For a single scan: Use the red cross-shaped cursor to select a single scan on the chromatogram. The Source Spectrum pane displays the associated single-scan mass spectrum at that time point.
    - You can use the left and right arrow keys to move to the previous or next time point in the chromatogram. The Source Spectrum pane automatically updates.
  - For multiple scans: Select a region of the chromatogram to display the averaged spectrum for all the scans within that region. To select this region, select the Averaging option in the Mode area of the Chromatogram pane. Drag the red cross-shaped cursor across the area of interest.

The horizontal line of this cursor aids in assessing peak height. The application calculates an average spectrum for the selected interval and displays it in the Source Spectrum pane.

The averaging method is better suited to complex data than the single-scan method. Averaging spectra produces higher signal-to-noise ratios, so higher-quality spectra are highly recommended for optimal deconvolution results.

**Tip** You can enter the chromatogram parameters, adjust the view of the chromatogram, and select the source spectrum in Qual Browser in the Xcalibur data system. Then, right-click and choose **Export > Write to RAW File** to export the raw data file so that you can import it into the BioPharma Finder application.

**Note** For the Sliding Windows or Auto Peak Detection option (see Table 37), you can select either the Averaging or Auto Zooming option for the Mode to update the chromatogram and spectrum plots, but not to select the spectra to deconvolve.

For the Sliding Windows option, the application deconvolves the portion of the spectrum in the raw data file specified by the RT Range parameter and ignores the spectrum in the Source Spectrum pane.

For the Auto Peak Detection option, the application uses the Parameterless Peak Detection (PPD) algorithm to detect the peaks and ignores the spectrum in the Source Spectrum pane. You can use this option only for single-file or batch experiments in automatic mode.

4. Adjust or copy the view in the Source Spectrum pane as necessary.

If you select the Average Over Selected Retention Time option for source spectra generation (see Table 37), the Source Spectrum pane shows the actual spectrum, either single-scan or averaged, to be deconvolved. It displays apex information for major peaks and m/z information for deconvolved components. It also shows peak apex information as a marker, along with an accompanying label that describes the m/z value for the most abundant peak from the spectrum at that retention time.

In single-scan processing mode, the most abundant m/z for a component agrees with the m/z shown for the corresponding peak in the source spectrum. In averaged-scan processing mode, the two values might be different because of the way the application displays averaged spectra. This difference is small—approximately 0.001.

The Xtract algorithm can deconvolve centroid spectra and profile spectra. The ReSpect algorithm can deconvolve only profile spectra. The application automatically chooses the appropriate type of spectrum. The Source Spectrum pane displays profile information if it is available and centroid information if the profile information is not. The two types of information differ as follows:

- Centroid data represent mass spectral peaks using two parameters: the centroid (the weighted center of mass) and the intensity (the normalized area of the peak). The data are displayed in a bar graph of relative intensity versus *m*/*z*.
- Profile data represent the entire spectrum as a succession of points, in m/z, and
  relative intensity. The data are displayed in a line graph of relative intensity versus
  m/z.

The source spectrum also appears on the Process and Review page for deconvolution in manual mode. See Working in Manual Mode and Viewing the Source Spectra for Intact Protein Analysis.

**Note** Unlike adjustments in the Chromatogram pane, which you use to select a source spectrum for processing, adjustments in the Source Spectrum pane do not affect the spectrum that the application deconvolves. In particular, they do not change the m/z range that the deconvolution algorithm uses.

5. Click **Next** in the command bar to advance to the Identification page.

See the following topics for more information about the parameters and commands on the Component Detection page:

- Parameters in the Chromatogram Parameters Area
- Parameters in the Source Spectra Method Area
- Parameters for Xtract Deconvolution
- Parameters for ReSpect Deconvolution
- Shortcut Menu Commands

## 7 Performing an Intact Protein Analysis

Working with an Intact Protein Processing Method

- Protein Quality Score (ReSpect Only)
- Model Mass Range (ReSpect Only)
- Best Results with the ReSpect Algorithm
- Recommended Values for Sliding Windows Deconvolution Parameters

# Parameters in the Chromatogram Parameters Area

Table 36 describes the parameters in the Chromatogram Parameters area on the Component Detection page (Figure 120 and Figure 121).

**Table 36.** Chromatogram Parameters area on the Component Detection page (Sheet 1 of 3)

| Parameter           | Description                                                                                                    |
|---------------------|----------------------------------------------------------------------------------------------------|
| Use Restricted Time | Select to zoom the part of the chromatogram that you define with the Time Limits/Scan Range parameters.                                                                                                    |
|                     | When cleared (default), the application displays the entire chromatogram.                                                                                                    |
| Time Limits         | (Enabled only when you select the Use Restricted Time check box and a chromatogram is visible in the Chromatogram pane) Specifies the beginning and end retention times of the range of the chromatogram that you want to view. |
|                     | The default values for both limits depend on the data in the raw data file.                                                                                                    |
|                     | <b>Note</b> The values that you enter link to the values that appear in the Scan Range boxes and update both sets of parameters.                                                                                                |
| Scan Range          | (Enabled only when you select the Use Restricted Time check box and a chromatogram is visible in the Chromatogram pane) Specifies the beginning and end scans of the range of the chromatogram that you want to view.           |
|                     | The default values for both limits depend on the data in the raw data file.                                                                                                    |
|                     | <b>Note</b> The values that you enter link to the values that appear in the Time Limits boxes and update both sets of parameters.                                                                                               |

**Table 36.** Chromatogram Parameters area on the Component Detection page (Sheet 2 of 3)

| Parameter | Description                                                                                                    |
|-----------|----------------------------------------------------------------------------------------------------|
| m/z Range | Specifies the range of $m/z$ values used as input to the deconvolution. You can use this parameter to select a narrower range. The deconvolution algorithm ignores the portions of the spectrum outside this range.                                                                                                    |
|           | You might want to create a narrower range because the intact proteins are usually at a higher $m/z$ value, and any small molecule contaminants and background are below 600 $m/z$ . Instead of creating a TIC using the full $m/z$ range, the deconvolution algorithm calculates a TIC by summing those protein peaks within the narrower $m/z$ range. The resulting TIC is basically an XIC.   |
|           | The deconvolution algorithm redraws a BPC with the most intense peak within the selected $m/z$ range rather than the whole spectrum. In both cases, when you select the $m/z$ range around the protein signals of interest, any peaks for the background components generally disappear from the chromatogram, and the only peak left is for the target proteins.                               |
|           | <b>Note</b> Exercise caution in specifying the width of the $m/z$ range. Using an $m/z$ range that is too large might cause the deconvolution algorithm to incorporate weak, noisy, and poorly characterized peaks into some of its fittings, with a corresponding loss in the quality of the results. In general, try to restrict the $m/z$ range to the more intense regions of the spectrum. |

**Table 36.** Chromatogram Parameters area on the Component Detection page (Sheet 3 of 3)

| Parameter                    | Description                                                                                                    |
|------------------------------|----------------------------------------------------------------------------------------------------|
| Chromatogram Trace<br>Type   | Determines the type of chromatogram displayed in the Chromatogram pane:                                                                                                    |
|                              | • TIC: Displays a total ion current chromatogram, which shows the summed intensity across the entire range of masses being detected at every point in the analysis. The range is typically several hundred mass-to-charge units or more. In complex samples, the TIC chromatogram often provides limited information because multiple analytes elute simultaneously, obscuring individual species. |
|                              | A TIC in combination with a narrow $m/z$ range is effectively an XIC.                                                                                                    |
|                              | • BPC: Displays a base peak chromatogram, which shows only the most intense peak in each spectrum. The BPC represents the intensity of the most intense peak at every point in the analysis. BPCs for each spectrum often have a cleaner look and are therefore more informative than TICs because the background is reduced by focusing on a single analyte at every point.                       |
|                              | For intact protein spectra, the TIC often looks better. The BPC is usually better for smaller molecules where the entire signal exists in a single charge state.                                                                                                    |
| Sensitivity                  | Specifies the sensitivity with which the chromatographic peak detector identifies peaks.                                                                                                    |
|                              | • Low: Directs the chromatographic peak detector to perform one pass at the default sensitivity.                                                                                                    |
|                              | • High: Directs the chromatographic peak detector to perform a second pass at higher sensitivity—that is, with a slightly narrower width threshold—to identify narrow shoulders or noise-like peaks that the peak detector might have missed in the first pass. This option increases sensitivity at the cost of a potential increase in the false positive rate.                                  |
| Rel. Intensity Threshold (%) | Sets an intensity threshold for peaks in the chromatogram, as a percentage. The application ignores peaks with relative intensities below this threshold.                                                                                                    |
|                              | This parameter is different from the Rel. Abundance Threshold (%) (Xtract) or Rel. Abundance Threshold (%) (ReSpect) parameter, which sets a lower intensity for signals in the spectrum, <i>not</i> in the chromatogram.                                                                                                    |

# **Parameters in the Source Spectra Method Area**

Table 37 describes the parameters in the Source Spectra Method area on the Component Detection page (Figure 120 and Figure 121).

**Table 37.** Source Spectra Method area on the Component Detection page (Sheet 1 of 7)

| Parameter                                | Description                                                                                                    |
|------------------------------------------|----------------------------------------------------------------------------------------------------|
| T di di di di di di di di di di di di di | Displays the three methods for generating the source spectra:                                                                                                    |
|                                          | <ul> <li>Sliding Windows: The application averages spectra over a<br/>succession of sliding windows in the retention time range specified<br/>by the RT Range parameter (see Sliding Windows Deconvolution).</li> </ul>                                                                                                    |
|                                          | It deconvolves each of these averaged spectra and then merges similar masses to identify components.                                                                                                    |
|                                          | See the Parameters visible for the Sliding Windows option parameters.                                                                                                    |
| Source Spectra<br>Method                 | <ul> <li>Auto Peak Detection: The application generates the source spectra<br/>using the Parameterless Peak Detection (PPD) algorithm for<br/>auto-peak detection of large molecules. You can use this source<br/>spectra method only in automatic mode (see Manual and<br/>Automatic Modes).</li> </ul>                             |
|                                          | See the Parameters visible for the Auto Peak Detection option parameters.                                                                                                    |
|                                          | <ul> <li>Average Over Selected Retention Time: You select the source<br/>spectrum for an average over RT deconvolution (see Manual and<br/>Automatic Modes).</li> </ul>                                                                                                    |
|                                          | From the chromatogram, you can select either the <i>single-scan</i> source spectrum by picking a particular retention time/scan or the <i>averaged</i> source spectrum by dragging across a range of retention times/scans. Instead of dragging in the chromatogram, you can also enter the RT Range values directly for this range. |
|                                          | In the default methods, the RT Range is from 0.000 to 0.000. You must specify the appropriate range values before processing.                                                                                                    |

# 7 Performing an Intact Protein Analysis

Working with an Intact Protein Processing Method

**Table 37.** Source Spectra Method area on the Component Detection page (Sheet 2 of 7)

| Parameter                                         | Description                                                                                                    |
|---------------------------------------------------|----------------------------------------------------------------------------------------------------|
| Parameters visible for the Sliding Windows option |                                                                                                    |
| Sliding Window                                    | vs Definition area                                                                                                    |
| RT Range                                          | Displays the retention time range that the sliding windows deconvolution applies to, in minutes.  By default, these values automatically correspond to the values in the Time Limits boxes in the Chromatogram Parameters area (see Table 36). You can change these values to limit the range for sliding windows deconvolution. Afterwards, if you change the Time Limits values, the RT Range values reset automatically to match the Time Limits values. |
|                                                   | <b>Note</b> When you load multiple raw data files for the experiment, if the RT Range changes for any raw data file, the change applies to all of the loaded raw data files.                                                                                                    |

**Table 37.** Source Spectra Method area on the Component Detection page (Sheet 3 of 7)

# **Parameter Description** Target Avg Specifies the retention time, or the width, of the sliding window, in Spectrum Width minutes. This value is also called the averaging width, determined by calculating the auto-correlation function of the chromatogram to determine the characteristic scale width of peaks. Using the averaging width has these advantages over attempting to identify and examine a subset of the chromatographic peaks: it is significantly more robust and objective, and is less sensitive to the parameter choices, the baseline, and the peculiarities of individual features in the chromatogram. Reducing this value improves time resolution but reduces execution speed and possibly sensitivity. Increasing this value increases execution speed but reduces time resolution and might increase sensitivity. You can achieve the best results when the window width is between one-quarter and twice the width of the characteristic peaks in the spectrum. For most usage, the optimum value might be half the width of the characteristic peaks. For example, if those peaks have a width of one minute, the optimum width would be 0.5 minutes. For more information on using this parameter, see Recommended Values for Sliding Windows Deconvolution Parameters. If you select the Enable Automatic Sliding Window Parameters Values check box above the Processing Method table before editing the method parameters or before processing, this parameter value is optimized based on the scan data from a loaded raw data file. You can edit the value as needed. However, each time you change the RT Range parameter or select the Target Avg Spectrum Offset—Scan Offset option, the application automatically resets this parameter to the optimized value.

#### 7 Performing an Intact Protein Analysis

Working with an Intact Protein Processing Method

**Table 37.** Source Spectra Method area on the Component Detection page (Sheet 4 of 7)

# Parameter Description

## Target Avg Spectrum Offset

Specifies the offset between successive sliding windows as a number of scans or as a percentage value. You can select from these two options:

#### Scan Offset

This mode offsets each window from its predecessor by the user-specified number of scans. A zero offset means that successive windows all occur at the same time, but you cannot set this parameter to zero. An offset of *n* means that each window begins *n* scans after the beginning of its predecessor.

If you select the Enable Automatic Sliding Window Parameters Values check box above the Processing Method table (see Selecting or Deleting a Method) before editing the method parameters or before processing, this parameter value is set to 1 or the lowest value that ensures the number of windows remains less than 3000. You can edit the value as needed.

#### % Offset

This mode offsets each window from its predecessor by the user-specified percentage of the window width. A 0% offset means that successive windows all occur at the same time, but you cannot set this parameter to 0%. An offset of 30% means that each window begins 30% after the beginning of its predecessor and overlaps the last 70%. An offset of 100% means that successive windows are adjacent with no overlap.

If you select the Enable Automatic Sliding Window Parameters Values check box above the Processing Method table before editing the method parameters or before processing, this parameter value is optimized based on the scan data from a loaded raw data file. You can edit the value as needed.

For more information on using this parameter, see Recommended Values for Sliding Windows Deconvolution Parameters.

**Note** In general, the product of the Target Avg Spectrum Width value and the % Offset value should be comparable to or less than the width of the features of interest in the chromatogram. Reducing the offset produces better resolution but a slower execution speed. However, values less than 25% can be wasteful; 25% is a good default.

**Table 37.** Source Spectra Method area on the Component Detection page (Sheet 5 of 7)

| Parameter               | Description                                                                                                    |
|-------------------------|----------------------------------------------------------------------------------------------------|
| Merging Parameters area |                                                                                                    |
| Merge Tolerance         | Determines how close two components in successive sliding windows must be in mass for the application to identify them as a single component.                                                                                                    |
|                         | A value that is too high might result in merging components that should remain separate. A value that is too low might result in false positives when components remain separate that should have merged.                                                                                                    |
|                         | Select the unit for this parameter:                                                                                                    |
|                         | • ppm: Specifies the merge tolerance in parts per million.                                                                                                    |
|                         | • Da: Specifies the merge tolerance in daltons.                                                                                                    |
|                         | The best value for this parameter remains to be determined, but tests suggest the following:                                                                                                    |
|                         | • For Xtract deconvolution, 10 ppm might be a good starting point.                                                                                                    |
|                         | <ul> <li>For ReSpect deconvolution, 20 ppm might be a good starting<br/>point when you use the Default ReSpect method and 30 ppm<br/>when you use the Default Native method.</li> </ul>                                                                                                    |
| Max RT Gap              | Specifies the maximum allowed separation in retention time between two successive individual members of a merged component identified by the sliding windows algorithm, in minutes.                                                                                                    |
|                         | If the separation exceeds this value, the application divides the candidate component into two merged components separated by a gap in retention time.                                                                                                    |
|                         | As with the Merge Tolerance parameter, a value that is too high for this parameter might result in merging components that should remain separate. A value that is too low might result in false positives when components remain separate that should have merged. This parameter should be comparable to or slightly less than the expected separation in retention time between distinct components with the same mass. |
|                         | For more information on using this parameter, see Recommended                                                                                                    |

Values for Sliding Windows Deconvolution Parameters.

#### 7 Performing an Intact Protein Analysis

Working with an Intact Protein Processing Method

# **Table 37.** Source Spectra Method area on the Component Detection page (Sheet 6 of 7) **Parameter Description** Min. Number of Specifies the minimum number of sliding window intervals that a Detected Intervals component must appear in for the application to consider the component valid. A value that is too low might allow noise peaks to appear as false positives. A value that is too high might result in legitimate components being discarded. Set this parameter to a value large enough to exclude results that are implausibly narrow in retention time but small enough to include results of realistic duration. Values in the range of 3 through 8 generally give good results. A good approach is to use whichever is larger: 3 or the minimum number of windows that can fit into a peak. For more information on using this parameter, see Recommended Values for Sliding Windows Deconvolution Parameters. If you select the Enable Automatic Sliding Window Parameters Values

check box above the Processing Method table (see Selecting or Deleting a Method) before editing the method parameters or before processing, the application automatically sets this parameter to an optimized value by reading the scan data from a loaded raw file. You can edit the value as needed. However, each time you reselect the Target Avg Spectrum Offset—Scan Offset option, the application resets this parameter to the optimized value.

#### Parameters visible for the Auto Peak Detection option

The Sensitivity and Rel. Intensity Threshold (%) parameters in the Chromatogram Parameters area (see Table 36) control the same values displayed for this option.

**Table 37.** Source Spectra Method area on the Component Detection page (Sheet 7 of 7)

| Parameter                                                             | Description                                                                                                    |
|-----------------------------------------------------------------------|----------------------------------------------------------------------------------------------------|
| Parameter visible for the Average Over Selected Retention Time option |                                                                                                    |
| RT Range                                                              | Displays the retention time range that the average over RT deconvolution applies to, in minutes.                                                                                                    |
|                                                                       | By default, these values are from 0.000 to 0.000. To select the source spectrum, you can enter the appropriate values or change the values by averaging an area on the chromatogram display (see To edit the parameters, chromatogram, and source spectra). Afterwards, if you change the Time Limits range, the RT Range values do not change, unless any portion of the RT range is outside of the current Time Limits range. In this case, the RT Range values reset automatically to fit inside the Time Limits range. |
|                                                                       | <b>Note</b> When you load multiple raw data files for the experiment, if the RT Range changes for any raw data file, the change applies to all of the loaded raw data files.                                                                                                    |

# **Parameters for Xtract Deconvolution**

Table 38 describes the parameters for the Xtract deconvolution algorithm on the Component Detection page (Figure 120).

**Table 38.** Xtract parameters on the Component Detection page (Sheet 1 of 5)

| Parameter                                      | Description                                                                                                    |
|------------------------------------------------|----------------------------------------------------------------------------------------------------|
| Deconvolution<br>Algorithm                     | Select the Xtract option for the deconvolution algorithm used for processing.                                    |
| Main Parameters (Xtract                        |                                                                                                    |
| These parameters might real-time optimization. | change often. They also appear on the Process and Review page for                                                |
|                                                |                                                                                                    |
| Output Mass Range                              | Specifies the range for the displayed masses on the <i>x</i> axis of the plot in the Deconvoluted Spectrum pane. |

**Table 38.** Xtract parameters on the Component Detection page (Sheet 2 of 5)

| Parameter                       | Description                                                                                                    |
|---------------------------------|----------------------------------------------------------------------------------------------------|
| Output Mass                     | Determines whether the Xtract algorithm returns a single peak at either the monoisotopic mass or the monoisotopic MH+ mass for each of the detected components.                                                                                                    |
|                                 | <ul> <li>M: Specifies that the results file contain a single peak for the<br/>monoisotopic mass for each of the detected components.</li> <li>This option generates masses without adducts.</li> </ul>                                                                                                    |
|                                 | • MH+: Specifies that the results file contains a monoisotopic MH+ mass for each of the detected components. This option generates masses with adducts.                                                                                                    |
| S/N Threshold                   | Specifies a signal-to-noise (S/N) threshold, <i>x</i> , above which the Xtract algorithm considers a measured peak to be a real (accepted) peak. The Xtract algorithm ignores peaks below this threshold.                                                                                                    |
|                                 | Any spectral peak must be <i>x</i> times the intensity of the calculated noise for that spectrum before the Xtract algorithm considers it.                                                                                                    |
| Rel. Abundance<br>Threshold (%) | Specifies a threshold below which the application filters out data for data reporting.                                                                                                    |
|                                 | This option sets a relative threshold as a percentage of the most abundant component in the spectrum. The most abundant peak in the deconvoluted spectrum has a relative abundance of 100 percent, and all other peaks are calculated relative to that one.                                                                                                    |
|                                 | In the Results table on the Process and Review page (see Viewing the Intact Protein Results Table), the application shows only those components that are greater than or equal to this relative abundance threshold in the deconvoluted spectrum. For example, if the highest peak has an absolute abundance of 1000 and the relative abundance threshold is 1 percent, the application filters out all peaks below an absolute abundance of 10. |
|                                 | For this value, 0% displays all results, and 100% displays only the most abundant component.                                                                                                    |

**Table 38.** Xtract parameters on the Component Detection page (Sheet 3 of 5)

| Parameter                   | Description                                                                                                    |
|-----------------------------|----------------------------------------------------------------------------------------------------|
| Charge Range                | Specifies the charge state range to be deconvolved, from the lowest charge state to the highest.                                                                                                    |
|                             | For example, if you set this parameter range from 2 through 5, the Xtract algorithm considers only charge states 2 through 5 for deconvolution. It ignores charge states 1 and higher than 6.                                                                                                    |
| Min. Num Detected<br>Charge | Specifies the minimum number of charge states required to produce a component. No components with less than this minimum number appear in the deconvoluted spectrum.                                                                                                    |
|                             | This parameter must be an integer greater than or equal to 1.                                                                                                    |
| Isotope Table               | Specifies the type of isotope table to use. Isotope tables simulate the distribution of isotopic peaks, in $m/z$ , for different choices of the monoisotopic mass. The Xtract algorithm chooses the monoisotopic mass with the best fit between the theoretical and the observed isotope distribution. |
|                             | To generate an isotope table, the BioPharma Finder application uses a chemical formula to describe the type of molecule. You can choose one of the following formulas:                                                                                                    |
|                             | • Protein: Uses an averagine <sup>a</sup> formula to generate the isotope table. The Default Xtract method uses this formula.                                                                                                    |
|                             | <ul> <li>Nucleotide: Uses an elemental formula typical for<br/>nucleotides to generate the isotope table.</li> </ul>                                                                                                    |

## **Advanced Parameters (Xtract)**

(Visible only when you select the Show Advanced Parameters check box) These parameters only infrequently need changing. Only experienced users should change these parameters. They also appear on the Process and Review page for real-time optimization.

| Calculate XIC | When selected, the application calculates the extracted ion chromatogram for each detected component.                                                                |
|---------------|----------------------------------------------------------------------------------------------------|
|               | This check box is not available for single spectra, because there is no chromatogram.                                                                                |
|               | Using this parameter can result in a much longer analysis time, so you might avoid using it with complex data or with data where the displayed XICs are unnecessary. |

# **7 Performing an Intact Protein Analysis**Working with an Intact Protein Processing Method

**Table 38.** Xtract parameters on the Component Detection page (Sheet 4 of 5)

| Parameter               | Description                                                                                                    |
|-------------------------|----------------------------------------------------------------------------------------------------|
| Fit Factor (%)          | Measures the quality of the match between a measured isotope pattern and an averagine distribution of the same mass.                                                                                                    |
|                         | Enter a value between 0 and 100%:                                                                                                    |
|                         | • 0% requires a low fit only.                                                                                                    |
|                         | • 100% means that the measured isotope profile is identical to the theoretical averagine isotope distribution.                                                                                                    |
| Remainder Threshold (%) | Specifies the height of the smaller overlapping isotopic cluster, as a percentage, with respect to the height of the most abundant isotopic cluster when the Xtract algorithm attempts to resolve overlapping isotopic clusters. |
|                         | For example, if one isotopic cluster in a spectrum has an abundance of 100 and you set the Remainder Threshold parameter to 30%, the Xtract algorithm ignores any overlapping clusters with an abundance less than 30.           |
| Consider Overlaps       | When selected (default), indicates the Xtract algorithm is more tolerant of errors when the spectrum intensity is significantly higher than expected for the theoretical isotopic cluster.                                       |
|                         | Because this option can lead to increased false positives, select it only in cases where you expect overlapping isotopic clusters in a data set.                                                                                 |
| Resolution at 400 m/z   | Defines the resolution of the source spectrum at an $m/z$ value of 400.                                                                                                    |
|                         | For more details, see Resolution at 400 m/z for the ReSpect algorithm.                                                                                                    |

| <u>'</u>                 |                                                                                                    |
|--------------------------|----------------------------------------------------------------------------------------------------|
| Parameter                | Description                                                                                                    |
| Negative Charge          | When cleared, indicates the data was acquired in positive charge<br>mode during the ESI process. When selected, indicates the data<br>was acquired in negative charge mode.                                                                                                    |
|                          | You might want to use this option when processing compounds that contain nucleotides like those found in DNA and RNA. When these compounds are acquired in negative mode, the resulting mass spectra are often clearer. Deprotonation of nucleotides, which are acidic, occurs when the compound is dissolved in a basic solution and negative voltage is applied to produce negatively charged ions. |
|                          | <b>IMPORTANT</b> Do not select the Negative Charge check box if your data was acquired in positive mode. Results will not be usable.                                                                                                    |
| Charge Carrier           | Specifies the adduct ions used during ESI processing. Adduct ions bring the charge to the molecule, and this charge converts it to an ion.                                                                                                    |
|                          | • H+ (1.00727663): Specifies that the adduct was hydrogen.                                                                                                    |
|                          | • K+ (38.9631585): Specifies that the adduct was potassium.                                                                                                    |
|                          | • Na+ (22.9892213): Specifies that the adduct was sodium.                                                                                                    |
|                          | • Custom: Specifies that the adduct was a charge carrier other than hydrogen, potassium, or sodium. When you select this option, a box opens so that you can type the mass of the custom charge carrier.                                                                                                    |
|                          | <b>Note</b> In negative mode, these adduct ions correspond to deduct rather than adduct masses.                                                                                                    |
| Minimum Intensity        | Specifies a minimum intensity threshold to filter out possible background noise, even when you set the S/N Threshold parameter to zero.                                                                                                    |
| Expected Intensity Error | Specifies the permissible percentage of error allowed in calculating the ratio of the most abundant isotope to the next isotope higher in mass in the isotope series.                                                                                                    |
|                          |                                                                                                    |

<sup>&</sup>lt;sup>a</sup> Senko, M.W.; Beu, S.C.; McLafferty, F.W. Determination of monoisotopic masses and ion populations for large biomolecules from resolved isotopic distributions. *J. Am. Soc. Mass Spectrometry.* **1995**, *6*, 226–233.

# **Parameters for ReSpect Deconvolution**

Table 39 describes the parameters for the ReSpect deconvolution algorithm on the Component Detection page (Figure 121).

Table 39. ReSpect parameters on the Component Detection page (Sheet 1 of 8)

| Parameter                                      | Description                                                                                          |  |
|------------------------------------------------|----------------------------------------------------------------------------------------------------|--|
| Deconvolution<br>Algorithm                     | Select the ReSpect option for the deconvolution algorithm used for processing.                       |  |
| Main Parameters (ReSpec                        | t)                                                                                                   |  |
| These parameters might real-time optimization. | change often. They also appear on the Process and Review page for                                    |  |
| Deconvoluted Result Filter                     |                                                                                                    |  |
| Output Mass Range                              | Specifies the range for the displayed masses on the <i>x</i> axis of the deconvoluted spectral plot. |  |
|                                                | For details, see Viewing the Deconvoluted Spectra for Intact Protein Analysis.                       |  |
| Deconvoluted Spectra                           | Specifies the mode to display the deconvoluted spectra.                                              |  |
| Display Mode                                   | For details, see Deconvoluted Spectra Display Mode.                                                  |  |

Table 39. ReSpect parameters on the Component Detection page (Sheet 2 of 8)

| Parameter                        | Description                                                                                                    |
|----------------------------------|----------------------------------------------------------------------------------------------------|
| <b>Charge State Distribution</b> |                                                                                                    |
| Deconvolution Mass<br>Tolerance  | Specifies the global allowable error for the <i>m</i> / <i>z</i> values of peaks in a charge state series as they appear in the input spectrum. Also compensates for calibration errors and the effects of local noise, peak overlaps, and other sources of mismatches between the model and the actual peak profiles.                                                             |
|                                  | This parameter is important in the ReSpect algorithm, because it controls the tolerance for peaks, in $m/z$ , when the algorithm uses these peaks to fit to a particular component. As you increase the value of this parameter, the ReSpect algorithm expands the plausible set of charge state peaks, but at the same time it correspondingly increases the false positive rate. |
|                                  | As described in Protein Quality Score (ReSpect Only), the ReSpect algorithm can exclude these false positives to some degree. For most purposes, the ppm setting provides better results than the Da setting. A ppm setting between 20 and 50 is a good starting point.                                                                                                    |
|                                  | Select the unit for this parameter:                                                                                                    |
|                                  | • ppm: Specifies the mass tolerance in parts per million.                                                                                                    |
|                                  | • Da: Specifies the mass tolerance in daltons.                                                                                                    |
| Choice of Peak Model             |                                                                                                    |
| Choice of Peak Model             | Specifies the appropriate peak model for the data. The expected peak shapes for nucleotides are different from those for proteins and peptides because of their different isotopic composition.                                                                                                    |
|                                  | <ul> <li>Intact Protein: Specifies peak model widths that are<br/>appropriate for use with the intact protein data produced by<br/>Orbitrap MS instruments.</li> </ul>                                                                                                    |
|                                  | <ul> <li>Nucleotide: Specifies peak model widths that are<br/>appropriate for use with the nucleotide data produced by<br/>Orbitrap MS instruments.</li> </ul>                                                                                                    |

**Table 39.** ReSpect parameters on the Component Detection page (Sheet 3 of 8)

| Table 39. Respect parameters on the Component Detection page (Sheet 3 of 8) |                                                                                                    |  |
|-----------------------------------------------------------------------------|----------------------------------------------------------------------------------------------------|--|
| Parameter                                                                   | Description                                                                                                    |  |
| Resolution at 400 m/z                                                       | Defines the resolution of the source spectrum at an $m/z$ value of 400.                                                                                                    |  |
|                                                                             | Select one of these options:                                                                                                    |  |
|                                                                             | • Raw File Specific: The application automatically uses the resolution from each raw data file loaded for the experiment to process the deconvolution for that particular file.                                                                                                    |  |
|                                                                             | If the acquisition used more than one resolution, the application takes the first resolution value from the raw data file.                                                                                                    |  |
|                                                                             | With this option, you cannot edit the resolution value; however, you can process multiple raw files acquired at different resolutions.                                                                                                    |  |
|                                                                             | <ul> <li>Method Specific: You specify the resolution in the<br/>processing method to process the deconvolution for all of<br/>the loaded raw data files in the experiment.</li> </ul>                                                                                                    |  |
|                                                                             | By default, the application displays the resolution value<br>from the first (or only) raw data file. If the acquisition used<br>more than one resolution, the application takes the first<br>resolution value from the file.                                                             |  |
|                                                                             | With this option, you can change the resolution value for<br>this method; however, the application processes all of the<br>raw data files using the same resolution. If the files were<br>acquired at different resolutions, this option might not be<br>suitable.                       |  |
|                                                                             | Only use this option when instrument method information is not available in an exported mass spectrum file (-qb.raw file format). For this type of file, the application uses a default resolution of 12374. If this resolution is not appropriate, you can modify the resolution value. |  |

Table 39. ReSpect parameters on the Component Detection page (Sheet 4 of 8)

| <u> </u>                          | ters on the component Detection page (oneet 4 or o)                                                                                                    |
|-----------------------------------|----------------------------------------------------------------------------------------------------|
| Parameter                         | Description                                                                                                    |
| Resolution at 400 m/z (continued) | In cases where the mass spectrometer measured the resolution in the raw data file at an $m/z$ value other than 400, the ReSpect algorithm scales it as follows to account for the variation in instrument resolution versus $m/z$ :           |
|                                   | $R_{converted} = R_{measured} \times \sqrt{\frac{M_{measured}}{400}}$                                                                                                    |
|                                   | where:                                                                                                    |
|                                   | • R <sub>converted</sub> is the resolution to be converted.                                                                                                    |
|                                   | • $R_{measured}$ is the resolution at the measured mass-to-charge ratio.                                                                                                    |
|                                   | • $M_{measured}$ is the measured mass-to-charge ratio other than 400.                                                                                                    |
| Generate XIC for Each Cor         | nponent                                                                                                    |
| Calculate XIC                     | When selected, calculates the extracted ion chromatogram for each detected component from a range of deconvoluted spectra.                                                                                                    |
|                                   | <b>Note</b> Selecting the Calculate XIC check box can result in a much longer analysis time, so you might avoid selecting it with complex data or with data where the displayed XICs are unnecessary, for example, in an infusion sample run. |
| Advanced Parameters (Re           | Spect)                                                                                                    |
| only infrequently need cl         | elect the Show Advanced Parameters check box) These parameters hanging. Only experienced users should change these parameters. Process and Review page for real-time optimization.                                                            |
| <b>Charge State Distribution</b>  |                                                                                                    |

| Charge State Distribution |                                                                                                    |
|---------------------------|----------------------------------------------------------------------------------------------------|
| Model Mass Range          | Specifies the required mass range from the minimum (lowest) end to the maximum (highest) end of the range.                                                                                                    |
|                           | For more information on the Model Mass Range parameter, see Model Mass Range (ReSpect Only).                                                                                                    |
| Charge State Range        | Sets the allowable range for the number of charge states that must appear for a component to be recognized. The ReSpect algorithm rejects potential components with fewer than the minimum or greater than the maximum number of charge states. |

**Table 39.** ReSpect parameters on the Component Detection page (Sheet 5 of 8)

#### Parameter

#### **Description**

Minimum Adjacent Charges (low & high model mass) Specifies the minimum number of charge-state peaks that must appear in a row for components of the low model mass and of the high model mass.

For example, if the specified values are 6 and 10, and the model mass range is 10 000 to 160 000, a component with a mass of 10 000 would require at least 6 adjacent charge states, and a component with a mass of 160 000 would require at least 10 adjacent charges states.

**Note** The performance of the ReSpect algorithm improves as the number of adjacent charge states increases. Tests suggest that this algorithm always yields reliable results if the minimum numbers of allowed adjacent charge states at the low and high end of the m/z range are 6 and 10, respectively. Therefore, these numbers are the default parameters. In cases where a sample does not provide this number of charge states, parameter values of 6 and 6 should still give high-quality results. If the number of adjacent charge states falls below 4 and 6, reliability might decline, so you should confirm results by other means, if possible.

#### **Noise Parameters**

Rel. Abundance Threshold (%) Specifies a threshold below which the application filters out data for data reporting.

This option sets a relative threshold as a percentage of the most abundant component in the spectrum. The most abundant peak in the deconvoluted spectrum has a relative abundance of 100 percent, and all other peaks are calculated relative to that one.

In the Results table on the Process and Review page (see Viewing the Intact Protein Results Table), the application shows only those components that are greater than or equal to this relative abundance threshold in the deconvoluted spectrum. For example, if the highest peak has an absolute abundance of 1000, the relative abundance is 1 percent, and no peaks below an absolute abundance of 10 will appear in the deconvoluted spectrum.

For this value, 0% displays all results, 100% displays only the most abundant component.

Table 39. ReSpect parameters on the Component Detection page (Sheet 6 of 8)

| Parameter                                          | Description                                                                                                    |
|----------------------------------------------------|----------------------------------------------------------------------------------------------------|
| Deconvolution Quality                              |                                                                                                    |
| Quality Score Threshold                            | Specifies a minimum protein quality score that components must have to be displayed in the Results table.                                                                                                    |
|                                                    | The application discards components that have a score beneath this threshold. For more information on the protein quality score, see Protein Quality Score (ReSpect Only).                                                                               |
| Choice of Peak Model                               |                                                                                                    |
| Target Mass                                        | Specifies an expected target mass, in daltons, to use in calculating the peak model. This parameter is critical but does not have to be exact; a value within 5 and 10 percent of the actual target is sufficient for best performance.                  |
|                                                    | For samples where the range of masses is broad, choose a mass somewhere in the middle of the range. For example, if the IgG light (~20 kDa), heavy chains (~50 kDa), and intact antibody are found in the same sample, choose 75 kDa as the target mass. |
|                                                    | <b>Note</b> When you modify the maximum value of the Output Mass Range, the application automatically updates the Target Mass value to match the modified value. However, modifying the Target Mass value does not affect the Output Mass Range values.  |
|                                                    | Previous versions of the BioPharma Finder and Protein Deconvolution applications used a default value of 150 000 for this parameter.                                                                                                    |
| Peak Model Parameters                              |                                                                                                    |
| These parameters place re associated with a compou | strictions on the width and shape that a peak must have to be nd.                                                                                                    |
| Number of Peak Models                              | Controls the resolution of the peak modeling process by dividing the observed $m/z$ range into a uniformly spaced set of regions equal to this number.                                                                                                   |
|                                                    | The application generates a single peak model for each of these regions on the basis of the observed $m/z$ value and instrument resolution at the midpoint of each region.                                                                               |
| Left/Right Peak Shape                              | Defines the sharpness of a peak.                                                                                                    |

# Working with an Intact Protein Processing Method

Table 39. ReSpect parameters on the Component Detection page (Sheet 7 of 8)

| Parameter                                         | Description                                                                                                    |
|---------------------------------------------------|----------------------------------------------------------------------------------------------------|
| Peak Filter Parameters                            |                                                                                                    |
| -                                                 | how potential peaks in the spectrum that might be associated with and which ones are excluded as being too small.                                                                                                    |
| Peak Detection<br>Minimum Significance<br>Measure | Specifies a significance level, in standard deviations, that determines whether the ReSpect algorithm discards a peak as a noise feature (spectrum noise from the background) or retains i as a legitimate peak.                                                                          |
|                                                   | The ReSpect algorithm retains peaks equal to or greater than this selected significance level. The higher the significance level, the more stringent this filtering is.                                                                                                    |
| Peak Detection Quality Measure                    | Removes noise and irrelevant features from the list of peaks.<br>Noise is calculated from the spectrum background.                                                                                                    |
|                                                   | This parameter is important in the ReSpect algorithm because i controls how plausible a peak must be before the algorithm uses it in a deconvolution. Reducing the confidence level for this parameter increases the number of peaks but allows more noise                                |
|                                                   | Tests suggest that a confidence level of 95 percent works well in most cases and that you can relax it to 68 percent if necessary. A confidence level of 99 percent is rarely required. A confidence level of 50 percent or less might produce an unacceptable number of false positives. |
|                                                   | <ul> <li>No Noise Rejection: Retains all peaks and features.</li> </ul>                                                                                                    |
|                                                   | • 50% Confidence: Rejects all features up to a significance corresponding to 0.7 standard deviations.                                                                                                    |
|                                                   | • 68% Confidence: Rejects all features up to a significance corresponding to 1 standard deviation.                                                                                                    |
|                                                   | • 95% Confidence: Rejects all features up to a significance corresponding to 2 standard deviations.                                                                                                    |
|                                                   | • 99% Confidence: Rejects all features up to a significance corresponding to 3 standard deviations.                                                                                                    |
| Specialized Parameters                            |                                                                                                    |
| Peak Model Width<br>Factor                        | Specifies the adjustment to the peak width in the deconvolution model. A larger value makes the peak width wider and vice versa                                                                                                    |

Table 39. ReSpect parameters on the Component Detection page (Sheet 8 of 8)

| Parameter                       | Description                                                                                                    |
|---------------------------------|----------------------------------------------------------------------------------------------------|
| Intensity Threshold<br>Scale    | Specifies how intense a possible charge state peak must be to be included in the wings of a charge state distribution.                                                                                                    |
|                                 | • 0.005                                                                                                    |
|                                 | • 0.01 (legacy)                                                                                                    |
|                                 | Reducing this threshold value can increase sensitivity at the expense of a possible increase in the false-positive rate for weak low-scoring components.                                                                                                    |
|                                 | <b>Note</b> Previous versions of the BioPharma Finder and Protein Deconvolution applications used a default value of 0.01 for this parameter.                                                                                                    |
| <b>Deconvolution Parameters</b> | s                                                                                                    |
| Noise Compensation              | When selected (default), the ReSpect algorithm improves signal detection where the noise level varies across the data.                                                                                                    |
| Charge Carrier                  | Specifies the adduct ions used during ESI processing. Adduct ions bring the charge to the molecule that converts it to an ion.                                                                                                    |
|                                 | • H+ (1.00727663): Specifies that the adduct was hydrogen.                                                                                                    |
|                                 | • 2H+ (2.013553): Specifies that the adduct was deuterium.                                                                                                    |
|                                 | • Na+ (22.9892213): Specifies that the adduct was sodium.                                                                                                    |
|                                 | <ul> <li>Custom: Specifies that the adduct was a charge carrier other<br/>than hydrogen, deuterium, or sodium. When you select this<br/>option, a box opens so that you can type the mass of the<br/>custom charge carrier.</li> </ul>                                                              |
|                                 | <b>Note</b> In negative mode, these adduct ions correspond to deduct rather than adduct masses.                                                                                                    |
| Negative Charge                 | When cleared (default), indicates the data was acquired in positive charge mode during the ESI process. When selected, indicates the data was acquired in negative charge mode.                                                                                                    |
|                                 | You might want to use this option when processing compounds that contain nucleotides like those found in DNA and RNA. Deprotonation of nucleotides, which are acidic, occurs when the compound is dissolved in a basic solution and negative voltage is applied to produce negatively charged ions. |
|                                 | <b>IMPORTANT</b> Do not select the Negative Charge check box if your data was acquired in positive mode. Results will not be usable.                                                                                                    |

## **Shortcut Menu Commands**

Right-clicking the Chromatogram or Source Spectrum pane of the Component Detection page opens a shortcut menu that contains the commands listed in Table 40.

**Table 40.** Chromatogram/Source Spectrum pane shortcut menu commands

| Commands    | Description                                                 |
|-------------|-------------------------------------------------------------|
| Reset Scale | Restores the original view that first appeared in the pane. |
| Сору        | Copies the image in the pane to the Clipboard.              |
|             | For more details, see Using Copy and Paste Functions.       |
| Zoom Out    | Shrinks the view in the pane by a factor of 2.              |
| Zoom In     | Enlarges the view in the pane by a factor of 2s.            |

## **Deconvoluted Spectra Display Mode**

One of the parameters for the ReSpect deconvolution algorithm is the Deconvoluted Spectra Display Mode. You can select from two options for this mode:

• Mass Probability Distribution Profile (legacy)

This mode is the same display mode in version 2.0 and earlier. It shows the probability (that a component has a particular average mass) multiplied by the component's abundance. If all of the masses can be determined precisely, this mode displays a centroid spectrum. In practice, the spectral plot shows a set of Gaussian peaks, with the widths proportional to their uncertainties, typically measured in a few ppm.

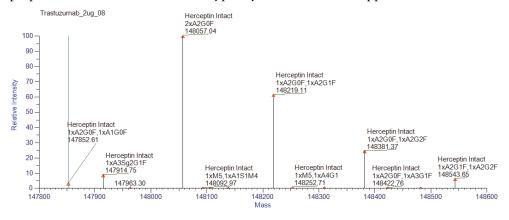

For sliding window experiments in Intact Protein Analysis, the application displays the deconvoluted spectrum as centroids of the average mass. For other types of experiments, the application displays the spectrum as probability distributions for the average mass. In most cases, these profiles are significantly narrower than the isotopic profiles from the Isotopic Profile mode.

#### Isotopic Profile (new)

This default mode, available in version 3.0 and later, displays the deconvoluted spectrum in profiles that show wider peaks for all types of experiments. It shows the isotopic distributions for all of the components identified by the deconvolution, plotted versus mass. The spectrum shows what the peaks in the original m/z spectrum would resemble if they are multiplied by their associated charge states and plotted versus mass. You can use the spectrum from this mode as a visual comparison against the original m/z spectrum to examine how the deconvolution assigned the peaks.

**Note** The spectrum from this mode does not include the background signal, which is identified and removed as part of the deconvolution process.

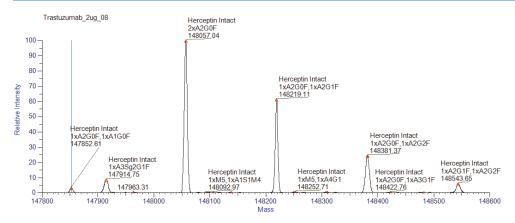

If the original peaks are very close together, they might be merged into one. Often, the smaller of the original peaks appears as a shoulder of the larger peak in the spectral plot. In general, the merging process can shift the location of the larger peak very slightly towards the smaller one.

#### **Protein Quality Score (ReSpect Only)**

When the application runs the ReSpect algorithm, it calculates a protein quality score for each component shown in the Results table (see Viewing the Intact Protein Results Table) and displays it in the Score column so that you can easily assess the quality of the deconvolved components. These scores can help you determine whether each component is valid or spurious because of noise, harmonics, or other factors.

The ReSpect algorithm accepts a significant false positive rate to avoid the risk of false negatives. For this reason, the application applies a scoring algorithm to the ReSpect results to determine which components are the most reliable. This scoring algorithm reduces the false positive rate by calculating a Bayesian fitness measure that distinguishes reliable components from components that could represent harmonics, fortuitous fits to noise, or both. The algorithm compares the probability that a predicted component might produce peaks with an observed set of m/z positions and an intensity profile to the probability that this particular pattern could occur by chance. It then applies an additional set of penalties to exclude low-intensity components, harmonics, and superfluous fits to successive charge states of successive valid components.

#### 7 Performing an Intact Protein Analysis

Working with an Intact Protein Processing Method

The score calculation algorithm does not require you to set any control parameters. It copies any parameters that it might need from the corresponding control parameters used by the ReSpect algorithm or derives them from the ReSpect results themselves. However, you can use the Quality Score Threshold parameter to set a threshold value and exclude components with scores below the threshold value.

Protein scores are absolute rather than relative so that you can compare scores between spectra, as well as compare scores within an individual spectrum. The higher the score, the better the component quality is. "Better" components in one spectrum have higher scores than "worse" ones in another spectrum. For example, a score of 100 in one spectrum represents a more reliable fit than a score of 50 in another spectrum. As another example, a score of 83 in spectrum A is better than a score of 54 in spectrum B, even if 83 is the lowest score in spectrum A and 54 is the highest score in spectrum B. In general, components with higher molecular weights, higher intensities, or both that might tend to have more charge states, receive higher scores.

You might not be able to specify ahead of time what the best threshold for a particular spectrum might be. For high-quality spectra, you might want to ignore components with scores below 40. For lower-quality spectra, this threshold might be 10 or lower. In general, scores indicate the following:

- In almost all cases, scores below 0 signify "bad" components. In particular, scores
  significantly below -100 are associated with harmonics and other unreliable fits that you
  should ignore.
- Scores between 0 and 20 indicate components that might be questionable. The precise value of this threshold depends on the quality of the spectra themselves. For clean spectra with well-defined and widely separated components, all results with a score greater than 0 might be good. As the noise increases and the spacing between components decreases, this threshold might rise. The precise threshold below which you might want to ignore components depends on the quality of the spectrum, the peak confidence level, and the mass tolerance that the ReSpect algorithm uses. Tests indicate that 20 might be a good starting point when you select a threshold.
- Scores between 20 and 40 generally indicate "good" components.
- Scores above 40 indicate components of very high quality.

The protein score calculation algorithm is powerful, but it cannot overcome a poor choice of control parameters for the ReSpect algorithm. In particular, if you run the algorithm with an inappropriate mass or m/z range, too low a peak confidence level, or too high a mass tolerance, the results could include fits to noise that no scoring algorithm could identify.

## To specify a minimum component quality score

In the Quality Score Threshold box on the Component Detection page, specify the minimum quality score that a component must have to be displayed in the Results table.

You can enter any floating-point number. The default is 0.00.

The ReSpect algorithm discards components that do not meet this minimum score.

#### To view and sort the quality score

- 1. After the deconvolution processing of the spectrum, view the quality scores in the Score column of the Results table (see Viewing the Intact Protein Results Table).
- 2. (Optional) Sort the scores from high to low by clicking the down arrow next to the Score column header, or sort the scores low to high by clicking the up arrow.

## Model Mass Range (ReSpect Only)

The Model Mass Range parameter restricts the allowable mass range for the charge-state deconvolution. It produces the best fit possible to the observed set of peaks in a spectrum, using only components that fall within the specified mass range. But in ReSpect processing, results for a restricted model mass range are not a simple subset of runs for a larger model mass range. The results for two adjacent mass ranges, such as 35 000 to 40 000 and 40 000 to 45 000, need not always form proper subsets of the results for the combined mass range—in this case, 35 000 to 45 000.

Your choice of parameter values affects the components that the algorithm detects in subsets of the model mass range. If you set the Model Mass Range parameter to values that do not span the expected range of component masses, the ReSpect algorithm adds superfluous, low-amplitude components with physically implausible masses to its results list to fit the peaks that would have been associated with the missing masses. These components receive low protein scores and disappear when you run the ReSpect algorithm with the full model mass range. If you run the algorithm with an inappropriate model mass range, these appearing and disappearing components can make the results unreliable.

For the initial processing, select a model mass range that includes all of the expected components and their immediate neighbors. You can narrow the mass range in subsequent runs.

# **Best Results with the ReSpect Algorithm**

Low outlying peaks in the source spectrum are less accurate than high peaks and fade into noise. Follow these suggestions to increase the stringency of the deconvolution, decrease noise, and produce better results:

 Narrow the m/z Range as much as possible around the more abundant peaks in the distribution—perhaps those above 10 to 20 percent relative abundance.

# Working with an Intact Protein Processing Method

- Adjust the values of the Model Mass Range parameter. Harmonics (overtones) are a
  byproduct of the ReSpect algorithm and other deconvolution algorithms. They are
  normal in a distribution, but you can avoid them by narrowing the range to the region
  around the target mass.
- Reduce the value of the Deconvolution Mass Tolerance parameter to make the results cleaner. As noted in its description, specifying this value using the ppm option might also improve results. When you decrease this value, the delta mass value for each charge state also drops.
- Raise the values of the Minimum Adjacent Charges (low & high model mass) parameter.

## **Recommended Values for Sliding Windows Deconvolution Parameters**

The sliding windows algorithm is significantly more powerful than conventional deconvolution and therefore more sensitive to parameter settings. The BioPharma Finder application checks the sliding windows parameters (see Table 37) before deconvolving a spectrum and issues a warning if these are markedly suboptimal. The optimal choice of parameters can depend on features such as the width of chromatographic peaks.

The sliding windows algorithm is comparatively robust, but it might produce less than optimal results if the parameter settings are inappropriate. If possible, avoid the following:

- Requesting too many sliding window cycles
- Setting the Min. Number of Detected Intervals parameter to a value that is too low
- Specifying a value that is too low for the Max RT Gap parameter

The following discussion describes these potential pitfalls in more detail.

Too many sliding window cycles

Execution time increases with the number of sliding window cycles.

You can estimate the expected number of sliding window cycles by using this equation for the Target Avg Spectrum Offset—Scan Offset option:

$$N_{cycles} = (T_{stop} - T_{start}) \times (N_{scan offset} \div T_{scan})$$

where:

- $T_{stop}$  is the stop time.
- $T_{start}$  is the start time.
- N<sub>scan offset</sub> is the value of the Scan Offset parameter.
- $T_{scan}$  is the width of a single scan.

Or, use this equation for the Target Avg Spectrum Offset—% Offset option:

$$N_{cycles} = \frac{T_{stop} - T_{start}}{\left(T_{width} \times \left(\frac{Offset}{100}\right)\right)}$$

where:

- $T_{stop}$  is the stop time.
- $T_{start}$  is the start time.
- Twidth is the value of the Target Avg Spectrum Width parameter.
- Offset is the value of the % Offset parameter.

Execution time can increase to unacceptable levels as the number of window cycles climbs above 500. Too many sliding window cycles can also make the selection of an appropriate value for the Min. Number of Detected Intervals parameter more difficult.

• A value that is too low for the Min. Number of Detected Intervals parameter

The number of sliding windows that a merged component must appear in if it is to be considered meaningful does not affect the mass merge operation itself. If you set the value of this parameter too low, the application could treat every individual component peak, however isolated it might be from other component peaks, as a valid merged component. The result is a number of false positives that could be associated with noise. If you set this value too high, the application discards components that it should accept as real.

Make this value large enough to exclude results that are implausibly narrow in retention time but small enough to include results of realistic duration. A good approach is to use whichever is larger: 3 or the minimum number of windows that can fit into a peak. The following equation expresses this idea.

$$N_{points} > \max \left(3, \frac{T_{expected}}{\left(T_{width} \times \left(\frac{Offset}{100}\right)\right)}\right)$$

where:

- $T_{expected}$  is the expected width of a peak in retention time.
- T<sub>width</sub> is the setting of the Target Avg Spectrum Width parameter.
- Offset is the setting of the Target Avg Spectrum Offset—% Offset parameter.
- A value that is too low for the Max RT Gap parameter

If you set the Max RT Gap parameter to a value that is too low, the mass merge step in the sliding windows algorithm breaks up each merged component into an assortment of meaningless pieces. This value should be comparable to or slightly less than the expected gap in retention time between distinct components.

# **Editing Identification Parameters for Intact Protein Analysis**

To create a method for target sequence matching (matching the measured masses of the components that the application detects to the masses of target sequences that you specify), to define your sample as an ADC for the application to determine the average DAR values, or to set the merge options for the Multiconsensus result format, follow the procedures in this topic to set the parameters on the Identification page.

For target sequence matching and to select a modification candidate for the DAR calculations, you can add predefined modifications or custom modifications that you create to a protein sequence for the experiment (see Using the Protein Sequence Manager and Editor).

## ❖ To open the Identification page

 On the Component Detection page (see Editing Component Detection Parameters for Intact Protein Analysis), click Next in the command bar.

-or-

• In the navigation bar, click the **Parameters** tab, and then click the **Identification** subtab, as shown in Figure 124.

The items on the Identification page vary depending on whether you are editing the processing method with or without first entering the experiment name and raw data file or files on the Intact Protein Analysis page (Figure 119).

If you did *not* specify the experiment name and raw data file or files before editing the method, the Identification page shows only some areas at the left side of the page (Figure 124).

Figure 124. Identification page parameters (left side)

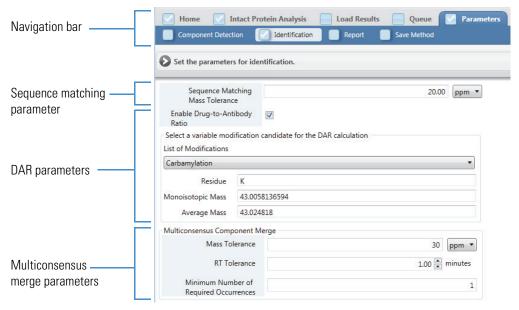

If you *already* specified the experiment name and raw data file or files before editing the method, in addition to the parameters on the left side of the Identification page, you also see the Sequences Added to Experiment and Global Sequence Reference tables on the right side (Figure 125).

Figure 125. Identification page parameters (right side)

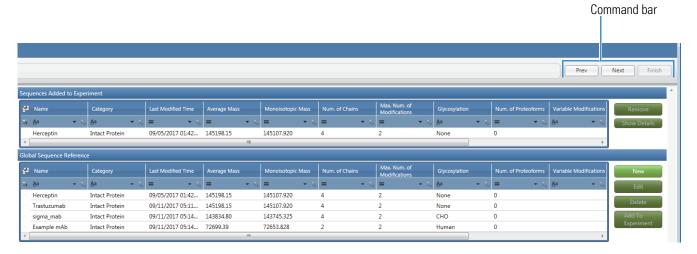

## **❖** To edit the identification parameters

- 1. Enter the appropriate parameter values on the left side of the Identification page. See the parameter descriptions in Table 41.
- 2. (Optional, for target sequence matching) Perform the following steps as needed:
  - a. Create a new protein sequence by clicking **New** next to the Global Sequence Reference table (Figure 125).
    - The Protein Sequence Editor appears, as shown in Figure 20, where you can import a FASTA file containing a new sequence of interest or manually enter the sequence. For more information about the features of the Protein Sequence Editor, see Using the Protein Sequence Manager and Editor.
  - b. Edit or delete an existing sequence by selecting it in the Global Sequence Reference table and then clicking **Edit** or **Delete**.
    - When you edit the sequence, the Protein Sequence Editor opens and displays the sequence information for you to make the necessary changes.

When you delete the sequence, it disappears from the Global Sequence Reference table.

c. Add a sequence to the experiment by selecting it in the Global Sequence Reference table and clicking **Add to Experiment**.

If the sequence is already included in the experiment, a message appears to inform you.

After you add the sequence to the experiment, the application populates a row of the Sequences Added to Experiment table, as shown in Figure 125.

d. Change a sequence after adding it to your experiment.

If the experiment already includes the sequence that you want to change or update, remove the sequence by selecting it in the Sequences Added to Experiment pane and clicking **Remove**. Then, create a new sequence (step a) or edit the existing sequence (step b), add the new modifications as needed, and then add the sequence to the experiment (step c).

To determine whether the experiment includes the latest version of the sequence, you can compare the data in the Last Modified Time, Average Mass, or Monoisotopic Mass columns of the Sequences Added to Experiment table and the Global Sequence Reference table.

e. Display the full sequence, including disulfide bonds, by selecting it in the Sequences Added to Experiment table, and then clicking **Show Details**.

The application displays the entire protein sequence (Figure 126).

**Figure 126.** Details of protein sequence

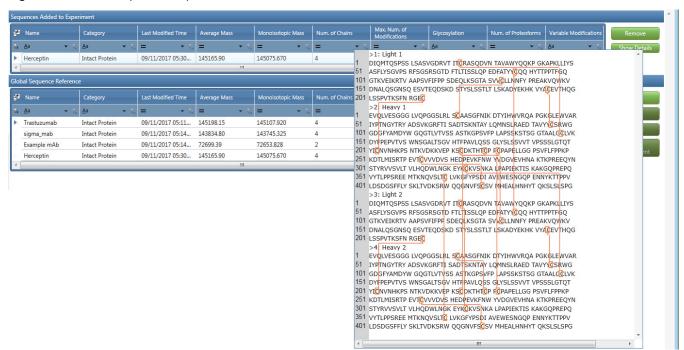

For more information, see Table 42.

3. Click **Next** in the command bar to advance to the Report page.

See the following topics for more information about the parameters and tables on the Identification page:

- Parameters on the Left Side for Intact Protein Analysis
- Tables on the Right Side for Intact Protein Analysis

# **Parameters on the Left Side for Intact Protein Analysis**

Table 41 describes the parameters on the left side of the Identification page (Figure 124).

Table 41. Parameters on the left side of the Identification page (Sheet 1 of 3)

| Parameter                              | Description                                                                                                    |
|----------------------------------------|----------------------------------------------------------------------------------------------------|
| Sequence<br>Matching Mass<br>Tolerance | Specifies the mass tolerance, in Da or ppm, within which the masses of the sequence and a component must fall to be considered a match.                                                                                                |
| Enable<br>Drug-to-Antibody<br>Ratio    | Enables the application to determine the average DAR value based on the drug load assignments to the identifications. You must select a modification candidate (see Select a variable modification candidate for the DAR calculation). |

#### Select a variable modification candidate for the DAR calculation

These parameters show the information for the selected variable modification candidate.

**Table 41.** Parameters on the left side of the Identification page (Sheet 2 of 3)

| Parameter                | Description                                                                                                    |
|--------------------------|----------------------------------------------------------------------------------------------------|
| List of<br>Modifications | (Enabled only when you select the Enable Drug-to-Antibody Ratio check box) Lists all of the side chain variable modifications available in the Protein Sequence Editor (see Using the Protein Sequence Manager and Editor).                                                                                                    |
|                          | An N-terminal or a C-terminal modification that is not already included as a side chain modification is not available in this list. If you want to select a missing modification, add it as a custom modification to the list of side chain modifications using the Protein Sequence Editor.                                                                                                    |
|                          | Select one modification from this list to be the drug linker. The residue, monoisotopic mass, and average mass information for the selected modification appears.                                                                                                    |
|                          | When you select a drug linker from this list, after the application finishes the matched sequence identification step, it automatically searches for all of the modifications that match the selected drug linker, and then reports the number of matched modifications as the Drug Load value on the deconvoluted spectra (see Viewing the Deconvoluted Spectra for Intact Protein Analysis) and in the Matched Sequence pane of the Process and Review page (see Viewing the Matched Sequence Information for Intact Protein Analysis). |
|                          | <b>IMPORTANT</b> If you select the Enable Drug-to-Antibody Ratio check box but do not select a modification from this list, the following occur:                                                                                                    |
|                          | • If you manually process the experiment (see Working in Manual Mode), the application displays an error message informing you that a modification selection is required.                                                                                                    |
|                          | <ul> <li>If you automatically process the experiment (see Manual and<br/>Automatic Modes), the application does not display an error<br/>message but the resulting drug load is 0.</li> </ul>                                                                                                    |
| Residue                  | (Not editable) Residue of the selected modification.                                                                                                    |
| Monoisotopic<br>Mass     | (Not editable) Monoisotopic mass of the selected modification.                                                                                                    |
| Average Mass             | (Not editable) Average mass of the selected modification.                                                                                                    |

Table 41. Parameters on the left side of the Identification page (Sheet 3 of 3)

| Parameter                                                                                                    | Description                                                                                                    |  |
|----------------------------------------------------------------------------------------------------|----------------------------------------------------------------------------------------------------|--|
| Multiconsensus Co                                                                                                    | Multiconsensus Component Merge                                                                                                    |  |
| These parameters control the merging of the multiple raw data files when you select Multiconsensus as the result format on the Intact Protein Analysis page (Figure 119). |                                                                                                    |  |
| Deconvolution<br>Mass Tolerance                                                                                                    | The mass tolerance in ppm or Da that components from individual files must satisfy to be merged into a multiconsensus component. The application excludes single file components whose masses differ by more than this tolerance from a multiconsensus component.             |  |
| RT Tolerance                                                                                                    | The maximum gap in retention time that components from individual files must satisfy to be merged into a multiconsensus component. The application discards single file components whose retention times are separated by more than this gap from a multiconsensus component. |  |
| Minimum<br>Number of<br>Required<br>Occurrences                                                                                                    | The minimum number of single raw data files that must be included in a multiconsensus component for it to be considered valid. The application discards multiconsensus components with fewer than this number of files.                                                       |  |

### **Tables on the Right Side for Intact Protein Analysis**

Column

Table 42 describes the tables on the right side of the Identification page (Figure 125).

**IMPORTANT** These tables are visible only when you have specified the experiment name and raw data file or files on the Intact Protein Analysis page (Figure 119) before you edit a method.

**Table 42.** Tables on the right side of the Identification page (Sheet 1 of 2)

**Description** 

| 001411111                                                                                                    |                                                                                             |  |
|----------------------------------------------------------------------------------------------------|---------------------------------------------------------------------------------------------|--|
| Sequences Added to                                                                                                    | Sequences Added to Experiment table                                                         |  |
| Displays the sequences added to the experiment after you click Add to Experiment. For more details about the columns in this table, see Table 1. |                                                                                             |  |
| Buttons                                                                                                    |                                                                                             |  |
| Remove                                                                                                    | Removes the sequence from the Sequences Added to Experiment table.                          |  |
| Show Details                                                                                                    | Displays all of the chains in the selected sequence, including the disulfide bonds, if any. |  |
| Global Sequence Reference table                                                                                                    |                                                                                             |  |
| Lists all of the existing see Table 1.                                                                                                    | ng protein sequences. For more details about the columns in this table,                     |  |

**Table 42.** Tables on the right side of the Identification page (Sheet 2 of 2)

| Column            | Description                                                                                                    |
|-------------------|----------------------------------------------------------------------------------------------------|
| Buttons           |                                                                                                    |
| New               | Opens the Protein Sequence Editor so that you can import or create a new protein sequence. See Using the Protein Sequence Manager and Editor. |
| Edit              | Opens the Protein Sequence Editor so that you can edit the selected sequence.                                                                 |
| Delete            | Deletes the selected sequence from the Global Sequence Reference table.                                                                       |
| Add to Experiment | Adds the selected sequence to the experiment.                                                                                                 |
|                   | The added sequence appears in the Sequences Added to Experiment table.                                                                        |

### **Editing Report Parameters for Intact Protein Analysis**

Use the Report page to define the settings for generating reports containing deconvolution results and parameters.

**Note** The default method settings provide a good balance between sensitivity and report size. If you adjust these parameters so that a report becomes filled with a large number of low-intensity noise peaks, a system without sufficient memory might hang. If your system hangs, restart the BioPharma Finder application and rerun it with a more restrictive set of parameters.

The BioPharma Finder application does not support the report feature for a multiconsensus experiment. If you set up this type of experiment before you edit the processing method (see Starting a New Intact Protein Experiment), all of the report parameters are inactive.

#### ❖ To open the Report page

• On the Identification page (see Editing Identification Parameters for Intact Protein Analysis), click **Next** in the command bar.

-or-

• In the navigation bar, click the **Parameters** tab, and then click the **Report** subtab.

The Report page includes two different areas, Reporting Parameters at the top and Automation Parameters at the bottom (Figure 127). Follow the steps in this topic to create a report that summarizes the results of the deconvolution.

Figure 127. Report page areas

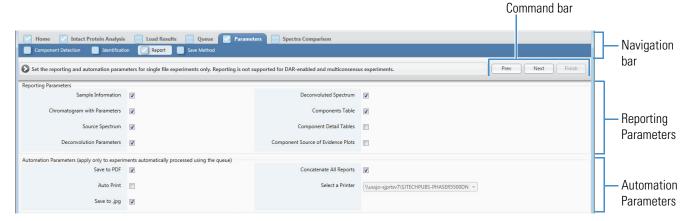

### **❖** To edit the report parameters

- 1. Select the appropriate parameter options on the Report page. See the parameter descriptions in Table 43.
- 2. Click **Next** in the command bar to advance to the Save Method page (see Saving a Processing Method).

Table 43 describes the parameters on the Report page (Figure 127).

**Table 43.** Parameters on the Report page (Sheet 1 of 3)

| Parameter                                  | Description                                                                                                    |  |
|--------------------------------------------|----------------------------------------------------------------------------------------------------|--|
| Reporting Parameters area                  |                                                                                                    |  |
| Determines, by select application generate | cting their corresponding check box, which sections of the report the es and displays.                                                                                                    |  |
| Sample<br>Information                      | Generates the Sample Information section of the report. For more information, see Sample Information Section.                                                                                                    |  |
| Chromatogram with Parameters               | Generates the Chromatogram Parameters and Chromatogram sections of the report. For more information, see Chromatogram Parameters Section and Chromatogram Section.                                                                                                    |  |
| Source Spectrum                            | Generates the Source Spectrum section of the report. For more information, see Source Spectrum Section.                                                                                                    |  |
| Deconvolution<br>Parameters                | Generates the Main Parameters, Advanced Parameters, Source Spectra Parameters, and Sequences Information sections of the report. For more information, see Main Parameters Section, Advanced Parameters Section, Source Spectra Parameters Section, and Sequences Information Section. |  |
| Deconvoluted<br>Spectrum                   | Generates the Deconvoluted Spectrum section of the report. For more information, see Deconvoluted Spectrum Section.                                                                                                    |  |

# Working with an Intact Protein Processing Method

**Table 43.** Parameters on the Report page (Sheet 2 of 3)

| Parameter                          | Description                                                                                                    |  |
|------------------------------------|----------------------------------------------------------------------------------------------------|--|
| Components Table                   | Generates in the Masses Table section of the report showing the information that appears in the Results table on the Process and Review page. For more information, see Masses Table Section.                              |  |
| Component Detail<br>Tables         | Generates the Monoisotopic Mass table (for Xtract) or Average Mass table (for ReSpect) for each component in the Component Detail Tables section of the report. For more information, see Component Detail Tables Section. |  |
| Component Source of Evidence Plots | Generates the Source Spectrum Evidence Plot section of the report for each component. For information on this section, see Source Spectrum Evidence Plot Section.                                                          |  |
| Automation Parameters area         |                                                                                                    |  |
| (see Manual and Au                 | that control the report for experiments that you run in automatic mode tomatic Modes). The parameters in this pane apply only to experiments used using the run queue (see Managing the Run Queue).                        |  |
| Save to PDF                        | When selected (default), saves the automatically generated report to a PDF file in the same folder as the raw data files, with the following file name:                                                                    |  |
|                                    | RawFileName_ExperimentName.pdf                                                                                                    |  |
| Auto Print                         | When selected, automatically prints the generated deconvolution report contained in the PDF file. When you select this option, the Select a Printer box becomes available so that you can select a printer.                |  |

**Table 43.** Parameters on the Report page (Sheet 3 of 3)

| Parameter                  | Description                                                                                                    |
|----------------------------|----------------------------------------------------------------------------------------------------|
| Save to .jpg               | When selected (default), saves chromatographic peak data to both a JPG file and a CSV file.                                                                                                    |
|                            | When cleared, saves chromatographic peak data only to a CSV file.                                                                                                    |
|                            | For an automatic average over RT deconvolution/auto peak detection experiment, the application saves each peak to an individual file. For an automatic sliding windows deconvolution experiment, it saves all of the peaks to one file. |
|                            | The file names have the following format:                                                                                                    |
|                            | RawFileName_ExperimentName_ScanRange_DateStamp_TimeStamp_<br>[AM PM]_[XT RSP]_AUTO.jpg<br>RawFileName_ExperimentName_ScanRange_DateStamp_TimeStamp_<br>[AM PM]_[XT RSP]_AUTO.csv                                                        |
|                            | where XT is for Xtract and RSP is for ReSpect.                                                                                                    |
|                            | Here are examples of each type of file:                                                                                                    |
|                            | IgG_source_cid_ExperimentOne_2434_3410_8_15_2016_4_45_37 _PM_RSP_AUTO.csv                                                                                                    |
|                            | IgG_source_cid_ExperimentOne_2434_3410_8_15_2016_4_45_37<br>_PM_RSP_AUTO.jpg                                                                                                    |
| Concatenate All<br>Reports | When selected (default), combines all reports for all deconvoluted spectra from the same raw data file into one report PDF file.                                                                                                    |
|                            | When cleared, creates a report PDF file for each chromatographic peak in the raw data file.                                                                                                    |
| Select a Printer           | Displays a list of available printers that can print the deconvolution report (PDF) file. This option becomes available when you select the Auto Print option.                                                                          |

# **Working in Manual Mode**

When you click Manual Process on the Intact Protein Analysis page (Figure 119), the Process and Review page opens in manual mode (see Manual and Automatic Modes). The Chromatogram pane displays the chromatogram plot from each loaded raw data file, the Deconvoluted Spectrum pane is empty, and the Source Spectrum pane is either empty or displays the selected source spectra (Figure 128).

For average over RT deconvolutions, if the Source Spectrum pane is empty, you must select one or more source spectra: before you can manually process the experiment, either click a single retention time/scan or select a range of retention times/scans on the chromatogram in the Chromatogram pane.

Figure 128. Process and Review Page in manual mode

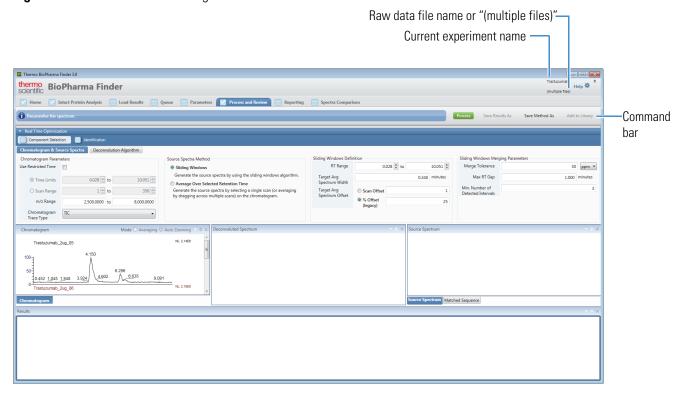

Use the Process and Review page to deconvolve the selected spectra and view the resulting data to ensure that the results make sense. You can also export the data into an Excel spreadsheet file for use in other applications and copy the chromatograms and all spectra to the Clipboard.

Set up the method parameters for processing with real-time optimization (see Using Real-Time Optimization for Intact Protein Analysis) and use the chromatogram to select one or more source spectra, as needed. You can zoom in and out of the chromatogram and spectra views.

**IMPORTANT** If an experiment uses the Auto Peak Detection option in the processing method for source spectra generation (see Parameters in the Source Spectra Method Area), you cannot deconvolve the spectrum and process the results in manual mode. You can process this type of experiment only in automatic mode.

### To deconvolve the spectra in manual mode

1. (Optional) Adjust the parameters in the Real Time Optimization pane, and then use the Chromatogram and Source Spectrum panes to set up one or more source spectra for deconvolution, as needed.

You work with these parameters and panes the same way that you set them up in a processing method. For more information, see Working with an Intact Protein Processing Method and Using Real-Time Optimization for Intact Protein Analysis.

**IMPORTANT** When you are in manual mode, after processing at least once, you can go back to the pages under the Parameters tab to change the method parameters. These changes automatically update on the Process and Review page. However, the BioPharma Finder application does not display the chromatogram and source spectra on the Parameters > Component Detection page, you cannot select the Auto Peak Detection option, and you cannot save the parameter changes using the Save Method page. To save any changes to parameters, use the Save Method As command on the Process and Review page.

To improve your results using the ReSpect algorithm, see Best Results with the ReSpect Algorithm.

#### 2. Click **Process** in the command bar.

When you generate a deconvoluted spectrum from an isotopically resolved/unresolved intact protein or peptide, the Xtract/ReSpect algorithm transforms a source spectrum into a mass spectrum. The mass spectrum opens in the Deconvoluted Spectrum pane labeled with mass units rather than the mass-to-charge ratio on the *x* axis.

During processing for a sliding windows deconvolution, a green status bar appears to indicate the real-time percentage of completion. The sliding windows appear and move across each chromatogram. For a multiconsensus sliding windows experiment, the status bar shows the status of each raw data file individually.

**Note** To stop the sliding windows processing, click the **Cancel** icon, . The application does not save the results. To activate the Process button after canceling, change one or more parameter settings on the Process and Review page.

When you process a sliding windows deconvolution, a warning box similar to the one shown in Figure 129 might appear if the selected parameters are suboptimal for obtaining results. For multiconsensus experiments, the application reads data from the first loaded raw data file to determine the optimal settings.

Figure 129. Parameter settings warning box example

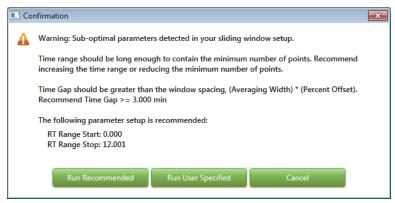

If this warning box appears, take one of the following steps:

- Use the recommended parameter settings shown in the box by clicking Run
   Recommended. This setting guarantees that the application will run to completion.
- Use your original parameter settings by clicking Run User Specified. This setting cannot guarantee that the application will run to completion.
- Click Cancel and enter other parameter settings. Then, review the processed results.
- 3. View the results from the processing.

For more information, see Viewing the Intact Protein Analysis Results.

- 4. When you are satisfied with the parameter settings, the results, or both, save them as needed:
  - Click **Save Method As** in the command bar. In the dialog box (Figure 130), enter a new method name (or retain the current name to overwrite the current method parameters), a description (optional), and then click **OK**.

Figure 130. Save Method As dialog box

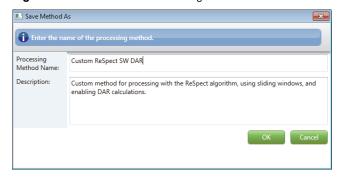

**Note** You cannot overwrite a default method. If you change the parameters in a default method, save the method to a new name.

Use only alphanumeric, space, underscore "\_", and period "." characters in the method name.

You have the option to use this saved method for future automatic deconvolution processing.

• Click **Save Results As** in the command bar. This saves the processed results to a database that contains both the method parameter settings that you applied to the loaded raw data files and the results of the deconvolution. In the dialog box (Figure 131), enter a new experiment name (or retain the current name to overwrite the current experiment), a description (optional), and then click **OK**.

Figure 131. Save Results As dialog box

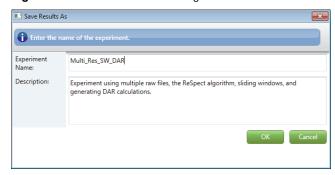

**Note** If an existing experiment is already completed or is canceled, you can overwrite it by using the same name. You cannot overwrite an experiment that is currently submitted to the run queue or is actively processing or canceling. For details, see Managing the Run Queue.

Use only alphanumeric, space, underscore "\_", and period "." characters in the experiment name.

The entry of new names saves your changes to new areas of the database to ensure that you do not overwrite the previous results and method parameters.

You can load the saved results for future viewing (see Opening the Results from the Load Results Page).

Otherwise, if you are not satisfied, return to step 1.

### 7 Performing an Intact Protein Analysis

Working in Manual Mode

# **Viewing the Intact Protein Analysis Results**

You can view the Intact Protein Analysis results across multiple pages in the BioPharma Finder application.

#### **Contents**

- Opening the Results from the Queue Page
- Opening the Results from the Load Results Page
- Viewing the Process and Review Page for Intact Protein Analysis
- Comparing Intact Protein Analysis Spectra
- Viewing an Intact Protein Analysis Report

# **Opening the Results from the Queue Page**

When you run an Intact Protein Analysis experiment in automatic mode (see Manual and Automatic Modes), the Queue page displays the run queue containing all of the completed, running, submitted, or canceled jobs (see Managing the Run Queue). After a job is completed, you can open its results or report from the Queue page and view the processed data.

**Note** A completed job displays "Completed" in the Status column.

You cannot open the results if the application has not yet analyzed the experiment or is in the process of analyzing it. In this case, the Open Results and Open Report buttons are inactive until processing of the selected job is completed.

Opening the results or report does not stop the application from analyzing subsequent jobs in the queue.

#### To view the results of an experiment from the Queue page

1. On the Home page, click **Intact Protein Analysis** in the left pane or below the BioPharma Finder splash graphic.

The Intact Protein Analysis page opens (Figure 119).

#### 2. Click the **Queue** tab.

The Queue page opens showing the queued jobs in a table. For more details on the table columns, see Queue Page Parameters.

- 3. In the table, do one of the following:
  - Double-click a row to select the completed job and view its results, or click a row to select the completed job and then click **Open Results**.

The application transfers you to the Process and Review page (see Viewing the Process and Review Page for Intact Protein Analysis), which displays the following:

- Parameters used for processing in the Real Time Optimization pane
- Chromatograms in the Chromatogram pane
- Deconvoluted spectra in the Deconvoluted Spectrum pane
- Source spectra in the Source Spectrum pane
- Components in the Results table

See Figure 133. To adjust the size or location of the panes on this page, see Rearranging the Panes.

-or-

• Click a row to select the completed job and then click **Open Report**.

The application transfers you to the Reporting page (see Viewing an Intact Protein Analysis Report), which displays the report generated when the application processed the experiment.

# **Opening the Results from the Load Results Page**

Because you can delete jobs in the run queue on the Queue page (see Managing the Run Queue), after deletion, you can no longer view the related results. However, the BioPharma Finder application saves all of the completed jobs on the Load Results page so that you can view any previously saved experimental results.

For Intact Protein Analysis, you can manually process experiments and save their results after modifying parameters or rerunning a sample. The application saves the manually processed results to the Load Results page only.

### To view, delete, or convert the results of an experiment from the Load Results page

- 1. On the Home page, click **Intact Protein Analysis** in the left pane or below the splash graphic.
- 2. Click the Load Results tab.

The table on the Load Results page (Figure 132) displays all of the previously saved Intact Protein Analysis results, in order of completion time.

Figure 132. Load Results page

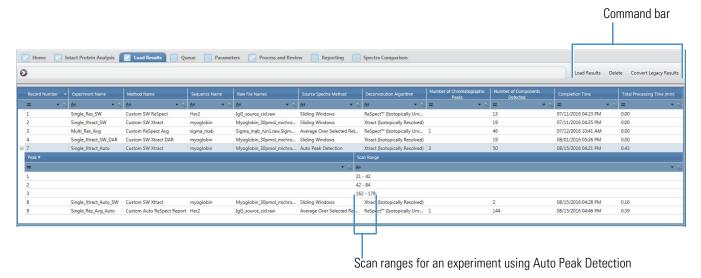

The table lists the name of each experiment, the raw data file names, the processing method and protein sequence or sequences (optional) assigned to that analysis, along with other information.

You can sort the columns or filter the data in the table (see Using Basic Table Functions and Filtering Data in a Table). For more details on the table columns, see Queue Page Parameters.

**Note** If you process an experiment in manual mode (see Manual and Automatic Modes) or use real-time optimization to reprocess an experiment (see Using Real-Time Optimization for Intact Protein Analysis), the Total Processing Time cell displays 0.00. This cell displays the actual total processing time only when you process an experiment in automatic mode.

For experiments that use the Auto Peak Detection option for source spectra in the processing method, a sub-level of peak information appears below the experiment row (Figure 132) as follows:

- Peak #: Number of each peak in increasing order.
- Scan Range: The range of scans for a peak.

- 3. In the table on the Load Results page, do any of the following:
  - Double-click a top-level row to select an experiment and view its results, or select a top-level row and then click **Load Results** in the command bar.
    - The application transfers you to the Process and Review page.
  - Select one or more top-level rows and then click **Delete** in the command bar.
    - Select multiple rows by using the SHIFT key for contiguous rows or the CTRL key for noncontiguous rows.

The application deletes this set of experiments from the database. If the selected experiments still exist in the run queue on the Queue page, the application removes them from the queue as well.

The numbering in the Record Number cell for an experiment does not change when you make a deletion. For example, if you have six experiments numbered 1–6, and you delete experiments 3 and 4, experiments numbered 5 and 6 do not change to become experiments 3 and 4.

Click Convert Legacy Results in the command bar. Then, browse to legacy results
files (SQLite files) from any version of the Protein Deconvolution application or
from version 1.0 of the BioPharma Finder application on a different computer, and
then click Open.

The BioPharma Finder application converts all legacy results. Each experiment and its related information appear in a row in the Load Results table. Double-click that row, or select the row and then click **Load Results**, to view the corresponding results.

If the legacy results file has the same name as an existing experiment, the application automatically appends "-legacy *version*" to its experiment name in the row.

For more information, see Converting Data from Legacy Applications.

## **Viewing the Process and Review Page for Intact Protein Analysis**

In manual mode (see Manual and Automatic Modes), after setting the appropriate parameters on the Process and Review page, click **Process** to see the deconvolution results (see Working in Manual Mode). You can then save the results to view from the Load Results page (see Opening the Results from the Load Results Page).

In automatic mode, after processing is completed, use the Queue page (see Opening the Results from the Queue Page) or the Load Results page to open the results. For an auto peak detection experiment in automatic mode, the application displays a result for each peak shown in the Number of Chromatographic Peaks column on the Queue page (see Queue Page Parameters). For example, if the Number of Chromatographic Peaks column displays 4, the Results table on the Process and Review page displays four result rows.

You can see the results of an intact protein experiment on the Process and Review page when the application has completed processing. At completion, the areas on this page display the chromatograms, spectra, and Results table.

The current experiment name appears in the upper right corner of the page. If you load only one raw data file for the experiment, its name also appears below the experiment name; otherwise, "(multiple files)" appears. The values in the columns of the Results table represent the outputs of the deconvolution. See Figure 133.

Figure 133. Process and Review page

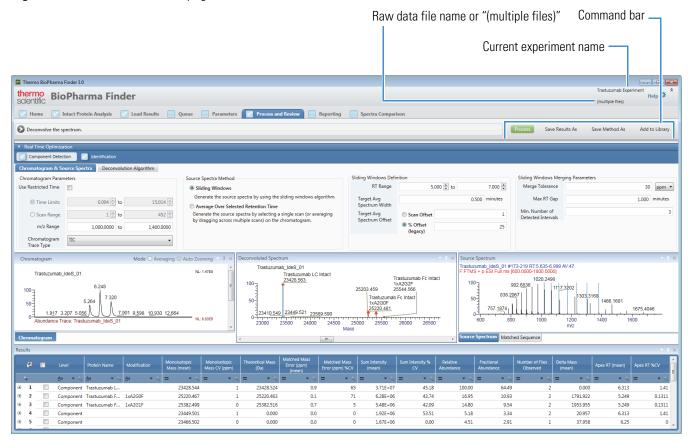

During processing for a sliding windows experiment, a green status bar appears to indicate the real-time percentage of completion. The sliding windows appear and move across each chromatogram. For a multiconsensus sliding windows experiment, the status bar shows the status of each raw data file.

**Note** To stop the sliding windows processing, click the **Cancel** icon, . The application does not save the results. To enable the Process button after canceling, change one or more parameter settings on the Process and Review page.

For other types of experiments, during processing, the cursor becomes a progress circle. You cannot stop the processing for these experiments.

**Tip** If you are viewing results of a sliding windows experiment while another experiment is running in the background, some of the data might be affected. If you suspect that the source spectra, abundance trace, or XIC is missing, close and reopen the sliding windows experiment to refresh the results display.

Table 44 describes the types of information on the Process and Review page. To display the content of a pane that is not currently visible, click the corresponding subtab. To adjust the size or location of the panes on this page, see Rearranging the Panes.

Table 44. Process and Review page parameters (Sheet 1 of 2)

| Parameter                   | Description                                                                                                    |
|-----------------------------|----------------------------------------------------------------------------------------------------|
| Results table               | At the upper level, displays the components detected during the deconvolution and their masses, intensities, along with their quality scores. At the lower levels, the table displays the raw data file (for Multiconsensus result format only) and charge state information. See Viewing the Intact Protein Results Table. |
| Chromatogram pane           | Displays the chromatogram from each raw data file loaded for the experiment.                                                                                                    |
|                             | For more information, see Viewing the Chromatograms for Intact Protein Analysis.                                                                                                    |
| Relative Intensity (y axis) | Displays the ratio of the intensity of a specific peak to the intensity of the peak with the highest intensity.                                                                                                    |
| RT (min) (x axis)           | Displays the retention time of the spectrum, which is the time after injection at which a compound elutes. Retention time can also refer to the total time that the compound is retained on the chromatograph column.                                                                                                    |
| Deconvoluted Spectrum pane  | Displays each deconvoluted spectrum that results from applying the Xtract/ReSpect algorithm.                                                                                                    |
|                             | For more information, see Viewing the Deconvoluted Spectra for Intact Protein Analysis.                                                                                                    |
| Relative Intensity (y axis) | Displays the ratio of the intensity of a specific peak to the intensity of the peak with the highest intensity.                                                                                                    |
| Mass (x axis)               | Displays the mass of the ions formed from molecules.                                                                                                    |
| Source Spectrum pane        | Displays each source spectrum before deconvolution. For as average over RT deconvolution, you can use the Chromatogram pane to select the source spectra.                                                                                                    |
|                             | For more information, see Viewing the Source Spectra for Intact Protein Analysis.                                                                                                    |

Table 44. Process and Review page parameters (Sheet 2 of 2)

| Parameter                   | Description                                                                                                    |
|-----------------------------|----------------------------------------------------------------------------------------------------|
| Relative Intensity (y axis) | Displays the ratio of the intensity of a specific peak to the intensity of the peak with the highest intensity.                                                                                                    |
| m/z (x axis)                | Displays the mass-to-charge ratio of ions formed from molecules. This ratio is the quantity formed by dividing the mass of an ion, in daltons, by the number of charges carried by the ion.                                         |
| Matched Sequence pane       | Displays the matched component, its drug load value, and the matched sequence information.                                                                                                    |
|                             | You can specify a different drug load or select a different identification in this pane to update the calculated drug-to-antibody ratio (DAR) values.                                                                               |
|                             | For more information, see Viewing the Matched Sequence Information for Intact Protein Analysis.                                                                                                    |
| Average DAR pane            | (Visible only if Enable Drug-to-Antibody Ratio is selected in the processing method) Displays the calculated average drug-to-antibody ratio (DAR) values.                                                                           |
|                             | You can specify a different drug load in the Matched<br>Sequence pane or select a different subset of components in<br>the Results table to update the calculated values.                                                           |
|                             | For more information, see Viewing the Average DAR Values.                                                                                                    |
| Real Time Optimization pane | Displays the same parameters as those on the Parameters > Component Detection and Identification pages, so that you can adjust these parameters in manual mode (see Manual and Automatic Modes) and perform real-time optimization. |
|                             | See Using Real-Time Optimization for Intact Protein Analysis.                                                                                                    |
|                             | When you make a change to the parameters on the Component Detection and Identification pages, the application automatically updates the parameters on the Process and Review page, and vice versa.                                  |

**Tip** If the x- or y-axis label in a pane is not visible, enlarge the pane or change the pane to a larger floating window (see Rearranging the Panes).

### 8 Viewing the Intact Protein Analysis Results

Viewing the Process and Review Page for Intact Protein Analysis

Table 45 describes the commands in the command bar of the Process and Review page (Figure 133).

**Table 45.** Commands on the Process and Review page (Sheet 1 of 2)

| Command         | Description                                                                                                    |
|-----------------|----------------------------------------------------------------------------------------------------|
| Process         | Processes the intact protein experiment and deconvolves the spectra with any or all of these parameters: modified protein sequence, component detection, and identification. Also, displays the new results.                                                                                    |
|                 | <b>IMPORTANT</b> To activate the Process button, you must modify the experiment parameters.                                                                                                    |
|                 | If the experiment uses the Average Over Selected Retention Time option for the source spectra method, all of the loaded raw data files need an available source spectrum before you can process the experiment.                                                                                 |
|                 | If the experiment uses the Auto Peak Detection option for the source spectra method, the Process button is always dimmed. You can only view the parameters and results; you cannot process the experiment.                                                                                      |
| Save Results As | Saves the latest results in a database after you process a deconvolution analysis.                                                                                                    |
|                 | Click this button to open a dialog box where you can enter a new experiment name or retain the same name to overwrite previously saved results in the current experiment with the new results. You can also enter a description for the experiment.                                             |
|                 | <b>Note</b> Use only alphanumeric, space, underscore "_", and period "." characters, up to 50 maximum, in the experiment name. You cannot overwrite an experiment that is currently submitted to the run queue or is actively processing or canceling. For details, see Managing the Run Queue. |
|                 | If you want to analyze another averaged spectrum from the same LC/MS data file, follow the instructions in Editing Component Detection Parameters for Intact Protein Analysis to select a different source spectrum from the Chromatogram pane.                                                 |
|                 | To delete the previously saved results see To view, delete, or convert the results of an experiment from the Load Results page.                                                                                                    |

**Table 45.** Commands on the Process and Review page (Sheet 2 of 2)

| Command        | Description                                                                                                    |
|----------------|----------------------------------------------------------------------------------------------------|
| Save Method As | Saves the updated parameters in the Real Time Optimization pane, the chromatograms in the Chromatogram pane, and the source spectra in the Source Spectrum pane, to a processing method in a database.                                 |
|                | Click this button to open a dialog box where you can enter a new method name or retain the same name to overwrite all saved parameters in the method with the new parameter settings. You can also enter a description for the method. |
|                | <b>Note</b> Use only alphanumeric, space, underscore "_", and period "." characters in the method name. You cannot overwrite a default method.                                                                                         |
| Add to Library | Saves the current deconvoluted spectrum to the spectra library, along with the associated data. You can then compare it to any other saved spectrum in this library.                                                                   |
|                | For more information, see To save a deconvoluted spectrum to the spectra library for comparison.                                                                                                    |

**Note** When you do any of the following, the layout dimensions of the Process and Review page remain fixed:

- Navigate away from the Process and Review page to another page.
- Open results from the run queue.
- Load previous results.
- Switch algorithms from Xtract to ReSpect or from ReSpect to Xtract.

However, after you close and reopen the application, the layout dimensions revert to their defaults.

For more information about the various areas on the Process and Review page, see the following topics:

- Viewing the Intact Protein Results Table
- Viewing the Chromatograms for Intact Protein Analysis
- Viewing the Deconvoluted Spectra for Intact Protein Analysis
- Viewing the Source Spectra for Intact Protein Analysis
- Viewing the Matched Sequence Information for Intact Protein Analysis
- Viewing the Average DAR Values
- Using Real-Time Optimization for Intact Protein Analysis

### **Viewing the Intact Protein Results Table**

The Results table on the Process and Review page displays the results of a completed analysis, organized by the components at the upper level, and by either of these possibilities:

• The charge states at the lower level, as shown in Figure 134, for single-file or batch experiments

-or-

• The raw data files and charge states at the lower levels, as shown in Figure 135, for multiconsensus experiments

**Note** For a single-file or batch experiment with the drug-to-antibody ratio (DAR) feature enabled (Enable Drug-to-Antibody Ratio is selected in the processing method), the Results table shows the raw data file level, which is similar to the Results table for a multiconsensus experiment.

Figure 134. Results table on the Process and Review page with two levels

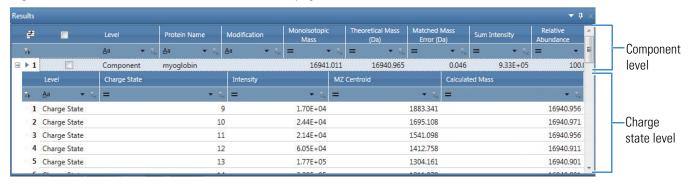

Figure 135. Results table on the Process and Review page with three levels

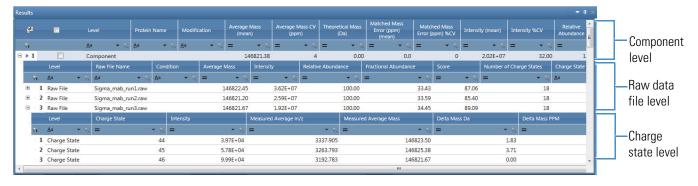

### To view the Results table on the Process and Review page

1. Click the **Process and Review** tab.

The Process and Review page displays the component results in the Results table. For a description of the table columns, see Table 47.

- 2. Click a component row (Figure 134) to view information that is related to that component in the other panes on this page.
- 3. (For experiments with Multiconsensus result format or DAR-enabled only) Click the plus icon, ℍ, at the left side of a component row to view raw data file information that is related to the top-level component (Figure 135).
- 4. Click the plus icon, 💽, at the left side of a component row (or a raw data file row) to view charge state information that is related to the top-level component (Figure 134 and Figure 135).

The values in the bottom level columns represent the isotopic clusters with different charge states from the source spectrum that was used to produce the peak in the deconvoluted spectrum.

### ❖ To change the display of the Results pane and table

- If necessary, expand the Results pane (see Rearranging the Panes).
- If necessary, sort the columns or filter the data in the table (see Using Basic Table Functions and Filtering Data in a Table).

#### **❖** To export the results in the Results table

- 1. Right-click anywhere in the Results table and choose from these options:
  - **Export All** to export all results of a certain type to an Excel file:
    - Component Level Only—To export only the results at the component level in the current Results table.

The exported results do not include the data in the rows that appear when you click the plus icon, +, at the left side of each component row.

All Levels—To export the results at all levels in the current Results table.

-or-

- **Export Checked** to export only the *selected* results of a certain type to an Excel file:
  - Component Level Only—To export only the *selected* results at the component level in the current Results table.

The exported results do not include the data in the rows that appear when you click the plus icon, +, at the left side of each component row.

All Levels—To export only the *selected* results at all levels in the current Results table.

To select/deselect a row of results to export, select/clear the check box in that row.

To select/deselect all of the rows, select/clear the check box in the column header.

2. In the Save As dialog box, browse to or type the name of the file to store the results in.

#### 3. Click Save.

The application stores the exported data in the specified file. If you do not browse to a different folder, the application places the exported file by default in the folder with the raw data files for the experiment.

**Note** For an experiment using the Multiconsensus result format (or with the DAR feature enabled), the export of the component level results includes the following columns from the raw data file level for each raw data file:

- Intensity
- Monoisotopic Mass (for Xtract)

   or Average Mass (for ReSpect)

Right-clicking the Results table on the Process and Review page opens a shortcut menu that contains the commands listed in Table 46.

**Table 46.** Results table shortcut menu (Sheet 1 of 2)

| Command                       | Description                                                                                                    |
|-------------------------------|----------------------------------------------------------------------------------------------------|
| Set As Reference<br>Component | Sets the mass of the chosen component as the reference mass. Resets the value in the Delta Mass column of the Results table to 0 for the chosen component. Also, recalculates the delta mass value for all other components in the Results table relative to the chosen reference mass. See Selecting a Reference Mass to Calculate Mass Differences. |
| Export All                    | Exports both the selected and deselected results in the Results table to a file. See To export the results in the Results table.                                                                                                    |
| Component Level Only          | Exports only the component-level results in the Results table to a file.                                                                                                    |
|                               | The exported results do not include the data in the rows that appear when you click the plus (+) sign at the far left of each component row.                                                                                                    |
| All Levels                    | Exports the results at all levels in the Results table to a file.                                                                                                    |
| Export Checked                | Exports only the <i>selected</i> results in the Results table to a file.                                                                                                    |

**Table 46.** Results table shortcut menu (Sheet 2 of 2)

| Command              | Description                                                                                                    |
|----------------------|----------------------------------------------------------------------------------------------------|
| Component Level Only | Exports only the <i>selected</i> component-level results in the Results table to a file.                                                     |
|                      | The exported results do not include the data in the rows that appear when you click the plus (+) sign at the far left of each component row. |
| All Levels           | Exports only the <i>selected</i> results at all levels in the Results table to a file.                                                       |

The columns and levels in the Results table vary depending on the selection of the Result Format for Multiple Files option for the experiment (see Starting a New Intact Protein Experiment), the Source Spectra Method option, the Deconvolution Algorithm option, whether the DAR feature is enabled, and other settings in the processing method (see Working with an Intact Protein Processing Method).

The following topics describe the Results table for the various types of experiments with different combinations of settings, as well as how to select a new reference mass to update the Delta Mass column.

- Results for Single-File/Batch Experiment Using Xtract and Average Over RT Deconvolution
- Results for a Single File/Batch Experiment Using Xtract and Auto Peak Detection
- Results for a Single File/Batch Experiment using Xtract and Sliding Windows Deconvolution
- Results for a Single File/Batch Experiment using ReSpect and Average Over RT Deconvolution
- Results for a Single File/Batch Experiment using ReSpect and Auto Peak Detection
- Results for a Single File/Batch Experiment using ReSpect and Sliding Windows Deconvolution
- Results for a Target Sequence Matching Experiment
- Results for a Multiconsensus Experiment
- Results for a DAR-Enabled Experiment
- Selecting a Reference Mass to Calculate Mass Differences

**IMPORTANT** Because the BioPharma Finder application uses an updated algorithm, the calculated mass values in the Results table from this application might be slightly different from the calculated masses from the Protein Deconvolution application.

### Results for Single-File/Batch Experiment Using Xtract and Average Over RT Deconvolution

For the Xtract algorithm, the Process and Review page displays the component list in the Results pane as a table of masses, intensities, and charge state information.

Figure 136 shows the Results table and Table 47 describes the table columns for a single-file/batch experiment using Xtract and average over RT deconvolution. This type of experiment results in the same deconvoluted spectrum and RT range (values in the Start Time to Stop Time columns) for all of the components.

Same RT range — for all components

Figure 136. Results table for an average over RT deconvolution using the Xtract algorithm

100.00 64.85 14 - 33 15 - 35 23428.539 9.58E+05 30.27 22.49 0.004 6.21E+05 19.63 24.66 2.80E+05 29.21 8.84 1953.982 15.014 1494.0969 25382.525 1494,9824 5,47E+03 92.80 0.00 25382.517 3 Charge State 1336.9296 25382.515 1337.7205 1.52E+04 97.20 0.00 2.80

**Table 47.** Results table columns for an Xtract average over RT deconvolution experiment (Sheet 1 of 5)

| Column                 | Description                                                                                                    |
|------------------------|----------------------------------------------------------------------------------------------------|
| Component level        |                                                                                                    |
| Displays the following | g data related to each specific component.                                                                                                   |
| +/-                    | Click to show or hide the lower level of information related to the current component row.                                                   |
| Row number             | The number assigned to each visible component row in the table. This sequential numbering does not change when you sort or filter the table. |

**Table 47.** Results table columns for an Xtract average over RT deconvolution experiment (Sheet 2 of 5)

| Column                             | Description                                                                                                    |
|------------------------------------|----------------------------------------------------------------------------------------------------|
|                                    | Select this check box if you want to export the results for the components in the selected rows to an Excel file, using the shortcut menu. See Table 46.                                                |
|                                    | You can also select this check box if you want to use only the components in the selected rows for the average drug-to-antibody ratio (DAR) calculations. See Viewing the Average DAR Values.           |
|                                    | <b>Tip</b> To select or clear all of the check boxes at once, select or clear the check box in the column header.                                                                                       |
|                                    | If you filter the table (see Filtering Data in a Table), the following occurs:                                                                                                    |
|                                    | <ul> <li>Clearing all check boxes affects all of the original rows in<br/>the table, before any filtering.</li> </ul>                                                                                   |
|                                    | <ul> <li>Selecting all check boxes affects only the filtered and<br/>currently visible rows.</li> </ul>                                                                                                 |
| Level                              | Indicates that the row is displaying component information (top level).                                                                                                    |
| Monoisotopic Mass                  | Displays a weighted average of the monoisotopic masses of each charge state:                                                                                                    |
| $\sum_{i}^{i}(M_{i})$              | onoisotopic Mass of This Charge × Charge Normalized Intensity)                                                                                                    |
| $Monoisotopic\ Mass = \frac{1}{1}$ | Sum Intensity                                                                                                    |
|                                    |                                                                                                    |
| where $i$ is the sequential o      | rder of the charge in the Charge State column.                                                                                                    |
| Sum Intensity                      | Displays the sum of the intensities of the isotopic clusters in a charge state.                                                                                                    |
|                                    | <b>Note</b> If you enter conditions to group the raw data files when you create the experiment (see Loading the Raw Data Files), the application calculates this value individually for each condition. |

**Table 47.** Results table columns for an Xtract average over RT deconvolution experiment (Sheet 3 of 5)

| Column                       | Description                                                                                                    |
|------------------------------|----------------------------------------------------------------------------------------------------|
| Relative Abundance           | Displays the relative abundance of the peaks in the sample that are above the threshold set by the Rel. Abundance Threshold (%) (for Xtract) or Rel. Abundance Threshold (%) (for ReSpect) parameter.                                                                                                    |
|                              | The application assigns the most abundant peak in a deconvoluted spectrum a relative abundance of 100 percent. The number in the Relative Abundance column represents the Sum Intensity (for Xtract) or Intensity (for ReSpect) value for a particular peak divided by the largest value in the Sum Intensity or Intensity column, and then multiplied by 100. |
|                              | For example, if the largest peak in a deconvoluted spectrum has an intensity of 1000, the application assigns it a relative abundance of 100 percent. If the next most abundant peak has an intensity of 500, the application assigns it an abundance of 50 percent:                                                                                           |
|                              | $\frac{500}{1000} \times 100\% = 50\%$                                                                                                    |
|                              | This value is averaged from all of the loaded raw data files.                                                                                                    |
|                              | For an auto peak detection experiment, this value is based on each peak.                                                                                                    |
| Fractional Abundance         | Displays the fractional abundance of a component, which is the abundance for that peak relative to the total abundance of all peaks in the spectrum, expressed as a percentage.                                                                                                    |
|                              | The sum of all fractional abundances of all peaks in a deconvoluted spectrum is 100 percent.                                                                                                    |
|                              | This value is averaged from all of the loaded raw data files.                                                                                                    |
|                              | For an auto peak detection experiment, this value is based on each peak.                                                                                                    |
| Number of Charge States      | Displays the number of detected isotopic clusters for a given deconvolved mass.                                                                                                    |
|                              | This is the same number as the number of rows at the charge state level below the component level.                                                                                                    |
| Charge State<br>Distribution | Displays the range of charge states detected for the component, from the lowest to the highest charge state. See Charge State at the lower charge state level.                                                                                                    |

**Table 47.** Results table columns for an Xtract average over RT deconvolution experiment (Sheet 4 of 5)

| Column                               | Description                                                                                                    |
|--------------------------------------|----------------------------------------------------------------------------------------------------|
| Average Charge                       | Displays the average of the charge numbers in the Charge State column.                                                                                            |
| Delta Mass                           | Displays the difference between the mass of a specific component and the mass of the highest-intensity component.                                                 |
| Start Time (min)                     | Displays the start of the retention time range of the averaged source spectrum for the given component.                                                           |
| Stop Time (min)                      | Displays the end of the retention time range of the averaged source spectrum for the given component.                                                             |
| Apex RT                              | (Visible only when Calculate XIC is selected in the method) Displays the retention time for the chromatographic peak when a component has a calculated XIC.       |
| Charge state level                   |                                                                                                    |
| Displays the following da            | ta related to each specific charge state.                                                                                                    |
| Row number                           | The number assigned to each visible charge state row in the table. This sequential numbering does not change when you sort or filter the table.                   |
| Level                                | Indicates that the row is displaying charge state information (lower level).                                                                                      |
| Charge State                         | Displays the imbalance between the number of protons (in the nuclei of the atoms) and the number of electrons that a molecular species (or adduct ion) possesses. |
|                                      | If the species possesses more protons than electrons, its charge state is positive. If it possesses more electrons than protons, its charge state is negative.    |
| Calculated<br>Monoisotopic m/z       | Displays the mass-to-charge ratio of the calculated monoisotopic mass for a specific charge state.                                                                |
| Monoisotopic Mass of<br>Charge State | Displays the detected monoisotopic mass for a specific charge state.                                                                                              |
| Most Abundant m/z                    | Displays the mass-to-charge ratio of the most abundant isotope, or the height of the tallest peak in the isotopic distribution.                                   |
| Charge Normalized<br>Intensity       | Displays the quotient of the intensity divided for this charge by the relevant charge.                                                                            |

### **8** Viewing the Intact Protein Analysis Results

Viewing the Process and Review Page for Intact Protein Analysis

**Table 47.** Results table columns for an Xtract average over RT deconvolution experiment (Sheet 5 of 5)

| Column      | Description                                                                                                    |
|-------------|----------------------------------------------------------------------------------------------------|
| Fit %       | Displays the quality of the match between a measured isotope pattern and an averagine distribution of the same mass. This column displays a value between 0 and 100 percent.                                                |
|             | • 0% requires only a poor fit between the measured pattern and the averagine pattern.                                                                                                    |
|             | • 100% requires a very good (even though not exact) fit between the measured pattern and the averagine pattern.                                                                                                    |
|             | A fit factor of 100% means that the observed peaks in the measured isotope profile are absolutely identical to those in a theoretical averagine distribution and that any missing peaks fall below a restrictive threshold. |
| Fit % Left  | Displays the quality of the match between a measured isotope pattern and an averagine distribution that is one dalton smaller than the calculated monoisotopic mass.                                                        |
| Fit % Right | Displays the quality of the match between a measured isotope pattern and an averagine distribution that is one dalton larger than the calculated monoisotopic mass.                                                         |

### Results for a Single File/Batch Experiment Using Xtract and Auto Peak Detection

Figure 137 shows the results for a single file/batch experiment using Xtract and auto peak detection (see Chromatographic Peak Detection and Spectral Peak Modeling).

Figure 137. Results for an auto peak detection using the Xtract algorithm

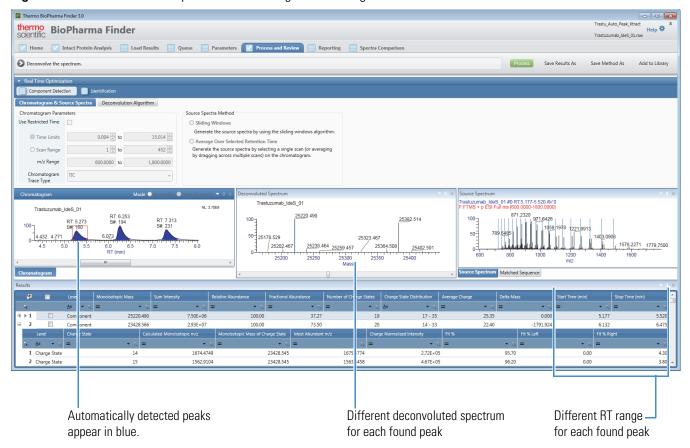

The panes on the Process and Review page and the data in the Results table are the same as those for an average over RT deconvolution (see Results for Single-File/Batch Experiment Using Xtract and Average Over RT Deconvolution), except for the following:

- The chromatogram plot shows the detected peaks in blue.
- You cannot use real-time optimization (see Using Real-Time Optimization for Intact Protein Analysis) or manually reprocess the experiment (see Working in Manual Mode).
- Instead of the same RT range (values in the Start Time to Stop Time columns) and deconvoluted spectrum for all of the found peaks, each peak might have its own RT range and deconvoluted spectrum.

### Results for a Single File/Batch Experiment using Xtract and Sliding Windows Deconvolution

Figure 138 shows the Results table and Table 48 describes the different table columns for a single-file/batch experiment using Xtract and sliding windows deconvolution (see Sliding Windows Deconvolution). This type of experiment results in the same merged deconvoluted spectrum for all of the components, with each mass identified in multiple sliding windows within the given tolerances and from a specific RT range (values in the Start Time to Stop Time columns).

Figure 138. Results table for a sliding windows deconvolution using the Xtract algorithm

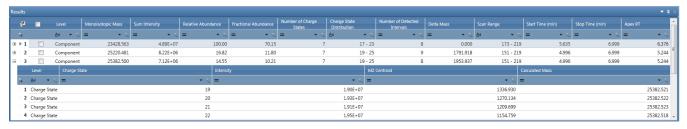

The Results table is the same as for an average over RT deconvolution (see Results for Single-File/Batch Experiment Using Xtract and Average Over RT Deconvolution), except for these column differences (see Table 48):

- At the component level, the table excludes the Average Charge column. Instead, it
  includes the Number of Detected Intervals, Start Time (min), Stop Time (min) and Apex
  RT columns.
- At the charge state level, the table excludes all of the columns after the Charge State column. Instead, it includes the Intensity, MZ Centroid, and Calculated Mass columns.

**Table 48.** Results table columns for an Xtract sliding windows deconvolution experiment (Sheet 1 of 2)

| Column                          | Description                                                                                                    |
|---------------------------------|----------------------------------------------------------------------------------------------------|
| Component level                 |                                                                                                    |
| Displays the following d        | ata related to each specific component.                                                                                                    |
| Number of Detected<br>Intervals | Displays the number of sliding windows within the specified tolerances where the application found the component of interest.                    |
| Start Time (min)                | Displays the start of the retention time range that the sliding windows deconvolution covered.                                                   |
|                                 | For mixed MS and MS2 data, the start time of the range might not necessarily be the first full MS scan that was used to generate that component. |

Same RT range -

**Table 48.** Results table columns for an Xtract sliding windows deconvolution experiment (Sheet 2 of 2)

| Column                    | Description                                                                                                    |
|---------------------------|----------------------------------------------------------------------------------------------------|
| Stop Time (min)           | Displays the end of the retention time range that the sliding windows deconvolution covered.                                                   |
|                           | For mixed MS and MS2 data, the stop time of the range might not necessarily be the last full MS scan that was used to generate that component. |
| Apex RT                   | Displays the retention time for the chromatographic peak from the abundance trace.                                                             |
| Charge state level        |                                                                                                    |
| Displays the following da | ta related to each specific charge state.                                                                                                    |
| Intensity                 | Displays the intensity of the charge state.                                                                                                    |
| MZ Centroid               | Displays the centroid position of the charge state.                                                                                            |
| Calculated Mass           | Displays the mass associated with the MZ Centroid position.                                                                                    |

### Results for a Single File/Batch Experiment using ReSpect and Average Over RT Deconvolution

For the ReSpect algorithm, the Process and Review page displays the component list in the Results pane as a table of masses, intensities, charge state information, and mass shifts. Each component in the Results table is composed of isotopic clusters. Each isotopic cluster in the original spectrum provides evidence for the peak in the deconvoluted spectrum.

Figure 139 shows the Results table and Table 49 describes the different table columns for a single-file/batch experiment using ReSpect and average over RT deconvolution. This type of experiment results in the same deconvoluted spectrum and RT range (values in the Start Time to Stop Time columns) for all of the components.

Figure 139. Results table for an average over RT deconvolution using the ReSpect algorithm

Results

| Facility | Relative Abundance | Facility | Relative Abundance | Score | Number of Charge State | Distribution | Distribution | Distribution | Distribution | Distribution | Distribution | Distribution | Distribution | Distribution | Distribution | Distribution | Distribution | Distribution | Distribution | Distribution | Distribution | Distribution | Distribution | Distribution | Distribution | Distribution | Distribution | Distribution | Distribution | Distribution | Distribution | Distribution | Distribution | Distribution | Distribution | Distribution | Distribution | Distribution | Distribution | Distribution | Distribution | Distribution | Distribution | Distribution | Distribution | Distribution | Distribution | Distribution | Distribution | Distribution | Distribution | Distribution | Distribution | Distribution | Distribution | Distribution | Distribution | Distribution | Distribution | Distribution | Distribution | Distribution | Distribution | Distribution | Distribution | Distribution | Distribution | Distribution | Distribution | Distribution | Distribution | Distribution | Distribution | Distribution | Distribution | Distribution | Distribution | Distribution | Distribution | Distribution | Distribution | Distribution | Distribution | Distribution | Distribution | Distribution | Distribution | Distribution | Distribution | Distribution | Distribution | Distribution | Distribution | Distribution | Distribution | Distribution | Distribution | Distribution | Distribution | Distribution | Distribution | Distribution | Distribution | Distribution | Distribution | Distribution | Distribution | Distribution | Distribution | Distribution | Distribution | Distribution | Distribution | Distribution | Distribution | Distribution | Distribution | Distribution | Distribution | Distribution | Distribution | Distribution | Distribution | Distribution | Distribution | Distribution | Distribution | Distribution | Distribution | Distribution | Distribution | Distribution | Distribution | Distribution | Dis

### Viewing the Process and Review Page for Intact Protein Analysis

The Results table is the same as for an Xtract average over RT deconvolution experiment (see Results for Single-File/Batch Experiment Using Xtract and Average Over RT Deconvolution), except for these column differences (see Table 49):

- At the component level, the table excludes the Monoisotopic Mass, Sum Intensity, and Average Charge columns. Instead, it includes the Average Mass, Intensity, Score, Mass Std Dev, and PPM Std Dev columns.
- At the charge state level, the table excludes all of the columns after the Charge State column. Instead, it includes the Intensity, Measured Average m/z, Measured Average Mass, Delta Mass (Da), and Delta Mass (ppm) columns.

**Table 49.** Results table columns for a ReSpect average over RT deconvolution experiment (Sheet 1 of 2)

| 01 27                     |                                                                                                    |
|---------------------------|----------------------------------------------------------------------------------------------------|
| Column                    | Description                                                                                                    |
| Component level           |                                                                                                    |
| Displays the following da | ta related to each specific component.                                                                                                    |
| Average Mass              | Displays the calculated mass of a molecule based on the average atomic weight of each element.                                                                                                    |
| Intensity                 | Displays the sum of the intensities of the peaks for a charge state.                                                                                                    |
|                           | <b>Note</b> If you enter conditions to group the raw data files when you create the experiment (see Loading the Raw Data Files), the application calculates this value individually for each condition. |
| Score                     | Displays the quality score of the deconvolved component. For more information on how the application calculates the quality score, see Protein Quality Score (ReSpect Only).                            |
| Mass Std Dev              | Displays the standard deviation, in daltons, of the delta masses for all the charge states of a component (for example, the standard deviation of Delta Mass (Da)).                                     |
| PPM Std Dev               | Displays the standard deviation, in parts per million, of the delta masses for all the charge states of a component (for example, the standard deviation of Delta Mass (ppm)).                          |
| Charge state level        |                                                                                                    |
| Displays the following da | ta related to each specific charge state.                                                                                                    |
| Intensity                 | Displays the intensity of the charge state.                                                                                                    |
| Measured Average m/z      | Displays the mass-to-charge ratio of the peak in the source spectrum.                                                                                                    |
| Measured Average Mass     | Displays the mass calculated from the measured mass-to-charge ratio and the charge state. It represents the deconvolved mass for a particular charge state.                                             |

**Table 49.** Results table columns for a ReSpect average over RT deconvolution experiment (Sheet 2 of 2)

| Column           | Description                                                                                                    |
|------------------|----------------------------------------------------------------------------------------------------|
| Delta Mass (Da)  | Displays the difference between the average mass for a component and the calculated mass for that charge state, in daltons.           |
| Delta Mass (ppm) | Displays the difference between the average mass for a component and the calculated mass for that charge state, in parts per million. |

### Results for a Single File/Batch Experiment using ReSpect and Auto Peak Detection

Figure 140 shows the results for a single file/batch experiment using ReSpect and auto peak detection (see Chromatographic Peak Detection and Spectral Peak Modeling).

Figure 140. Results for auto peak detection using the ReSpect algorithm

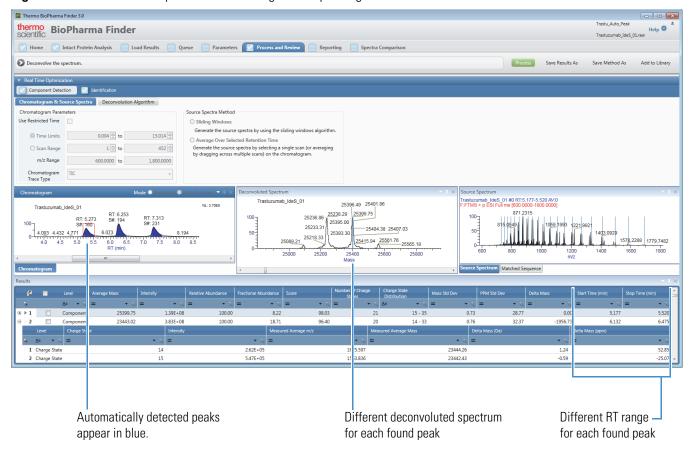

The panes on the Process and Review page and the data in the Results table are the same as those for a ReSpect average over RT deconvolution experiment (see Results for a Single File/Batch Experiment using ReSpect and Average Over RT Deconvolution), except for the following:

- The chromatogram plot shows the detected peaks in blue.
- You cannot use real-time optimization (see Using Real-Time Optimization for Intact Protein Analysis) or manually reprocess the experiment (see Working in Manual Mode).
- Instead of the same RT range (values in the Start Time to Stop Time columns) and deconvoluted spectrum for all of the peaks, each peak might have its own RT range and deconvoluted spectrum.

### Results for a Single File/Batch Experiment using ReSpect and Sliding Windows Deconvolution

Figure 141 shows the Results table and Table 50 describes the different table columns for a single-file/batch experiment using ReSpect and sliding windows deconvolution. This type of experiment results in the same merged deconvoluted spectrum for all of the components, with each mass identified in multiple sliding windows within the given tolerances and from a specific RT range (values in the Start Time to Stop Time columns).

Figure 141. Results for a sliding windows deconvolution using the ReSpect algorithm

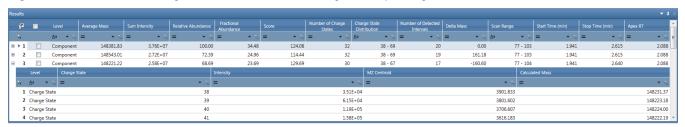

The Results table is the same as for an Xtract sliding windows deconvolution experiment (see Results for a Single File/Batch Experiment using Xtract and Sliding Windows Deconvolution), except for at the component level, the table excludes the Monoisotopic Mass column. Instead, it includes the Average Mass and Score columns. In addition, the Sum Intensity column contains different data. See Table 50.

**Table 50.** Results table columns for a ReSpect sliding windows deconvolution experiment (Sheet 1 of 2)

| Column                 | Description                                                                                    |
|------------------------|------------------------------------------------------------------------------------------------|
| Component level        |                                                                                                |
| Displays the following | data related to each specific component.                                                       |
| Average Mass           | Displays the calculated mass of a molecule based on the average atomic weight of each element. |

**Table 50.** Results table columns for a ReSpect sliding windows deconvolution experiment (Sheet 2 of 2)

| Column        | Description                                                                                                    |
|---------------|----------------------------------------------------------------------------------------------------|
| Sum Intensity | Displays the sum of all the successive component peaks identified by successive sliding windows. The component intensities are measurements of the relative abundance of components that Xtract/ReSpect identified. The charge state intensities are the actual intensities of peaks in the <i>m/z</i> spectra. |
| Score         | Displays the quality score of the deconvolved component. For more information on how the application calculates the quality score, see Protein Quality Score (ReSpect Only).                                                                                                    |

### **Results for a Target Sequence Matching Experiment**

For a target sequence matching experiment, the application displays in the Results table the best variable modification or glycosylation that matched the masses of the components. The target sequence mass includes any static modification or disulfide bonds. If the application finds more than one matching identification, it places each match in the Target Match Sequence table in the Matched Sequence pane (see Viewing the Matched Sequence Information for Intact Protein Analysis).

Figure 142 shows the results and Table 51 describes the different table columns for a single-file/batch experiment with target sequence matching.

### **8** Viewing the Intact Protein Analysis Results

Viewing the Process and Review Page for Intact Protein Analysis

Figure 142. Results for a single-file/batch experiment with target sequence matching

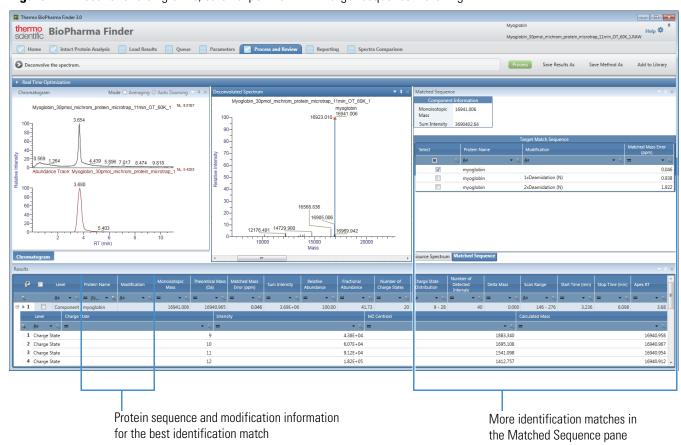

An experiment with target sequence matching produces the same Results table as one without, except at the component level, the table includes the Protein Name, Modification, Theoretical Mass (Da), and Matched Mass Error (ppm/Da) columns (Table 51).

**Table 51.** Results table columns for a target sequence matching experiment (Sheet 1 of 2)

| Column              | Description                                                                                                    |
|---------------------|----------------------------------------------------------------------------------------------------|
| Component level     |                                                                                                    |
| Displays the follow | wing data related to each specific component.                                                                                                    |
| Protein Name        | Displays the name of the target sequence that matches this component within a given tolerance.  If there is no matching sequence, this cell is empty.                                                                                          |
|                     | <b>Note</b> If you change the matched sequence to another identification in the Matched Sequence pane (see Viewing the Matched Sequence Information for Intact Protein Analysis), the changed protein name automatically appears in this cell. |

**Table 51.** Results table columns for a target sequence matching experiment (Sheet 2 of 2)

| Column                         | Description                                                                                                    |
|--------------------------------|----------------------------------------------------------------------------------------------------|
| Modification                   | Displays the modification of the target sequence that best matches this component within a given tolerance.                                                                                                    |
|                                | The Matched Sequence pane (see Viewing the Matched Sequence Information for Intact Protein Analysis) displays all of the other modification matches.                                                                                               |
|                                | If there is no matching modification, this cell is empty.                                                                                                    |
|                                | <b>Note</b> If you select another identification in the Matched Sequence pane, the changed modification automatically appears in this cell.                                                                                                    |
| Theoretical Mass (Da)          | Displays the theoretical mass of the target sequence that matches this component within a given tolerance.                                                                                                    |
|                                | If there is no matching sequence, this cell displays 0.00.                                                                                                    |
|                                | <b>Note</b> If you change the matched sequence to another identification in the Matched Sequence pane (see Viewing the Matched Sequence Information for Intact Protein Analysis), the changed theoretical mass automatically appears in this cell. |
| Matched Mass Error<br>(ppm/Da) | Displays the error associated with the best target sequence that matches this component.                                                                                                    |

# **Results for a Multiconsensus Experiment**

When you load multiple raw data files, you can choose the Multiconsensus result format to process the experiment and merge the deconvolution results for all of the raw data files together (see Batch and Multiconsensus Result Formats).

The Results table includes a lower raw data file level that displays the data individually for each file. In addition, if you enter conditions to group the raw data files when you create the experiment (see Loading the Raw Data Files), the application calculates the intensity and the number of files containing the detected component per condition. For a ReSpect experiment, the application does not provide the score per condition, but the score for each raw data file is available.

### **8** Viewing the Intact Protein Analysis Results

Viewing the Process and Review Page for Intact Protein Analysis

Figure 143 shows the Results table for a multiconsensus experiment *without* conditions and uses the ReSpect algorithm and average over RT deconvolution.

Figure 143. Results table for a multiconsensus ReSpect experiment without conditions

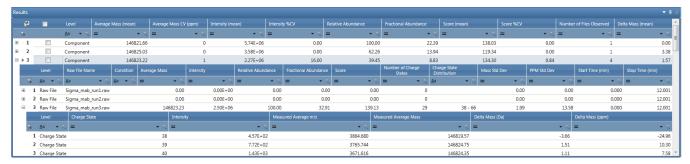

Figure 144 shows the extra top-level columns on the right side of the Results table for the same multiconsensus experiment *with* conditions. In this example, the conditions are "One" and "Two".

**Figure 144.** Extra columns in Results table for a multiconsensus ReSpect experiment with two conditions

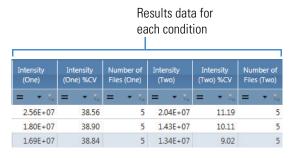

The Results table for a multiconsensus experiment is the same as for a single-file/batch experiment of the same type (see the previous topics), except for the following:

 At the component level, the table excludes the Monoisotopic Mass, Sum Intensity, Number of Charge States, Charge State Distribution columns (for Xtract) and Average Mass, Intensity, Score, Mass Std Dev, and PPM Std Dev columns (for ReSpect).

Instead, it moves these columns down to the raw data file level and includes the "mean" and "CV (ppm)" or "%CV" versions of some of these columns at the component level.

• The table includes a raw data file level below the component level and above the charge state level.

For descriptions of the different columns in the Results table for a multiconsensus experiment, see Table 52 for Xtract deconvolution and see Table 53 for ReSpect deconvolution.

**Table 52.** Results table columns for a multiconsensus Xtract experiment (Sheet 1 of 3)

| Column                                | Description                                                                                                    |
|---------------------------------------|----------------------------------------------------------------------------------------------------|
| Component level                       |                                                                                                    |
| Displays the following da             | ta related to each specific component.                                                                                                    |
| Monoisotopic Mass<br>(mean)           | Displays the average of the Monoisotopic Mass values from all of the raw data files used for the experiment.                                                                                                    |
| Monoisotopic Mass CV<br>(ppm)         | Displays the coefficient of variation (CV) of the Monoisotopic Mass values from all of the raw data files used for the experiment.                                                                                           |
|                                       | CV = standard deviation of the Monoisotopic Mass values from all of the raw data files ÷ the average of these values                                                                                                    |
| Matched Mass Error<br>(ppm/Da) (mean) | (Visible only for target matching experiments) Displays the average of the Matched Mass Error (ppm/Da) values from all of the raw data files used for the experiment.                                                        |
| Matched Mass Error<br>(ppm/Da) %CV    | (Visible only for target matching experiments) Displays the CV percentage of the Matched Mass Error (ppm/Da) values from all of the raw data files used for the experiment.                                                  |
| Sum Intensity (mean)                  | (Visible only for experiments <i>without</i> conditions) Displays the average of the Sum Intensity values from all of the raw data files used for the experiment.                                                            |
| Sum Intensity %CV                     | (Visible only for experiments <i>without</i> conditions) Displays the CV percentage of the Sum Intensity values from all of the raw data files used for the experiment.                                                      |
| Number of Files<br>Observed           | (Visible only for experiments <i>without</i> conditions) Displays the number of raw data files within which the component was detected.                                                                                      |
| Delta Mass (mean)                     | Displays the average of the Delta Mass values from all of the raw data files used for the experiment.                                                                                                    |
| Apex RT (mean)                        | (Visible only for sliding windows experiments or when Calculate XIC is selected) Displays the average of the Apex RT (sliding windows) or Apex RT (XIC) values from all of the raw data files used for the experiment.       |
| Apex RT %CV                           | (Visible only for sliding windows experiments or when Calculate XIC is selected) Displays the CV percentage of the Apex RT (sliding windows) or Apex RT (XIC) values from all of the raw data files used for the experiment. |

**Table 52.** Results table columns for a multiconsensus Xtract experiment (Sheet 2 of 3)

| Column                           | Description                                                                                                    |
|----------------------------------|----------------------------------------------------------------------------------------------------|
| Sum Intensity (Condition) (mean) | (Visible only for experiments <i>with</i> conditions) Displays the average of the Sum Intensity values from all of the raw data files grouped under the <i>Condition</i> for the experiment.                             |
| Sum Intensity<br>(Condition) %CV | (Visible only for experiments <i>with</i> conditions) Displays the CV percentage of the Sum Intensity values from all of the raw data files grouped under the <i>Condition</i> for the experiment.                       |
| Number of Files (Condition)      | (Visible only for experiments <i>with</i> conditions) Displays the number of raw data files, grouped under the <i>Condition</i> , within which the component was detected.                                               |
| Raw data file level              |                                                                                                    |
| Displays the following dat       | a related to each specific raw data file.                                                                                                    |
| Row number                       | The number assigned to each visible raw data file row in the table. This sequential numbering does not change when you sort or filter the table.                                                                         |
| Level                            | Indicates that the row is displaying raw data file information (lower level).                                                                                                    |
| Raw File Name                    | Displays the name of the raw data file.                                                                                                    |
| Condition                        | Displays the condition assigned to the raw data file; otherwise, this cell is empty.                                                                                                    |
| Monoisotopic Mass                | Displays the Monoisotopic Mass for a specific raw data file.                                                                                                    |
| Sum Intensity                    | Displays the Sum Intensity for a specific raw data file.                                                                                                    |
| Relative Abundance               | Displays the Relative Abundance for a specific raw data file.                                                                                                    |
| Fractional Abundance             | Displays the Fractional Abundance for a specific raw data file.                                                                                                    |
| Number of Charge States          | Displays the number of detected isotopic clusters for a given deconvolved mass.                                                                                                    |
| Charge State<br>Distribution     | Displays the range of charge states detected for the component, from the lowest to the highest charge state. See Charge State at the lower charge state level.                                                           |
| Average Charge                   | (Visible only for average over RT deconvolution experiments) Displays the average of the charge numbers in the Charge State column.                                                                                      |
| Number of Detected<br>Intervals  | (Visible only for sliding windows deconvolution experiments) For a specific raw data file, displays the number of sliding windows within the specified tolerances where the application found the component of interest. |

Table 52. Results table columns for a multiconsensus Xtract experiment (Sheet 3 of 3)

| Column           | Description                                                                                                    |
|------------------|----------------------------------------------------------------------------------------------------|
| Scan Range       | (Visible only for sliding windows deconvolution experiments) Displays the Start Time (min) for a specific raw data file.                                                     |
| Start Time (min) | Displays the start of the retention time range for a specific raw data file.                                                                                                 |
| Stop Time (min)  | Displays the end of the retention time range for a specific raw data file.                                                                                                   |
| Apex RT          | (Visible only for sliding windows experiments or when Calculate XIC is selected) Displays the Apex RT (sliding windows) or Apex RT (XIC) value for a specific raw data file. |

**Table 53.** Results table columns for a multiconsensus ReSpect experiment (Sheet 1 of 3)

| Column                                | Description                                                                                                    |
|---------------------------------------|----------------------------------------------------------------------------------------------------|
| Component level                       |                                                                                                    |
| Displays the following da             | ta related to each specific component.                                                                                                    |
| Average Mass (mean)                   | Displays the average of the Average Mass values from all of the raw data files used for the experiment.                                                                                           |
| Average Mass CV (ppm)                 | Displays the coefficient of variation (CV) of the Average Mass values from all of the raw data files used for the experiment.                                                                     |
| Matched Mass Error<br>(ppm/Da) (mean) | (Visible only for target matching experiments) Displays the average of the Matched Mass Error (ppm/Da) values from all of the raw data files used for the experiment.                             |
| Matched Mass Error<br>(ppm/Da) %CV    | (Visible only for target matching experiments) Displays the CV percentage of the Matched Mass Error (ppm/Da) values from all of the raw data files used for the experiment.                       |
| Intensity (mean)                      | (Visible only for average over RT deconvolution experiments <i>without</i> conditions) Displays the average of the Intensity values from all of the raw data files used for the experiment.       |
| Intensity %CV                         | (Visible only for average over RT deconvolution experiments <i>without</i> conditions) Displays the CV percentage of the Intensity values from all of the raw data files used for the experiment. |
| Sum Intensity (mean)                  | (Visible only for sliding windows experiments <i>without</i> conditions) Displays the average of the Sum Intensity values from all of the raw data files used for the experiment.                 |
| Sum Intensity %CV                     | (Visible only for sliding windows experiments <i>without</i> conditions) Displays the CV percentage of the Sum Intensity values from all of the raw data files used for the experiment.           |

**Table 53.** Results table columns for a multiconsensus ReSpect experiment (Sheet 2 of 3)

| Column                                   | Description                                                                                                    |
|------------------------------------------|----------------------------------------------------------------------------------------------------|
| Score (mean)                             | Displays the average of the Score values from all of the raw data files used for the experiment.                                                                                                    |
| Score %CV                                | Displays the CV percentage of the Score values from all of the raw data files used for the experiment.                                                                                                    |
| Number of Files<br>Observed              | (Visible only for experiments <i>without</i> conditions) Displays the number of raw data files within which the component was detected.                                                                            |
| Delta Mass (mean)                        | Displays the average of the Delta Mass values from all of the raw data files used for the experiment.                                                                                                    |
| Apex RT (mean)                           | (Visible only when Calculate XIC is selected) Displays the average of the Apex RT values from all of the raw data files used for the experiment.                                                                   |
| Apex RT %CV                              | (Visible only when Calculate XIC is selected) Displays the CV percentage of the Apex RT values from all of the raw data files used for the experiment.                                                             |
| Intensity ( <i>Condition</i> )<br>(mean) | (Visible only for average over RT deconvolution experiments with conditions) Displays the average of the Intensity values from all of the raw data files grouped under the Condition for the experiment.           |
| Intensity ( <i>Condition</i> )<br>%CV    | (Visible only for average over RT deconvolution experiments with conditions) Displays the CV percentage of the Intensity values from all of the raw data files grouped under the Condition for the experiment.     |
| Sum Intensity<br>(Condition) (mean)      | (Visible only for sliding windows experiments <i>with</i> conditions) Displays the average of the Sum Intensity values from all of the raw data files grouped under the <i>Condition</i> for the experiment.       |
| Sum Intensity<br>(Condition) %CV         | (Visible only for sliding windows experiments <i>with</i> conditions) Displays the CV percentage of the Sum Intensity values from all of the raw data files grouped under the <i>Condition</i> for the experiment. |
| Number of Files<br>(Condition)           | (Visible only for experiments <i>with</i> conditions) Displays the number of raw data files, grouped under the <i>Condition</i> , within which the component was detected.                                         |
| Raw data file level                      |                                                                                                    |
| Displays the following d                 | lata related to each specific raw data file.                                                                                                    |
| Row number                               | The number assigned to each visible raw data file row in the table. This sequential numbering does not change when you sort or filter the table.                                                                   |

Table 53. Results table columns for a multiconsensus ReSpect experiment (Sheet 3 of 3)

| Column                          | Description                                                                                                    |
|---------------------------------|----------------------------------------------------------------------------------------------------|
| Level                           | Indicates that the row is displaying raw data file information (lower level).                                                                                                    |
| Raw File Name                   | Displays the name of the raw data file.                                                                                                    |
| Condition                       | Displays the condition assigned to the raw data file; otherwise, this cell is empty.                                                                                                    |
| Average Mass                    | Displays the Average Mass for a specific raw data file.                                                                                                    |
| Intensity                       | (Visible only for average over RT deconvolution experiments) Displays the Intensity for a specific raw data file.                                                                                                    |
| Sum Intensity                   | (Visible only for sliding windows deconvolution experiments) Displays the Sum Intensity for a specific raw data file.                                                                                                    |
| Relative Abundance              | Displays the Relative Abundance for a specific raw data file.                                                                                                    |
| Fractional Abundance            | Displays the Fractional Abundance for a specific raw data file.                                                                                                    |
| Score                           | Displays the Score for a specific raw data file.                                                                                                    |
| Number of Charge States         | Displays the number of detected isotopic clusters for a given deconvolved mass.                                                                                                    |
| Charge State<br>Distribution    | Displays the range of charge states detected for the component, from the lowest to the highest charge state. See Charge State at the lower charge state level.                                                           |
| Mass Std Dev                    | (Visible only for average over RT deconvolution experiments) Displays the Mass Std Dev for a specific raw data file.                                                                                                    |
| PPM Std Dev                     | (Visible only for average over RT deconvolution experiments) Displays the PPM Std Dev for a specific raw data file.                                                                                                    |
| Number of Detected<br>Intervals | (Visible only for sliding windows deconvolution experiments) For a specific raw data file, displays the number of sliding windows within the specified tolerances where the application found the component of interest. |
| Scan Range                      | (Visible only for sliding windows deconvolution experiments) Displays the Start Time (min) for a specific raw data file.                                                                                                 |
| Start Time (min)                | Displays the start of the retention time range for a specific raw data file.                                                                                                    |
| Stop Time (min)                 | Displays the end of the retention time range for a specific raw data file.                                                                                                    |
| Apex RT                         | (Visible only when Calculate XIC is selected) Displays the Apex RT for a specific raw data file.                                                                                                    |

# **Results for a DAR-Enabled Experiment**

For the application to determine the average DAR values for your ADC sample, you must define the appropriate parameters in the processing method. You select the Enable Drug-to-Antibody Ratio check box and a drug linker from the List of Modifications. This enables the DAR calculations for the experiment.

For details, see Drug-to-Antibody Ratio (DAR) Values and Editing Identification Parameters for Intact Protein Analysis.

**Note** When you run a single-file/batch DAR-enabled experiment, the application displays the results the same as for a multiconsensus experiment.

Figure 145 shows the results and Table 54 describes the additional column in the Results table for a DAR-enabled experiment.

Figure 145. Results of a DAR-enabled experiment

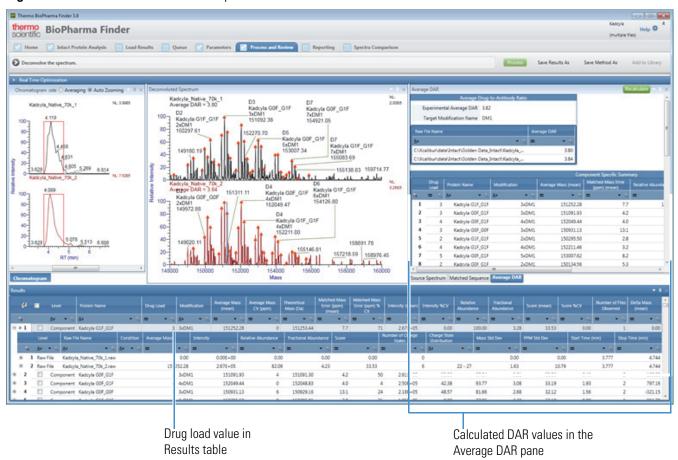

The Results table is the same as for a multiconsensus experiment of the same type (see Results for a Multiconsensus Experiment), except it includes the Drug Load column (Table 54).

**Table 54.** Results table column for a DAR-enabled experiment

| Column                | Description                                                                                                    |
|-----------------------|----------------------------------------------------------------------------------------------------|
| Component level       |                                                                                                    |
| Displays the followir | ng data related to each specific component.                                                                                                    |
| Drug Load             | Displays the drug load value for a component.                                                                                                    |
|                       | <b>Note</b> When you change the drug load value in the Matched Sequence pane (see Viewing the Matched Sequence Information for Intact Protein Analysis), the changed value automatically appears in this cell. |

### **Selecting a Reference Mass to Calculate Mass Differences**

A reference mass is usually the mass of the most abundant peak in the results. The application compares the mass of all other peaks in the data set to the reference mass and places these differences in the Delta Mass column of the Results table on the Process and Review page. The delta mass is useful in revealing the possible modifications based on the mass losses or gains compared to reference mass. However, you can select the mass of another component in the table to use as the reference mass for a given deconvoluted spectrum. The default Delta Mass of this new reference component is 0. The application then recalculates the mass of other peaks in the data set compared to this new reference mass and updates the Delta Mass values for all of these components in the Results table.

The results of an auto peak detection experiment include results for multiple chromatographic peaks. Each peak's deconvolution results have a maximum intensity mass that the application uses to calculate the delta mass values for that peak.

If you save the results, the application saves the new reference mass and updated Delta Mass values. If you export the results to the Excel application (see To export the results in the Results table), the Excel file reflects the updated state of the reference mass.

When you load results that you previously saved (see Opening the Results from the Load Results Page), you can change the reference component, but the application does not update the reports to reflect the change to the Results table because it cannot change reports that it already generated.

#### ❖ To select a new reference mass and reset the Delta Mass values

- 1. In the Results table on the Process and Review page, right-click the row of the component whose mass you want to use as the reference mass.
- 2. Choose **Set as Reference Component**.

# **Viewing the Chromatograms for Intact Protein Analysis**

The Chromatogram pane on the Process and Review page displays the chromatogram plot at the retention time range specified by the Time Limits/Scan Range parameters on the Parameters > Component Detection page, or in the Real Time Optimization > Component Detection pane of the Process and Review page.

The chromatogram plot can be any of these types, depending on the parameter settings for the processing method:

- Total ion current (TIC) if you select TIC for the Chromatogram Trace Type parameter
- Base peak chromatogram (BPC) if you select BPC for the Chromatogram Trace Type parameter

The BPC shows only the most intense peak in each MS spectrum at every point in the analysis.

- Extracted ion chromatogram (XIC) if you select the check box for the Calculate XIC parameter
- Abundance trace if you select Sliding Windows for the Source Spectra Method parameter
- Chromatogram with detected peaks in the blue shaded areas if you select Auto Peak
  Detection for the Source Spectra Method parameter

For example, Figure 146 shows the chromatogram plots when you select the TIC option for the Chromatogram Trace Type parameter in the method, with the RT Range indicated by the red box. If you load multiple raw data files for the experiment, the Chromatogram pane displays an individual chromatogram plot for each of the raw data files, stacked on top of each other. The raw data file name appears at the top of each plot.

**Figure 146.** Chromatogram pane showing multiple plots with TIC as the trace type

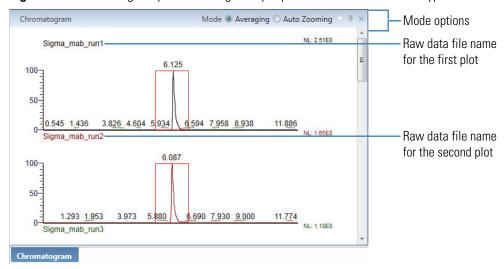

**Tip** If the pane is too small for you to see the Mode options at the upper right corner or the *y* axis label, adjust the width or height of the pane (see Resizing the Panes).

#### To view the Chromatogram pane

- 1. Click the **Process and Review** tab if necessary.
- 2. Do one of the following:
  - Click the row of a component in the Results table (see Viewing the Intact Protein Results Table).

The Chromatogram pane shows one chromatogram plot (for a single loaded raw data file in the experiment) or multiple stacked plots (for multiple loaded raw data files).

-or-

• (If available) Click the plus (+) sign to the left of a component row, and then click the row of one of the raw data files in the Results table.

The Chromatogram pane shows the chromatogram plot from the selected raw data file.

In the chromatogram plot, the *x* axis represents the retention time range and the *y* axis indicates the relative intensity. The plot displays the plot type and raw data file name at the top and the Normalized Largest (NL) intensity on the upper right side. It does not display peak labels, such as the scan number, or the header information.

#### ❖ To change the display of the Chromatogram pane

- If necessary, expand the Chromatogram pane (see Rearranging the Panes).
- If necessary, zoom in on or out of the chromatogram plots (see Using Basic Chromatogram Functions).

Table 55 lists the options in the upper right corner of the Chromatogram pane.

**Table 55.** Chromatogram pane options

| Command | Description                                                                                                    |
|---------|----------------------------------------------------------------------------------------------------|
| Mode    | Determines the available options:                                                                                                    |
|         | <ul> <li>Averaging: Averages the spectra for all the scans in the<br/>retention time range that you drag the cursor over (left to<br/>right) and displays them in the Source Spectrum pane.</li> </ul> |
|         | <ul> <li>Auto Zooming: Enlarges the area (intensity and time) that you drag the cursor over without changing the view displayed in the Source Spectrum pane.</li> </ul>                                |

#### **8** Viewing the Intact Protein Analysis Results

Viewing the Process and Review Page for Intact Protein Analysis

Right-clicking the Chromatogram pane opens a shortcut menu with the commands listed in Table 56.

**Table 56.** Chromatogram pane shortcut menu

| Command                  | Description                                                                                                    |
|--------------------------|----------------------------------------------------------------------------------------------------|
| Reset Scale              | Restores the original chromatogram that first appeared in the pane.                                                                        |
| Copy as Displayed        | Copies the image in the pane to the Clipboard.  For more details, see Using Copy and Paste Functions.                                      |
| Copy per Global Settings | Copies the image in the pane to the Clipboard based on the global image dimensions set in the Intact Protein Analysis Settings dialog box. |
|                          | For more details, see Specifying the Image Dimensions and Using Copy and Paste Functions.                                                  |
| Zoom Out                 | Shrinks the view in the pane by a factor of 2.                                                                                             |
| Zoom In                  | Enlarges the view in the pane by a factor of 2.                                                                                            |

# **Average Over RT Deconvolution/Auto Peak Detection Chromatograms**

When you select the Calculate XIC check box on the Parameters > Component Detection page or in the Process and Review > Real Time Optimization pane for the processing method, after processing, the Chromatogram pane also displays the isotopic cluster's XIC, as shown in Figure 147, for each component in the Results table. (If you did not select the Calculate XIC check box, the application displays a chromatogram in the Chromatogram pane but does not display the XIC for a given component.)

The XIC, which is the red peak in Figure 147, indicates where the compound eluted. It is unique to the Chromatogram pane on the Process and Review page.

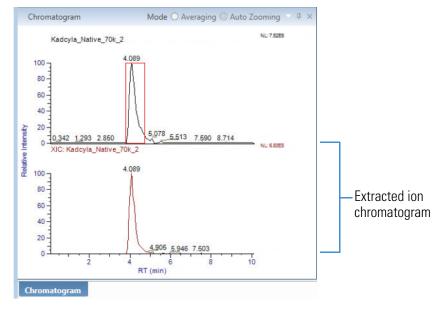

Figure 147. Chromatogram pane showing an extracted ion chromatogram

The Chromatogram pane also highlights in a red box the range used to produce the source spectrum for the deconvolved result.

When you click an individual charge state of a selected isotopic cluster, the XIC in the Chromatogram pane does not change.

# **Sliding Windows Deconvolution Chromatograms**

By default, the Chromatogram pane on the Process and Review page displays the retention time range used in the raw data file or files.

When you set the RT Range parameter on the Parameters > Component Detection page, the Process and Review > Real Time Optimization pane of the Process and Review page displays that same retention time range, and vice versa.

When you select the Use Restricted Time check box and set the values of the Time Limits/Scan Range parameters on the Parameters > Component Detection page or in the Process and Review > Real Time Optimization pane, the Chromatogram pane displays the range set by these parameters, but it starts processing the spectrum at the lower value set by the RT Range parameter.

The following occurs during or after processing:

- The application displays a green bar indicating the progress of the deconvolution. Sliding window deconvolutions take longer than average over RT deconvolutions.
- The Chromatogram pane of the Process and Review page displays the following (Figure 148):
  - During processing, a red box that progressively moves across each group of spectra that the application deconvolves
  - When processing is completed, the abundance trace below the chromatogram plot

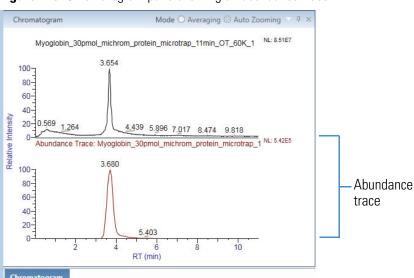

Figure 148. Chromatogram pane showing an abundance trace

# **Viewing the Deconvoluted Spectra for Intact Protein Analysis**

The Deconvoluted Spectrum pane on the Process and Review page displays the deconvoluted spectra with the identified masses after the BioPharma Finder application applies the Xtract/ReSpect algorithm. For the Xtract algorithm, this pane displays each deconvoluted spectrum as a set of centroid peaks in mass and relative intensity. For the ReSpect algorithm, this pane displays each deconvoluted spectrum as a profile in mass and intensity with a set of peak labels.

In addition, for ReSpect, you can select from two different modes to display the deconvoluted spectra: Mass Probability Distribution Profile (legacy) and Isotopic Profile (new). For more details, see Deconvoluted Spectra Display Mode.

When you load multiple raw data files for the experiment, this pane displays a deconvoluted spectrum per raw data file, stacked one on top of the other. The raw data file name appears at the top of each spectral plot.

When you select a component row in the Results table (see Viewing the Intact Protein Results Table), each spectral plot also displays a blue line, as shown in Figure 149, that represents the following:

- In an Xtract deconvolution, the monoisotopic mass of the selected component (in the Monoisotopic Mass column at the component or raw data file level)
- In a ReSpect deconvolution, the average mass of the selected component (in the Average Mass column at the component or raw data file level)

In a spectrum deconvolved with the ReSpect algorithm, the area of a peak is proportional to the intensity of the associated component (charge-peak state), so lower-quality results are associated with wider peaks. If two components have equal intensities, the component with the lower-quality results has a wider peak.

The range processed for the Deconvoluted Spectrum plot is limited by the setting of the Model Mass Range values on the Parameters > Component Detection page or in the Process and Review > Real Time Optimization pane. Using the same settings of the Model Mass Range parameter, you can deconvolve several spectra with the exact same range and compare them. For more information about this parameter, see Model Mass Range (ReSpect Only).

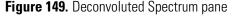

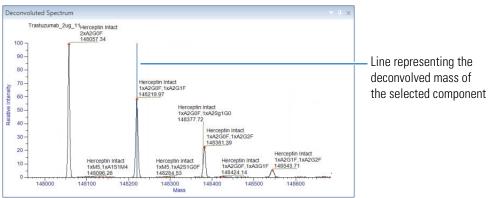

The displayed mass range for the *x* axis of each plot is based on the Output Mass Range (for Xtract) or Output Mass Range (for ReSpect) values that you set on the Parameters > Component Detection page for the method or in the Process and Review > Real Time Optimization pane for real-time optimization.

For target sequence matching experiments, by default, an orange marker appears on each identified peak. You can turn this marker on and off, as well as change its color. For more details, see Table 57.

#### ❖ To view the Deconvoluted Spectrum pane

- 1. Click the **Process and Review** tab if necessary.
- 2. Do one of the following:
  - Click the row of a component in the Results table (see Viewing the Intact Protein Results Table).

The Deconvoluted Spectrum pane shows one deconvoluted spectrum plot (for a single loaded raw data file) or multiple stacked plots (for multiple loaded raw data files) with a blue line representing the deconvolved mass of the selected component (Figure 149).

• (If available) Click the plus (+) sign to the left of a component row, and then click the row of one of the raw data files in the Results table.

The Deconvoluted Spectrum pane shows one deconvoluted spectrum plot with a blue line for the top-level component and the results from the selected raw data file.

-or-

• (If available) Click the plus (+) sign to the left of a component (or raw data file) row, and then click the row of one of the charge states in the Results table.

The Deconvoluted Spectrum pane shows one deconvoluted spectrum plot with a blue line for the top-level component and the results from the upper-level raw data file.

If the Enable Drug-to-Antibody Ratio check box is selected in the processing method to enable DAR calculations, each spectrum plot displays the Average DAR value under the raw data file name, and also shows the Drug Load value on top of the peaks (Figure 150).

**Figure 150.** Deconvoluted Spectrum pane showing multiple plots with DAR information Raw data file name

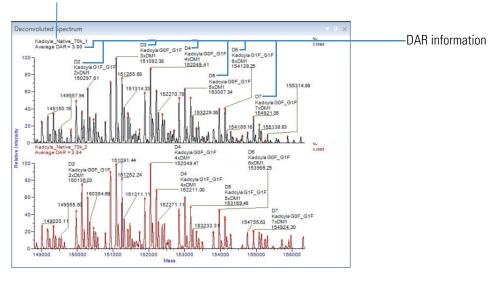

# ❖ To change the display of the Deconvoluted Spectrum pane

- If necessary, expand the Deconvoluted Spectrum pane (see Rearranging the Panes).
- If necessary, zoom in on or out of the spectral plots (see Using Basic Spectrum Functions).

Right-clicking the Deconvoluted Spectrum pane on the Process and Review page opens a shortcut menu that contains the commands listed in Table 57.

**Table 57.** Deconvoluted Spectrum pane shortcut menu (Sheet 1 of 2)

| Command                  | Description                                                                                                    |
|--------------------------|----------------------------------------------------------------------------------------------------|
| Reset Scale              | Restores the original spectrum that first appeared in the pane.                                                                                                    |
| Copy as Displayed        | Copies the image in the pane to the Clipboard.                                                                                                    |
|                          | For more details, see Using Copy and Paste Functions.                                                                                                    |
| Copy per Global Settings | Copies the image in the pane to the Clipboard based on the global image dimensions set in the Intact Protein Analysis Settings dialog box.                                                            |
|                          | For more details, see Specifying the Image Dimensions and Using Copy and Paste Functions.                                                                                                    |
| Copy Data                | Copies mass data ( <i>x</i> axis) and intensity data ( <i>y</i> axis) from the Deconvoluted Spectrum pane to the Clipboard so that you can paste it into an Excel spreadsheet or another application. |
|                          | For an Xtract deconvolution, the saved data consists of a centroid spectrum.                                                                                                    |
|                          | For a ReSpect deconvolution, the saved data consists of a profile spectrum.                                                                                                    |
| Zoom Out                 | Shrinks the view in the pane by a factor of 2.                                                                                                    |
| Zoom In                  | Enlarges the view in the pane by a factor of 2.                                                                                                    |

**Table 57.** Deconvoluted Spectrum pane shortcut menu (Sheet 2 of 2)

| Command                     | Description                                                                                                    |
|-----------------------------|----------------------------------------------------------------------------------------------------|
| Show Identification Markers | Turns on and off to show or hide the markers for identified peaks.                                                                                |
|                             | This command is active only for target sequence matching experiments.                                                                             |
|                             | When you open a new experiment, this command is on by default.                                                                                    |
| Identification Markers      | Changes the color of the identification markers.                                                                                                  |
| Color                       | This command is active only when the Show Identification Markers command is turned on.                                                            |
|                             | Select a different color from the palette or click <b>Advanced</b> to enter specific RGB, HSL, or CMYK values for the new color.                  |
|                             | The new color does not persist after you close the application. The next time you open the application, the color reverts back to default orange. |

# **Viewing the Source Spectra for Intact Protein Analysis**

The Source Spectrum pane on the Process and Review page displays the source spectra overlaid with blue lines, as shown in Figure 151. These lines represent the m/z values of the component's individual charge states.

Figure 151. Source Spectrum pane

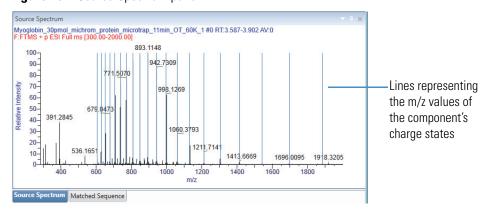

If you selected a source spectrum on the Parameters > Component Detection page, this pane displays the same spectrum. See Editing Component Detection Parameters for Intact Protein Analysis. If you have not selected a source spectrum, this pane is empty.

for the second plot

If you load multiple raw data files for the experiment and selected source spectra, this pane displays an individual source spectrum plot for each of the raw data files, stacked on top of each other. The raw data file name and filter information (if available) appear on top of each plot (Figure 152).

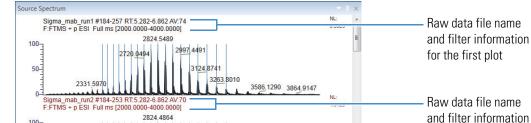

Figure 152. Source Spectrum pane showing multiple plots

# To view the Source Spectrum pane

- 1. As necessary, click the **Process and Review** tab and then click the **Source Spectrum** tab.
- 2. Do any of the following:
  - Click the row of a component in the Results table (see Viewing the Intact Protein Results Table).
    - The Source Spectrum pane shows the source spectrum plot or plots of the selected component (Figure 151).
  - (If available) Click the plus (+) sign to the left of a component row, and then click the row of one of the raw data files in the Results table.

The Source Spectrum pane shows the source spectrum plot with a single blue line representing the top-level component and the masses and intensities from the selected raw data file.

-or-

• (If available) Click the plus (+) sign to the left of a component (or raw data file) row, and then click the row of one of the charge states in the Intact Deconvolution Results table.

The Source Spectrum pane shows the source spectrum plot with a single blue line for the selected charge state, as shown in Figure 153.

igma\_mab\_run1 #184-257 RT:5.282-6.862 AV:74 :FTMS + p ESI Full ms [2000.0000-4000.0000] 2824 5489 2771.3256 2937.4088 2997.4491 80-2720 049 8059.8944 2670.4795 50-2622.9733 3124.8741 40-3192.7203 3263.8010 10urce Spectrum Matched Sequence Average DAR

Figure 153. Line in Source Spectrum pane

Line representing the calculated *m/z* value or m/z centroid value of an individual charge state

For an average over RT deconvolution or auto peak detection, this line represents the following:

- For an Xtract deconvolution, the calculated monoisotopic m/z value of that charge state (shown in the Calculated Monoisotopic m/z column of the Intact Deconvolution Results table)
- For a ReSpect deconvolution, the measured average m/z value of that charge state (shown in the Measured Average m/z column of the Intact Deconvolution Results table)

For a sliding windows deconvolution, this line represents the *m/z* centroid value of that individual charge state (shown the in the MZ Centroid column of the Intact Deconvolution Results table).

#### To change the display of the Source Spectrum pane

- If necessary, expand the Source Spectrum pane (see Rearranging the Panes).
- If necessary, zoom in on or out of the spectral plots (see Using Basic Spectrum Functions).

Right-clicking the Source Spectrum pane on the Process and Review page opens a shortcut menu that contains the commands listed in Table 58.

**Table 58.** Source Spectrum pane shortcut menu (Sheet 1 of 2)

| Command           | Description                                                     |
|-------------------|-----------------------------------------------------------------|
| Reset Scale       | Restores the original spectrum that first appeared in the pane. |
| Copy as Displayed | Copies the image in the pane to the Clipboard.                  |
|                   | For more details, see Using Copy and Paste Functions.           |

**Table 58.** Source Spectrum pane shortcut menu (Sheet 2 of 2)

| Command                  | Description                                                                                                    |
|--------------------------|----------------------------------------------------------------------------------------------------|
| Copy per Global Settings | Copies the image in the pane to the Clipboard based on the global image dimensions set in the Intact Protein Analysis Settings dialog box. |
|                          | For more details, see Specifying the Image Dimensions and Using Copy and Paste Functions.                                                  |
| Zoom Out                 | Shrinks the view in the pane by a factor of 2.                                                                                             |
| Zoom In                  | Enlarges the view in the pane by a factor of 2.                                                                                            |

# **Viewing the Matched Sequence Information for Intact Protein Analysis**

The Matched Sequence pane (Figure 154) on the Process and Review page displays the selected component's mass and intensity, its drug load value when Enable Drug-to-Antibody Ratio is selected in the method, and the matched sequence information from target sequence matching (see Editing Identification Parameters for Intact Protein Analysis).

You can specify a different drug load value in this pane to update the calculated average drug-to-antibody ratio (DAR) values (see Viewing the Average DAR Values). You can also select a different identification in this pane and that change automatically updates the identification values in the Results table (see Viewing the Intact Protein Results Table). However, you cannot modify the drug load value for a non-identified mass component.

Figure 154. Matched Sequence pane

Select the **Override** check box to change the Drug Load value.

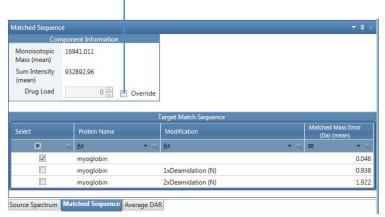

#### To view and modify the information in the Matched Sequence pane

- 1. As necessary, click the **Process and Review** tab and then click the **Matched Sequence** tab (next to the Source Spectrum tab).
- 2. Click the row of a matched component in the Results table (see Viewing the Intact Protein Results Table).

In the Matched Sequence pane, the Component Information table (see Table 59) shows the mass and intensity information for the component that you select in the Results table, as well as the drug load value if Enable Drug-to-Antibody Ratio is selected in the method. The Target Match Sequence table (see Table 60) shows the matched identifications for the selected component.

3. (Optional) Next to the Drug Load value, select the **Override** check box, modify the Drug Load value, and then press ENTER.

The application recalculates the DAR values based on your modified drug load and updates the tables in the Average DAR pane (see Viewing the Average DAR Values). The Results table and the drug load label on the spectra in the Deconvoluted Spectrum pane (see Viewing the Deconvoluted Spectra for Intact Protein Analysis) also automatically update with the modified drug load value.

4. (Optional) In the Target Match Sequence table, select a check box for a specific identification row.

This selection overwrites the default best match identification. The application recalculates the DAR values based on your selection and updates the Average Drug to Antibody Ratio table in the Average DAR pane (see Viewing the Average DAR Values). The selected component row in the Results table and the labels on the spectra in the Deconvoluted Spectrum pane also automatically update with the identification data from the selected row in the Target Match Sequence table.

#### To change the display of the Matched Sequence pane and tables

- If necessary, expand the Matched Sequence pane (see Rearranging the Panes).
- If necessary, sort the columns or filter the data in the Target Match Sequence table (see Using Basic Table Functions and Filtering Data in a Table).

Table 59 describes the information in the Component Information table at the top of the Matched Sequence pane.

**Table 59.** Component Information table rows

| Row                                                                                             | Description                                                                                                    |
|-------------------------------------------------------------------------------------------------|----------------------------------------------------------------------------------------------------|
| Monoisotopic Mass or<br>Monoisotopic Mass<br>(mean),<br>Average Mass or<br>Average Mass (mean), | See the corresponding descriptions in Viewing the Intact Protein Results Table.                                                                                                    |
| Sum Intensity or<br>Sum Intensity (mean),<br>Intensity or<br>Intensity (mean)                   | <b>Note</b> These rows vary depending on the number of loaded raw data file or files, type of deconvolution algorithm, and result format used for the experiment: batch or multiconsensus.                                                                                                    |
| Drug Load                                                                                       | Displays the drug-to-antibody ratio (DAR) value for a specific component when the Enable Drug-to-Antibody Ratio parameter is selected in the processing method. The application calculates the drug load value based on the matched target sequence identification, for only the identified components in the Results table.                                         |
|                                                                                                 | This value is different from the Experimental Average DAR value, which is the average DAR for a complete set of measurements for an experiment, or the Average DAR, which is the average DAR for a particular raw data file.                                                                                                    |
|                                                                                                 | <b>Note</b> This value is not editable by default.                                                                                                    |
|                                                                                                 | To change the Drug Load value for an identified component, select the Override check box, edit the value, and then press ENTER.                                                                                                    |
|                                                                                                 | Any change here automatically updates the Drug Load value in the Results table (see Viewing the Intact Protein Results Table), the Average DAR and Drug Load information on the deconvoluted spectra (see Viewing the Deconvoluted Spectra for Intact Protein Analysis), and all calculated DAR values in the Average DAR pane (see Viewing the Average DAR Values). |
| Check Box                                                                                       |                                                                                                    |
| Override                                                                                        | Enables the Drug Load box to be editable.                                                                                                    |

Table 60 describes the information in the Target Match Sequence table at the bottom of the Matched Sequence pane.

**Table 60.** Target Match Sequence table columns

| Column                                                                                                    | Description                                                                                                    |
|----------------------------------------------------------------------------------------------------|----------------------------------------------------------------------------------------------------|
| Select                                                                                                    | Select this check box to select the identification listed in a particular table row.                                                                   |
|                                                                                                    | <b>Note</b> You can select only 1 identification row in the table.                                                                                     |
|                                                                                                    | If you select a different identification, the following data automatically update based on your selection:                                             |
|                                                                                                    | <ul> <li>The Protein Name and Modification columns in the<br/>Results table (see Viewing the Intact Protein Results<br/>Table).</li> </ul>             |
|                                                                                                    | The average DAR labels on the deconvoluted spectra (see<br>Viewing the Deconvoluted Spectra for Intact Protein<br>Analysis)                            |
| Protein Name,<br>Modification,<br>Matched Mass Error<br>(ppm/Da) or<br>Matched Mass Error<br>(ppm/Da) (mean) | See the corresponding descriptions in Table 51.                                                                                                    |
|                                                                                                    | <b>Note</b> These columns vary depending on the number of loaded raw data files or the result format used for the experiment: batch or multiconsensus. |

# **Viewing the Average DAR Values**

If the Enable Drug-to-Antibody Ratio check box is selected in the processing method, the Average DAR pane on the Process and Review page is visible and displays by default the calculated average drug-to-antibody ratio (DAR) values using all of the components that have a drug load identification.

To update these calculated values, you can enter a different drug load value or select a different identification in the Matched Sequence pane (see Viewing the Matched Sequence Information for Intact Protein Analysis), or choose a different set of components in the Results table (see Viewing the Intact Protein Results Table). The Component Specific Summary table at the bottom of the Average DAR pane lists only the components used in the DAR calculations.

**Figure 155.** Average DAR pane displaying the DAR values and components used in the calculations

Click here to recalculate the DAR values based on your selected or deselected components.

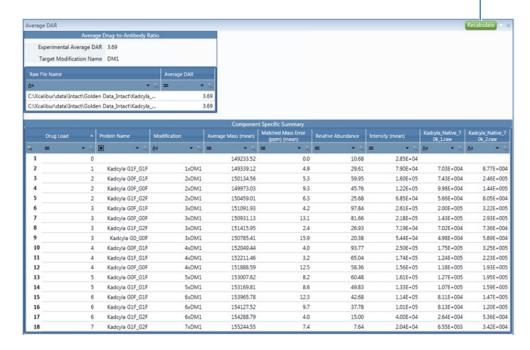

# To view and modify the information in the Average DAR pane

- 1. As necessary, click the **Process and Review** tab and then click the **Average DAR** tab (next to the Matched Sequence tab).
- (Optional) In the Matched Sequence pane (see Viewing the Matched Sequence Information for Intact Protein Analysis), select the **Override** check box and then modify the Drug Load value.

The BioPharma Finder application recalculates the average DAR values based on your modified drug load and updates the tables in the Average DAR pane as well as the labels on the deconvoluted spectra (see Viewing the Deconvoluted Spectra for Intact Protein Analysis). The Results table also automatically updates with the modified drug load value.

3. (Optional) In the Target Match Sequence table in the Matched Sequence pane, select a check box for a different identification row.

The application recalculates the average DAR values based on your selection and updates these values in the Average Drug-to-Antibody Ratio table, Table 61, as well as the labels on the deconvoluted spectra. The Results table also automatically updates with the identification information from the selected row.

4. (Optional) Select or clear the check boxes for the component rows in the Results table (see Viewing the Intact Protein Results Table) and then click **Recalculate**.

If you select one or more component rows, the application recalculates the average DAR values using only the selected components and updates the values in Table 61.

If you clear all of the components in the Results table, the application automatically recalculates the average DAR values in Table 61 using only the default components that have a drug load identification.

The Component Specific Summary table at the bottom of the Average DAR pane, Table 62, also updates to show only the list of components used in the calculations. Scroll to the right or down to see more columns and rows in this table as needed.

After you make modifications to the identifications and DAR calculations, you can click Save Results As in the command bar (Figure 133) to save to a new experiment or overwrite the current experiment results.

### ❖ To change the display of the Average DAR pane and tables

- If necessary, expand the Average DAR pane (see Rearranging the Panes).
- If necessary, sort the columns or filter the data in the tables (see Using Basic Table Functions and Filtering Data in a Table).

**Note** Each *Raw File Name* column in the Average Drug-to-Antibody Ratio table displays the intensity value or values (when there are multiple peaks) for a particular raw data file. These values are actually strings, not numbers, so the filtering for this column does not work the same as for a numerical value.

Table 61 describes the information in the Average Drug-to-Antibody Ratio table at the top of the Average DAR pane. This table is not editable.

**Table 61.** Average Drug-to-Antibody Ratio table parameters (Sheet 1 of 2)

| Parameter/Column            | Description                                                                                                    |
|-----------------------------|----------------------------------------------------------------------------------------------------|
| Experimental Average<br>DAR | Displays the average drug-to-antibody ratio (DAR) value for the experiment, calculated as the average of all the Average DARs from all of the raw data files loaded for the experiment. |
|                             | <b>Note</b> Any change to the Drug Load value automatically updates this value.                                                                                                    |
| Target Modification<br>Name | Displays the target modification found for the matched target sequence.                                                                                                    |
|                             | This is the drug linker that you selected in the List of Modifications in the method.                                                                                                   |
| Raw File Name               | Displays the name or names of the raw data file or files loaded for the experiment.                                                                                                    |

**Table 61.** Average Drug-to-Antibody Ratio table parameters (Sheet 2 of 2)

| Parameter/Column | Description                                                                                                    |
|------------------|----------------------------------------------------------------------------------------------------|
| Average DAR      | Displays the calculated average DAR value for each raw data file.                                                                                                    |
|                  | <b>Note</b> Any change to the Drug Load value automatically updates this value here and in the deconvoluted spectra labels (see Viewing the Deconvoluted Spectra for Intact Protein Analysis). |

Table 62 describes the information in the Component Specific Summary table at the bottom of the Average DAR pane. This table is not editable.

**Table 62.** Component Specific Summary table parameters

| Column                                                                                                    | Description                                                                                                    |
|----------------------------------------------------------------------------------------------------|----------------------------------------------------------------------------------------------------|
| Row number                                                                                                    | The number assigned to each component row in the Component Specific Summary table. This sequential numbering does not change when you sort or filter the table.                                                                                                    |
| Drug Load                                                                                                    | Displays the drug load values for only the components used in the DAR calculations.                                                                                                    |
|                                                                                                    | <b>Note</b> Any change to the Drug Load value in the Matched Sequence pane (see Viewing the Matched Sequence Information for Intact Protein Analysis) automatically updates this column.                                                                                         |
| Protein Name, Modification, Monoisotopic Mass or Monoisotopic Mass (mean) or Average Mass or Average Mass (mean), Matched Mass Error (ppm/Da) or Matched Mass Error (ppm/Da) (mean), Relative Abundance, | See the descriptions in Viewing the Intact Protein Results Table.                                                                                                    |
| Sum Intensity or Sum Intensity (mean) or Intensity or Intensity (mean), Raw File Name                                                                                                    | <b>Note</b> These columns vary depending on the number of loaded raw data file or files, the type of deconvolution algorithm, and the result format used for the experiment.  A column with <i>Raw File Name</i> displays the intensity value for that particular raw data file. |

#### 8 Viewing the Intact Protein Analysis Results

Viewing the Process and Review Page for Intact Protein Analysis

Right-clicking in the Average DAR pane opens a shortcut menu that contains the command listed in Table 63.

**Table 63.** Average DAR pane shortcut menu

| Command                           | Description                                                                                                    |
|-----------------------------------|----------------------------------------------------------------------------------------------------|
| Export Component Specific Summary | Exports the values in the Component Specific Summary table to an Excel file.                                                                                                    |
|                                   | The default name of the file is <i>Experiment Name_DAR_ComponentSummary.xls</i> . If you do not browse to a different folder, the application places the exported file in the folder with the raw data files for the experiment. |

# **Using Real-Time Optimization for Intact Protein Analysis**

On the Process and Review page, you can adjust the parameters in the processing method, the parameters in the protein sequence for target sequence matching, or both sets of parameters, and then process or reprocess the experiment without leaving this page, for real-time optimization and manual processing (see Working in Manual Mode).

- To process or reprocess the experiment with the modified method or sequence parameters
- As necessary, click the Process and Review tab and then click the title bar of the Real Time Optimization pane to see the Component Detection and Identification subtabs.

**Tip** You can also click this title bar to collapse the Real Time Optimization pane and provide more space for the other panes on the Process and Review page.

The Component Detection pane expands automatically and displays the chromatogram parameters and source spectra method used for processing the current experiment (Figure 156).

Figure 156. Component Detection pane for real-time optimization

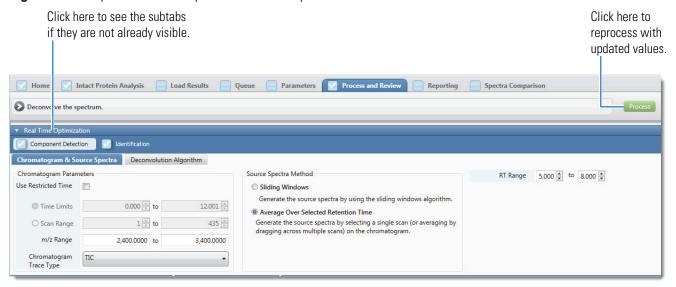

2. Click the **Chromatogram & Source Spectra** or **Deconvolution Algorithm** subtab to update the corresponding parameters as needed (Figure 156 and Figure 157).

Under the Deconvolution Algorithm subtab, click the **Basic** subtab to update the basic parameters or the **Advanced** subtab to edit the advanced parameters.

For parameter details, see Editing Component Detection Parameters for Intact Protein Analysis.

Figure 157. Component Detection pane showing the parameters under the Deconvolution Algorithm subtab

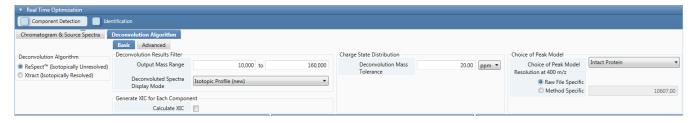

#### 8 Viewing the Intact Protein Analysis Results

Viewing the Process and Review Page for Intact Protein Analysis

3. Click the **Identification** tab and update the identification parameters as needed (Figure 158).

**Figure 158.** Identification pane for real-time optimization

Click here to edit the protein sequences for target sequence matching.

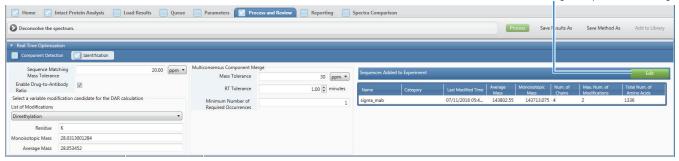

**Note** To change the protein sequence or sequences for target sequence matching, click **Edit** at the upper right area of the Sequences Added to Experiment table. The application opens the Parameters > Identification page where you can add one or more different sequences to the experiment or make other sequence-related changes as needed.

You can only change the modifications, glycosylation, or disulfide bonds information for a protein sequence. You cannot edit the chains.

When you are finished, click the Process and Review tab to return to the Process and Review page for processing. If you add different sequences to the experiment, they appear in the Sequences Added to Experiment table.

For more details, see Editing Identification Parameters for Intact Protein Analysis.

4. Click **Process** in the command bar (Figure 156).

If the application finds invalid or suboptimal parameter entries, it displays an error dialog box to inform you. To continue, enter the required or recommended parameter values within the appropriate ranges.

Otherwise, the application processes the experiment with your updated parameter settings and displays the new results.

- 5. When you are satisfied with the parameter settings and the results, do any of the following:
  - Click **Save Method As** in the command bar to save all updated parameter changes to a processing method. In the dialog box, enter a new method name or retain the current name to overwrite the current method parameters, (optional) describe the method, and then click **OK** (Figure 159).

Figure 159. Save Method As dialog box

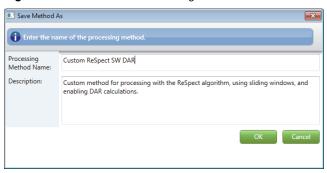

**Note** You cannot overwrite a default method. If you change the parameters in a default method, save the method to a new name.

Use only alphanumeric, space, and underscore "\_", and period "." characters in the method name.

Thermo Fisher Scientific recommends that you save the method after reprocessing and before saving the results to keep your method and results consistent. You now have the option to use this saved method for future automatic deconvolution processing.

Click Save Results As in the command bar to save the processed results of the
deconvolution to a database. In the dialog box, enter a new experiment name or
retain the current name to overwrite the current experiment, (optional) describe the
experiment, and then click OK (Figure 160).

Figure 160. Save Results As dialog box

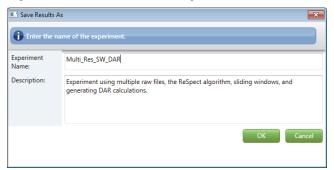

In manual mode (see Manual and Automatic Modes), the application does not save your results automatically when you process or reprocess an experiment. You must manually save your latest results.

**Note** If an existing experiment is already completed or is canceled, you can overwrite it by using the same name. You cannot overwrite an experiment that is currently submitted to the run queue or is actively processing or canceling. For details, see Managing the Run Queue.

Use only alphanumeric, space, underscore "\_", and period "." characters, up to 50 maximum, in the experiment name.

The entry of new names saves your changes and ensures that you do not overwrite the previous results and method parameters.

You can open the saved experiment results file to view later (see Opening the Results from the Load Results Page).

Otherwise, if you are not satisfied, return to step 2.

# **Comparing Intact Protein Analysis Spectra**

As noted in Spectra Comparison, you can compare the deconvoluted spectra from two different samples, or you can compare two different averaged spectra from the same LC/MS run.

When you compare any two deconvoluted spectra, the BioPharma Finder application displays a mirror plot (Figure 162). One spectrum in the plot is in the positive direction and the other spectrum in the plot is in the negative direction. You can use the mirror plot to see whether the structures and the relative abundance of masses in the two spectra are divergent or the same. Divergence can indicate that the target protein sequences have been modified by post-translational modifications such as phosphorylation or glycosylation. You can then use top-down proteomics techniques or peptide mapping to determine the exact cause of these changes.

You can compare two spectra generated by the same or different deconvolution algorithms. You can compare a spectrum generated in automatic mode to a spectrum generated in manual mode (see Manual and Automatic Modes). You can also view the results generated in automated mode and compare against samples from previously saved results (see Opening the Results from the Load Results Page).

The application saves the following information in the database for each spectrum, so that, if necessary, you can reconstruct how you created it:

- The absolute path and name of the original raw data file used to produce each spectrum
- The source spectra method and deconvolution algorithm used to process each spectrum
- The scan range and retention time range that the spectrum was derived from

- The mass of the most abundant component and the total number of components
- The spectrum's creation time (the time when you add it to the library) and description

You can view this information in the Deconvoluted Spectra Library table on the Spectra Comparison page, as shown in Figure 161.

Figure 161. Spectra Comparison page showing the library table

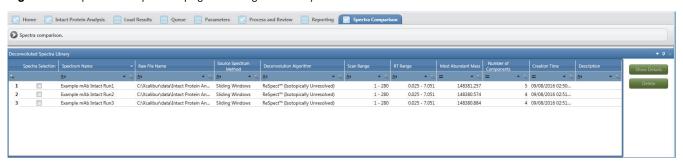

For detailed information on the columns on the Spectra Comparison page, see Table 64.

#### To save a deconvoluted spectrum to the spectra library for comparison

- 1. Be sure that the deconvoluted spectrum that you want to save as a comparison spectrum is currently visible in the Deconvoluted Spectrum pane on the Process and Review page (see Viewing the Deconvoluted Spectra for Intact Protein Analysis).
- 2. Click **Add to Library** in the upper right corner of the page.

**Note** The Add to Library command is inactive in the following instances:

- A deconvoluted spectrum is not visible in the Deconvoluted Spectrum pane. In this case, process the experiment to deconvolve the spectrum and enable this command.
- When you select a row at the component level in the Results table for multiconsensus or DAR-enabled experiments. Instead, select a row at the raw data file level or charge state level to enable this command.
- When you edit one or more parameters in the Real Time Optimization pane.
   After editing, you must click Process to reprocess the experiment to enable this command.
- 3. In the Add to Library dialog box, type the name of the spectrum and optionally a description, and click **OK**.

**Note** Use only alphanumeric, space, underscore "\_", and period "." characters in the spectrum name.

If a spectrum of the same name already exists, you can overwrite it. However, you cannot overwrite a spectrum in an experiment that is currently submitted to the run queue, processing, or canceling. For details, see Managing the Run Queue.

#### 8 Viewing the Intact Protein Analysis Results

Comparing Intact Protein Analysis Spectra

The added spectrum appears in the Deconvoluted Spectra Library table on the Spectra Comparison page. By default, the table sorts the added spectra by creation time (the time when you add it to the library), with the most recently added spectra at the top.

#### To change the display of the Deconvoluted Spectra Library pane and table

- If necessary, rearrange the Deconvoluted Spectra Library pane (see Rearranging the Panes).
- If necessary, sort the columns or filter the data in the table (see Using Basic Table Functions and Filtering Data in a Table).

#### To compare two deconvoluted spectra

- 1. Start the experiments to deconvolve the source spectra that you want to compare. See Starting a New Intact Protein Experiment.
- 2. After processing, on the Process and Review page, select each of the comparison spectra to add to the library. See To save a deconvoluted spectrum to the spectra library for comparison.
- 3. Click the **Spectra Comparison** tab.
- 4. (Optional) In the Deconvoluted Spectra Library table, sort the data in each column by clicking in the column header and then clicking either the up arrow, to sort the data from low to high or the down arrow, to sort the data from high to low.
- 5. In this table, select the check boxes for the two comparison spectra.

#### **Note** You can only select two spectra at a time.

The Mirror Plot pane now displays a mirror plot with one spectrum in the negative direction and another spectrum in the positive direction (Figure 162). Text at the top and at the bottom of the pane identifies the spectra and raw data file names.

The mirror plot is scaled to 100 percent in both directions, but the actual intensities of the spectra can be completely different. You can tell the different intensities of the peaks in each spectrum by looking at the NL values for each spectrum.

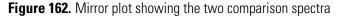

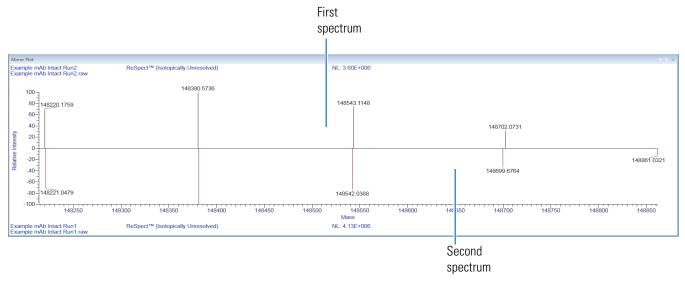

If the two compared spectra do not cover the same mass range, the application automatically expands the range in the mirror plot to include the lowest limit and the highest limit of both spectra. For example, if one spectrum has a range of m/z 15 000 to 100 000, and the other spectrum has a range of m/z 25 000 to 160 000, the application expands the range to m/z 15 000 to 160 000 in the mirror plot.

6. (Optional) Right-click in the Mirror Plot pane and choose **Zoom In** to enlarge the plot, or drag the cursor beneath the part of the spectrum that you are interested in. See an example in Figure 163.

The zoom setting in the mirror plot remains the same until you change the deconvolution mass range or load another result. This behavior is the same as that of the deconvoluted spectrum in the Deconvoluted Spectrum pane of the Process and Review page (see Viewing the Deconvoluted Spectra for Intact Protein Analysis).

Figure 163. Enlarged mirror plot example

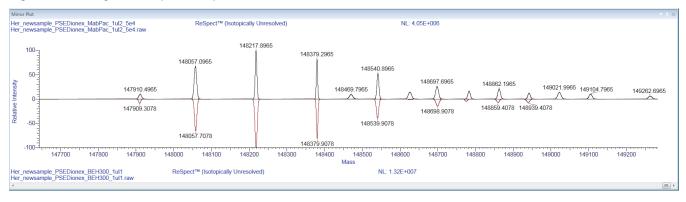

### To display the settings of the parameters used to generate a comparison spectrum

- 1. Click the **Spectra Comparison** tab if necessary.
- 2. Select the row for one spectrum in the Deconvoluted Spectra Library table (Figure 161).
- 3. Click **Show Details** to display all the deconvolution parameters used to generate the selected spectrum (*not* the currently loaded parameters).

You can determine whether the two spectra are comparable by comparing these parameters to the parameters that you set to generate the spectrum for the current experiment.

#### To delete spectra from the library

- 1. Click the **Spectra Comparison** tab if necessary.
- 2. Select the rows for the appropriate spectra in the Deconvoluted Spectra Library table and click **Delete**.
- 3. In the confirmation box, click **Yes**.

Table 64 lists the parameters that are available on the Spectra Comparison page.

**Table 64.** Spectra Comparison page parameters (Sheet 1 of 2)

| Parameter                             | Description                                                                                                    |
|---------------------------------------|----------------------------------------------------------------------------------------------------|
| Deconvoluted Spectra<br>Library table | Displays the spectra that you can select to show in the mirror plot for comparison.                                             |
| Row number                            | The number assigned to each spectrum in the table. This sequential numbering does not change when you sort or filter the table. |
| Spectra Selection                     | Select the check box for a spectrum that you want to compare using the Mirror Plot.                                             |
|                                       | You can select only up to two spectra at a time.                                                                                |
| Spectrum Name                         | Displays the name of each spectrum available in the library.                                                                    |
| Raw File Name                         | Displays the name of the original raw data file that produced each spectrum.                                                    |
| Source Spectrum Method                | Displays the source spectrum method used to process each spectrum.                                                              |
| Deconvolution Algorithm               | Displays the deconvolution algorithm used to process each spectrum.                                                             |
| Scan Range                            | Displays the scan range that the each spectrum was derived from.                                                                |
| RT Range                              | Displays the retention time range that each spectrum was derived from.                                                          |

**Table 64.** Spectra Comparison page parameters (Sheet 2 of 2)

| Parameter                   | Description                                                                                                    |
|-----------------------------|----------------------------------------------------------------------------------------------------|
| Most Abundant Mass          | Displays the mass of the most abundant component in the each spectrum.                                                    |
| Number of Components        | Displays the number of components in each spectrum.                                                                       |
| Creation Time               | Displays the date and time of when you add each spectrum to the library.                                                  |
| Description                 | Displays the description of each spectrum as you specified it in the Add to Library dialog box.                           |
| Buttons                     |                                                                                                    |
| Show Details                | Opens a Spectrum Information box displaying the parameters used to produce the spectrum that you selected in the library. |
| Delete                      | Deletes the selected spectra in the library.                                                                              |
| Mirror Plot Pane            | Displays the mirror plot of the selected spectra for comparison.                                                          |
| Spectrum Name               | Displays the name of each spectrum that you specify when you add it to the library.                                       |
| Raw Data File               | Displays the name of the raw data file used to produce each spectrum.                                                     |
| Deconvolution Algorithm     | Displays the deconvolution algorithm used to produce each spectrum.                                                       |
| NL                          | Displays the intensity of the most abundant peak in each spectrum.                                                        |
| Relative Intensity (y axis) | Displays the ratio of the intensity of a specific peak to the intensity of the peak with the highest intensity.           |
| Mass (x axis)               | Displays the mass of the ions formed from molecules.                                                                      |

Right-clicking the Mirror Plot pane on the Spectra Comparison page opens a shortcut menu that contains the commands listed in Table 65.

**Table 65.** Mirror Plot pane shortcut menu commands

| Command                  | Description                                                                                                    |
|--------------------------|----------------------------------------------------------------------------------------------------|
| Reverse Order            | Reverses the order of the two spectra in the Mirror Plot pane.                                                                                         |
| Reset Scale              | Restores to the scale of the original plot that first appeared in the Mirror Plot pane.                                                                |
| Copy as Displayed        | Copies the image in the Mirror Plot pane to the Clipboard.                                                                                             |
|                          | You cannot save the mirror plot, but you can copy its contents to the Clipboard to use in third-party applications.                                    |
|                          | For more details, see Using Copy and Paste Functions.                                                                                                  |
| Copy per Global Settings | Copies the image in the Mirror Plot pane to the Clipboard based on the global image dimensions set in the Intact Protein Analysis Settings dialog box. |
|                          | You cannot save the mirror plot, but you can copy its contents to the Clipboard to use in third-party applications.                                    |
|                          | For more details, see Specifying the Image Dimensions and Using Copy and Paste Functions.                                                              |
| Zoom Out                 | Shrinks the view in the pane by a factor of 2.                                                                                                    |
| Zoom In                  | Enlarges the view in the pane by a factor of 2.                                                                                                    |

# **Viewing an Intact Protein Analysis Report**

After you process an experiment, the BioPharma Finder application generates a report displaying various aspects of the deconvolution so that you can track the progression of the data. You can view this report on the Reporting page and save it as a PDF file. The report can only contain results from either Xtract or ReSpect, but not from both algorithms.

**IMPORTANT** The application does not support the reporting feature for DAR-enabled (see the Enable Drug-to-Antibody Ratio parameter in the processing method) and multiconsensus (see Starting a New Intact Protein Experiment) experiments.

#### Viewing an Intact Protein Analysis Report

#### ❖ To display a report

Do either of the following:

 In automatic mode (see Manual and Automatic Modes), on the Queue page, select the completed job with the report that you want displayed, and click Open Report.

-or-

• From any other page, click the **Reporting** tab when the application has finished processing the data.

If you have the Acrobat Pro DC or Acrobat Reader DC application installed on your system, the report opens on Reporting page. Otherwise, the report opens in a separate Acrobat window. It displays a summary of results and parameters for your experiment.

In automatic mode, if you select the Concatenate All Reports option in the Automation Parameters pane of the Parameters > Report page, the application automatically generates a single report concatenating all of the chromatographic peaks. Otherwise, the application does not generate the report automatically. You generate the report in real-time and when you click the Reporting tab to view it.

**Note** The application does not support copying chromatograms and source spectra from the Reporting page.

### To view the Component Detail Tables and Source Spectrum Evidence Plot sections

- 1. Select a processing method to edit (see Working with an Intact Protein Processing Method).
- 2. Click the **Report** subtab and go to the Reporting Parameters pane of the Report page.
- 3. To generate the Monoisotopic Mass (for Xtract) or Average Mass (for ReSpect) table for each component in the report (Figure 182 through Figure 185), select the **Component Detail Tables** check box.
- 4. To generate the spectrum of each component in the report (Figure 186 and Figure 187), select the **Component Source of Evidence Plots** check box.
- 5. Save the method (see Saving a Processing Method) and use it for processing.
- 6. After you process the experiment, click the **Reporting** tab to view these sections.

#### ❖ To save the report as a PDF file

1. Click the **Reporting** tab and point to the top of the Reporting page.

The Reporting page toolbar appears (see Reporting Page Toolbar).

2. Click the **Save a Copy** icon,

3. In the Save As dialog box, specify the path and name of a PDF file to store the report in, and click **Save**.

The application saves the report in a file called *RawFileName\_ExperimentName*.pdf. If you do not specify a folder, it places the file in the raw data file folder shown on the Intact Protein Analysis page (Figure 119).

#### ❖ To print a report

- 1. Point to the top of the Reporting page.
  - The Reporting page toolbar appears (see Reporting Page Toolbar).
- 2. Click the **Print File** icon,
- 3. In the Print dialog box, set the appropriate printing parameters, and click **Print**.

For more information about the report, see these topics:

- Reporting Page Toolbar
- Sample Information Section
- Chromatogram Parameters Section
- Chromatogram Section
- Main Parameters Section
- Advanced Parameters Section
- Source Spectra Parameters Section
- Sequences Information Section
- Source Spectrum Section
- Deconvoluted Spectrum Section
- Masses Table Section
- Component Detail Tables Section
- Source Spectrum Evidence Plot Section

# **Reporting Page Toolbar**

You can activate the Reporting page toolbar (Figure 164), by pointing to the top of the Reporting page.

Figure 164. Reporting page toolbar

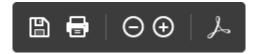

This toolbar contains the following icons.

Table 66. Icons on the Reporting page toolbar

| Icon     | Description                                                                                                    |
|----------|----------------------------------------------------------------------------------------------------|
|          | Opens the Save a Copy dialog box so that you can save the report in a PDF file.                                    |
|          | Opens the Print dialog box so that you can print the reports.                                                      |
| Θ        | Shrinks the view.                                                                                                  |
| $\oplus$ | Enlarges the view.                                                                                                 |
| کم       | Activates an Adobe Acrobat application toolbar so that you can perform the functions available in an Acrobat file. |

# **Sample Information Section**

The Sample Information section of the report, shown in Figure 165, displays information about the sample from which the spectrum was taken.

Figure 165. Sample Information section

| Sample Information    |                                       |
|-----------------------|---------------------------------------|
| Raw File Name         | C:\XCALIBUR\Intact\IgG_source_cid.raw |
| Instrument Method     | C:\Xcalibur\Intact\mab_SS_1.meth      |
| Vial                  | CStk1-01:23                           |
| Injection Volume (μL) | 40                                    |
| Sample Weight         | 0                                     |
| Sample Volume (μL)    | 0                                     |
| ISTD Amount           | 0                                     |
| Dil Factor            | 1                                     |

Table 67 lists the parameters in the Sample Information section. All the parameters in this section are read-only.

**Table 67.** Sample Information section parameters (Sheet 1 of 2)

| Parameter         | Description                                                                                                    |
|-------------------|----------------------------------------------------------------------------------------------------|
| Raw File Name     | Displays the name of the original raw data file. If you rename<br>the raw data file, the original name of the raw data file still<br>appears on the report. |
| Instrument Method | Displays the name of the instrument method file.                                                                                                    |
| Vial              | Displays the position number of the sample in the autosampler.                                                                                              |

**Table 67.** Sample Information section parameters (Sheet 2 of 2)

| Parameter             | Description                                                                                                    |
|-----------------------|----------------------------------------------------------------------------------------------------|
| Injection Volume (μL) | Displays the injection volume of the sample to be injected, in microliters.                                                                                                    |
| Sample Weight         | Displays the amount of a component in the sample.                                                                                                    |
| Sample Volume (µL)    | Displays the volume of a component in the sample.                                                                                                    |
| ISTD Amount           | Specifies the correction for the internal standard amount. If the value in this box is not 0.000, the value is used in an algorithm to correct for a case when any internal standard amounts specified in the active instrument method are correct, but when the amount of internal standard actually in one or more samples is different than the amount specified in the instrument method. |
|                       | This correction eliminates the necessity of remaking any samples to the internal standard concentrations or amounts specified in the instrument method and rerunning the samples.                                                                                                    |
| Dil Factor            | Specifies the dilution factor that was used to prepare the sample.                                                                                                    |

# **Chromatogram Parameters Section**

The Chromatogram Parameters section, shown in Figure 166, displays the settings that you chose on the Chromatogram Parameters area of the Parameters > Component Detection or Process and Review page. For information on these parameters, see Parameters in the Chromatogram Parameters Area.

Figure 166. Chromatogram Parameters section

| Chromatogram Parameters      |                       |
|------------------------------|-----------------------|
| Use Restricted Time          | False                 |
| Time Limits                  | 0.005 - 6.230 minutes |
| Scan Range                   | 1 - 3410              |
| m/z Range                    | 1000 - 4000           |
| Chromatogram Trace Type      | ПС                    |
| Sensitivity                  | High                  |
| Rel. Intensity Threshold (%) | 1                     |

# **Chromatogram Section**

The Chromatogram section, shown in Figure 167, displays the chromatogram contained in the raw data file. It is the same chromatogram that appears on the Chromatogram pane of the Parameters > Component Detection or Process and Review page (see Viewing the Chromatograms for Intact Protein Analysis).

Figure 167. Chromatogram section

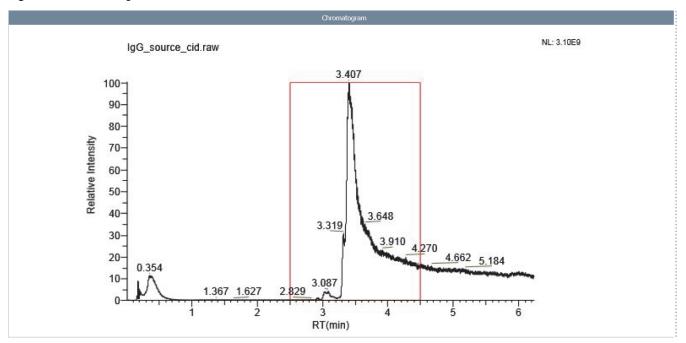

Table 68 lists the parameters in the Chromatogram section.

**Table 68.** Chromatogram section parameters for Xtract deconvolution

| Parameter                   | Description                                                                                                    |
|-----------------------------|----------------------------------------------------------------------------------------------------|
| Relative Intensity (y axis) | Displays the ratio of the intensity of a specific peak to the intensity of the peak with the highest intensity.                                                                                                    |
| RT (min) (x axis)           | Displays the retention time of the spectrum, which is the time after injection at which a compound elutes. Retention time can also refer to the total time that the compound is retained on the chromatograph column. |

### **Main Parameters Section**

The Main Parameters (Xtract) section, shown in Figure 168, displays the main parameter settings that you selected on the Parameters > Component Detection or Process and Review page for an Xtract deconvolution. For information on these parameters, see Parameters for Xtract Deconvolution.

Figure 168. Main Parameters (Xtract) section for Xtract deconvolution

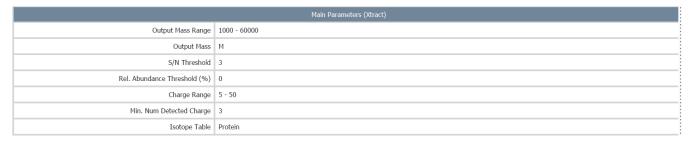

The Main Parameters (ReSpect) section, shown in Figure 169, displays the main parameter settings that you selected on the Parameters > Component Detection or Process and Review page for a ReSpect deconvolution. For information on these parameters, see Parameters for ReSpect Deconvolution.

Figure 169. Main Parameters (ReSpect) section for ReSpect deconvolution

| Main Parameters ( ReSpect™ )      |                        |
|-----------------------------------|------------------------|
| Deconvolution Results Filter      |                        |
| Output Mass Range                 | 10000 - 160000         |
| Deconvoluted Spectra Display Mode | Isotopic Profile (new) |
| Charge State Distribution         |                        |
| Deconvolution Mass Tolerance      | 20 ppm                 |
| Choice of Peak Model              |                        |
| Choice of Peak Model              | Intact Protein         |
| Resolution at 400 m/z             |                        |
| Raw File Specific                 | 12374                  |
| Generate XIC for Each Component   |                        |
| Calculate XIC                     | False                  |

### **Advanced Parameters Section**

The Advanced Parameters (Xtract) section, shown in Figure 170, displays the advanced parameter settings that you selected on the Parameters > Component Detection or Process and Review page for an Xtract deconvolution. For information on these parameters, see Parameters for Xtract Deconvolution.

Figure 170. Advanced Parameters (Xtract) section for Xtract deconvolution

| Advanced Parameters (Xtract) |       |
|------------------------------|-------|
| Calculate XIC                | False |
| Fit Factor (%)               | 80    |
| Remainder Threshold (%)      | 25    |
| Consider Overlaps            | True  |
| Resolution at 400 m/z        |       |
| Method Specific              | 60000 |
| Negative Charge              | False |
| Charge Carrier               | Н     |
| Minimum Intensity            | 1     |
| Expected Intensity Error     | 3     |

The Advanced Parameters (ReSpect) section, shown in Figure 171, displays the advanced parameter settings that you selected on the Parameters > Component Detection or Process and Review page for a ReSpect deconvolution. For information on these parameters, see Parameters for ReSpect Deconvolution.

Figure 171. Advanced Parameters (ReSpect) section for ReSpect deconvolution

|                                                     | Advanced Parameters ( ReSpect™) |  |
|-----------------------------------------------------|---------------------------------|--|
| Charge State Distribution                           |                                 |  |
| Model Mass Range                                    | 10000 - 160000                  |  |
| Charge State Range                                  | 10 - 100                        |  |
| Minimum Adjacent Charges<br>(low & high model mass) | 6 - 10                          |  |
| Noise Parameters                                    |                                 |  |
| Rel. Abundance Threshold (%)                        | 0                               |  |
| Deconvolution Quality                               |                                 |  |
| Quality Score Threshold                             | 0                               |  |
| Choice of Peak Model                                |                                 |  |
| Target Mass                                         | 160000 Da                       |  |
| Peak Model Parameters                               |                                 |  |
| Number of Peak Models                               | 1                               |  |
| Left/Right Peak Shape                               | 2:2                             |  |
| Peak Filter Parameters                              |                                 |  |
| Peak Detection Minimum Significance Measure         | 1 Standard Deviations           |  |
| Peak Detection Quality Measure                      | 95%                             |  |
| Specialized Parameters                              |                                 |  |
| Peak Model Width Factor                             | 1                               |  |
| Intensity Threshold Scale                           | 0.01                            |  |
| Deconvolution Parameters                            |                                 |  |
| Noise Compensation                                  | True                            |  |
| Charge Carrier                                      | Н                               |  |
| Negative Charge                                     | False                           |  |

### **Source Spectra Parameters Section**

The Source Spectra Parameters section, shown in Figure 172 through Figure 174, displays the parameter settings that you selected on the Parameters > Component Detection or Process and Review page for a particular source spectra method. For information on these parameters, see Parameters in the Source Spectra Method Area.

Figure 172. Source Spectra Parameters section for the Sliding Windows method

| Source Spectra Parameters          |                       |
|------------------------------------|-----------------------|
| Source Spectra Method              | Sliding Windows       |
| Sliding Windows Definition         |                       |
| RT Range                           | 5.000 - 7.000 minutes |
| Target Avg Spectrum Width          | 0.5 minutes           |
| Target Avg Spectrum Offset (%)     | 25                    |
| Sliding Windows Merging Parameters |                       |
| Merge Tolerance                    | 30 ppm                |
| Max RT Gap                         | 1 minutes             |
| Min. Number of Detected Intervals  | 3                     |

Figure 173. Source Spectra Parameters section for the Auto Peak Detection method

|                              | Source Spectra Parameters | i |
|------------------------------|---------------------------|---|
| Source Spectra Type          | Auto Peak Detection       |   |
| Sensitivity                  | High                      |   |
| Rel. Intensity Threshold (%) | 1                         |   |

Figure 174. Source Spectra Parameters section for the Average Over Selected Retention Time method

|                       | Source Spectra Parameters | ı |  |  |  |  |
|-----------------------|---------------------------|---|--|--|--|--|
| Source Spectra Method |                           |   |  |  |  |  |
| RT Range              | 2.500 - 4.500 minutes     |   |  |  |  |  |

# **Sequences Information Section**

The Sequences Information section, shown in Figure 175, displays the protein sequence settings that you chose using the Protein Sequence Editor, including modification and identification parameters, for each protein sequence used in the experiment. For information on these parameters, see Sequence Matching Mass Tolerance and Using the Protein Sequence Manager and Editor.

Figure 175. Sequences Information section

|                                          | Sequences Information      |
|------------------------------------------|----------------------------|
| Protein Sequence Matching Mass Tolerance | 20 ppm                     |
| Total Number of Protein Sequences        | 1                          |
| Protein Sequence                         | Disulfide_Bonds            |
| Static Modifications                     |                            |
| Max. Number of Modifications             | 2                          |
| Variable Modifications                   |                            |
| Glycosylation                            | N-linked CHO Glycosylation |

# **Source Spectrum Section**

The Source Spectrum section, shown in Figure 176, displays the spectrum in the Source Spectrum pane of the Parameters > Component Detection or Process and Review page (see Viewing the Source Spectra for Intact Protein Analysis).

**IMPORTANT** The report does not include this section for sliding windows deconvolutions because there is no single source spectrum for the results.

Figure 176. Source Spectrum section

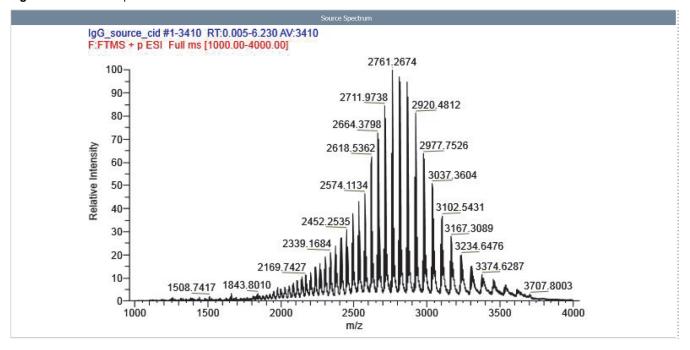

Table 69 lists the parameters in the Source Spectrum section.

**Table 69.** Source Spectrum section parameters

| Parameter                   | Description                                                                                                    |
|-----------------------------|----------------------------------------------------------------------------------------------------|
| Relative Intensity (y axis) | Displays the ratio of the intensity of a specific peak to the intensity of the peak with the highest intensity.                                                                             |
| m/z (x axis)                | Displays the mass-to-charge ratio of ions formed from molecules. This ratio is the quantity formed by dividing the mass of an ion, in daltons, by the number of charges carried by the ion. |

# **Deconvoluted Spectrum Section**

The Deconvoluted Spectrum section, shown in Figure 177, displays the same spectrum that appears in the Deconvoluted Spectrum pane of the Process and Review page (see Viewing the Deconvoluted Spectra for Intact Protein Analysis).

Figure 177. Deconvoluted Spectrum section

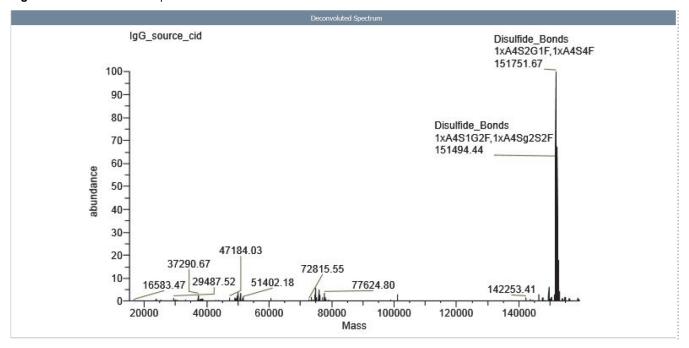

Table 70 lists the parameters in the Deconvoluted Spectrum section.

**Table 70.** Deconvoluted Spectrum section parameters

| Parameter          | Description                                              |
|--------------------|----------------------------------------------------------|
| Abundance (y axis) | Displays the relative peak abundance.                    |
| Mass (x axis)      | Displays the actual mass of an ion in atomic mass units. |

### **Masses Table Section**

The Xtract Masses Table section displays the results of an Xtract deconvolution. For an example of a single or auto peak detection deconvolution, see Figure 178, and for an example of a sliding windows deconvolution, see Figure 179. This section contains the same columns as those in the Results table on the Process and Review page. The columns vary depending on the settings for the experiment. For information on these columns, see Table 47, Table 48, Table 51, and Table 54.

Figure 178. Xtract Masses Table section for a single/auto peak detection Xtract deconvolution

|            |                                   |            |                       |                         | Xtract Masses Table        |                              |                |            |                  |                 |
|------------|-----------------------------------|------------|-----------------------|-------------------------|----------------------------|------------------------------|----------------|------------|------------------|-----------------|
| Row Number | Row Number Monoisotopic Sum Inter |            | Relative<br>Abundance | Fractional<br>Abundance | Number of<br>Charge States | Charge State<br>Distribution | Average Charge | Delta Mass | Start Time (min) | Stop Time (min) |
| 1          | 25220.490                         | 7497468.06 | 100.00                | 37.27                   | 19                         | 17 - 35                      | 25.35          | 0.000      | 5.177            | 5.520           |
| 2          | 25382.514                         | 6777840.33 | 90.40                 | 33.69                   | 19                         | 17 - 35                      | 25.39          | 162.024    | 5.177            | 5.520           |
| 3          | 25544.572                         | 800423.76  | 10.68                 | 3.98                    | 11                         | 23 - 33                      | 27.54          | 324.082    | 5.177            | 5.520           |
| 4          | 25238.464                         | 732030.90  | 9.76                  | 3.64                    | 11                         | 21 - 33                      | 27.59          | 17.974     | 5.177            | 5.520           |
| 5          | 25202.467                         | 699762.96  | 9.33                  | 3.48                    | 12                         | 24 - 35                      | 28.88          | -18.023    | 5.177            | 5.520           |
| 6          | 25364.508                         | 678201.27  | 9.05                  | 3.37                    | 11                         | 24 - 34                      | 28.86          | 144.018    | 5.177            | 5.520           |
| 7          | 25074.411                         | 581217.93  | 7.75                  | 2.89                    | 12                         | 23 - 34                      | 27.82          | -146.079   | 5.177            | 5.520           |
| 8          | 25402.501                         | 311169.83  | 4.15                  | 1.55                    | 6                          | 25 - 32                      | 27.85          | 182.011    | 5.177            | 5.520           |

Figure 179. Xtract Masses Table for a sliding windows Xtract deconvolution

|            |                      |               |                       |                         | Sliding W                  | indows Xtract Mas            | sses Table                         |            |            |                     |                    |         |
|------------|----------------------|---------------|-----------------------|-------------------------|----------------------------|------------------------------|------------------------------------|------------|------------|---------------------|--------------------|---------|
| Row Number | Monoisotopic<br>Mass | Sum Intensity | Relative<br>Abundance | Fractional<br>Abundance | Number of<br>Charge States | Charge State<br>Distribution | Number of<br>Detected<br>Intervals | Delta Mass | Scan Range | Start Time<br>(min) | Stop Time<br>(min) | Apex RT |
| 1          | 23428.563            | 48902544.73   | 100.00                | 70.15                   | 7                          | 17 - 23                      | 8                                  | 0.000      | 173 - 219  | 5.635               | 6.999              | 6.376   |
| 2          | 25220.481            | 8223064.99    | 16.82                 | 11.80                   | 7                          | 19 - 25                      | 9                                  | 1791.918   | 151 - 219  | 4.996               | 6.999              | 5.244   |
| 3          | 25382.500            | 7115985.52    | 14.55                 | 10.21                   | 7                          | 19 - 25                      | 8                                  | 1953.937   | 151 - 219  | 4.996               | 6.999              | 5.244   |
| 4          | 23449.521            | 2647658.67    | 5.41                  | 3.80                    | 7                          | 17 - 23                      | 4                                  | 20.958     | 181 - 210  | 5.868               | 6.735              | 6.376   |
| 5          | 23410.549            | 1172523.23    | 2.40                  | 1.68                    | 4                          | 20 - 23                      | 6                                  | -18.014    | 177 - 219  | 5.751               | 6.999              | 6.376   |
| 6          | 14987.296            | 499475.08     | 1.02                  | 0.72                    | 3                          | 13 - 15                      | 4                                  | -8441.267  | 181 - 210  | 5.868               | 6.735              | 6.376   |
| 7          | 23589.590            | 498743.88     | 1.02                  | 0.72                    | 4                          | 20 - 23                      | 3                                  | 161.027    | 181 - 206  | 5.868               | 6.619              | 6.244   |
| 8          | 25544.566            | 466196.36     | 0.95                  | 0.67                    | 3                          | 23 - 25                      | 5                                  | 2116.003   | 151 - 184  | 4.996               | 5.985              | 5.244   |

The ReSpect Masses Table section displays the results of a ReSpect deconvolution. For an example of a single or auto peak detection deconvolution, see Figure 180, and for an example of a sliding windows deconvolution, see Figure 181. This section contains the same columns as those in the Results table on the Process and Review page. The columns vary depending on the settings for the experiment. For information on these columns, see Table 49, Table 50, Table 51, and Table 54.

Figure 180. ReSpect Masses Table section for a single/auto peak detection ReSpect deconvolution

|            |              |           |                       |                         | Re    | eSpect Masses Tal          | ole                          |              |             |            |                     |                    |
|------------|--------------|-----------|-----------------------|-------------------------|-------|----------------------------|------------------------------|--------------|-------------|------------|---------------------|--------------------|
| Row Number | Average Mass | Intensity | Relative<br>Abundance | Fractional<br>Abundance | Score | Number of<br>Charge States | Charge State<br>Distribution | Mass Std Dev | PPM Std Dev | Delta Mass | Start Time<br>(min) | Stop Time<br>(min) |
| 1          | 39125.60     | 172598.25 | 100.00                | 6.56                    | 35.47 | 7                          | 65 - 71                      | 1.19         | 30.31       | 0.00       | 0.017               | 79.997             |
| 2          | 15368.19     | 82120.14  | 47.58                 | 3.12                    | 35.85 | 8                          | 30 - 37                      | 0.71         | 46.47       | -23757.41  | 0.017               | 79.997             |
| 3          | 35334.28     | 79644.98  | 46.14                 | 3.03                    | 46.18 | 8                          | 76 - 83                      | 1.41         | 39.81       | -3791.32   | 0.017               | 79.997             |
| 4          | 25102.57     | 77039.71  | 44.64                 | 2.93                    | 31.03 | 6                          | 72 - 77                      | 1.14         | 45.40       | -14023.04  | 0.017               | 79.997             |
| 5          | 12967.21     | 70933.80  | 41.10                 | 2.69                    | 28.83 | 7                          | 26 - 32                      | 0.60         | 46.08       | -26158.39  | 0.017               | 79.997             |
| 6          | 46663.50     | 66740.81  | 38.67                 | 2.54                    | 29.48 | 7                          | 79 - 85                      | 1.83         | 39.20       | 7537.90    | 0.017               | 79.997             |
| 7          | 19681.77     | 63414.99  | 36.74                 | 2.41                    | 28.97 | 6                          | 43 - 48                      | 0.83         | 42.09       | -19443.83  | 0.017               | 79.997             |
| 8          | 28167.58     | 62350.82  | 36.12                 | 2.37                    | 30.84 | 6                          | 44 - 49                      | 1.40         | 49.67       | -10958.03  | 0.017               | 79.997             |

Figure 181. ReSpect Masses Table section for a sliding windows ReSpect deconvolution

|               |                 |                  |                       |                         |        | Slidin                        | g Windows Re                    | Spect Masses                       | Table           |                |            |               |                     |                    |         |
|---------------|-----------------|------------------|-----------------------|-------------------------|--------|-------------------------------|---------------------------------|------------------------------------|-----------------|----------------|------------|---------------|---------------------|--------------------|---------|
| Row<br>Number | Average<br>Mass | Sum<br>Intensity | Relative<br>Abundance | Fractional<br>Abundance | Score  | Number of<br>Charge<br>States | Charge<br>State<br>Distribution | Number of<br>Detected<br>Intervals | Mass Std<br>Dev | PPM Std<br>Dev | Delta Mass | Scan<br>Range | Start Time<br>(min) | Stop Time<br>(min) | Apex RT |
| 1             | 148381.83       | 37567445.<br>66  | 100.00                | 34.48                   | 124.08 | 32                            | 38 - 69                         | 20                                 | 2.52            | 16.97          | 0.00       | 77 - 103      | 1.941               | 2.615              | 2.088   |
| 2             | 148543.01       | 27193773.<br>35  | 72.39                 | 24.96                   | 114.44 | 32                            | 38 - 69                         | 19                                 | 3.40            | 22.90          | 161.18     | 77 - 103      | 1.941               | 2.615              | 2.088   |
| 3             | 148221.22       | 25805648.<br>53  | 68.69                 | 23.69                   | 129.69 | 30                            | 38 - 67                         | 17                                 | 2.96            | 19.97          | -160.60    | 77 - 104      | 1.941               | 2.640              | 2.088   |
| 4             | 148701.61       | 11475537.<br>09  | 30.55                 | 10.53                   | 99.10  | 33                            | 38 - 70                         | 15                                 | 4.01            | 27.00          | 319.79     | 77 - 97       | 1.941               | 2.464              | 2.088   |
| 5             | 148014.27       | 3441095.5<br>2   | 9.16                  | 3.16                    | 92.70  | 18                            | 42 - 59                         | 7                                  | 5.40            | 36.48          | -367.55    | 78 - 89       | 1.966               | 2.262              | 2.088   |
| 6             | 148860.68       | 2254640.8<br>8   | 6.00                  | 2.07                    | 69.16  | 15                            | 40 - 54                         | 4                                  | 7.28            | 48.88          | 478.85     | 78 - 86       | 1.966               | 2.186              | 2.088   |
| 7             | 149019.57       | 1057990.0<br>5   | 2.82                  | 0.97                    | 77.97  | 18                            | 40 - 57                         | 5                                  | 7.35            | 49.33          | 637.74     | 80 - 90       | 2.017               | 2.287              | 2.088   |
| 8             | 148378.75       | 147344.73        | 0.39                  | 0.14                    | 60.28  | 12                            | 41 - 52                         | 4                                  | 7.21            | 48.57          | -3.07      | 76 - 110      | 1.916               | 2.791              | 2.665   |

### **Component Detail Tables Section**

The Component Detail Tables section displays a table for each component in the sample. For a single or auto peak detection deconvolution, see Figure 182 (for Xtract) and Figure 184 (for ReSpect), and for a sliding windows deconvolution, see Figure 183 (for Xtract) and Figure 185 (for ReSpect).

This section appears only if you select the Component Detail Tables option on the Parameters > Report page for the processing method. The table shows all the charge states that the BioPharma Finder application detected for that component. It displays the same parameters as those displayed in the Results table on the Process and Review page. For information on these parameters, see the Charge State level parameters in Table 47 and Table 48 (for Xtract) or Table 49 (for ReSpect).

### The following tables show only a partial list of values.

Figure 182. Component Detail Tables section for a single/auto peak detection Xtract deconvolution

|            |              |                                | Мо                                   | onoisotopic Mass:16941.0 | 11                             |       |            |             |
|------------|--------------|--------------------------------|--------------------------------------|--------------------------|--------------------------------|-------|------------|-------------|
| Row Number | Charge State | Calculated<br>Monoisotopic m/z | Monoisotopic Mass of<br>Charge State | Most Abundanct m/z       | Charge Normalized<br>Intensity | Fit % | Fit % Left | Fit % Right |
| 1          | 10           | 1695.1075                      | 16940.973                            | 1696.1090                | 247.5300                       | 82.50 | 0.00       | 17.50       |
| 2          | 11           | 1541.0984                      | 16940.971                            | 1542.0022                | 342.3900                       | 94.50 | 0.00       | 5.50        |
| 3          | 12           | 1412.7575                      | 16940.938                            | 1413.5888                | 583.3767                       | 95.50 | 0.00       | 4.50        |
| 4          | 13           | 1304.1613                      | 16940.907                            | 1304.9242                | 1352.1785                      | 97.20 | 0.00       | 2.80        |
| 5          | 14           | 1211.0789                      | 16940.896                            | 1211.7867                | 2269.3079                      | 96.90 | 0.00       | 3.10        |
| 6          | 15           | 1130.4074                      | 16940.885                            | 1131.0669                | 3473.5833                      | 97.60 | 0.00       | 2.40        |
| 7          | 16           | 1059.8199                      | 16940.898                            | 1060.4405                | 4910.5650                      | 98.00 | 0.00       | 2.00        |
| 8          | 17           | 997.5368                       | 16940.966                            | 998.1264                 | 7611.2888                      | 91.20 | 0.00       | 8.80        |

Figure 183. Component Detail Tables section for a sliding windows Xtract deconvolution

|            |              | Monoisotopic Mass:16922.992 |             |                 |
|------------|--------------|-----------------------------|-------------|-----------------|
| Row Number | Charge State | Intensity                   | MZ Centroid | Calculated Mass |
| 0          | 15           | 9372.63                     | 1129.203    | 16922.987       |
| 1          | 16           | 20924.40                    | 1058.692    | 16923.004       |
| 2          | 17           | 24272.79                    | 996.477     | 16923.005       |
| 3          | 18           | 36773.10                    | 941.172     | 16923.000       |
| 4          | 19           | 43455.75                    | 891.690     | 16922.998       |
| 5          | 20           | 33690.26                    | 847.156     | 16922.986       |
| 6          | 21           | 31022.74                    | 806.862     | 16922.976       |
| 7          | 22           | 22870.25                    | 770.232     | 16922.995       |
| 8          | 23           | 26740.44                    | 736.788     | 16922.988       |

Figure 184. Component Detail Tables section for a single/auto peak detection ReSpect deconvolution

|            |              |           | Average Mass:151815.27 |                       |                 |                  |  |
|------------|--------------|-----------|------------------------|-----------------------|-----------------|------------------|--|
| Row Number | Charge State | Intensity | Measured Average m/z   | Measured Average Mass | Delta Mass (Da) | Delta Mass (ppm) |  |
| 1          | 41           | 78878.01  | 3703.636               | 151807.77             | -7.50           | -49.39           |  |
| 2          | 42           | 90466.21  | 3615.732               | 151818.46             | 3.19            | 21.02            |  |
| 3          | 43           | 160037.56 | 3531.646               | 151817.49             | 2.22            | 14.63            |  |
| 4          | 44           | 197441.31 | 3451.451               | 151819.51             | 4.24            | 27.96            |  |
| 5          | 45           | 303060.51 | 3374.677               | 151815.12             | -0.15           | -0.99            |  |
| 6          | 46           | 352221.72 | 3301.369               | 151816.63             | 1.37            | 9.02             |  |
| 7          | 47           | 509951.75 | 3231.136               | 151816.05             | 0.78            | 5.16             |  |
| 8          | 48           | 624306.47 | 3163.862               | 151817.04             | 1.78            | 11.70            |  |

Figure 185. Component Detail Tables section for a sliding windows ReSpect deconvolution

| Monoisotopic Mass: 151976.40 |              |             |             |                 |  |
|------------------------------|--------------|-------------|-------------|-----------------|--|
| Row Number                   | Charge State | Intensity   | MZ Centroid | Calculated Mass |  |
| 0                            | 41           | 715205.63   | 3707.852    | 151980.65       |  |
| 1                            | 42           | 2169397.71  | 3619.404    | 151972.65       |  |
| 2                            | 43           | 2918569.78  | 3535.489    | 151982.71       |  |
| 3                            | 44           | 2386771.83  | 3454.927    | 151972.48       |  |
| 4                            | 45           | 3838859.07  | 3378.259    | 151976.34       |  |
| 5                            | 46           | 6747962.65  | 3304.842    | 151976.40       |  |
| 6                            | 47           | 11097249.54 | 3234.580    | 151977.90       |  |
| 7                            | 48           | 11784068.16 | 3167.204    | 151977.43       |  |
| 8                            | 49           | 21053891.56 | 3102.608    | 151978.44       |  |

# **Source Spectrum Evidence Plot Section**

The Source Spectrum Evidence Plot section displays a source spectrum plot for each component in the sample. For an Xtract deconvolution, see Figure 186, and for a ReSpect deconvolution, see Figure 187.

This section appears only if you select the Component Source of Evidence Plots option on the Parameters > Report page for the processing method. The graph shows the peaks in the scan or the isotopic clusters that are associated with a particular component.

Figure 186. Source Spectrum Evidence Plot section for an Xtract deconvolution

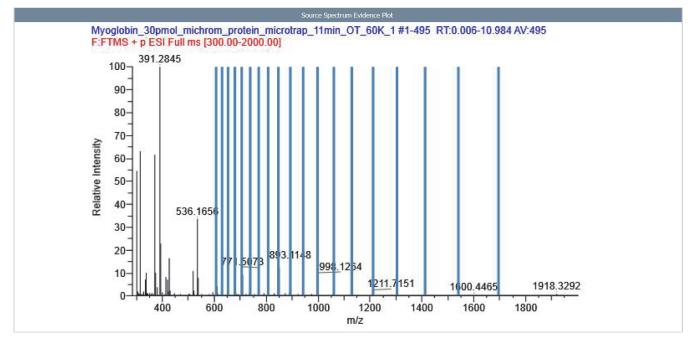

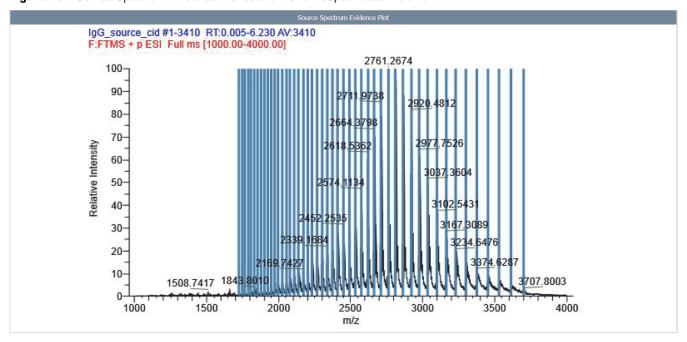

Figure 187. Source Spectrum Evidence Plot section for a ReSpect deconvolution

Table 71 lists the parameters for the source spectrum shown in the Source Spectrum Evidence Plot section.

**Table 71.** Source Spectrum Evidence Plot section parameters

| Parameter                   | Description                                                                                                    |
|-----------------------------|----------------------------------------------------------------------------------------------------|
| Relative Intensity (y axis) | Displays the ratio of the intensity of a specific peak to the intensity of the peak with the highest intensity. |
| m/z (x axis)                | Displays the mass-to-charge ratio of ions formed from molecules.                                                |

## Viewing the Intact Protein Analysis Results

Viewing an Intact Protein Analysis Report

# **Performing a Top Down Analysis**

These topics describe how to use the Top Down Analysis functionality in the BioPharma Finder application.

#### **Contents**

- Starting a New Top Down Experiment
- Working with a Top-Down Processing Method

# Starting a New Top Down Experiment

For Full MS scans, Top Down Analysis uses deconvolution algorithms to transform a charge state series into a molecular mass, similar to Intact Protein Analysis. The application identifies multiple peaks in the mass spectrum associated with different charge states of the same component and displays information about the masses and abundance of that component.

For MS2 scans, Top Down Analysis uses features of the ProSight Lite application to process the deconvolved MS2 spectral results. The application produces fragment maps and fragment mass labels for found matched components and modification masses.

To specify the default folder from which to load your raw data files, the global dimensions for copied images, and also the precision for the top-down experiments, see Specifying Global Settings for Intact Protein Analysis or Top Down Analysis.

Use the Top Down Analysis page to create a new top-down experiment. Enter the experiment name, load the raw data file or files, choose a result format option (if you load multiple raw data files), select one or more protein sequences, and select a processing method to start processing.

#### To define a new experiment for Top Down Analysis

1. On the Home page, click **Top Down Analysis**.

The Top Down Analysis page opens, as shown in Figure 188.

#### 9 Performing a Top Down Analysis

Starting a New Top Down Experiment

Figure 188. Top Down Analysis page

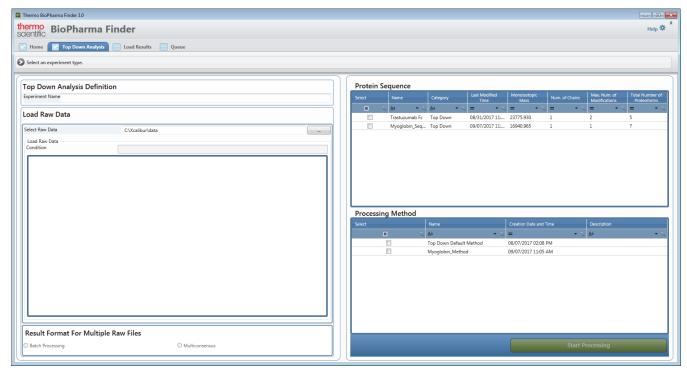

2. In the Top Down Analysis Definition area, type the name of the experiment.

**Note** Use only alphanumeric, space, underscore "\_", and period "." characters, up to 50 maximum, in the experiment name.

If an existing experiment is already completed or canceled, you can overwrite it by entering the same experiment name. You cannot overwrite an experiment that is currently submitted to the run queue or is actively processing or canceling. For details, see Managing the Run Queue.

3. In the Load Raw Data area, load the raw data file or files for the experiment.

(Optional) If you load multiple files, in the Condition box, type the conditions by which to group the raw data files, separated by spaces. Then, in the Condition column in the Load Raw Data table, select a condition for each raw data file. The application automatically groups together all files assigned to the same condition.

For more details, see Loading the Raw Data Files.

- 4. (For experiments with multiple loaded raw data files only) In the Result Format for Multiple Raw Files area, select either option:
  - Batch Processing to run each raw data file as a separate experiment.
  - Multiconsensus to merge the results from the multiple raw data files together.

**Note** To select the Multiconsensus result format, you can load a maximum of 10 raw data files.

For more details, see Batch and Multiconsensus Result Formats.

**IMPORTANT** For an experiment with MS2 scans and the Multiconsensus result format, unlike Full Scan processing, the application does not merge the results by using the merging parameters in the method. Instead, it concatenates the results from each raw data file together into one set of results for the experiment.

5. In the table in the Protein Sequence area, select the check box for one or more protein sequences for the experiment.

For more details, see Selecting One or More Protein Sequences.

**IMPORTANT** For Top Down Analysis, only the protein sequences with a Category of Top Down appear in the table. If you want to use a sequence for Top Down Analysis and you do not see it in the table, change its Category value to Top Down.

To create or edit a protein sequence, see Using the Protein Sequence Manager and Editor.

6. In the table in the Processing Method area, select the check box for a processing method for the experiment.

You can select a custom method that you created or the provided default method: **Top Down Default Method**.

For more details, see Selecting or Deleting a Method.

7. To edit the method parameters and then start processing, click **Start Processing**.

You can make adjustments to the peak, deconvolution, and other method parameters and then save the method before processing. You can also create a new custom method by editing the parameters in an existing method and then saving it to a different name.

For more information about editing method parameters, see Working with a Top-Down Processing Method.

If you are loading multiple raw data files, the application displays the chromatograms and source spectra for up to 10 individual raw data files.

### 9 Performing a Top Down Analysis

Working with a Top-Down Processing Method

**Note** Thermo Fisher Scientific recommends that you review and update the parameters before you begin processing the experiment.

For example, to process an experiment using an m/z Range of 400 to 600, regardless of the raw data files used, create a custom processing method with this range and save the method.

When you create another experiment, select the saved method to run the experiment with the specified range. For details, see Selecting or Deleting a Method.

To start processing a new job, the application requires the experiment name, the raw data files, the result format selection when you load multiple raw data files, one or more protein sequences, and a processing method. When all requirements are met for processing, the Queue page opens and saves all entered information for the new job. For details, see Managing the Run Queue.

**Note** You must manually select a protein sequence for each peak in a Top Down Analysis method.

If you select a custom method, the chromatogram parameters might not be set correctly. In this case, a warning message informs you that the method might have incorrect chromatogram settings and suggests that you evaluate these settings before running the experiment.

If you select the Batch Processing option for the result format (see step 4), the application automatically appends a date-and-time stamp to the experiment name for each loaded raw data file. For example, if you load 20 raw data files for the experiment, the application submits to the queue 20 separate jobs, each named experiment name\_date\_time. Each job generates individually processed results.

# **Working with a Top-Down Processing Method**

The BioPharma Finder application provides a default processing method for Top Down Analysis. If needed, you can use the editing wizard to edit the parameters in this method and save it to a new file to create a custom method for your experiment. For this type of analysis, you cannot just edit a method without running an experiment.

#### ❖ To create a new method or edit a current method

- On the Home page, click **Top Down Analysis**.
   The Top Down Analysis page opens (Figure 188).
- 2. Enter the experiment name, load one or more raw data files and enter the conditions if needed, choose a result format if you load multiple raw data files, and select one or more protein sequences. See Starting a New Top Down Experiment.

**Note** If you load one raw data file or run a batch experiment, the application derives the default scan filters, fragmentation type, m/z range, and resolution at 400 m/z based on information retrieved from each file.

For a multiconsensus experiment with multiple raw data files (see Batch and Multiconsensus Result Formats), by default, the application uses the above information from the first loaded file.

The application determines the other component detection and identification parameters for the experiment and displays these parameters on the pages under the Parameters tab. See Figure 189, Figure 190, and Figure 191.

3. In the Processing Method area, select a processing method in the table to edit, and then click **Start Processing**.

**Tip** To create a custom method, modify the parameters in a default method, and then save them to a new method using a different name. You cannot overwrite a default method.

The editing wizard opens the Component Detection page under the Parameters tab, showing the component detection parameters in the current method. The experiment name appears in the upper right corner of the screen. Use the editing wizard on the Component Detection and Identification pages to specify the appropriate method parameters.

When you are done editing the parameters on each of these pages, click **Next** to go to the Save Experiment page. See Saving a Processing Method for details about saving all of the modified parameters to a method. You can then select that method to use for processing another experiment.

See the following topics:

- Editing Component Detection Parameters for Top Down Analysis
- Editing Identification Parameters for Top Down Analysis

### **Editing Component Detection Parameters for Top Down Analysis**

To create a new processing method or edit an existing one (see Working with a Top-Down Processing Method), go to the first page of the method editing wizard, the Component Detection page. The parameters on this page vary depending on the loaded raw data file or files and the selected deconvolution algorithm: Xtract (see Xtract Algorithm) or ReSpect (see ReSpect Algorithm).

**Note** Top Down Analysis currently supports the processing of MS2 spectra using only Xtract deconvolution. For processing Full MS spectra, it supports both the Xtract and ReSpect algorithms.

#### To open the Component Detection page

- (Optional) On the Top Down Analysis page (Figure 188), enter an experiment name, load one or more raw data files (see Loading the Raw Data Files), choose a result format if you load multiple files, and select one or more protein sequences (see Selecting One or More Protein Sequences).
- 2. Select a method (see Selecting or Deleting a Method) and then click **Start Processing**.

The Component Detection page opens (Figure 189, Figure 190, and Figure 191). If you navigate away from this page and want to get back to it, click the **Parameters** tab, and then click the **Component Detection** subtab.

Before editing the parameters on the Component Detection page, see these topics:

- Layout of the Component Detection Page
- Panes on the Right Side of the Component Detection Page
- Modifications on the Component Detection Page

### **Layout of the Component Detection Page**

The Component Detection page includes several areas on the left and three panes on the right: Chromatogram, Peak # - Intact Fragmentation Source Spectrum, and Peak # - Intact Deconvolution Source Spectrum panes.

The left side of the page contains all of the parameters specific to each peak. The Peak Selection area displays the RT range, scan filter, activation type, protein sequence, and fragmentation mass tolerance parameters. The Peak # - Deconvolution Parameters area displays the Intact Fragmentation and Intact Deconvolution pages. Each page contains the parameters specific to a deconvolution algorithm for each type of spectrum (MS2 for the Intact Fragmentation page or Full MS for the Intact Deconvolution page).

**Note** Top Down Analysis currently supports the processing of MS2 spectra using only Xtract deconvolution. For processing Full MS spectra, it supports both the Xtract and ReSpect algorithms.

An example of the left side of the Component Detection page (Figure 189) shows various data in the upper area and the Intact Fragmentation Xtract parameters in the lower area—all specific to the selected peak.

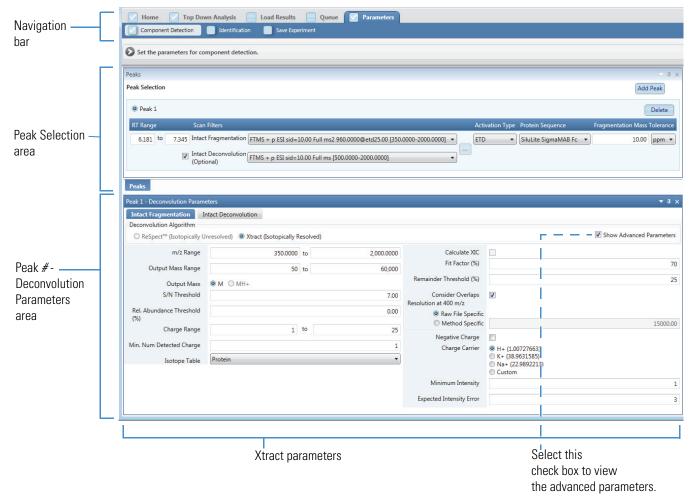

Figure 189. Component Detection page (left side) with peak-specific Intact Fragmentation Xtract parameters

Another example of the left side of the Component Detection page (Figure 190) shows various data in the upper area and the Intact Deconvolution ReSpect parameters in the lower area—all specific to the selected peak.

#### 9 Performing a Top Down Analysis Working with a Top-Down Processing Method

Top Down Analysis Load Results Queue Parameters Navigation Component Detection Identification Save Exper bar Set the parameters for component detection Peak Selection Add Peak Peak 1 Delete Peak Selection 6.181 to 7.345 Intact Fragmentation FTMS + p ESI sid=10.00 Full ms2 960.0000@etd25.00 [350.0000-2000.0000] \* 10.00 ppm ▼ ETD ▼ SiluLite SigmaMAB Fc ▼ area Intact Deconvolution FTMS + p ESI sid=10.00 Full ms [500.0000-2000.0000] Intact Fragmentation Intact De Deconvolution Algorithm ■ Show Advanced Parameters ReSpect™ (Isotopically Unresolved)
 Xtract (Isotopically Resolved) Deconvolution Results Filter Charge State Distribution Output Mass Range m/z Range 160,000 500.0000 to 2,000.0000 Deconvolution Mass 20.00 ppm ▼ Display Mode Choice of Peak Model Generate XIC for Each Component Intact Prote Choice of Peak Model Calculate XIC Resolution at 400 m/z Raw File Specific Method Specific 15000.00 Charge State Distribution Choice of Peak Model Model Mass Range 10.000.00 to 160,000.00 Target Mass 160,000.0000 Da Charge State Range 10 🛊 to 100 Peak Model Parameters Peak #-Number of Peak Models Minimum Adjacent Charges (low & high model mass) 6 - to 10 🚔 Left/Right Peak Shape Left 2.00 Right 2.00 Deconvolution **Parameters** Rel. Abundance Threshold Specialized Parameters 0.00 Peak Model Width Factor 1.00 area Deconvolution Quality Intensity Threshold Scale 0.01000 Quality Score Threshold 0.00 olution Parameters Peak Filter Parameters Noise Compensation Peak Detection Minimu Significance Measure 1.00 Standard Deviations O 2H+ (2.013553)
Na+ (22.9892213) Peak Detection Quality Custom Negative Charge Select this ReSpect parameters check box to view

Figure 190. Component Detection page (left side) with peak-specific Intact Deconvolution ReSpect parameters

The left side of the page contains these areas where you define the peak-specific parameters (see To edit the parameters, chromatogram, and source spectra):

the advanced parameters.

• Peak Selection: Displays the parameters specific to each peak, including the retention time (RT) range of the selected peak in the Chromatogram pane, scan filters from the loaded raw data files, activation type, protein sequence, and fragmentation mass tolerance. See Table 72.

**Note** In the Chromatogram pane, the shaded box indicates the currently selected peak.

**IMPORTANT** The parameters in this area for processing the Full MS spectrum are optional. To set the parameters to process the deconvolution of the Full MS spectrum, select the **Intact Deconvolution** check box.

For an experiment with multiple loaded raw data files, click the **Multiple File Parameters** button, , so that you can select the scan filters and activation type for each file.

• **Peak** # - **Deconvolution Parameters**: Displays the parameters specific to each peak on either the Intact Fragmentation page for MS2 spectra or the Intact Deconvolution page for Full MS spectra. For MS2 spectra, the application supports only Xtract deconvolution. For Full MS spectra, the application supports either the Xtract or ReSpect algorithm. For the Xtract parameters, see Table 73; for the ReSpect parameters, see Table 74.

**Tip** You can edit advanced options by selecting the Show Advanced Parameters check box. However, these advanced parameters are hidden by default and typically need no modifications.

**IMPORTANT** You must select the Intact Deconvolution check box in the Peak Selection area to make the Intact Deconvolution page active.

Figure 191 shows the three panes on the right of the Component Detection page. In this example, the Chromatogram plot displays colored boxes to indicate the selected RT ranges for several peaks. The shaded box indicates the currently selected peak. For that peak, the Peak #-Intact Fragmentation Source Spectrum plot displays the MS2 source spectrum and the Peak #-Intact Deconvolution Source Spectrum plot displays the Full MS source spectrum.

**IMPORTANT** You must select the Intact Deconvolution check box in the Peak Selection area to make the Peak # - Intact Deconvolution Source Spectrum plot active.

A tab appears at the bottom of these panes for each raw data file loaded into the experiment. The application displays a maximum of ten raw data file tabs. Click a tab to see the chromatogram and source spectra for a particular file. To see more tabs, scroll to the right as needed.

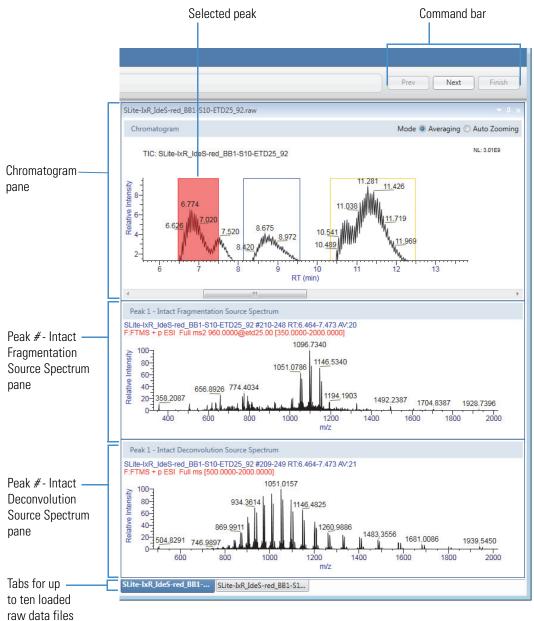

Figure 191. Component Detection page (right side) with the three panes and tabs

### Panes on the Right Side of the Component Detection Page

See the following descriptions:

 Chromatogram pane: Displays the chromatogram of the data in each loaded raw data file.

A chromatogram plot shows the intensities of one or more masses as a function of time. By default, the Chromatogram pane displays a TIC, as shown in Figure 191. You can view the BPC by right-clicking the pane and choosing **Chromatogram Trace Type > BPC**. The chromatogram is fully magnified. Use the zooming mode in this pane to enlarge a region of the spectrum, or use the averaging mode to generate a new source spectrum by selecting a new retention time range.

This pane displays a colored box for each selected peak in the chromatogram. To select a peak, enter the appropriate RT Range values in the Peak Selection area (Figure 192 and Table 72). Or, select a single scan or a range of averaged scans directly on the chromatogram, and a colored line or box appears on the chromatogram for that range. The default RT Range is from 0.000 to 0.000.

Use the Chromatogram pane to select the peaks to generate the best possible spectra for deconvolution of the target protein. For instructions, see To edit the parameters, chromatogram, and source spectra.

The Mode options in the upper right corner of the pane determine the function to apply when you drag the cursor over a retention time area of the Chromatogram pane.

- Averaging: Averages all the scans in the selected area to generate the source spectrum and displays it in a source spectrum pane.
- Auto Zooming: Enlarges the selected area without changing the view displayed in a source spectrum pane.

The header in the Chromatogram pane displays the following information:

- TIC (total ion chromatogram) or BPC (base peak chromatogram)
- The name of the raw data file, for example, SLite-IxR\_IdeS-red\_BB1-S10-ETD25\_92
- The intensity of the most abundant peak in the entire LC/MS run, for example, NL: 3.01E9
- Peak # Intact Fragmentation Source Spectrum and Peak # Intact Deconvolution Source Spectrum panes: Display the source spectra to deconvolve a region of the chromatogram, either single-scan or averaged, for the currently selected (active) peak.

The MS2 source spectrum appears in the top pane and the Full MS source spectrum appears in the bottom pane.

#### 9 Performing a Top Down Analysis

Working with a Top-Down Processing Method

From the Chromatogram pane, select the best possible spectra for the deconvolution of the target protein. For instructions, see To edit the parameters, chromatogram, and source spectra.

The header for the source spectra displays the following information:

- The name of the raw data file, for example, SLite-IxR\_IdeS-red\_BB1-S10-ETD25\_92
- The scan range, for example, #210-248
- The retention time range, for example, RT:6.464-7.473
- The number of spectra that were averaged to create the source spectrum, for example, AV:20
- The scan filter used during the LC/MS run, for example, F:FTMS + p ESI Full ms2 960.0000@etd25.00[350.0000-2000.0000]

The scan filter indicates the type of mass analyzer that acquires the data in the raw data file and the ionization technique. If this field is blank, no scan filter was used.

This filter matches the selected Intact Fragmentation or Intact Deconvolution scan filter selected for the active peak for each loaded raw data file (to the left of the Component Detection page).

### **Modifications on the Component Detection Page**

Use the various areas and panes on the Component Detection page to modify your processing method.

#### To edit the parameters, chromatogram, and source spectra

1. In the Peak Selection area at the upper left side of the Component Detection page (Figure 192), specify the appropriate parameter values for each individual peak, and add or delete peaks as necessary.

Select each peak before you define its parameters. Only the parameters for the active peak are editable. See the parameter descriptions in Table 72.

When you click **Add Peak**, the parameter settings of the new peak are the same as the parameter settings from the first peak by default. The new peak becomes the active peak where you can update the parameters as needed. You can add up to 10 peaks. At least one parameter value must be different for each peak.

When you click **Delete Peak**, the application deletes the selected peak and all of its corresponding parameters.

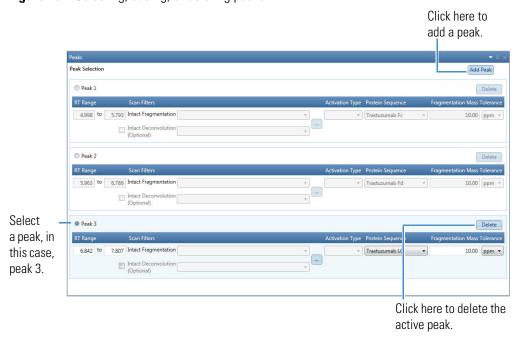

Figure 192. Selecting, adding, or deleting peaks

- 2. In the Peak # Deconvolution Parameters area at the lower left side of the Component Detection page (Figure 189 and Figure 190), do the following:
  - a. Click the **Intact Fragmentation** tab to specify the appropriate parameter values for processing the MS2 spectra.

-or-

Click the **Intact Deconvolution** tab to specify the values for processing the Full MS spectra.

b. Select a particular deconvolution algorithm, **Xtract** or **ReSpect**, and enter the corresponding parameters.

**Note** Top Down Analysis currently supports the processing of MS2 spectra using only Xtract deconvolution, so the ReSpect option is inactive. For processing Full MS spectra, it supports both the Xtract and ReSpect algorithms.

For Xtract and ReSpect parameter descriptions, see Table 73 and Table 74 respectively.

The values you set apply to the currently selected peak at the upper left area of the page and all of the raw data files loaded for the experiment.

3. Adjust or copy the view in the Chromatogram pane on the right side of the Component Detection page as necessary (see Using Basic Chromatogram Functions and Using Copy and Paste Functions).

The same chromatogram also appears on the Process and Review page. See Viewing the Chromatograms for Top Down Analysis.

- 4. For each peak selected on the left side of the Component Detection page, change the source spectra by editing the RT Range parameter in the Peak Selection area at the left side of the page or by doing one of the following in the Chromatogram pane:
  - (For a single scan) Use the red cross-shaped cursor to select a single scan on the chromatogram. The Peak # - Intact Fragmentation Source Spectrum and Peak # -Intact Deconvolution Source Spectrum panes display the associated single-scan mass spectra at that time point.
    - You can use the left- and right-arrow keys to move to the previous or next time point in the chromatogram. The source spectra panes automatically update.
  - (For multiple scans) Select a region of the chromatogram to display the averaged spectrum for all the scans within that region. To select this region, select the **Averaging** option in the Mode area. Drag the red cross-shaped cursor across the area of interest.

The horizontal line of this cursor aids in assessing peak height. The application calculates the average spectra for the selected interval and displays them in the Peak # - Intact Fragmentation Source Spectrum and Peak # - Intact Deconvolution Source Spectrum panes.

The averaging method is better suited to complex data than the single-scan method. Averaging spectra produces higher signal-to-noise ratios, so higher-quality spectra are highly recommended for optimal deconvolution results.

**Tip** You can enter the chromatogram parameters, adjust the view of the chromatogram, and select the source spectrum in Qual Browser in the Xcalibur data system. Then, right-click and choose **Export > Write to RAW File** to export the raw data file so that you can import it into the BioPharma Finder application.

Adjust or copy the view in the Peak # - Intact Fragmentation Source Spectrum and Peak #

 Intact Deconvolution Source Spectrum panes as necessary (see Using Basic Spectrum Functions and Using Copy and Paste Functions).

These panes show the actual MS2 and Full MS source spectra, either single-scan or averaged, to be deconvolved. They display apex information for major peaks and m/z information for deconvolved components. They also show peak apex information as a marker, along with an accompanying label that describes the m/z value for the most abundant peak from the spectrum at that retention time.

In single-scan processing mode, the most abundant m/z for a component agrees with the m/z shown for the corresponding peak in the source spectrum. In averaged-scan processing mode, the two values might be different because of the way the application displays averaged spectra. This difference is small—approximately 0.001.

The Xtract algorithm can deconvolve centroid spectra and profile spectra. The ReSpect algorithm can deconvolve only profile spectra. The application automatically chooses the appropriate type of spectrum. The source spectra panes display profile information if it is available; otherwise, they display centroid information. The two types of information differ as follows:

- Centroid data represent mass spectral peaks using two parameters: the centroid (the weighted center of mass) and the intensity (the normalized area of the peak). The data are displayed in a bar graph of relative intensity versus *m*/*z*.
- Profile data represent the entire spectrum as a succession of points, in *m/z* and relative intensity. The data are displayed in a line graph of relative intensity versus *m/z*.

The source spectra also appear on the Process and Review page. See Viewing the Source Spectra for Top Down Analysis.

**Note** Adjustments in the source spectra panes do not change the m/z range that the deconvolution algorithm uses.

6. Click **Next** in the command bar to advance to the Identification page.

See the following topics for more information about the parameters and commands on the Component Detection page:

- Parameters in the Peak Selection Area
- Parameters for Xtract Deconvolution
- Parameters for ReSpect Deconvolution
- Shortcut Menu Commands

For more information regarding ReSpect parameters (similar to processing for Intact Protein Analysis), see the following topics:

- Protein Quality Score (ReSpect Only)
- Model Mass Range (ReSpect Only)
- Best Results with the ReSpect Algorithm

### 9 Performing a Top Down Analysis

Working with a Top-Down Processing Method

### **Parameters in the Peak Selection Area**

Table 72 describes the parameters in the Peak Selection area (Figure 189 and Figure 190).

**Table 72.** Peak Selection area parameters (Sheet 1 of 3)

| Parameter | Description                                                                                                    |  |
|-----------|----------------------------------------------------------------------------------------------------|--|
| Peak #    | Select an individual peak before defining its corresponding parameters.                                                                                                    |  |
| RT Range  | Specifies the beginning and end retention times of the range of the each peak.                                                                                                    |  |
|           | You can either type the range values, or select the range of each peak from the chromatogram in the Chromatogram pane. For multiple raw data files, select the range from the first file and this value applies to all loaded files. |  |

Table 72. Peak Selection area parameters (Sheet 2 of 3)

#### **Parameter**

#### Description

Scan Filters

For an experiment with a single loaded raw data file, this parameter displays the two lists of scan filters within the entered RT Range, Intact Fragmentation (required), and Intact Deconvolution (optional), which the application automatically reads from the file. For Intact Fragmentation, the filter is per peak basis. For Intact Deconvolution, the filter is per raw data file.

Select one filter from the Intact Fragmentation list. Optionally, to perform deconvolution of the Full MS spectrum, select the Intact Deconvolution check box and then select one filter from this list.

The application uses the selected Intact Fragmentation filter and the features of the ProSight Lite application to process the MS2 scans. It uses the selected Intact Deconvolution filter to process the Full MS scans, similar to Intact Protein Analysis.

For a multiconsensus experiment with multiple loaded raw data files, click the Multiple File Parameters button, —, to open a pop-up box that displays a table with the data from each loaded raw data file (Figure 193). This data includes the file's name, scan filters, and activation types. From the table, select the appropriate scan filters and Activation Type for each file, and then click OK.

Figure 193. Multiple File Parameters pop-up box

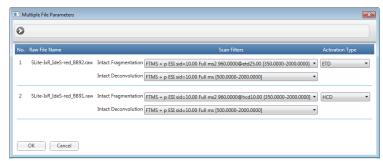

If no scan is present for a particular Scan Filter list, that list is empty.

**Tip** In the pop-up box for multiple files, you might not be able to see the entire name of a raw data file if the name is long. In this case, point to the file name in the table to view the entire file name in a tooltip.

**Table 72.** Peak Selection area parameters (Sheet 3 of 3)

| Parameter                       | Description                                                                                                    |  |  |
|---------------------------------|----------------------------------------------------------------------------------------------------|--|--|
| Activation Type                 | Displays the list of available fragmentation types for your selection.                                                                                                    |  |  |
|                                 | For a single loaded raw data file, the default fragmentation type appears automatically from the selected Intact Fragmentation scan filter, if available.                                                                                                    |  |  |
|                                 | For multiple loaded files, the application automatically applies a set of rules to derive the default fragmentation type.                                                                                                    |  |  |
|                                 | You can retain the default value or select a different fragmentation type as needed.                                                                                                    |  |  |
|                                 | Fragmentation types: CID, HCD, SID, ETD, ECD, EThcD, IRMPD, and UVPD. For more details, see Fragmentation Types.                                                                                                    |  |  |
| Protein Sequence                | Displays the protein sequences selected in the Protein Sequence area of the Top Down Analysis page (Figure 188). From this list, select one sequence for each peak.                                                                                                    |  |  |
|                                 | The application automatically searches all proteoforms saved with the selected sequences.                                                                                                    |  |  |
|                                 | <b>IMPORTANT</b> If you selected only one protein sequence on the Top Down Analysis page to use for the experiment, the application displays this sequence as selected for the current peak, by default. Otherwise, if you selected multiple protein sequences on the Top Down Analysis page and you select an Intact Fragmentation scan filter, you must also explicitly select a protein sequence for each peak before processing the experiment. |  |  |
| Fragmentation Mass<br>Tolerance | Specifies the fragmentation tolerance for the MS2 scan, in Da or ppm, within which the masses of the sequence and a component must fall to be considered a match.                                                                                                    |  |  |
|                                 | Example: If you set your tolerance to 0.005 Da and your theoretical fragment ion is at 1154.1126 Da, observed fragment ions of 1154.1090 Da (-0.0034 Da from theoretical) and 1154.1167 (+0.0041 Da from theoretical) fall within the tolerance, but 1154.2312 (+0.1222) does not, because the mass difference is greater than your set tolerance.                                                                                                  |  |  |

#### **Fragmentation Types**

The application supports the following fragmentation types:

- CID: With the collision-induced dissociation method of fragmentation, molecular ions
  are accelerated to high kinetic energy in the vacuum of a mass spectrometer and then
  allowed to collide with neutral gas molecules such as helium, nitrogen, or argon. The
  collision breaks the bonds and fragments the molecular ions into smaller pieces.
- HCD: With the higher-energy collision-induced dissociation method of fragmentation, the ion optics accelerate the precursor ions into a high-pressure cell, where they collide with nitrogen gas. The projectile ion has laboratory-frame translation energy higher than 1 keV.
- SID: With the surface-induced dissociation method of fragmentation, the molecular ions collide with a target surface composed of a relatively rigid material to maximize fragmentation.
- ETD: With the electron transfer dissociation method of fragmentation, singly charged reagent anions transfer an electron to multiply protonated peptides within an ion trap mass analyzer to induce fragmentation. ETD cleaves randomly along the peptide backbone while side chains and modifications, such as phosphorylation, are left intact. This method is used to fragment peptides and proteins.
- ECD: With the electron capture dissociation method of fragmentation, multiply protonated molecules are introduced to low-energy free electrons. Capture of the electrons releases electric potential energy and reduces the charge state of the ions by producing odd-electron ions, which easily fragment.
- EThcD: With the electron transfer higher-energy collision dissociation method, fragmentation is similar to HCD but involves an initial electron-transfer dissociation step and produces additional b and y ions.
- IRMPD: With the infrared multiphoton dissociation method of fragmentation, an
  infrared laser is directed at the ions in the vacuum of the mass spectrometer. The target
  ions absorb multiple infrared photons until they reach more energetic states and begin to
  break bonds, resulting in fragmentation.
- UVPD: With the ultraviolet photodissociation method of fragmentation, ultraviolet photons activate the proteins for fragmentation, providing ultra-high resolution for improved structural elucidation and quantitation of isobaric compounds.

#### **Parameters for Xtract Deconvolution**

Table 73 describes the parameters for the Xtract deconvolution algorithm on the Component Detection page (Figure 189). These parameters are similar to the parameters used for Intact Protein Analysis; however, they are specific to a selected peak and are enabled on either the Intact Fragmentation page for processing MS2 spectra or the Intact Deconvolution page for processing Full MS spectra.

#### Working with a Top-Down Processing Method

**Table 73.** Xtract parameters on the Component Detection page

| Parameter                  | Description                                                                                                    |
|----------------------------|----------------------------------------------------------------------------------------------------|
| Deconvolution<br>Algorithm | Select the Xtract (Isotopically Resolved) option.                                                                                                    |
| Main Parameters (Xtract)   |                                                                                                    |
| However, for Top Down      | parameters used for Intact Protein Analysis. See Table 38.  Analysis, the Output Mass parameter only provides one option, litional m/z Range parameter as described next.                                            |
| m/z Range                  | Specifies the range of $m/z$ values used as input for the deconvolution. You can use this parameter to select a narrower range. The deconvolution algorithm ignores the portions of the spectrum outside this range. |
|                            | The range value comes from the only (or first) raw data file loaded for the experiment, for each Scan Filters type. You can edit the range as needed.                                                                |
|                            | For more information, see m/z Range.                                                                                                    |

#### **Advanced Parameters (Xtract)**

(Visible only when you select the Show Advanced Parameters check box) These parameters need changing infrequently, and by experienced users only.

These are the same advanced parameters used for Intact Protein Analysis, except the Calculate XIC check box is not enabled on the Intact Fragmentation page for processing MS2 spectra. See Table 38.

#### **Parameters for ReSpect Deconvolution**

Table 74 describes the parameters for the ReSpect deconvolution algorithm at the lower left area of the Component Detection page (Figure 190). These parameters are similar to the parameters used for Intact Protein Analysis; however, they are specific to a selected peak and are enabled on only the Intact Deconvolution page for processing the Full MS spectra.

**Table 74.** ReSpect parameters on the Component Detection page (Sheet 1 of 2)

| Parameter                  | Description                                          |
|----------------------------|------------------------------------------------------|
| Deconvolution<br>Algorithm | Select the ReSpect (Isotopically Unresolved) option. |

#### **Main Parameters (ReSpect)**

These are the same main parameters used for Intact Protein Analysis. See Table 39. However, for Top Down Analysis, there is one additional m/z Range parameter as described next.

**Table 74.** ReSpect parameters on the Component Detection page (Sheet 2 of 2)

| Parameter | Description                                                                                                    |
|-----------|----------------------------------------------------------------------------------------------------|
| m/z Range | Specifies the range of $m/z$ values used as input for the deconvolution. You can use this parameter to select a narrower range. The deconvolution algorithm ignores the portions of the spectrum outside this range. |
|           | The range value comes from the only (or first) raw data file loaded for the experiment, for each Scan Filters type. You can edit the range as needed.                                                                |
|           | For more information, see m/z Range.                                                                                                    |

#### **Advanced Parameters (ReSpect)**

(Visible only when you select the Show Advanced Parameters check box) These parameters need changing infrequently, and by experienced users only.

These are the same advanced parameters used for Intact Protein Analysis. See Table 39.

#### **Shortcut Menu Commands**

Right-clicking the Chromatogram, Peak # - Intact Fragmentation Source Spectrum, or Peak # - Intact Deconvolution Source Spectrum pane of the Component Detection page opens a shortcut menu with the commands listed in Table 75.

**Table 75.** Chromatogram/source spectra shortcut menu commands (Sheet 1 of 2)

| Commands                 | Description                                                                                                    |
|--------------------------|----------------------------------------------------------------------------------------------------|
| Reset Scale              | Restores the chromatogram to full retention time range.                                                                              |
| Copy as Displayed        | Copies the image in the pane to the Clipboard as currently displayed.                                                                |
|                          | For more details, see Using Copy and Paste Functions.                                                                                |
| Copy per Global Settings | Copies the image in the pane to the Clipboard based on the global image dimensions set in the Top Down Analysis Settings dialog box. |
|                          | For more details, see Specifying the Image Dimensions and Using Copy and Paste Functions.                                            |
| Zoom Out                 | Shrinks the view in the pane by a factor of 2.                                                                                       |

#### Working with a Top-Down Processing Method

**Table 75.** Chromatogram/source spectra shortcut menu commands (Sheet 2 of 2)

| Commands                | Description                                                                                                    |
|-------------------------|----------------------------------------------------------------------------------------------------|
| Zoom In                 | Enlarges the view in the pane by a factor of 2.                                                                      |
| Chromatogram Trace Type | (For the Chromatogram pane only) Selects which type of chromatogram to display in the Chromatogram pane: TIC or BPC. |
|                         | For more details, see Chromatogram Trace Type.                                                                       |

### **Editing Identification Parameters for Top Down Analysis**

For MS2 scans, use the Identification page to add or edit protein sequences and then specify which ones to add to the experiment for processing.

For Full MS scans, if you select the Intact Deconvolution check box on the Parameters > Component Detection page, use the Identification page to do the following:

- Define the mass tolerance for target sequence matching (matching the measured masses of the components that the application detects to the masses of target protein sequences that you add to the experiment). For this function, assign various modifications to the protein sequences for the experiment (see Using the Protein Sequence Manager and Editor).
- Set the merge options for the Multiconsensus result format.

Follow the next procedures to set the parameters on the Identification page.

#### To open the Identification page

 On the Component Detection page (see Editing Component Detection Parameters for Top Down Analysis), click Next.

-or-

• In the navigation bar, click the **Parameters** tab, and then click the **Identification** subtab.

Figure 194 shows the left side of the Identification page.

**Note** These areas are inactive if you clear the Intact Deconvolution check box on the Parameters > Component Detection page for all of the peaks.

Figure 194. Identification page parameters (left side)

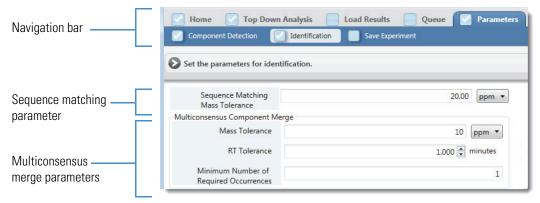

Figure 195 shows the Sequences Added to Experiment and Global Sequence Reference tables on the right side.

Figure 195. Identification page parameters (right side)

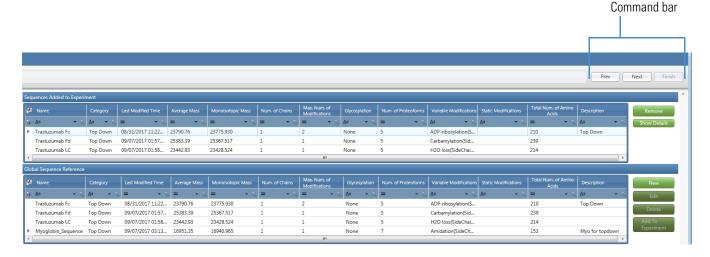

#### \* To edit the identification parameters

- 1. Enter the appropriate parameter values on the left side of the Identification page if those parameter boxes are active. See the parameter descriptions in Table 76.
- 2. (Optional) Perform the following steps as needed:
  - a. Create a new protein sequence by clicking **New** next to the Global Sequence Reference table (Figure 195).
    - The Protein Sequence Editor appears, as shown in Figure 20, where you can import a FASTA file containing a new sequence of interest or manually enter the sequence. For more information, see Using the Protein Sequence Manager and Editor.
  - b. Edit or delete an existing sequence by selecting it in the Global Sequence Reference table and then clicking **Edit** or **Delete**.

#### 9 Performing a Top Down Analysis Working with a Top-Down Processing Method

When you edit the sequence, the Protein Sequence Editor opens and displays the sequence information for you to make the necessary changes.

When you delete the sequence, it disappears from the Global Sequence Reference

c. Add a sequence to the experiment by selecting it in the Global Sequence Reference table and clicking Add to Experiment.

If the sequence is already included in the experiment, a message appears to inform you.

After you add the sequence to the experiment, the application populates a row of the Sequences Added to Experiment table, as shown in Figure 195.

**IMPORTANT** If you change any protein sequence in the Sequences Added to Experiment table, you must return to the Parameters > Component Detection page and reselect the protein sequence for each peak. See Editing Component Detection Parameters for Top Down Analysis.

d. Change a sequence after adding it to your experiment.

If the experiment already includes the target sequence, select it in the Sequences Added to Experiment pane and click **Remove**. Then, create a new sequence (step a) or edit the existing sequence (step b), add the new modifications as needed, and then add the sequence to the experiment (step c).

To determine whether the experiment includes the latest version of the sequence, you can compare the data in the Last Modified Time, Average Mass, or Monoisotopic Mass columns of the Sequences Added to Experiment table and the Global Sequence Reference table.

Display the full sequence by selecting it in the Sequences Added to Experiment table, and then clicking **Show Details**.

The application displays the entire protein sequence.

**Figure 196.** Details of protein sequence

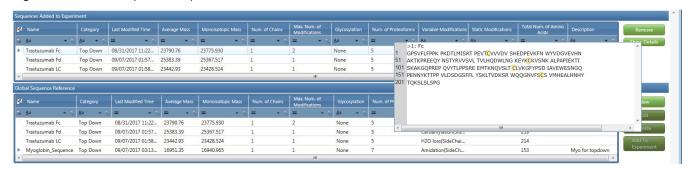

3. Click **Next** in the command bar to advance to the Save Experiment page (see Saving a Processing Method).

See the following topics for more information about the parameters and tables on the Identification page:

- Parameters on the Left Side for Top Down Analysis
- Tables on the Right Side for Top Down Analysis

#### Parameters on the Left Side for Top Down Analysis

Table 76 describes the parameters on the left side of the Identification page (Figure 194).

**Note** To activate these parameters for processing Full MS scans, you must select the Intact Deconvolution check box on the Parameters > Component Detection page for at least one peak.

**Table 76.** Parameters on the left side of the Identification page

| Parameter                              | Description                                                                                                    |
|----------------------------------------|----------------------------------------------------------------------------------------------------|
| Sequence<br>Matching Mass<br>Tolerance | Specifies the Full MS scan mass tolerance, in Da or ppm, within which the masses of the sequence and a component must fall to be considered a match. |

#### **Multiconsensus Component Merge**

These parameters control the merging of the Full MS scan deconvoluted results for the multiple raw data files when you select Multiconsensus as the result format on the Top Down Analysis page (Figure 188).

These are the same merge parameters used for Intact Protein Analysis. See Table 41.

#### **Tables on the Right Side for Top Down Analysis**

The tables on the right side of the Identification page are similar to the tables used for Intact Protein Analysis. For more details, see Table 42.

# **9 Performing a Top Down Analysis**Working with a Top-Down Processing Method

## **Viewing the Top Down Analysis Results**

You can view the Top Down Analysis results across multiple pages in the BioPharma Finder application.

#### **Contents**

- Opening the Results from the Queue Page
- Opening the Results from the Load Results Page
- Viewing the Process and Review Page for Top Down Analysis

## **Opening the Results from the Queue Page**

When you run a Top Down Analysis experiment, the Queue page displays the run queue containing all of the completed, running, submitted, or canceled jobs (see Managing the Run Queue). After a job is completed, you can open its results from the Queue page and view the processed data.

**Note** A completed job displays "Completed" in the Status column.

You cannot open the results if the application has not yet analyzed the experiment or is in the process of analyzing it. In this case, the Open Results button is inactive until processing of the selected job is completed.

Opening the results does not stop the application from analyzing subsequent jobs in the queue.

#### ❖ To view the results of an experiment from the Queue page

- 1. On the Home page, click **Top Down Analysis** in the left pane or below the BioPharma Finder splash graphic.
- 2. Click the **Queue** tab.

The Queue page opens showing the queued jobs in a table (see Managing the Run Queue). For more details on the table columns, see Queue Page Parameters.

Opening the Results from the Load Results Page

3. In the table, double-click a row to select the completed job and view its results, or click a row to select the completed job and then click **Open Results** in the command bar.

The application transfers you to the Process and Review page (see Viewing the Process and Review Page for Top Down Analysis), which displays the following:

- Parameters used for processing in the Real Time Optimization pane
- Chromatograms in the Chromatogram pane
- Deconvoluted spectra in the Intact Fragmentation Deconvoluted Spectrum or Intact Deconvolution Deconvoluted Spectrum pane
- Source spectra in the Intact Fragmentation Source Spectrum or Intact Deconvolution Source Spectrum pane
- Results in the Intact Fragmentation Results or Intact Deconvolution Results tables

See Figure 198. To adjust the size or location of the panes on this page, see Rearranging the Panes.

## **Opening the Results from the Load Results Page**

Because you can delete jobs in the run queue on the Queue page (see Managing the Run Queue), after deletion, you can no longer view the related results. However, the BioPharma Finder application saves all of the completed jobs on the Load Results page so that you can view any previously saved experimental results.

- ❖ To view or delete the results of an experiment from the Load Results page
- 1. On the Home page, click **Top Down Analysis** in the left pane or below the splash graphic.
- 2. Click the Load Results tab.

The table on the Load Results page (Figure 197) displays all of the previously saved Top Down Analysis results in order of completion time.

Figure 197. Load Results page

The table lists the name of each experiment, the raw data file names, the processing method and protein sequence or sequences assigned to that analysis, along with other information.

You can sort the columns or filter the data in the table (see Using Basic Table Functions and Filtering Data in a Table). For more details on the table columns, see Queue Page Parameters.

**Note** If you use real-time optimization to reprocess an experiment (see Using Real-Time Optimization for Top Down Analysis), the Total Processing Time cell displays 0.00. This cell displays the actual total processing time only when you process an experiment using the run queue.

- 3. In the table on the Load Results page, do any of the following:
  - Double-click a row to select an experiment and view its results, or select a row and then click **Load Results** in the command bar.

The application transfers you to the Process and Review page.

• Select one or more rows and then click **Delete** in the command bar.

Select multiple rows by using the SHIFT key for contiguous rows or the CTRL key for noncontiguous rows.

The application deletes this set of experiments from the database. If the selected experiments still exist in the run queue on the Queue page, the application removes them from the queue as well.

## Viewing the Process and Review Page for Top Down Analysis

For real-time optimization, after setting the appropriate parameters on the Process and Review page, click **Process** to see the deconvolution results (see Using Real-Time Optimization for Top Down Analysis). You can then save the results to view from the Load Results page (see Opening the Results from the Load Results Page).

After processing is completed, use the Queue page (see Opening the Results from the Queue Page) or the Load Results page to open the results.

You can see the results of a top-down experiment on the Process and Review page when the application has completed processing. At completion, the areas on this page display the chromatograms, spectra, fragment maps, and results tables.

The experiment name and processing method appear in the upper right corner of the page. If you load only one raw data file for the experiment, its name also appears below the method name; otherwise, "(multiple files)" appears. The values in the columns of the Intact Fragmentation Results/Intact Deconvolution Results tables represent the outputs of the deconvolution. See Figure 198.

#### 10 Viewing the Top Down Analysis Results

Viewing the Process and Review Page for Top Down Analysis

Figure 198. Process and Review page

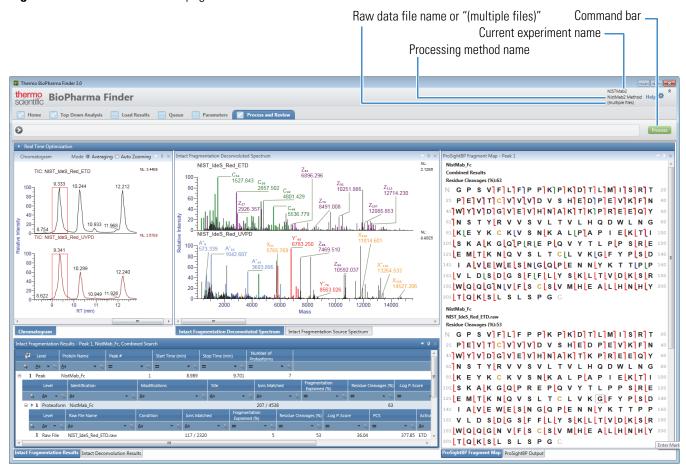

Table 77 describes the types of information on the Process and Review page. To display the content of a pane that is not currently visible, click the corresponding subtab. To adjust the size or location of the panes on this page, see Rearranging the Panes.

**Table 77.** Process and Review page parameters (Sheet 1 of 2)

| Parameter                                                          | Description                                                                                                    |
|--------------------------------------------------------------------|----------------------------------------------------------------------------------------------------|
| Intact Fragmentation Results table                                 | Displays at the upper level the peaks set in the method. At the lower levels, displays the proteoform and raw data file information. See Viewing the Intact Fragmentation Results Table.               |
| Intact Deconvolution Results table                                 | Displays the peaks set in the method and also the detected component data similar to the data in the Results table for Intact Protein Analysis. See Viewing the Intact Deconvolution Results Table.    |
| Chromatogram pane                                                  | Displays the chromatogram from each raw data file loaded for the experiment.                                                                                                    |
|                                                                    | For more information, see Viewing the Chromatograms for Top Down Analysis.                                                                                                    |
| Relative Intensity (y axis)                                        | Displays the ratio of the intensity of a specific peak to the intensity of the peak with the highest intensity.                                                                                        |
| RT (min) (x axis)                                                  | Displays the retention time of the spectrum, which is the time after injection at which a compound elutes. Can also refer to the total time that the compound is retained on the chromatograph column. |
| Intact Fragmentation Deconvoluted Spectrum or Intact Deconvolution | Displays the deconvoluted spectra that result from applying the Xtract/ReSpect algorithm.                                                                                                    |
| Deconvoluted Spectrum pane                                         | For more information, see Viewing the Deconvoluted Spectra for Top Down Analysis.                                                                                                    |
| Relative Intensity (y axis)                                        | Displays the ratio of the intensity of a specific peak to the intensity of the peak with the highest intensity.                                                                                        |
| Mass (x axis)                                                      | Displays the mass of the ions formed from molecules.                                                                                                    |
| Intact Fragmentation Source                                        | Displays the source spectra before deconvolution.                                                                                                    |
| Spectrum or Intact Deconvolution Source Spectrum pane              | For more information, see Viewing the Source Spectra for Top Down Analysis.                                                                                                    |
| Relative Intensity (y axis)                                        | Displays the ratio of the intensity of a specific peak to the intensity of the peak with the highest intensity.                                                                                        |
| m/z (x axis)                                                       | Displays the mass-to-charge ratio of ions formed from molecules. This ratio is the quantity formed by dividing the mass of an ion, in daltons, by the number of charges carried by the ion.            |

**Table 77.** Process and Review page parameters (Sheet 2 of 2)

| Parameter                                  | Description                                                                                                    |
|--------------------------------------------|----------------------------------------------------------------------------------------------------|
| ProSightBP Fragment Map<br>pane            | For MS2 scan processing, displays the fragment map and identified ion data generated by the ProSight Lite application.                                                                                                    |
|                                            | For more information, see Viewing the ProSightBP Fragment Map.                                                                                                    |
| ProSightBP Output pane                     | For MS2 scan processing, displays the monoisotopic mass, delta mass, charge state, and other ion information generated by the ProSight Lite application and the Xtract deconvolution algorithm for all of the searched fragment ions. |
|                                            | For more information, see Viewing the ProSightBP Output Table.                                                                                                    |
| Intact Deconvolution Matched Sequence pane | For Full MS scan processing, displays the matched component and the matched target sequence information.                                                                                                    |
|                                            | You can select a different identification in this pane to update its value in the Intact Deconvolution Results table.                                                                                                    |
|                                            | For more information, see Viewing the Matched Sequence Information for Top Down Analysis.                                                                                                    |
| Real Time Optimization pane                | Displays the same parameters as those on the Parameters > Component Detection and Identification pages so that you can adjust these parameters and perform real-time optimization.                                                    |
|                                            | See Using Real-Time Optimization for Top Down Analysis.                                                                                                    |

**Tip** If the x- or y-axis label in a pane is not visible, enlarge the pane or change the pane to a larger floating window (see Rearranging the Panes).

Table 78 describes the Process command on the Process and Review page.

**Table 78.** Command on the Process and Review page

| Command | Description                                                                                                    |
|---------|----------------------------------------------------------------------------------------------------|
| Process | Processes the top-down experiment and deconvolves the source spectra with any or all of these parameters: modified protein sequence, component detection, and identification. Also, displays the new results.                                                                                                    |
|         | Saves the latest results in a database after you process an analysis.                                                                                                    |
|         | Click this button to open a dialog box where you can enter a new experiment/method name or retain the same experiment name to overwrite previously saved results/parameters in the current experiment with the new data.                                                                                                    |
|         | <b>Note</b> To activate the Process button, you must modify the experiment parameters.                                                                                                    |
|         | Use only alphanumeric, space, underscore "_", and period "." characters, up to 50 maximum, in the experiment and method names. You cannot overwrite an experiment that is currently submitted to the run queue or is actively processing or canceling. For details, see Managing the Run Queue. You also cannot overwrite a default method. |
|         | To delete the previously saved results, see To view or delete the results of an experiment from the Load Results page.                                                                                                    |

**Note** When you do any of the following, the layout dimensions of the Process and Review page remain fixed:

- Navigate away from the Process and Review page to another page.
- Open results from the run queue.
- Load previous results.
- Switch algorithms from Xtract to ReSpect or from ReSpect to Xtract.

However, after you close and reopen the application, the layout dimensions revert to their defaults.

For more information about the various areas on the Process and Review page, see the following topics:

- Viewing the Top Down Results Tables
- Viewing the Chromatograms for Top Down Analysis
- Viewing the Deconvoluted Spectra for Top Down Analysis

#### 10 Viewing the Top Down Analysis Results

Viewing the Process and Review Page for Top Down Analysis

- Viewing the Source Spectra for Top Down Analysis
- Viewing the ProSightBP Fragment Map
- Viewing the ProSightBP Output Table
- Viewing the Matched Sequence Information for Top Down Analysis
- Using Real-Time Optimization for Top Down Analysis

### **Viewing the Top Down Results Tables**

The Intact Fragmentation Results and Intact Deconvolution Results tables on the Process and Review page contain the processed results for the deconvolution of MS2 spectra and Full MS spectra, respectively. Each table displays the results of a completed analysis, organized by multiple levels.

❖ To view the Intact Fragmentation Results and Intact Deconvolution Results tables on the Process and Review page

See Viewing the Intact Fragmentation Results Table and Viewing the Intact Deconvolution Results Table.

- To change the display of the Intact Fragmentation Results and Intact Deconvolution Results panes and tables
- If necessary, expand the Intact Fragmentation Results or Intact Deconvolution Results pane (see Rearranging the Panes).
- If necessary, sort the columns or filter the data in the tables (see Using Basic Table Functions and Filtering Data in a Table).

The columns and levels in the Intact Fragmentation Results or Intact Deconvolution Results table vary depending on the selection of the Result Format for Multiple Files option for the experiment (see Starting a New Top Down Experiment), the Deconvolution Algorithm option, and other settings in the processing method (see Working with a Top-Down Processing Method).

#### **Viewing the Intact Fragmentation Results Table**

The Intact Fragmentation Results table on the Process and Review page displays the completed MS2 spectra experiment with the results from the ProSight Lite application. These results are organized by the peaks at the upper level, followed by the proteoforms at the next level, and then by the raw data files at the lowest level (Figure 199).

Peak NistMab Fc Export.. 8.989 level Proteoform 212 / 4538 UVPD 25074,410 level Raw data NIST\_IdeS\_Red\_ETD.raw 119 / 2320 394.45 ETD NIST IdeS\_Red\_UVPD.rav 93 / 2218 0.00 UVPD file level 3 Proteoform NistMab Fc N61(A2G0F) A2G0E N61 229 / 4538 UVPD 25220.460 25236.460 Proteoform NistMab\_Fc\_N61(A2G1) A2G1 211 / 4538 UVPD N61 rm NistMab\_Fc\_N61(A2G1F, teoform NistMab\_Fc\_N61(A2G2) 216 / 4538 25398.510 A2G2 N61 UVPD 25544 57

Figure 199. Intact Fragmentation Results table on the Process and Review page

#### **❖** To view the Intact Fragmentation Results table on the Process and Review page

- 1. Click the **Process and Review** tab if necessary.
- 2. At the bottom left of the page, click the **Intact Fragmentation Results** tab.

By default, the Process and Review page displays the peak and first proteoform results in the Intact Fragmentation Results table. For a description of the table columns, see Table 79.

- 3. Click a peak row (Figure 199) to view information related to that peak in the other panes on this page.
- 4. Click the plus icon,  $\blacksquare$ , at the left side of a peak row to view information that is related to that peak and specific to each proteoform processed for the experiment (Figure 199).
- 5. Click the plus icon, 🛨, at the left side of a proteoform row to view information that is related to a proteoform and specific to each raw data file loaded for the experiment (Figure 199).

#### ❖ To export the results in the Intact Fragmentation Results table

- 1. Right-click anywhere in the table and choose from these options:
  - **Export All > All Levels**—To export the results at all levels in the table to an Excel file.
  - **Export All > Proteoform Level Only**—To export only the results at the proteoform level in the table to an Excel file.
- 2. In the Save As dialog box, browse to or type the name of the file to store the results in.
- 3. Click Save.

The application stores the exported data in the specified file. If you do not browse to a different folder, the application places the exported file by default in the folder containing the raw data files for the experiment.

Table 79 describes the types of information in the Intact Fragmentation Results table.

**Table 79.** Intact Fragmentation Results table parameters (Sheet 1 of 4)

| Column                       | Description                                                                                                    |
|------------------------------|----------------------------------------------------------------------------------------------------|
| Peak level                   |                                                                                                    |
| +/-                          | Click to show or hide the lower level of proteoform information related to the current peak row.                                                                                            |
| Row number                   | The number assigned to each visible peak row in the table.<br>This sequential numbering does not change when you sort or<br>filter the table.                                               |
| Level                        | Indicates that the row is displaying peak information (top level).                                                                                                    |
| Protein Name                 | Displays the selected protein sequence in the processing method for each peak. See Protein Sequence.                                                                                        |
| Peak #                       | Displays a number for each peak. This number matches each peak's number in the processing method.                                                                                           |
| Start Time (min)             | Displays the start time in minutes that is set in the processing method for each peak. See RT Range.                                                                                        |
| Stop Time (min)              | Displays the stop time in minutes that is set in the processing method for each peak. See RT Range.                                                                                         |
| Number of Proteoforms        | Displays the total number of processed proteoforms for the experiment.                                                                                                    |
| Proteoform level             |                                                                                                    |
| level are the results from p | eriment with multiple loaded raw data files, the data listed for this processing the combined results. Otherwise, for a single-file or a are the results from processing one raw data file. |
| +/-                          | Click to show or hide the lower level of raw data file information related to the current proteoform row.                                                                                   |
| Row number                   | The number assigned to each visible proteoform row in the table. This sequential numbering does not change when you sort or filter the table.                                               |
| Level                        | Indicates that the row is displaying proteoform information                                                                                                    |

**402** BioPharma Finder User Guide Thermo Scientific

(lower level).

**Table 79.** Intact Fragmentation Results table parameters (Sheet 2 of 4)

| Column         | Description                                                                                                    |
|----------------|----------------------------------------------------------------------------------------------------|
| Identification | Displays the name of the proteoform, consisting of the selected protein sequence for a peak, followed by the modification site and modification type (in parentheses) that were identified for an individual proteoform, if available. Commas separate multiple sites and modifications in the column. |
|                | For example, "Rituximab_C4(Oxidation), N35(Deamidation)" indicates that                                                                                                    |
|                | • Rituximab is the protein sequence name,                                                                                                    |
|                | • C4 is the first modification site in the sequence,                                                                                                    |
|                | <ul> <li>Oxidation is the first modification type,</li> </ul>                                                                                                    |
|                | • N35 is the second modification site in the sequence, and                                                                                                    |
|                | • Deamidation is the second modification type.                                                                                                    |
|                | If there is no identified modification, the site and modification parts are empty.                                                                                                    |
| Modifications  | Displays the same modification types as in the Identification column; otherwise, this cell is empty.                                                                                                    |
| Site           | Displays the same modification sites as in the Identification column; otherwise, this cell is empty.                                                                                                    |
| Ions Matched   | Displays for a proteoform the total number of identified ions/the total number of ions submitted for searching.                                                                                                    |
|                | For example, "80/400" indicates that                                                                                                    |
|                | <ul> <li>80 is the total number of ions with fragment labels<br/>returned from the ProSight Lite application with an<br/>identification.</li> </ul>                                                                                                    |
|                | This number matches the number of rows with identified ions in the ProSightBP Output table. See Viewing the ProSightBP Output Table.                                                                                                    |
|                | • 400 is the total number of ions sent to the ProSight Lite application for searching.                                                                                                    |

**Table 79.** Intact Fragmentation Results table parameters (Sheet 3 of 4)

| Column                      | Description                                                                                                    |
|-----------------------------|----------------------------------------------------------------------------------------------------|
| Fragmentation Explained (%) | Displays a percentage representing the number of identified ions divided by the total number of ions submitted for searching.                                                                                                    |
|                             | For example, if the Ions Matched column displays "80/400", then the value in this cell is $100 \times (80 \div 400) = 20$ .                                                                                                    |
|                             | For the combined results from multiple loaded raw data files, this value appears at the raw data file level, not at the proteoform level.                                                                                                    |
| Residue Cleavages (%)       | Displays a percentage representing the number of identified residue cleavage sites divided by the total number of residue cleavage sites.                                                                                                    |
| -Log P-Score                | Displays the –log base 10 value of the P-score, which is the probability of obtaining at least as good a match between the observed fragment list and a sequence as by chance.                                                                   |
|                             | The P-score is a measure of confidence in the validity of a match. A low P-score means that the probability of obtaining at least this many fragments that match a sequence is low, so it is unlikely that random chance caused the association. |
|                             | For the combined results from multiple loaded raw data files, this value appears at the raw data file level, not at the proteoform level.                                                                                                    |
|                             | <b>Note</b> When the deconvolution algorithm returns no results and no fragment ion is identified, the <u>Ions Matched</u> column displays "0/0". In this case, the value in this column is "Infinity" since the P-score is 0.                   |
| PCS                         | Displays the Protein Characterization Score that uses shuffled protein sequences to create a decoy distribution to compare against the actual results. The more the actual results differ from the decoy distribution, the higher the PCS value. |
|                             | For the combined results from multiple loaded raw data files, this value appears at the raw data file level, not at the proteoform level.                                                                                                    |
| Activation Type             | Displays the fragmentation type selected in the processing method for a particular peak. See Activation Type.                                                                                                    |
|                             | For the combined results from multiple loaded raw data files, this value appears at the raw data file level, not at the proteoform level.                                                                                                    |

**Table 79.** Intact Fragmentation Results table parameters (Sheet 4 of 4)

| Column                           | Description                                                                            |
|----------------------------------|----------------------------------------------------------------------------------------|
| Theoretical Monoisotopic<br>Mass | Displays the theoretical monoisotopic mass for a proteoform from the protein sequence. |
|                                  | If the proteoform is not identified, this cell is empty.                               |

#### Raw data file level

The data listed for this level are the results from processing each raw data file loaded for the experiment. Many columns in this level display the same information as in similar columns at the proteoform level, except the information is from one raw data file instead of from the combined results in the case of a multiconsensus experiment. For details on these columns, see Proteoform level.

| Row number    | The number assigned to each visible raw data file row in the table. This sequential numbering does not change when you sort or filter the table. |
|---------------|----------------------------------------------------------------------------------------------------|
| Level         | Indicates that the row is displaying raw data file information (lowest level).                                                                   |
| Raw File Name | Displays the name of the raw data file.                                                                                                    |
| Condition     | Displays the condition assigned to the raw data file; otherwise, this cell is empty.                                                             |

Right-clicking the Intact Fragmentation Results table on the Process and Review page opens a shortcut menu that contains the commands listed in Table 80.

**Table 80.** Intact Fragmentation Results table shortcut menu

| Command               | Description                                                                                                    |
|-----------------------|----------------------------------------------------------------------------------------------------|
| Export All            | Exports the results in the table to an Excel file. See To export the results in the Intact Fragmentation Results table. |
| All Levels            | Exports the results at all levels in the table to a file.                                                               |
| Proteoform Level Only | Exports only the results at the proteoform level in the table to a file.                                                |

#### **Viewing the Intact Deconvolution Results Table**

The Intact Deconvolution Results table on the Process and Review page displays the completed experiment with the Full MS spectra results from the deconvolution algorithm for each peak, organized by the peaks at the title bar level, components at the top level, raw data files at the next level, and then charge states at the lowest level (Figure 200).

Figure 200. Intact Deconvolution Results table on the Process and Review page with four levels

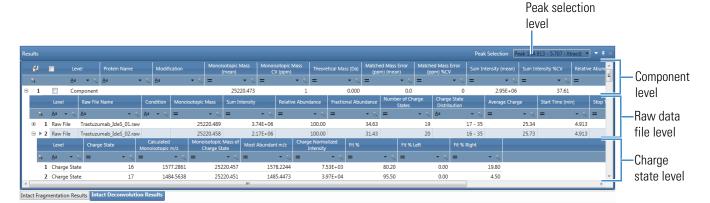

**IMPORTANT** The Intact Deconvolution Results table is accessible only if you select the Intact Deconvolution check box for at least one peak in one or both of these places: the Peak Selection area of the Parameters > Component Detection page for the processing method and the Process and Review > Real Time Optimization pane for real-time optimization.

#### ❖ To view the Intact Deconvolution Results table on the Process and Review page

- 1. Click the **Process and Review** tab if necessary.
- 2. At the bottom left of the page, click the **Intact Deconvolution Results** tab.

The Process and Review page displays the component results in the Intact Deconvolution Results table.

3. In the title bar, select a peak from the Peak Selection list to show each peak number, along with its corresponding retention time range and deconvolution algorithm.

The table displays the results specific to the selected peak.

- 4. Click a component row (Figure 200) to view information that is related to that component in the other panes on this page.
- 5. (For experiments with Multiconsensus result format) Click the plus icon, ₱, at the left side of a component row to view raw data file information that is related to the top-level component (Figure 200).
- 6. Click the plus icon,  $\blacksquare$ , at the left side of a component row (or a raw data file row) to view charge state information that is related to the top-level component (Figure 200).

The values in the bottom level columns represent the isotopic clusters with different charge states from the source spectrum that produced the peak in the deconvoluted spectrum.

#### ❖ To export the results in the Intact Deconvolution Results table

- 1. Right-click anywhere in the Results table and choose from these options:
  - Export All to export all results of a certain type to an Excel file:
    - Peak and Component Levels Only—To export only the peak information and the results at the component level in the table.

The exported data does not include the results at the raw data file and charge state levels.

All Levels—To export the results at all levels in the table.

-or-

- **Export Checked** to export only the *selected* results of a certain type to an Excel file:
  - Peak and Component Levels Only—To export only the peak information and the *selected* results at the component level in the table.

The exported data does not include the results at the raw data file and charge state levels.

- **All Levels**—To export only the *selected* results at all levels in the table.

To select/deselect a row of results to export, select/clear the check box in that row.

To select/deselect all of the rows, select/clear the check box in the column header.

- 2. In the Save As dialog box, browse to or type the name of the file to store the results in.
- 3. Click Save.

The application stores the exported data in the specified file. If you do not browse to a different folder, the application places the exported file by default in the folder with the raw data files for the experiment.

**Note** For an experiment using the Multiconsensus result format, the export of the component level results includes the following columns from the raw data file level for each raw data file:

- Intensity
- Monoisotopic Mass (for Xtract)

-or-

Average Mass (for ReSpect)

Right-clicking the Intact Deconvolution Results table on the Process and Review page opens a shortcut menu that contains the commands listed in Table 81.

Table 81. Intact Deconvolution Results table shortcut menu

| Command                           | Description                                                                                                    |
|-----------------------------------|----------------------------------------------------------------------------------------------------|
| Set As Reference<br>Component     | Sets the mass of the chosen component as the reference mass. Resets the value in the Delta Mass column of the Intact Deconvolution Results table to 0 for the chosen component. Also, recalculates the delta mass value for all other components in the table relative to the chosen reference mass. See Selecting a Reference Mass to Calculate Mass Differences. |
| Export All                        | Exports both the selected and deselected results in the table to a file. See To export the results in the Intact Deconvolution Results table.                                                                                                    |
| Peak and Component<br>Levels Only | Exports only the peak information and the component-level results in the Intact Deconvolution Results table to a file.  The exported data does not include the results at the raw data file and charge state levels.                                                                                                    |
| All Levels                        | Exports the results at all levels in the Intact Deconvolution Results table to a file.                                                                                                    |
| Export Checked                    | Exports only the <i>selected</i> results in the table to a file. See To export the results in the Intact Deconvolution Results table.                                                                                                    |
| Peak and Component<br>Levels Only | Exports only the peak information and the <i>selected</i> component-level results in the Intact Deconvolution Results table to a file.  The exported data does not include the results at the raw data file and charge state levels.                                                                                                    |
| All Levels                        | Exports only the <i>selected</i> results at all levels in the Intact Deconvolution Results table to a file.                                                                                                    |

The columns and levels in the Intact Deconvolution Results table vary depending on the selection of the Result Format for Multiple Files option for the experiment (see Starting a New Top Down Experiment), the Deconvolution Algorithm option, and other settings in the processing method (see Working with a Top-Down Processing Method).

The columns in the Intact Deconvolution Results table for Top Down Analysis are similar to the columns in the Results table for Intact Protein Analysis, except the RT Range column does not appear in the table. Instead, the RT Range value appears for each peak in the Peak Selection list in the title bar of the table.

The following topics describe the data in the Results table for Intact Protein Analysis. This data is very similar to the data in the Intact Deconvolution Results table for the various types of Full Scan data experiments with the various combinations of settings. The last topic in this list describes how to select a new reference mass to update the Delta Mass column.

- Results for Single-File/Batch Experiment Using Xtract and Average Over RT Deconvolution
- Results for a Single File/Batch Experiment using ReSpect and Average Over RT Deconvolution
- Results for a Target Sequence Matching Experiment
- Results for a Multiconsensus Experiment
- Selecting a Reference Mass to Calculate Mass Differences

**IMPORTANT** The calculated mass values in the Intact Deconvolution Results table from the BioPharma Finder application might be slightly different from the calculated masses from the Protein Deconvolution application. The BioPharma Finder application uses an updated algorithm.

### **Viewing the Chromatograms for Top Down Analysis**

The Chromatogram pane on the Process and Review page displays the chromatogram plot from the raw data file or files loaded for the experiment, at full range.

The chromatogram plot can be any of these types, depending on the selected settings from the shortcut menu (see Table 83) and the processing method:

- Total ion current if you select TIC for the Chromatogram Trace Type parameter from the shortcut menu
- Base peak chromatogram if you select BPC for the Chromatogram Trace Type parameter from the shortcut menu
  - The BPC shows only the most intense peak in each MS spectrum at every point in the analysis.
- Extracted ion chromatogram if you select the check box for the Calculate XIC parameter in the processing method for Xtract deconvolution of Full MS spectra

For example, Figure 201 shows the chromatogram plots when you select the TIC option for the Chromatogram Trace Type. If you load multiple raw data files for the experiment, the Chromatogram pane displays an individual chromatogram plot for each of the raw data files, stacked one on top of the other. The raw data file name appears at the top of each plot.

Chromatogram Mode O Averaging Auto Zooming Mode options NL: 3.70E9 TIC: Trastuzumab\_IdeS\_01 Raw data file name for the first plot 80-60-40-Relative Intensity 20-10.355 14.127 Trastuzumab IdeS 02 Raw data file name for the second plot 100 80-60-40-20-10 RT (min) Chromatogram

Figure 201. Chromatogram pane showing multiple plots with TIC as the trace type

**Tip** If the pane is too small for you to see the Mode options at the top right or the y axis label, adjust the width or height of the pane (see Resizing the Panes).

#### ❖ To view the Chromatogram pane

- 1. Click the **Process and Review** tab if necessary.
- 2. Do one of the following:
  - Click the row of a peak (or lower-level proteoform) in the Intact Fragmentation
    Results table (see Viewing the Intact Fragmentation Results Table) or a peak in the
    Peak Selection list in the title bar of the Intact Deconvolution Results table (see
    Viewing the Intact Deconvolution Results Table).

The Chromatogram pane shows one chromatogram plot (for a single loaded raw data file in the experiment) or multiple stacked plots (for multiple loaded raw data files). The plot displays a red box for the set RT Range of the selected (or upper level) peak.

-or-

• (If available) Click the plus (+) sign to the left of a proteoform row in the Intact Fragmentation Results table or a component row in the Intact Deconvolution Results table, and then click the row of a raw data file in the table.

The Chromatogram pane shows the chromatogram plot from the selected raw data file.

In the chromatogram plot, the *x* axis represents the retention time range and the *y* axis indicates the relative intensity. The plot displays the plot type and raw data file name at the top and the Normalized Largest (NL) intensity on the upper right side. It does not display peak labels, such as the scan number, or the header information.

#### ❖ To change the display of the Chromatogram pane

- If necessary, expand the Chromatogram pane (see Rearranging the Panes).
- If necessary, zoom in on or out of the chromatogram plots (see Using Basic Chromatogram Functions).

Table 82 lists the options at the top right of the Chromatogram pane on the Process and Review page.

**Table 82.** Chromatogram pane options

| Command | Description                                                                                                    |
|---------|----------------------------------------------------------------------------------------------------|
| Mode    | Determines the options available in the upper right corner of the Chromatogram pane.                                                                                                    |
|         | <ul> <li>Averaging: Averages the spectra for all the scans in the<br/>retention time range that you drag the cursor over (left to<br/>right) and displays the averaged spectrum in a source<br/>spectrum pane.</li> </ul> |
|         | • <b>Auto Zooming</b> : Enlarges the area (intensity and time) that you drag the cursor over without changing the view displayed in a source spectrum pane.                                                               |

Right-clicking the Chromatogram pane on the Process and Review page opens a shortcut menu that contains the commands listed in Table 83.

**Table 83.** Chromatogram pane shortcut menu (Sheet 1 of 2)

| Command                  | Description                                                                                                    |
|--------------------------|----------------------------------------------------------------------------------------------------|
| Reset Scale              | Restores the original chromatogram that first appeared in the pane.                                                                  |
| Copy as Displayed        | Copies the image in the pane to the Clipboard as currently displayed.  For more details, see Using Copy and Paste Functions.         |
| Copy per Global Settings | Copies the image in the pane to the Clipboard based on the global image dimensions set in the Top Down Analysis Settings dialog box. |
|                          | For more details, see Specifying the Image Dimensions and Using Copy and Paste Functions.                                            |
| Zoom Out                 | Shrinks the view in the pane by a factor of 2.                                                                                       |

**Table 83.** Chromatogram pane shortcut menu (Sheet 2 of 2)

| Command                 | Description                                                                         |
|-------------------------|-------------------------------------------------------------------------------------|
| Zoom In                 | Enlarges the view in the pane by a factor of 2.                                     |
| Chromatogram Trace Type | Selects which type of chromatogram to display in the Chromatogram pane: TIC or BPC. |
|                         | For more details, see Chromatogram Trace Type.                                      |

### Viewing the Deconvoluted Spectra for Top Down Analysis

On the Process and Review page, the Intact Fragmentation Deconvoluted Spectrum pane displays the MS2 spectra (Figure 202). The Intact Deconvolution Deconvoluted Spectrum pane displays the Full MS deconvoluted spectra (Figure 203). Both panes show the identified masses after the application applies the Xtract/ReSpect algorithm.

For the Xtract algorithm, these panes display each deconvoluted spectrum as a set of centroid peaks in mass and relative intensity. For the ReSpect algorithm, the panes display each deconvoluted spectrum as a profile in mass and intensity with a set of peak labels. The upper right side of the spectrum plot displays the Normalized Largest (NL) intensity value.

In addition, for the ReSpect algorithm, you can select from two different modes to display the deconvoluted spectra: Mass Probability Distribution Profile (legacy) and Isotopic Profile (new). For more details, see Deconvoluted Spectra Display Mode.

**Note** The BioPharma Finder application currently supports the deconvolution of MS2 spectra using only Xtract deconvolution. For processing Full MS spectra, the application supports both the Xtract and ReSpect algorithms.

When you load multiple raw data files for a multiconsensus experiment, these panes display a deconvoluted spectrum per raw data file, stacked one on top of the other. The raw data file name appears at the top of each spectrum.

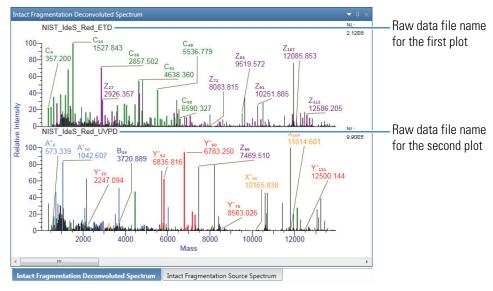

Figure 202. Intact Fragmentation Deconvoluted Spectrum pane showing multiple plots

**Figure 203.** Intact Deconvolution Deconvoluted Spectrum pane showing a single plot

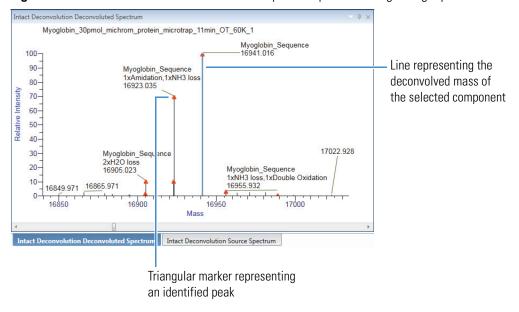

The default mass range for the *x* axis of the plot is based on values that you set for the Output Mass Range (for Xtract deconvolution) or Output Mass Range (for ReSpect deconvolution). Set this range on the Parameters > Component Detection page for the method or in the Process and Review > Real Time Optimization pane for real-time optimization.

In the Intact Deconvolution Deconvoluted Spectrum pane, for target sequence matching experiments, an orange triangular marker appears by default for each identified peak. You can turn this marker on and off, as well as change its color. For more details, see Table 84.

#### To view the deconvoluted spectra

- 1. Click the **Process and Review** tab if necessary.
- 2. Click the **Intact Fragmentation Results** tab or **Intact Deconvolution Results** tab at the lower left side of the screen if necessary.

**IMPORTANT** The Intact Deconvolution Results tab is available only if you select the Intact Deconvolution check box in the Peak Selection area of the Parameters > Component Detection page or the Process and Review > Real Time Optimization pane.

If you click the **Intact Deconvolution Results** tab, select a peak from the Peak Selection list in the title bar of the Intact Deconvolution Results table.

**Note** When you click the Intact Fragmentation Results tab, you see the Intact Fragmentation Deconvoluted Spectrum subtab, not the Intact Deconvolution Deconvoluted Spectrum subtab.

Conversely, when you click the Intact Deconvolution Results tab, you see the Intact Deconvolution Deconvoluted Spectrum subtab, not the Intact Fragmentation Deconvoluted Spectrum subtab.

Click the visible subtab to view the corresponding pane.

The Intact Fragmentation Deconvoluted Spectrum pane or Intact Deconvolution Deconvoluted Spectrum pane shows one deconvoluted spectrum plot (for batch experiments or experiments with a single loaded raw data file) or multiple stacked plots (for multiconsensus experiments with multiple loaded raw data files).

- 3. Do any of the following:
  - Click the row of a peak in the Intact Fragmentation Results table (see Viewing the Intact Fragmentation Results Table) or a component in the Intact Deconvolution Results table (see Viewing the Intact Deconvolution Results Table).

For batch experiments or experiments with a single loaded raw data file, the plot in the Intact Fragmentation Deconvoluted Spectrum pane displays the deconvoluted spectrum for that one file. For a multiconsensus experiment, each plot displays the results for one loaded raw data file. The application sends the MS2 deconvolution mass results for the peaks from each raw data file to the ProSight Lite application for searching and then displays the individual returned search results.

In each plot in the Intact Deconvolution Deconvoluted Spectrum pane, a blue line represents the deconvolved mass of the selected component (Figure 203). For more information about this blue line, see Viewing the Deconvoluted Spectra for Intact Protein Analysis.

• (If available) Click the plus (+) sign to the left of a peak row in the Intact Fragmentation Results table, and then click the row of a proteoform.

The Intact Fragmentation Deconvoluted Spectrum pane shows the same deconvoluted spectrum plots as for a peak row selection; however, these plots now display colored peaks and fragment ion labels. These labels are similar to the fragment ion labels in the MS2 experimental spectra for Peptide Mapping Analysis. For more information, see Viewing the Predicted and Experimental MS2 Spectra.

• (If available) Click the plus (+) sign to the left of a proteoform row in the Intact Fragmentation Results table or a component row in the Intact Deconvolution Results table, and then click the row of a raw data file.

The Intact Fragmentation Deconvoluted Spectrum pane shows a deconvoluted spectrum plot with the masses, intensities, colored peaks, and fragment ion labels from the selected raw data file.

The Intact Deconvolution Deconvoluted Spectrum pane shows a deconvoluted spectrum plot with a blue line for the top-level component and the masses and intensities from the selected raw data file.

-or-

• (If available) Click the plus (+) sign to the left of a component (or raw data file) row, and then click the row of one of the charge states in the Intact Deconvolution Results table.

The Intact Deconvolution Deconvoluted Spectrum pane shows a deconvoluted spectrum plot with a blue line for the top-level component and the masses and intensities from the upper-level raw data file.

#### To change the display of the panes

- If necessary, expand the Intact Fragmentation Deconvoluted Spectrum pane or Intact Deconvolution Deconvoluted Spectrum pane (see Rearranging the Panes).
- If necessary, zoom in on or out of the spectral plots (see Using Basic Spectrum Functions).

#### 10 Viewing the Top Down Analysis Results

Viewing the Process and Review Page for Top Down Analysis

Right-clicking the Intact Fragmentation Deconvoluted Spectrum or Intact Deconvolution Deconvoluted Spectrum pane on the Process and Review page opens a shortcut menu that contains the commands listed in Table 84.

**Table 84.** Intact Fragmentation Deconvoluted Spectrum or Intact Deconvolution Deconvoluted Spectrum pane shortcut menu (Sheet 1 of 2)

| Command                  | Description                                                                                                    |
|--------------------------|----------------------------------------------------------------------------------------------------|
| Reset Scale              | Restores the original spectrum that first appeared in the pane.                                                                                                    |
| Copy as Displayed        | Copies the image in the pane to the Clipboard as currently displayed.                                                                                                    |
|                          | For more details, see Using Copy and Paste Functions.                                                                                                    |
| Copy per Global Settings | Copies the image in the pane to the Clipboard based on the global image dimensions set in the Top Down Analysis Settings dialog box.                                            |
|                          | For more details, see Specifying the Image Dimensions and Using Copy and Paste Functions.                                                                                       |
| Copy Data                | Copies mass data ( <i>x</i> axis) and intensity data ( <i>y</i> axis) from the pane to the Clipboard so that you can paste it into an Excel spreadsheet or another application. |
|                          | For Xtract deconvolution, the saved data consists of a centroid spectrum.                                                                                                    |
|                          | For ReSpect deconvolution, the saved data consists of a profile spectrum.                                                                                                    |
| Zoom Out                 | Shrinks the view in the pane by a factor of 2.                                                                                                    |
| Zoom In                  | Enlarges the view in the pane by a factor of 2.                                                                                                    |

**Table 84.** Intact Fragmentation Deconvoluted Spectrum or Intact Deconvolution Deconvoluted Spectrum pane shortcut menu (Sheet 2 of 2)

| Command                         | Description                                                                                                    |
|---------------------------------|----------------------------------------------------------------------------------------------------|
| Show Identification Markers     | (Intact Deconvolution Deconvoluted Spectrum pane only)<br>Turns on and off to show or hide the markers for identified<br>peaks.   |
|                                 | Active only for target sequence matching experiments.                                                                             |
|                                 | Default: On, when you open a new experiment                                                                                       |
| Identification Markers<br>Color | (Intact Deconvolution Deconvoluted Spectrum pane only)<br>Changes the color of the identification markers.                        |
|                                 | Active only when the Show Identification Markers command is turned on.                                                            |
|                                 | Select a different color from the palette, or click <b>Advanced</b> to enter specific RGB, HSL, or CMYK values for the new color. |
|                                 | Default: Orange (When you close and reopen the application, the color you previously selected reverts back to orange.)            |

## **Viewing the Source Spectra for Top Down Analysis**

On the Process and Review page, the Intact Fragmentation Source Spectrum pane displays the MS2 spectra (Figure 204). The Intact Deconvolution Source Spectrum pane (Figure 205) displays the Full MS source spectra. Both panes show the masses before the application applies the deconvolution.

These panes display the same source spectra as the ones you selected on the Parameters > Component Detection page. See Editing Component Detection Parameters for Top Down Analysis.

When you load multiple raw data files for a multiconsensus experiment, these panes display a source spectrum per raw data file, stacked one on top of the other. The raw data file name and MS filter information appear at the top of each spectrum.

#### Viewing the Process and Review Page for Top Down Analysis

NIST\_IdeS\_Red\_ETD #23-55 RT:8.989-9.701 AV:33 F:FTMS + p ESI Full ms2 850.0000@etd10.00 [350.0000-2000.0000] Raw data file name and filter information 656.8913 100 for the first plot 957.7857 80-60-618.3588 40-1710 8264 20-1929.5373 NIST\_IdeS\_Red\_UVPD #22-54 RT:8.989-9.701 AV:33 F:FTMS + p ESI Full ms2 971.0000@uvpd12.00 [350.0000-2000.0000] Raw data file name and filter information 522.3102 100-970 4730 723 7447 for the second plot 1073 1599 80-849 2908 60-366 1387 1367.6569 40-20-1475,2176 1640,9808 1800 Intact Fragmentation Deconvoluted Spectrum Intact Frag

Figure 204. Intact Fragmentation Source Spectrum pane showing multiple plots

**Figure 205.** Intact Deconvolution Source Spectrum pane showing a single plot

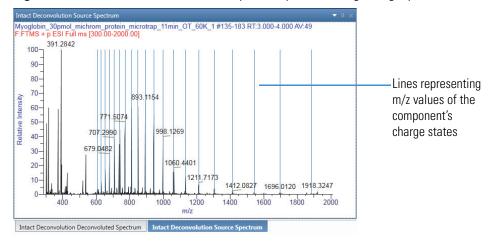

#### To view the source spectra

- 1. Click the Process and Review tab if necessary.
- 2. Click the **Intact Fragmentation Results** tab or **Intact Deconvolution Results** tab at the lower left side of the screen if necessary.

**IMPORTANT** The Intact Deconvolution Results tab is available only if you select the Intact Deconvolution check box in the Peak Selection area of the Parameters > Component Detection page or the Process and Review > Real Time Optimization pane.

If you click the **Intact Deconvolution Results** tab, select a peak from the Peak Selection list in the title bar of the Intact Deconvolution Results table.

**Note** When you click the Intact Fragmentation Results tab, you see the Intact Fragmentation Source Spectrum subtab, not the Intact Deconvolution Source Spectrum subtab.

Conversely, when you click the Intact Deconvolution Results tab, you see the Intact Deconvolution Source Spectrum subtab, not the Intact Fragmentation Source Spectrum subtab.

Click the visible subtab to view the corresponding pane.

The Intact Fragmentation Source Spectrum pane or Intact Deconvolution Source Spectrum pane shows one source spectrum plot (for batch experiments or experiments with a single loaded raw data file) or multiple stacked plots (for multiconsensus experiments with multiple loaded raw data files).

#### 3. Do any of the following:

• Click the row of a peak or lower-level proteoform in the Intact Fragmentation Results table (see Viewing the Intact Fragmentation Results Table) or a component in the Intact Deconvolution Results table (see Viewing the Intact Deconvolution Results Table).

The Intact Fragmentation Source Spectrum pane shows the source spectrum plot or plots of the selected or higher-level peak (Figure 204).

The Intact Deconvolution Source Spectrum pane shows the source spectrum plot or plots of the selected component. These plots overlay the source spectra with blue lines (Figure 205). These lines represent the m/z values of the component's individual charge states.

• (If available) Click the plus (+) sign to the left of a proteoform row in the Intact Fragmentation Results table or a component row in the Intact Deconvolution Results table, and then click the row of a raw data file.

The Intact Fragmentation Source Spectrum pane shows a source spectrum plot with the masses and intensities from the selected raw data file.

The Intact Deconvolution Source Spectrum pane shows a source spectrum plot with a single blue line representing the top-level component and the masses and intensities from the selected raw data file.

-or-

• (If available) Click the plus (+) sign to the left of a component (or raw data file) row in the Intact Deconvolution Results table, and then click the row of one of the charge states.

The Intact Deconvolution Source Spectrum pane shows a source spectrum plot with a single blue line for the selected charge state, as shown in Figure 206.

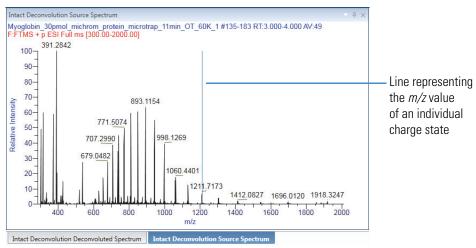

Figure 206. Line in the Intact Deconvolution Source Spectrum pane

This line represents the following:

- For Xtract deconvolution, the calculated monoisotopic m/z value of that charge state (shown in the Calculated Monoisotopic m/z column of the Intact Deconvolution Results table)
- For ReSpect deconvolution, the measured average m/z value of that charge state (shown in the Measured Average m/z column of the Intact Deconvolution Results table)

#### To change the display of the panes

- If necessary, expand the Intact Fragmentation Source Spectrum pane or Intact Deconvolution Source Spectrum pane (see Rearranging the Panes).
- If necessary, zoom in on or out of the spectral plots (see Using Basic Spectrum Functions).

Right-clicking the Intact Fragmentation Source Spectrum or Intact Deconvolution Source Spectrum pane on the Process and Review page opens a shortcut menu that contains the commands listed in Table 85.

**Table 85.** Intact Fragmentation Source Spectrum or Intact Deconvolution Source Spectrum pane shortcut menu (Sheet 1 of 2)

| Command           | Description                                                     |
|-------------------|-----------------------------------------------------------------|
| Reset Scale       | Restores the original spectrum that first appeared in the pane. |
| Copy as Displayed | Copies the image in the pane to the Clipboard.                  |
|                   | For more details, see Using Copy and Paste Functions.           |

**Table 85.** Intact Fragmentation Source Spectrum or Intact Deconvolution Source Spectrum pane shortcut menu (Sheet 2 of 2)

| Command                  | Description                                                                                                    |  |
|--------------------------|----------------------------------------------------------------------------------------------------|--|
| Copy per Global Settings | Copies the image in the pane to the Clipboard based on the global image dimensions set in the Top Down Analysis Settings dialog box. |  |
|                          | For more details, see Specifying the Image Dimensions and Using Copy and Paste Functions.                                            |  |
| Zoom Out                 | Shrinks the view in the pane by a factor of 2.                                                                                       |  |
| Zoom In                  | Enlarges the view in the pane by a factor of 2.                                                                                      |  |

### **Viewing the ProSightBP Fragment Map**

The ProSightBP Fragment Map pane on the Process and Review page displays the proteoform-specific fragment map generated by the ProSight Lite application after processing the MS2 spectra. A fragment map shows the location of the PTMs and matching fragment ions (Figure 207). This pane displays various fragment maps based on your interaction with the Intact Fragmentation Results table (see Viewing the Intact Fragmentation Results Table), the number of proteoforms saved in the protein sequences that were added to the experiment, and the number of loaded raw data files for the experiment.

Figure 207. ProSightBP Fragment Map pane

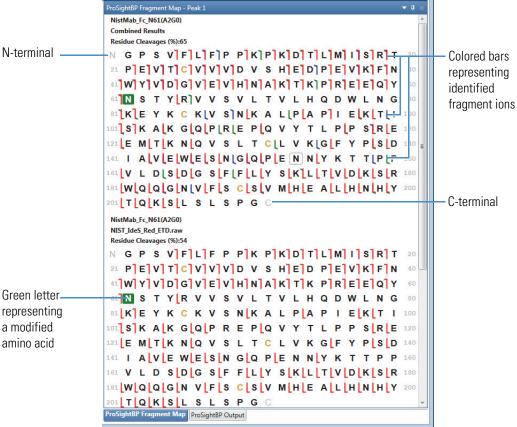

The map lists the amino acid letters in the protein sequences from left to right and from top to bottom. All cysteines appear in yellow. All modified amino acids have green backgrounds. The gray "N" at the top left corner of the map represents the N-terminal and the gray "C" at the bottom of the map represents the C-terminal.

The map also contains different vertical bars, depending on the identified ion type. A red bar with a serif at the top pointing left represents the termination of a "c" ion and a serif at the bottom pointing right represents the start of a "z" ion. A blue bar with a serif at the top pointing left represents the termination of a "b" ion and a serif at the bottom pointing right represents the start of a "y" ion. A green bar with a serif at the top pointing left represents the termination of an "a" ion and a serif at the bottom pointing right represents the start of an "x" ion. These bars can overlap if combinations of identified ions exist.

When you point to an individual amino acid letter, a tooltip appears showing the corresponding residue number. When you point to a colored bar, a tooltip appears showing the identified fragment ion's type, mass (measured in daltons), and number of identifications.

#### ❖ To view the information in the ProSightBP Fragment Map pane

- 1. As necessary, click the **Process and Review** tab, and then click the **Intact Fragmentation Results** tab at the bottom left.
- 2. Click the **ProSightBP Fragment Map** subtab (next to the ProSightBP Output subtab) at the bottom right.
- 3. Do any of the following:
  - Click the row of a peak in the Intact Fragmentation Results table (see Viewing the Intact Fragmentation Results Table).

The ProSightBP Fragment Map pane displays the fragment maps that show the identified fragment ion results for all of the proteoforms processed under the selected peak. The name of each proteoform appears above each map.

If there is only one proteoform generated for the experiment, only one map appears that shows the identified fragment ions for that proteoform.

If there are multiple proteoforms generated for the experiment, multiple maps appear: the first map with the results from the unmodified sequence if you select to include it as a searched proteoform, followed by one map for each proteoform with results for that proteoform, stacked one on top of the other.

If you load only one raw data file for the experiment or you are running a batch experiment, the results for each map are from one file. If you load multiple files for a multiconsensus experiment, the results for each map are from the combined results.

To show the combined results, the application sends the MS2 deconvolution mass results from each individual raw data file to the ProSight Lite application for searching. After receiving the individual search results, the application then combines them for display.

Below the proteoform name at the top of each map, the name of the loaded raw data file (if this is a batch experiment or there is only one loaded file) or "Combined Results" (if this is a multiconsensus experiment with multiple loaded files) appears. Finally, the Residue Cleavages (%) value for each map appears above the map.

• Click the row of a proteoform (at the level under a peak row) in the Intact Fragmentation Results table.

The ProSightBP Fragment Map pane displays the fragment maps that show the identified fragment ion results for the selected proteoform, related to the top-level peak. The name of the proteoform appears above each map.

If you load only one raw data file for the experiment or you are running a batch experiment, only one map appears and its results are from one file. The name of that file appears below the proteoform name at the top of the map.

If you load multiple files for a multiconsensus experiment, multiple maps appear: the first map with results from the combined results, followed by a map for each of the loaded raw data files used in the combined results. These subsequent maps contain individual results from each of the files, stacked one on top of the other. Below the proteoform name at the top of each map reads "Combined Results" for the first map and the names of individual raw data files for the other maps.

Finally, the Residue Cleavages (%) value for each map appears above it.

-or-

• Click the row of a raw data file (at the level under a proteoform row) in the Intact Fragmentation Results table.

The ProSightBP Fragment Map pane displays the fragment map that shows the identified fragment ion results for the selected raw data file, related to the higher-level proteoform and peak.

The name of the proteoform, the name of the selected raw file, and then the Residue Cleavages (%) value appear above the map.

4. Double-click a colored bar or a set of overlapping colored bars on the fragment map.

The Matching Fragment Detail table appears in a pop-up box displaying the masses and mass differences (Figure 208 and Table 86) for the selected bars. Each row in the table represents one identified fragment ion for the selected location in the sequence.

Figure 208. Matching Fragment Detail dialog box

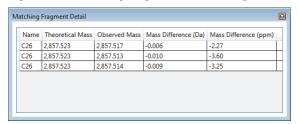

**Note** In this graphic example, there are multiple matches at the same theoretical mass.

#### To change the display of the ProSightBP Fragment Map pane

If necessary, expand the ProSightBP Fragment Map pane (see Rearranging the Panes).

**Tip** To enlarge the map to view more details, detach the pane into a floating window and increase the size of the window.

Table 86 describes the information in the Matching Fragment Detail table. This table appears when you double-click the colored bar or bars on the map, indicating one or more identified fragment ions.

**Table 86.** Matching Fragment Detail table

| Column                | Description                                                                                                  |  |
|-----------------------|----------------------------------------------------------------------------------------------------|--|
| Name                  | Displays the name of the identified fragment ion.                                                            |  |
| Theoretical Mass      | Displays the theoretical mass of the fragment ion, measured in daltons.                                      |  |
| Observed Mass         | Displays the observed mass of the fragment ion, measured in daltons.                                         |  |
| Mass Difference (Da)  | Displays the difference between the observed and theoretical fragment masses, measured in daltons.           |  |
| Mass Difference (ppm) | Displays the difference between the observed and theoretical fragment masses, measured in parts per million. |  |

Right-clicking the ProSightBP Fragment Map pane on the Process and Review page opens a shortcut menu that contains the commands listed in Table 87.

**Table 87.** ProSightBP Fragment Map pane shortcut menu

| Command        | Description                                                    |
|----------------|----------------------------------------------------------------|
| Save As (.png) | Saves the fragment map as an image file with a .png extension. |
| Сору           | Copies the image in the pane to the Clipboard.                 |
|                | For more details, see Using Copy and Paste Functions.          |

### **Viewing the ProSightBP Output Table**

The ProSightBP Output pane (Figure 209) on the Process and Review page displays in tabular format the peak-specific results from processing the MS2 spectra. The search results of all fragment ions include the observed and theoretical monoisotopic masses, mass delta, relative abundance, charge state, and other ion information returned by the ProSight Lite application and the Xtract deconvolution algorithm.

**Note** The BioPharma Finder application currently does *not* support the processing of MS2 spectra using the ReSpect deconvolution algorithm.

ProSightBP Output - Peak 1 11957.761 Z106 2.11E+05 100.00 106 11957.779 -0.018 Fit % 9 1329,6463 11957,748 1330,4258 1.73F+04 91.80 0.00 8.20 10 1196.7824 11957.745 1197.4835 4.69E+04 97.00 0.00 3.00 11 1088.0756 11957.756 1088.7134 5.18E+04 13.00 4.40 95.60 12 997,4865 11957.756 998.0713 3.99E+04 97.00 0.00 3.00 13 920.8343 11957.759 921.3745 2.99E+04 96.90 0.00 3.10 14 855.1324 11957.758 855.6366 1.80E+04 3.30 15 798.1907 11957.759 798.6599 6.13E+03 5.50 94.50 0.00 16 748,3667 11957.752 748.8033 1.48E+03 89.60 10.40 2 C14 1527.838 5.75E+05 100.00 14 1527.845 -0.007 C14 1527.837 8.70E+05 100.00 14 1527.845 -0.008 25221,462 2.05E+05 96.80 C12 C 12 1311.770 -0.007 1311.763 81.89 7.13E+05Z42 4806.347 1.55E+05 73.45 42 4806.356 -0.009 907.091 1.49E+05 70.41 6784.265 1.48E+05 70.10 C12 1311.764 3.96E+05 68.89 12 1311.770 -0.006 5536.784 C49 5536,772 65.34 49 -0.012

Figure 209. ProSightBP Output pane

#### To view the information in the ProSightBP Output pane

- 1. As necessary, click the **Process and Review** tab, and then click the **Intact Fragmentation Results** tab at the bottom left.
- 2. Click the **ProSightBP Output** subtab (next to the ProSightBP Fragment Map subtab) at the bottom right.
- 3. Do any of the following:
  - Click the row of a proteoform (at the level under a peak row) in the Intact Fragmentation Results table (see Viewing the Intact Fragmentation Results Table).

The ProSightBP Output table displays the fragment ion and charge state results (Figure 209 and Table 88) for the selected proteoform that is related to the top-level peak in the Intact Fragmentation Results table, sorted in descending order of relative abundance. To view the charge state information, click the plus (+) sign to the left of a fragment ion row. Scroll to view more rows and columns in the table.

If you load only one raw data file for the experiment or you are running a batch experiment, the results are from one file. If you load multiple files for a multiconsensus experiment, the results are from the combined results.

To show the combined results, the application sends the MS2 deconvolution mass results from each raw data file to the ProSight Lite application for searching. After receiving the individual search results back, the application then combines them for display and calculates the combined sequence coverage.

-or-

• Click the row of a raw data file (at the level below a proteoform row) in the Intact Fragmentation Results table.

The ProSightBP Output table displays the fragment ion and charge state results for the selected raw data file that is related to the higher-level proteoform and peak in the Intact Fragmentation Results table, sorted in descending order of relative abundance.

#### To change the display of the ProSightBP Output pane and table

- If necessary, expand the ProSightBP Output pane (see Rearranging the Panes).
- If necessary, sort the columns or filter the data in the ProSightBP Output table (see Using Basic Table Functions and Filtering Data in a Table).

#### To export the results in the ProSightBP Output table to an Excel file

1. Right-click anywhere in the table and choose one of the following:

#### • Export All

- **Component Level Only**—To export all of the results at the top level in the table.
  - The exported results do not include the data in the rows that appear when you click the plus icon, +,) at the left side of each fragment ion row.
- Component and Charge State Levels—To export all of the results at all levels in the table.

#### Export Checked

 Component Level Only—To export only the selected results at the top level in the table.

The exported results do not include the data in the rows that appear when you click the plus icon,  $\pm$ , at the left side of each fragment ion row.

Component and Charge State Levels—To export only the selected results at all levels in the table.

To select a row of results to export, select the check box in that row.

To select all of the rows, select the check box in the column header.

The exported data reflects the filtering or sorting of the table.

Table 88 describes the data in the ProSightBP Output table.

Table 88. ProSightBP Output table columns (Sheet 1 of 4)

| Column            | Description                                                                                                    |  |  |
|-------------------|----------------------------------------------------------------------------------------------------|--|--|
| +/-               | Click to show or hide the lower level of charge state information related to the current fragment ion row.                                              |  |  |
| Row number        | The number assigned to each visible fragment ion row in the table. This sequential numbering does not change when you sort or filter the table.         |  |  |
|                   | Select this check box if you want to export the results for the ions only in the selected rows to an Excel file, using the shortcut menu. See Table 80. |  |  |
|                   | <b>Tip</b> To select or clear all of the check boxes at once, select or clear the check box in the column header.                                       |  |  |
|                   | If you filter the table (see Filtering Data in a Table), the following occurs:                                                                          |  |  |
|                   | <ul> <li>Clearing all check boxes affects all of the original rows in th<br/>table, before any filtering.</li> </ul>                                    |  |  |
|                   | <ul> <li>Selecting all check boxes affects only the filtered and<br/>currently visible rows.</li> </ul>                                                 |  |  |
| Ion Name          | Displayed as a letter followed by a number, for example "C24". The letter "C" represents the ion type and the number "24" represents the ion number.    |  |  |
|                   | If the fragment ion is not identified, this cell is empty.                                                                                              |  |  |
| Monoisotopic Mass | Displays the observed monoisotopic mass for an individual fragment ion that results from the Xtract deconvolution algorithm.                            |  |  |
| Sum Intensity     | Displays the sum of the intensities of the isotopic clusters for an individual fragment ion that results from the Xtract deconvolution algorithm.       |  |  |

Table 88. ProSightBP Output table columns (Sheet 2 of 4)

| Column                       | Description                                                                                                    |  |  |
|------------------------------|----------------------------------------------------------------------------------------------------|--|--|
| Relative Abundance           | Displays the relative abundance for a fragment ion.                                                                                                    |  |  |
|                              | The application assigns the most abundant fragment ion in a deconvoluted spectrum a relative abundance of 100 percent. The number in the Relative Abundance column represents the Sum Intensity value for a particular fragment ion divided by the largest value in the Sum Intensity column, and then multiplied by 100. |  |  |
|                              | For example, if the largest fragment in a deconvoluted spectrum has an intensity of 1000, the application assigns it a relative abundance of 100 percent. If the next most abundant fragment has an intensity of 500, the application assigns it an abundance of 50 percent:                                              |  |  |
|                              | $\frac{500}{1000} \times 100\% = 50\%$                                                                                                    |  |  |
| Ion Type                     | Displayed as a letter, as shown in the Ion Name column. For details on the various ion types, see Table 22.                                                                                                    |  |  |
|                              | If the fragment ion is not identified, this cell is empty.                                                                                                    |  |  |
| Ion Number                   | Displayed as a number, as shown in the Ion Name column.                                                                                                    |  |  |
|                              | If the fragment ion is not identified, this cell is empty.                                                                                                    |  |  |
| Theoretical Mass             | Displays the theoretical mass returned from the ProSight Lite application for an individual fragment ion                                                                                                    |  |  |
|                              | If the fragment ion is not identified, this cell is empty.                                                                                                    |  |  |
| Corrected Delta Mass<br>(Da) | Displays the difference between the observed and theoretical masses of a fragment ion, measured in daltons.                                                                                                    |  |  |
|                              | If the fragment ion is not identified, this cell is empty.                                                                                                    |  |  |
| Corrected Delta Mass (ppm)   | Displays the difference between the observed and theoretical masses of a fragment ion, measured in parts per million.                                                                                                    |  |  |
|                              | If the fragment ion is not identified, this cell is empty.                                                                                                    |  |  |
| Number of Charge<br>States   | Displays this number for an individual fragment ion that results from the Xtract algorithm.                                                                                                    |  |  |
| Charge State<br>Distribution | Displays the range of charge states for an individual fragment ion that the Xtract deconvolution algorithm detected, from the lowest to the highest charge state.                                                                                                    |  |  |
| Start Time (min)             | Displays the start of the retention time range for a particular peak as entered in the processing method. See RT Range.                                                                                                    |  |  |

Table 88. ProSightBP Output table columns (Sheet 3 of 4)

| Column                               | Description                                                                                                    |  |
|--------------------------------------|----------------------------------------------------------------------------------------------------|--|
| Stop Time (min)                      | Displays the end of the retention time range for a particular peak as entered in the processing method.                                                                                                    |  |
| Raw File Name                        | Displays the name of the loaded raw data file related to a particular fragment ion mass.                                                                                                    |  |
| Activation Type                      | Displays the fragmentation type set in the processing method for a particular peak. See Activation Type.                                                                                                    |  |
| Charge state level                   |                                                                                                    |  |
| Displays the following of            | lata related to each specific charge state.                                                                                                    |  |
| Row number                           | The number assigned to each visible charge state row in the table. This sequential numbering does not change when you sort or filter the table.                                                                             |  |
| Charge State                         | Displays the imbalance between the number of protons (in the nuclei of the atoms) and the number of electrons that a molecular species (or adduct ion) possesses.                                                           |  |
|                                      | If the species possesses more protons than electrons, its charge state is positive. If it possesses more electrons than protons, its charge state is negative.                                                              |  |
| Calculated<br>Monoisotopic m/z       | Displays the mass-to-charge ratio of the calculated monoisotopic mass for a specific charge state.                                                                                                    |  |
| Monoisotopic Mass of<br>Charge State | Displays the detected monoisotopic mass for a specific charge state.                                                                                                    |  |
| Most Abundant m/z                    | Displays the mass-to-charge ratio of the most abundant isotope of the height of the tallest peak in the isotopic distribution.                                                                                              |  |
| Charge Normalized<br>Intensity       | Displays the quotient of the intensity divided by the relevant charge.                                                                                                    |  |
| Fit %                                | Displays the quality of the match between a measured isotope pattern and an averagine distribution of the same mass. This column displays a value between 0 and 100 percent.                                                |  |
|                                      | • 0% requires only a poor fit between the measured pattern and the averagine pattern.                                                                                                    |  |
|                                      | • 100% requires a very good (even though not exact) fit between the measured pattern and the averagine pattern.                                                                                                    |  |
|                                      | A fit factor of 100% means that the observed peaks in the measured isotope profile are absolutely identical to those in a theoretical averagine distribution and that any missing peaks fall below a restrictive threshold. |  |

Table 88. ProSightBP Output table columns (Sheet 4 of 4)

| Column      | Description                                                                                                    |
|-------------|----------------------------------------------------------------------------------------------------|
| Fit % Left  | Displays the quality of the match between a measured isotope pattern and an averagine distribution that is one dalton smaller than the calculated monoisotopic mass. |
| Fit % Right | Displays the quality of the match between a measured isotope pattern and an averagine distribution that is one dalton larger than the calculated monoisotopic mass.  |

Right-clicking the ProSightBP Output table on the Process and Review page opens a shortcut menu that contains the commands listed in Table 89.

Table 89. ProSightBP Output table shortcut menu

| Command                              | Description                                                                                                    |
|--------------------------------------|----------------------------------------------------------------------------------------------------|
| Export All                           | Exports all of the results in the table to an Excel file. See To export the results in the ProSightBP Output table to an Excel file.        |
| Component Level Only                 | Exports all of the results at the top level in the table to a file.                                                                         |
| Component and Charge<br>State Levels | Exports all of the results at all levels in the table to a file.                                                                            |
| Export Checked                       | Exports only the selected results in the table to an Excel file. See To export the results in the ProSightBP Output table to an Excel file. |
| Component Level Only                 | Exports only the selected results at the top level in the table to a file.                                                                  |
| Component and Charge<br>State Levels | Exports only the selected results at all levels in the table to a file.                                                                     |

## **Viewing the Matched Sequence Information for Top Down Analysis**

The Intact Deconvolution Matched Sequence pane (Figure 210) on the Process and Review page displays the selected component's mass and intensity, as well as the matched sequence information from target sequence matching (see Editing Identification Parameters for Top Down Analysis).

You can select a different identification in this pane, which automatically updates the identification values in the Intact Deconvolution Results table (see Viewing the Intact Deconvolution Results Table).

Figure 210. Intact Deconvolution Matched Sequence pane

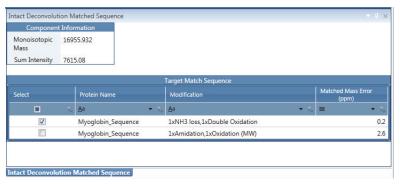

#### ❖ To modify the information in the Intact Deconvolution Matched Sequence pane

1. As necessary, click the **Process and Review** tab, and then click the **Intact Deconvolution Results** tab at the bottom left.

The Intact Deconvolution Matched Sequence pane opens to the right.

2. Click the row of a matched component in the Intact Deconvolution Results table.

In the Intact Deconvolution Matched Sequence pane, the Component Information table (see Table 90) shows the mass and intensity information for the component that you select in the Intact Deconvolution Results table. The Target Match Sequence table (see Table 91) shows the matched identifications for the selected component.

3. (Optional) In the Target Match Sequence table, select a check box for a specific identification row.

This selection overwrites the default best match identification. The selected component row in the Intact Deconvolution Results table and the labels on the spectra in the Intact Deconvolution Deconvoluted Spectrum pane also automatically update with the identification data from the selected row in the Target Match Sequence table.

#### To change the display of the Intact Deconvolution Matched Sequence pane and tables

- If necessary, expand the Intact Deconvolution Matched Sequence pane (see Rearranging the Panes).
- If necessary, sort the columns or filter the data in the Target Match Sequence table (see Using Basic Table Functions and Filtering Data in a Table).

Table 90 describes the information in the Component Information table at the top of the Intact Deconvolution Matched Sequence pane.

**Table 90.** Component Information table rows

| Row                                                                                             | Description                                                                                                    |
|-------------------------------------------------------------------------------------------------|----------------------------------------------------------------------------------------------------|
| Monoisotopic Mass or<br>Monoisotopic Mass<br>(mean),<br>Average Mass or<br>Average Mass (mean), | See the corresponding descriptions in Viewing the Intact Deconvolution Results Table.                                                                                                    |
| Sum Intensity or                                                                                |                                                                                                    |
| Sum Intensity (mean),<br>Intensity or<br>Intensity (mean)                                       | <b>Note</b> These rows vary depending on the number of loaded raw data files, the type of deconvolution algorithm, and the result format used for the experiment: batch or multiconsensus. |

Table 91 describes the information in the Target Match Sequence table at the bottom of the Intact Deconvolution Matched Sequence pane.

**Table 91.** Target Match Sequence table columns

| Column                                               | Description                                                                                                    |
|------------------------------------------------------|----------------------------------------------------------------------------------------------------|
| Select                                               | Select this check box to select the identification listed in a particular table row.                                                                                                    |
|                                                      | <b>Note</b> You can select only one identification row in the table.  If you select a different identification, the Protein Name and Modification columns in the Intact Deconvolution Results table automatically update based on your selection (see Viewing the Intact Deconvolution Results Table). |
| Protein Name,<br>Modification,<br>Matched Mass Error | See the corresponding descriptions in Table 51.                                                                                                    |
| (ppm/Da) or<br>Matched Mass Error<br>(ppm/Da) (mean) | <b>Note</b> These columns vary depending on the number of loaded raw data files and the result format used for the experiment: batch or multiconsensus.                                                                                                    |

### **Using Real-Time Optimization for Top Down Analysis**

For real-time optimization, use the Process and Review page to adjust the parameters in the processing method, in the protein sequences, or in both sets of parameters. Then, reprocess the experiment without leaving this page.

#### **❖** To reprocess the experiment with the modified parameters

1. As necessary, click the **Process and Review** tab, and then click the title bar of the **Real Time Optimization** pane to see the Component Detection and Identification subtabs.

**Tip** You can also click this title bar to collapse the Real Time Optimization pane and provide more space for the other panes on the page.

The Component Detection pane expands and displays the peak-specific parameters used for processing the current experiment (Figure 211).

Figure 211. Component Detection pane for real-time optimization

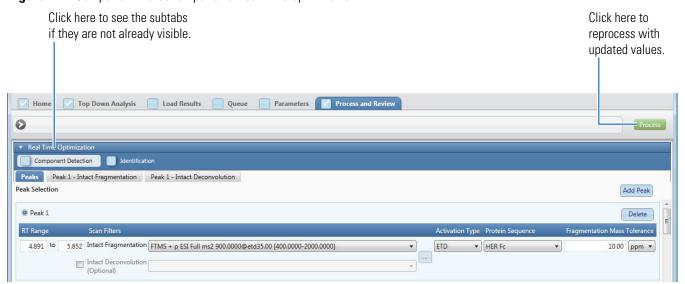

2. Click the **Peaks, Peak #-Intact Fragmentation**, or **Peak #-Intact Deconvolution** subtab to update the corresponding parameters as needed (Figure 211, Figure 212, and Figure 213).

For parameter details, see Editing Component Detection Parameters for Top Down Analysis. Instead of interacting with the chromatogram and updating the source spectrum on the Parameters > Component Detection page, you interact with the Process and Review > Chromatogram pane and update the Process and Review > Intact Fragmentation Source Spectrum/Intact Deconvolution Source Spectrum panes.

Figure 212. Component Detection pane showing the parameters under the Peak #-Intact Fragmentation subtab

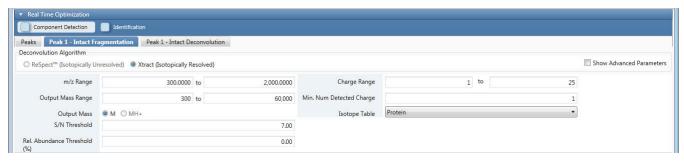

Figure 213. Component Detection pane showing the parameters under the Peak #-Intact Deconvolution subtab

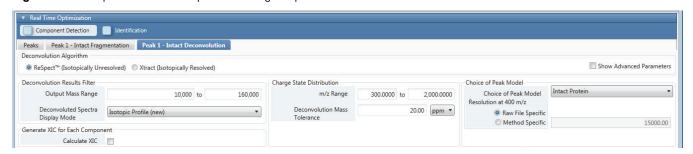

3. Click the **Identification** tab and update the identification parameters as needed (Figure 214).

Figure 214. Identification pane for real-time optimization

Click here to edit the protein sequences for target sequence matching.

\* Real Time Optimization

\* Component Detection

\* Sequence Matching

\* Sequence Matching

\* Sequence Matching

\* Sequence Matching

\* Sequence Matching

\* Sequence Matching

\* Sequence Matching

\* Sequence Matching

\* Sequence Matching

\* Sequence Matching

\* Sequence Matching

\* Sequence Matching

\* Sequence Matching

\* Sequence Matching

\* Sequence Matching

\* Sequence Matching

\* Sequence Matching

\* Sequence Matching

\* Sequence Matching

\* Monoisotopic Mass

\* Monoisotopic Mass

\* Monoisotopic Mass

\* Monoisotopic Mass

\* Monoisotopic Mass

\* Monoisotopic Mass

\* Monoisotopic Mass

\* Monoisotopic Mass

\* Monoisotopic Mass

\* Monoisotopic Mass

\* Monoisotopic Mass

\* Monoisotopic Mass

\* Monoisotopic Mass

\* Monoisotopic Mass

\* Monoisotopic Mass

\* Monoisotopic Mass

\* Monoisotopic Mass

\* Monoisotopic Mass

\* Monoisotopic Mass

\* Monoisotopic Mass

\* Monoisotopic Mass

\* Monoisotopic Mass

\* Monoisotopic Mass

\* Monoisotopic Mass

\* Monoisotopic Mass

\* Monoisotopic Mass

\* Monoisotopic Mass

\* Monoisotopic Mass

\* Monoisotopic Mass

\* Monoisotopic Mass

\* Monoisotopic Mass

\* Monoisotopic Mass

\* Monoisotopic Mass

\* Monoisotopic Mass

\* Monoisotopic Mass

\* Monoisotopic Mass

\* Monoisotopic Mass

\* Monoisotopic Mass

\* Monoisotopic Mass

\* Monoisotopic Mass

\* Monoisotopic Mass

\* Monoisotopic Mass

\* Monoisotopic Mass

\* Monoisotopic Mass

\* Monoisotopic Mass

\* Monoisotopic Mass

\* Monoisotopic Mass

\* Monoisotopic Mass

\* Monoisotopic Mass

\* Monoisotopic Mass

\* Monoisotopic Mass

\* Monoisotopic Mass

\* Monoisotopic Mass

\* Monoisotopic Mass

\* Monoisotopic Mass

\* Monoisotopic Mass

\* Monoisotopic Mass

\* Monoisotopic Mass

\* Monoisotopic Mass

\* Monoisotopic Mass

\* Monoisotopic Mass

\* Monoisotopic Mass

\* Monoisotopic Mass

\* Monoisotopic Mass

\* Monoisotopic Mass

\* Monoisotopic Mass

\* Monoisotopic Mass

\* Monoisotopic Mass

\* Monoisotopic Mass

\* Monoisotopic Mass

\* Monoisotopic Mass

\* Monoisotopic Mass

\* Monoisotopic

#### Viewing the Process and Review Page for Top Down Analysis

**Note** The parameters on the left side of the pane under the Identification subtab are active only if you select the Intact Deconvolution check box for at least one of the peaks under the Component Detection > Peaks subtab, because the application uses these parameters only for processing Full MS scans.

To change the protein sequences for target sequence matching, click **Edit** at the upper right area of the Sequences Added to Experiment table. The Parameters > Identification page opens where you can add different sequences to the experiment or make other sequence-related changes as needed. When finished, return to the Process and Review page for processing. If you add different sequences to the experiment, they appear in the Sequences Added to Experiment table.

If you change the sequences for the experiment, you must return to the Process and Review > Real Time Optimization > Component Detection pane and select each peak-specific sequence before reprocessing.

You can only change the modifications, glycosylation, or disulfide bonds information for a protein sequence. You cannot edit the chains.

For more details, see Editing Identification Parameters for Top Down Analysis.

4. Click **Process** in the command bar (Figure 211).

If the application finds invalid or suboptimal parameter entries, it displays an error dialog box to inform you. To continue, enter the required or recommended range values.

5. If all of the entered parameters are valid, type the experiment and method names in the Reprocess Experiment dialog box, and then click **Reprocess**.

Figure 215. Reprocess Experiment dialog box

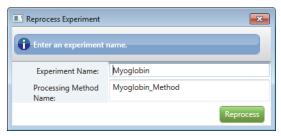

**Note** If an existing experiment is already completed or is canceled, you can overwrite it by using the same experiment name. You cannot overwrite an experiment that is currently submitted to the run queue or is actively processing or canceling. For details, see Managing the Run Queue.

You cannot overwrite a default method. If you change the parameters in a default method, you can create a custom method by saving the method to a new name.

Use only alphanumeric, space, underscore "\_", and period "." characters in the experiment and method names.

Entering new experiment and method names to save your changes to new files ensures that you do not overwrite the previous experiment results and method parameters.

The application clears all of the previous results on the Process and Review page and submits a new processing job with your changes to the run queue. The job moves to the bottom of the queue, below the currently running job (see Managing the Run Queue). If no job is currently running, the application reprocesses the new job immediately. During this time, you remain on the Process and Review page and can navigate to other areas or open other results. When the reprocessing is completed, the Process and Review page automatically displays the new results, unless you open another results file while the application is reprocessing.

You can open the saved experiment results to view later (see Opening the Results from the Load Results Page).

10 Viewing the Top Down Analysis Results
Viewing the Process and Review Page for Top Down Analysis

## **Interactive Functions**

To interact with the chromatograms, spectra, map and sequence panes, and results tables in the BioPharma Finder application, follow these procedures.

#### **Contents**

- Rearranging the Panes
- Using Basic Chromatogram Functions
- Using Basic Spectrum Functions
- Using Copy and Paste Functions
- Using Basic Table Functions
- Filtering Data in a Table

## **Rearranging the Panes**

You can rearrange various panes in the application by repositioning or resizing them.

## **Repositioning the Panes**

Use the following features, when available, to reposition the panes in the BioPharma Finder application.

#### To reposition a pane

1. Right-click the pane's title bar or click the down arrow, ▼, on the right side of the title bar to open the shortcut menu (Figure 216).

Figure 216. Pane shortcut menu

Pane title bar

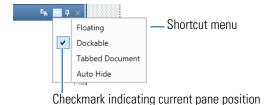

contents of that pane to the front.

- 2. Choose the appropriate command:
  - To detach the pane into a floating window, choose **Floating**.
  - To dock the pane back to the main window, choose **Dockable**. Then, either double-click the pane's title bar or drag the pane on top of an up, down, left, or right icon in the View Arranger tool, similar to the one in Figure 219.
  - To change to a tabbed pane, choose **Tabbed Document**.
     You can have multiple tabbed panes overlaying each other. Click the tab to bring the

-or-

• To hide the pane temporarily, choose **Auto Hide**. You can also click the toggle-like pin icon, , on the right side of the title bar (Figure 217).

Figure 217. Pin icon

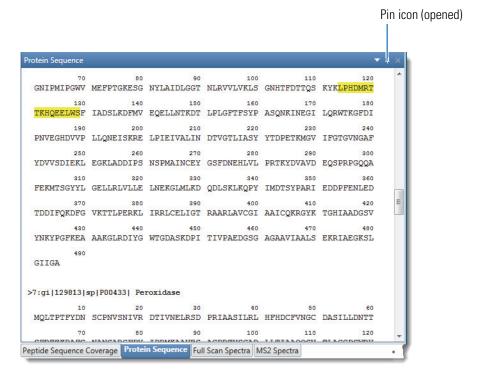

The application hides the pane but displays its tab next to the nearest window's edge—whether left, right, or bottom—whichever side is closest to the hidden pane (Figure 218).

Figure 218. Tab for Auto Hide

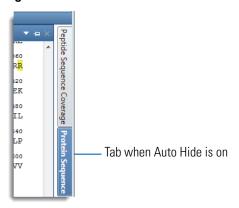

To show the full pane, hold the cursor over the tab. Move your cursor away from the tab and the application auto-hides the pane.

When Auto Hide is on, the pin icon changes position, ■. To turn off the Auto Hide function, choose **Auto Hide** in the shortcut menu again to clear the check mark, or click the pin icon again to change it back to its open position, ■.

**Note** To change a pane to a floating window, you can also drag the pane's title bar. However, when you dock this window, the application no longer displays the information in the pane. To display the data again, load the results from a different experiment, and then reload the results from the current experiment.

#### ❖ To arrange panes with the mouse

1. Drag the title bar of the pane that you want to move to a second pane until the View Arranger tool appears, similar to the one in Figure 219.

Figure 219. View Arranger tool

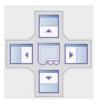

#### 2. Do one of the tasks in the following table.

Table 92. View Arranger icons

| Task                                                 | Procedure                                                                      |
|------------------------------------------------------|--------------------------------------------------------------------------------|
| Move the first pane above the second pane.           | Drag the title bar to the up icon,                                             |
| Move the first pane below the second pane.           | Drag the title bar to the down icon,                                           |
| Move the first pane to the left of the second pane.  | Drag the title bar to the left icon,                                           |
| Move the first pane to the right of the second pane. | Drag the title bar to the right icon,                                          |
| Make both panes tabbed.                              | Drag the title bar to the tabs icon,                                           |
|                                                      | The application displays the first pane and creates a tab for the second pane. |

### **Resizing the Panes**

You can collapse a pane by clicking the blue title bar or the down arrow, , when available. To expand a pane, click title bar again or the side arrow, , when available.

You can also vertically and horizontally resize many of the panes on the pages of the application.

#### **❖** To adjust the pane size vertically

(Available for certain stacked panes) Drag the splitter bar up or down to adjust the height (Figure 220).

Figure 220. Splitter bars for sizing panes vertically

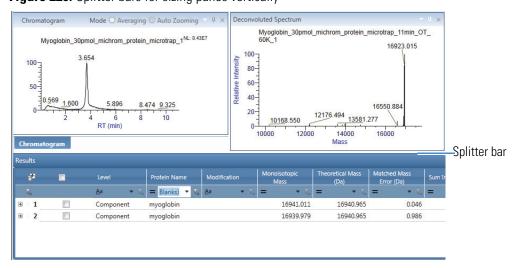

#### **❖** To adjust the pane size horizontally

(Available for certain panes that are side-by-side) Drag the splitter bar left or right to adjust the width (Figure 221).

Figure 221. Splitter bar for sizing panes horizontally

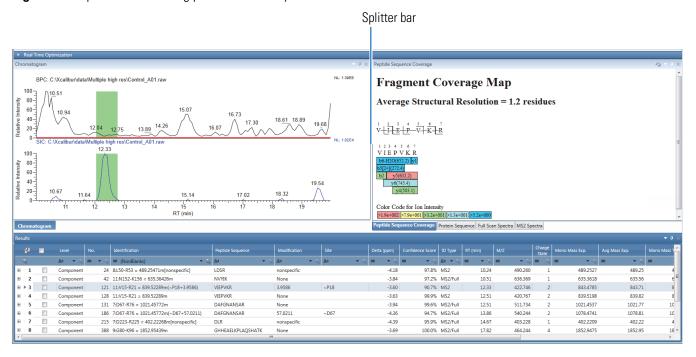

## **Using Basic Chromatogram Functions**

Use the following features, when available, to interact with the displayed chromatograms in the Chromatogram panes.

#### **❖** To zoom in on the chromatogram

Do one of the following:

- Right-click and choose **Zoom In** to zoom in on the entire chromatogram.
- (For Intact Protein Analysis or Top Down Analysis, select the **Auto Zooming** option from the pane title bar.) Drag the red cross-shaped cursor over the peak or peaks of interest to form a box (Figure 222).

Figure 222. Enlarging a peak by drawing a box around it

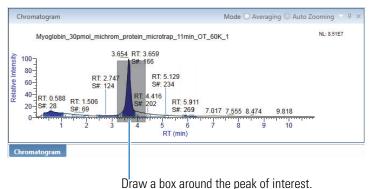

• (For Intact Protein Analysis or Top Down Analysis, select the **Auto Zooming** option from the pane title bar.) Hold down the left mouse button and draw a line beneath the baseline of the peaks of interest (Figure 223).

Figure 223. Enlarging a peak by drawing a line beneath its baseline

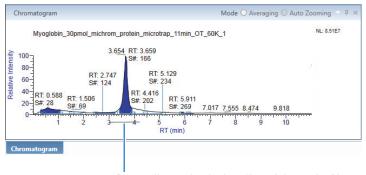

Draw a line under the baseline of the peak of interest.

When you zoom in on a region of the chromatogram (Figure 224), the application recalculates the values on the y axis so that 100 percent represents the highest intensity in the displayed region. The intensities shown on the y axis remain at values relative to the most intense component in the plot.

Figure 224. Chromatogram scaled to the maximum height of the peak

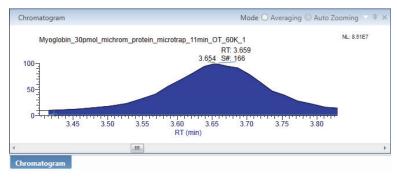

#### To zoom out of the chromatogram

To shrink the view of the entire chromatogram, right-click and choose **Zoom Out** if available.

#### ❖ To reset the view to the original scale

• Right-click the Chromatogram pane and choose **Reset Scale**.

-or-

• Double-click anywhere in the Chromatogram pane.

#### To copy the chromatogram to the Clipboard

Right-click the Chromatogram pane and choose **Copy**, **Copy as Displayed**, or **Copy per Global Settings**.

The application copies the entire view of the Chromatogram pane to the Clipboard including all visible labeling and shading. You can then paste the copied picture into a third-party application file. See Using Copy and Paste Functions.

**Note** To paste a picture into a Microsoft application and create a PDF file of this content, you must install the Acrobat Pro software on your system.

#### To display labels

 Right-click the Chromatogram pane and choose Label > Retention Time if available.

The application displays the retention time with one decimal digit on top of the peaks in all of the visible chromatograms.

-or-

• Right-click the Chromatogram pane and choose **Label > Peptide** if available.

The application displays the peptide information on top of the peaks in all of the visible chromatograms.

**Note** For Peptide Mapping Analysis, if the peptide is modified, an asterisk symbol, "\*", appears at the end of the peptide label.

# **Using Basic Spectrum Functions**

Use the following functions to interact with the displayed spectra.

#### **❖** To zoom in on the spectrum

Do one of the following:

- Right-click and choose **Zoom In** if available.
- Drag the cursor over the peak or peaks of interest to form a box and rescale a spectrum to the relative height of the box (Figure 225).

Figure 225. Enlarging an area by drawing a box around the peaks of interest

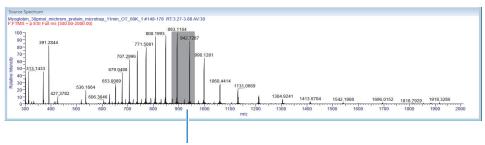

Draw a box around the peaks of interest.

• Hold down the left mouse button and draw a line beneath the baseline of the peaks of interest (Figure 226).

**Figure 226.** Enlarging an area by drawing a line beneath the baseline of the peaks of interest

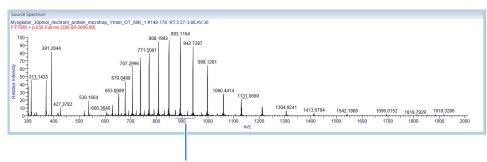

Draw a line under the baseline of the peaks of interest.

When you zoom in on a region of the spectrum (Figure 227), the application recalculates the values on the *y* axis so that 100 percent represents the highest intensity in the displayed region. The intensities shown on the *y* axis remain at values relative to the most intense component in the plot.

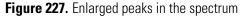

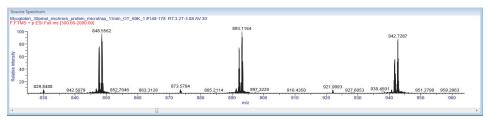

#### To zoom out of the spectrum

To shrink the view of the entire spectrum, right-click and choose **Zoom Out** if available.

#### ❖ To reset the view to the original scale

• Right-click the spectrum pane and choose **Reset Scale**.

-or-

• Double-click anywhere in the spectrum pane.

#### **❖** To copy the spectrum to the Clipboard

Right-click the spectrum pane and choose **Copy**, **Copy as Displayed**, or **Copy per Global Settings**.

The application copies the entire image in the pane to the Clipboard including all visible labeling and shading. You can then paste the copied image into a third-party application file. See Using Copy and Paste Functions.

**Note** To paste an image into a Microsoft application and create a PDF file of this content, you must install the Acrobat Pro software on your system.

#### ❖ To copy deconvoluted spectral data

Right-click the deconvoluted spectrum pane and choose **Copy Data**.

The application copies mass data (*x* axis) and intensity data (*y* axis) from the pane to the Clipboard so that you can paste it into an Excel spreadsheet or another application.

## **Using Copy and Paste Functions**

Use the various copy commands to copy the content of the following panes to the Clipboard for the three types of BioPharma Finder analyses.

**Table 93.** Copy commands for data results by type of analysis and pane

| Command                                           | Page/Pane Analysi                                                                                                    |                    | Analysis          |             |
|---------------------------------------------------|----------------------------------------------------------------------------------------------------|--------------------|-------------------|-------------|
|                                                   |                                                                                                    | Peptide<br>Mapping | Intact<br>Protein | Top<br>Down |
|                                                   | Process and Review page                                                                                                    |                    |                   |             |
| Сору                                              | <ul><li>Chromatogram pane</li><li>Peptide Sequence Coverage pane</li><li>Full Scan Spectra pane</li><li>MS2 Spectra pane</li></ul>                         | V                  |                   |             |
|                                                   | Coverage page                                                                                                    |                    |                   |             |
| Сору                                              | <ul><li>Chromatogram pane</li><li>Protein Coverage Map pane</li></ul>                                                                                      | •                  |                   |             |
|                                                   | Modification Summary page                                                                                                    |                    |                   |             |
| Сору                                              | <ul><li>Chromatogram pane</li><li>Peptide Sequence Coverage pane</li><li>Full Scan Spectra pane</li><li>MS2 Spectra pane</li></ul>                         | V                  |                   |             |
|                                                   | Process and Review page                                                                                                    |                    |                   |             |
| Сору,                                             | <ul><li>Chromatogram pane</li><li>Deconvoluted Spectrum pane</li></ul>                                                                                     |                    | <b>V</b>          | •           |
| Copy as Displayed,<br>Copy per Global<br>Settings | Intact Fragmentation Deconvoluted Spectrum and<br>Intact Deconvolution Deconvoluted Spectrum pane                                                          |                    |                   | •           |
|                                                   | <ul> <li>Source Spectrum pane</li> <li>Intact Fragmentation Source Spectrum and Intact<br/>Deconvolution Source Spectrum pane</li> </ul>                   |                    |                   | ~           |
|                                                   | Process and Review page                                                                                                    |                    |                   |             |
| Copy Data                                         | <ul> <li>Deconvoluted Spectrum pane</li> <li>Intact Fragmentation Deconvoluted Spectrum and<br/>Intact Deconvolution Deconvoluted Spectrum pane</li> </ul> |                    | •                 | V           |
| Copy as Displayed,<br>Copy per Global<br>Settings | Spectra Comparison page   Mirror Plot pane                                                                                                    |                    | V                 |             |
| Сору                                              | Process and Review page   ProSightBP Fragment Map pane                                                                                                    |                    |                   | <b>/</b>    |

You can then paste the copied content into a third-party application, such as Microsoft Word or Excel.

**Tip** If you cannot paste copied contents into a file, uninstall the Internet Explorer™ web browser and reinstall it.

#### ❖ To copy the content of a pane to a Word or an Excel file

1. In the title bar of the pane, click the **Copy** icon (if available), ito copy all of the pane's content.

-or-

Right-click the pane and choose **Copy**, **Copy as Displayed**, **Copy per Global Settings**, or **Copy Data** if available.

The Copy and Copy as Displayed commands copy the image in the pane as it is currently displayed. The Copy per Global Settings command copies the image at the set global dimensions (see Specifying the Image Dimensions).

2. To paste the content to a Word file, select the **Web Layout** option at the bottom right of the main window.

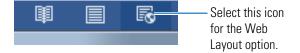

3. Right-click and choose the **Keep Source Formatting** option under Paste Options.

Select the **Keep Source Formatting** option.

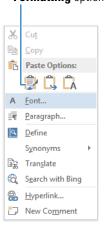

-or-

To paste the contents to an Excel file (Excel 2010 and later), choose **Paste > Special** in the Paste Special dialog box, select the **HTML** setting, and then click **OK**.

## A Interactive Functions Using Basic Table Functions

**Note** The BioPharma Finder application does not support pasting some panes' content to the Microsoft PowerPoint™ application.

To paste the pane's content into a Microsoft application and create a PDF file of this content, you must install the Acrobat Pro software on your system.

#### To copy a portion of a pane

- 1. From the Windows Start menu, choose **All Programs > Accessories > Snipping Tool**.
- 2. Drag the cursor that appears around the area of the pane that you want to capture.
- 3. Right-click the screen capture in the Snipping Tool and choose **Copy**.
- 4. Paste the copied picture to a third-party application file.

## **Using Basic Table Functions**

Use the following functions, when available, to interact with various tables in the BioPharma Finder application.

#### To sort the rows based on the contents of a column

Click the column header to sort the rows in alphabetical or numerical order, based on the contents in that column. Click again to reverse the sort order.

For example, click the Delta (ppm) column header. The application displays the numbers in this column in order from lowest to highest values. Click the column header again to displays the numbers from highest to lowest values.

You can sort based on a maximum of two columns at a time. Select the first column header. The application sorts the table based on this header and this is the primary sorting order. Then, hold down the CTRL key before selecting the second column header. If there are some identical values in the first column, the application re-sorts their rows based on the order of the values in the second column.

#### Note

- The sequential number column (first column) in the results table is not sortable.
- If you sort a column that contains check boxes, the application groups all cleared check boxes together at the top. Click again to display all selected check boxes at the top.

**Tip** The application does not sort the peptide sequences in the Identification column alphabetically by the order of the characters in the peptide string. It starts sorting based on the first protein before the colon character (for example, "1:" before "2:"). Next, the application orders the identified peptide sequences by the N-terminus position (the first amino acid of the peptide sequence) and then by the C-terminus position (the last amino acid of the peptide sequence).

Before sorting based on the Identification column, first filter the table using the "Equals" operator and the "NonBlanks" operand for this column (see Filtering Data in a Table). This steps removes all of the unidentified components from the table.

#### ❖ To show or hide selected columns

1. Click the **Field Chooser** icon, 🚅, if available.

Field Chooser icon

The Field Chooser dialog box opens listing all of the column headers for the current table.

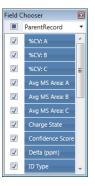

2. Clear the check box for each column that you want to hide. To show those columns again, select their corresponding check boxes.

The table updates and shows or hides your chosen columns immediately.

## A Interactive Functions Filtering Data in a Table

#### Note

- For the results table on the Process and Review page (see Viewing the Peptide Mapping Results Table, Viewing the Intact Protein Results Table, and Viewing the Top Down Results Tables), the Field Chooser affects only the top-level rows—for example, the list of components.
- For the results table on the Mapping > Coverage page (see Viewing the Protein Coverage Results Table), the Field Chooser affects only the top-level rows—that is, the list of proteins.

The application retains any modifications you make to the columns until you close it. Once you reopen the application, the results table columns return to their default states.

In addition to these table functions, you can also filter data based on selected conditions when those filtering functions are available (see Filtering Data in a Table).

## Filtering Data in a Table

Use the following functions, when available, to filter a table to show only data that fulfill certain conditions.

**Note** You cannot filter the sequential number column (first column) in the results table.

#### To filter data in the table

- 1. In the filter row (below the column headers), select a filter operator (Figure 228, Figure 229, and Table 94).
- 2. Select a filter operand from the list of options for a particular filter column (if available), or type a value in the operand box for a condition (Figure 230 and Table 95).

The table displays only the rows with values that fulfill the selected condition in the filter column.

**Note** Some of the operators in Table 94 do not apply to all of the operands listed in Table 95, or they can have other special operands. For these cases, Table 94 lists the specific operands that you can enter.

If you select operators and operands for multiple columns, the table shows only the rows with values that fulfill all of the conditions in the selected filter columns.

Figure 228. Selecting a filter operator for a textual column

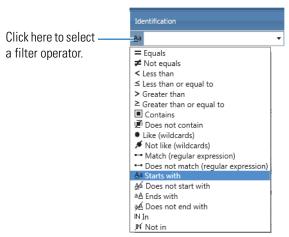

Figure 229. Selecting a filter operator for a numerical column

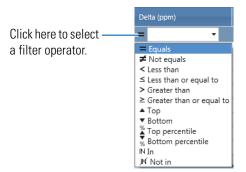

### A Interactive Functions

Filtering Data in a Table

**Table 94.** Filter operators for data in a column (Sheet 1 of 3)

| Type of data             | Filter operator          | Condition description                                                                                                |
|--------------------------|--------------------------|----------------------------------------------------------------------------------------------------|
| Textual and<br>Numerical | Equals                   | Data is equal to the selected filter operand <sup>a</sup> or a value that you enter in the operand box.              |
|                          | Not equals               | Data is not equal to the selected filter operand <sup>a</sup> or a value that you enter in the operand box.          |
|                          | Less than                | Data is less than the selected filter operand <sup>a</sup> or a value that you enter in the operand box.             |
|                          | Less than or equal to    | Data is less than or equal to the selected filter operand <sup>a</sup> or a value that you enter in the operand box. |
|                          | Greater than             | Data is greater than the selected filter operand <sup>a</sup> or a value that you enter in the operand box.          |
|                          | Greater than or equal to | Data is greater than the selected filter operand <sup>a</sup> or a value that you enter in the operand box.          |
|                          | In                       | Data contains the selected filter operand <sup>a</sup> or a substring that you enter in the operand box.             |
|                          | Not in                   | Data does not contain the selected filter operand <sup>a</sup> or a substring that you enter in the operand box.     |

**Table 94.** Filter operators for data in a column (Sheet 2 of 3)

| Type of data | Filter operator                     | Condition description                                                                                                    |
|--------------|-------------------------------------|----------------------------------------------------------------------------------------------------|
| Textual      | Contains                            | Data contains the selected filter operand <sup>a</sup> or text that you enter in the operand box.                                                               |
|              | Does not contain                    | Data does not contain the selected filter operand <sup>a</sup> or text that you enter in the operand box.                                                       |
|              | Like (wildcards)                    | Data is like the selected filter operand <sup>a</sup> , or text and a wildcard character that you enter in the operand box. Use these wildcard characters:      |
|              |                                     | • "*" to replace any characters                                                                                                    |
|              |                                     | • "?" to replace one character                                                                                                    |
|              | Not like (wildcards)                | Data are not like the selected filter operand <sup>a</sup> , or text and a wildcard character that you enter in the operand box. Use these wildcard characters: |
|              |                                     | • "*" to replace any characters                                                                                                    |
|              |                                     | • "?" to replace one character                                                                                                    |
|              | Match (regular expression)          | Data matches a regular expression that you enter in the operand box.                                                                                            |
|              | Does not match (regular expression) | Data does not match a regular expression that you enter in the operand box.                                                                                     |
|              | Starts with                         | Data starts with the selected filter operand <sup>a</sup> or text that you enter in the operand box.                                                            |
|              | Does not start with                 | Data does not start with the selected filter operand <sup>a</sup> or text that you enter in the operand box.                                                    |
|              | Ends with                           | Data ends with the selected filter operand <sup>a</sup> or text that you enter in the operand box.                                                              |
|              | Does not end with                   | Data does not end with the selected filter operand <sup>a</sup> or text that you enter in the operand box.                                                      |

## Filtering Data in a Table

**Table 94.** Filter operators for data in a column (Sheet 3 of 3)

| Type of data | Filter operator   | Condition description                                                                              |
|--------------|-------------------|----------------------------------------------------------------------------------------------------|
| Numerical    | Тор               | Enter a number, $n$ , in the operand box.                                                          |
|              |                   | The filter column displays only the highest $n$ numbers out of all the numbers in that column.     |
|              | Bottom            | Enter a number, <i>m</i> , in the operand box.                                                     |
|              |                   | The filter column displays only the lowest <i>m</i> numbers out of all the numbers in that column. |
|              | Top Percentile    | Enter a number, <i>x</i> , in the operand box.                                                     |
|              |                   | The filter column displays only the highest $x\%$ out of all the numbers in that column.           |
|              | Bottom Percentile | Enter a number, <i>y</i> , in the operand box.                                                     |
|              |                   | The filter column displays only the lowest $y\%$ out of all the numbers in that column.            |

<sup>&</sup>lt;sup>a</sup> For details, see Table 95.

Figure 230. Entering or selecting a filter operand

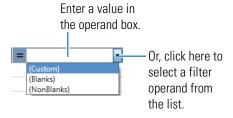

Table 95. Filter operands (Sheet 1 of 2)

| Type of data | Filter operand | Operand description                                                                                         |
|--------------|----------------|----------------------------------------------------------------------------------------------------|
| Textual      | Custom         | Set up groups of multiple filter conditions. See To set up a custom filter by grouping multiple conditions. |
|              | Blanks         | Blank value                                                                                                 |
|              | NonBlanks      | Not a blank value                                                                                           |
|              | Text           | A specific text string                                                                                      |

Table 95. Filter operands (Sheet 2 of 2)

| Type of data | Filter operand | Operand description                                                                                         |
|--------------|----------------|----------------------------------------------------------------------------------------------------|
| Numerical    | Custom         | Set up groups of multiple filter conditions. See To set up a custom filter by grouping multiple conditions. |
|              | Blanks         | Blank value                                                                                                 |
|              | NonBlanks      | Not a blank value                                                                                           |
|              | Number         | A specific number                                                                                           |

### To set up a custom filter by grouping multiple conditions

- 1. Select (Custom) from the filter operand list (Figure 230).
- 2. In the Custom Filter Selection dialog box (Figure 231), do the following for each condition that you want to add to the group:
  - a. Click Add Condition.
  - b. Select an operator from the Operator list, and then select an operand from the Operand list or type a specific text string or number.

By default, the application applies the AND operator to all of the conditions in the group.

Figure 231. Custom Filter Selection dialog box

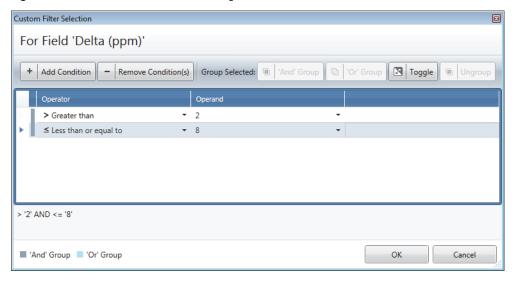

3. Click the space by the arrow icon, >, to the left of each condition row to select the row.

**Tip** Select either contiguous rows by using the SHIFT key or noncontiguous rows using the CTRL key. Or, drag your pointer across the group of rows.

# A Interactive Functions Filtering Data in a Table

4. To change from applying the AND operator for the group to applying the OR operator, and vice versa, click **Toggle**.

A gray bar to the left of the condition rows indicates an AND group. This custom filter passes only if all of the conditions in the group pass.

A blue bar to the left of the condition rows indicates an OR group. This custom filter passes if any of the conditions in the group passes.

### 5. Click OK.

The application applies the custom filter to the data in the selected filter column.

### To remove an individual filter

- 1. Place your cursor in a particular filter operand box.
- 2. Select the filter value that you previously typed or selected in this box and then press the DELETE key.

### ❖ To remove all filters

Click the funnel icon, , to the left of the filter row.

-or-

(For Peptide Mapping Analysis only) Right-click the results table and choose **Filters** > **Clear All**.

### **❖** To save the filters to a file for Peptide Mapping Analysis

1. Right-click the results table and choose **Filters > Save As**.

The Save As dialog box opens.

2. Select a folder and a file with the .cfg extension to save all of the current filters at the top level (component level) in the table.

### ❖ To apply the saved filters from a file for Peptide Mapping Analysis

1. Right-click the results table and choose **Filters > Apply**.

The Open dialog box opens.

Select the file with the .cfg extension that contains the saved filters, and then click **Open**.The application applies all of the saved filters to the results table.

**Note** All hidden columns become visible when you apply the saved filters, including the Sequence Variants column. This column is normally hidden until you set the Search for Amino Acid Substitutions option on the Identification page of the processing method to a value other than "None" (see Editing Identification Parameters for Peptide Mapping Analysis).

When you save an experiment, the application does not save the filters automatically. You must manually save the filters to a file before saving the experiment, and then apply the saved filters when you reopen that experiment.

## A Interactive Functions

Filtering Data in a Table

# **Glycans**

Table 96 lists the N-linked glycans that the BioPharma Finder application includes in the Define Modification List window. For more details, see Changing the Default Modifications.

Table 97 and Table 98 list the N-linked glycans, sorted by host cell-line type, that are included in the N-glycan-specific search. You can select a search for a CHO cell-line or a human cell-line. For more details, see Assigning Glycosylations.

Table 99 lists the O-linked glycans that the application supports for the N-glycan-specific search in Peptide Mapping Analysis. For more details, see Assigning Glycosylations.

For more information on glycans, see Glycans.

Table 96. N-Linked glycans in the Define Modification List window (Sheet 1 of 6)

| #  | Glycan name | Formula      | Average mass | Monoisotopic mass | Modification type |
|----|-------------|--------------|--------------|-------------------|-------------------|
| 1  | A1G0        | C42H69N3O30  | 1095.40      | 1095.40           | Side Chain        |
| 2  | A1G0F       | C48H79N3O34  | 1241.45      | 1241.45           | Side Chain        |
| 3  | A1G0M4      | C48H79N3O35  | 1257.45      | 1257.45           | Side Chain        |
| 4  | A1G0M4F     | C54H89N3O39  | 1403.51      | 1403.51           | Side Chain        |
| 5  | A1G0M5      | C54H89N3O40  | 1419.50      | 1419.50           | Side Chain        |
| 6  | A1G0M5F     | C60H99N3O44  | 1565.56      | 1565.56           | Side Chain        |
| 7  | A1G1        | C48H79N3O35  | 1257.45      | 1257.45           | Side Chain        |
| 8  | A1G1F       | C54H89N3O39  | 1403.51      | 1403.51           | Side Chain        |
| 9  | A1G1M4      | C54H89N3O40  | 1419.50      | 1419.50           | Side Chain        |
| 10 | A1G1M4F     | C60H99N3O44  | 1565.56      | 1565.56           | Side Chain        |
| 11 | A1G1M5      | C60H99N3O45  | 1581.56      | 1581.56           | Side Chain        |
| 12 | A1G1M5F     | C66H109N3O49 | 1727.61      | 1727.61           | Side Chain        |
| 13 | A1S1        | C59H96N4O43  | 1548.54      | 1548.54           | Side Chain        |
| 14 | A1S1F       | C65H106N4O47 | 1694.60      | 1694.60           | Side Chain        |
| 15 | A1S1M4      | C65H106N4O48 | 1710.60      | 1710.60           | Side Chain        |
| 16 | A1S1M4F     | C71H116N4O52 | 1856.66      | 1856.66           | Side Chain        |
| 17 | A1S1M5      | C71H116N4O53 | 1872.65      | 1872.65           | Side Chain        |
| 18 | A1S1M5F     | C77H126N4O57 | 2018.71      | 2018.71           | Side Chain        |
| 19 | A1Sg1       | C59H96N4O44  | 1564.54      | 1564.54           | Side Chain        |
| 20 | A1Sg1F      | C65H106N4O48 | 1710.60      | 1710.60           | Side Chain        |
| 21 | A2G0        | C50H82N4O35  | 1298.48      | 1298.48           | Side Chain        |
| 22 | A2G0B       | C58H95N5O40  | 1501.56      | 1501.56           | Side Chain        |
| 23 | A2G0F       | C56H92N4O39  | 1444.53      | 1444.53           | Side Chain        |
| 24 | A2G0FB      | C64H105N5O44 | 1647.61      | 1647.61           | Side Chain        |
| 25 | A2G0M4      | C56H92N4O40  | 1460.53      | 1460.53           | Side Chain        |
| 26 | A2G0M5      | C62H102N4O45 | 1622.58      | 1622.58           | Side Chain        |
| 27 | A2G0M5F     | C68H112N4O49 | 1768.64      | 1768.64           | Side Chain        |
| 28 | A2G1        | C56H92N4O40  | 1460.53      | 1460.53           | Side Chain        |
| 29 | A2G1B       | C64H105N5O45 | 1663.61      | 1663.61           | Side Chain        |
| 30 | A2G1F       | C62H102N4O44 | 1606.59      | 1606.59           | Side Chain        |
| 31 | A2G1FB      | C70H115N5O49 | 1809.67      | 1809.67           | Side Chain        |
| 32 | A2G1M4      | C62H102N4O45 | 1622.58      | 1622.58           | Side Chain        |

**Table 96.** N-Linked glycans in the Define Modification List window (Sheet 2 of 6)

| #  | Glycan name | Formula      | Average mass | Monoisotopic mass | Modification type |  |  |
|----|-------------|--------------|--------------|-------------------|-------------------|--|--|
| 33 | A2G1M4F     | C68H112N4O49 | 1768.64      | 1768.64           | Side Chain        |  |  |
| 34 | A2G1M5      | C68H112N4O50 | 1784.63      | 1784.63           | Side Chain        |  |  |
| 35 | A2G1M5F     | C74H122N4O54 | 1930.69      | 1930.69           | Side Chain        |  |  |
| 36 | A2G2        | C62H102N4O45 | 1622.58      | 1622.58           | Side Chain        |  |  |
| 37 | A2G2B       | C70H115N5O50 | 1825.66      | 1825.66           | Side Chain        |  |  |
| 38 | A2G2F       | C68H112N4O49 | 1768.64      | 1768.64           | Side Chain        |  |  |
| 39 | A2G2FB      | C76H125N5O54 | 1971.72      | 1971.72           | Side Chain        |  |  |
| 40 | A2G2M4      | C68H112N4O50 | 1784.63      | 1784.63           | Side Chain        |  |  |
| 41 | A2G2M4F     | C74H122N4O54 | 1930.69      | 1930.69           | Side Chain        |  |  |
| 42 | A2G2M5      | C74H122N4O55 | 1946.69      | 1946.69           | Side Chain        |  |  |
| 43 | A2G2M5F     | C80H132N4O59 | 2092.75      | 2092.75           | Side Chain        |  |  |
| 44 | A2S1G0      | C67H109N5O48 | 1751.62      | 1751.62           | Side Chain        |  |  |
| 45 | A2S1G0B     | C75H122N6O53 | 1954.70      | 1954.70           | Side Chain        |  |  |
| 46 | A2S1G0F     | C73H119N5O52 | 1897.68      | 1897.68           | Side Chain        |  |  |
| 47 | A2S1G0FB    | C81H132N6O57 | 2100.76      | 2100.76           | Side Chain        |  |  |
| 48 | A2S1G0M4    | C73H119N5O53 | 1913.68      | 1913.68           | Side Chain        |  |  |
| 49 | A2S1G0M4F   | C79H129N5O57 | 2059.73      | 2059.73           | Side Chain        |  |  |
| 50 | A2S1G0M5    | C79H129N5O58 | 2075.73      | 2075.73           | Side Chain        |  |  |
| 51 | A2S1G0M5F   | C85H139N5O62 | 2221.79      | 2221.79           | Side Chain        |  |  |
| 52 | A2S1G1      | C73H119N5O53 | 1913.68      | 1913.68           | Side Chain        |  |  |
| 53 | A2S1G1B     | C81H132N6O58 | 2116.76      | 2116.76           | Side Chain        |  |  |
| 54 | A2S1G1F     | C79H129N5O57 | 2059.73      | 2059.73           | Side Chain        |  |  |
| 55 | A2S1G1FB    | C87H142N6O62 | 2262.81      | 2262.81           | Side Chain        |  |  |
| 56 | A2S1G1M4    | C79H129N5O58 | 2075.73      | 2075.73           | Side Chain        |  |  |
| 57 | A2S1G1M4F   | C85H139N5O62 | 2221.79      | 2221.79           | Side Chain        |  |  |
| 58 | A2S1G1M5    | C85H139N5O63 | 2237.78      | 2237.78           | Side Chain        |  |  |
| 59 | A2S1G1M5F   | C91H149N5O67 | 2383.84      | 2383.84           | Side Chain        |  |  |
| 60 | A2S2        | C84H136N6O61 | 2204.77      | 2204.77           | Side Chain        |  |  |
| 61 | A2S2B       | C92H149N7O66 | 2407.85      | 2407.85           | Side Chain        |  |  |
| 62 | A2S2F       | C90H146N6O65 | 2350.83      | 2350.83           | Side Chain        |  |  |
| 63 | A2S2FB      | C98H159N7O70 | 2553.91      | 2553.91           | Side Chain        |  |  |
| 64 | A2S2M4      | C90H146N6O66 | 2366.83      | 2366.83           | Side Chain        |  |  |
| 65 | A2S2M4F     | C96H156N6O70 | 2512.88      | 2512.88           | Side Chain        |  |  |

**Table 96.** N-Linked glycans in the Define Modification List window (Sheet 3 of 6)

| 66   |          |               | Average mass | Monoisotopic mass | Modification type |
|------|----------|---------------|--------------|-------------------|-------------------|
| 00 / | A2S2M5   | C96H156N6O71  | 2528.88      | 2528.88           | Side Chain        |
| 67   | A2S2M5F  | C102H166N6O75 | 2674.94      | 2674.94           | Side Chain        |
| 68   | A2Sg1G0  | C67H109N5O49  | 1767.62      | 1767.62           | Side Chain        |
| 69   | A2Sg1G0F | C73H119N5053  | 1913.68      | 1913.68           | Side Chain        |
| 70   | A2Sg1G1  | C73H119N5O54  | 1929.67      | 1929.67           | Side Chain        |
| 71   | A2Sg1G1F | C79H129N5O58  | 2075.73      | 2075.73           | Side Chain        |
| 72   | A2Sg1S1  | C84H136N6O62  | 2220.77      | 2220.77           | Side Chain        |
| 73   | A2Sg1S1F | C90H146N6O66  | 2366.83      | 2366.83           | Side Chain        |
| 74   | A2Sg2    | C84H136N6O63  | 2236.76      | 2236.76           | Side Chain        |
| 75   | A2Sg2F   | C90H146N6O67  | 2382.82      | 2382.82           | Side Chain        |
| 76   | A3G0     | C58H95N5O40   | 1501.56      | 1501.56           | Side Chain        |
| 77   | A3G0F    | C64H105N5O44  | 1647.61      | 1647.61           | Side Chain        |
| 78   | A3G1     | C64H105N5O45  | 1663.61      | 1663.61           | Side Chain        |
| 79   | A3G1F    | C70H115N5O49  | 1809.67      | 1809.67           | Side Chain        |
| 80   | A3G2     | C70H115N5050  | 1825.66      | 1825.66           | Side Chain        |
| 81   | A3G2F    | C76H125N5O54  | 1971.72      | 1971.72           | Side Chain        |
| 82   | A3G3     | C76H125N5O55  | 1987.71      | 1987.71           | Side Chain        |
| 83   | A3G3F    | C82H135N5O59  | 2133.77      | 2133.77           | Side Chain        |
| 84   | A3S1G0   | C75H122N6O53  | 1954.70      | 1954.70           | Side Chain        |
| 85   | A3S1G0F  | C81H132N6O57  | 2100.76      | 2100.76           | Side Chain        |
| 86   | A3S1G1   | C81H132N6O58  | 2116.76      | 2116.76           | Side Chain        |
| 87   | A3S1G1F  | C87H142N6O62  | 2262.81      | 2262.81           | Side Chain        |
| 88   | A3S1G2   | C87H142N6O63  | 2278.81      | 2278.81           | Side Chain        |
| 89   | A3S1G2F  | C93H152N6O67  | 2424.87      | 2424.87           | Side Chain        |
| 90   | A3S2G0   | C92H149N7O66  | 2407.85      | 2407.85           | Side Chain        |
| 91   | A3S2G0F  | C98H159N7O70  | 2553.91      | 2553.91           | Side Chain        |
| 92   | A3S2G1   | C98H159N7O71  | 2569.90      | 2569.90           | Side Chain        |
| 93   | A3S2G1F  | C104H169N7075 | 2715.96      | 2715.96           | Side Chain        |
| 94   | A3S3     | C109H176N8O79 | 2861.00      | 2861.00           | Side Chain        |
| 95   | A3S3F    | C115H186N8083 | 3007.06      | 3007.06           | Side Chain        |
| 96   | A3Sg1G0  | C75H122N6O54  | 1970.70      | 1970.70           | Side Chain        |
| 97   | A3Sg1G0F | C81H132N6O58  | 2116.76      | 2116.76           | Side Chain        |
| 98   | A3Sg1G1  | C81H132N6O59  | 2132.75      | 2132.75           | Side Chain        |

Table 96. N-Linked glycans in the Define Modification List window (Sheet 4 of 6)

| #   | Glycan name | Formula       | Average mass | Monoisotopic mass | Modification type |
|-----|-------------|---------------|--------------|-------------------|-------------------|
| 99  | A3Sg1G1F    | C87H142N6O63  | 2278.81      | 2278.81           | Side Chain        |
| 100 | A3Sg1G2     | C87H142N6O64  | 2294.80      | 2294.80           | Side Chain        |
| 101 | A3Sg1G2F    | C93H152N6O68  | 2440.86      | 2440.86           | Side Chain        |
| 102 | A3Sg1S1G0   | C92H149N7O67  | 2423.85      | 2423.85           | Side Chain        |
| 103 | A3Sg1S1G0F  | C98H159N7O71  | 2569.90      | 2569.90           | Side Chain        |
| 104 | A3Sg1S1G1   | C98H159N7O72  | 2585.90      | 2585.90           | Side Chain        |
| 105 | A3Sg1S1G1F  | C104H169N7O76 | 2731.96      | 2731.96           | Side Chain        |
| 106 | A3Sg1S2     | C109H176N8O80 | 2876.99      | 2876.99           | Side Chain        |
| 107 | A3Sg1S2F    | C115H186N8084 | 3023.05      | 3023.05           | Side Chain        |
| 108 | A3Sg2G0     | C92H149N7O68  | 2439.84      | 2439.84           | Side Chain        |
| 109 | A3Sg2G0F    | C98H159N7O72  | 2585.90      | 2585.90           | Side Chain        |
| 110 | A3Sg2G1     | C98H159N7O73  | 2601.89      | 2601.89           | Side Chain        |
| 111 | A3Sg2G1F    | C104H169N7077 | 2747.95      | 2747.95           | Side Chain        |
| 112 | A3Sg2S1     | C109H176N8081 | 2892.99      | 2892.99           | Side Chain        |
| 113 | A3Sg2S1F    | C115H186N8085 | 3039.05      | 3039.05           | Side Chain        |
| 114 | A3Sg3       | C109H176N8082 | 2908.98      | 2908.98           | Side Chain        |
| 115 | A3Sg3F      | C115H186N8086 | 3055.04      | 3055.04           | Side Chain        |
| 116 | A4G0        | C66H108N6O45  | 1704.63      | 1704.63           | Side Chain        |
| 117 | A4G0F       | C72H118N6O49  | 1850.69      | 1850.69           | Side Chain        |
| 118 | A4G1        | C72H118N6O50  | 1866.69      | 1866.69           | Side Chain        |
| 119 | A4G1F       | C78H128N6O54  | 2012.75      | 2012.75           | Side Chain        |
| 120 | A4G2        | C78H128N6O55  | 2028.74      | 2028.74           | Side Chain        |
| 121 | A4G2F       | C84H138N6O59  | 2174.80      | 2174.80           | Side Chain        |
| 122 | A4G3        | C84H138N6O60  | 2190.79      | 2190.79           | Side Chain        |
| 123 | A4G3F       | C90H148N6O64  | 2336.85      | 2336.85           | Side Chain        |
| 124 | A4G4        | C90H148N6O65  | 2352.85      | 2352.85           | Side Chain        |
| 125 | A4G4F       | C96H158N6O69  | 2498.90      | 2498.90           | Side Chain        |
| 126 | A4S1G0      | C83H135N7O58  | 2157.78      | 2157.78           | Side Chain        |
| 127 | A4S1G0F     | C89H145N7O62  | 2303.84      | 2303.84           | Side Chain        |
| 128 | A4S1G1      | C89H145N7O63  | 2319.84      | 2319.84           | Side Chain        |
| 129 | A4S1G1F     | C95H155N7O67  | 2465.89      | 2465.89           | Side Chain        |
| 130 | A4S1G2      | C95H155N7O68  | 2481.89      | 2481.89           | Side Chain        |
| 131 | A4S1G2F     | C101H165N7072 | 2627.95      | 2627.95           | Side Chain        |

Table 96. N-Linked glycans in the Define Modification List window (Sheet 5 of 6)

| #   | Glycan name | Formula         | Average mass | Monoisotopic mass | Modification type |
|-----|-------------|-----------------|--------------|-------------------|-------------------|
| 132 | A4S1G3      | C101H165N7O73   | 2643.94      | 2643.94           | Side Chain        |
| 133 | A4S1G3F     | C107H175N7077   | 2790.00      | 2790.00           | Side Chain        |
| 134 | A4S2G0      | C100H162N8O71   | 2610.93      | 2610.93           | Side Chain        |
| 135 | A4S2G0F     | C106H172N8O75   | 2756.99      | 2756.99           | Side Chain        |
| 136 | A4S2G1      | C106H172N8O76   | 2772.98      | 2772.98           | Side Chain        |
| 137 | A4S2G1F     | C112H182N8080   | 2919.04      | 2919.04           | Side Chain        |
| 138 | A4S2G2      | C112H182N8O81   | 2935.04      | 2935.04           | Side Chain        |
| 139 | A4S2G2F     | C118H192N8O85   | 3081.09      | 3081.09           | Side Chain        |
| 140 | A4S3G0      | C117H189N9O84   | 3064.08      | 3064.08           | Side Chain        |
| 141 | A4S3G0F     | C123H199N9O88   | 3210.14      | 3210.14           | Side Chain        |
| 142 | A4S3G1      | C123H199N9O89   | 3226.13      | 3226.13           | Side Chain        |
| 143 | A4S3G1F     | C129H209N9O93   | 3372.19      | 3372.19           | Side Chain        |
| 144 | A4S4        | C134H216N10097  | 3517.23      | 3517.23           | Side Chain        |
| 145 | A4S4F       | C140H226N10O101 | 3663.29      | 3663.29           | Side Chain        |
| 146 | A4Sg1G0     | C83H135N7O59    | 2173.78      | 2173.78           | Side Chain        |
| 147 | A4Sg1G0F    | C89H145N7O63    | 2319.84      | 2319.84           | Side Chain        |
| 148 | A4Sg1G1     | C89H145N7O64    | 2335.83      | 2335.83           | Side Chain        |
| 149 | A4Sg1G1F    | C95H155N7O68    | 2481.89      | 2481.89           | Side Chain        |
| 150 | A4Sg1G2     | C95H155N7O69    | 2497.88      | 2497.88           | Side Chain        |
| 151 | A4Sg1G2F    | C101H165N7O73   | 2643.94      | 2643.94           | Side Chain        |
| 152 | A4Sg1G3     | C101H165N7074   | 2659.94      | 2659.94           | Side Chain        |
| 153 | A4Sg1G3F    | C107H175N7078   | 2805.99      | 2805.99           | Side Chain        |
| 154 | A4Sg1S1G0   | C100H162N8O72   | 2626.93      | 2626.93           | Side Chain        |
| 155 | A4Sg1S1G0F  | C106H172N8O76   | 2772.98      | 2772.98           | Side Chain        |
| 156 | A4Sg1S1G1   | C106H172N8O77   | 2788.98      | 2788.98           | Side Chain        |
| 157 | A4Sg1S1G1F  | C112H182N8O81   | 2935.04      | 2935.04           | Side Chain        |
| 158 | A4Sg1S1G2   | C112H182N8O82   | 2951.03      | 2951.03           | Side Chain        |
| 159 | A4Sg1S1G2F  | C118H192N8O86   | 3097.09      | 3097.09           | Side Chain        |
| 160 | A4Sg1S2G0   | C117H189N9O85   | 3080.07      | 3080.07           | Side Chain        |
| 161 | A4Sg1S2G0F  | C123H199N9O89   | 3226.13      | 3226.13           | Side Chain        |
| 162 | A4Sg1S2G1   | C123H199N9O90   | 3242.13      | 3242.13           | Side Chain        |
| 163 | A4Sg1S2G1F  | C129H209N9094   | 3388.19      | 3388.19           | Side Chain        |
| 164 | A4Sg1S3     | C134H216N10098  | 3533.22      | 3533.22           | Side Chain        |

Table 96. N-Linked glycans in the Define Modification List window (Sheet 6 of 6)

| #   | Glycan name | Formula         | Average mass | Monoisotopic mass | Modification type |
|-----|-------------|-----------------|--------------|-------------------|-------------------|
| 165 | A4Sg1S3F    | C140H226N10O102 | 3679.28      | 3679.28           | Side Chain        |
| 166 | A4Sg2G0     | C100H162N8O73   | 2642.92      | 2642.92           | Side Chain        |
| 167 | A4Sg2G0F    | C106H172N8O77   | 2788.98      | 2788.98           | Side Chain        |
| 168 | A4Sg2G1     | C106H172N8O78   | 2804.97      | 2804.97           | Side Chain        |
| 169 | A4Sg2G1F    | C112H182N8O82   | 2951.03      | 2951.03           | Side Chain        |
| 170 | A4Sg2G2     | C112H182N8O83   | 2967.03      | 2967.03           | Side Chain        |
| 171 | A4Sg2G2F    | C118H192N8O87   | 3113.08      | 3113.08           | Side Chain        |
| 172 | A4Sg2S1G0   | C117H189N9O86   | 3096.07      | 3096.07           | Side Chain        |
| 173 | A4Sg2S1G0F  | C123H199N9O90   | 3242.13      | 3242.13           | Side Chain        |
| 174 | A4Sg2S1G1   | C123H199N9O91   | 3258.12      | 3258.12           | Side Chain        |
| 175 | A4Sg2S1G1F  | C129H209N9O95   | 3404.18      | 3404.18           | Side Chain        |
| 176 | A4Sg2S2     | C134H216N10099  | 3549.22      | 3549.22           | Side Chain        |
| 177 | A4Sg2S2F    | C140H226N10O103 | 3695.28      | 3695.28           | Side Chain        |
| 178 | A4Sg3G0     | C117H189N9O87   | 3112.06      | 3112.06           | Side Chain        |
| 179 | A4Sg3G0F    | C123H199N9O91   | 3258.12      | 3258.12           | Side Chain        |
| 180 | A4Sg3G1     | C123H199N9O92   | 3274.12      | 3274.12           | Side Chain        |
| 181 | A4Sg3G1F    | C129H209N9O96   | 3420.18      | 3420.18           | Side Chain        |
| 182 | A4Sg3S1     | C134H216N10O100 | 3565.21      | 3565.21           | Side Chain        |
| 183 | A4Sg3S1F    | C140H226N10O104 | 3711.27      | 3711.27           | Side Chain        |
| 184 | A4Sg4       | C134H216N100101 | 3581.21      | 3581.21           | Side Chain        |
| 185 | A4Sg4F      | C140H226N10O105 | 3727.27      | 3727.27           | Side Chain        |
| 186 | Gn          | C8H13N105       | 203.08       | 203.079           | Side Chain        |
| 187 | GnF         | C14H23N1O9      | 349.14       | 349.137           | Side Chain        |
| 188 | M3          | C34H56N2O25     | 892.32       | 892.317           | Side Chain        |
| 189 | M4          | C40H66N2O30     | 1054.37      | 1054.37           | Side Chain        |
| 190 | M5          | C46H76N2O35     | 1216.42      | 1216.42           | Side Chain        |
| 191 | M6          | C52H86N2O40     | 1378.48      | 1378.48           | Side Chain        |
| 192 | M7          | C58H96N2O45     | 1540.53      | 1540.53           | Side Chain        |
| 193 | M8          | C64H106N2O50    | 1702.58      | 1702.58           | Side Chain        |
| 194 | M9          | C70H116N2O55    | 1864.63      | 1864.63           | Side Chain        |

**Table 97.** N-Linked glycans with a CHO host cell-line type (Sheet 1 of 8)

| #  | Glycan<br>name | Antenna 1 | Antenna 2 | Antenna 3 | Antenna 4 | Formula      | Monoisotopic<br>mass | Man | Fuc | Bisecting<br>Gn | Host cell line |
|----|----------------|-----------|-----------|-----------|-----------|--------------|----------------------|-----|-----|-----------------|----------------|
| 1  | M3             | None      | None      | None      | None      | C34H56N2O25  | 892.317              | 3   | 0   | 0               | CHO-N-glycan   |
| 2  | M4             | None      | None      | None      | None      | C40H66N2O30  | 1054.37              | 4   | 0   | 0               | CHO-N-glycan   |
| 3  | M5             | None      | None      | None      | None      | C46H76N2O35  | 1216.42              | 5   | 0   | 0               | CHO-N-glycan   |
| 4  | M6             | None      | None      | None      | None      | C52H86N2O40  | 1378.48              | 6   | 0   | 0               | CHO-N-glycan   |
| 5  | M7             | None      | None      | None      | None      | C58H96N2O45  | 1540.53              | 7   | 0   | 0               | CHO-N-glycan   |
| 6  | M8             | None      | None      | None      | None      | C64H106N2O50 | 1702.58              | 8   | 0   | 0               | CHO-N-glycan   |
| 7  | M9             | None      | None      | None      | None      | C70H116N2O55 | 1864.63              | 9   | 0   | 0               | CHO-N-glycan   |
| 8  | A1G0           | Gn-       | None      | None      | None      | C42H69N3O30  | 1095.4               | 3   | 0   | 0               | CHO-N-glycan   |
| 9  | A1G0F          | Gn-       | None      | None      | None      | C48H79N3O34  | 1241.45              | 3   | 1   | 0               | CHO-N-glycan   |
| 10 | A1G0M4         | Gn-       | None      | None      | None      | C48H79N3O35  | 1257.45              | 4   | 0   | 0               | CHO-N-glycan   |
| 11 | A1G0M4F        | Gn-       | None      | None      | None      | C54H89N3O39  | 1403.51              | 4   | 1   | 0               | CHO-N-glycan   |
| 12 | A1G0M5         | Gn-       | None      | None      | None      | C54H89N3O40  | 1419.5               | 5   | 0   | 0               | CHO-N-glycan   |
| 13 | A1G0M5F        | Gn-       | None      | None      | None      | C60H99N3O44  | 1565.56              | 5   | 1   | 0               | CHO-N-glycan   |
| 14 | A2G0           | Gn-       | None      | Gn-       | None      | C50H82N4O35  | 1298.48              | 3   | 0   | 0               | CHO-N-glycan   |
| 15 | A2G0F          | Gn-       | None      | Gn-       | None      | C56H92N4O39  | 1444.53              | 3   | 1   | 0               | CHO-N-glycan   |
| 16 | A2G0M4         | Gn-       | Gn-       | None      | None      | C56H92N4O40  | 1460.53              | 4   | 0   | 0               | CHO-N-glycan   |
| 17 | A2G0M5         | Gn-       | Gn-       | None      | None      | C62H102N4O45 | 1622.58              | 5   | 0   | 0               | CHO-N-glycan   |
| 18 | A2G0M5F        | Gn-       | Gn-       | None      | None      | C68H112N4O49 | 1768.64              | 5   | 1   | 0               | CHO-N-glycan   |
| 19 | A3G0           | Gn-       | Gn-       | Gn-       | None      | C58H95N5O40  | 1501.56              | 3   | 0   | 0               | CHO-N-glycan   |
| 20 | A3G0F          | Gn-       | Gn-       | Gn-       | None      | C64H105N5O44 | 1647.61              | 3   | 1   | 0               | CHO-N-glycan   |
| 21 | A4G0           | Gn-       | Gn-       | Gn-       | Gn-       | C66H108N6O45 | 1704.63              | 3   | 0   | 0               | CHO-N-glycan   |
| 22 | A4G0F          | Gn-       | Gn-       | Gn-       | Gn-       | C72H118N6O49 | 1850.69              | 3   | 1   | 0               | CHO-N-glycan   |
| 23 | A1G1           | G-Gn-     | None      | None      | None      | C48H79N3O35  | 1257.45              | 3   | 0   | 0               | CHO-N-glycan   |
| 24 | A1G1F          | G-Gn-     | None      | None      | None      | C54H89N3O39  | 1403.51              | 3   | 1   | 0               | CHO-N-glycan   |

**Table 97.** N-Linked glycans with a CHO host cell-line type (Sheet 2 of 8)

| #  | Glycan<br>name | Antenna 1 | Antenna 2 | Antenna 3 | Antenna 4 | Formula      | Monoisotopic<br>mass | Man | Fuc | Bisecting<br>Gn | Host cell line |
|----|----------------|-----------|-----------|-----------|-----------|--------------|----------------------|-----|-----|-----------------|----------------|
| 25 | A1G1M4         | G-Gn-     | None      | None      | None      | C54H89N3O40  | 1419.5               | 4   | 0   | 0               | CHO-N-glycan   |
| 26 | A1G1M4F        | G-Gn-     | None      | None      | None      | C60H99N3O44  | 1565.56              | 4   | 1   | 0               | CHO-N-glycan   |
| 27 | A1G1M5         | G-Gn-     | None      | None      | None      | C60H99N3O45  | 1581.56              | 5   | 0   | 0               | CHO-N-glycan   |
| 28 | A1G1M5F        | G-Gn-     | None      | None      | None      | C66H109N3O49 | 1727.61              | 5   | 1   | 0               | CHO-N-glycan   |
| 29 | A2G1           | G-Gn-     | None      | Gn-       | None      | C56H92N4O40  | 1460.53              | 3   | 0   | 0               | CHO-N-glycan   |
| 30 | A2G1F          | G-Gn-     | None      | Gn-       | None      | C62H102N4O44 | 1606.59              | 3   | 1   | 0               | CHO-N-glycan   |
| 31 | A2G2           | G-Gn-     | None      | G-Gn-     | None      | C62H102N4O45 | 1622.58              | 3   | 0   | 0               | CHO-N-glycan   |
| 32 | A2G2F          | G-Gn-     | None      | G-Gn-     | None      | C68H112N4O49 | 1768.64              | 3   | 1   | 0               | CHO-N-glycan   |
| 33 | A2G1M4         | G-Gn-     | Gn-       | None      | None      | C62H102N4O45 | 1622.58              | 4   | 0   | 0               | CHO-N-glycan   |
| 34 | A2G1M4F        | G-Gn-     | Gn-       | None      | None      | C68H112N4O49 | 1768.64              | 4   | 1   | 0               | CHO-N-glycan   |
| 35 | A2G1M5         | G-Gn-     | Gn-       | None      | None      | C68H112N4O50 | 1784.63              | 5   | 0   | 0               | CHO-N-glycan   |
| 36 | A2G1M5F        | G-Gn-     | Gn-       | None      | None      | C74H122N4O54 | 1930.69              | 5   | 1   | 0               | CHO-N-glycan   |
| 37 | A3G1           | G-Gn-     | Gn-       | Gn-       | None      | C64H105N5O45 | 1663.61              | 3   | 0   | 0               | CHO-N-glycan   |
| 38 | A3G1F          | G-Gn-     | Gn-       | Gn-       | None      | C70H115N5O49 | 1809.67              | 3   | 1   | 0               | CHO-N-glycan   |
| 39 | A4G1           | G-Gn-     | Gn-       | Gn-       | Gn-       | C72H118N6O50 | 1866.69              | 3   | 0   | 0               | CHO-N-glycan   |
| 40 | A4G1F          | G-Gn-     | Gn-       | Gn-       | Gn-       | C78H128N6O54 | 2012.75              | 3   | 1   | 0               | CHO-N-glycan   |
| 41 | A2G2M4         | G-Gn-     | G-Gn-     | None      | None      | C68H112N4O50 | 1784.63              | 4   | 0   | 0               | CHO-N-glycan   |
| 42 | A2G2M4F        | G-Gn-     | G-Gn-     | None      | None      | C74H122N4O54 | 1930.69              | 4   | 1   | 0               | CHO-N-glycan   |
| 43 | A2G2M5         | G-Gn-     | G-Gn-     | None      | None      | C74H122N4O55 | 1946.69              | 5   | 0   | 0               | CHO-N-glycan   |
| 44 | A2G2M5F        | G-Gn-     | G-Gn-     | None      | None      | C80H132N4O59 | 2092.75              | 5   | 1   | 0               | CHO-N-glycan   |
| 45 | A3G2           | G-Gn-     | G-Gn-     | Gn-       | None      | C70H115N5050 | 1825.66              | 3   | 0   | 0               | CHO-N-glycan   |
| 46 | A3G2F          | G-Gn-     | G-Gn-     | Gn-       | None      | C76H125N5054 | 1971.72              | 3   | 1   | 0               | CHO-N-glycan   |
| 47 | A4G2           | G-Gn-     | G-Gn-     | Gn-       | Gn-       | C78H128N6O55 | 2028.74              | 3   | 0   | 0               | CHO-N-glycan   |
| 48 | A4G2F          | G-Gn-     | G-Gn-     | Gn-       | Gn-       | C84H138N6O59 | 2174.8               | 3   | 1   | 0               | CHO-N-glycan   |
| 49 | A3G3           | G-Gn-     | G-Gn-     | G-Gn-     | None      | C76H125N5055 | 1987.71              | 3   | 0   | 0               | CHO-N-glycan   |

**Table 97.** N-Linked glycans with a CHO host cell-line type (Sheet 3 of 8)

| #  | Glycan<br>name | Antenna 1 | Antenna 2 | Antenna 3 | Antenna 4 | Formula      | Monoisotopic<br>mass | Man | Fuc | Bisecting<br>Gn | Host cell line |
|----|----------------|-----------|-----------|-----------|-----------|--------------|----------------------|-----|-----|-----------------|----------------|
| 50 | A3G3F          | G-Gn-     | G-Gn-     | G-Gn-     | None      | C82H135N5O59 | 2133.77              | 3   | 1   | 0               | CHO-N-glycan   |
| 51 | A4G3           | G-Gn-     | G-Gn-     | G-Gn-     | Gn-       | C84H138N6O60 | 2190.79              | 3   | 0   | 0               | CHO-N-glycan   |
| 52 | A4G3F          | G-Gn-     | G-Gn-     | G-Gn-     | Gn-       | C90H148N6O64 | 2336.85              | 3   | 1   | 0               | CHO-N-glycan   |
| 53 | A4G4           | G-Gn-     | G-Gn-     | G-Gn-     | G-Gn-     | C90H148N6O65 | 2352.85              | 3   | 0   | 0               | CHO-N-glycan   |
| 54 | A4G4F          | G-Gn-     | G-Gn-     | G-Gn-     | G-Gn-     | C96H158N6O69 | 2498.9               | 3   | 1   | 0               | CHO-N-glycan   |
| 55 | A1S1           | S-G-Gn-   | None      | None      | None      | C59H96N4O43  | 1548.54              | 3   | 0   | 0               | CHO-N-glycan   |
| 56 | A1S1F          | S-G-Gn-   | None      | None      | None      | C65H106N4O47 | 1694.6               | 3   | 1   | 0               | CHO-N-glycan   |
| 57 | A1S1M4         | S-G-Gn-   | None      | None      | None      | C65H106N4O48 | 1710.6               | 4   | 0   | 0               | CHO-N-glycan   |
| 58 | A1S1M4F        | S-G-Gn-   | None      | None      | None      | C71H116N4O52 | 1856.66              | 4   | 1   | 0               | CHO-N-glycan   |
| 59 | A1S1M5         | S-G-Gn-   | None      | None      | None      | C71H116N4O53 | 1872.65              | 5   | 0   | 0               | CHO-N-glycan   |
| 60 | A1S1M5F        | S-G-Gn-   | None      | None      | None      | C77H126N4O57 | 2018.71              | 5   | 1   | 0               | CHO-N-glycan   |
| 61 | A2S1G0         | S-G-Gn-   | None      | Gn-       | None      | C67H109N5O48 | 1751.62              | 3   | 0   | 0               | CHO-N-glycan   |
| 62 | A2S1G0F        | S-G-Gn-   | None      | Gn-       | None      | C73H119N5O52 | 1897.68              | 3   | 1   | 0               | CHO-N-glycan   |
| 63 | A2S1G1         | S-G-Gn-   | None      | G-Gn-     | None      | C73H119N5O53 | 1913.68              | 3   | 0   | 0               | CHO-N-glycan   |
| 64 | A2S1G1F        | S-G-Gn-   | None      | G-Gn-     | None      | C79H129N5O57 | 2059.73              | 3   | 1   | 0               | CHO-N-glycan   |
| 65 | A2S2           | S-G-Gn-   | None      | S-G-Gn-   | None      | C84H136N6O61 | 2204.77              | 3   | 0   | 0               | CHO-N-glycan   |
| 66 | A2S2F          | S-G-Gn-   | None      | S-G-Gn-   | None      | C90H146N6O65 | 2350.83              | 3   | 1   | 0               | CHO-N-glycan   |
| 67 | A2S1G0M4       | S-G-Gn-   | Gn-       | None      | None      | C73H119N5O53 | 1913.68              | 4   | 0   | 0               | CHO-N-glycan   |
| 68 | A2S1G0M4F      | S-G-Gn-   | Gn-       | None      | None      | C79H129N5O57 | 2059.73              | 4   | 1   | 0               | CHO-N-glycan   |
| 69 | A2S1G0M5       | S-G-Gn-   | Gn-       | None      | None      | C79H129N5O58 | 2075.73              | 5   | 0   | 0               | CHO-N-glycan   |
| 70 | A2S1G0M5F      | S-G-Gn-   | Gn-       | None      | None      | C85H139N5O62 | 2221.79              | 5   | 1   | 0               | CHO-N-glycan   |
| 71 | A3S1G0         | S-G-Gn-   | Gn-       | Gn-       | None      | C75H122N6O53 | 1954.7               | 3   | 0   | 0               | CHO-N-glycan   |
| 72 | A3S1G0F        | S-G-Gn-   | Gn-       | Gn-       | None      | C81H132N6O57 | 2100.76              | 3   | 1   | 0               | CHO-N-glycan   |
| 73 | A4S1G0         | S-G-Gn-   | Gn-       | Gn-       | Gn-       | C83H135N7O58 | 2157.78              | 3   | 0   | 0               | CHO-N-glycan   |
| 74 | A4S1G0F        | S-G-Gn-   | Gn-       | Gn-       | Gn-       | C89H145N7O62 | 2303.84              | 3   | 1   | 0               | CHO-N-glycan   |

**Table 97.** N-Linked glycans with a CHO host cell-line type (Sheet 4 of 8)

|    | <b>3</b> ,     |           |           |           |           |               |                      |     |     |                 |                |
|----|----------------|-----------|-----------|-----------|-----------|---------------|----------------------|-----|-----|-----------------|----------------|
| #  | Glycan<br>name | Antenna 1 | Antenna 2 | Antenna 3 | Antenna 4 | Formula       | Monoisotopic<br>mass | Man | Fuc | Bisecting<br>Gn | Host cell line |
| 75 | A2S1G1M4       | S-G-Gn-   | G-Gn-     | None      | None      | C79H129N5O58  | 2075.73              | 4   | 0   | 0               | CHO-N-glycan   |
| 76 | A2S1G1M4F      | S-G-Gn-   | G-Gn-     | None      | None      | C85H139N5O62  | 2221.79              | 4   | 1   | 0               | CHO-N-glycan   |
| 77 | A2S1G1M5       | S-G-Gn-   | G-Gn-     | None      | None      | C85H139N5O63  | 2237.78              | 5   | 0   | 0               | CHO-N-glycan   |
| 78 | A2S1G1M5F      | S-G-Gn-   | G-Gn-     | None      | None      | C91H149N5O67  | 2383.84              | 5   | 1   | 0               | CHO-N-glycan   |
| 79 | A3S1G1         | S-G-Gn-   | G-Gn-     | Gn-       | None      | C81H132N6O58  | 2116.76              | 3   | 0   | 0               | CHO-N-glycan   |
| 80 | A3S1G1F        | S-G-Gn-   | G-Gn-     | Gn-       | None      | C87H142N6O62  | 2262.81              | 3   | 1   | 0               | CHO-N-glycan   |
| 81 | A4S1G1         | S-G-Gn-   | G-Gn-     | Gn-       | Gn-       | C89H145N7O63  | 2319.84              | 3   | 0   | 0               | CHO-N-glycan   |
| 82 | A4S1G1F        | S-G-Gn-   | G-Gn-     | Gn-       | Gn-       | C95H155N7O67  | 2465.89              | 3   | 1   | 0               | CHO-N-glycan   |
| 83 | A3S1G2         | S-G-Gn-   | G-Gn-     | G-Gn-     | None      | C87H142N6O63  | 2278.81              | 3   | 0   | 0               | CHO-N-glycan   |
| 84 | A3S1G2F        | S-G-Gn-   | G-Gn-     | G-Gn-     | None      | C93H152N6O67  | 2424.87              | 3   | 1   | 0               | CHO-N-glycan   |
| 85 | A4S1G2         | S-G-Gn-   | G-Gn-     | G-Gn-     | Gn-       | C95H155N7O68  | 2481.89              | 3   | 0   | 0               | CHO-N-glycan   |
| 86 | A4S1G2F        | S-G-Gn-   | G-Gn-     | G-Gn-     | Gn-       | C101H165N7072 | 2627.95              | 3   | 1   | 0               | CHO-N-glycan   |
| 87 | A4S1G3         | S-G-Gn-   | G-Gn-     | G-Gn-     | G-Gn-     | C101H165N7073 | 2643.94              | 3   | 0   | 0               | CHO-N-glycan   |
| 88 | A4S1G3F        | S-G-Gn-   | G-Gn-     | G-Gn-     | G-Gn-     | C107H175N7077 | 2790                 | 3   | 1   | 0               | CHO-N-glycan   |
| 89 | A2S2M4         | S-G-Gn-   | S-G-Gn-   | None      | None      | C90H146N6O66  | 2366.83              | 4   | 0   | 0               | CHO-N-glycan   |
| 90 | A2S2M4F        | S-G-Gn-   | S-G-Gn-   | None      | None      | C96H156N6O70  | 2512.88              | 4   | 1   | 0               | CHO-N-glycan   |
| 91 | A2S2M5         | S-G-Gn-   | S-G-Gn-   | None      | None      | C96H156N6O71  | 2528.88              | 5   | 0   | 0               | CHO-N-glycan   |
| 92 | A2S2M5F        | S-G-Gn-   | S-G-Gn-   | None      | None      | C102H166N6O75 | 2674.94              | 5   | 1   | 0               | CHO-N-glycan   |
| 93 | A3S2G0         | S-G-Gn-   | S-G-Gn-   | Gn-       | None      | C92H149N7O66  | 2407.85              | 3   | 0   | 0               | CHO-N-glycan   |
| 94 | A3S2G0F        | S-G-Gn-   | S-G-Gn-   | Gn-       | None      | C98H159N7O70  | 2553.91              | 3   | 1   | 0               | CHO-N-glycan   |
| 95 | A4S2G0         | S-G-Gn-   | S-G-Gn-   | Gn-       | Gn-       | C100H162N8071 | 2610.93              | 3   | 0   | 0               | CHO-N-glycan   |
| 96 | A4S2G0F        | S-G-Gn-   | S-G-Gn-   | Gn-       | Gn-       | C106H172N8075 | 2756.99              | 3   | 1   | 0               | CHO-N-glycan   |
| 97 | A3S2G1         | S-G-Gn-   | S-G-Gn-   | G-Gn-     | None      | C98H159N7O71  | 2569.9               | 3   | 0   | 0               | CHO-N-glycan   |
| 98 | A3S2G1F        | S-G-Gn-   | S-G-Gn-   | G-Gn-     | None      | C104H169N7075 | 2715.96              | 3   | 1   | 0               | CHO-N-glycan   |
| 99 | A4S2G1         | S-G-Gn-   | S-G-Gn-   | G-Gn-     | Gn-       | C106H172N8076 | 2772.98              | 3   | 0   | 0               | CHO-N-glycan   |

**Table 97.** N-Linked glycans with a CHO host cell-line type (Sheet 5 of 8)

| #   | Glycan<br>name | Antenna 1 | Antenna 2 | Antenna 3 | Antenna 4 | Formula         | Monoisotopic<br>mass | Man | Fuc | Bisecting<br>Gn | Host cell line |
|-----|----------------|-----------|-----------|-----------|-----------|-----------------|----------------------|-----|-----|-----------------|----------------|
| 100 | A4S2G1F        | S-G-Gn-   | S-G-Gn-   | G-Gn-     | Gn-       | C112H182N8080   | 2919.04              | 3   | 1   | 0               | CHO-N-glycan   |
| 101 | A4S2G2         | S-G-Gn-   | S-G-Gn-   | G-Gn-     | G-Gn-     | C112H182N8081   | 2935.04              | 3   | 0   | 0               | CHO-N-glycan   |
| 102 | A4S2G2F        | S-G-Gn-   | S-G-Gn-   | G-Gn-     | G-Gn-     | C118H192N8085   | 3081.09              | 3   | 1   | 0               | CHO-N-glycan   |
| 103 | A3S3           | S-G-Gn-   | S-G-Gn-   | S-G-Gn-   | None      | C109H176N8O79   | 2861                 | 3   | 0   | 0               | CHO-N-glycan   |
| 104 | A3S3F          | S-G-Gn-   | S-G-Gn-   | S-G-Gn-   | None      | C115H186N8O83   | 3007.06              | 3   | 1   | 0               | CHO-N-glycan   |
| 105 | A4S3G0         | S-G-Gn-   | S-G-Gn-   | S-G-Gn-   | Gn-       | C117H189N9084   | 3064.08              | 3   | 0   | 0               | CHO-N-glycan   |
| 106 | A4S3G0F        | S-G-Gn-   | S-G-Gn-   | S-G-Gn-   | Gn-       | C123H199N9O88   | 3210.14              | 3   | 1   | 0               | CHO-N-glycan   |
| 107 | A4S3G1         | S-G-Gn-   | S-G-Gn-   | S-G-Gn-   | G-Gn-     | C123H199N9O89   | 3226.13              | 3   | 0   | 0               | CHO-N-glycan   |
| 108 | A4S3G1F        | S-G-Gn-   | S-G-Gn-   | S-G-Gn-   | G-Gn-     | C129H209N9093   | 3372.19              | 3   | 1   | 0               | CHO-N-glycan   |
| 109 | A4S4           | S-G-Gn-   | S-G-Gn-   | S-G-Gn-   | S-G-Gn-   | C134H216N10097  | 3517.23              | 3   | 0   | 0               | CHO-N-glycan   |
| 110 | A4S4F          | S-G-Gn-   | S-G-Gn-   | S-G-Gn-   | S-G-Gn-   | C140H226N100101 | 3663.29              | 3   | 1   | 0               | CHO-N-glycan   |
| 111 | A1Sg1          | Sg-G-Gn-  | None      | None      | None      | C59H96N4O44     | 1564.54              | 3   | 0   | 0               | CHO-N-glycan   |
| 112 | A1Sg1F         | Sg-G-Gn-  | None      | None      | None      | C65H106N4O48    | 1710.6               | 3   | 1   | 0               | CHO-N-glycan   |
| 113 | A2Sg1G0        | Sg-G-Gn-  | None      | Gn-       | None      | C67H109N5O49    | 1767.62              | 3   | 0   | 0               | CHO-N-glycan   |
| 114 | A2Sg1G0F       | Sg-G-Gn-  | None      | Gn-       | None      | C73H119N5053    | 1913.68              | 3   | 1   | 0               | CHO-N-glycan   |
| 115 | A2Sg1G1        | Sg-G-Gn-  | None      | G-Gn-     | None      | C73H119N5054    | 1929.67              | 3   | 0   | 0               | CHO-N-glycan   |
| 116 | A2Sg1G1F       | Sg-G-Gn-  | None      | G-Gn-     | None      | C79H129N5058    | 2075.73              | 3   | 1   | 0               | CHO-N-glycan   |
| 117 | A2Sg1S1        | Sg-G-Gn-  | None      | S-G-Gn-   | None      | C84H136N6O62    | 2220.77              | 3   | 0   | 0               | CHO-N-glycan   |
| 118 | A2Sg1S1F       | Sg-G-Gn-  | None      | S-G-Gn-   | None      | C90H146N6O66    | 2366.83              | 3   | 1   | 0               | CHO-N-glycan   |
| 119 | A2Sg2          | Sg-G-Gn-  | None      | Sg-G-Gn-  | None      | C84H136N6O63    | 2236.76              | 3   | 0   | 0               | CHO-N-glycan   |
| 120 | A2Sg2F         | Sg-G-Gn-  | None      | Sg-G-Gn-  | None      | C90H146N6O67    | 2382.82              | 3   | 1   | 0               | CHO-N-glycan   |
| 121 | A3Sg1G0        | Sg-G-Gn-  | Gn-       | Gn-       | None      | C75H122N6054    | 1970.7               | 3   | 0   | 0               | CHO-N-glycan   |
| 122 | A3Sg1G0F       | Sg-G-Gn-  | Gn-       | Gn-       | None      | C81H132N6058    | 2116.76              | 3   | 1   | 0               | CHO-N-glycan   |
| 123 | A4Sg1G0        | Sg-G-Gn-  | Gn-       | Gn-       | Gn-       | C83H135N7059    | 2173.78              | 3   | 0   | 0               | CHO-N-glycan   |
| 124 | A4Sg1G0F       | Sg-G-Gn-  | Gn-       | Gn-       | Gn-       | C89H145N7O63    | 2319.84              | 3   | 1   | 0               | CHO-N-glycan   |

**Table 97.** N-Linked glycans with a CHO host cell-line type (Sheet 6 of 8)

| #   | Glycan<br>name | Antenna 1 | Antenna 2 | Antenna 3 | Antenna 4 | Formula       | Monoisotopic<br>mass | Man | Fuc | Bisecting<br>Gn | Host cell line |
|-----|----------------|-----------|-----------|-----------|-----------|---------------|----------------------|-----|-----|-----------------|----------------|
| 125 | A3Sg1G1        | Sg-G-Gn-  | G-Gn-     | Gn-       | None      | C81H132N6O59  | 2132.75              | 3   | 0   | 0               | CHO-N-glycan   |
| 126 | A3Sg1G1F       | Sg-G-Gn-  | G-Gn-     | Gn-       | None      | C87H142N6O63  | 2278.81              | 3   | 1   | 0               | CHO-N-glycan   |
| 127 | A4Sg1G1        | Sg-G-Gn-  | G-Gn-     | Gn-       | Gn-       | C89H145N7O64  | 2335.83              | 3   | 0   | 0               | CHO-N-glycan   |
| 128 | A4Sg1G1F       | Sg-G-Gn-  | G-Gn-     | Gn-       | Gn-       | C95H155N7O68  | 2481.89              | 3   | 1   | 0               | CHO-N-glycan   |
| 129 | A3Sg1G2        | Sg-G-Gn-  | G-Gn-     | G-Gn-     | None      | C87H142N6O64  | 2294.8               | 3   | 0   | 0               | CHO-N-glycan   |
| 130 | A3Sg1G2F       | Sg-G-Gn-  | G-Gn-     | G-Gn-     | None      | C93H152N6O68  | 2440.86              | 3   | 1   | 0               | CHO-N-glycan   |
| 131 | A4Sg1G2        | Sg-G-Gn-  | G-Gn-     | G-Gn-     | Gn-       | C95H155N7O69  | 2497.88              | 3   | 0   | 0               | CHO-N-glycan   |
| 132 | A4Sg1G2F       | Sg-G-Gn-  | G-Gn-     | G-Gn-     | Gn-       | C101H165N7073 | 2643.94              | 3   | 1   | 0               | CHO-N-glycan   |
| 133 | A4Sg1G3        | Sg-G-Gn-  | G-Gn-     | G-Gn-     | G-Gn-     | C101H165N7074 | 2659.94              | 3   | 0   | 0               | CHO-N-glycan   |
| 134 | A4Sg1G3F       | Sg-G-Gn-  | G-Gn-     | G-Gn-     | G-Gn-     | C107H175N7078 | 2805.99              | 3   | 1   | 0               | CHO-N-glycan   |
| 135 | A3Sg1S1G0      | Sg-G-Gn-  | S-G-Gn-   | Gn-       | None      | C92H149N7O67  | 2423.85              | 3   | 0   | 0               | CHO-N-glycan   |
| 136 | A3Sg1S1G0F     | Sg-G-Gn-  | S-G-Gn-   | Gn-       | None      | C98H159N7O71  | 2569.9               | 3   | 1   | 0               | CHO-N-glycan   |
| 137 | A4Sg1S1G0      | Sg-G-Gn-  | S-G-Gn-   | Gn-       | Gn-       | C100H162N8072 | 2626.93              | 3   | 0   | 0               | CHO-N-glycan   |
| 138 | A4Sg1S1G0F     | Sg-G-Gn-  | S-G-Gn-   | Gn-       | Gn-       | C106H172N8076 | 2772.98              | 3   | 1   | 0               | CHO-N-glycan   |
| 139 | A3Sg1S1G1      | Sg-G-Gn-  | S-G-Gn-   | G-Gn-     | None      | C98H159N7O72  | 2585.9               | 3   | 0   | 0               | CHO-N-glycan   |
| 140 | A3Sg1S1G1F     | Sg-G-Gn-  | S-G-Gn-   | G-Gn-     | None      | C104H169N7076 | 2731.96              | 3   | 1   | 0               | CHO-N-glycan   |
| 141 | A4Sg1S1G1      | Sg-G-Gn-  | S-G-Gn-   | G-Gn-     | Gn-       | C106H172N8077 | 2788.98              | 3   | 0   | 0               | CHO-N-glycan   |
| 142 | A4Sg1S1G1F     | Sg-G-Gn-  | S-G-Gn-   | G-Gn-     | Gn-       | C112H182N8O81 | 2935.04              | 3   | 1   | 0               | CHO-N-glycan   |
| 143 | A4Sg1S1G2      | Sg-G-Gn-  | S-G-Gn-   | G-Gn-     | G-Gn-     | C112H182N8O82 | 2951.03              | 3   | 0   | 0               | CHO-N-glycan   |
| 144 | A4Sg1S1G2F     | Sg-G-Gn-  | S-G-Gn-   | G-Gn-     | G-Gn-     | C118H192N8O86 | 3097.09              | 3   | 1   | 0               | CHO-N-glycan   |
| 145 | A3Sg1S2        | Sg-G-Gn-  | S-G-Gn-   | S-G-Gn-   | None      | C109H176N8O80 | 2877                 | 3   | 0   | 0               | CHO-N-glycan   |
| 146 | A3Sg1S2F       | Sg-G-Gn-  | S-G-Gn-   | S-G-Gn-   | None      | C115H186N8084 | 3023.05              | 3   | 1   | 0               | CHO-N-glycan   |
| 147 | A4Sg1S2G0      | Sg-G-Gn-  | S-G-Gn-   | S-G-Gn-   | Gn-       | C117H189N9O85 | 3080.07              | 3   | 0   | 0               | CHO-N-glycan   |
| 148 | A4Sg1S2G0F     | Sg-G-Gn-  | S-G-Gn-   | S-G-Gn-   | Gn-       | C123H199N9O89 | 3226.13              | 3   | 1   | 0               | CHO-N-glycan   |
| 149 | A4Sg1S2G1      | Sg-G-Gn-  | S-G-Gn-   | S-G-Gn-   | G-Gn-     | C123H199N9O90 | 3242.13              | 3   | 0   | 0               | CHO-N-glycan   |

**Table 97.** N-Linked glycans with a CHO host cell-line type (Sheet 7 of 8)

| #   | Glycan<br>name | Antenna 1 | Antenna 2 | Antenna 3 | Antenna 4 | Formula         | Monoisotopic<br>mass | Man | Fuc | Bisecting<br>Gn | Host cell line |
|-----|----------------|-----------|-----------|-----------|-----------|-----------------|----------------------|-----|-----|-----------------|----------------|
| 150 | A4Sg1S2G1F     | Sg-G-Gn-  | S-G-Gn-   | S-G-Gn-   | G-Gn-     | C129H209N9O94   | 3388.19              | 3   | 1   | 0               | CHO-N-glycan   |
| 151 | A4Sg1S3        | Sg-G-Gn-  | S-G-Gn-   | S-G-Gn-   | S-G-Gn-   | C134H216N10098  | 3533.22              | 3   | 0   | 0               | CHO-N-glycan   |
| 152 | A4Sg1S3F       | Sg-G-Gn-  | S-G-Gn-   | S-G-Gn-   | S-G-Gn-   | C140H226N10O102 | 3679.28              | 3   | 1   | 0               | CHO-N-glycan   |
| 153 | A3Sg2G0        | Sg-G-Gn-  | Sg-G-Gn-  | Gn-       | None      | C92H149N7O68    | 2439.84              | 3   | 0   | 0               | CHO-N-glycan   |
| 154 | A3Sg2G0F       | Sg-G-Gn-  | Sg-G-Gn-  | Gn-       | None      | C98H159N7O72    | 2585.9               | 3   | 1   | 0               | CHO-N-glycan   |
| 155 | A4Sg2G0        | Sg-G-Gn-  | Sg-G-Gn-  | Gn-       | Gn-       | C100H162N8073   | 2642.92              | 3   | 0   | 0               | CHO-N-glycan   |
| 156 | A4Sg2G0F       | Sg-G-Gn-  | Sg-G-Gn-  | Gn-       | Gn-       | C106H172N8077   | 2788.98              | 3   | 1   | 0               | CHO-N-glycan   |
| 157 | A3Sg2G1        | Sg-G-Gn-  | Sg-G-Gn-  | G-Gn-     | None      | C98H159N7O73    | 2601.89              | 3   | 0   | 0               | CHO-N-glycan   |
| 158 | A3Sg2G1F       | Sg-G-Gn-  | Sg-G-Gn-  | G-Gn-     | None      | C104H169N7077   | 2747.95              | 3   | 1   | 0               | CHO-N-glycan   |
| 159 | A4Sg2G1        | Sg-G-Gn-  | Sg-G-Gn-  | G-Gn-     | Gn-       | C106H172N8O78   | 2804.97              | 3   | 0   | 0               | CHO-N-glycan   |
| 160 | A4Sg2G1F       | Sg-G-Gn-  | Sg-G-Gn-  | G-Gn-     | Gn-       | C112H182N8082   | 2951.03              | 3   | 1   | 0               | CHO-N-glycan   |
| 161 | A4Sg2G2        | Sg-G-Gn-  | Sg-G-Gn-  | G-Gn-     | G-Gn-     | C112H182N8083   | 2967.03              | 3   | 0   | 0               | CHO-N-glycan   |
| 162 | A4Sg2G2F       | Sg-G-Gn-  | Sg-G-Gn-  | G-Gn-     | G-Gn-     | C118H192N8087   | 3113.08              | 3   | 1   | 0               | CHO-N-glycan   |
| 163 | A3Sg2S1        | Sg-G-Gn-  | Sg-G-Gn-  | S-G-Gn-   | None      | C109H176N8081   | 2892.99              | 3   | 0   | 0               | CHO-N-glycan   |
| 164 | A3Sg2S1F       | Sg-G-Gn-  | Sg-G-Gn-  | S-G-Gn-   | None      | C115H186N8O85   | 3039.05              | 3   | 1   | 0               | CHO-N-glycan   |
| 165 | A4Sg2S1G0      | Sg-G-Gn-  | Sg-G-Gn-  | S-G-Gn-   | Gn-       | C117H189N9O86   | 3096.07              | 3   | 0   | 0               | CHO-N-glycan   |
| 166 | A4Sg2S1G0F     | Sg-G-Gn-  | Sg-G-Gn-  | S-G-Gn-   | Gn-       | C123H199N9O90   | 3242.13              | 3   | 1   | 0               | CHO-N-glycan   |
| 167 | A4Sg2S1G1      | Sg-G-Gn-  | Sg-G-Gn-  | S-G-Gn-   | G-Gn-     | C123H199N9O91   | 3258.12              | 3   | 0   | 0               | CHO-N-glycan   |
| 168 | A4Sg2S1G1F     | Sg-G-Gn-  | Sg-G-Gn-  | S-G-Gn-   | G-Gn-     | C129H209N9O95   | 3404.18              | 3   | 1   | 0               | CHO-N-glycan   |
| 169 | A4Sg2S2        | Sg-G-Gn-  | Sg-G-Gn-  | S-G-Gn-   | S-G-Gn-   | C134H216N10099  | 3549.22              | 3   | 0   | 0               | CHO-N-glycan   |
| 170 | A4Sg2S2F       | Sg-G-Gn-  | Sg-G-Gn-  | S-G-Gn-   | S-G-Gn-   | C140H226N10O103 | 3695.28              | 3   | 1   | 0               | CHO-N-glycan   |
| 171 | A3Sg3          | Sg-G-Gn-  | Sg-G-Gn-  | Sg-G-Gn-  | None      | C109H176N8082   | 2908.98              | 3   | 0   | 0               | CHO-N-glycan   |
| 172 | A3Sg3F         | Sg-G-Gn-  | Sg-G-Gn-  | Sg-G-Gn-  | None      | C115H186N8O86   | 3055.04              | 3   | 1   | 0               | CHO-N-glycan   |
| 173 | A4Sg3G0        | Sg-G-Gn-  | Sg-G-Gn-  | Sg-G-Gn-  | Gn-       | C117H189N9087   | 3112.06              | 3   | 0   | 0               | CHO-N-glycan   |
| 174 | A4Sg3G0F       | Sg-G-Gn-  | Sg-G-Gn-  | Sg-G-Gn-  | Gn-       | C123H199N9O91   | 3258.12              | 3   | 1   | 0               | CHO-N-glycan   |

475

**Table 97.** N-Linked glycans with a CHO host cell-line type (Sheet 8 of 8)

| #   | Glycan<br>name | Antenna 1 | Antenna 2 | Antenna 3 | Antenna 4 | Formula         | Monoisotopic<br>mass | Man | Fuc | Bisecting<br>Gn | Host cell line |
|-----|----------------|-----------|-----------|-----------|-----------|-----------------|----------------------|-----|-----|-----------------|----------------|
| 175 | A4Sg3G1        | Sg-G-Gn-  | Sg-G-Gn-  | Sg-G-Gn-  | G-Gn-     | C123H199N9O92   | 3274.12              | 3   | 0   | 0               | CHO-N-glycan   |
| 176 | A4Sg3G1F       | Sg-G-Gn-  | Sg-G-Gn-  | Sg-G-Gn-  | G-Gn-     | C129H209N9O96   | 3420.18              | 3   | 1   | 0               | CHO-N-glycan   |
| 177 | A4Sg3S1        | Sg-G-Gn-  | Sg-G-Gn-  | Sg-G-Gn-  | S-G-Gn-   | C134H216N100100 | 3565.21              | 3   | 0   | 0               | CHO-N-glycan   |
| 178 | A4Sg3S1F       | Sg-G-Gn-  | Sg-G-Gn-  | Sg-G-Gn-  | S-G-Gn-   | C140H226N10O104 | 3711.27              | 3   | 1   | 0               | CHO-N-glycan   |
| 179 | A4Sg4          | Sg-G-Gn-  | Sg-G-Gn-  | Sg-G-Gn-  | Sg-G-Gn-  | C134H216N100101 | 3581.21              | 3   | 0   | 0               | CHO-N-glycan   |
| 180 | A4Sg4F         | Sg-G-Gn-  | Sg-G-Gn-  | Sg-G-Gn-  | Sg-G-Gn-  | C140H226N10O105 | 3727.27              | 3   | 1   | 0               | CHO-N-glycan   |
| 181 | Gn             | None      | None      | None      | None      | C8H13N105       | 203.079              | 0   | 0   | 0               | CHO-N-glycan   |
| 182 | GnF            | None      | None      | None      | None      | C14H23N109      | 349.137              | 0   | 1   | 0               | CHO-N-glycan   |

**Table 98.** N-Linked glycans with a human host cell-line type (Sheet 1 of 2)

| #  | Glycan<br>name | Antenna 1 | Antenna 2 | Antenna 3 | Antenna 4 | Formula      | Monoisotopic<br>mass | Man | Fuc | Bisecting<br>Gn | Host cell line |
|----|----------------|-----------|-----------|-----------|-----------|--------------|----------------------|-----|-----|-----------------|----------------|
| 1  | M3             | None      | None      | None      | None      | C34H56N2O25  | 892.317              | 3   | 0   | 0               | Human-N-glycan |
| 2  | M4             | None      | None      | None      | None      | C40H66N2O30  | 1054.37              | 4   | 0   | 0               | Human-N-glycan |
| 3  | M5             | None      | None      | None      | None      | C46H76N2O35  | 1216.42              | 5   | 0   | 0               | Human-N-glycan |
| 4  | M6             | None      | None      | None      | None      | C52H86N2O40  | 1378.48              | 6   | 0   | 0               | Human-N-glycan |
| 5  | M7             | None      | None      | None      | None      | C58H96N2O45  | 1540.53              | 7   | 0   | 0               | Human-N-glycan |
| 6  | M8             | None      | None      | None      | None      | C64H106N2O50 | 1702.58              | 8   | 0   | 0               | Human-N-glycan |
| 7  | M9             | None      | None      | None      | None      | C70H116N2O55 | 1864.63              | 9   | 0   | 0               | Human-N-glycan |
| 8  | A1G0           | Gn-       | None      | None      | None      | C42H69N3O30  | 1095.4               | 3   | 0   | 0               | Human-N-glycan |
| 9  | A1G0F          | Gn-       | None      | None      | None      | C48H79N3O34  | 1241.45              | 3   | 1   | 0               | Human-N-glycan |
| 10 | A2G0           | Gn-       | None      | Gn-       | None      | C50H82N4O35  | 1298.48              | 3   | 0   | 0               | Human-N-glycan |
| 11 | A2G0B          | Gn-       | None      | Gn-       | None      | C58H95N5O40  | 1501.56              | 3   | 0   | 1               | Human-N-glycan |
| 12 | A2G0F          | Gn-       | None      | Gn-       | None      | C56H92N4O39  | 1444.53              | 3   | 1   | 0               | Human-N-glycan |
| 13 | A2G0FB         | Gn-       | None      | Gn-       | None      | C64H105N5O44 | 1647.61              | 3   | 1   | 1               | Human-N-glycan |
| 14 | A1G1           | G-Gn-     | None      | None      | None      | C48H79N3O35  | 1257.45              | 3   | 0   | 0               | Human-N-glycan |
| 15 | A1G1F          | G-Gn-     | None      | None      | None      | C54H89N3O39  | 1403.51              | 3   | 1   | 0               | Human-N-glycan |
| 16 | A2G1           | G-Gn-     | None      | Gn-       | None      | C56H92N4O40  | 1460.53              | 3   | 0   | 0               | Human-N-glycan |
| 17 | A2G1B          | G-Gn-     | None      | Gn-       | None      | C64H105N5O45 | 1663.61              | 3   | 0   | 1               | Human-N-glycan |
| 18 | A2G1F          | G-Gn-     | None      | Gn-       | None      | C62H102N4O44 | 1606.59              | 3   | 1   | 0               | Human-N-glycan |
| 19 | A2G1FB         | G-Gn-     | None      | Gn-       | None      | C70H115N5O49 | 1809.67              | 3   | 1   | 1               | Human-N-glycan |
| 20 | A2G2           | G-Gn-     | None      | G-Gn-     | None      | C62H102N4O45 | 1622.58              | 3   | 0   | 0               | Human-N-glycan |
| 21 | A2G2B          | G-Gn-     | None      | G-Gn-     | None      | C70H115N5O50 | 1825.66              | 3   | 0   | 1               | Human-N-glycan |
| 22 | A2G2F          | G-Gn-     | None      | G-Gn-     | None      | C68H112N4O49 | 1768.64              | 3   | 1   | 0               | Human-N-glycan |
| 23 | A2G2FB         | G-Gn-     | None      | G-Gn-     | None      | C76H125N5O54 | 1971.72              | 3   | 1   | 1               | Human-N-glycan |
| 24 | A1S1           | S-G-Gn-   | None      | None      | None      | C59H96N4O43  | 1548.54              | 3   | 0   | 0               | Human-N-glycan |

477

**Table 98.** N-Linked glycans with a human host cell-line type (Sheet 2 of 2)

| #  | Glycan<br>name | Antenna 1 | Antenna 2 | Antenna 3 | Antenna 4 | Formula      | Monoisotopic<br>mass | Man | Fuc | Bisecting<br>Gn | Host cell line |
|----|----------------|-----------|-----------|-----------|-----------|--------------|----------------------|-----|-----|-----------------|----------------|
| 25 | A1S1F          | S-G-Gn-   | None      | None      | None      | C65H106N4O47 | 1694.6               | 3   | 1   | 0               | Human-N-glycan |
| 26 | A2S1G0         | S-G-Gn-   | None      | Gn-       | None      | C67H109N5O48 | 1751.62              | 3   | 0   | 0               | Human-N-glycan |
| 27 | A2S1G0B        | S-G-Gn-   | None      | Gn-       | None      | C75H122N6O53 | 1954.7               | 3   | 0   | 1               | Human-N-glycan |
| 28 | A2S1G0F        | S-G-Gn-   | None      | Gn-       | None      | C73H119N5O52 | 1897.68              | 3   | 1   | 0               | Human-N-glycan |
| 29 | A2S1G0FB       | S-G-Gn-   | None      | Gn-       | None      | C81H132N6O57 | 2100.76              | 3   | 1   | 1               | Human-N-glycan |
| 30 | A2S1G1         | S-G-Gn-   | None      | G-Gn-     | None      | C73H119N5O53 | 1913.68              | 3   | 0   | 0               | Human-N-glycan |
| 31 | A2S1G1B        | S-G-Gn-   | None      | G-Gn-     | None      | C81H132N6O58 | 2116.76              | 3   | 0   | 1               | Human-N-glycan |
| 32 | A2S1G1F        | S-G-Gn-   | None      | G-Gn-     | None      | C79H129N5O57 | 2059.73              | 3   | 1   | 0               | Human-N-glycan |
| 33 | A2S1G1FB       | S-G-Gn-   | None      | G-Gn-     | None      | C87H142N6O62 | 2262.81              | 3   | 1   | 1               | Human-N-glycan |
| 34 | A2S2           | S-G-Gn-   | None      | S-G-Gn-   | None      | C84H136N6O61 | 2204.77              | 3   | 0   | 0               | Human-N-glycan |
| 35 | A2S2B          | S-G-Gn-   | None      | S-G-Gn-   | None      | C92H149N7O66 | 2407.85              | 3   | 0   | 1               | Human-N-glycan |
| 36 | A2S2F          | S-G-Gn-   | None      | S-G-Gn-   | None      | C90H146N6O65 | 2350.83              | 3   | 1   | 0               | Human-N-glycan |
| 37 | A2S2FB         | S-G-Gn-   | None      | S-G-Gn-   | None      | C98H159N7O70 | 2553.91              | 3   | 1   | 1               | Human-N-glycan |
| 38 | Gn             | None      | None      | None      | None      | C8H13N105    | 203.079              | 0   | 0   | 0               | Human-N-glycan |
| 39 | GnF            | None      | None      | None      | None      | C14H23N109   | 349.137              | 0   | 1   | 0               | Human-N-glycan |

Table 99. O-Linked glycans

| #  | Glycan           | Monoisotopic mass |
|----|------------------|-------------------|
| 1  | GalNAc           | 203.079           |
| 2  | GalNAc-3G        | 365.132           |
| 3  | GaINAc-3GnG      | 568.212           |
| 4  | GaINAc-3SG       | 656.228           |
| 5  | GaINAc-6GGn      | 568.212           |
| 6  | GaINAc-6GGn-3G   | 730.264           |
| 7  | GaINAc-6GGn-3GnG | 933.344           |
| 8  | GaINAc-6GGn-3SG  | 1021.36           |
| 9  | GalNAc-6Gn       | 406.159           |
| 10 | GaINAc-6Gn-3G    | 568.212           |
| 11 | GaINAc-6Gn-3GnG  | 771.291           |
| 12 | GaINAc-6Gn-3SG   | 859.307           |
| 13 | GalNAc-6S        | 494.175           |
| 14 | GalNAc-6S-3G     | 656.228           |
| 15 | GalNAc-6S-3GnG   | 859.307           |
| 16 | GaINAc-6S-3SG    | 947.323           |

## References

### **Data Collection with Automated Precursor Ion Exclusion:**

Zhang, Z. Automated Precursor Ion Exclusion During LC/MS/MS Data Acquisition for Optimal Ion Identification. *J. Am. Soc. Mass Spectrom.* **2012**, *23*(8), 1400–1407.

### Large-scale Identification/Quantification of Modifications:

Zhang, Z. Large-scale Identification and Quantification of Covalent Modifications in Therapeutic Proteins. *Anal. Chem.* **2009**, *81*(20), 8354–8364.

### Peptide Identification by CID MS/MS Prediction:

- Zhang, Z. Prediction of low-energy collision-induced dissociation spectra of peptides. *Anal. Chem.* **2004**, *76*(14), 3908–3922.
- Zhang, Z. Prediction of low-energy collision-induced dissociation spectra of peptides with three or more charges. *Anal. Chem.* **2005**, *77*(19), 6364–6373.
- Zhang, Z. and Shah, B. Prediction of collision-induced dissociation spectra of common N-glycopeptides for glycoform identification. *Anal. Chem.* **2010**, *82*, 10194–10202.
- Zhang, Z. Prediction of collision-induced dissociation spectra of peptides with post-translational or process-induced modifications. *Anal. Chem.* **2011**, *83*, 8642–8651.

### Peptide Identification by ETD/ECD MS/MS Prediction:

Zhang, Z. Prediction of Electron-transfer/Capture Dissociation Spectra of Peptides. *Anal. Chem.* **2010**, *82*, 1990–2005.

### **Retention Time Alignment:**

Zhang, Z. Retention time alignment of LC/MS data by a divide-and-conquer algorithm. *J. Am. Soc. Mass Spectrom.* **2012**, *23*(4), 764–772.

### **Protein Theoretical Mass Calculation:**

Zhang, Z. H. Pan and X. Chen, Mass Spectrometry for Structural Characterization of Therapeutic Antibodies. *Mass Spectrom. Reviews.* **2009**, *28*(1), 147–176.

### **Spectral Processing:**

Zhang, Z. and Mcelvain, J. S. Optimizing spectroscopic signal-to-noise ratio in analysis of data collected by a chromatographic/spectroscopic system. *Anal. Chem.* **1999,** *71*(1), 39–45.

### Charge and Mass Determination:

Zhang, Z. and Marshall, A. G. A universal algorithm for fast and automated charge state deconvolution of electrospray mass-to-charge ratio spectra. J. *Am. Soc. Mass Spectrom.* **1998,** *9*, 225–233.

### **Top-Down Protein Characterization:**

Zhang, Z. and Shah, B. Characterization of variable regions of monoclonal antibodies by top-down mass spectrometry. *Anal. Chem.* **2007**, *79*(15), 5723–5729.

### H/D Exchange Data Processing:

Zhang, Z, Zhang, A. and Xiao, G. Improved Protein Hydrogen/Deuterium Exchange Mass Spectrometry Platform with Fully Automated Data Processing. *Anal. Chem.* **2012**, *84*(11), 4942–4949.

# Index

| Symbols                                       | amino acid letter codes 95                           |
|-----------------------------------------------|------------------------------------------------------|
| % Abundance column 215, 220                   | Amino Acid Site Index column 60                      |
| %CV column 165                                | antibody-drug conjugate (ADC) 23, 230, 272, 320      |
| 700 Column 10)                                | Apex RT (mean) column 315, 318                       |
| Λ.                                            | Apex RT %CV column 315, 318                          |
| A                                             | Apex RT column 303, 306–307, 317, 319                |
| a ions 184                                    | Apply button 52                                      |
| Aborted status 119                            | Apply command 168                                    |
| Absolute MS Signal Threshold                  | Apply to All check box 63                            |
| in Base Peak Chromatogram Display area 133    | At parameter 63                                      |
| parameter 130, 133                            | Auto Hide command 440–441                            |
| Absolute parameter 148                        | Auto Peak Detection option 247, 252, 283, 322        |
| Abundance column 203                          | Auto Print check box 280                             |
| abundance trace 23, 322                       | Auto Zooming mode 240, 323, 377, 411, 443            |
| Abundance y axis label 360                    | automatic mode 18, 20                                |
| Activation list 213                           | Automation Parameters area 280                       |
| Activation Type column 404, 430               | Average Charge column 303, 306, 316                  |
| Activation Type parameter 384                 | Average DAR                                          |
| Add button 68–69, 78–79, 143                  | column 339                                           |
| Add New Modification dialog box 76            | pane                                                 |
| Add to Experiment button 274, 277–278, 390    | Process and Review page 293, 336                     |
| Add to Library command 295                    | shortcut menu 340                                    |
| Add to Queue button 232                       | viewing results 337                                  |
| Add/Edit Modifications pane 88                | value on deconvoluted spectra 328                    |
| Add/Edit Target m/z pane 86                   | Average Drug-to-Antibody Ratio table 338             |
| added mass 168                                | Average Mass                                         |
| adducts 168, 254, 257, 265                    | column 50, 308, 310, 319, 339                        |
| Adobe Acrobat toolbar 353                     | parameter 52, 276                                    |
| advanced parameters                           | row 335, 433                                         |
| ReSpect 261, 387                              | average mass 327                                     |
| Xtract 255, 386                               | Average Mass (mean)                                  |
| Advanced Parameters report section            | column 317, 339                                      |
| ReSpect 279, 357                              | row 335, 433                                         |
| Xtract 279, 357                               | Average Mass CV (ppm) column 317                     |
| Advanced Search area 137, 139                 | average over RT deconvolution 18                     |
| All Levels command 297–299, 401, 405, 407–408 | Average Over Selected Retention Time option 247, 253 |
| All Possible Proteoforms table 73–74          | averagine isotope distribution 256, 304, 430         |
| Allow Free Cys check box 140                  | Averaging mode 240, 323, 377, 411                    |

| Avg Mass Exp. column 164, 167                               | centroid                                            |
|-------------------------------------------------------------|-----------------------------------------------------|
| Avg MS Area column 165                                      | data 329, 416                                       |
| Avg. Mass column 75                                         | mode 9                                              |
| Avg. Mass parameter                                         | spectra 183                                         |
| Modification Editor pane 78–79                              | Chain column 95                                     |
| Residue Properties and Modifications dialog box 63-64       | Chain Name parameter 52                             |
| Variable Modifications for Intact and Peptide Analysis      | Chain Number column 60                              |
| pane 68–69                                                  | Chain parameter 52                                  |
|                                                             | Charge Carrier parameter                            |
| В                                                           | ReSpect 265                                         |
|                                                             | Xtract 257                                          |
| b ions 184                                                  | charge deconvolution 16                             |
| Back Exchange Chi <sup>2</sup> Modeling area 145, 148       | Charge Normalized Intensity column 303, 430         |
| back exchange standards 10                                  | Charge Range parameter 255                          |
| backing up the database 39                                  | Charge State column 164, 166, 303, 430              |
| base peak chromatogram 169–170, 204, 246, 322, 409          | Charge State Distribution                           |
| Base Peak Chromatogram Display area 126                     | area 259, 261                                       |
| baseline subtraction 16                                     | column 302, 316, 319                                |
| Basic Default Method method 123                             | Charge State Distribution column 429                |
| Basic Parameters area 145–146                               | Charge State Minimum Intensity                      |
| Batch Process All Peptides from Results Table option 87, 89 | column 218, 221                                     |
| Batch Processing result format 21, 229, 369                 | parameter 217                                       |
| BioPharma Finder application                                | Charge State Range parameter 88, 231, 261           |
| exiting 38                                                  | Charge States parameter 206                         |
| features 1                                                  | check box column 74, 160, 219, 301, 428             |
| Home page 29                                                | Chi <sup>2</sup> difference 144                     |
| starting 29                                                 |                                                     |
| blank sample files 99                                       | CHO cell line 8, 65, 139, 461                       |
| blue line in deconvoluted spectra 327                       | Choice of Peak Model                                |
| BPC. See base peak chromatogram                             | area 259, 263                                       |
| 8                                                           | parameter 259                                       |
| r                                                           | chromatogram                                        |
| U                                                           | copying to the Clipboard 445                        |
| c ions 184                                                  | displaying labels 445                               |
| C terminal modifications                                    | resetting to original scale 445                     |
| adding custom 76                                            | zooming in 443<br>zooming out 445                   |
| assigning static 61                                         | 5                                                   |
| assigning variable 66                                       | Chromatogram pane Component Detection page 239, 377 |
| Calculate XIC check box                                     | Coverage page                                       |
| effect of selection 324                                     | parameters on 200                                   |
| ReSpect 261                                                 | shortcut menus 207                                  |
| Xtract 255                                                  | viewing results 204–205                             |
| Calculated Mass column 306–307                              | header 240, 377                                     |
| Calculated Monoisotopic m/z column 303, 332, 420, 430       | Intact Protein Analysis                             |
| Cancel command 52                                           | averaging and auto zooming options 323              |
| Cancel De Novo Processing command 193                       | shortcut menus 324                                  |
| Cancelled status 119                                        | viewing results 322–323                             |
| Category                                                    | Modification Summary page 213                       |
| column 50, 219                                              | Peptide Mapping Analysis                            |
| parameter 52                                                | selecting plot types 170, 173                       |
|                                                             | shortcut menus 175                                  |
|                                                             | viewing results 169                                 |

| Process and Review page 155, 283, 292, 397         | parameters on page                               |
|----------------------------------------------------|--------------------------------------------------|
| shortcut menu 266                                  | Intact Protein Analysis 244, 247, 253, 258       |
| Top Down Analysis                                  | Peptide Mapping Analysis 128                     |
| averaging and auto zooming options 411             | Top Down Analysis 385–386                        |
| shortcut menus 411                                 | Peak # - Intact Deconvolution Source Spectrum    |
| viewing results 409–410                            | pane 377                                         |
| Chromatogram Parameters                            | Peak # - Intact Fragmentation Source Spectrum    |
| area 238–239, 244                                  | pane 377                                         |
| report section 279, 354                            | Peak Detection area 126, 130, 133                |
| chromatogram plot types 170, 173                   | Peak Selection area 382                          |
| Chromatogram report section 279, 355               | Select Task to Be Performed area 126, 129        |
| Chromatogram Trace Type command 412                | shortcut menu 387                                |
| Chromatogram Trace Type parameter 246, 322, 409    | Source Spectra Method area 247                   |
| Chromatogram with Parameters check box 279         | Source Spectrum pane 240                         |
| chromatographic peak detection 18, 20              | Component Information table 335, 433             |
|                                                    | Component Level Only command 297-299, 427, 431   |
| Chromeleon Chromatography Data System (CDS) 81     | Component Source of Evidence Plots check box 280 |
| Chromeleon command 159                             | Component Specific Summary table 339             |
| CID 385                                            | Components table                                 |
| CID activation type 121, 138, 181, 191, 213        | exporting components 223                         |
| Clear All button 93                                | purpose 212                                      |
| Clear All command 168                              | shortcut menus 223                               |
| Clear button 64                                    | viewing results 221                              |
| collision-induced dissociation. See CID            | Components Table check box 280                   |
| color-coded chromatogram 199                       | Concatenate All Reports check box 281            |
| Comment column 219                                 | Condition - Raw Data File Name x axis label 212  |
| Compare Files parameter 129                        | Condition column 99, 166, 316, 319, 405          |
| comparing samples                                  | Confidence column 220                            |
| mirror plot 344                                    |                                                  |
| purpose 344                                        | Confidence Score column 163, 166                 |
| spectra compared 344                               | conformation conditions for HDX experiment 8     |
| Completed status 119                               | Consider Overlaps check box 256                  |
| Completion Time column 110, 113, 115, 120          | contacting us xi                                 |
| Component and Charge State Levels command 427, 431 | Convert Legacy Results command 290               |
| Component Detail Tables                            | converting legacy data                           |
| check box 280                                      | description 40                                   |
| report section 280, 351, 362                       | processing methods 42                            |
| Component Detection page                           | protein sequences 41                             |
| Absolute MS Signal Threshold 133                   | Copy as Displayed command                        |
| advanced parameters                                | Intact Protein Analysis                          |
| ReSpect 261, 387                                   | copying chromatogram 445                         |
| Xtract 255, 386                                    | copying spectrum 324, 329, 350, 447              |
| Base Peak Chromatogram Display area 126            | copying to Clipboard 448                         |
| Chromatogram pane 239, 377                         | Top Down Analysis                                |
| Chromatogram Parameters area 244                   | copying chromatogram 387, 411, 445               |
| editing 241, 378                                   | copying spectrum 387, 416, 420, 447              |
| Ion Alignment area 126, 132                        | copying to Clipboard 448                         |
| main parameters                                    | Copy command                                     |
| ReSpect 258, 386                                   | copying a portion of a pane 450                  |
| Xtract 253, 386                                    | copying to Clipboard 425                         |
| Mass Measurement area 126, 132                     |                                                  |
| opening 125–126, 234, 371–372                      |                                                  |
|                                                    |                                                  |

| Intact Protein Analysis                 | D                                                         |
|-----------------------------------------|-----------------------------------------------------------|
| copying chromatogram 266, 445           | D Concentration parameter 1/7                             |
| copying spectrum 266, 324, 332, 447     | D Concentration parameter 147 DAR calculation 275         |
| copying to Clipboard 448                |                                                           |
| Peptide Mapping Analysis                | Data Folder column 218                                    |
| copying chromatogram 175, 207, 445      | database service error 30                                 |
| copying HDX plot 226                    | DD Bond list 181, 214                                     |
| copying spectrum 180, 185, 447          | DD bonds 181                                              |
| copying to Clipboard 448                | de novo sequencing                                        |
| Copy Data command                       | canceling 193                                             |
| Intact Protein Analysis 329, 447        | defining amino acids 195                                  |
| copying to Clipboard 448                | performing 168, 192                                       |
| Top Down Analysis 416, 447              | purpose 7, 192                                            |
| copying to Clipboard 448                | setting parameters 193                                    |
| Copy icon 449                           | De Novo Sequencing dialog box 193                         |
| Copy per Global Settings command        | Deconvoluted Result Filter area 258                       |
| Intact Protein Analysis                 | deconvoluted spectra 179                                  |
| copying chromatogram 324, 445           | Deconvoluted Spectra Library table 345-346, 348           |
| copying spectrum 329, 333, 350, 447     | Deconvoluted Spectrum                                     |
| copying to Clipboard 448                | check box 279                                             |
| Top Down Analysis                       | pane                                                      |
| copying chromatogram 387, 411, 445      | Process and Review page 288, 292                          |
| copying spectrum 387, 416, 421, 447     | viewing results 283                                       |
| copying to Clipboard 448                | report section 279                                        |
| copying a portion of a pane 450         | Deconvoluted Spectrum pane                                |
| Corrected Delta Mass (Da) column 429    | Process and Review page 326                               |
| Corrected Delta Mass (ppm) column 429   | shortcut menu 329                                         |
| Coverage Map Options dialog box 209     | viewing results 328                                       |
| Coverage page                           | Deconvoluted Spectrum report section 360                  |
| Chromatogram pane 199–200               | deconvolution                                             |
| Protein Coverage Map pane 199, 201, 207 | algorithms 14, 27, 227                                    |
| Results table 199, 201–202              | description 13, 228, 367                                  |
| viewing results 199                     | Deconvolution Algorithm                                   |
| Create .mgf File command 159, 168       | area 238                                                  |
| Create a Copy check box 91              | column 120, 348                                           |
| Created column 218                      | parameter 253, 258, 349, 386                              |
| creating modifications 75               | Deconvolution Mass Tolerance parameter 17, 231, 259, 270, |
| Creation Time column 349                | 277                                                       |
| CSV command 158–159                     | Deconvolution Parameters                                  |
| C-Term parameter 142–143                | area 265                                                  |
| _                                       | check box 279                                             |
| custom<br>adduct 257                    | Deconvolution Quality area 263                            |
| modifications                           | deconvolution reports printing 280–281                    |
| creating 75                             | default                                                   |
| deleting 78                             | abundance percentages 224                                 |
| modifying 77                            | global dimensions 36                                      |
| · -                                     | number of decimals for precision 38                       |
| Custom % Abundance column 220           | raw data files folder 32, 36                              |
| custom abundance percentages 224        | Default ADC method 230                                    |
| cysteines 58                            | Default Auto ReSpect method 230                           |
|                                         | Default Auto Xtract method 230                            |
|                                         |                                                           |
|                                         | Default Ion Trap method 17, 230                           |

| Default Native method 17, 230–231, 251      | downloading documents viii                                  |
|---------------------------------------------|-------------------------------------------------------------|
| Default ReSpect method 230-231, 251         | drug linker 276                                             |
| Default SW ReSpect method 230               | Drug Load                                                   |
| Default SW Xtract method 230                | column 321, 339                                             |
| Default Xtract method 230                   | row 335                                                     |
| Define Modification List command 51         | value on deconvoluted spectra 328                           |
| Define Site of Modification table 72        | drug load 23                                                |
| defining a new experiment 122, 228, 367     | drug-to-antibody ratio (DAR) 23, 272, 293, 320, 333         |
| deisotoping 15                              |                                                             |
| Delete                                      | E                                                           |
| button                                      | ECD 385                                                     |
| Disulfide Link Definitions pane 60          |                                                             |
| Identification page 144, 278                | ECD activation type 138, 181, 191, 213                      |
| Modification Editor pane 78–79              | Edit button 51, 278                                         |
| Protein Sequence Editor 51                  | Edit Method button 123, 231                                 |
| Spectra Comparison page 349                 | electron capture dissociation. See ECD                      |
| command 153, 290, 395                       | electron transfer dissociation. See ETD                     |
| Delete Checked button 93                    | electron transfer higher-energy collision dissociation. See |
| Delete or Add New Protease area 137, 143    | EThcD                                                       |
| Delete Predicted MS/MS Spectrum command 186 | Enable Automatic Parameters Values check box 102            |
| deleting methods 104                        | Enable Automatic Sliding Window Parameters Values check     |
| Delta (ppm) column 163, 166                 | box 102, 249–250, 252                                       |
| Delta Mass (Da) column 309                  | Enable Drug-to-Antibody Ratio check box 275, 320, 328       |
| Delta Mass (mean) column 315, 318           | Enable HDX check box 146                                    |
| Delta Mass (ppm) column 309                 | Enable Mass Search for Unspecified Modifications            |
| Delta Mass column 303                       | check box 139                                               |
|                                             | End Position column 96                                      |
| Description                                 | Enter Peptide or Protein Sequence box 83, 94                |
| column 51, 349                              | Error status 119                                            |
| parameter 52                                | ETD 385                                                     |
| detected peaks in blue 322                  | ETD activation type 121, 138, 181, 191–192, 213             |
| deuterium                                   | EThcD 385                                                   |
| adduct 265                                  | Exactive mass spectrometer 11, 24, 28                       |
| labeling 9                                  | Exactive Plus EMR mass spectrometer 230                     |
| Differential Absolute parameter 148         | Excel file 449                                              |
| Differential Relative (%) parameter 148     | Excel Workbook command 158–159                              |
| Digestion Parameters (optional) pane 85     |                                                             |
| Dil Factor parameter 354                    | exiting the BioPharma Finder application 38                 |
| dimers 168                                  | Expected Intensity Error parameter 257                      |
| Disulfide Bond Default Method method 123    | Experiment Name                                             |
| disulfide bonds 168                         | box 122, 229                                                |
| Disulfide Link Definitions pane 60          | column 118                                                  |
| disulfide links                             | Experiment Type column 120                                  |
| applying to protein sequence 57–58          | Experimental Average DAR parameter 338                      |
| deleting 60                                 | experimental spectrum 181                                   |
| order applied 22, 53                        | experiments                                                 |
| Disulfide Search area 137, 140              | defining new 122, 228, 367                                  |
| Dockable command 440                        | deleting raw data files 100                                 |
| docking panes inside main window 440        | loading raw data files 97–98, 123, 229, 368                 |
| documentation                               | MS 27                                                       |
| accessing viii                              | setting up 4                                                |
| additional viii                             |                                                             |

| Export All command                                                                                                    | Find All Ions with MS/MS task 129                                                                                                    |
|----------------------------------------------------------------------------------------------------|----------------------------------------------------------------------------------------------------|
| Intact Protein Analysis 297–298                                                                                                    | Find All Masses in the Run task 129                                                                                                    |
| Theoretical Protein/Peptide Manager page 94                                                                                                    | Find Peaks in the Analog Chromatogram task 129                                                                                                    |
| Top Down Analysis 401, 405, 407–408, 427, 431                                                                                                    | Find Peaks in the Base Peak Chromatogram task 129                                                                                                    |
| Export All Components command 158, 168                                                                                                    | Find Peaks in the Total Ion Chromatogram task 129                                                                                                    |
| Export All Components to Excel command 223                                                                                                    | Fit % column 304, 430                                                                                                    |
| Export All Modifications to Excel command 217, 221                                                                                                    | Fit % Left column 304, 431                                                                                                    |
| Export Checked command                                                                                                    | Fit % Right column 304, 431                                                                                                    |
| Intact Protein Analysis 297–298                                                                                                    | Fit Factor parameter 256                                                                                                    |
| Theoretical Protein/Peptide Manager page 94                                                                                                    | Flag column 202                                                                                                    |
| Top Down Analysis 407–408, 427, 431                                                                                                    | C                                                                                                    |
| Export Checked Components command 159, 168                                                                                                    | Floating command 440                                                                                                    |
| Export Checked Components to Excel command 223                                                                                                    | floating windows 440                                                                                                    |
| Export Checked Modifications to Excel command 217, 221                                                                                                    | Fractional Abundance column 302, 316, 319                                                                                                    |
| Export Component Specific Summary command 340                                                                                                    | fragment coverage map 175–176                                                                                                    |
| Export Components to Excel command 223                                                                                                    | fragment ions                                                                                                    |
| Export Parameters to Excel command 107                                                                                                    | in experiments 27                                                                                                    |
|                                                                                                    | observed mass 425                                                                                                    |
| Export Parameters to Word command 107                                                                                                    | observed mass versus theoretical mass 425, 429                                                                                                    |
| Export Results command 94                                                                                                    | theoretical mass 425                                                                                                    |
| exported mass spectrum files (in -qb raw file format) 260                                                                                                    | Fragmentation Explained (%) column 404                                                                                                    |
| exporting                                                                                                    | Fragmentation Mass Tolerance parameter 384                                                                                                    |
| components 223                                                                                                    | fragmentation types 385                                                                                                    |
| modification summary 217                                                                                                    | FTMS mass spectrometer 11, 24, 28                                                                                                    |
| results 158, 297, 401, 407                                                                                                    | Full Scan Spectra pane                                                                                                    |
| extracted ion chromatogram 23, 170, 261, 322, 409                                                                                                    | displaying deconvoluted and full-scan spectra 155, 179, 213                                                                                                    |
|                                                                                                    | 213                                                                                                    |
| F                                                                                                    |                                                                                                    |
|                                                                                                    | Process and Review page 152<br>shortcut menu 180                                                                                                    |
| FASTA files                                                                                                    | Process and Review page 152<br>shortcut menu 180                                                                                                    |
| FASTA files contents of 43                                                                                                    | Process and Review page 152<br>shortcut menu 180<br>full-scan spectra 179                                                                                                    |
| FASTA files contents of 43 copying chains from 48                                                                                                    | Process and Review page 152<br>shortcut menu 180<br>full-scan spectra 179<br>funnel icon 458                                                                                                    |
| FASTA files contents of 43 copying chains from 48 displaying in Protein Sequence Editor                                                                                                    | Process and Review page 152<br>shortcut menu 180<br>full-scan spectra 179                                                                                                    |
| FASTA files contents of 43 copying chains from 48 displaying in Protein Sequence Editor edited sequences 49                                                                                                    | Process and Review page 152<br>shortcut menu 180<br>full-scan spectra 179<br>funnel icon 458<br>Fusion Ion Trap mass spectrometer 191                                                                                                    |
| FASTA files contents of 43 copying chains from 48 displaying in Protein Sequence Editor edited sequences 49 imported sequences 45                                                                                                    | Process and Review page 152<br>shortcut menu 180<br>full-scan spectra 179<br>funnel icon 458                                                                                                    |
| FASTA files contents of 43 copying chains from 48 displaying in Protein Sequence Editor edited sequences 49 imported sequences 45 displaying in Theoretical Protein/Peptide Manager                                                                                                    | Process and Review page 152<br>shortcut menu 180<br>full-scan spectra 179<br>funnel icon 458<br>Fusion Ion Trap mass spectrometer 191                                                                                                    |
| FASTA files contents of 43 copying chains from 48 displaying in Protein Sequence Editor edited sequences 49 imported sequences 45 displaying in Theoretical Protein/Peptide Manager page 83                                                                                                    | Process and Review page 152 shortcut menu 180 full-scan spectra 179 funnel icon 458 Fusion Ion Trap mass spectrometer 191                                                                                                    |
| FASTA files contents of 43 copying chains from 48 displaying in Protein Sequence Editor edited sequences 49 imported sequences 45 displaying in Theoretical Protein/Peptide Manager page 83 format 48–49                                                                                                    | Process and Review page 152 shortcut menu 180 full-scan spectra 179 funnel icon 458 Fusion Ion Trap mass spectrometer 191 <b>G</b> gas phase oxidation 168                                                                                                    |
| FASTA files contents of 43 copying chains from 48 displaying in Protein Sequence Editor edited sequences 49 imported sequences 45 displaying in Theoretical Protein/Peptide Manager page 83 format 48–49 importing into Protein Sequence Editor 45, 51, 273,                                                                                                    | Process and Review page 152 shortcut menu 180 full-scan spectra 179 funnel icon 458 Fusion Ion Trap mass spectrometer 191 <b>G</b> gas phase oxidation 168 Gaussian                                                                                                    |
| FASTA files contents of 43 copying chains from 48 displaying in Protein Sequence Editor edited sequences 49 imported sequences 45 displaying in Theoretical Protein/Peptide Manager page 83 format 48–49 importing into Protein Sequence Editor 45, 51, 273, 389                                                                                                    | Process and Review page 152 shortcut menu 180 full-scan spectra 179 funnel icon 458 Fusion Ion Trap mass spectrometer 191 <b>G</b> gas phase oxidation 168 Gaussian distribution 16, 21                                                                                                    |
| FASTA files  contents of 43  copying chains from 48  displaying in Protein Sequence Editor  edited sequences 49  imported sequences 45  displaying in Theoretical Protein/Peptide Manager  page 83  format 48–49  importing into Protein Sequence Editor 45, 51, 273,  389  importing into Theoretical Protein/Peptide Manager                                                                                                    | Process and Review page 152 shortcut menu 180 full-scan spectra 179 funnel icon 458 Fusion Ion Trap mass spectrometer 191 <b>G</b> gas phase oxidation 168 Gaussian distribution 16, 21 filter 131 Generate Proteoform button 73                                                                                                    |
| FASTA files  contents of 43  copying chains from 48  displaying in Protein Sequence Editor  edited sequences 49  imported sequences 45  displaying in Theoretical Protein/Peptide Manager  page 83  format 48–49  importing into Protein Sequence Editor 45, 51, 273,  389  importing into Theoretical Protein/Peptide Manager  page 83                                                                                                    | Process and Review page 152 shortcut menu 180 full-scan spectra 179 funnel icon 458 Fusion Ion Trap mass spectrometer 191  G gas phase oxidation 168 Gaussian distribution 16, 21 filter 131 Generate Proteoform button 73 Generate Transitions Using Original Peptide's Parameters                                                                                                    |
| FASTA files  contents of 43  copying chains from 48  displaying in Protein Sequence Editor  edited sequences 49  imported sequences 45  displaying in Theoretical Protein/Peptide Manager  page 83  format 48–49  importing into Protein Sequence Editor 45, 51, 273,  389  importing into Theoretical Protein/Peptide Manager  page 83  saving edited sequence to 49                                                                                                    | Process and Review page 152 shortcut menu 180 full-scan spectra 179 funnel icon 458 Fusion Ion Trap mass spectrometer 191  G gas phase oxidation 168 Gaussian distribution 16, 21 filter 131 Generate Proteoform button 73 Generate Transitions Using Original Peptide's Parameters check box 91                                                                                                    |
| FASTA files  contents of 43  copying chains from 48  displaying in Protein Sequence Editor edited sequences 49 imported sequences 45  displaying in Theoretical Protein/Peptide Manager page 83  format 48–49 importing into Protein Sequence Editor 45, 51, 273, 389 importing into Theoretical Protein/Peptide Manager page 83 saving edited sequence to 49  Field Chooser                                                                                                    | Process and Review page 152 shortcut menu 180 full-scan spectra 179 funnel icon 458 Fusion Ion Trap mass spectrometer 191  G gas phase oxidation 168 Gaussian distribution 16, 21 filter 131 Generate Proteoform button 73 Generate Transitions Using Original Peptide's Parameters check box 91 Generate XIC for Each Component area 261                                                                                                    |
| FASTA files contents of 43 copying chains from 48 displaying in Protein Sequence Editor edited sequences 49 imported sequences 45 displaying in Theoretical Protein/Peptide Manager page 83 format 48–49 importing into Protein Sequence Editor 45, 51, 273, 389 importing into Theoretical Protein/Peptide Manager page 83 saving edited sequence to 49 Field Chooser dialog box 202, 218–219, 451                                                                                                    | Process and Review page 152 shortcut menu 180 full-scan spectra 179 funnel icon 458 Fusion Ion Trap mass spectrometer 191  G gas phase oxidation 168 Gaussian distribution 16, 21 filter 131 Generate Proteoform button 73 Generate Transitions Using Original Peptide's Parameters check box 91 Generate XIC for Each Component area 261 global dimensions 36                                                                                                    |
| FASTA files contents of 43 copying chains from 48 displaying in Protein Sequence Editor edited sequences 49 imported sequences 45 displaying in Theoretical Protein/Peptide Manager page 83 format 48–49 importing into Protein Sequence Editor 45, 51, 273, 389 importing into Theoretical Protein/Peptide Manager page 83 saving edited sequence to 49 Field Chooser dialog box 202, 218–219, 451 icon 202, 218–219, 451                                                                                                    | Process and Review page 152 shortcut menu 180 full-scan spectra 179 funnel icon 458 Fusion Ion Trap mass spectrometer 191  G gas phase oxidation 168 Gaussian distribution 16, 21 filter 131 Generate Proteoform button 73 Generate Transitions Using Original Peptide's Parameters check box 91 Generate XIC for Each Component area 261 global dimensions 36 global fixed modifications, order applied 22                                                                                                    |
| FASTA files contents of 43 copying chains from 48 displaying in Protein Sequence Editor edited sequences 49 imported sequences 45 displaying in Theoretical Protein/Peptide Manager page 83 format 48–49 importing into Protein Sequence Editor 45, 51, 273, 389 importing into Theoretical Protein/Peptide Manager page 83 saving edited sequence to 49 Field Chooser dialog box 202, 218–219, 451 icon 202, 218–219, 451 filtering                                                                                                    | Process and Review page 152 shortcut menu 180 full-scan spectra 179 funnel icon 458 Fusion Ion Trap mass spectrometer 191  G gas phase oxidation 168 Gaussian distribution 16, 21 filter 131 Generate Proteoform button 73 Generate Transitions Using Original Peptide's Parameters check box 91 Generate XIC for Each Component area 261 global dimensions 36 global fixed modifications, order applied 22 Global Sequence Reference table 273, 277, 389                                                                                                    |
| FASTA files  contents of 43  copying chains from 48  displaying in Protein Sequence Editor  edited sequences 49  imported sequences 45  displaying in Theoretical Protein/Peptide Manager  page 83  format 48–49  importing into Protein Sequence Editor 45, 51, 273, 389  importing into Theoretical Protein/Peptide Manager  page 83  saving edited sequence to 49  Field Chooser  dialog box 202, 218–219, 451  icon 202, 218–219, 451  filtering  creating custom filters 457                                                          | Process and Review page 152 shortcut menu 180 full-scan spectra 179 funnel icon 458 Fusion Ion Trap mass spectrometer 191  G gas phase oxidation 168 Gaussian distribution 16, 21 filter 131 Generate Proteoform button 73 Generate Transitions Using Original Peptide's Parameters check box 91 Generate XIC for Each Component area 261 global dimensions 36 global fixed modifications, order applied 22 Global Sequence Reference table 273, 277, 389 Global Settings icon 33, 35                                                                             |
| FASTA files  contents of 43  copying chains from 48  displaying in Protein Sequence Editor edited sequences 49 imported sequences 45  displaying in Theoretical Protein/Peptide Manager page 83  format 48–49 importing into Protein Sequence Editor 45, 51, 273, 389 importing into Theoretical Protein/Peptide Manager page 83 saving edited sequence to 49  Field Chooser dialog box 202, 218–219, 451 icon 202, 218–219, 451  filtering creating custom filters 457 removing all filters 458                                           | Process and Review page 152 shortcut menu 180 full-scan spectra 179 funnel icon 458 Fusion Ion Trap mass spectrometer 191  G gas phase oxidation 168 Gaussian distribution 16, 21 filter 131 Generate Proteoform button 73 Generate Transitions Using Original Peptide's Parameters check box 91 Generate XIC for Each Component area 261 global dimensions 36 global fixed modifications, order applied 22 Global Sequence Reference table 273, 277, 389 Global Settings icon 33, 35 glycans 8, 53, 185, 461                                                     |
| FASTA files  contents of 43  copying chains from 48  displaying in Protein Sequence Editor edited sequences 49 imported sequences 45  displaying in Theoretical Protein/Peptide Manager page 83  format 48–49 importing into Protein Sequence Editor 45, 51, 273, 389  importing into Theoretical Protein/Peptide Manager page 83 saving edited sequence to 49  Field Chooser dialog box 202, 218–219, 451 icon 202, 218–219, 451  filtering creating custom filters 457 removing all filters 458 removing an individual filter 458        | Process and Review page 152 shortcut menu 180 full-scan spectra 179 funnel icon 458 Fusion Ion Trap mass spectrometer 191  G gas phase oxidation 168 Gaussian distribution 16, 21 filter 131 Generate Proteoform button 73 Generate Transitions Using Original Peptide's Parameters check box 91 Generate XIC for Each Component area 261 global dimensions 36 global fixed modifications, order applied 22 Global Sequence Reference table 273, 277, 389 Global Settings icon 33, 35 glycans 8, 53, 185, 461 glycosylation                                       |
| FASTA files contents of 43 copying chains from 48 displaying in Protein Sequence Editor edited sequences 49 imported sequences 45 displaying in Theoretical Protein/Peptide Manager page 83 format 48–49 importing into Protein Sequence Editor 45, 51, 273, 389 importing into Theoretical Protein/Peptide Manager page 83 saving edited sequence to 49 Field Chooser dialog box 202, 218–219, 451 icon 202, 218–219, 451 filtering creating custom filters 457 removing all filters 458 removing an individual filter 458 table data 452 | Process and Review page 152 shortcut menu 180 full-scan spectra 179 funnel icon 458 Fusion Ion Trap mass spectrometer 191  G gas phase oxidation 168 Gaussian distribution 16, 21 filter 131 Generate Proteoform button 73 Generate Transitions Using Original Peptide's Parameters check box 91 Generate XIC for Each Component area 261 global dimensions 36 global fixed modifications, order applied 22 Global Sequence Reference table 273, 277, 389 Global Settings icon 33, 35 glycans 8, 53, 185, 461 glycosylation assigning to protein sequences 57, 64 |
| FASTA files  contents of 43  copying chains from 48  displaying in Protein Sequence Editor edited sequences 49 imported sequences 45  displaying in Theoretical Protein/Peptide Manager page 83  format 48–49 importing into Protein Sequence Editor 45, 51, 273, 389  importing into Theoretical Protein/Peptide Manager page 83 saving edited sequence to 49  Field Chooser dialog box 202, 218–219, 451 icon 202, 218–219, 451  filtering creating custom filters 457 removing all filters 458 removing an individual filter 458        | Process and Review page 152 shortcut menu 180 full-scan spectra 179 funnel icon 458 Fusion Ion Trap mass spectrometer 191  G gas phase oxidation 168 Gaussian distribution 16, 21 filter 131 Generate Proteoform button 73 Generate Transitions Using Original Peptide's Parameters check box 91 Generate XIC for Each Component area 261 global dimensions 36 global fixed modifications, order applied 22 Global Sequence Reference table 273, 277, 389 Global Settings icon 33, 35 glycans 8, 53, 185, 461 glycosylation                                       |

| Glycosylation area 65                                                  | Identification Markers Color command 330, 417                                            |
|------------------------------------------------------------------------|------------------------------------------------------------------------------------------|
| Glycosylation column 50                                                | Identification Types parameter 206                                                       |
| Glycosylation parameter 139, 197                                       | Ignore MS/MS option 138                                                                  |
|                                                                        | immonium ion 185                                                                         |
| Н                                                                      | Import Protein Sequence command 51, 83                                                   |
|                                                                        | Include Unmodified Sequence check box 73                                                 |
| harmonics 17, 267–268, 270                                             | infrared multiphoton dissociation. See IRMPD                                             |
| HCD 385                                                                | Injection Volume (uL) parameter 354                                                      |
| HCD activation type 121, 138, 181, 191, 213                            | input                                                                                    |
| HDX Default Method method 123                                          | to Intact Protein Analysis 24                                                            |
| HDX Modeling check box 147                                             | to Peptide Mapping Analysis 11                                                           |
| HDX output .csv files 11                                               | to Top Down Analysis 28                                                                  |
| High Resolution Accurate Mass (HRAM) 81                                | installer                                                                                |
| high-energy collision-induced dissociation. See HCD                    | Pre-requisite Check utility 31                                                           |
| homodimers 46                                                          | Remove utility 31                                                                        |
| HTML setting for Excel file 449                                        | Repair utility 30                                                                        |
| human cell line 8, 65, 139, 461                                        | Instrument Method parameter 353                                                          |
| hydrogen adduct 257, 265                                               | Intact Deconvolution Deconvoluted Spectrum pane                                          |
| Hydrogen Deuterium Exchange (HDX)                                      | Process and Review page 394, 397, 412                                                    |
| experiment 8                                                           | shortcut menu 416                                                                        |
| modeling 144                                                           | viewing results 414                                                                      |
| Hydrogen Deuterium Exchange page                                       | Intact Deconvolution Matched Sequence pane                                               |
| Back Exchange Chi <sup>2</sup> Modeling area 145, 148                  | Process and Review page 398, 431                                                         |
| Basic Parameters area 145–146                                          | viewing results 432                                                                      |
| Labeling Conditions area 145, 147                                      | Intact Deconvolution Results table                                                       |
| LC Conditions area 145, 147                                            | Process and Review page 394, 397                                                         |
| opening 144                                                            | shortcut menu 408                                                                        |
| parameters on 146                                                      | Top Down Analysis                                                                        |
| Protection Factor Chi <sup>2</sup> Modeling area 145, 148              | exporting results 407                                                                    |
| purpose 225<br>Quench/Digest Conditions area 145, 147                  | viewing results 400, 405                                                                 |
| shortcut menu 226                                                      | Intact Deconvolution Source Spectrum pane                                                |
| viewing results 225                                                    | Process and Review page 394, 417                                                         |
| Hydrogen Deuterium Exchange subtab 225                                 | setting up source spectrum 397<br>shortcut menu 420                                      |
| Trydrogen Deutertum Exchange subtab 22)                                |                                                                                          |
| 1                                                                      | Intact Fragmentation Deconvoluted Spectrum pane<br>Process and Review page 394, 397, 412 |
| I                                                                      | shortcut menu 416                                                                        |
| ID Type column 164, 166                                                | Intact Fragmentation Results table                                                       |
| Identification                                                         | columns in 402                                                                           |
| column 146, 161, 403                                                   | exporting results 401                                                                    |
| page                                                                   | peak level 402                                                                           |
| Advanced Search area 137, 139                                          | Process and Review page                                                                  |
| Delete or Add New Protease area 137, 143                               | columns in 401                                                                           |
| Disulfide Search area 137, 140                                         | viewing results 394, 397, 400, 405                                                       |
| editing 273, 389                                                       | proteoform level 402                                                                     |
| Global Sequence Reference table 273, 389                               | raw data file level 405                                                                  |
| opening 136, 272, 388                                                  | Intact Fragmentation Source Spectrum pane                                                |
| parameters on 138, 275, 277, 391                                       | Process and Review page 394, 417                                                         |
| Peptide Identification area 137–138<br>Reduced LC/MS Run area 137, 141 | setting up source spectrum 397                                                           |
| Select Protease area 137, 141                                          | shortcut menu 420                                                                        |
| Sequences Added to Experiment table 274, 390                           |                                                                                          |
| Identification column 74                                               |                                                                                          |
| / 1                                                                    |                                                                                          |

| Intact Protein Analysis                        | Ion Number column 429                                                            |
|------------------------------------------------|----------------------------------------------------------------------------------|
| common features 4                              | ion series 184                                                                   |
| creating a method 233                          | ion trap mass spectrometer 11, 24, 28                                            |
| defining a new experiment 228                  | Ion Type column 429                                                              |
| editing a method 233–234                       | Ions Matched column 403                                                          |
| electrospray ionization 13                     | IRMPD 385                                                                        |
| features                                       | Isotope Table parameter 255                                                      |
| abundance trace 23                             | isotopic clusters 256, 301, 307, 428                                             |
| drug-to-antibody ratio (DAR) 23                | isotopic clusters 230, 301, 307, 428<br>isotopically resolved mass spectra 14–15 |
| experiment setup 4                             |                                                                                  |
| extracted ion chromatogram 23                  | isotopically unresolved mass spectra 14–15                                       |
| manual and automatic modes 18                  | ISTD Amount parameter 354                                                        |
| method editor 4                                |                                                                                  |
| peak detection and modeling 20                 | K                                                                                |
| real-time optimization 5                       | Keep Source Formatting option for Word file 449                                  |
| run queue 5                                    | Kinetic model 186, 190                                                           |
| sliding windows deconvolution 19               | Kinetic model 180, 190                                                           |
| spectra comparison 24                          |                                                                                  |
| global settings dialog box 35–36, 38           | L                                                                                |
| input 24                                       | Label command 175, 207                                                           |
| list of features 14                            | Labeling Conditions area 145, 147                                                |
| outputs 24                                     | Last Modified Time column 50                                                     |
| page                                           | LC Conditions area 145, 147                                                      |
| after saving method 108                        | LCQ mass spectrometer 121, 191                                                   |
| opening 33, 228, 233, 287                      | Left/Right Peak Shape parameter 263                                              |
| purpose 2, 13                                  | legacy data                                                                      |
| report 288                                     | <u> </u>                                                                         |
| results                                        | archiving 39                                                                     |
| opening                                        | retrieving 39                                                                    |
| from Load Results page 289–290                 | legacy results files 290                                                         |
| from Queue page 287, 290                       | Level column                                                                     |
| Process and Review page 288                    | Intact Protein Analysis 301, 303, 316                                            |
| run queue order 112                            | Peptide Mapping Analysis 160, 202                                                |
| specifying<br>default raw data files folder 36 | Top Down Analysis 402, 405                                                       |
| global dimensions 36                           | license                                                                          |
| number of decimals 38                          | activation or deactivation ix                                                    |
| workflow                                       | transfer ix                                                                      |
| automatic mode 25                              | List of Modifications parameter 276                                              |
| manual mode 26                                 | Load Default Mods button 68–69                                                   |
| Intact Protein parameter 66, 68                | Load Raw Data pane 100                                                           |
|                                                | Load Results                                                                     |
| Intensity                                      | command 94, 153, 290, 395                                                        |
| column 307–308, 319, 339<br>row 335, 433       | page                                                                             |
|                                                | Intact Protein Analysis 289–290                                                  |
| Intensity (mean)                               | Peptide Mapping Analysis 152, 154                                                |
| column 317, 339                                | Top Down Analysis 394–395                                                        |
| row 335, 433                                   | table 152, 289, 394                                                              |
| Intensity %CV column 317                       | -Log P-Score column 404                                                          |
| Intensity column 306                           | LTQ                                                                              |
| Intensity Threshold Scale parameter 265        | FT mass spectrometer 121, 191                                                    |
| intrinsic exchange internal standard 10        | mass spectrometer 121, 191                                                       |
| Ion Alignment area 126, 132                    | Velos mass spectrometer 191                                                      |
| Ion Name column 428                            |                                                                                  |

| M                                                        | Max RT Gap parameter 251, 270–271                        |
|----------------------------------------------------------|----------------------------------------------------------|
| M/Z column 164, 166                                      | Max. Num. of Modifications column 50                     |
| m/z Range parameter 17, 88, 245, 269, 386–387            | Maximum Chromatographic Peak Width parameter 130         |
| m/z x axis label                                         | Maximum Mass Error (ppm) parameter 206                   |
| Intact Deconvolution Source Spectrum pane 397            | Maximum Mass parameter 132                               |
| Intact Fragmentation Source Spectrum pane 397            | Maximum MS Peak Width parameter 132                      |
| MS2 Spectra pane                                         | Maximum Number of Disulfide Bonds parameter 140          |
| Modification Summary page 214                            | Maximum Number of Hits parameter 140                     |
| Process and Review page 156                              | Maximum Number of Identical Chains in the Molecule       |
| Source Spectrum                                          | parameter 140                                            |
| pane 293                                                 | Maximum Number of Modifications for a Peptide            |
| report section 359                                       | parameter 138                                            |
| Source Spectrum Evidence Plot report section 365         | Maximum Peptide Mass parameter 138, 210                  |
| main parameters                                          | Maximum Retention Time Shift parameter 132               |
| ReSpect 258, 386                                         | Measured Average m/z column 308, 332, 420                |
| Xtract 253, 386                                          | Measured Average Mass column 308                         |
| Main Parameters report section                           | Merge Tolerance parameter 251                            |
| ReSpect 279, 356                                         | Merging Parameters area 251                              |
| Xtract 279, 356                                          | method editor 4                                          |
| Manual Input Protein Sequence pane 44, 47                | Method Name column 120                                   |
| manual mode 18, 282                                      |                                                          |
| Manual Process button 233                                | Method Specific option for resolution at m/z 400 260     |
| Mass Accuracy parameter 138                              | Method Summary table 105                                 |
| Mass Area Threshold parameter 206                        | methods                                                  |
| Mass Centroiding Cutoff parameter 132                    | adding a custom protease 143<br>Basic Default Method 123 |
| Mass Changes for Unspecified Modifications parameter 139 | creating 124, 233, 370                                   |
| Mass Difference (Da) column 425                          | default 285, 343                                         |
| Mass Difference (ppm) column 425                         | Default ADC 230                                          |
| Mass Measurement area 126, 132                           | Default Auto ReSpect 230                                 |
| Mass Std Dev column 308, 319                             | Default Auto Xtract 230                                  |
| Mass Tolerance parameter 132                             | Default Ion Trap 17, 230                                 |
| Mass x axis label                                        | Default Native 17, 230–231, 251                          |
| Deconvoluted Spectrum pane 292                           | Default ReSpect 230–231                                  |
| Deconvoluted Spectrum report section 360                 | default settings 278                                     |
| Full Scan Spectra pane                                   | Default SW ReSpect 230                                   |
| Modification Summary page 213                            | Default SW Xtract 230                                    |
| Process and Review page 155                              | Default Xtract 230                                       |
| Intact Deconvolution Deconvoluted Spectrum               | deleting 104                                             |
| pane 397                                                 | deleting a custom protease 144                           |
| Intact Fragmentation Deconvoluted Spectrum               | Disulfide Bond Default Method 123                        |
| pane 397                                                 | editing 124, 233, 370                                    |
| Spectra Comparison page 349                              | editing a custom protease 143                            |
| Masses Table report section 280                          | HDX Default Method 123                                   |
| Matched Mass Error (mean) column 315, 317, 336, 339, 433 | Pierce Intact Protein Standard Mix High Res              |
| Matched Mass Error %CV column 315, 317                   | Infusion Method 230                                      |
| Matched Mass Error column 313, 336, 339, 433             | Pierce Intact Protein Standard Mix High Res              |
| Matched Sequence pane                                    | LC Method 230 Pierce Intact Protein Standard Mix Low Res |
| Process and Review page 293, 333                         | Infusion Method 230                                      |
| viewing results 334                                      | Pierce Intact Protein Standard Mix Low Res               |
| Matching Fragment Detail table 425                       | LC Method 231                                            |
| Max # Modifications area 66                              | saving 109                                               |
|                                                          |                                                          |

| selecting 102, 123, 230, 369                                                | Protein Sequence pane 213                              |
|-----------------------------------------------------------------------------|--------------------------------------------------------|
| setting up target sequence matching 272, 388                                | purpose 211                                            |
| Top Down Default Method 369                                                 | viewing results 211                                    |
| MGF files 168                                                               | Modification Summary subtab 224                        |
| Min. Num Detected Charge parameter 255                                      | modifications                                          |
| Min. Number of Detected Intervals parameter 252, 270-271                    | creating 75                                            |
| Minimum Adjacent Charges parameter 231, 262, 270                            | deleting custom 78                                     |
| Minimum Confidence parameter 138, 210                                       | modifying custom 77                                    |
| Minimum Intensity parameter 257                                             | Modifications column 74                                |
| Minimum Modification Level                                                  | Mono Mass Exp. column 164, 167                         |
| column 218, 221                                                             | Mono Mass Theo. column 164, 167                        |
| parameter 217                                                               | Mono. Mass column 75                                   |
| Minimum MS Peak Width parameter 131                                         | Mono. Mass parameter                                   |
| Minimum Number of Required Occurrences parameter 277                        | Modification Editor pane 78–79                         |
| Minimum Peak Area parameter 210                                             | Residue Properties and Modifications dialog box 63-64  |
| Minimum Valley to Be Considered as Two Chromatographic                      | Variable Modifications for Intact and Peptide Analysis |
| Peaks parameter 131                                                         | pane 68–69                                             |
|                                                                             | Monoisotopic Mass                                      |
| mirror plot 347                                                             | column 339                                             |
| Mirror Plot pane                                                            | parameter 52, 276                                      |
| shortcut menu 350<br>Spectra Comparison page 349                            | row 335, 433                                           |
|                                                                             | monoisotopic mass 15, 303, 327, 430                    |
| Mode option 323, 411                                                        | Monoisotopic Mass (mean)                               |
| Model Mass Range parameter                                                  | column 315, 339                                        |
| important for ReSpect 17                                                    | row 335, 433                                           |
| obtaining best results in ReSpect deconvolution 270 settings in methods 231 | Monoisotopic Mass column 50, 301, 316, 428             |
| specifying 261, 269, 327                                                    | Monoisotopic Mass CV (ppm) column 315                  |
| Modification column                                                         | Monoisotopic Mass of Charge State column 303, 430      |
| Intact Protein Analysis 313, 336, 339                                       | Most Abundant m/z column 303, 430                      |
| Peptide Mapping Analysis 96, 162, 219                                       | Most Abundant Mass column 349                          |
| Top Down Analysis 403, 433                                                  | MS Area column 165–166                                 |
| Modification Editor pane 78                                                 | MS experiments 27                                      |
| Modification List table 72                                                  | MS Noise Level parameter 130, 133                      |
|                                                                             | MS Peak Area column 203                                |
| Modification Plot pane 223                                                  |                                                        |
| Modification Results pane                                                   | MS2 Spectra pane                                       |
| changing display of 216                                                     | Activation list 181 DD Bond list 181                   |
| exporting results 217<br>lower table 219                                    | DD bonds 181                                           |
| purpose 212                                                                 | displaying output spectra in 213                       |
| shortcut menu 221                                                           | Process and Review page 152, 156                       |
| upper table 218                                                             | Res. list 181                                          |
| viewing results 214–215                                                     | selecting different type of MS2 scan 177               |
| Modification Summary page                                                   | shortcut menu 185                                      |
| Chromatogram pane 213                                                       | using Kinetic model to regenerate spectrum 190         |
| Components table 212, 221                                                   | Multiconsensus Component Merge area 277, 391           |
| description 6                                                               | Multiconsensus result format                           |
| Full Scan Spectra pane 213                                                  | description 21                                         |
| Modification Plot pane 223                                                  | Intact Protein Analysis 229, 277, 298                  |
| Modification Results pane 212, 214–215                                      | Top Down Analysis 369, 391, 407                        |
| MS2 Spectra pane 213                                                        | multiple modifications 167                             |
| Peptide Sequence Coverage pane 213                                          | MZ Centroid column 306–307, 332                        |

| N                                                    | Open Results command 118, 152, 288, 394                                 |
|------------------------------------------------------|-------------------------------------------------------------------------|
| N terminal modifications                             | Orbitrap Fusion mass spectrometer 191                                   |
| adding custom 76                                     | Orbitrap mass spectrometer                                              |
| assigning static 61                                  | input to Intact Protein Analysis 24                                     |
| assigning variable 66                                | input to Peptide Mapping Analysis 11, 121                               |
| N, O Glycan parameter 65, 68, 197                    | input to Top Down Analysis 28                                           |
| Name                                                 | selection for Kinetic model 191                                         |
| column 50, 425                                       | specifying peak model for data produced by 259                          |
| parameter 52                                         | Output Mass parameter 254                                               |
| Negative Charge check box                            | Output Mass Range parameter 231, 253, 258                               |
| ReSpect 265                                          | outputs                                                                 |
| Xtract 257                                           | of Intact Protein Analysis 24                                           |
| neutral loss                                         | of Peptide Mapping Analysis 12                                          |
| from arginine 185                                    | of Top Down Analysis 28                                                 |
| ions 184                                             | Override check box 335                                                  |
| New button 51, 278                                   | _                                                                       |
| NL parameter 349                                     | P                                                                       |
| N-linked glycans 8, 22, 53, 55, 461                  | panes                                                                   |
| No. column 160, 165, 202                             | adjusting size horizontally 443                                         |
| Noise Compensation check box 265                     | adjusting size vertically 442                                           |
| Noise Parameters area 262                            | collapsing 442                                                          |
| nonspecific protease 168                             | converting to floating windows 440                                      |
| Normalized Time Shift column 220                     | docking inside main window 440                                          |
| N-Term parameter 142–143                             | expanding 442                                                           |
| nucleotides                                          | hiding temporarily 440                                                  |
| deprotonation of 265                                 | moving 441                                                              |
| generating isotope tables 255                        | repositioning 439                                                       |
| specifying peak models for use with 259              | tabbed 440, 442                                                         |
| Num of Mods column 75                                | Parameterless Peak Detection (PPD) algorithm 18, 20, 240,               |
| Num. of Chains column 50                             | 242, 247                                                                |
| Num. of Proteoforms column 51                        | Parameters tab                                                          |
| Number of Allowed Missed Cleavage Sites parameter 86 | Component Detection page 386 Intact Protein Analysis 244, 247, 253, 258 |
| Number of Charge States column 302, 316, 319, 429    | Peptide Mapping Analysis 128                                            |
| Number of Chromatographic Peaks column 119           | Top Down Analysis 385, 387                                              |
| Number of Components column 349                      | Hydrogen Deuterium Exchange page 146                                    |
| Number of Components Detected column 119             | Identification page 138, 275, 277, 391                                  |
| Number of Detected Intervals column 306, 316, 319    | Report page 279                                                         |
| Number of Files Observed column 315, 318             | Save Method page 283                                                    |
| Number of Isotopes parameter 88                      | Paste Special                                                           |
| Number of Modifications per Proteoform parameter 71  | command for Excel file 449                                              |
| Number of MS Peaks column 203                        | dialog box 449                                                          |
| Number of Peak Models parameter 17, 263              | Pause button 113, 118                                                   |
| Number of Proteoforms column 402                     | PCS column 404                                                          |
| Number of Recorded Solutions parameter 147           | pD (read) parameter 147                                                 |
| Number of Simulations parameter 147                  | PDF files                                                               |
| ramoer of officiations parameter 14/                 | printing 280–281                                                        |
| 0                                                    | saving report 24, 280                                                   |
| 0                                                    | peak                                                                    |
| Observed Mass column 425                             | deconvolution 16                                                        |
| O-linked glycans 22, 53, 461                         | detection 18, 20                                                        |
| Open Report command 118, 288, 351                    | models 259, 263                                                         |

| Peak # - Deconvolution Parameters area 375                                 | Peptide Mapping parameter 66, 68                                                |
|----------------------------------------------------------------------------|---------------------------------------------------------------------------------|
| Peak # - Intact Deconvolution Source Spectrum                              | Peptide Mass column 95                                                          |
| pane 377                                                                   | Peptide Minimum Intensity                                                       |
| Peak # - Intact Fragmentation Source Spectrum pane 377                     | column 218, 221                                                                 |
| Peak # column 402                                                          | parameter 217                                                                   |
| Peak # parameter 382                                                       | Peptide Sequence column 161                                                     |
| Peak and Component Levels Only command 407–408                             | Peptide Sequence Coverage pane 152, 155, 175, 213                               |
| Peak Detection area 126, 130, 133                                          | peptides                                                                        |
| Peak Detection Minimum Significance Measure                                | fragmenting 385                                                                 |
| parameter 264                                                              | multiply protonated 385                                                         |
| Peak Detection Quality Measure parameter 17, 264                           | Peptides column 220                                                             |
| Peak Filter Parameters area 264                                            | Perform Digestion check box 84-85                                               |
| Peak Model Parameters area 263                                             | Perform Disulfide Bond Search parameter 140                                     |
| Peak Model Width Factor parameter 264                                      | pH parameter 147–148                                                            |
| Peak Selection area 374, 377, 382                                          | phosphorylation                                                                 |
| Peptide Detection check box 146                                            | loss 184                                                                        |
| Peptide Identification area 137–138                                        | modification 24                                                                 |
| Peptide Length Constraints parameter 86                                    | sample comparison 344                                                           |
| peptide mapping 24, 344                                                    | Pierce Intact Protein Standard Mix High Res Infusion                            |
| Peptide Mapping Analysis                                                   | Method method 230                                                               |
| common features 4                                                          | Pierce Intact Protein Standard Mix High Res LC                                  |
| creating a method 124                                                      | Method method 230                                                               |
| defining a new experiment 122                                              | Pierce Intact Protein Standard Mix Low Res Infusion                             |
| editing a method 124–125                                                   | Method method 230                                                               |
| features                                                                   | Pierce Intact Protein Standard Mix Low Res LC                                   |
| deep characterization 7                                                    | Method method 231                                                               |
| disulfide mapping 7                                                        | pin icon 440–441                                                                |
| experiment setup 4                                                         | post-translational modifications (PTMs) 2, 5, 27, 184                           |
| localization of glycosylation sites 8                                      | potassium adduct 257                                                            |
| method editor 4                                                            | PPM Std Dev column 308, 319                                                     |
| quantification of modifications 7                                          | Precursor Charge State column 96                                                |
| real-time optimization 5                                                   | precursor ion 27, 185                                                           |
| results display 6                                                          | Precursor m/z column 96                                                         |
| run queue 5                                                                | Predict Peptide MS/MS (Kinetic Model)                                           |
| global settings dialog box 33                                              | command 186, 190                                                                |
| input 11                                                                   | dialog box 190                                                                  |
| list of features 6                                                         | predicted spectrum 181                                                          |
| outputs 12                                                                 | Predicted Time Shift column 220                                                 |
| page                                                                       | Pre-requisite Check utility from installer 31                                   |
| after saving method 108                                                    |                                                                                 |
| opening 32, 122, 124                                                       | Print dialog box 353                                                            |
| purpose 2, 5                                                               | Print File icon 353                                                             |
| results                                                                    | printing deconvolution reports 280                                              |
| opening                                                                    | Process and Review page                                                         |
| from Load Results page 152, 154                                            | Average DAR pane 293, 336                                                       |
| from Queue page 151, 154                                                   | Chromatogram pane 155, 292, 397                                                 |
| Process and Review page 152                                                | command bar 157, 294, 399                                                       |
| run queue order 109                                                        | Deconvoluted Spectrum pane 288, 292, 326                                        |
| specifying default raw data files folder 32<br>types of data processed 121 | fragment coverage map 175–176                                                   |
| workflow 12                                                                | Full Scan Spectra pane 152, 155, 179 Intact Deconvolution Deconvoluted Spectrum |
|                                                                            | pane 394, 397, 412                                                              |
| Peptide Mapping File (PMF) 12                                              | pane 374, 377, 412                                                              |

| Intact Deconvolution Matched Sequence pane 398, 431    | Protection Factor Chi <sup>2</sup> Modeling area 145, 148                                  |
|--------------------------------------------------------|--------------------------------------------------------------------------------------------|
| Intact Deconvolution Results table 394, 397, 400, 405  | Protein Color Assignment table 206                                                         |
| Intact Deconvolution Source Spectrum pane 394, 397,    | Protein column 165, 203, 219                                                               |
| 417                                                    | Protein Coverage Map pane                                                                  |
| Intact Fragmentation Deconvoluted Spectrum             | Coverage page 201                                                                          |
| pane 394, 397, 412                                     | purpose 207                                                                                |
| Intact Fragmentation Results table 394, 397, 400, 405  | Protein Deconvolution application 290                                                      |
| Intact Fragmentation Source Spectrum pane 394, 397,    | Protein Name column 312, 336, 339, 402, 433                                                |
| 417                                                    | protein quality score 17, 267                                                              |
| Matched Sequence pane 293, 333                         | Protein Sequence Coverage pane 152                                                         |
| MS2 Spectra pane 152, 156, 177, 181, 190               |                                                                                            |
| Peptide Sequence Coverage pane 152, 155, 175           | Protein Sequence Editor                                                                    |
| ProSightBP Fragment Map pane 398, 421                  | applying modifications to the sequence 57                                                  |
| ProSightBP Output pane 398, 425                        | category control 47                                                                        |
| Protein Sequence Coverage pane 152                     | creating custom modifications 75                                                           |
| Protein Sequence pane 155, 178                         | deleting sequences 51                                                                      |
| Real Time Optimization pane 156, 293, 398              | Disulfide Link Definitions pane 60                                                         |
| Results table                                          | editing sequences 49, 51, 196                                                              |
| Intact Protein Analysis 288, 292, 296                  | generating proteoforms 70                                                                  |
| Peptide Mapping Analysis 152, 155, 158                 | importing protein sequences from a FASTA file 43                                           |
| retention of layout dimensions 295, 399                | making all features visible 44                                                             |
| Source Spectrum pane 288, 292, 330                     | Manual Input Protein Sequence pane 47                                                      |
| viewing Intact Protein Analysis results 288, 290       | manually creating a new sequence 47                                                        |
| viewing Peptide Mapping Analysis results 152, 154      | Modification Editor pane 78                                                                |
| viewing Top Down Analysis results 394–395              | opening 44, 47, 273, 389                                                                   |
| Process button 91, 93                                  | parameters 51                                                                              |
| Process command 157, 283, 294, 399                     | Protein Sequence Information pane 45                                                       |
| Process Current File Only parameter 129                | Protein Sequence Map pane 45–46, 48–49  Regidus Proporties and Madifications dialog box 63 |
| Process Individual Selected Peptide from Results Table | Residue Properties and Modifications dialog box 63                                         |
| option 88, 90                                          | saving protein sequences 80<br>Variable Modifications for Intact and Peptide Analysis      |
| Process Sequence from Above Input Box option 87, 89    | pane 68                                                                                    |
| Processing Method table 102                            | ÷                                                                                          |
| profile                                                | Protein Sequence Information pane 45                                                       |
| data 329, 416                                          | Protein Sequence Manager                                                                   |
| mode 9                                                 | applying modifications to the sequence 57                                                  |
| ProSightBP Fragment Map pane                           | creating custom modifications 75                                                           |
| Process and Review page 398, 421                       | deleting an existing sequence 50                                                           |
| shortcut menu 425                                      | editing an existing sequence 49                                                            |
| viewing results 423                                    | importing target sequences 43                                                              |
| ProSightBP Output pane                                 | manually creating a new sequence 47                                                        |
| Process and Review page 398, 425                       | page 43, 47, 50, 82<br>purpose 3                                                           |
| shortcut menu 431                                      | saving protein sequences 80                                                                |
| viewing results 426                                    |                                                                                            |
| ProSightBP Output table parameters 428                 | Protein Sequence Map pane 45–46, 48–49                                                     |
| Protease                                               | Protein Sequence pane 155, 178, 213                                                        |
| column 218                                             | Protein Sequence parameter 384                                                             |
| list 144                                               | Protein Sequence table 100                                                                 |
|                                                        | protein sequences                                                                          |
| protease                                               | adding 44                                                                                  |
| adding new custom 143                                  | deleting 50                                                                                |
| deleting custom 144                                    | entering manually 44                                                                       |
| editing custom 143                                     | function 43                                                                                |
| Protease Name parameter 142–143                        |                                                                                            |
| protection factor 144, 225                             |                                                                                            |

| importing 44                                             | reference mass 321                               |
|----------------------------------------------------------|--------------------------------------------------|
| saving under different name 80                           | references 479                                   |
| selecting 101, 123, 229, 369                             | Rel. Abundance Threshold parameter               |
| Proteoform Level Only command 401, 405                   | ReSpect 262                                      |
| proteoforms 70                                           | Xtract 254                                       |
|                                                          | Rel. Intensity Threshold parameter               |
| Q                                                        | for Auto Peak Detection option 252               |
|                                                          | in Chromatogram Parameters area 246              |
| Q Exactive mass spectrometer 191                         | Relative (%) parameter 148                       |
| Qual Browser 25                                          | Relative Abundance                               |
| quality score 308, 311                                   | column 302, 316, 319, 339                        |
| Quality Score Threshold parameter 263                    | y axis label                                     |
| Quench/Digest Conditions area 145, 147                   | Full Scan Spectra pane                           |
| Queue Manipulation menu 117–118                          | Modification Summary page 213                    |
| Queue page                                               | Process and Review page 155                      |
| jobs queued on 109, 124, 232, 370                        | Modification Plot pane 212                       |
| opening results from                                     | MS2 Spectra pane                                 |
| Intact Protein Analysis 287, 290                         | Modification Summary page 214                    |
| Peptide Mapping Analysis 151, 154                        | Process and Review page 156                      |
| Top Down Analysis 393, 395                               | Relative Abundance column 429                    |
| parameters on 118                                        | Relative Analog Threshold parameter 131          |
| pausing the run queue 111, 113, 116                      | Relative Intensity y axis label                  |
| resuming jobs in queue 111, 114, 116                     | Chromatogram pane                                |
|                                                          | Coverage page 200                                |
| D                                                        | Modification Summary page 213                    |
| n                                                        | Process and Review page 155, 292, 397            |
| Raw Data File parameter 349                              | Chromatogram report section 355                  |
| raw data files                                           | Deconvoluted Spectrum pane 292                   |
| containing one spectrum 227                              | Intact Deconvolution Deconvoluted Spectrum       |
| default folder 32, 36                                    | pane 397                                         |
| deleting 100                                             | Intact Deconvolution Source Spectrum pane 397    |
| loading 97–98, 123, 229, 368                             | Intact Fragmentation Deconvoluted Spectrum       |
| Raw File Name                                            | pane 397                                         |
| column                                                   | Intact Fragmentation Source Spectrum pane 397    |
| Intact Protein Analysis 316, 319, 338, 348               | Source Spectrum Evidence Plot report section 365 |
| Peptide Mapping Analysis 166, 218                        | Source Spectrum pane 293                         |
| Top Down Analysis 405, 430                               | Source Spectrum report section 359               |
| parameter 353                                            | Spectra Comparison page 349                      |
| Raw File Names column 120                                | Relative MS Signal Threshold parameter 131       |
| Raw File Specific option for resolution at 400 m/z 260   | Remainder Threshold parameter 256                |
| Real Time Optimization                                   |                                                  |
| pane 156, 283, 293, 398                                  | Remove All command 117–118                       |
| title bar 196, 340, 434                                  | Remove button 68–69, 277                         |
| real-time optimization 5, 196, 340, 434                  | Remove Completed command 117–118                 |
| Recalculate button 223                                   | Remove Selected command 117-118                  |
| recombinant monoclonal antibodies 24                     | Remove utility from installer 31                 |
|                                                          | Repair utility from installer 30                 |
| recommended values for sliding windows deconvolution 270 | replacing the installed database 30              |
| Record Number column 118                                 | Report page                                      |
| Recovery column 215, 220                                 | editing 279                                      |
| Reduced LC/MS Run                                        | opening 278                                      |
| area 137, 141                                            | parameters on 279                                |
| parameter 141                                            |                                                  |

| Reporting page                                         | specifying model mass range 261, 269-270, 327    |
|--------------------------------------------------------|--------------------------------------------------|
| Advanced Parameters (ReSpect) section 357              | steps used in deconvolution 16                   |
| Advanced Parameters (Xtract) section 357               | studying proteins under native or non-denaturing |
| Chromatogram Parameters section 354                    | conditions 230, 251                              |
| Chromatogram section 355                               | ReSpect Masses Table report section 362          |
| Component Detail Tables section 351, 362               | result format                                    |
| Deconvoluted Spectrum section 360                      | Batch Processing 21, 229, 369                    |
| displaying deconvolution report 24                     | Multiconsensus 21, 229, 369                      |
| Main Parameters (ReSpect) section 356                  | results                                          |
| Main Parameters (Xtract) section 356                   | database 25, 157, 285, 343, 399                  |
| ReSpect Masses Table section 362                       | Intact Protein Analysis                          |
| Sample Information section 353                         | deleting 289                                     |
| Sequences Information section 358                      | exporting 297                                    |
| Source Spectra Parameters section 358                  | viewing 287, 289                                 |
| Source Spectrum Evidence Plot section 351, 364         | Peptide Mapping Analysis                         |
| Source Spectrum section 359                            | exporting 158                                    |
| toolbar 352                                            | viewing 152                                      |
| viewing a report 288, 350                              | Top Down Analysis                                |
| Xtract Masses Table section 361                        | deleting 394                                     |
| Reporting Parameters area 279                          | exporting 401, 407                               |
| reprocessing with real-time optimization 196, 340, 434 | viewing 393–394                                  |
| Res. list 214                                          | Results table                                    |
| Reset Scale command                                    | changing display of 158, 297                     |
| for chromatogram 445                                   | charge state level 303, 307-308, 430             |
| for spectrum 447                                       | columns in 160                                   |
| Intact Protein Analysis 266, 324, 329, 332, 350        | component level                                  |
| Peptide Mapping Analysis 175, 180, 185, 207, 226       | Intact Protein Analysis 300, 306, 308, 312, 315  |
| Top Down Analysis 387, 411, 416, 420                   | Peptide Mapping Analysis 160                     |
| Residue # column 219                                   | Coverage page                                    |
| Residue Cleavages (%) column 404                       | changing display of 202                          |
| Residue parameter 63, 276                              | columns in 201                                   |
| Residue Properties and Modifications dialog box 61–63  | purpose 201–202                                  |
|                                                        | displaying results in 12                         |
| Residues parameter 69, 79                              | Intact Protein Analysis                          |
| Residues per Row parameter 210                         | exporting results 297                            |
| Resolution at 400 m/z parameter                        | viewing results 296                              |
| ReSpect 17, 260                                        | isotope level 96                                 |
| Xtract 256                                             | modification information 167                     |
| Resolution list 181                                    | Peptide Mapping Analysis                         |
| ReSpect algorithm                                      | exporting results 158                            |
| average over RT deconvolution 18                       | viewing results 158                              |
| calculating a protein quality score 17, 263, 267, 308, | precursor level 96                               |
| 311                                                    | Process and Review page                          |
| calculating an extracted ion chromatogram 261          | columns in 158, 297                              |
| Default Ion Trap method 17                             | viewing results 152, 155, 288, 292               |
| Default Native method 17, 251                          | protein level 202                                |
| Default ReSpect method 251                             | raw data file level 165, 203, 316, 318           |
| description 14–15                                      | sequence level 95                                |
| most important parameters 17                           | shortcut menu 168, 203, 298                      |
| obtaining best results 269                             | Results table for peptides 91, 95                |
| option in method 258, 386                              | retention time 155, 200, 213, 292, 397           |
| parameters 258, 266, 386                               | retrieving data from archived database 39        |
| profile data 329, 416                                  | Reverse Order command 350                        |
| sliding windows deconvolution 18                       | Territo Order Communic 370                       |

| RT (min)                                  | Save As New                                               |
|-------------------------------------------|-----------------------------------------------------------|
| column 164, 166                           | command 52                                                |
| x axis label                              | dialog box 80                                             |
| Chromatogram pane                         | Save command 51                                           |
| Coverage page 200                         | Save Experiment subtab 105                                |
| Modification Summary page 213             | Save Method                                               |
| Process and Review page 155, 292, 397     | page 283                                                  |
| Chromatogram report section 355           | subtab 105                                                |
| RT Range                                  | Save Method As command 283-284, 295, 343                  |
| column 348                                | Save Results As command 93, 285, 294, 343                 |
| parameter                                 | Save to .jpg check box 281                                |
| for Average Over Selected Retention Time  | Save to PDF check box 280                                 |
| option 253                                |                                                           |
| for Sliding Windows option 248, 325       | Scan Filters parameter 383                                |
| red box on chromatogram 322, 410          | Scan Range                                                |
| RT Range parameter 382                    | column                                                    |
| RT Tolerance parameter 277                | Process and Review page 317, 319                          |
| Run button 118                            | Spectra Comparison page 348                               |
| Run De Novo Processing command 192–193    | parameter 244, 322, 325                                   |
| run queue                                 | Score (mean) column 318                                   |
| pausing 111, 113, 116                     | Score %CV column 318                                      |
| processing jobs in 110, 112, 115          | Score column 308, 311, 319                                |
| purpose 5                                 | Search by Full MS Only parameter 138, 210                 |
| removing                                  | Search for Amino Acid Substitutions parameter 140         |
| all completed jobs from 117               | Select a Printer parameter 281                            |
| all jobs from 117                         | Select a Variable Modification Candidate for DAR area 275 |
| selected jobs from 117                    | Select Amino Acids                                        |
| resuming 111, 114, 116                    | button 195                                                |
| Run Recommended button 284                | dialog box 195                                            |
| Run User Specified button 284             | Select Back-Exchange Internal Standard parameter 149      |
| Run/Cancel De Novo Processing command 168 | Select Chromatogram                                       |
| running                                   | command 171, 173, 175                                     |
| in automatic mode 232                     | dialog box 171                                            |
| in manual mode 233                        | Select column 336, 433                                    |
| Running status 119                        | Select Protease area 86, 137, 141                         |
| running status 11)                        | Select Task to Be Performed area 126, 129                 |
| •                                         | Select Type of Modification table 71                      |
| 3                                         | selected ion chromatogram 169–170                         |
| S/N Threshold parameter 130, 133, 254     | _                                                         |
| sample comparison 344                     | selecting<br>a method 102, 123, 230, 369                  |
| Sample Information                        | a protein sequence 101, 123, 229, 369                     |
| check box 279                             | a result format for Intact Protein Analysis 229           |
| report section 279, 353                   | a result format for Top Down Analysis 369                 |
| Sample Volume (uL) parameter 354          |                                                           |
| Sample Weight parameter 354               | Sensitivity parameter                                     |
| Save a Copy                               | for Auto Peak Detection option 252                        |
| dialog box 353                            | in Chromatogram Parameters area 246                       |
| icon 353                                  | Sequence column 95, 220                                   |
| Save As (.png) command 425                | Sequence Coverage column 203                              |
| Save As command 168                       | sequence coverage map 199, 207                            |
| Jave 115 Communication 100                | Sequence Matching Mass Tolerance parameter 275, 391       |
|                                           | Sequence Name column 120                                  |
|                                           | Sequence Variant column 163                               |

| Sequences Added to Experiment table 274, 277, 390          | resolving warnings about suboptimal settings 283           |
|------------------------------------------------------------|------------------------------------------------------------|
| Sequences Information report section 279, 358              | sliding window step 19                                     |
| Set As Reference Component command 298, 408                | Sliding Windows Definition area 248                        |
| Set Summary Options command 216, 221                       | Sliding Windows option 247                                 |
| Shading Parameters                                         | Smooth Absolute parameter 148                              |
| command 207                                                | Smooth Relative (%) parameter 148                          |
| dialog box 205                                             | Snipping Tool command 450                                  |
| shortcut menus                                             | sodium adduct 257, 265                                     |
| Average DAR pane 340                                       | sorting rows in table 450                                  |
| Chromatogram pane 175, 207, 266, 324, 411                  | Source Spectra Method                                      |
| Components table 223                                       | area 238, 247                                              |
| Deconvoluted Spectrum pane 329                             | column 120                                                 |
| Full Scan Spectra pane 180                                 | Source Spectra Parameters report section 279, 358          |
| Hydrogen Deuterium Exchange page 226                       | Source Spectrum                                            |
| Intact Deconvolution Deconvoluted Spectrum                 | check box 279                                              |
| pane 416                                                   | pane                                                       |
| Intact Deconvolution Results table 408                     | Component Detection page 240                               |
| Intact Deconvolution Source Spectrum pane 420              | header 240                                                 |
| Intact Fragmentation Deconvoluted Spectrum                 | Process and Review page 288, 330                           |
| pane 416                                                   | setting up source spectrum 283, 292                        |
| Intact Fragmentation Source Spectrum pane 420              | shortcut menu 332                                          |
| Mirror Plot pane 350                                       | shortcut menus 266                                         |
| Modification Results pane 221                              | viewing results 331                                        |
| MS2 Spectra pane 185                                       | report section 279, 359                                    |
| pane 439                                                   | Source Spectrum Evidence Plot report section 280, 351, 364 |
| ProSightBP Fragment Map pane 425                           | Source Spectrum Method column 348                          |
| ProSightBP Output pane 431                                 | Specialized Parameters area 264                            |
| Results table 168, 203, 298                                | Specificity parameter 142                                  |
| Source Spectrum pane 266, 332                              | spectra                                                    |
| Show Acrobat icon 353                                      | comparison 24                                              |
| Show Advanced Parameters check box 129, 132, 148           | copying to the Clipboard 447                               |
| Show Component Information command 168                     | resetting to original scale 447                            |
| Show Details button 277, 349                               | zooming in 446                                             |
| Show Identification Markers command 330, 417               | zooming out 447                                            |
| Show Protein Coverage Map Parameters command 203, 209      | Spectra Comparison page                                    |
| showing or hiding selected columns 451                     | Deconvoluted Spectra Library table 345-346, 348            |
| SIC. See selected ion chromatogram                         | Mirror Plot pane 349                                       |
| SID 385                                                    | parameters on 348                                          |
| side chain modifications                                   | Spectra Comparison tab 346                                 |
| adding custom 77                                           | Spectra Selection column 348                               |
| assigning static 61                                        | spectral peak modeling 20                                  |
| assigning variable 66                                      | Spectrum Name                                              |
| signal-to-noise threshold 254                              | column 348                                                 |
| Site column 162, 403                                       | parameter 349                                              |
| Sites column 74                                            | splitter bars 442                                          |
| site-specific fixed modifications, order applied 22        | Start Position column 96                                   |
| Site-Specific Variable Modifications for Top Down Analysis | Start Processing button 123, 369                           |
| pane 70                                                    | Start Time column                                          |
| sliding windows deconvolution                              | Intact Fragmentation Results table 402                     |
| description 18–19                                          | multiconsensus experiment 317                              |
| mass merge step 20                                         | ProSightBP Output table 429                                |
| recommended parameter values 270                           | U I                                                        |

| Results table                                     | Theoretical Protein/Peptide Manager page           |
|---------------------------------------------------|----------------------------------------------------|
| average over RT deconvolution experiment 306      | opening 82                                         |
| multiconsensus experiment 319                     | Results table 95                                   |
| single deconvolution experiment 303               | Thermo Scientific website, user documents viii     |
| sliding windows experiment 306                    | TIC. See total ion current chromatogram            |
| run queue 120                                     | Time Limits parameter 130, 244, 322, 325           |
| starting the BioPharma Finder application 29      | Top Down Analysis                                  |
| static modifications 53, 57, 60                   | common features 4                                  |
| Static Modifications column 51                    | creating a method 370                              |
| Status column 110, 113, 115, 119                  | defining a new experiment 367                      |
| Stop button 111, 116, 118                         | editing a method 370–371                           |
| Stop Time column                                  | features                                           |
| Intact Fragmentation Results table 402            | experiment setup 4                                 |
| multiconsensus experiment 317                     | method editor 4                                    |
| ProSightBP Output table 430                       | real-time optimization 5                           |
| Results table                                     | run queue 5                                        |
| average over RT deconvolution experiment 303, 306 | global settings dialog box 35-36, 38               |
| multiconsensus experiment 319                     | input 28                                           |
| sliding windows experiment 307                    | outputs 28                                         |
| Submit Time column 120                            | page                                               |
| Submitted status 119                              | after saving method 108                            |
| subtracted mass 168                               | opening 33, 367, 370                               |
| Sum Intensity                                     | purpose 2                                          |
| column 301, 311, 316, 319, 339, 428               | results                                            |
| row 335, 433                                      | opening                                            |
| Sum Intensity (mean)                              | from Load Results page 394–395                     |
| column 315, 317, 339                              | from Queue page 393, 395                           |
| row 335, 433                                      | Process and Review page 394                        |
| Sum Intensity %CV column 315, 317                 | run queue order 114                                |
| Summary Options dialog box 216–217, 221           | specifying                                         |
| surface-induced dissociation. See SID             | default raw data files folder 36                   |
|                                                   | global dimensions 36                               |
| system requirements ix                            | number of decimals 38                              |
| _                                                 | Top Down Default Method method 369                 |
| Т                                                 | top-down proteomics 24, 344                        |
| Tabbed Document command 440                       | total ion current chromatogram                     |
| tabbed panes 440, 442                             | description 246                                    |
| Target Avg Spectrum Offset parameter 250, 270–271 | displaying in Chromatogram pane 239, 322, 377, 409 |
| Target Avg Spectrum Width parameter 249, 271      | Total Num. of Amino Acids column 51                |
| Target m/z column 96                              | Total Processing Time column 113, 115, 120         |
| Target Mass parameter 17, 263                     | Type column 96                                     |
| Target Match Sequence table 336, 433              | Typical Chromatographic Peak Width parameter 130   |
| 2                                                 |                                                    |
| Target Modification Name parameter 338            | U                                                  |
| target sequence matching                          |                                                    |
| creating a method 272, 388                        | ultraviolet photodissociation. See UVPD            |
| description 21, 53                                | unreduced proteins 46                              |
| results 311                                       | unspecified modifications 167                      |
| types and order of modifications applied 22       | Use All MS/MS option 138                           |
| Temperature (°C) parameter 147                    | Use CID/HCD Only option 138                        |
| tetrapeptide (PPPI) 9, 149                        | Use ETD/ECD Only option 138                        |
| Theoretical Mass column 313, 425, 429             | Use MS/MS parameter 138                            |
| Theoretical Monoisotopic Mass column 405          |                                                    |

| Use Restricted Time check box 130, 244, 325<br>UVPD 385 | Υ                                             |
|---------------------------------------------------------|-----------------------------------------------|
|                                                         | y ions 184                                    |
| V                                                       | Z                                             |
| variable modifications 22, 54, 57, 66, 167              |                                               |
| Variable Modifications column 51                        | z ions 184                                    |
| Variable Modifications for Intact and Peptide Analysis  | Zoom In command                               |
| pane 64, 66–68                                          | Chromatogram pane 266, 324, 388, 412          |
| •                                                       | Deconvoluted Spectrum pane 329                |
| Velos Orbitrap mass spectrometer 191                    | for chromatogram 443                          |
| Vial parameter 353                                      | for spectrum 446                              |
| View Arranger tool 440–441                              | Intact Deconvolution Deconvoluted Spectrum    |
| viewing a report 350                                    | pane 416                                      |
|                                                         | Intact Deconvolution Source Spectrum pane 421 |
| W                                                       | Intact Fragmentation Deconvoluted Spectrum    |
|                                                         | pane 416                                      |
| Web Layout option for Word file 449                     | Intact Fragmentation Source Spectrum pane 421 |
| Width of Gaussian Filter parameter 131                  | Mirror Plot pane 350                          |
| Word files 449                                          | Source Spectrum pane 266, 333, 388            |
| working in manual mode 282                              | Zoom Out command                              |
|                                                         | Chromatogram pane 266, 324, 387, 411          |
| X                                                       | Deconvoluted Spectrum pane 329                |
|                                                         | for chromatogram 445                          |
| x ions 184                                              | for spectrum 447                              |
| Xcalibur data system 25, 28                             | Intact Deconvolution Deconvoluted Spectrum    |
| XIC. See extracted ion chromatogram                     | pane 416                                      |
| Xtract algorithm                                        | Intact Deconvolution Source Spectrum pane 421 |
| average over RT deconvolution 18                        | Intact Fragmentation Deconvoluted Spectrum    |
| centroid data 329, 416                                  | pane 416                                      |
| description 14–15                                       | Intact Fragmentation Source Spectrum pane 421 |
| option in method 253, 386                               | Mirror Plot pane 350                          |
| parameters 253, 385                                     | Source Spectrum pane 266, 333, 387            |
| sliding windows deconvolution 18                        | 1 1 , , , , , , ,                             |

Xtract Masses Table report section 361

Index: Z